IBM Business Monitor

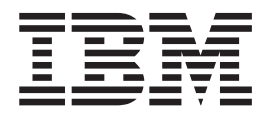

# Ghidul de instalare IBM Business Monitor

*Versiune 7.5.0*

IBM Business Monitor

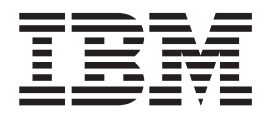

# Ghidul de instalare IBM Business Monitor

*Versiune 7.5.0*

# **Cuprins**

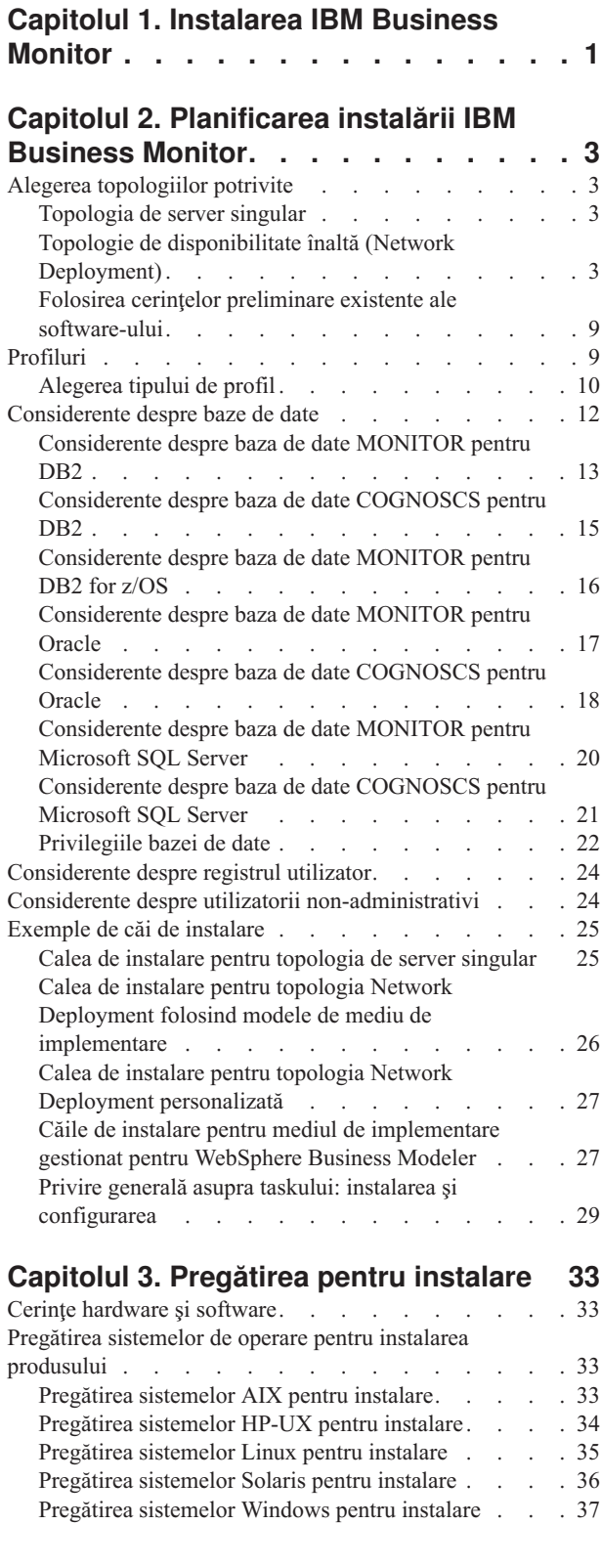

# **[Capitolul 4. Instalarea IBM Business](#page-44-0) Monitor [. . . . . . . . . . . . . . 39](#page-44-0)** [Instalarea software-ului IBM Business Monitor](#page-44-0) . . . . [39](#page-44-0) [Instalare din launchpad-ul produsului](#page-44-0) . . . . . . [39](#page-44-0) [Instalarea IBM Business Monitor în modul silenţios . . 44](#page-49-0) [Lucrul cu IBM Installation Manager](#page-50-0) . . . . . [45](#page-50-0) [Instalarea Centrului de informare](#page-53-0) . . . . . . [48](#page-53-0) **[Capitolul 5. Crearea bazei de date . . . 51](#page-56-0)** [Crearea sau configurarea scripturilor de baze de date](#page-57-0) [folosind unealta de proiectare a bazei de date](#page-57-0) . . . . . [52](#page-57-0) [Configurarea manuală a scripturilor de bază de date . . . 53](#page-58-0) [Instalarea manuală a bazelor de date](#page-61-0) . . . . . . . [56](#page-61-0) [Crearea manuală a tabelelor pentru motorul de mesagerie 57](#page-62-0) **[Capitolul 6. Crearea şi augmentarea](#page-64-0) profilurilor [. . . . . . . . . . . . . 59](#page-64-0)** [Crearea şi augmentarea profilurilor folosind Profile](#page-64-0) Management Tool. [. . . . . . . . . . . . . 59](#page-64-0) [Crearea profilurilor autonome](#page-65-0) . . . . . . . . [60](#page-65-0) [Crearea profilurilor manager de implementare . . . 67](#page-72-0) [Augmentarea profilurilor manager de implementare . . 72](#page-77-0) [Crearea profilurilor personalizate pentru noduri . . . 76](#page-81-0) [Augmentarea profilurilor personalizate pentru noduri 78](#page-83-0) [Crearea şi augmentarea profilurilor folosind comanda](#page-85-0) manageprofiles. . . . . . . . . . . . . 80 **[Capitolul 7. Verificarea instalării](#page-88-0) . . . . [83](#page-88-0) [Capitolul 8. Determinarea porturilor . . 85](#page-90-0) [Capitolul 9. Configurarea mediului . . . 87](#page-92-0)** [Crearea mediului de implementare folosind modele . . . 87](#page-92-0) [Importarea definiţiilor de mediu de implementare](#page-98-0) [bazate pe documente de proiectare](#page-98-0) . . . . . . [93](#page-98-0) [Crearea mediului de implementare folosind o topologie](#page-104-0) personalizată [. . . . . . . . . . . . . . 99](#page-104-0) [Crearea clusterelor IBM Business Monitor](#page-104-0) . . . . [99](#page-104-0) [Configurarea serviciilor eveniment CEI](#page-106-0) . . . . [101](#page-106-0) [Configurarea mediului folosind vrăjitorul de](#page-107-0) configurare . . . . . . . . . . . . 102 [Configurarea mediului folosind comenzile wsadmin 108](#page-113-0) [Configurarea manuală a mediului](#page-116-0) . . . . . . [111](#page-116-0) **[Capitolul 10. Configurarea](#page-128-0) [componentelor IBM Business Monitor . 123](#page-128-0)** [Configurarea IBM Cognos BI](#page-128-0) . . . . . . . . . [123](#page-128-0)

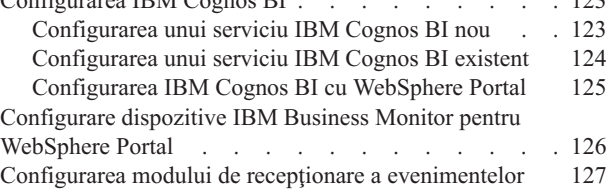

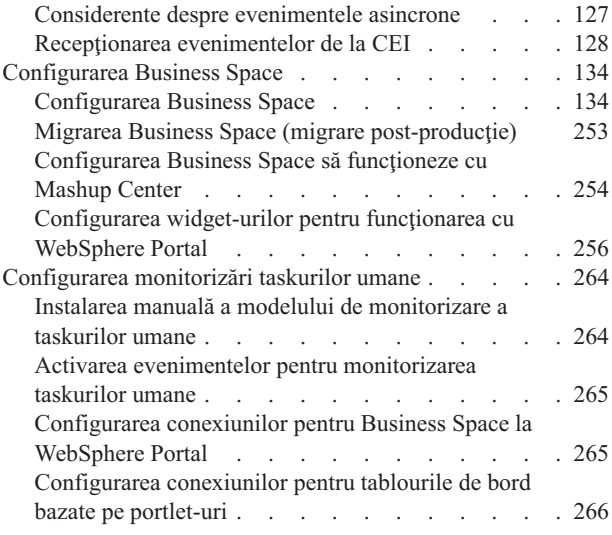

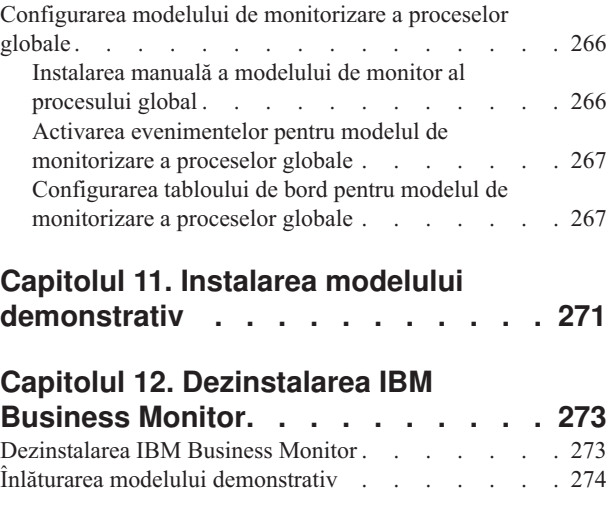

# <span id="page-6-0"></span>**Capitolul 1. Instalarea IBM Business Monitor**

IBM® Business Monitor poate fi instalat în topologii multiple. Puteţi instala toate componentele pe un singur server sau puteţi să distribuiţi componentele între mai multe sisteme. Pentru a obţine un mediu de disponibilitate înaltă cu suport pentru preluarea la defect, puteţi instala IBM Business Monitor într-un mediu de cluster care foloseşte mecanismul de funcţionare în cluster al WebSphere Application Server sau Process Server.

**Important:** IBM Business Monitor rulează pe platforme multiple. Pentru detalii despre sistemele de operare şi componentele hardware suportate, necesarul de memorie şi de spaţiul pe disc, vedeţi [Cerinţe de sistem pentru IBM Business Monitor.](http://www.ibm.com/software/integration/business-monitor/sysreqs/)

# <span id="page-8-0"></span>**Capitolul 2. Planificarea instalării IBM Business Monitor**

IBM Business Monitor are componente multiple care pot fi instalate pe un singur server sau pe mai multe servere din reţea. În timpul procesului de instalare, sunt multe opţiuni ce trebuie luate în considerare. Când intenţionaţi să instalaţi IBM Business Monitor, trebuie să luaţi în calcul optiunile disponibile și cum vreți să lansați în acțiune componentele din rețeaua.

Informațiile sunt furnizate pentru a vă ajuta să determinați care topologie este cea mai potrivită pentru mediul dumneavoastră şi pentru a înţelege opţiunile care sunt disponibile în timpul instalării.

Revedeţi următoarele informaţii înainte de a începe instalarea IBM Business Monitor:

# **Alegerea topologiilor potrivite**

IBM Business Monitor poate fi instalat pe multe configuraţii diferite. Sunt furnizate câteva topologii de bază. Este posibil să fie nevoie să le personalizaţi pentru a se potrivi mediului dumneavoastră.

Pentru a vă ajuta să înţelegeţi unele din implementările de instalare posibile, topologiile următoare ilustrează unele instalări comune:

# **Topologia de server singular**

Când utilizaţi topologia de server singular, toate produsele suport şi componentele IBM Business Monitor sunt instalate pe acelaşi server fizic.

Instalarea IBM Business Monitor pe un server singular este ideală pentru dezvoltarea mediilor de testare, a mediilor model experimental şi pentru implementările simple care nu necesită preluare de defect şi capabilităţi de disponibilitate înaltă.

Puteti folosi programul de instalare IBM Business Monitor pentru a instala IBM Business Monitor şi WebSphere Application Server. Când instalaţi IBM Business Monitor pe un server singular, serviciul Cognos este de asemenea instalat. Pentru a vizualiza datele monitorizate, puteţi utiliza fie un spaţiu operaţional, fie tablouri de bord bazate pe portlet-uri.

După ce instalaţi IBM Business Monitor, creaţi un profil autonom pentru a defini mediul dumneavoastră la rulare. Toate componentele IBM Business Monitor necesare sunt create la crearea sau augmentarea unui profil autonom.

# **Topologie de disponibilitate înaltă (Network Deployment)**

IBM Business Monitor foloseşte aptitudinile de disponibilitate înaltă în medii Network Deployment (ND) WebSphere Application Server sau Process Server. Network Deployment furnizează capacitatea, scalabilitatea şi robusteţea care este cerută în general de la un mediu de producție. În mediile Network Deployment, un grup de servere poate fi folosit în colaborare pentru a furniza echilibrarea încărcării de lucru şi preluarea la defect. Serverele sunt gestionate central, folosind o singură consolă administrativă.

IBM Business Monitor foloseşte acelaşi model arhitectural ca şi WebSphere Application Server sau Process Server. Folosind acest model, creaţi un mediu care are celule, noduri, servere şi, opţional, clustere.

Dacă alegeţi unul dintre modelele de medii de implementare disponibile (cluster singular sau patru clustere), vrăjitorul mediului de implementare vă ajută să configuraţi clusterele, serverele şi componentele de care aveţi nevoie.

Celula reprezintă domeniul administrativ principal. Puteţi să vă gândiţi la o celulă ca la o grupare logică de servere, clustere, sau o combinaţie a celor două. (Un cluster este un grup de servere de aplicații care colaborează în scopul echilibrării încărcării de lucru și preluării la defect.) Folosind servere şi clustere, puteţi instala IBM Business Monitor într-o singură celulă care este şi scalabilă şi cu disponibilitate înaltă.

Un nod gestionat (un nod dintr-o celulă) contine unul sau mai multe servere. Fiecare server furnizează un mediu la rulare. Serverele gestionate sunt create în interiorul unui nod gestionat, care a fost definit de un profil personalizat. Fiecare dintre nodurile gestionate este federalizat către acelaşi manager de implementare, iar managerul de implementare gestionează toate nodurile gestionate din celulă. Serverele pot fi grupate în clustere, care sunt de asemenea gestionate de managerul de implementare. Pentru un mediu Network Deployment, ar trebui să vă stabiliţi aplicaţiile într-un cluster astfel încât aplicaţiile să fie protejate în cazul defectării unui server singular (disponibilitate înaltă), încărcarea de lucru a aplicaţiilor să fie împărţită între un număr de servere echivalente (echilibrarea încărcării de lucru) sau amândouă.

Pentru informații suplimentare despre disponibilitatea înaltă, vedeți "Disponibilitate înaltă și partajarea încărcării de lucru" în legăturile înrudite.

Într-un mediu ND, în mod normal, veţi configura un server proxy sau un server HTTP din motive de securitate şi pentru echilibrarea încărcării de lucru. Vedeţi subiectul "Scalabilitate" pentru informaţii suplimentare despre serverul proxy.

#### **Scalabilitate**

Instalarea componentelor şi modelelor de monitor IBM Business Monitor pe un cluster îmbunătăţeşte abilitatea de gestionare a încărcării de lucru. Distribuirea componentelor şi a modelelor de monitor între mai multe clustere, gruparea componentelor bazată pe modelele de folosire a resurselor comune vă permit să gestionaţi încărcarea de lucru individuală a fiecărui cluster pe baza modelului de folosire a resurselor componentelor instalate. Vedeti subiectul "Topologia patru clustere" pentru un punct de pornire sugerat când planificati o topologie scalabilă.

Următoarea diagramă prezintă o celulă cu două noduri gestionate.

#### Celulă

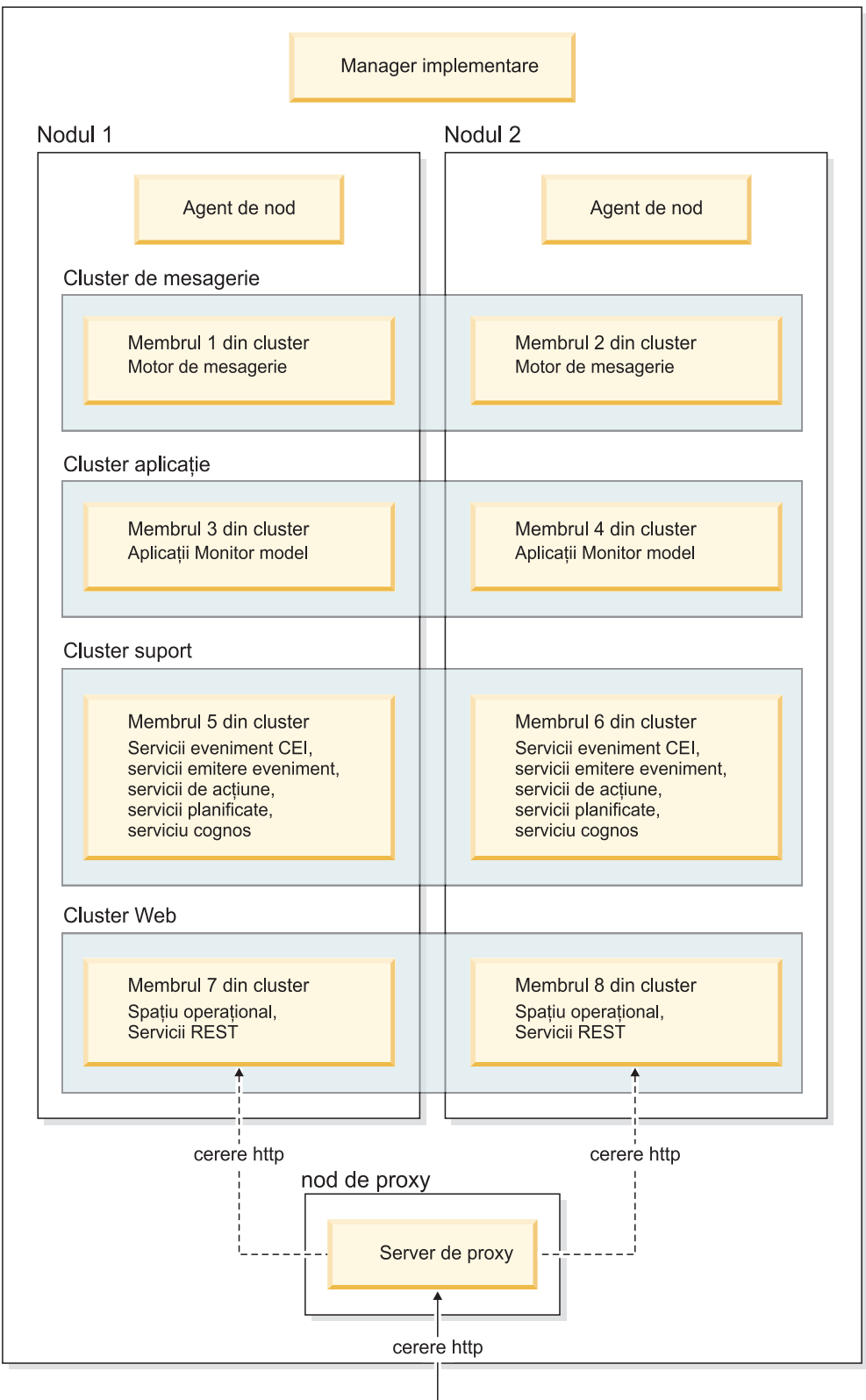

#### **Motoare de mesagerie**

Atunci când este implementat pe un cluster, motorul de mesagerie creat pentru magistrala de integrare a serviciilor IBM Business Monitor este activă numai într-un membru de cluster, la un moment dat. Acest comportament este specificat de politica magistralei de integrare a serviciilor implicită. În timp ce politica magistralei de integrare serviciu poate fi personalizată, politica trebuie să fie de tipul "One-of-N." O politică "One-of-N" permite ca doar o instanţă a motorului de mesagerie să devină activă într-un cluster, furnizând disponibilitate înaltă (protejând componentele şi modelele de defectarea unui server singular), dar nu şi scalabilitate (abilitatea de extindere pe măsură ce sunt adăugate resurse).

Puteti minimiza folosirea motorului de mesagerie si puteti activa performante mai bune folosind caracteristica ce permite serviciului de evenimente CEI să ocolească folosirea cozii JMS (Java Messaging Service) şi să trimită evenimente direct în baza de date IBM Business Monitor. Vedeţi "Recepţionarea evenimentelor folosind metoda scalabilă sau bazată pe tabelă" în legăturile de task înrudite pentru informații suplimentare.

#### **Componente suport**

Componentele suport includ serviciul eveniment CEI, serviciul IBM Cognos Business Intelligence, servicii acţiune, servicii de emitere a evenimentelor şi servicii planificate. Cu excepţia serviciilor planificate, adăugaţi noi membrii de cluster pentru capacitate crescută.

Marea parte din încărcarea de lucru pentru serviciile planificate apare pe serverul de bazei de date. Odată cu creșterea încărcării de lucru din serviciile planificate, ar trebui să monitorizați, evaluaţi şi reglaţi serverul bazei de date după cum este necesar. Încărcarea de lucru a serviciilor planificate poate fi de asemenea gestionată fie prin activarea sau dezactivarea diverselor servicii planificate, fie prin editarea intervalelor serviciilor asociate cu fiecare serviciu planificat. Vedeţi "Gestionarea serviciilor planificate de monitor" în legăturile de taskuri înrudite pentru informaţii suplimentare.

#### **Componente Web**

Componentele web includ Business Space, widget-urile şi serviciul API IBM Business Monitor REST. Adăugaţi noi membrii de cluster pentru capacitate crescută.

Într-un mediu ND, în mod normal, veţi configura un server proxy sau un server HTTP din motive de securitate şi pentru echilibrarea încărcării de lucru. În loc ca cererile HTTP de intrare să se deplaseze direct către un WebSphere Application Server, ele se deplasează către un server proxy care poate răspândi cererile peste mai servere cu mai multe aplicatii care efectuează lucrul. Creaţi un server proxy în WebSphere Application Server. Puteţi folosi alte servere de rutare în locul sau înaintea serverului proxy, de exemplu IBM HTTP Server. Beneficiul folosirii unui server proxy este acela că este integrat cu WebSphere Application Server și, prin urmare, usor de folosit și întreținut.

**Important:** Serverul proxy (sau un server alternativ de rutare) este necesar pentru echilibrarea încărcării de lucru pentru cererile HTTP între doi sau mai mulți membri de cluster. Serverul proxy permite clienţilor să acceseze aplicaţiile din această topologie.

#### **Aplicaţii model de monitor**

Aplicatiile model de monitor sunt împachetate drept arhive Java EAR (enterprise application archive) standard. Aplicaţia model de monitor este scalată cu numărul de membri de cluster din cluster.

**Considerente despre memorie**

Cantitatea de memorie disponibilă pentru un singur membru de cluster depinde de dispunerea spaţiului de adresă al sistemului de operare şi dacă maşina JVM care îl rulează este un proces pe 32 biţi sau 64 biţi. În timp ce o maşină JVM pe 64 biţi poate accesa de la 500 GB la 4 EB de memorie, o maşină JMV pe 32 biţi poate avea acces la doar 2 GB de memorie (de exemplu, în Windows pe 32 biţi).

Ca indicaţie generală, luaţi în considerare adăugarea unui al doilea cluster pentru implementarea aplicaţiilor model de monitor atunci când implementaţi mai mult de zece aplicaţii model de monitor dacă membrii de cluster rulează pe o maşină JVM pe 32 biţi. Aceasta este numai o indicaţie, din moment ce încărcările de lucru şi modelele individuale variază.

### **Topologia patru clustere**

Puteţi instala IBM Business Monitor în multe topologii. Puteţi utiliza topologia cu patru clustere pentru a seta un mediu de performanţă ridicată.

Următoarea topologie cu patru clustere folosește Mesagerie la distanță, Suport la distanță și model de Mediu de implementare web. Acest model grupează aplicaţiile IBM Business Monitor în patru clustere într-o singură celulă.

**Messaging Engine Cluster** WebSphere Business Monitor și magistrale CEI

**Cluster Suport** Serviciu eveniment CEI, servicii de actiune, planificator servicii, servicii emitere eveniment, Servicii cognos

**Cluster aplicatie** Aplicații Monitor model

#### **Cluster Web**

Aplicație Spațiu operațional, dispozitive Spațiu operațional, Aplicație servicii REST

#### **Cluster motor de mesagerie**

Motor de mesagerie pentru magistrala IBM Business Monitor

Motor de mesagerie pentru magistrala CEI

#### **Cluster suport**

Serviciu eveniment CEI

Servicii de emitere a evenimentelor

Servicii acţiune

Servicii planificate de monitor

Serviciu IBM Cognos Business Intelligence

#### **Cluster aplicaţie**

Aplicaţii model de monitor

#### **Cluster Web**

Aplicaţie Business Space

Widget-uri Business Space

Aplicatie de servicii REST

**Notă:** Pentru performanţe îmbunătăţite, plasaţi serviciile de emitere a evenimentelor şi serviciile eveniment CEI pe acelaşi cluster. Serviciile de emitere a evenimentelor includ emiţătorul de evenimente REST şi emiţătorul de evenimente JMS.

#### **Topologia patru clustere cu IBM Business Process Manager**

Puteți crea un IBM Business Process Manager combinat și mediul de implementare IBM Business Monitor folosind Mesageria la distanță, Suportul la distanță și modelul Web (patru clustere). Deoarece un mediu de implementare IBM Business Monitor poate monitoriza toate aplicaţiile dintr-o celulă, ar trebui să creaţi numai un mediu de implementare IBM Business Monitor într-o celulă dată.

Topologia cu patru clustere combină IBM Business Monitor şi clusterele motoare de mesagerie IBM Business Process Manager într-un singur cluster. Următoarea topologie cu patru clustere foloseşte Mesagerie la distanţă, Suport la distanţă şi model de Mediu de implementare web.

#### **Cluster motor de mesagerie**

Motor de mesagerie pentru magistrala IBM Business Monitor

Motor de mesagerie pentru magistrala CEI

Motor de mesagerie pentru magistrala Process Server

Mororul de mesagerie pentru magistrala Performance Data Warehouse

(Numai BPM Advanced) Motorul de mesagerie pentru magistrala SCA

(Numai BPM Advanced) Motorul de mesagerie pentru magistrala BPEL

#### **Cluster suport**

Serviciu eveniment CEI

Servicii de emitere a evenimentelor

Servicii acţiune

Servicii planificate de monitor

Serviciu IBM Cognos Business Intelligence

Performance Data Warehouse

(Numai BPM Advanced) Manager reguli operaţionale

#### **Cluster aplicaţie**

Aplicaţii model de monitor

Aplicaţii de proces

(Numai BPM Advanced) Aplicaţii BPEL

#### **Cluster Web**

Aplicaţie Business Space

Widget-uri Business Space

Aplicaţie de servicii REST

(Numai BPM Advanced) Unelte Business Process Choreographer

# <span id="page-14-0"></span>**Folosirea cerinţelor preliminare existente ale software-ului**

Puteţi instala IBM Business Monitor pe servere unde este instalat software cu cerinţe preliminare.

#### **Servere de aplicaţii existente**

Puteţi instala serverul IBM Business Monitor pe un server fizic pe care este instalată o platformă server de aplicații. Sunt suportate următoarele platforme de servere de aplicații pentru IBM Business Monitor:

- WebSphere Application Server
- Process Server
- WebSphere Enterprise Service Bus

Puteţi augmenta un profil existent sau puteţi crea un profil nou care să conţină serverul IBM Business Monitor.

### **WebSphere Portal existent**

IBM Business Monitor nu mai furnizează tablouri de bord bazate pe portlet-uri. Totuşi, widget-urile dumneavoastră IBM Business Monitor pot fi, în continuare, afişate în WebSphere Portal. Vedeţi legătura la task înrudită pentru informaţii.

# **Profiluri**

Un profil defineşte mediul la rulare şi include toate fişierele pe care le procesează serverul din mediul la rulare. Într-un mediu de disponibilitate înaltă, aveţi nevoie de profiluri multiple pentru a gestiona în mod corespunzător complexitatea sistemului. Puteţi fie să creaţi un nou profil, fie să augmentaţi profilurile existente.

IBM Business Monitor are şabloane de profil pentru a activa funcţionalitatea care este specifică pentru IBM Business Monitor. După instalarea produsului, puteți crea sau augmenta profiluri folosind vrăjitorul Profile Management Toole sau comanda manageprofiles. (Dacă folosiți IBM Business Monitor pe 64 biți, trebuie să utilizați comanda manageprofiles.)

Tipurile de profiluri IBM Business Monitor reprezintă o extensie a tipurilor de profiluri denumite similar şi furnizate de WebSphere Application Server. Tipurile de profiluri furnizate de IBM Business Monitor nu sunt aceleaşi cu tipurile de profil furnizate de WebSphere Application Server.

Folosirea profilurilor noi este mai eficientă şi mai puţin predispusă la erori decât instalarea produsului de mai multe ori. Dezvoltatorii pot folosi profiluri separate pentru dezvoltare şi testare. Folosind mai degrabă profiluri decât instalări multiple de produs, obtineti avantajele următoare:

- Trebuie să mentineti doar un singur set de fisiere produs de nucleu.
- Salvati spatiu pe disc.
- v Puteţi actualiza mai uşor produsul.

# <span id="page-15-0"></span>**Alegerea tipului de profil**

Un profil defineşte un mediu la rulare unic, cu fişiere de comenzi, de configurare şi fişiere istoric separate. Profilurile definesc trei tipuri diferite de medii: server singular autonom, manager de implementare și nod gestionat. Folosind profilurile, puteți avea mai mult de un mediu runtime într-un sistem, fără să fie necesar să instalaţi mai multe copii ale produsului.

Pentru un mediu de server singular, creaţi un profil autonom.

Pentru un mediu Network Deployment, parcurgeţi paşii următori:

- 1. Creaţi profilul manager de implementare înainte de a crea celelalte profiluri. Dacă aţi creat un profil manager de implementare înainte de a instala IBM Business Monitor (de exemplu, pentru WebSphere Application Server sau Process Server) şi intenţionaţi să folositi acelasi profil manager de implementare pentru a gestiona nodurile IBM Business Monitor, augmentati profilul folosind sablonul furnizat de IBM Business Monitor.
- 2. Creati un profil personalizat pentru fiecare nod pe care intentionati să îl adăugați la clusterul de servere. Alternativ, augmentaţi un profil personalizat existent pentru fiecare nod pe care intenţionaţi să îl adăugaţi.

**Notă:** Dacă serverul bazei de date conţine mai multe versiuni instalate ale DB2 sau mai multe instanțe DB2, este folosită versiunea sau instanța DB2 implicită a serverului pentru crearea profilului. Pentru a controla care versiune sau instanţă DB2 este folosită, folosiţi procedura "Instalarea manuală a bazei de date", astfel încât administratorul bazei de date să poată fi sigur că este folosită versiunea sau instanţa corespunzătoare.

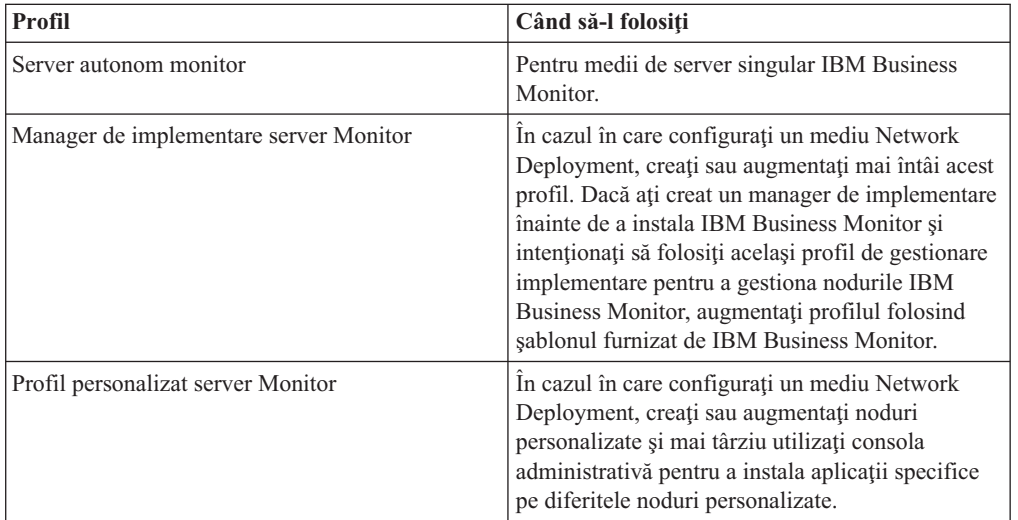

Şabloanele pentru fiecare profil sunt localizate în directorul rădăcină\_server\_aplicaţii/ profileTemplates. Sunt disponibile următoarele şabloane de profil:

# **Profiluri autonome**

Pentru IBM Business Monitor, utilizaţi un profil autonom, cunoscut şi ca profil server de aplicaţii autonom pentru medii de server singular.

Fiecare nod server de aplicatii autonom are propria consolă administrativă, pe care o folositi pentru a gestiona nodul. Un nod autonom poate include mai multe servere.

Un server autonom este uşor de configurat şi are o consolă First steps de la care puteţi porni şi opri serverul şi instala Exemplul demonstrativ. Dacă instalaţi exemplul pe un server autonom, puteţi explora resursele folosite pentru exemplu în consola administrativă.

Puteți implementa propriile soluții pe un server autonom, dar un server autonom nu poate furniza capacitatea, scalabilitatea sau robusteţea care sunt cerute în general de un mediu de producţie. Pentru mediul dumneavoastră de producţie, este mai bine să folosiţi un mediu Network Deployment.

#### **Profiluri manager de implementare**

Un manager de implementare este un server care gestionează operaţiile pentru un grup logic sau celulă a altor servere. În mediile Network Deployment, un grup de servere este folosit în colaborare pentru a furniza echilibrarea încărcării de lucru şi preluarea de defect. Managerul de implementare este locaţia centrală pentru administrarea serverelor şi clusterelor din celulă.

Pentru a crea un mediu de implementare, profilul managerului de implementare este primul profil pe care îl creaţi sau augmentaţi. Managerul de implementare are o consolă First steps de la care puteţi porni şi opri managerul de implementare şi de la care îi puteţi porni consola administrativă. Folosiţi consola administrativă a managerului de implementare pentru a gestiona serverele şi clusterele din celulă. Aceasta include configurarea serverelor şi a clusterelor, adăugarea serverelor şi clusterelor, pornirea şi oprirea serverelor şi clusterelor şi implementarea modulelor pe ele.

Deși managerul de implementare reprezintă un tip de server, nu puteți implementa module pe managerul de implementare.

După crearea sau adăugarea managerului de implementare pentru IBM Business Monitor într-un mediu de implementare, puteţi apoi să creaţi sau să adăugaţi noduri personalizate şi să le federalizaţi în sau să le faceţi parte componentă din managerul de implementare pentru a crea o celulă, un grup de noduri sau clustere care sunt administrate central.

Creaţi sau augmentaţi profilul managerului de implementare înainte de a crea sau augmenta profilurile personalizate. Dacă ati creat un profil manager de implementare înainte de a instala IBM Business Monitor şi intenţionaţi să folosiţi acelaşi profil manager de implementare pentru a gestiona nodurile IBM Business Monitor, augmentati profilul folosind sablonul furnizat de IBM Business Monitor.

### **Profiluri personalizate**

Pentru a configura un mediu Network Deployment pentru IBM Business Monitor, creaţi noduri personalizate şi federalizaţi-le în sau făceţi-le parte din celula manager de implementare care le va gestiona. Alternativ, puteți augmenta un profil personalizat existent pentru fiecare nod pe care intenţionaţi să îl adăugaţi în celulă. Puteţi folosi ulterior consola administrativă pentru a instala aplicaţii specifice în diferite noduri personalizate.

Un profil personalizat este un nod gol care nu include aplicaţiile implicite sau serverul pe care le include un profil server autonom. În timpul procesului de creare sau augmentare a unui profil personalizat, federalizaţi nodul pentru a identifica profilul managerului de implementare pe care planificaţi să îl utilizaţi pentru a gestiona nodul. După ce profilul personalizat a fost federalizat către managerul de implementare, nodul devine un *nod gestionat*.

Un nod gestionat conține un agent de nod și poate conține servere gestionate. Într-un nod gestionat, puteți configura și rula servere gestionate. Serverele care sunt configurate într-un nod gestionat formează resursele mediului dumneavoastră de implementare. Aceste servere sunt create, configurate, pornite, oprite, gestionate şi şterse folosind consola administrativă a managerului de implementare. Procesele din nodul gestionat pot include membrii de cluster care sunt folositi de managerul de implementare pentru a echilibra încărcarea de lucru pentru aplicatiile folosite intens.

Un nod gestionat poate conţine unul sau mai multe servere, care sunt gestionate de managerul de implementare. Puteţi implementa soluţii pentru serverele dintr-un nod gestionat, dar nodul gestionat nu are propria consolă administrativă. Nodul gestionat este definit de un profil personalizat şi are o consolă First steps.

# <span id="page-17-0"></span>**Considerente despre baze de date**

Principala bază de date MONITOR depozitează configuraţia IBM Business Monitor, metadatele modelului de monitor și datele monitorizate. Configurația IBM Cognos Business Intelligence este stocată într-o bază de date depozit de conținut IBM Cognos BI separată, numită COGNOSCS. Crearea profilurilor presupune că ambele baze de date MONITOR şi COGNOSCS sunt create în aceeaşi instanţă de baze de date.

Puteţi utiliza un nume de utilizator comun pentru bazele de date MONITOR and COGNOSCS. Totuşi, aţi putea dori să utilizaţi nume separate deoarece IBM Cognos BI îşi creează propriile tabele de stocare a conţinutului în schema numelui de bază de date furnizat când IBM Cognos BI porneşte prima oară.

Baza de date MONITOR este utilizată şi pentru stocarea schemelor pentru componentele următoare în timpul creării profilului autonom:

- Business Space
- v Depozitul de mesaje al motorului de mesagerie CEI
- v Depozitul de mesaje al motorului de mesagerie IBM Business Monitor

Dacă nu utilizaţi un profil autonom, puteţi folosi aceeaşi bază de date sau baze de date diferite pentru aceste componente şi în plus, pentru depozitul de date CEI, care nu este necesar şi prin urmare, nu este creat sau activat implicit.

Pentru medii de producție, puteți alege dintre următoarele produse de bază de date suportate:

- $\cdot$  DB<sub>2</sub>
- DB2 for  $z/OS$
- Oracle
- Microsoft SQL Server

Tipuri multiple de date sunt stocate în baza de date MONITOR. Când creaţi profilul IBM Business Monitor sau rulaţi scripturile bazei de date, creaţi tabele bazei de date care conţin datele de configurare pentru IBM Business Monitor. Ulterior, când fiecare model de monitor este instalat, sunt create tabele suplimentare pentru a stoca datele pentru acel model de monitor. Când sunt procesate evenimentele, datele instanței model de monitor sunt stocate în aceste tabele. Tablourile de bord fac atunci referire la aceste tabele.

**Indiciu:** Într-un mediu Network Deployment, creaţi bazele de date MONITOR şi COGNOSCS înainte de a porni managerul de implementare şi de a crea alte profiluri personalizate.

**Indiciu:** Dacă baza de date COGNOSCS se află la distanţă faţă de serverul IBM Cognos BI, trebuie să instalați un client de bază de date pe mașina serverului IBM Cognos BI. Consultați detaliile din subiectele legate de considerente despre baze de date specifice acestora.

# **Crearea bazelor de date**

Există mai multe metode de creare a bazelor de date MONITOR şi COGNOSCS:

<span id="page-18-0"></span>v Dacă software-ul bazei de date este instalat pe acelaşi server ca şi IBM Business Monitor, puteţi folosi Profile Management Tool sau comanda manageprofiles pentru crearea bazelor de date locale atunci când se creează profilul.

#### **Notă:**

- Pentru DB2, utilizatorul care creează profilul trebuie să aibă acreditările pentru a crea baza de date.
- Pentru Oracle sau SQL Server, un ID de utilizator administrator al bazei de date şi parola trebuie furnizate Tool Management Profile sau comenzii manageprofiles, astfel încât obiectele bazei de date să poată fi create într-o instanță existentă a bazei de date.
- vers puteți determina funcția de gestionare a profilurilor să genereze scripturile de bază de date, folosind valorile de configurare care au fost selectate la crearea profilului. Selectaţi optiunea de creare a profilurilor pentru a întârzia executia scripturilor bazei de date și, la un moment ulterior, rulati scripturile generate pentru a crea obiectele bazei de date pe serverul bazei de date.
- v Puteţi crea manual baza de date folosind scripturi furnizate pe mediul de instalare sau în directorul dbscripts de instalare a IBM Business Monitor. Variabilele din scripturi pot fi configurate manual sau folosind unealta de proiectare a bazei de date (DbDesignGenerator).

În baza de date MONITOR, dacă redenumiţi spaţiile de tabelă pentru datele instanţei, atunci când veţi crea schema pentru modelele de monitor, va trebui să exportaţi scripturile de creare a schemei şi să modificaţi numele spaţiilor de tabelă pentru a se potrivi cu numele care au fost folosite în timpul creării bazei de date iniţiale.

### **Dimensiunea bazei de date**

Scripturile bazei de date IBM Business Monitor pentru baza de date MONITOR creează spaţii de tabelă multiple pentru stocarea datelor. Numele spaţiului de tabelă şi configurarea pot fi modificate în funcţie de standardele întreprinderii şi de cerinţele de dimensionare şi performanţă. Pentru instalări de dezvoltare şi testare cu cantitate minimă de date, ar trebui să fie suficient 1 GB pentru spaţiul de stocare al bazei de date. Pentru medii de producţie, dimensionaţi baza de date pentru cantitatea de date pe care intenţionaţi să o monitorizaţi.

# **Securizarea bazei de date**

La crearea bazelor de date, utilizatorului i se acordă implicit privilegiile pentru administrarea obiectelor bazei de date, lucru ce simplifică crearea bazelor de date şi permite serverului IBM Business Monitor să gestioneze automat schema bazei de date model de monitor atunci când modelele sunt implementate și înlăturate. Dacă trebuie să securizați baza de date, vedeți Securizarea mediului bazei de date MONITOR şi Configurarea securităţii IBM Cognos BI.

# **Considerente despre baza de date MONITOR pentru DB2**

Există recomandări specifice pentru bazele de date care sunt găzduite pe DB2.

# **Considerente despre globalizare**

DB2 trebuie să fie instalat folosind setul de caractere Universal UTF-8. Folosirea acestui set de caractere asigură că metadatele acestui model de monitor și datele instanței ce conțin caractere din limba nativă pot fi salvate în baza de date. Adiţional, IBM Cognos Business Intelligence necesită o bază de date UTF-8. Scriptul createDatabase.sql creează automat baza de date ca UTF-8.

Scriptul createDatabase.sql creează bazele de date cu următoarea setare teritorială implicită:

TERRITORY EN\_US

Pentru a schimba limba implicită, modificati TERRITORY la o setare teritorială suportată din DB2 [Coduri teritoriale suportate şi pagini de cod.](http://publib.boulder.ibm.com/infocenter/db2luw/v9r7/topic/com.ibm.db2.luw.admin.nls.doc/doc/r0004565.html) Setările teritoriale trebuie să utilizeze setul de coduri UTF-8. De exemplu, pentru a schimba teritoriul la francez, trebuie să modificaţi: TERRITORY FR\_FR

Tabela DIM\_TIME conţine o coloană pentru popularea rapoartelor tablourilor de bord cu numele de lună tradus. Implicit, codul regional pentru engleză US (EN\_US) este utilizat pentru popularea intrărilor tabelei DIM\_TIME. Pentru a schimba limba implicită, înlocuiţi EN\_US în fişierul createTables.sql cu limba regională dorită. De exemplu, pentru franceză, înlocuiţi EN\_US cu FR\_FR. Există, de asemenea, o instrucţiune SQL în fişierul createTables.sql pe care o puteţi utiliza pentru a nu suprascrie intrările nume de luni şi pentru a vă defini propriile nume de luni.

# **DB2Considerente despre Express Edition**

DB2 Express Editions poate folosi un maxim de 4 GB de memorie de instantă, chiar dacă sistemul are mai mult de 4 GB de memorie. Pentru informaţii suplimentare despre care versiune DB2 să folosiţi, vedeţi legăturile de referinţă înrudite.

În mod curent, există o limitare cunoscută în programul de instalare DB2 Express legată de includerea șirurilor de limbi naționale (NL) în proprietățile transmise acestuia din programul de instalare IBM Business Monitor. Valorile următoare, care sunt transmise programului de instalare DB2 Express la momentul instalării, nu pot avea şiruri NL în ele:

- Linux Numele şi parola utilizatorului instanței: bpminst și bpminst 1
- **Linux** Numele și parola utilizatorului îngrădit: bpmfenc și bpmfenc1
- $\triangleright$  Linux Numele și parola utilizatorului serverului de administrare (DAS): bpmadmin și bpmadmin1
- > Windows | Numele şi parola utilizatorului administrativ: bpmadmin şi bpmadmin 1

# **Considerente despre securitatea bazei de date MONITOR**

Când folosiţi Profile Management Tool sau comanda manageprofiles pentru a crea baza de date DB2, utilizatorul administrativ care a creat profilul încearcă, de asemenea, să creeze baza de date. Utilizatorul bazei de date la rulare IBM Business Monitor (@DB\_USER@) care este specificat în timpul creării profilului trebuie să existe deja în sistemul de operare.

Implicit, utilizatorului bazei de date la rulare IBM Business Monitor i se acordă privilegiile DBADM (administrator al bazei de date), ca parte a procesului de creare a bazei de date. Aceasta permite serverului IBM Business Monitor să gestioneze automat schema de bazei de date model de monitor atunci când modelele sunt implementate şi înlăturate. Pentru a securiza baza de date, o puteţi crea manual şi puteţi acorda utilizatorului bazei de date la rulare numai privilegiile necesare operatiilor din timpul rulării. Consultați ["Instalarea manuală a bazelor de](#page-61-0) [date" la pagina 56](#page-61-0) şi Securizarea mediului bazei de date Monitor. Un rezumat al privilegiilor bazelor de date poate fi găsit în [Privilegiile bazei de date.](#page-27-1)

# **Considerente despre blocarea DB2**

Atunci când există un număr mare de evenimente, baza de date MONITOR se poate interbloca la două sau mai multe tranzacţii diferite, în aşteptarea pentru aceeaşi blocare de bază de date. Când se întâmplă acest lucru, una dintre tranzacții eșuează și este reîncercată. <span id="page-20-0"></span>Pentru a elimina interblocările pe DB2 LUW, menţinând în acelaşi timp procesarea curentă la un volum ridicat, introduceţi următoarele în fereastra de comandă DB2:

db2set DB2\_SKIPINSERTED=ON db2set DB2\_SKIPDELETED =ON

Firele de execuție multiple nu se vor interbloca atunci când variabilele registrului de instanțe DB2 DB2\_SKIPINSERTED şi DB2\_SKIPDELETED sunt setate pe ON.

# **Considerente despre baza de date COGNOSCS pentru DB2**

Dacă baza dvs. de date MONITOR se află la distanță față de serverul sau clusterul pe care este implementat serviciul IBM Cognos Business Intelligence, trebuie să instalati un client de bază de date complet, precum IBM Data Server Client, pe serverul pentru a implementa cuburi pe serverul IBM Cognos BI.

Baza de date la distanţă trebuie să fie catalogată înainte de a putea publica pachetele de cuburi IBM Cognos BI în timpul implementării modelului de monitor. Numele catalogat trebuie să fie numele bazei de date pe care l-aţi introdus pentru baza de date MONITOR. Altfel, trebuie să modificaţi sursa de date WBMONITOR\_DB în IBM Cognos BI pentru a puncta către numele catalogat corect.

IBM Cognos BI necesită acces la comenzile clienţilor DB2 la publicarea pachetelor de cuburi în timpul implementării modelelor.

- > Windows | Clientul DB2 trebuie să fie în calea PATH a serverului.
- **External Property Conducts** Utilizatorul care pornește serverul IBM Business Monitor trebuie să fie considerat ca o sursă a profilului de utilizator DB2.

Serviciul IBM Cognos BI creează tabele în baza de date de stocare conținut IBM Cognos BI prima oară când este pornit. Întrucât utilizatorul bazei de date furnizat pentru accesarea bazei de date de stocare a conţinutului trebuie să aibă privilegiul de a crea tabele în baza de date, se recomandă crearea unui nou utilizator numai pentru baza de date de stocare a conţinutului.

Baza de date COGNOSCS trebuie să fie folosită numai pentru datele IBM Business Monitor. Nu trebuie să adăugaţi date direct în baza de date COGNOSCS sau să folosiţi baza de date cu alte baze de date pentru a crea rapoarte peste astfel de date (combinate sau nu cu datele create în IBM Business Monitor).

# **Securitatea îmbunătăţită pentru IBM Cognos BI**

IBM Cognos BI necesită acreditări suplimentare pentru a crea tabele de uz intern. După prima pornire reusită a serverului IBM Cognos BI, puteți revoca privilegiile suplimentare necesare de către utilizatorul bazei de date pentru crearea tabelelor în baza de date de stocare a conţinutului IBM Cognos BI.

Utilizaţi comanda următoare pentru a revoca acreditările suplimentare (substituiţi utilizator bazei de date IBM Cognos BI cu variabila @DB\_USER@): REVOKE CREATETAB, IMPLICIT SCHEMA ON DATABASE FROM USER @DB USER@;

Pentru mai multe informații despre configurarea bazelor de date pentru IBM Cognos BI pe DB2, consultaţi [Setări pentru crearea depozitului de conţinut în DB2 pe Linux, Windows şi](http://publib.boulder.ibm.com/infocenter/cbi/v10r1m0/topic/com.ibm.swg.im.cognos.inst_cr_winux.10.1.0.doc/inst_cr_winux_id2869guidelines_DB2_lux_content_store.html) [UNIX.](http://publib.boulder.ibm.com/infocenter/cbi/v10r1m0/topic/com.ibm.swg.im.cognos.inst_cr_winux.10.1.0.doc/inst_cr_winux_id2869guidelines_DB2_lux_content_store.html)

# <span id="page-21-0"></span>**Considerente despre baza de date MONITOR pentru DB2 for z/OS**

Există recomandări specifice pentru baze de date care sunt găzduite în DB2 pentru z/OS. Un grup spaţiu de stocare dedicat (STOGROUP) este recomandat pentru IBM Business Monitor. Grupul spaţiu de stocare trebuie să fie creat înainte ca baza de date MONITOR să fie creată.

IBM Cognos BI nu este suportat pe z/OS. IBM Cognos BI nu este de asemenea suportat când utilizaţi DB2 pentru z/OS pentru baza de date MONITOR.

# **Considerente despre globalizare**

DB2 pentru z/OS trebuie să fie instalat utilizând setul de caractere UTF-8 Universal. Folosind acest set de caractere asigură că metadatele acestui model de monitorizare şi datele instanţă ce conțin caractere din limba nativă pot fi salvate în baza de date. Scriptul createDatabase.sql creează baza de date UTF-8 în mod automat.

Tabela DIM\_TIME conţine o coloană pentru popularea rapoartelor tablourilor de bord cu numele lunii tradus. Setările de localizare în z/OS nu sunt utilizate pentru crearea numelor de luni. Există o instrucțiune SQL în fișierul createTables.sql pe care o puteți utiliza pentru a nu suprascrie intrările nume de luni şi pentru a vă defini propriile nume de luni.

#### **Considerente generale despre baze de date**

DB2 for z/OS necesită adăugarea a două pool-uri de buffere. Următoarele pool-uri de buffere de 32K trebuie create de administratorul bazei de date înainte de a rula scripturile bazei de date:

- $\cdot$  BP32K
- $\cdot$  TMPBP32

DB2 for z/OS necesită o bază de date TEMP pentru stocarea tabelelor temporare declarate.

- Creați un STOGROUP dedicat ce conține datele IBM Business Monitor.
- v Creaţi o bază de date TEMP şi un spaţiu de tabelă TEMP pentru a conţine tabelele temporare declarate pentru procesarea cursoarelor care suportă defilarea. Exemple sunt afişate mai jos.

**Pentru DB2 for z/OS Versiunea 8**, trebuie create o bază de date și un spațiu de tabelă TEMP, dacă nu există deja. Următorul exemplu este unul reprezentativ pentru definiţii ale bazei de date TEMP:

CREATE DATABASE TEMP AS TEMP STOGROUP SYSDEFLT; CREATE TABLESPACE TEMP IN TEMP USING STOGROUP SYSDEFLT BUFFERPOOL BP32K SEGSIZE 32;

**Pentru DB2 for z/OS Versiunea 9 şi Versiunea 10 într-un mediu fără partajare a datelor**, baza de date TEMP este DSNDB07 şi este creată în timpul instalării bazei de date. Sunt adăugate spaţii de tabelă temporare la baza de date TEMP existentă. Exemplul următor este unul reprezentativ pentru spaţii de tabelă temporare:

CREATE TABLESPACE WBITEMP IN DSNDB07 USING STOGROUP SYSDEFLT BUFFERPOOL BP32K SEGSIZE 32;

**Pentru DB2 for z/OS Versiunea 9 şi Versiunea 10 într-un mediu fără partajare a datelor**, trebuie creată o bază de date WORKFILE. Numai o bază de date WORKFILE poate fi creată pentru fiecare subsistem. Exemplul următor este unul reprezentativ pentru crearea unei baze de date WORKFILE şi a spaţiilor de tabelă temporare:

<span id="page-22-0"></span>CREATE DATABASE WORKTEMP AS WORKFILE STOGROUP SYSDEFLT; CREATE TABLESPACE WBITEMP IN WORKTEMP USING STOGROUP SYSDEFLT BUFFERPOOL BP32K SEGSIZE 32;

Pentru informaţii detaliate despre cum sunt configurate baza de date TEMP şi spaţiul de tabelă TEMP, referiţi-vă la Centrul de informare DB2 for z/OS. Vedeţi legăturile înrudite.

**Notă:** Dacă folosiţi DB2 for z/OS şi intenţionaţi să folosiţi SPUFI pentru a rula scripturile bazei de date, folositi FTP pentru transferul de fisiere către serverul bazei de date z/OS. Scripturile bazei de date IBM Business Monitor se termină cu un caracter linie nouă. Serverul FTP pe z/OS va mapa corect linia nouă până la un caracter sfârşit de linie pentru scriptul bazei de date.

DB2 for z/OS Versiunea 8 necesită, de asemenea, spațiu de stocare în baza de date pentru fişierului de lucru cu declaraţii SQL, precum sortările, care necesită spaţiu de stocare la funcționare. Aceasta necesită adăugarea, în plus față de baza de date TEMP pentru Versiunea 8, a unui spaţiu de tabelă pentru a suporta operaţiile de sortare. În DB2 for z/OS versiunea 9 şi 10, baza de date a fişierului de lucru şi bazele de date TEMP sunt combinate. Vedeţi Centrul de informare DB2 for z/OS pentru proceduri şi recomandări de dimensionare la crearea bazei de date pentru fişiere de lucru.

Setați parametrul de subsistem RRULOCK la YES pentru concurență mai mare.

Dacă serviciul de mutare a datelor (DMS) urmează să fie activat, creşteţi numărul de blocări pentru fiecare utilizator, NUMLKUS, la cel puţin 100.000.

### **Driver-ul JDBC**

IBM Business Monitor foloseşte driver-ul JDBC 4.0. Implicit, Profile Management Tool indică fişierul db2jcc4.jar furnizat în rădăcină\_server\_aplicaţii\jdbcdrivers\DB2. Pentru instalările DB2 for z/OS, este recomandat să utilizaţi driver-ul JDBC 3.0 db2jcc.jar care este livrat împreună cu DB2.

# **Considerente despre baza de date MONITOR pentru Oracle**

Există recomandări specifice pentru bazele de date care sunt găzduite pe Oracle.

### **Considerente despre globalizare**

Oracle trebuie să fie instalat folosind setul de caractere Universal UTF-8 (AL32UTF8) în locul setului de caractere de bază de date (WE8ISO8859P1 - ISO 8859-1 West European). Folosirea acestui set de caractere asigură că metadatele acestui model de monitor şi datele instantei ce contin caractere din limba nativă pot fi salvate în baza de date. Aditional, IBM Cognos BI necesită o bază de date UTF-8.

Oracle gestionează setările regionale şi de limbă prin intermediul a doi parametri de bază de date:

NLS\_LANGUAGE NLS\_TERRITORY

Pentru a schimba limba implicită pentru bazele de date, modificaţi parametrul NLS\_LANGUAGE la o limbă suportată de Oracle. Setările teritoriale definesc valorile implicite pentru formatarea datelor, monedă şi aşa mai departe. Setaţi parametrul NLS TERRITORY pentru a modifica instanța Oracle.

<span id="page-23-0"></span>Tabela DIM\_TIME conţine o coloană pentru popularea rapoartelor tablourilor de bord care conţin dimensiuni de timp cu numele de lună tradus. Implicit, codul regional din setarea NLS\_LANGUAGE este utilizat pentru popularea intrărilor tabelei DIM\_TIME. Pentru a schimba limba implicită, modificați NLS\_LANGUAGE pentru instanța Oracle sau pentru sesiunea curentă înainte de a rula scriptul createTables.sql. Există, de asemenea, o instrucțiune SQL în fișierul createTables.sql pe care o puteți utiliza pentru a nu suprascrie intrările nume de luni şi pentru a vă defini propriile nume de luni.

# **Considerente despre securitatea MONITOR**

Când folositi Profile Management Tool sau comanda manageprofiles pentru a crea obiectele bazei de date Oracle, utilizatorul administrativ al bazei de date specificat la crearea profilului creează obiectele bazei de date şi o schemă MONITOR. În Oracle, o schemă este atât o colectie de obiecte ale bazei de date, cât și un ID de utilizator care se poate autentifica la baza de date.

Implicit, posesorul schemei MONITOR este şi utilizatorul bazei de date la rulare şi îi sunt acordate privilegii pentru a crea alte scheme şi obiecte ale bazei de date ca parte a procesului de creare a bazei de date. Aceasta permite serverului IBM Business Monitor să gestioneze automat schema de bazei de date model de monitor atunci când modelele sunt implementate şi înlăturate. Pentru a securiza baza de date, o puteţi crea manual. Posesorul schemei MONITOR sau un alt utilizator poate fi folosit ca utilizatorul bazei de date la rulare IBM Business Monitor. Într-un mediu securizat, puteţi acorda utilizatorului bazei de date la rulare numai privilegiile necesare operaţiilor din timpul rulării. Vedeţi subiectele "Instalarea manuală a bazei de date" şi "Securizarea mediului bazei de date MONITOR" în legăturile înrudite.

# **Driver-ul JDBC**

Suportul JDBC este furnizat de driver-ele Oracle JDBC pentru JVM 1.6. Fişierul driver-ului JDBC ojdbc6.jar este driverul JDBC suportat de Oracle pentru a fi folosit cu WebSphere Application Server Versiunea 7. Fişierul ojdbc6.jar poate fi folosit atât pentru Oracle 10g, cât şi pentru Oracle 11g. Pentru informaţii despre setările minime necesare pentru Oracle, vedeţi legăturile înrudite.

Implicit, Profile Management Tool indică fişierul ojdbc6.jar furnizat în rădăcină\_server\_aplicaţii\jdbcdrivers\Oracle. Alternativ, puteţi descărca alt fişier de driver Oracle ojdbc6.jar JDBC şi puncta către el când rulaţi Profile Management Tool sau comanda manageprofiles.

# **Recuperarea XA**

Trebuie să aplicați acreditările speciale pentru ca recuperarea XA a Oracle să funcționeze corect. Rulati comenzile următoare ca utilizator SYS:

```
grant select on pending_trans$ to <utilizator>;
grant select on dba_2pc_pending to <utilizator>;
grant select on dba_pending_transactions to <utilizator>;
grant execute on dbms_system to <utilizator>;
```
unde *<utilizator>* este numele de utilizator pentru baza de date MONITOR, configurat în timpul creării profilului.

# **Considerente despre baza de date COGNOSCS pentru Oracle**

Dacă baza de date MONITOR se află la distanţă faţă de serverul sau clusterul pe care este implementat serviciul IBM Cognos Business Intelligence, trebuie să instalaţi pe server un client complet de bază de date sau Oracle Instant Client pentru a implementa cuburile pe serverul IBM Cognos BI.

Instanţa Oracle pentru IBM Cognos BI trebuie să fie adresabilă de către o intrare TNSNAMES în clientul Oracle pe server. Intrarea în TNSNAMES trebuie să utilizeze acelaşi nume ca numele instanţei bazei de date pe care l-aţi introdus pentru baza de date MONITOR în timpul creării profilului (de exemplu, ORCL). Altfel, trebuie să modificaţi sursa de date WBMONITOR\_DB în IBM Cognos BI pentru a puncta către intrarea TNSNAMES corectă.

Dacă utilizaţi Oracle Instant Client, calea către client trebuie să se găsească în calea de sistem. De asemenea, trebuie să fie inclus un fişier TNSNAMES.ORA cu informaţii pentru serverul bazei de date Oracle, iar variabila de mediu TNS\_ADMIN trebuie să fie setată să puncteze către locația fișierului TNSNAMES.ORA.

**Important:** Instalaţi utilitarul pentru comandă SQLPlus cu Oracle Instant Client în scopuri de depanare.

Exemplul următor afişează conţinutul unui fişier TNSNAMES.ORA valid. (ORCL scris cu majuscule este aliasul pentru conexiunea bazei de date.)

```
ORCL =(DESCRIPTION =
(ADDRESS = (PROTOCOL = TCP)(HOST = 127.0.0.1)(PORT = 1521))
(CONNECT_DATA =
(SERVER = DEDICATED)
(SERVICE_NAME = orcl)
)
)
```
IBM Cognos BI necesită acces la comenzile clienţilor Oracle la publicarea pachetelor de cuburi în timpul implementării modelelor.

- Windows Clientul Oracle trebuie să fie în calea PATH a serverului.
- **V 2000 Linux V** Utilizatorul care pornește serverul IBM Business Monitor trebuie să fie considerat ca un profil deutilizator Oracle.

Serviciul IBM Cognos BI creează tabele în baza de date de stocare a conţinutului IBM Cognos BI prima oară când este pornit. Utilizatorul bazei de date furnizat pentru accesarea bazei de date de stocare a conţinutului IBM Cognos BI trebuie să aibă acces complet la Oracle pentru a crea tabelele, vizualizările, secvenţele, declanşatoarele şi aşa mai departe. În IBM Cognos BI, nu puteţi specifica un nume de schemă separat; obiectele IBM Cognos BI sunt create în schema implicită a utilizatorului bazei de date. Se recomandă să creaţi un utilizator nou pentru baza de date doar pentru baza de date de stocare a conţinutului.

**Important:** Nu folositi utilizatorul SYSTEM în acest scop, întrucât nu doriti ca obiectele bazei de date IBM Cognos BI să fie create în zona de sistem.

Baza de date COGNOSCS trebuie să fie folosită numai pentru datele IBM Business Monitor. Nu trebuie să adăugati date direct în baza de date COGNOSCS sau să folositi baza de date cu alte baze de date pentru a crea rapoarte peste astfel de date (combinate sau nu cu datele create în IBM Business Monitor).

### **Securitatea îmbunătăţită pentru IBM Cognos BI**

IBM Cognos BI necesită acreditări suplimentare pentru a crea tabele de uz intern. După prima pornire reuşită a serverului IBM Cognos BI, puteţi revoca privilegiile suplimentare necesare de către utilizatorul bazei de date pentru crearea tabelelor în baza de date de stocare a conţinutului IBM Cognos BI.

<span id="page-25-0"></span>Utilizaţi comenzile următoare pentru a revoca privilegiile suplimentare necesare pentru crearea schemei IBM Cognos BI şi permiteţi IBM Cognos BI să opereze în modul de rulare cu privilegii reduse:

REVOKE CREATE USER FROM @SCHEMA@; REVOKE ALTER USER FROM @SCHEMA@; REVOKE DROP USER FROM @SCHEMA@; REVOKE CREATE ANY TABLE FROM @SCHEMA@; REVOKE ALTER ANY TABLE FROM @SCHEMA@; REVOKE DROP ANY TABLE FROM @SCHEMA@; REVOKE CREATE ANY SEQUENCE FROM @SCHEMA@; REVOKE ALTER ANY SEQUENCE FROM @SCHEMA@; REVOKE DROP ANY SEQUENCE FROM @SCHEMA@; REVOKE CREATE ANY PROCEDURE FROM @SCHEMA@; REVOKE ALTER ANY PROCEDURE FROM @SCHEMA@; REVOKE DROP ANY PROCEDURE FROM @SCHEMA@; REVOKE CREATE ANY VIEW FROM @SCHEMA@; REVOKE DROP ANY VIEW FROM @SCHEMA@;

REVOKE CREATE ANY TRIGGER FROM @SCHEMA@; REVOKE ALTER ANY TRIGGER FROM @SCHEMA@; REVOKE DROP ANY TRIGGER FROM @SCHEMA@;

REVOKE CREATE ANY INDEX FROM @SCHEMA@; REVOKE DROP ANY INDEX FROM @SCHEMA@;

REVOKE LOCK ANY TABLE FROM @SCHEMA@;

Pentru informaţii suplimentare despre configurarea bazei de date IBM Cognos BI pe Oracle, consultaţi [Setări pentru crearea memoriei de conţinut în Oracle.](http://publib.boulder.ibm.com/infocenter/cbi/v10r1m0/topic/com.ibm.swg.im.cognos.inst_cr_winux.10.1.0.doc/inst_cr_winux_id3036guidelines_oracle_content_store.html)

# **Considerente despre baza de date MONITOR pentru Microsoft SQL Server**

Există recomandări specifice pentru bazele de date care sunt găzduite pe Microsoft SQL Server.

**Important:** Când instalaţi SQL Server, trebuie să selectaţi modul mixt (Autentificare Windows sau Autentificare SQL Server) ca modalitate de autentificare.

**Important:** Pentru a utiliza SQL Server cuIBM Business Monitor, trebuie să configuraţi SQL Server pentru tranzacții XA. SQL Server nu este preconfigurat pentru tranzacții XA. Suportul XA este livrat ca parte din distribuţia driver-ului JDBC Microsoft şi conţine o bibliotecă de legături dinamice (sqljdbc\_xa.dll) şi un script de instalare (xa\_install.sql). Deoarece tranzacțiile XA nu sunt activate implicit, trebuie să modificați configurația în Microsoft Windows Distributed Transaction Coordinator (MSDTC). Pentru instrucțiuni despre cum să activați suportul XA pentru SQL Server, vedeți "Înțelegerea tranzacțiilor XA" din documentaţia online pentru Microsoft SQL Server.

Când folosiţi Profile Management Tool sau comanda manageprofiles pentru a crea baza de date SQL Server, utilizatorul administrativ al bazei de date, specificat la crearea profilului, creează baza de date. Utilizatorul bazei de date la rulare IBM Business Monitor (@DB\_USER@), care este specificat în timpul creării profilului, trebuie să existe deja ca utilizator al bazei de date şi autentificării SQL Server. Puteţi folosi comanda următoare pentru a crea autentificarea cu baza de date şi utilizatorul bazei de date:

CREATE LOGIN @*UTILIZATOR\_BD*@ WITH PASSWORD = '@*PAROLĂ\_BD*@', DEFAULT\_DATABASE=@*NUME\_BD*@ CREATE USER @*UTILIZATOR\_BD*@ FOR LOGIN @*UTILIZATOR\_BD*@

<span id="page-26-0"></span>unde UTILIZATOR\_BD este utilizatorul bazei de date la rulare IBM Business Monitor, PAROLĂ\_BD este parola pentru baza de date la rulare, iar NUME\_BD este numele bazei de date IBM Business Monitor.

Implicit, utilizatorului bazei de date la rulare IBM Business Monitor i se acordă privilegiile db\_owner ca parte a procesului de creare a bazei de date. Aceasta permite serverului IBM Business Monitor să gestioneze automat schema de bazei de date model de monitor atunci când modelele sunt implementate şi înlăturate. Pentru a securiza baza de date, o puteţi crea manual şi puteţi acorda utilizatorului bazei de date la rulare numai privilegiile necesare operaţiilor din timpul rulării. Vedeţi subiectele "Instalarea manuală a bazei de date" şi "Securizarea mediului bazei de date MONITOR" în legăturile înrudite.

Driver-ele SQL Server JDBC pentru JVM 1.6 oferă suport JDBC. IBM Business Monitor utilizează fişierul de driver Microsoft JDBC 2.0 sqljdbc4.jar. Implicit, Profile Management Tool indică fişierul sqljdbc4.jar furnizat în rădăcină\_server\_aplicaţii\jdbcdrivers\ SQLServer. Alternativ, puteți descărca alt fișier de driver JDBC Microsoft sqlidbc4.jar și puncta către el când rulaţi Profile Management Tool sau comanda manageprofiles. Pentru informaţii despre setările minime necesare pentru SQL Server, vedeţi legătura înrudită.

# **Considerente despre globalizare**

SQL Server gestionează setările regionale prin opțiunea COLLATE la crearea bazei de date. Declarația de creare a bazei de date pentru bazele de date MONITOR și COGNOSCS conține opţiunea următoare:

COLLATE SQL\_Latin1\_General\_CP1\_CS\_AS

Pentru a schimba setările regionale, modificaţi parametrul de colaţionare la o colaţionare suportată pentru limba pe care o doriţi. De exemplu, pentru a schimba colaţionarea la franceză, trebuie să utilizați:

COLLATE French\_100\_CS\_AS

SQL Server gestionează limba implicită pe baza utilizatorului autentificat. Pentru a schimba limba implicită, în fișierul createDatabase.sql, adăugați opțiunea DEFAULT\_LANGUAGE la CREATE LOGIN cu o limbă implicită diferită. De exemplu, pentru a crea autentificarea cu franceza ca limbă implicită, trebuie să utilizaţi:

IF NOT EXISTS (SELECT \* FROM syslogins WHERE NAME = '@UTILIZATOR\_BD@') CREATE LOGIN @UTILIZATRO BD@ WITH PASSWORD = '@UTILIZATOR BD@', DEFAULT DATABASE=@NUME BD@, DEFAUL

Tabela DIM\_TIME conţine o coloană pentru popularea rapoartelor tablourilor de bord care conţin dimensiuni de timp cu numele de lună tradus. Implicit, codul regional pentru setarea DEFAULT\_LANGUAGE este utilizat pentru popularea intrărilor tabelei DIM\_TIME. Pentru a schimba limba implicită, modificaţi DEFAULT\_LANGUAGE pentru utilizatorul bazei de date înainte de a rula scriptul createTables.sql. Există, de asemenea, o instrucţiune SQL în fişierul createTables.sql pe care o puteţi utiliza pentru a nu suprascrie intrările nume de luni şi pentru a vă defini propriile nume de luni.

# **Considerente despre baza de date COGNOSCS pentru Microsoft SQL Server**

Dacă baza dvs. de date MONITOR se află la distanţă faţă de serverul sau clusterul pe care este implementat serviciul IBM Cognos Business Intelligence, trebuie să instalaţi un client complet de bază de date Microsoft SQL Server pe server pentru a implementa cuburile pe serverul IBM Cognos BI.

**Important:** Baza de date IBM Cognos BI necesită o colaţionare insensibilă la majuscule, în timp ce baza de date IBM Business Monitor necesită o colaţionare sensibilă la majuscule. În

<span id="page-27-0"></span>cazul în care colaţionarea implicită este schimbată pentru baza de date IBM Cognos BI, colaţionarea trebuie să fie insensibilă la majuscule.

Microsoft oferă un SQL Server Native Client care poate fi utilizat în locul instalării complete a clientului SQL Server. Această instalare minimală include toate driver-ele native necesare. Odată cu clientul nativ, ar trebui să descărcaţi şi să instalaţi şi utilitarele pentru linia de comandă SQL Server. Ambele articole sunt disponibile pe pagina [Microsoft SQL Server 2008](http://www.microsoft.com/downloads/en/details.aspx?FamilyID=c6c3e9ef-ba29-4a43-8d69-a2bed18fe73c) [Feature Pack, August 2008.](http://www.microsoft.com/downloads/en/details.aspx?FamilyID=c6c3e9ef-ba29-4a43-8d69-a2bed18fe73c)

IBM Cognos BI necesită acces la comenzile clienţilor SQL Server la publicarea pachetelor de cuburi în timpul implementării modelelor. Clientul SQL Server trebuie să fie în calea PATH a serverului.

Serviciul IBM Cognos BI creează tabele în baza de date de stocare conţinut IBM Cognos BI prima oară când este pornit. Întrucât utilizatorul bazei de date furnizat pentru accesarea bazei de date de stocare a continutului trebuie să aibă privilegiul de a crea tabele în baza de date, se recomandă crearea unui nou utilizator numai pentru baza de date de stocare a conținutului.

Baza de date COGNOSCS trebuie să fie folosită numai pentru datele IBM Business Monitor. Nu trebuie să adăugaţi date direct în baza de date COGNOSCS sau să folosiţi baza de date cu alte baze de date pentru a crea rapoarte peste astfel de date (combinate sau nu cu datele create în IBM Business Monitor).

### **Securitatea îmbunătăţită pentru IBM Cognos BI**

IBM Cognos BI necesită acreditări suplimentare pentru a crea tabele de uz intern. După prima pornire reuşită a serverului IBM Cognos BI, puteţi revoca privilegiile suplimentare necesare de către utilizatorul bazei de date pentru crearea tabelelor în baza de date de stocare a conţinutului IBM Cognos BI.

Utilizaţi comenzile următoare pentru a revoca privilegiile suplimentare necesare pentru crearea schemei IBM Cognos BI şi permiteţi IBM Cognos BI să opereze în modul de rulare cu privilegii reduse:

```
EXEC sp_droprolemember 'db_datawriter', @UTILIZATOR_BD_COG@
GO
EXEC sp_droprolemember 'db_ddladmin', @UTILIZATOR_BD_COG@
GO
```
Pentru informaţii suplimentare despre configurarea bazei de date pentru IBM Cognos BI pe SQL Server, consultaţi [Setări pentru crearea memoriei de conţinut în Microsoft SQL Server.](http://publib.boulder.ibm.com/infocenter/cbi/v10r1m0/topic/com.ibm.swg.im.cognos.inst_cr_winux.10.1.0.doc/inst_cr_winux_id3079guidelines_sql_server_content_store.html)

# **Privilegiile bazei de date**

<span id="page-27-1"></span>Înţelegeţi autoritatea necesară pentru crearea sau accesarea tabelelor dvs. de depozitare a datelor pentru fiecare sistem de gestiune a bazelor de date suportat de IBM Business Monitor.

Atunci când vă creaţi schemele folosind Programul de instalare, Profile Management Tool sau scripturi, trebuie să aveți un ID de utilizator cu drepturi suficiente pentru crearea tabelelor. Odată ce tabelele au fost create, aplicaţiile trebuie să aibă autoritate suficientă pentru a selecta, insera, actualiza şi şterge informaţii din tabele.

[Tabela 1 la pagina 23](#page-28-0) descrie privilegiile bazei de date necesare pentru accesarea depozitului de date.

<span id="page-28-0"></span>

| Sistem de gestiune a bazei de<br>date | Privilegii minime necesare<br>pentru a folosi tabelele de<br>depozitare a datelor                                                                                                    | Privilegii suplimentare<br>necesare pentru a crea tabelele<br>de depozitare a datelor                                                                                                    |
|---------------------------------------|----------------------------------------------------------------------------------------------------|----------------------------------------------------------------------------------------------------|
| DB <sub>2</sub>                       | ID-ul de utilizator necesită<br>privilegii SELECT, INSERT,<br>UPDATE și DELETE asupra<br>tabelelor.                                                                                                    | ID-ul utilizatorului necesită<br>privilegiul CREATETAB pentru<br>baza de date și privilegiul USE<br>pentru spațiul de tabelă, dar și<br>privilegiul CREATEIN pentru<br>schemă.                                                                                                    |
| Oracle                                | ID-ul utilizatorului necesită<br>privilegiul SESSION pentru a se<br>conecta la baza de date. Dacă<br>același ID de utilizator deține și<br>schema depozitului de date și<br>componenta care se conectează<br>la baza de date, ID-ul de<br>utilizator are privilegii suficiente<br>pentru a manevra tabelele.<br>Altfel, ID-ul de utilizator<br>necesită privilegiile SELECT,<br>INSERT, UPDATE și DELETE<br>pentru tabelele care formează<br>depozitul de date și privilegiul de<br>sistem DROP ANY TABLE<br>pentru a permite folosirea<br>declarației TRUNCATE<br>TABLE.<br>Trebuie să creați baza de date<br>Oracle folosind un set de<br>caractere UTF-8, care suportă<br>celelalte seturi de caractere ale<br>clienților acceptate de IBM<br><b>Business Monitor.</b> | ID-ul de utilizator necesită<br>privilegii suficiente pentru a crea<br>tabelele relaționale și indexurile<br>în schema depozitului de date.<br>Baza de date necesită, de<br>asemenea, o cotă de spațiu din<br>spațiul de tabelă implicit al<br>deținătorului acelei scheme.<br>Referiți-vă la Tabela 2 la pagina<br>24 pentru privilegii suplimentare<br>ale bazei de date Oracle pentru<br>componentele IBM Business<br>Monitor și WebSphere<br>Enterprise Service Bus. |
| <b>SQL Server</b>                     | Configurați SQL Server pentru<br>autentificarea SQL Server și<br>Windows. Aceasta permite ca<br>autentificarea să fie bazată pe un<br>ID de înregistrare și o parolă<br>pentru SQL Server. ID-ul<br>utilizatorului poate fi<br>proprietarul tabelelor sau un<br>membru al grupului care are<br>suficientă autoritate pentru a<br>emite declarațiile TRUNCATE<br>TABLE.                                                                                                    | ID-ul de utilizator necesită<br>privilegii de declarație CREATE<br>TABLE.                                                                                                    |

*Tabela 1. Privilegiile bazei de date*

[Tabela 2 la pagina 24](#page-29-0) descrie privilegii suplimentare ale bazei de date Oracle pentru componentele IBM Business Monitor.

**Notă:** În cazul în care configuraţi toate componentele următoare pentru o singură bază de date Oracle, puteţi crea un superset cu toate privilegiile care sunt specificate pentru fiecare componentă. Dacă cele patru componente sunt configurate pentru mai multe baze de date, puteţi seta privilegii diferite pentru fiecare.

<span id="page-29-0"></span>

| Componentă           | Privilegii de configurare                                                                                                    | Privilegii la rulare                                                              |
|----------------------|----------------------------------------------------------------------------------------------------|-----------------------------------------------------------------------------------|
| Common DB            | <b>CREATE TABLE, CREATE</b><br><b>INDEXTYPE, ALTER TABLE,</b><br><b>INSERT, CREATE</b><br>SEQUENCE, CREATE USER,<br>ALTER USER, CREATE<br><b>TABLESPACE</b> | SELECT, UPDATE, DELETE,<br><b>INSERT, CREATE VIEW,</b><br><b>CREATE PROCEDURE</b> |
| Motoare de mesagerie | CREATE TABLE, CREATE<br><b>INDEXTYPE</b>                                                                                                    | SELECT, UPDATE, DELETE,<br><b>INSERT, DROP ANY TABLE</b>                          |

*Tabela 2. Privilegii suplimentare pentru baza de date Oracle*

# **Considerente despre registrul utilizator**

Registrul utilizator stochează informaţiile care sunt folosite pentru a autentifica utilizatorii folosind autentificarea de bază. Alegerea registrului de utilizator reprezintă o măsură esențială atunci când va planificaţi mediul. Trebuie să configuraţi WebSphere Application Server pentru a folosi registrul utilizator în mediul dumneavoastră.

Registrul utilizator stochează informaţiile care sunt folosite pentru a autentifica utilizatorii ce solicită accesul la IBM Business Monitor. Puteţi configura tipuri multiple de registru utilizator sub magaziile federalizate. Majoritatea implementărilor de producţie folosesc un server Lightweight Directory Access Protocol (LDAP). Pentru implementări mici care sunt păstrate pe un singur server, puteţi folosi un registru utilizator bazat pe fişier.

Puteți selecta oricare dintre următoarele pentru magazia contului dumneavoastră de utilizator:

- Magazii federalizate
- Sistem de operare local
- Registru autonom LDAP
- Registru autonom personalizat

**Notă:** Pentru securitate avansată, registrele de utilizator suportate sunt magaziile federalizate (bazate pe fişiere), magaziile federalizate (LDAP) şi registrul autonom LDAP.

# **Considerente despre utilizatorii non-administrativi**

Dacă instalați IBM Business Monitor ca utilizator, altul decât administrator sau root, și doriti să creaţi un profil de test în timpul instalării, trebuie să aveţi instalat serverul DB2 înainte de a începe instalarea. Reţineţi detaliile despre baza de date pentru a le putea introduce în timpul instalării.

Considerentele descrise în cadrul acestui subiect se aplică tuturor scenariilor de instalare în care aţi ales să instalaţi folosind opţiunea de instalare **Tipic**. Profilurile sunt create automat când realizaţi instalarea folosind opţiunea **Tipic**.

Pentru a instala ca un utilizator non-administrativ, aveți următoarele variante:

- v Înainte de a instala produsul, instalaţi un server DB2 separat. Pentru informaţii despre instalarea DB2 ca un utilizator, altul decât administrator sau root, vedeţi
	- $\blacksquare$  2000 Privire generală asupra instalării non-root (Linux și UNIX)
	- **Vindows** [Conturile de utilizator necesare pentru instalarea produselor server DB2](http://publib.boulder.ibm.com/infocenter/db2luw/v9r7/topic/com.ibm.db2.luw.qb.server.doc/doc/r0007134.html) [\(Windows\)](http://publib.boulder.ibm.com/infocenter/db2luw/v9r7/topic/com.ibm.db2.luw.qb.server.doc/doc/r0007134.html)

<span id="page-30-0"></span>• Înregistrați-vă ca administrator și folosiți programul de instalare a produsului pentru a instala doar serverul DB2. Acordaţi permisiuni speciale utilizatorului non-administrativ. Apoi, înregistraţi-vă ca utilizator non-administrativ şi instalaţi produsul folosind serverul DB2 instalat.

Ca alternativă, în locul creării unui profil de text, puteţi crea un profil după instalare . Folosiţi aceşti paşi:

- 1. Instalaţi produsul fără să creaţi un profil. Atunci când realizaţi o instalare ca utilizator non-administrativ, în pagina Pachete de instalare, trebuie să deselectaţi caseta de bifare pentru DB2 Express. În Windows, dacă aveţi opţiunea de instalare IBM Cognos Business Intelligence, trebuie, de asemenea, să deselectaţi caseta de bifare.
- 2. În pagina Caracteristici, expandați serverele și asigurați-vă că niciunul din profilurile de test nu este selectat.
- 3. Folositi Profile Management Tool pentru a crea un profil autonom sau pentru a crea managerul de implementare și profilurile personalizate. Dacă nu aveti o bază de date instalată, folosiţi calea **Avansat** pentru toate. Nu folosiţi calea **Tipic**. Selectaţi opţiunea pentru a întârzia execuţia scripturilor bazei de date în timpul creării profilului.
- 4. Dacă bazele de date nu au fost create în avans, cereţi administratorului să creeze bazele de date şi tabelele după crearea sau augmentarea profilului.
- 5. Pentru Network Deployment:
	- a. Federalizaţi profilurile personalizate către managerul de implementare.
	- b. Folosind consola administrativă, creaţi mediul de implementare dorit.

**Notă:** Dacă alegeți să folosiți baza de date DB2 Express inclusă (și instalată opțional) cu produsul, trebuie să îndepliniţi criteriile următoare:

- v Dezinstalaţi orice altă versiune a DB2 din sistem.
- v Instalaţi IBM Business Process Manager ca un utilizator, altul decât administrator şi root.

# **Exemple de căi de instalare**

În IBM Business Monitor, puteţi selecta dintre diferite căi de instalare pentru a vă crea mediul de implementare.

Un mediu de celule încrucişate este unul în care IBM Business Monitor primeşte evenimente de la un servercare se află într-o celulă diferită faţă de serverul IBM Business Monitor. Un mediu de celule încrucişate poate implica fie o topologie Network Deployment (ND), fie o topologie de server singular. În oricare din cazuri, trebuie să efectuaţi mai mulţi paşi pentru a activa comunicaţia între serverul CEI şi serverul IBM Business Monitor. Pentru informaţii despre cum să activați comunicația între celule, vedeți "Configurarea modului de recepționare a evenimentelor." Pentru un exemplu de topologie de celule încrucişate, vedeţi scenariul "Monitorizarea evenimentelor dintr-un sistem EIS SAP fără mediere."

# **Calea de instalare pentru topologia de server singular**

Când utilizaţi topologia de server singular, IBM Business Monitor şi toate componentele necesare sunt instalate pe acelaşi server fizic.

Pentru a instala serverul IBM Business Monitor şi toate componentele necesare pe acelaşi server, utilizaţi următorii paşi de nivel înalt:

1. Finalizaţi paşii de pre-instalare ce se găsesc în [Capitolul 3, "Pregătirea pentru instalare",](#page-38-0) [la pagina 33.](#page-38-0)

- <span id="page-31-0"></span>2. Instalaţi IBM Business Monitor, parcurgând paşii din ["Instalarea software-ului IBM](#page-44-0) [Business Monitor" la pagina 39.](#page-44-0) Când instalați produsul, vi se dă opțiunea de a crea un profil de dezvoltare, care furnizează un mediu de test dar nu poate fi folosit într-un mediu de producţie.
- 3. Dacă nu aţi creat un profil de dezvoltare, creaţi un profil autonom folosind fie Profile Management Tool, fie comanda manageprofiles, parcurgând paşii din [Capitolul 6,](#page-64-0) ["Crearea şi augmentarea profilurilor", la pagina 59.](#page-64-0)

Toate componentele necesare IBM Business Monitor sunt instalate şi configurate pentru dumneavoastră.

Puteţi verifica opţional starea componentelor şi să faceţi actualizări folosind vrăjitorul de configurare din consola administrativă.

# **Calea de instalare pentru topologia Network Deployment folosind modele de mediu de implementare**

Network Deployment (ND) din IBM Business Monitor se construieşte pe baza funcţiilor Network Deployment implementate în WebSphere Application Server Network Deployment. Dacă alegeţi unul dintre modelele de mediu de implementare disponibile, utilizaţi vrăjitorul mediului de implementare pentru a configura clusterele, serverele şi componentele de care aveti nevoie.

Dacă sunteti familiarizat cu Network Deployment din WebSphere Application Server Network Deployment, conceptele sunt aceleaşi. Pentru IBM Business Monitor, sunt disponibile două modele: modelul Cluster singular şi modelul Mesagerie la distanţă, Suport la distanţă şi Web (patru clustere).

Pentru a instala serverul IBM Business Monitor şi toate componentele necesare utilizând mediul de implementare cu un singur cluster sau cu patru clustere, utilizaţi următorii paşi de nivel înalt:

- 1. Finalizaţi paşii de preinstalare ce se găsesc în [Capitolul 3, "Pregătirea pentru instalare", la](#page-38-0) [pagina 33.](#page-38-0)
- 2. Instalaţi IBM Business Monitor, parcurgând paşii din ["Instalarea software-ului IBM](#page-44-0) [Business Monitor" la pagina 39.](#page-44-0) Nu creaţi un profil de dezvoltare.
- 3. Creaţi un profil manager de implementare folosind fie Profile Management Tool, fie comanda manageprofiles, parcurgând paşii din [Capitolul 6, "Crearea şi augmentarea](#page-64-0) [profilurilor", la pagina 59.](#page-64-0)
- 4. Doar dacă nu aţi creat baza de date MONITOR ca şi parte din crearea profilului, rulaţi scripturile pentru a crea baza de date, urmând instrucţiunile din [Capitolul 5, "Crearea](#page-56-0) [bazei de date", la pagina 51.](#page-56-0)
- 5. Porniţi managerul de implementare.
- 6. Creaţi noduri personalizate care sunt federalizate în celula managerului de implementare, parcurgând paşii din [Capitolul 6, "Crearea şi augmentarea profilurilor", la pagina 59.](#page-64-0)
- 7. Creaţi mediul de implementare, alegând fie modelul Cluster singular, fie modelul Mesagerie la distanţă, Suport la distanţă şi Web (patru clustere). Parcurgeţi paşii din ["Crearea mediului de implementare folosind modele" la pagina 87.](#page-92-0)
- 8. Configurati componente suplimentare, precum Business Space si IBM Cognos BI, urmând instrucţiunile din [Capitolul 10, "Configurarea componentelor IBM Business](#page-128-0) [Monitor", la pagina 123.](#page-128-0)

Clusterele sunt create şi toate componentele necesare IBM Business Monitor sunt instalate şi configurate pentru dumneavoastră.

Opţional, puteţi verifica starea componentelor şi puteţi opera actualizări folosind vrăjitorul de configurare din consola administrativă.

# <span id="page-32-0"></span>**Calea de instalare pentru topologia Network Deployment personalizată**

Decât să folosiți vrăjitorul mediu de implementare pentru a crea o topologie de cluster singular sau patru clustere pentru Network Deployment (ND), mai degrabă puteți crea orice topologie doriţi folosind vrăjitorul de configurare sau taskul wsadmin.

Pentru a instala serverul IBM Business Monitor şi toate componentele necesare într-o topologie ND personalizată, utilizaţi următorii paşi de nivel înalt:

- 1. Finalizaţi paşii de preinstalare ce se găsesc în [Capitolul 3, "Pregătirea pentru instalare",](#page-38-0) [la pagina 33.](#page-38-0)
- 2. Instalaţi IBM Business Monitor, parcurgând paşii din ["Instalarea software-ului IBM](#page-44-0) [Business Monitor" la pagina 39.](#page-44-0) Nu creaţi un profil de dezvoltare.
- 3. Creaţi un profil manager de implementare folosind fie Profile Management Tool, fie comanda manageprofiles, parcurgând paşii din [Capitolul 6, "Crearea şi augmentarea](#page-64-0) [profilurilor", la pagina 59.](#page-64-0)
- 4. Doar dacă nu aţi creat baza de date MONITOR ca şi parte din crearea profilului, rulaţi scripturile pentru a crea baza de date, urmând instrucţiunile din [Capitolul 5, "Crearea](#page-56-0) [bazei de date", la pagina 51.](#page-56-0)
- 5. Porniti managerul de implementare.
- 6. Creati noduri personalizate care sunt federalizate în celula managerului de implementare, parcurgând paşii din [Capitolul 6, "Crearea şi augmentarea profilurilor", la](#page-64-0) [pagina 59.](#page-64-0)
- 7. Folosiţi consola administrativă pentru a crea clusterele, urmând instrucţiunile din ["Crearea clusterelor IBM Business Monitor" la pagina 99.](#page-104-0)
- 8. Configurați serviciile eveniment CEI necesare, urmând instrucțiunile din ["Configurarea](#page-106-0)" [serviciilor eveniment CEI" la pagina 101.](#page-106-0)
- 9. Utilizaţi vrăjitorul de configurare sau comanda wsadmin pentru a configura mediul, urmând instrucţiunile din ["Configurarea mediului folosind vrăjitorul de configurare" la](#page-107-0) [pagina 102](#page-107-0) sau ["Configurarea mediului folosind comenzile wsadmin" la pagina 108.](#page-113-0) Pentru componentele partajate necesare, trebuie, totuşi, să urmaţi paşii manuali furnizaţi în ["Configurarea manuală a mediului" la pagina 111.](#page-116-0)
- 10. Configuraţi componente suplimentare, precum Business Space şi IBM Cognos BI urmând instrucţiunile din [Capitolul 10, "Configurarea componentelor IBM Business](#page-128-0) [Monitor", la pagina 123.](#page-128-0)

# **Căile de instalare pentru mediul de implementare gestionat pentru WebSphere Business Modeler**

Dacă folosiți WebSphere Business Modeler pentru a crea și lansa în execuție modele de monitoriz în scopul testării, trebuie să configuraţi un mediu de implementare gestionat. Puteţi crea mediul de implementare gestionat pe acelaşi sistem pe care aţi instalat WebSphere Business Modeler sau pe un server diferit care este partajat de mai mulţi utilizatori WebSphere Business Modeler.

Înainte de a crea mediul de implementare gestionat, verificați dacă aveți cel puțin 3 GB de memorie disponibili pe sistemul pe care veţi crea mediul de implementare gestionat.

# **Utilizator singular WebSphere Business Modeler care foloseşte un mediu de implementare gestionat**

În cazul în care creaţi mediul de implementare gestionat pe acelaşi sistem pe care aţi instalat WebSphere Business Modeler, folosiţi următoarea cale de nivel înalt pentru a vă ajuta să configuraţi mediul.

Înainte de a începe această cale de instalare, asiguraţi-vă că aţi instalat următoarele produse pe o singură staţie de lucru:

- WebSphere Business Modeler 7.0
- Integration Designer 7.5

Când instalati Integration Designer, asigurati-vă că ati selectat optiunea pentru a instala mediul de testare Process Server.

Pentru a instala WebSphere Business Modeler pentru un singur utilizator, folosind un mediu de implementare gestionat:

- 1. Instalaţi Trusa de unelte de dezvoltare Business Monitor în mediul Integration Designer existent.
- 2. Creați un fișier de configurare XML care să conțină informațiile de conectare pentru serverul IBM Business Monitor şi Business Space. Dacă aveţi deja un fişier de configurare XML din instalarea Integration Designer, puteți adăuga informațiile IBM Business Monitor ca pe o componentă de server suplimentară. Vedeţi "Configurarea unui fişier de configurare a serverului" în taskurile înrudite.
- 3. Configuraţi WebSphere Business Modeler pentru a folosi mediul de implementare gestionat nou instalat.

### **Utilizatori multipli WebSphere Business Modeler care folosesc un mediu de implementare gestionat**

În cazul în care creaţi mediul de implementare gestionat pe un alt sistem decât cel pe care aţi instalat WebSphere Business Modeler sau pentru a-l accesa utilizatori WebSphere Business Modeler multipli, folosiţi următoarea cale de nivel înalt pentru a vă ajuta să configuraţi mediul.

Înainte de a începe această cale de instalare, asiguraţi-vă că aţi instalat următoarele produse pe o singură stație de lucru:

- WebSphere Business Modeler 7.0
- v Process Server 7.5 cu un profil autonom

Pentru a instala WebSphere Business Modeler pentru mai mulți utilizatori, folosind un mediu de implementare gestionat:

- 1. Folosind launchpad-ul produsului IBM Business Monitor, instalaţi IBM Business Monitor în mediul Process Server existent. Nu creaţi un profil. Veţi augmenta profilul autonom Process Server existent.
- 2. Folosind Profile Management Tool, augmentați profilul Process Server existent cu şablonul IBM Business Monitor. Dacă nu aţi configurat Business Space în timpul creării iniţiale a profilului, ar trebui să configuraţi Business Space în timpul augmentării profilului.
- 3. Folosind consola administrativă, modificaţi serverul pentru a rula în modul dezvoltare. Navigaţi la **Servere** > **Tipuri de servere** > **Servere de aplicaţii WebSphere** şi faceţi clic pe *nume\_server*. În fila Configurare, selectaţi caseta de bifare **Rulare în modul dezvoltare** şi faceţi clic pe **Aplicare** şi salvaţi modificările din configurare.
- <span id="page-34-0"></span>4. Creaţi un fişier de configurare XML care să conţină informaţiile de conectare pentru serverul IBM Business Monitor şi Business Space. Dacă aveţi deja un fişier de configurare XML din instalarea Process Server, puteţi adăuga informaţiile IBM Business Monitor ca pe o componentă de server suplimentară.
- 5. Configuraţi WebSphere Business Modeler pentru a folosi mediul de implementare gestionat nou instalat.

Vedeţi Centrul de informare WebSphere Business Modeler în legăturile înrudite pentru informaţii suplimentare.

# **Privire generală asupra taskului: instalarea şi configurarea**

Înainte de a instala şi configura IBM Business Monitor for z/OS, este necesar să înţelegeţi fluxul de taskuri pentru configuraţiile suportate.

Diagrama următoare ilustrează fluxul de nivel înalt al taskurilor pe care trebuie să le efectuaţi înainte şi după instalarea IBM Business Monitor for z/OS şi pentru configurarea produsului.

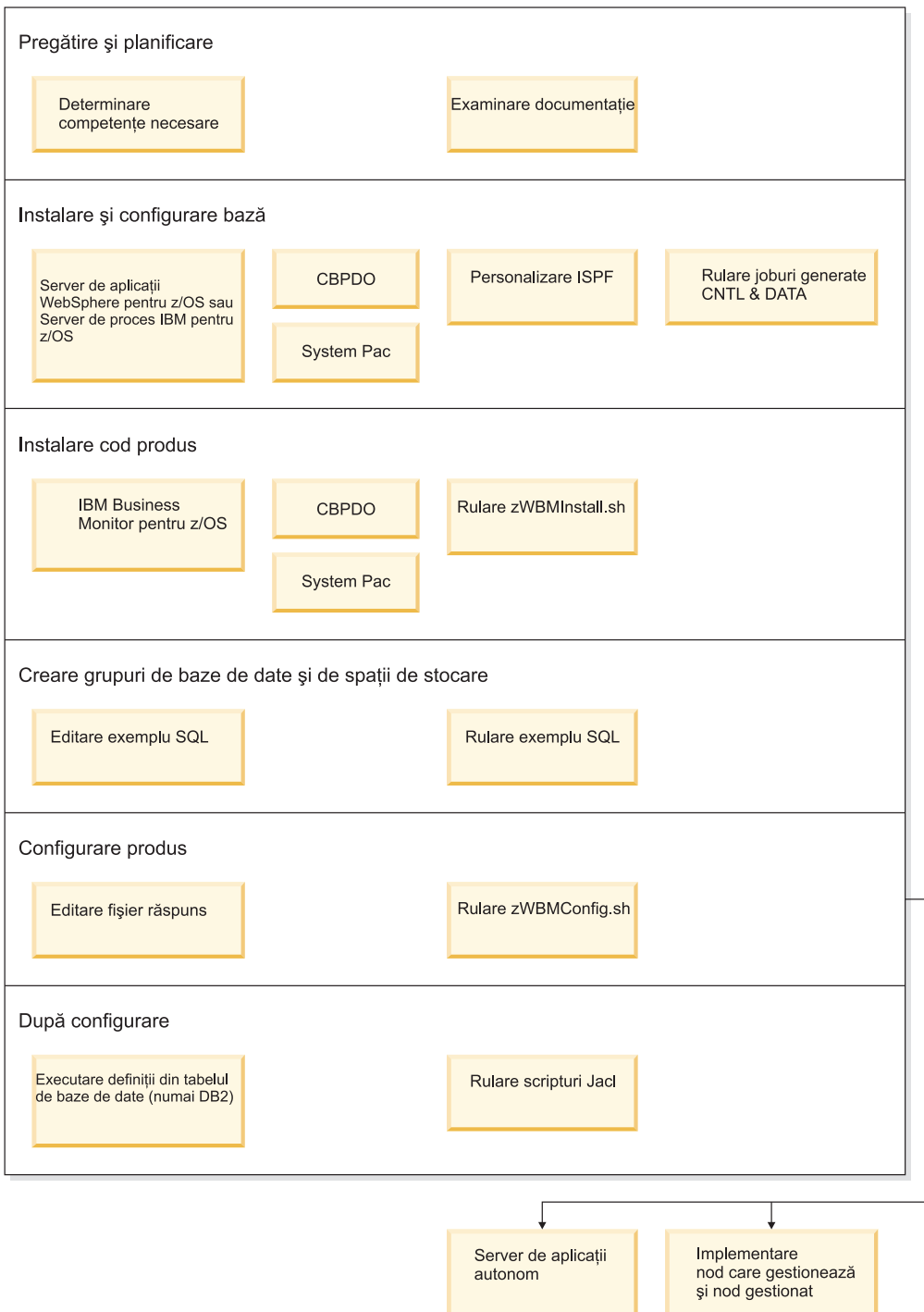

Pentru a crea mediu IBM Business Monitor for z/OS complet, personalizat şi de servire a aplicaţiilor, trebuie să parcurgeţi paşii următori:

- 1. Instalaţi şi configuraţi serverul de aplicaţii de bază (WebSphere Application Server sau Process Server).
- 2. Instalaţi fişierele binare ale produsului.
- 3. Creaţi bazele de date.
- 4. Configuraţi produsul.
- 5. Porniţi-vă serverul.
În funcţie de variabilele de configurare de mediu şi de modul în care v-aţi configurat fişierul de răspuns, ar putea fi nevoie să realizaţi taskuri de configurare suplimentare pentru a finaliza configurarea .

# <span id="page-38-0"></span>**Capitolul 3. Pregătirea pentru instalare**

Înainte de a instala IBM Business Monitor, asiguraţi-vă că aţi îndeplinit cerinţele preliminare pentru hardware şi software. Unele platforme de operare cer şi o pregătire specială înainte de a putea începe instalarea.

## **Cerinţe hardware şi software**

IBM Business Monitor rulează pe sistemele de operare AIX, HP-UX, Windows, Linux, Linux on zSeries, Solaris şi z/OS.

Pentru majoritatea cerintelor curente pentru software si hardware, consultati Cerinte de sistem [pentru IBM Business Monitor.](http://www.ibm.com/software/integration/business-monitor/sysreqs/)

Aceste legături includ serverele LDAP suportate. Regiştrii LDAP autonomi sunt, de asemenea, suportaţi de IBM Business Monitor. Toate definiţiile pentru regiune curente următoare sunt disponibile pentru magaziile contului dumneavoastră de utilizator curent:

- Magazii federalizate
- Sistem de operare local
- Registru LDAP autonom
- v Registru autonom personalizat

## **Pregătirea sistemelor de operare pentru instalarea produsului**

Înainte de a putea instala IBM Business Monitor, trebuie să pregătiţi sistemul dumneavoastră de operare. Configuraţia depinde de tipul de sistem de operare pe care îl utilizaţi.

Înainte de pregătirea mediului de instalare, finalizaţi următoarele taskuri:

- v Dezactivaţi firewall-ul, dacă aveţi un firewall care rulează pe sistemul pe care planificaţi să instalaţi IBM Business Monitor.
- v Asiguraţi-vă că logarea dumneavoastră ca utilizator oferă acces la comenzile bazei de dateDB2 sau Oracle.
- v Finalizaţi taskuri suplimentare specifice sistemului dumneavoastră de operare.

## **Pregătirea sistemelor AIX pentru instalare**

Înainte de a putea instala IBM Business Monitor, trebuie să vă pregătiţi sistemul de operare AIX.

Deoarece WebSphere Application Server este o cerinţă preliminară a IBM Business Monitor, trebuie să parcurgeţi paşii de pregătire necesari din subiectul [Pregătirea sistemului de operare](http://publib.boulder.ibm.com/infocenter/wasinfo/v7r0/topic/com.ibm.websphere.installation.nd.doc/info/ae/ae/tins_aixsetup.html) [pentru instalarea produsului](http://publib.boulder.ibm.com/infocenter/wasinfo/v7r0/topic/com.ibm.websphere.installation.nd.doc/info/ae/ae/tins_aixsetup.html) din Centrul de informare WebSphere Application Server.

Deoarece anumiţi paşi sunt specifici unei anumite versiuni a sistemului de operare, este posibil ca nu toti pasii să se aplice mediului dumneavoastră. Dacă nu este furnizat niciun calificativ pentru un anumit pas, parcurgeţi pasul pentru toate versiunile sistemului de operare.

Referiţi-vă la următoarea notă tehnică pentru informaţiile de pregătire suplimentară pentru configurarea Installation Manager pentru a rula pe sisteme AIX pe 64 biţi: <http://www-01.ibm.com/support/docview.wss?uid=swg24027719>

Parcurgeţi paşii următori pe sistemul AIX înainte de a instala IBM Business Monitor:

1. Dacă intenţionaţi să instalaţi tablouri de bord bazate pe portlet-uri, setaţi numărul maxim de fişiere deschise folosind comanda următoare, înainte de a instala WebSphere Portal sau tablourile de bord bazate pe portlet-uri:

ulimit -n 8800

Alternativ, puteţi folosi paşii următori pentru a edita fişierul limite de resursă:

- a. Deschideţi /etc/security/limits.
- b. Editaţi sau adăugaţi secţiunea **default** şi includeţi acest rând: nofiles = 8800
- c. Salvati și închideți fișierul.
- d. Deconectati-vă din sistemul de operare și autentificati-vă din nou.
- 2. Setaţi valoarea **umask** la 022 folosind comanda următoare:

umask 022

- 3. Asiguraţi-vă că aveţi instalat Mozilla Firefox versiunea 3.5.x.x sau mai recentă.
- 4. Înainte de a începe serviciul de mutare a datelor, creşteţi numărul de procese configurate în sistemul de operare AIX pentru a evita o eroare de resetare a conexiunii. Puteţi creşte numărul de procese utilizând o comandă sau utilizând interfaţa AIX.
	- Rulați comanda:
		- chgdev -l sys0 -a maxuproc='256'
	- v În interfaţa AIX, introduceţi **smitty**, apoi selectaţi **Medii de sistem > Modificare/Afişare caracteristici sistem de operare > Număr de procese permis per utilizator (Num.)**.
- 5. Parcurgeţi paşii pentru [Reglarea sistemelor AIX.](http://publib.boulder.ibm.com/infocenter/wasinfo/v7r0/topic/com.ibm.websphere.nd.multiplatform.doc/info/ae/ae/tprf_tuneaix.html)

## **Pregătirea sistemelor HP-UX pentru instalare**

Înainte de a putea instala IBM Business Monitor, trebuie să vă pregătiţi sistemul de operare HP-UX.

Deoarece WebSphere Application Server este o cerinţă preliminară a IBM Business Monitor, trebuie să parcurgeți pașii de pregătire necesari din subiectul [Pregătirea sistemului de operare](http://publib.boulder.ibm.com/infocenter/wasinfo/v7r0/topic/com.ibm.websphere.installation.nd.doc/info/ae/ae/tins_hpuxsetup.html) [pentru instalarea produsului](http://publib.boulder.ibm.com/infocenter/wasinfo/v7r0/topic/com.ibm.websphere.installation.nd.doc/info/ae/ae/tins_hpuxsetup.html) din Centrul de informare WebSphere Application Server.

Deoarece anumiţi paşi sunt specifici unei anumite versiuni a sistemului de operare, este posibil ca nu toţi paşii să se aplice mediului dumneavoastră. Dacă nu este furnizat niciun calificativ pentru un anumit pas, parcurgeţi pasul pentru toate versiunile sistemului de operare.

Parcurgeţi paşii următori pe sistemul HP-UX înainte de a instala IBM Business Monitor:

1. Dacă intenţionaţi să instalaţi tablouri de bord bazate pe portlet-uri, setaţi numărul maxim de fişiere deschise folosind comanda următoare, înainte de a instala WebSphere Portal sau tablourile de bord bazate pe portlet-uri:

ulimit -n 8800

Alternativ, puteţi folosi paşii următori pentru a edita fişierul limite de resursă:

- a. Deschideţi /etc/security/limits.
- b. Editaţi sau adăugaţi secţiunea **default** şi includeţi acest rând: nofiles = 8800
- c. Salvaţi şi închideţi fişierul.
- d. Deconectaţi-vă din sistemul de operare şi autentificaţi-vă din nou.
- 2. Setaţi valoarea **umask** la 022 folosind comanda următoare:

umask 022

3. Parcurgeţi paşii pentru [Reglarea sistemelor HP-UX.](http://publib.boulder.ibm.com/infocenter/wasinfo/v7r0/topic/com.ibm.websphere.nd.multiplatform.doc/info/ae/ae/tprf_tunehp.html)

## **Pregătirea sistemelor Linux pentru instalare**

Înainte de a putea instala IBM Business Monitor, trebuie să vă pregătiţi sistemul de operare Linux.

Deoarece WebSphere Application Server este o cerinţă preliminară a IBM Business Monitor, trebuie să parcurgeți pașii de pregătire necesari din subiectul [Pregătirea sistemului de operare](http://publib.boulder.ibm.com/infocenter/wasinfo/v7r0/topic/com.ibm.websphere.installation.nd.doc/info/ae/ae/tins_linuxsetup.html) [pentru instalarea produsului](http://publib.boulder.ibm.com/infocenter/wasinfo/v7r0/topic/com.ibm.websphere.installation.nd.doc/info/ae/ae/tins_linuxsetup.html) din Centrul de informare WebSphere Application Server.

Asiguraţi-vă că aveţi instalat Mozilla Firefox versiunea 3.5.x.x sau mai recentă.

Deoarece anumiti pasi sunt specifici unei anumite versiuni a sistemului de operare, este posibil ca nu toti pasii să se aplice mediului dumneavoastră. Dacă nu este furnizat niciun calificativ pentru un anumit pas, parcurgeţi pasul pentru toate versiunile sistemului de operare. Pentru a instala Installation Manager pe Red Hat Enterprise Linux 6.0 (64 biţi), consultaţi [Nu se poate instala Installation Manager pe RHEL 6.0 \(64 biţi\).](http://www-01.ibm.com/support/docview.wss?uid=swg21459143)

Dacă vă pregătiţi să utilizaţi DB2 Express cu Red Hat Enterprise Linux 6:

v Trebuie să rulaţi comanda următoare ca root, înainte de a fi pornită instalarea DB2 Express: sysctl -w kernel.shmmax=268435456

Această comandă se va aplica doar până la repornirea sistemului. Pentru a corecta problema pentru totdeauna, rulaţi comanda următoare:

/etc/sysctl.conf:

kernel.shmmax = 268435456

v Trebuie să instalaţi shell-ul Korn ksh-*versiune*.rpm

Parcurgeti pasii următori pe sistemul Linux înainte de a instala IBM Business Monitor:

1. Cresteti numărul maxim de fisiere deschise la cel putin 8800. De obicei, setarea implicită nu este suficientă. Puteţi verifica numărul maxim curent de fişiere deschise utilizând ulimit -n pentru a vedea numărul maxim de fişiere deschise. Exemplul următor arată

numărul maxim de fișiere deschise ca fiind crescut la  $8800$ .

- a. Deschideţi /etc/security/limits.conf.
- b. Localizaţi parametrul nofile şi creşteţi-i valoarea. Dacă nu există un rând care să conțină parametrul nofile, adăugați rândul următor în fișier:
	- \* hard nofile *8800*
	- \* soft nofile *8800*
- c. Salvaţi şi închideţi fişierul.
- d. Deconectaţi-vă şi înregistraţi-vă din nou.

Pentru informații suplimentare despre această setare, rulați man limits.conf sau vedeți subiectul [Pregătirea sistemului de operare pentru instalarea produsului](http://publib.boulder.ibm.com/infocenter/wasinfo/v7r0/topic/com.ibm.websphere.installation.nd.doc/info/ae/ae/tins_linuxsetup.html) din Centrul de informare WebSphere Application Server.

2. Instalaţi pachetele următoare pentru sistemul dumneavoastră de operare:

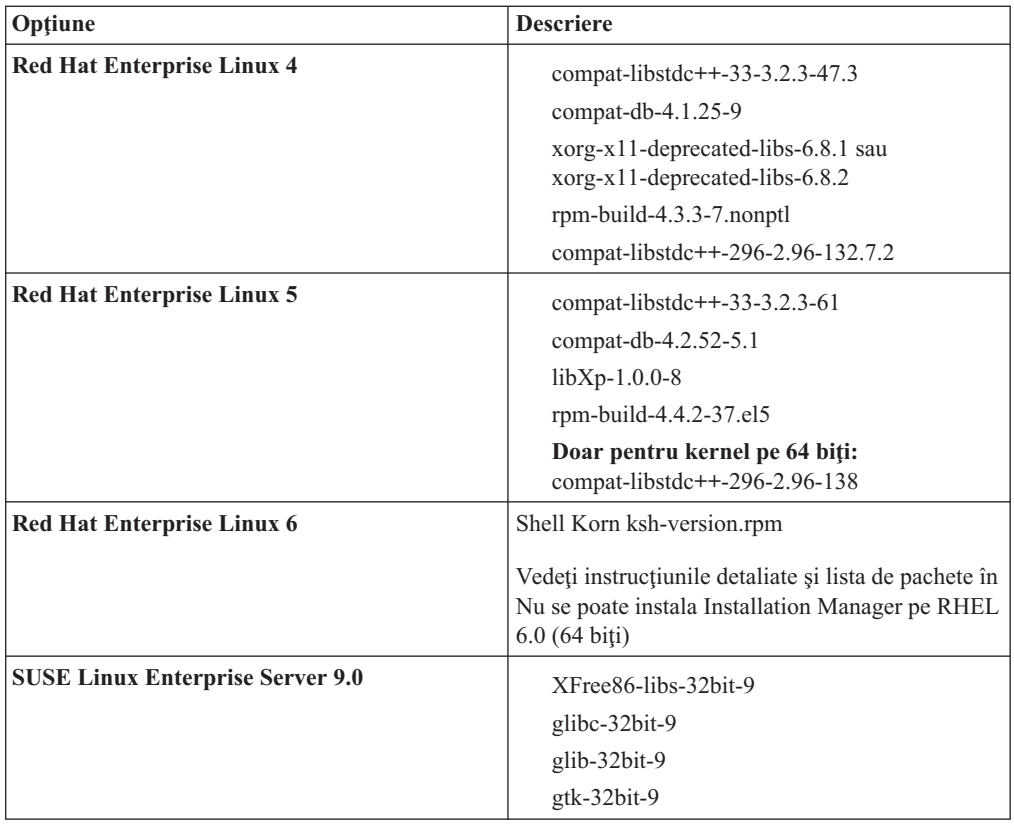

Puteţi instala şi o versiune mai recentă a oricăruia din aceste pachete dacă există pachete noi ca erată. Dacă aveţi pachete suplimentare specifice hardware-ului dumneavoastră, instalaţi-le.

Puteţi folosi comenzi pe un singur rând pentru a instala dependenţele (toate pachetele necesare). Comenzile următoare sunt exemple ce folosesc manageri de pachete implicite pe distribuţii Linux suportate.

v **Red Hat Enterprise Linux 5 (pe 32 biţi):**

yum install compat-libstdc++-33 compat-db libXp rpm-build RHEL 5.x

v **Red Hat Enterprise Linux 5 (pe 64 biţi):**

yum install compat-libstdc++-33 compat-db libXp rpm-build compat-libstdc++-296

v **SUSE Linux:**

zypper install XFree86-libs-32bit-9 glibc-32bit-9 glib-32bit-9 gtk-32bit-9

- 3. Setaţi valoarea **umask** la 022 folosind comanda următoare: umask 022
- 4. Pe sistemele Red Hat Enterprise Linux 5, dezactivaţi SELinux, sau setaţi-l la un mod permisiv.
- 5. Reporniţi calculatorul.
- 6. Parcurgeţi paşii [Reglarea sistemelor Linux.](http://publib.boulder.ibm.com/infocenter/wasinfo/v7r0/topic/com.ibm.websphere.nd.multiplatform.doc/info/ae/ae/tprf_tunelinux.html)

### **Pregătirea sistemelor Solaris pentru instalare**

Înainte de a putea instala IBM Business Monitor, trebuie să vă pregătiţi sistemul de operare Solaris.

Deoarece WebSphere Application Server este o cerinţă preliminară a IBM Business Monitor, trebuie să parcurgeţi paşii de pregătire necesari din subiectul [Pregătirea sistemului de operare](http://publib.boulder.ibm.com/infocenter/wasinfo/v7r0/topic/com.ibm.websphere.installation.nd.doc/info/ae/ae/tins_solsetup.html) [pentru instalarea produsului](http://publib.boulder.ibm.com/infocenter/wasinfo/v7r0/topic/com.ibm.websphere.installation.nd.doc/info/ae/ae/tins_solsetup.html) din Centrul de informare WebSphere Application Server.

HotSpot Java JVM a fost dezvoltat de Sun Microsystems pentru sistemul de operare Solaris şi portat către sistemul de operare HP-UX. Structura de heap Java şi gestiunea pentru HotSpot JVM sunt diferite de cele ale altor maşini JVM. În mediul dvs., puteţi avea nevoie să reglaţi gestiunea heap a maşinii JVM pentru a evita orice eroare java.lang.OutOfMemoryError: PermGen în timpul creării profilului sau rulării serverului. Puteţi avea nevoie să actualizaţi valoarea pentru parametrul JVM **MaxPermSize**.

Deoarece anumiţi paşi sunt specifici unei anumite versiuni a sistemului de operare, este posibil ca nu toţi paşii să se aplice mediului dumneavoastră. Dacă nu este furnizat niciun calificativ pentru un anumit pas, parcurgeţi pasul pentru toate versiunile sistemului de operare.

Referiţi-vă la următoarea notă tehnică pentru informaţiile de pregătire suplimentară pentru configurarea Installation Manager pentru rularea pe sisteme AIX pe 64 biti: <http://www-01.ibm.com/support/docview.wss?uid=swg24027719>

Parcurgeţi paşii următori pe sistemul Solaris înainte de a instala IBM Business Monitor:

1. Dacă intenţionaţi să instalaţi tablouri de bord bazate pe portlet-uri, setaţi numărul maxim de fişiere deschise folosind comanda următoare, înainte de a instala WebSphere Portal sau tablourile de bord bazate pe portlet-uri:

ulimit -Hn 8800

Alternativ, puteţi folosi paşii următori pentru a edita fişierul limite de resursă:

- a. Deschideţi /etc/system
- b. Adăugaţi rândul următor la sfârşitul fişierului:

set rlim\_fd\_max=8800

- c. Salvaţi şi închideţi fişierul.
- d. Deconectaţi-vă din sistemul de operare şi autentificaţi-vă din nou.
- 2. Setaţi valoarea umask la 022 folosind următoarea comandă:

umask 022

3. Parcurgeţi paşii pentru [Reglarea sistemelor Solaris.](http://publib.boulder.ibm.com/infocenter/wasinfo/v7r0/topic/com.ibm.websphere.nd.multiplatform.doc/info/ae/ae/tprf_tunesolaris.html)

Înainte de a crea sau augmenta profilurile IBM Business Monitor pe sistemul Solaris, modificaţi parametrul JVM **MaxPermSize**, parcurgând paşii din Eliminarea creării profilurilor OutOfMemoryErrors pe Solaris şi HP-UX

## **Pregătirea sistemelor Windows pentru instalare**

Înainte de a putea instala IBM Business Monitor, trebuie să vă pregătiţi sistemul de operare Windows.

Deoarece WebSphere Application Server este o cerință preliminară pentru IBM Business Monitor, trebuie să finalizaţi toate taskurile de pregătire pentru WebSphere Application Server înainte de a instala IBM Business Monitor.

Parcurgeţi paşii următori pe sistemul dumneavoastră Windows înainte de a instala IBM Business Monitor:

- 1. Parcurgeţi paşii din subiectul [Pregătirea sistemelor Windows pentru instalare](http://publib.boulder.ibm.com/infocenter/wasinfo/v7r0/topic/com.ibm.websphere.installation.nd.doc/info/ae/ae/tins_winsetup.html) din Centrul de informare WebSphere Application Server.
- 2. Parcurgeţi paşii pentru [Reglarea sistemelor Windows.](http://publib.boulder.ibm.com/infocenter/wasinfo/v7r0/topic/com.ibm.websphere.nd.multiplatform.doc/info/ae/ae/tprf_tunewindows.html)

# <span id="page-44-0"></span>**Capitolul 4. Instalarea IBM Business Monitor**

IBM Business Monitor poate fi instalat în topologii multiple. Puteti instala toate componentele pe un singur server sau puteţi să distribuiţi componentele între mai multe sisteme. Pentru a obţine un mediu de disponibilitate înaltă cu suport pentru preluarea la defect, puteți instala IBM Business Monitor într-un mediu de cluster care folosește mecanismul de functionare în cluster al WebSphere Application Server sau Process Server.

**Important:** IBM Business Monitor rulează pe platforme multiple. Pentru detalii despre sistemele de operare şi componentele hardware suportate, necesarul de memorie şi de spaţiul pe disc, vedeţi [Cerinţe de sistem pentru IBM Business Monitor.](http://www.ibm.com/software/integration/business-monitor/sysreqs/)

## **Instalarea software-ului IBM Business Monitor**

Puteţi instala IBM Business Monitor în modul interactiv sau silenţios. Puteţi folosi IBM Business Monitor cu alte software-uri din mediul dumneavoastră de monitorizare, inclusiv WebSphere Portal sau Process Server.

Când instalaţi IBM Business Monitor în modul interactiv, trebuie să folosiţi Installation Manager, fie că instalaţi toate componentele IBM Business Monitor pe un singur server, fie că le instalaţi pe clustere dintr-un mediu Network Deployment.

Alternativ, puteţi configura în avans un fişier de răspuns şi puteţi instala IBM Business Monitor în modul silenţios, din lina de comandă, fără a interacţiona cu programul de instalare IBM Business Monitor.

## **Instalare din launchpad-ul produsului**

Programul launchpad al produsului IBM Business Monitor vă furnizează o locaţie singulară pentru a vedea informaţiile de ediţie pentru IBM Business Monitor, pentru a instala WebSphere Application Server, dacă este necesar, şi pentru a porni procesul de instalare.

Finalizaţi taskurile de preinstalare descrise în [Capitolul 3, "Pregătirea pentru instalare", la](#page-38-0) [pagina 33,](#page-38-0) dacă nu aţi făcut-o deja.

Pentru locațiile de instalare implicite, vedeți referințele înrudite.

**2** Windows Pentru a instala sau rula IBM Business Monitor pe Windows 7, Windows Vista, sau Windows Server 2008, trebuie să creșteți privilegiile contului utilizator Microsoft Windows. Dacă sunteţi un utilizator administrativ sau un utilizator neadministrativ, faceţi clic dreapta pe launchpad.exe si selectati Rulare ca administrator.

Folosiţi programul launchpad al produsului pentru a porni instalarea pentru IBM Business Monitor în următoarele cazuri:

- v Instalare de pe DVD-ul produsului
- v Instalare dintr-o imagine de instalare electronică din sistemul local de fişiere
- v Instalare dintr-o imagine de instalare electronică de pe o unitate partajată

Pentru a porni programul launchpad şi instala WebSphere Application Server dacă nu aţi făcut-o, parcurgeţi paşii următori:

1. Introduceţi primul DVD IBM Business Monitor în unitatea de DVD.

**2000 Linux Asigurați-vă că ați montat unitatea de DVD.** 

- 2. Dacă în sistemul dumneavoastră este activată rularea automată, programul launchpad IBM Business Monitor se va deschide automat. Dacă rularea automată nu este activată în sistemul dumneavoastră:
	- v Rulaţi launchpad.sh aflat în directorul rădăcină al DVD-ului.
	- Rulați launchpad.exe sau launchpad64.exe pentru un sistem pe 64 biți, localizat în directorul rădăcină de pe DVD.
- 3. Optional: Faceti clic pe **Instalare Sistem de ajutor** pentru a instala produsul Sistem de ajutor și documentația pe calculatorul dumneavoastră. Sistemul de ajutor este un cadru de lucru Eclipse pentru afişarea documentaţiei.
- 4. Dacă faceti parte din grupul de Administratori în Windows sau dacă sunteti un utilizator root într-un sistem Linux sau Unix, asigurati-vă că este selectat **Instalare ca utilizator administrativ**. Deselectaţi această casetă de bifare numai dacă nu sunteţi un utilizator administrativ sau dacă doriti să instalati pentru utilizatorul dumneavoastră fără să oferiti privilegii celorlalţi utilizatori.
- 5. **Dacă nu aveţi deja WebSphere Application Server instalat**, faceţi clic pe butonul **Instalare** pentru a porni instalarea IBM Business Monitor. Installation Manager este pornit şi configurat pentru dumneavoastră. Deplasaţi-vă la ["Instalarea IBM Business](#page-46-0) [Monitor în mod interactiv" la pagina 41](#page-46-0) pentru a vă reaminti instrucţiunile de instalare.
- 6. **Pentru a instala IBM Business Monitor pe instalare WebSphere Application Server** existentă, faceţi clic pe **Instalare pe WebSphere Application Server existent**.
	- a. Dacă faceţi parte din grupul de Administratori în Windows sau dacă sunteţi un utilizator root într-un sistem Linux sau Unix, asiguraţi-vă că este selectat **Instalare ca** utilizator administrativ. Deselectați această casetă de bifare numai dacă nu sunteți un utilizator administrativ sau dacă doriţi să instalaţi pentru utilizatorul dumneavoastră fără să oferiţi privilegii celorlalţi utilizatori.
	- b. Faceţi clic pe **Importare sau Actualizare**.
		- v Dacă este afişată fereastra Deschidere fişier, faceţi clic pe **Rulare**. Se deschide Installation Manager.
		- v Faceţi clic pe **Importare** pentru a importa WebSphere Application Server în Installation Manager. Trebuie să importaţi WebSphere Application Server dacă nu a fost importat anterior sau dacă a fost actualizat cu Update Installer după ce a fost importat ultima dată.
		- v Faceţi clic pe **Răsfoire** şi selectaţi directorul în care a fost instalat WebSphere Application Server, de exemplu rădăcină\_server\_aplicaţii.
		- v Faceţi clic pe **Următor** şi apoi pe **Importare**.
		- v Faceţi clic pe **Sfârşit**.
		- În fereastra Installation Manager, faceti clic pe **Actualizare**.
		- v Selectati grupul de pachete **Server de aplicatii IBM WebSphere Application -ND**.

**Indiciu:** În pagina Pachete de actualizare, selectaţi **Afişare toate** pentru a afişa actualizările disponibile.

- v Faceţi clic pe **Următor** şi urmaţi instrucţiunile din fiecare pagină, acceptând valorile implicite. Pachetul de caracteristici pentru XML este actualizat la nivelul necesar.
- Închideți Installation Manager și reveniți la aplicația launchpad.
- c. Faceţi clic pe **Instalare** pentru a porni instalarea IBM Business Monitor. Dacă este afişată fereastra Deschidere fişier, faceţi clic pe **Rulare**.

<span id="page-46-0"></span>d. Faceţi clic pe **Instalare IBM Business Monitor**. Installation Manager este pornit şi configurat pentru dumneavoastră. Deplasaţi-vă la "Instalarea IBM Business Monitor în mod interactiv" pentru a vă reaminti instrucţiunile de instalare.

Dacă sistemul dvs. de operare suportă acest lucru, puteţi face clic pe **Instalare Sistem de ajutor** pe launchpad pentru a instala Centrul de informare.

### **Instalarea IBM Business Monitor în mod interactiv**

Puteți instala IBM Business Monitor7.5 în mod interactiv, folosind Installation Manager, chiar dacă instalaţi toate componentele pe un singur server sau pe clustere dintr-un mediu Network Deployment.

Lansaţi în execuţie Installation Manager din launchpad-ul produsului. Vedeţi ["Instalare din](#page-44-0) [launchpad-ul produsului" la pagina 39.](#page-44-0)

Pentru locaţiile de instalare implicite, vedeţi legăturile de referinţă înrudite.

Pentru a instala IBM Business Monitor, parcurgeți pașii următori:

- 1. Din pagina Pornire Installation Manager, faceţi clic pe **Instalare pachete** şi apoi pe **Următor** pentru a continua. Pachetele următoare sunt selectate pentru dumneavoastră:
	- v IBM Cognos Business Intelligence (deselectaţi caseta de bifare dacă utilizaţi Windows şi nu sunteţi utilizator administrativ)
	- v WebSphere Application Server ND (deselectaţi caseta de bifare dacă pachetul este deja instalat)
	- WebSphere Application Server Feature Pack for XML (deselectați caseta de bifare dacă pachetul este deja instalat)
	- v DB2 Express (deselectaţi caseta de bifare dacă aveţi deja o bază de date pe care intenţionaţi să o utilizaţi sau dacă nu sunteţi un utilizator administrativ)
	- IBM Business Monitor

Dacă primiţi unul dintre următoarele mesaje de avertizare în timpul verificării cerinţelor preliminare, parcurgeţi paşii de mai jos specifici platformei pentru a mări numărul ulimit.

Sistemul curent a detectat un nivel mai scăzut de ulimit decât valoarea recomandată de 8799. V Opriți activitatea programului de instalare. Dacă sunteți un utilizator root, deschideți un pr

a. Setați numărul maxim de fișiere deschise prin folosirea comenzii următoare: Linux

- 1) Deschideti /etc/security/limits.conf.
- 2) Localizaţi parametrul nofile şi creşteţi-i valoarea. Dacă nu există un rând care să conţină parametrul nofile, adăugaţi rândul următor în fişier:
	- \* hard nofile *8800*
	- \* soft nofile *8800*
- 3) Salvati și închideți fișierul.
- 4) Deconectaţi-vă şi înregistraţi-vă din nou.
- b. Reporniți calculatorul.
- c. Reporniţi programul de instalare.
- 2. În pagina Licenţe, citiţi acordul de licenţă pentru pachetul selectat.

Dacă aţi selectat mai mult de un pachet pentru instalare, este posibil să existe un acord de licenţă pentru fiecare pachet. În partea stângă a paginii **Licenţe**, faceţi clic pe fiecare versiune de pachet pentru a-i afișa acordul de licență. Versiunile de pachet pe care le-ați selectat pentru a fi instalate (de exemplu, pachetul de bază şi o actualizare) sunt listate sub numele pachetului.

a. Dacă sunteţi de acord cu termenii tuturor acordurilor de licenţă, faceţi clic pe **Acceptat termenii acordurilor de licenţă**.

- b. Faceţi clic pe **Următor** pentru a continua.
- 3. Dacă IBM Business Monitor V7.5 este primul pachet instalat folosind Installation Manager, introduceţi calea pentru *directorul de resurse partajate* în câmpul **Director de resurse partajate** din pagina Locație sau acceptați calea implicită. Directorul de resurse partajate conţine resursele care pot fi partajate de către unul sau mai multe grupuri de pachete.

#### **Important:**

- a. Puteţi specifica directorul de resurse partajate numai atunci când instalaţi pentru prima dată un pachet. Folositi cea mai mare unitate de disc pentru a ajuta la asigurarea spatiului adecvat pentru resursele partajate ale pachetelor viitoare. Nu puteti modifica locația directorului decât dacă dezinstalați toate pachetele.
- b. Asigurați-vă că nu există paranteze în calea de instalare.
- $c. >$  Linux **I Elinux Asigurați-vă că nu există spații în calea de instalare.**

Faceţi clic pe **Următor** pentru a continua.

- 4. În pagină Locaţie următoare, puteţi crea un *grup de pachete* în care să instalaţi pachetul IBM Business Monitor. Pentru a crea un nou grup de pachete:
	- a. Selectaţi **Creare grup nou de pachete**.
	- b. Scrieţi calea către directorul de instalare pentru grupul de pachete. Asiguraţi-vă că nu există paranteze în calea de instalare. (Pentru Linux sau UNIX, asiguraţi-vă că nu există spaţii în calea directorului.) Numele pentru grupul de pachete este creat automat.
	- c. Faceţi clic pe **Următor** pentru a continua.

Vrăjitorul Pachete de instalare afişează un mesaj dacă detectează vreun proces care rulează (precum serverul WebSphere Application Server). Dacă vedeţi mesajul, faceţi clic pe **Anulare**, opriţi procesele în derulare şi începeţi din nou instalarea.

- 5. În pagina Caracteristici, selectați caracteristicile pentru pachetele pe care doriți să le instalaţi.
	- a. Opţional: Pentru a vedea relaţiile de dependenţă dintre elemente, selectaţi caseta de bifare **Afişare dependenţe**.
	- b. Opţional: Faceţi clic pe o caracteristică pentru a-i vedea descrierea sub **Detalii**.
	- c. Selectati sau deselectati caracteristici din pachet. Installation Manager va impune automat orice dependenţe cu alte caracteristici şi va afişa dimensiunea descărcării şi cerintele pentru spatiul pe disc actualizate pentru instalare.
		- Dacă nu selectati nicio caracteristică, sunt instalate câmpurile de licentă Business Space şi IBM Business Monitor.
		- **Dacă expandati Server Business Monitor** și selectați unul sau mai multe profiluri de dezvoltare autonome, profilurile vor fi create în timpul instalării. Pentru a crea profiluri de dezvoltare Process Server sau WebSphere Enterprise Service Bus, trebuie să aveţi instalate deja aceste pachete.

Un profil de dezvoltare autonom este un profil de dezvoltare implicit care furnizează un mediu de testare IBM Business Monitor. Profilul de dezvoltare Process Server vine, de asemenea, cu Business Rules Manager activat. Pentru a crea un profil de dezvoltare autonom, trebuie să furnizaţi acreditările de securitate administrativă (nume de utilizator şi parolă) pentru serverul pe care îl creaţi.

Un profil de dezvoltare autonom nu poate fi folosit într-un mediu de producţie. Dacă alegeţi să nu instalaţi un profil de dezvoltare autonom implicit, puteţi instala unul ulterior, lansând Installation Manager şi făcând clic pe **Modificare** în prima pagină.

d. Când aţi terminat de selectat caracteristicile, faceţi clic pe **Următor** pentru a continua.

- 6. Dacă aţi selectat un profil de dezvoltare autonom, în pagina Profiluri, introduceţi acreditările pentru profilul dumneavoastră. Numele de utilizator implicit este admin, iar parola implicită este admin.
- 7. În pagina Configuraţii Common, dacă aveţi deja o bază de date, introduceţi acreditările pentru baza de date. Dacă aţi selectat DB2 Express, introduceţi un nume de utilizator şi o parolă pentru DB2. Numele de utilizator implicit este bpmadmin, iar parola implicită este bpmadmin1.

**Important:** Trebuie să schimbati parola implicită dacă nu este conformă cu politica de parole de pe sistemul dvs. de operare (precum Windows 2008).

**Restricţie:** Numele de utilizator nu trebuie să conţină şiruri NL. Faceti clic pe **Următor** pentru a continua.

- 8. În pagina Sumar, revedeţi alegerile făcute înainte de a instala pachetul IBM Business Monitor. Dacă doriți să modificați alegerile pe care le-ați făcut în paginile anterioare, faceți clic pe **Înapoi** și operați modificările. Când sunteți mulțumit de alegerile pentru instalare, faceţi clic pe **Instalare** pentru a instala pachetul. Un indicator de progres vă arată procentul de instalare finalizat.
- 9. La finalizarea procesului de instalare, un mesaj confirmă succesul.
	- a. Optional: Faceti clic pe **Vizualizare fișier istoric** pentru a deschide, într-o fereastră nouă, fişierul istoric al instalării pentru sesiunea curentă. Trebuie să închideţi fereastra Istoric instalare pentru a continua.
	- b. Sub **Ce program doriţi să porniţi?**, selectaţi dacă doriţi ca Profile Management Tool să pornească atunci când ieşiţi. Dacă aţi creat deja un profil de dezvoltare autonom, puteţi selecta **Nimic**. Pentru producţie, trebuie să definiţi un profil de server autonom sau un manager de implementare folosind Profile Management Tool sau comanda manageprofiles. Vedeţi "Crearea şi augmentarea profilurilor" pentru informaţii suplimentare.
	- c. Faceţi clic pe **Sfârşit** pentru a închide Installation Manager.

Pentru producție, trebuie să creați un profil de server autonom sau un manager de dezvoltare folosind Profile Management Tool sau comanda manageprofiles.

**Restricţie:** Dacă aţi creat un profil de implementare autonom în timpul instalării, reţineţi că acesta nu funcţionează într-un mediu de producţie. Scopul lui este să vă ajute să vă familiarizaţi cu IBM Business Monitor, fără a fi nevoie să creaţi un profil de producţie functional. Puteti porni profilul din consola sa First steps.

- Deschideti o fereastră de comandă. Deplasati-vă la rădăcină profil/firststeps.wbm și rulaţi comanda firststeps.sh.
- v Deplasaţi-vă la **Pornire** > **Toate programele** > **IBM** > **Business Monitor7.5** > **Profiluri** > *nume\_profil* > **First steps**.
- Deplasati-vă la rădăcină profil\firststeps.wbm și rulați comanda firststeps.bat.

**Important:** Pentru a instala sau rula First Steps pe Windows 7, Windows Vista sau Windows Server 2008, trebuie să ridicați privilegiile contului dvs. de utilizator Microsoft Windows prin clic dreapta pe firststeps.bat şi selectând **Rulare ca administrator**. Acest lucru este necesar atât pentru utilizatorii administrativi, cât şi pentru cei non-administrativi.

Dacă sistemul dvs. de operare suportă acest lucru, puteţi face clic pe **Instalare Sistem de ajutor** pe launchpad pentru a instala Centrul de informare.

## **Instalarea IBM Business Monitor în modul silenţios**

Puteţi instala pachetul de produs IBM Business Monitor în modul de instalare *silenţios*. Când instalaţi în modul silenţios, interfaţa de utilizator nu este disponibilă. În schimb, rulaţi o comandă pentru a utiliza un fişier de răspuns care instalează produsul.

Această procedură de instalare în mod silenţios presupune că este posibil să aveţi sau nu instalări existente ale produselor de bază din cerințele preliminare, necesare pentru instalarea IBM Business Monitor. Acestea includ WebSphere Application Server Network Deployment, Installation Manager, şi Feature Pack pentru XML.

Înainte de a instala IBM Business Monitor, revedeţi cerinţele de sistem pentru produs.

Nivelurile sistemului de operare si ale cerintelor preliminare software sunt importante în mod deosebit. Deşi procesul de instalare verifică automat cerinţele preliminare remedii ale sistemului de operare, revedeți cerințele preliminare dacă nu ați făcut-o deja. Subiectul listează toate sistemele de operare suportate şi remediile şi corecţiile sistemului de operare pe care trebuie să le instalaţi pentru a avea un sistem de operare conform. De asemenea, listează nivelurile necesare ale tuturor software-urilor cerinţă preliminară.

**EXUMBILIER 2000 Important:** Pentru a instala sau rula IBM Business Monitor pe Windows 7, Windows Vista, sau Windows Server 2008, trebuie să ridicaţi privilegiile contului dvs. de utilizator Microsoft Windows prin clic dreapta pe promptul de comenzi, în care veți rula comanda de instalare silențioasă, și selectând **Rulare ca administrator**. Acest lucru este necesar atât pentru utilizatorii administrativi, cât şi pentru cei non-administrativi.

Instalarea în modul silenţios efectuează unele dintre sau toate taskurile următoare:

- v Instalează Installation Manager, dacă nu este deja instalat, sau îl actualizează la nivelul corespunzător, dacă este instalat.
- v Instalează produsele de bază necesare şi IBM Business Monitor folosind un fişier răspuns pe care l-aţi creat.

Pentru a instala IBM Business Monitor în mod silenţios, parcurgeţi paşii următori:

- 1. Citiţi şi acceptaţi termenii licenţei înainte de instalare. Adăugarea -acceptLicense la fişierul de răspuns înseamnă că aţi acceptat toate licenţele.
- 2. Creaţi fişierul de răspuns care va instala produsul de bază necesar şi IBM Business Monitor. Copiaţi exemplul de fişier de răspuns în directorul următor, pentru a vă crea propriul fişier de răspuns:

*rădăcină\_dvd*/responsefiles/BPM/template\_response.xml

3. Modificati parametrii asa cum este indicat în textul sablonului fisierului de răspuns, pentru a crea fişierul de răspuns. De asemenea, puteţi crea un fişier de răspuns prin înregistrarea acţiunilor dumneavoastră în Installation Manager. Când înregistraţi un fişier de răspuns, selecţiile pe care le faceţi în Installation Manager sunt stocate într-un fişier XML. Când rulaţi Installation Manager în modul silenţios, utilizatorii Installation Manager folosesc datele din fişierul de răspuns XML pentru a efectua instalarea.

**Important:** Verificaţi ca locaţiile magaziilor din partea de sus a exemplului de fişier de răspuns să indice către locaţia corectă din mediul dumneaoastră.

4. Rulati comanda următoare:

Utilizator root sau administrator: Windows

*rădăcină\_dvd*\IM\installc.exe -acceptLicense input *rădăcină\_dvd*\responsefiles\*IDprodus*\template\_response.xml -log *locaţie\_istoric\_preferată*\silent\_install.log

UNIX **Einux** 

*rădăcină\_dvd*/IM/installc -acceptLicense input *rădăcină\_dvd*/responsefiles/*IDprodus*/template\_response.xml -log *locaţie\_istoric\_preferată*/silent\_install.log

Utilizator non-administrator sau non-root: Windows

*rădăcină\_dvd*\IM\userinstc.exe -acceptLicense input *rădăcină\_dvd*\responsefiles\*IDprodus*\template\_response.xml -log *locaţie\_istoric\_preferată*\silent\_install.log

 $UNIX$   $\longrightarrow$  Linux

*rădăcină\_dvd*/IM/userinstc -acceptLicense input *rădăcină\_dvd*/responsefiles/*IDprodus*/template\_response.xml -log *locaţie\_istoric\_preferată*/silent\_install.log

Installation Manager instalează orice cerinte preliminare necesare și IBM Business Monitor și scrie un fişier istoric în directorul pe care îl specificaţi.

Trebuie să definiţi un profil de server autonom sau un manager de implementare în Profile Management Tool sau folosind comanda manageprofiles. Numai profilurile create cu Profile Management Tool şi comanda manageprofiles pot fi folosite în producţie.

## **Lucrul cu IBM Installation Manager**

Această secţiune se ocupă de unele taskuri comune legate de IBM Installation Manager. Pentru informaţii suplimentare, vedeţi [Centrul de informare Installation Manager.](http://publib.boulder.ibm.com/infocenter/install/v1r4/index.jsp)

### **Instalarea Installation Manager pe Windows**

Dacă porniţi instalarea produsului dumneavoastră din programul launchpad, atunci instalarea IBM Installation Manager este efectuată automat, dacă nu este deja instalat pe staţia dumneavoastră de lucru. În alte cazuri, trebuie să porniţi manual instalarea pentru Installation Manager.

Pentru a instala manual Installation Manager:

- 1. Rulaţi install.exe din directorul IM din imaginea de instalare.
- 2. Faceţi clic pe **Următor** în pagina Instalare pachete.
- 3. Revedeţi acordul de licenţă în pagina Acord de licenţă şi selectaţi **Accept termenii acordului de licenţă** pentru a accepta. Faceţi clic pe **Următor**.
- 4. Faceţi clic pe butonul **Răsfoire** în pagina Director de destinaţie pentru a modifica locaţia de instalare, dacă este necesar. Faceţi clic pe **Următor**.
- 5. Faceţi clic pe **Instalare** în pagina Sumar. La finalizarea procesului de instalare, un mesaj confirmă succesul.
- 6. Faceţi clic pe **Sfârşit**. Se deschide IBM Installation Manager.

### **Instalarea Installation Manager pe Linux şi Unix.**

Dacă porniţi instalarea produsului dumneavoastră din programul launchpad, atunci instalarea IBM Installation Manager este efectuată automat, dacă nu este deja instalat pe staţia dumneavoastră de lucru.

Pentru a instala manual Installation Manager:

- 1. Deschideţi o fereastră de terminal având privilegii de utilizator root.
- 2. Rulaţi install din folderul IM\_linux din imaginea de instalare.
- 3. Faceti clic pe **Următor** în ecranul Instalare pachete.
- 4. Revedeti acordul de licentă în pagina Acord de licentă și selectati **Accept termenii acordului de licenţă** pentru a accepta. Faceţi clic pe **Următor**.
- 5. Dacă este necesar, editaţi locaţia directorului de instalare. Faceţi clic pe **Următor**.
- 6. Faceţi clic pe **Instalare** în pagina de Sumar informaţii. La finalizarea procesului de instalare, un mesaj confirmă succesul.
- 7. Faceţi clic pe **Sfârşit**. Dacă porniţi instalarea produsului dumneavoastră din programul launchpad, atunci instalarea IBM Installation Manager este efectuată automat, dacă nu este deja instalat pe staţia dumneavoastră de lucru.

### **Pornirea Installation Manager pe Windows**

Dacă porniţi instalarea produsului dumneavoastră din programul launchpad, atunci instalarea IBM Installation Manager este efectuată automat, dacă nu este deja instalat pe staţia dumneavoastră de lucru. Această instalare automată porneşte Installation Manager cu o preferință de magazie configurată și pachetele IBM Business Monitor selectate. Dacă porniti Installation Managerul direct, atunci trebuie să setaţi preferinţa de magazie şi să alegeţi manual pachetele de produs.

Pentru a porni manual Installation Manager:

- 1. Deschideţi meniul **Pornire** din **Bara de taskuri**.
- 2. Selectaţi **Toate programele** > **IBM Installation Manager** > **IBM Installation Manager**.

### **Pornirea Installation Manager pe Linux şi Unix.**

Dacă porniţi instalarea produsului dumneavoastră din programul launchpad, atunci instalarea IBM Installation Manager este efectuată automat, dacă nu este deja instalat pe staţia dumneavoastră de lucru. Această instalare automată porneşte Installation Manager cu o preferinţă de magazie configurată şi pachetele IBM Business Monitor selectate. Dacă porniţi Installation Managerul direct, atunci trebuie să setaţi preferinţa de magazie şi să alegeţi manual pachetele de produs.

Pentru a porni manual Installation Manager:

- 1. Deschideţi o fereastră de terminal având privilegii de utilizator root.
- 2. Schimbaţi directorul la directorul de instalare pentru Installation Managerul (implicit, /opt/IBM/InstallationManager/eclipse pentru o instalare de către un utilizator root; *domiciliu\_utilizator*/IBM/InstallationManager/eclipse pentru o instalare de către un utilizator non-root) şi rulaţi IBMIM.

### **Dezinstalarea Installation Manager pe Windows**

Pentru a dezinstala manual Installation Manager:

- 1. Faceţi clic pe **Pornire** > **Setări** > **Panou de control** şi apoi faceţi dublu-clic pe **Adăugare sau eliminare programe**.
- 2. Selectaţi intrarea pentru IBM Installation Manager şi faceţi clic pe **Eliminare**.

### **Dezinstalarea Installation Manager pe Linux şi UNIX**

IBM Installation Manager trebuie să fie dezinstalat folosind unealta de gestiune a pachetelor, care este inclusă în versiunea Linux sau UNIX.

Pentru a dezinstala manual Installation Manager:

- 1. Deschideţi o fereastră de terminal având privilegii de utilizator root.
- 2. Modificaţi directorul la directorul de dezinstalare al Installation Manager. Implicit, acesta este /var/ibm/InstallationManager/uninstall.
- 3. Rulaţi ./uninstall.

## **Actualizarea Installation Manager printr-un server proxy**

Serverele proxy activează conexiuni cu servere la distanţă din spatele unui parafoc. Puteţi seta preferinţele pentru serverele proxy în Installation Manager sau într-un fişier de răspuns. După ce serverul proxy a fost activat, va fi folosit pentru toate comunicaţiile pe server. Pentru detalii despre cum să configurați Installation Manager pentru un server proxy, vedeți Preferințe [Internet](http://publib.boulder.ibm.com/infocenter/install/v1r2/topic/com.ibm.cic.agent.ui.doc/topics/c_proxy_server.html) din Centrul de informare Installation Manager.

### **Instalarea şi dezinstalarea Installation Manager în modul silenţios**

IBM Installation Manager poate fi instalat şi dezinstalat în modul silenţios.

### **Instalarea Installation Manager în modul silenţios:**

Pentru a instala Installation Manager în modul silențios, extrageți programul de instalare și comutaţi la subdirectorul IM, apoi folosiţi comenzile următoare:

- v install --launcher.ini -acceptLicense silent-install.ini -log <cale şi nume fişier istoric>. De exemplu: install --launcher.ini -acceptLicense silent-install.ini -log /root/istoricelemele/istoriculmeu.xml
- installc –-launcher.ini -acceptLicense silent-install.ini -log <cale si nume fisier istoric>. De exemplu: installc --launcher.ini -acceptLicense silent-install.ini -log c:\istoriculmeu.xml

După instalare, puteți folosi programul de instalare Installation Manager pentru a instala pachetele în modul silentios.

### **Dezinstalarea Installation Manager în modul silenţios de pe Windows:**

Pentru a dezinstala Installation Manager în mod silențios de pe Windows:

- 1. Dintr-o linie de comandă, deplasaţi-vă la directorul de dezinstalare pentru Installation Manager. Implicit, acesta este C:\Documents and Settings\All Users\Application Data\IBM\Installation Manager\uninstall.
- 2. Introduceţi comanda următoare: uninstallc.exe --launcher.ini silent-uninstall.ini

#### **Dezinstalarea Installation Manager în modul silenţios de pe Linux:**

Pentru a dezinstala Installation Manager în mod silențios de pe alte platforme:

- 1. Dintr-o fereastră terminal, deplasaţi-vă la directorul de dezinstalare Installation Manager. Implicit, acesta este /var/ibm/InstallationManager/uninstall).
- 2. Rulaţi comanda următoare: uninstall --launcher.ini silent-uninstall.ini

### **Grupurile de pachete şi directorul de resurse partajate**

Când instalaţi pachetul IBM Business Monitor for z/OS utilizând IBM Installation Manager, trebuie să instalaţi într-un grup de pachete existent care conţine WebSphere Application Server.

### **Grupuri de pachete**

Un *grup de pachete* reprezintă un director în care pachetele împart o interfață cu utilizatorul comună sau un banc de lucru cu alte pachete din acelaşi grup.

Retineti că atunci când instalați pachete multiple în același timp, toate pachetele sunt instalate în acelaşi grup de pachete.

Unui grup de pachete îi este atribuit automat un nume; totuși, alegeți directorul de instalare pentru grupul de pachete.

Directorul de instalare conține fișiere și resurse specifice pentru pachetele instalate în acel grup de pachete. Plug-in-urile Eclipse din pachetul de produs care pot fi folosite potenţial de alte grupuri de pachete se află în directorul pentru resursele partajate.

### **Directorul de resurse partajate**

*Directorul de resurse partajate* este directorul unde plug-inurile Eclipse sunt localizate astfel încât să poată fi folosite de unul sau mai multe grupuri de pachete de produs.

**Important:** Puteti specifica directorul de resurse partajate o singură dată: prima dată când instalati un pachet. Pentru cele mai bune rezultate, utilizati cea mai mare unitate de disc pentru directorul de resurse partajate. Nu puteți modifica locația directorului decât dacă dezinstalati toate pachetele.

### **Setarea preferinţelor pentru magazie în Installation Manager**

Dacă porniți Installation Manager în mod direct (de exemplu, dintr-o magazie localizată pe un server Web), trebuie să specificați URL-ul pentru directorul care conține pachetul produsului în Installation Manager înainte de a putea instala pachetul produsului.

**Notă:** Dacă nu se instalează de pe DVD sau dintr-o imagine de instalare locală, obţineţi URL-ul magaziei pachetului de instalare de la administrator înainte de a începe procesul de instalare.

Pentru a adăuga, edita sau îndepărta o locaţie de magazie din Installation Manager

- 1. Porniti Installation Manager.
- 2. În pagina Pornire a Installation Manager, faceţi clic pe **Fişier** > **Preferinţe** şi pe **Magazii**. Se deschide pagina Magazii, afişând fiecare magazie disponibilă, locația acesteia și dacă este accesibilă.
- 3. În pagina Magazii, faceţi clic pe **Adăugare magazie**.
- 4. În fereastra Adăugare magazie, scrieti URL-ul locatiei magaziei sau răsfoiti până la ea și setaţi o cale de fişier. Locaţia repozitoriului este tipic *director\_imagine*/ repository.config, unde *director\_imagine* conține imagina extrasă de instalare a produsului pe care doriti să îl instalați.
- 5. Faceţi clic pe **OK**. Locaţia de magazie nouă sau modificată este listată. Dacă magazia nu este accesibilă, va fi afişat un x roşu în coloana **Accesibil**.
- 6. Faceţi clic pe **OK** pentru a ieşi.

**Notă:** Dacă vreţi ca Installation Manager să caute locaţii implicite de magazie pentru pachetele instalate, asiguraţi-vă că preferinţa **Căutare magazii serviciu în timpul instalării şi actualizări** este selectată în pagina de preferinţe Magazii.

## **Instalarea Centrului de informare**

Centrul de informare IBM Business Monitor este disponibil pe Internet. Îl puteți instala, de asemenea, din launchpad-ul produsului dacă este suportat pe sistemul dvs. de operare.

- v Instalaţi şi porniţi Centrul de informare din launchpad-ul produsului.
	- 1. Din launchpad, faceţi clic pe **Instalare Sistem de ajutor**.
	- 2. Specificaţi locaţia pentru Centrul de informare local.
	- 3. Faceţi clic pe **Instalare şi pornire Sistem de ajutor**. Dacă este afişată fereastra Deschidere fişier, faceţi clic pe **Rulare**.
- v Vizualizaţi Centrul de informare pe Internet. Consultaţi Centrul de informare [IBM](http://www14.software.ibm.com/webapp/wsbroker/redirect?version=wbpm750&product=ebpm-dist&topic=infocenter) [Business Process Management](http://www14.software.ibm.com/webapp/wsbroker/redirect?version=wbpm750&product=ebpm-dist&topic=infocenter)

### **Pornirea şi oprirea Centrului de informare local**

După ce aţi instalat Centrul de informare IBM Business Monitor, puteţi vedea informaţiile pe sistemul dvs. local sau puteți să le găzduiți pentru a fi accesate de alți utilizatori din rețeaua dumneavoastră.

În această procedură, rădăcină\_doc reprezintă directorul unde alegeți să instalați Centrul de informare.

- v Pentru a vizualiza centrul de informare local, parcurgeţi paşii următori:
	- 1. Modificaţi directoarele la directoarele în care aţi instalat Centrul de informare.
	- 2. Pentru a porni Centrul de informare, rulaţi scriptul corespunzător sistemului dvs. de operare:
		- help\_start.sh
		- help\_start.bat

Browser-ul implicit deschide şi afişează Centrul de informare care a fost instalat cu produsul.

- 3. Pentru a opri Centrul de informare, închideţi browser-ul şi rulaţi scriptul corespunzător sistemului dvs. de operare:
	- help\_end.sh
	- help\_end.bat
- v Pentru a găzdui Centrul de informare şi pentru a-l vizualiza pe alte sisteme din reţeau, parcurgeţi paşii următori:
	- 1. Modificaţi directoarele la directoarele în care este instalat IBM Business Monitor.
	- 2. Pentru a porni Centrul de informare, rulaţi scriptul corespunzător pentru sistemul dvs. de operare:
		- IC\_start.sh
		- IC\_start.bat

Utilizatorii pot deschide un browser şi pot naviga la următorul URL pentru a accesa Centrul de informare de pe un alt sistem:

http://*nume\_gazdă*:8888/help/index.jsp

- 3. Pentru a opri Centrul de informare, închideţi browser-ul şi rulaţi scriptul corespunzător sistemului dvs. de operare:
	- IC\_end.sh
	- IC\_end.bat

### **Actualizarea Centrului de informare local**

Versiunea documentaţiei instalată local poate fi actualizată pe măsură ce devine disponibilă o nouă documentație, dacă aveți o conexiune la Internet. Alte produse pot avea documentația actualizată pe care o puteţi aduce în Centrul de informare local.

Pentru a actualiza documentația, parcurgeți pașii următori:

- 1. Faceti clic pe pictograma **Modernizare** (**1.** ) din bara de unelte de Sistem de ajutor. Vedeţi o listă a seturilor de documentaţii care sunt deja instalate.
- 2. Faceţi clic pe **Următor** în partea de jos a listei documentaţiilor instalate. Vedeţi o listă de seturi de documentaţie pentru instalat. Aceste seturi includ documentaţie de produs în diferite limbi şi pot, de asemenea, include seturi de documentaţie pentru produse diferite.
- 3. Selectaţi documentaţia pe care doriţi să o instalaţi.

**Indiciu:** Puteţi selecta mai multe seturi de documentaţie.

Documentaţia pentru produsul sau produsele pe care le-aţi selectat este instalată în Sistemul de ajutor de pe calculatorul dvs.

# **Capitolul 5. Crearea bazei de date**

IBM Business Monitor necesită două baze de date, una pentru configurarea IBM Business Monitor şi una pentru depozitul de conţinut IBM Cognos Business Intelligence.

### **Baze de date MONITOR şi COGNOSCS**

Implicit, baza de date pentru IBM Business Monitor este numită MONITOR şi baza de date pentru depozitul de document IBM Cognos BI este numită COGNOSCS.

Puteţi crea bazele de date MONITOR şi COGNOSCS ca parte a creării unui profil de manager autonom sau de implementare, puteţi utiliza instrumentul de proiectare baze de date (dbDesignGenerator) sau puteţi crea manual bazele de date prin rularea fişierelor script a bazelor de date înainte sau după crearea profilului. Într-un mediu Network Deployment, cel mai bine este să se creeze bazele de date înainte de pornirea managerului de implementare şi de crearea profilurilor personalizate.

Dacă aveti un server existent IBM Cognos BI, aveti nevoie să creați o bază de date COGNOSCS deoarece depozitul de conţinut este deja definit.

Indiciu: Dacă baza de date COGNOSCS se află la distantă față de serverul IBM Cognos BI, trebuie să instalaţi un client de bază de date pe maşina serverului IBM Cognos BI. Consultaţi detaliile din subiectele legate de considerente despre baze de date specifice acestora.

Bazele de date MONITOR şi COGNOSCS pot fi localizate pe acelaşi server ca şi serverul IBM Business Monitor sau pe un server diferit. Pentru crearea profilului pentru a crea automat bazele de date, serverul bazei dumneavoastră de date trebuie să fie local pentru maşina unde rulaţi Unealta de management profil sau comanda manageprofiles. Altfel, folosiţi fişierele script pentru a crea baza de date. De asemenea, folositi fisierele script ale bazei de date pentru a crea bazele de date dacă folosiți z/OS, sau dacă serverul bazei de date conține mai multe versiuni ale bazei de date sau mai multe instanțe ale bazei de date.

### **Scripturile bazei de date**

Când creaţi un profil de gestionarea autonom sau de implementare, scripturile bazei de date sunt generate astfel încât să se potrivească valorilor introduse în timpul creării profilului, asigurând că numele sunt consistente între server IBM Business Monitor şi baza de date IBM Business Monitor.

Puteţi de asemenea crea scripturile bazei de date singuri folosind una din următoarele metode:

- Configurati valorile folosind unealta de proiectare baze de date (DbDesignGenerator) care este instalată cu serverul IBM Business Monitor. Un avantaj al folosirii uneltei de proiectare a bazei de date este acela că puteţi proiecta baza de date MONITOR, baza de date IBM Cognos BI, baza de date Business Space şi bazele de date pentru motoarele de mesagerie pentru IBM Business Monitor şi infrastructura eveniment comun CEI, toate în acelasi timp. Vedeti ["Crearea sau configurarea scripturilor de baze de date folosind unealta](#page-57-0) [de proiectare a bazei de date" la pagina 52](#page-57-0) pentru instructiuni.
- v Configurare valori manual. Vedeţi ["Configurarea manuală a scripturilor de bază de date" la](#page-58-0) [pagina 53](#page-58-0) pentru instructiuni.

După ce scripturile bazei de date sunt generate sau personalizate, rulaţi scripturile folosind procedurile descrise în ["Instalarea manuală a bazelor de date" la pagina 56.](#page-61-0)

### <span id="page-57-0"></span>**Tabelele motorului de mesagerie**

Motoarele de mesagerie pentru magistrala de integrare serviciu IBM Business Monitor şi magistrala infrastructură eveniment comun (CEI) necesită tabele de bază de date. Aceste tabele pot fi create automat de WebSphere Application Server dacă IBM Business Monitor utilizatorul bazei de date are suficiente drepturi şi opţiunea de creare tabele automat este setată în opţiunile depozitului de mesaje al magistralei de integrare servicii. Această opţiune este implicit adevărată, doar dacă nu folosiţi DB2 pe z/OS. Scripturile bazei de date pentru tabelele motorului de mesagerie pot fi de asemenea generate folosind una din următoarele opţiuni:

- v Creaţi scriptul folosind unealta de proiectare bază de date (DbDesignGenerator). Vedeţi "Crearea sau configurarea scripturilor de baze de date folosind unealta de proiectare a bazei de date" pentru instructiuni.
- v Creaţi manual tabelele. Vedeţi ["Crearea manuală a tabelelor pentru motorul de mesagerie"](#page-62-0) [la pagina 57](#page-62-0) pentru instrucţiuni.

### **Business Space tabele**

Dacă folosiţi Business Space, trebuie de asemenea să configuraţi tabelele Business Space, folosind fie scripturile generate în timpul creării profilului autonom, fie unealta de proiectare a bazei de date. Pentru informaţii suplimentare, vedeţi Configurarea tabelelor bazei de date Business Space din Centrul de informare Business Space.

### **Securitatea bazei de date**

La crearea bazelor de date, utilizatorului i se acordă implicit privilegiile pentru administrarea obiectelor bazei de date, lucru ce simplifică crearea bazelor de date şi permite serverului IBM Business Monitor să gestioneze automat schema bazei de date model de monitor atunci când modelele sunt implementate şi înlăturate. Dacă trebuie să securizaţi baza de date, vedeţi Securizarea mediului bazei de date MONITOR şi Configurarea securităţii IBM Cognos BI.

# **Crearea sau configurarea scripturilor de baze de date folosind unealta de proiectare a bazei de date**

Unealta de proiectare a bazei de date (DbDesignGenerator) instalată cu serverul IBM Business Monitor poate fi folosită pentru a genera scripturi de baze de date care pot fi executate înainte sau după crearea profilului IBM Business Monitor.

Un avantaj al folosirii uneltei de proiectare bază de date este acela că puteti proiecta baze de date pentru IBM Business Monitor, IBM Cognos BI, Business Space şi motorul de mesagerie, toate în acelaşi timp. Scripturile bazei de date sunt generate pentru fiecare componentă şi un fişier dbdesign este generat, care mai târziu poate fi transmis în vrăjitorul mediului de implementare, pentru a configura automat sursele de date atunci când configurati o topologie complexă IBM Business Monitor.

Dacă alegeţi calea **Avansat** în Profile Management Tool, puteţi alege **Configurarea bazei de date folosind un fişier de proiectare** şi selectaţi fişierul de proiectare pe care l-aţi creat deja.

Pentru informaţii suplimentare despre unealta de proiectare a bazei de date, vedeţi legăturile înrudite.

Pentru a edita fişierele scripturilor bazei de date folosind unealta de proiectare a bazei de date, parcurgeţi paşii următori:

1. Modificaţi directorul la directorul rădăcină\_server\_aplicaţii/util/dbUtils.

- <span id="page-58-0"></span>2. Rulaţi comanda pentru a porni utilitarul.
	- DbDesignGenerator.bat
	- DbDesignGenerator.sh.
- 3. Din meniul principal, selectaţi opţiunea **(1) Crearea unui proiect de bază de date pentru profilul Autonom sau Mediu de implementare**.
- 4. La promptul **Vă rugăm să alegeţi una din următoarele proiectări ale bazei de date care sunt suportate**, selectaţi oricare din opţiunile **(1)monitor.nd.topology** sau opţiunea **(2)monitor.standalone**. Opţiunea monitor.nd.topology furnizează mai multă flexibilitate în distribuirea componentelor bazei de date între mai multe baze de date.
- 5. La promptul **Vă rugăm alegeţi una din următoarele [componente de baze de date]**, selectați opțiunea **(1)**[Monitor] MONITOR : [master] [status = not complete].
- 6. La promptul **Editaţi această componentă a bazei de date?**, introduceţi **y**.
- 7. La promptul **Vă rugăm să alegeţi una din următoarele tipuri de baze de date care** sunt suportate, selectați numărul platformei bazei dumneavoastră de date.
- 8. Răspundeți la seria de prompturi sau apăsați Enter pentru a accepta valorile implicite unde sunt aplicabile. Sunteţi rugat să introduceţi numele bazei dumneavoastră de date, numele schemei, utilizatorul și parola și prefixul directorului locației spațiului de tabelă.
- 9. La promptul **Pentru a ocoli proprietăţile sursei de date, introduceţi 's'; sau introduceti orice alteeva pentru a continua**, introduceti **c** (sau orice alt caracter cu excepția lui s) pentru a continua să introduceți informații.
- 10. Răspundeţi la seria de prompturi sau apăsaţi Enter pentru a accepta valorile implicite unde sunt aplicabile. Vi se cere să introduceţi proprietăţile pentru sursa dumneavoastră de date.
- 11. Verificaţi dacă componenta bazei de date IBM Business Monitor este finalizată înainte de a configura celelalte componente. Baza de date IBM Cognos BI este afişată ca nefinalizată şi necesită un utilizator de bază de date şi o parolă. Puteţi accepta valorile implicite pentru celelalte setări.
- 12. Când vedeţi din nou promptul **Vă rugăm alegeţi una din următoarele [componente de baze de date**], ați terminat introducerea proprietăților dacă toate rândurile afișează **[status = complete]**, de exemplu **(1)[Monitor] MONITOR : [master] [status = complete**]. Introduceți **5 [save and exit]** și apăsați Enter pentru a salva proiectul de bază de date.

Componenta bazei de date **[Cognos] COGNOSCS** necesită configurare suplimentară după finalizarea configurării MONITOR. Starea COGNOSCS este **[status = not complete]** până când această componentă este complet configurată.

- 13. La promptul V**ă rugăm să introduceti directorul de iesire**, apăsați tasta Enter pentru a accepta valoarea implicită (rădăcină\_server\_aplicaţii/util/dbUtils) sau introduceţi locatia unde să fie scrise fisierele de proiectare a bazei de date.
- 14. La promptul **Vă rugăm să introduceţi numele fişierului de ieşire**, apăsaţi tasta Enter pentru a accepta valoarea implicită (monitor.standalone.dbdesign) sau introduceti numele pentru fişier.
- 15. La promptul **Generare script de bază de date?**, introduceţi **y** şi continuaţi să apăsaţi tasta Enter pentru a accepta locaţia implicită. Subdirectoarele sunt create pentru scripturile bazelor de date MONITOR şi COGNOSCS, scripturile depozitelor de date motoare de mesagerie şi scripturile bazei de date Business Space.

## **Configurarea manuală a scripturilor de bază de date**

Scripturile bazei de date necesare pentru crearea bazei de date MONITOR şi COGNOSCS sunt livrate în mediul de instalare și sunt copiate în serverul de aplicații în timpul instalării serverului IBM Business Monitor. Aceste scripturi de bază de date pot fi personalizate manual astfel încât să puteţi crea baza de date înainte de instalarea serverului sau crearea profilului.

Pentru a edita fişierele scripturilor din baza de date manual,finalizaţi următorii paşi:

1. Folosind un editor de text, deschideţi un fişier de script de bază de date pentru software-ul bazei dumneavoastră de date. Scriptul createDatabase.sql creează baza de date şi toate tabelele necesare pentru IBM Business Monitor. Sunt furnizate fişierele următoare:

Creaţi baza de date: createDatabase.sql

Creaţi tabelele (numai pentru baza de date MONITOR): createTables.sql

Implicit, fişierele sunt localizate în următoarele directoare:

(numai cele distribuite) *rădăcină\_DVD*/scripts/database/Monitor/*platformă*

*rădăcină\_DVD*/scripts/database/Cognos/*platformă*

rădăcină server aplicații/dbscripts/Monitor

rădăcină\_server\_aplicaţii/dbscripts/Cognos

rădăcină server aplicatii/profile/*nume\_profil*/dbscripts/Monitor (stand-alone)

rădăcină\_server\_aplicaţii/profile/*nume\_profil*/dbscripts.wbm (manager implementare)

rădăcină\_server\_aplicaţii/profile/*nume\_profil*/dbscripts/Cognos

#### unde

*rădăcină\_DVD* este directorul unde aţi extras DVD-ul sau imaginea de descărcat. *platformă* este sistemul de operare al bazei de date (de exemplu DB2, Oracle sau SQL Server).

*rădăcină\_server\_aplicaţii* este directorul unde este instalat IBM Business Monitor.

- 2. Editaţi următoarele variabile în fişierele script ale bazei de date pentru software-ul bazei dumneavoastră de date:
	- v Pentru DB2, editaţi următoarele variabile:

#### **@NUME\_BD@**

Reprezintă numele bazei de date IBM Business Monitor, de exemplu MONITOR sau Cognos

#### **@SCHEMA@**

Reprezintă numele schemei IBM Business Monitor, de exemplu MONITOR sau Cognos

#### **@DIRST@**

Reprezintă directorul spaţiului de tabelă

Dacă @DIRST@ este omis din specificațiile fișierului de date al spațiului de tabelă,fişierul de date este creat în directorul managerului bazei de date.

#### **@UTILIZATOR\_BD@**

Reprezintă timpul de rulare pentru utilizatorul bazei de date IBM Business Monitor

Pentru DB2 for z/OS, editați următoarele variabile:

#### **@STOGRP@**

Reprezintă numele grupului de depozitare DB2, de exemplu SYSDEFLT

#### **@NUME\_BD@**

Reprezintă numele bazei de date IBM Business Monitor

#### **@SCHEMA@**

Reprezintă numele calificativului de schemă IBM Business Monitor

#### **@UTILIZATOR\_BD@**

Reprezintă timpul de rulare pentru utilizatorul bazei de date IBM Business Monitor

v Pentru SQL Server, editaţi următoarele variabile:

### **@NUME\_BD@**

Reprezintă numele bazei de date IBM Business Monitor, de exemplu MONITOR

### **@SCHEMA@**

Reprezintă numele schemei IBM Business Monitor, de exemplu MONITOR

#### **@UTILIZATOR\_BD@**

Reprezintă timpul de rulare pentru utilizatorul bazei de date IBM Business Monitor

### **@PAROLĂ\_BD@**

Reprezintă parola timpului de rulare pentru utilizatorul bazei de date IBM Business Monitor. Puteti crea utilizatorul de bază de date și parola înainte de a rula scriptul, sau puteţi proiecta scriptul astfel încât să creeze utilizatorul de bază de date şi parola pentru dumneavoastră. Dacă scriptul va crea utilizatorul de bază de date şi parola,trebuie să specificaţi @DB\_PASSWORD@ în script.

v Pentru Oracle, editaţi următoarele variabile:

#### **@SCHEMA@**

Reprezintă numele utilizatorului de bază de date ce deţine IBM Business Monitor tabelele bază de date

### **@PAROLĂ\_BD@**

Reprezintă parola pentru utilizatorul de bază de date identificat prin \$SCHEMA\$

### **@DIRST@**

Reprezintă directorul spaţiului de tabelă

Dacă @DIRST@ este omis din specificaţiile fişierului de date al spaţiului de tabelă, fişierul de date este creat în directorul managerului bazei de date. Dacă este specificată o cale complet calificată pentru @DIRST@, directorul trebuie să existe înainte să invocaţi scriptul.

#### **@UTILIZATOR\_BD@**

Reprezintă timpul de rulare pentru utilizatorul bazei de date IBM Business Monitor

Spaţiile de tabelă sunt create în fişierul createDatabse.sql. Dacă vă decideţi să înlocuiţi numele spaţiilor de tabelă implicite cu numele dumneavoastră de spaţii de tabelă, când modelele sunt implementate trebuie să exportați scripturile schemă model și să le modificati pentru a face referire la numele spatii de tabelă alese de dumneavoastră.

**Notă:** Numai pentru baza de date MONITOR: În cazul în care configuraţi o instanţă de monitorizare suplimentară într-o instalare Oracle, trebuie, de asemenea, să înlocuiţi şirul DEFAULTTS în createDatabase.sql cu un identificator unic pentru această instanţă de monitorizare suplimentară în următoarele patru rânduri:

CREATE TABLESPACE MONDSTS DATAFILE 'DEFAULTTS MONDSTS.dbf' SIZE 500M AUTOEXTEND ON NEXT 100M MAXSIZE UNLIMITED LOGGING;

CREATE TABLESPACE MONDMSTS DATAFILE 'DEFAULTTS MONDMSTS.dbf' SIZE 100M AUTOEXTEND ON NEXT 20M MAXSIZE UNLIMITED LOGGING;

CREATE TABLESPACE MONIDXTS DATAFILE 'DEFAULTTS MONIDXTS.dbf' SIZE 250M AUTOEXTEND ON NEXT 50M MAXSIZE UNLIMITED LOGGING;

```
CREATE TABLESPACE MONLOBTS
 DATAFILE 'DEFAULTTS_MONLOBTS.dbf' SIZE 200M AUTOEXTEND ON
NEXT 40M MAXSIZE UNLIMITED LOGGING; ;
```
De exemplu, dacă identificatorul unic al instantei suplimentare de monitorizare era MONDEV1 MONDSTS, rândul editat ar fi arătat așa:

CREATE TABLESPACE MONDSTS DATAFILE 'MONDEV1 MONDSTS.dbf' SIZE 500M AUTOEXTEND ON NEXT 100M MAXSIZE UNLIMITED LOGGING;

CREATE TABLESPACE MONDMSTS DATAFILE 'MONDEV1 MONDMSTS.dbf' SIZE 100M AUTOEXTEND ON NEXT 20M MAXSIZE UNLIMITED LOGGING;

CREATE TABLESPACE MONIDXTS DATAFILE 'MONDEV1 MONIDXTS.dbf' SIZE 250M AUTOEXTEND ON NEXT 50M MAXSIZE UNLIMITED LOGGING;

CREATE TABLESPACE MONLOBTS DATAFILE 'MONDEV1\_MONLOBTS.dbf' SIZE 200M AUTOEXTEND ON NEXT 40M MAXSIZE UNLIMITED LOGGING;

Repetaţi această procedură pentru fiecare instanţă de monitorizare suplimentară.

**Notă:** Versiunea 6.2 of IBM Business Monitor folosea diferite spaţii de tabelă faţă de versiunea anterioară. Asta înseamnă că dacă folosiţi Oracle şi intenţionaţi să implementați un model 6.1 IBM Business Monitor 7.5, trebuie să alegeți una dintre următoarele opţiuni:

- Rulaţi declaraţiile de spaţiu de tabelă 6.1 în timpul instalării bazei de date 7.5.
- Când implementaţi un model de monitorizare, exportaţi scriptul bazei de date model şi modificaţi manual referinţele spaţiului de tabelă pentru a indica înspre numele din spaţiul de tabelă 7.0. Dacă alegeţi a doua opţiune,trebuie să faceţi asta de fiecare dată când implementaţi un model 6.1 unui server 7.0.

O metodă simplă pentru a evita acest aspect este migrarea de la 6.1 la 7.5 modelele existente fiind implementate, şi apoi generate noile modele în trusa de unelte de implementare 6.2 sau 7.5 IBM Business Monitor. Harta numelor spaţiului de tabelă este arătată în tabela de mai jos.

| Spațiul de tabelă curent | Spațiu tabelă 6.1.x |
|--------------------------|---------------------|
| <b>MONDSTS</b>           | <b>INSTANCE</b>     |
| <b>MONDMSTS</b>          | <b>DMSTS</b>        |
| <b>MONIDXTS</b>          | <b>INDEXTS</b>      |
| <b>MONLOBTS</b>          | <b>LOBTS</b>        |

*Tabela 3. Harta numelor spaţiilor de tabelă din versiunea IBM Business Monitor anterioară*

3. Salvaţi şi închideţi fişierul.

## **Instalarea manuală a bazelor de date**

Puteţi folosi scripturile bazei de date pentru a instala IBM Business Monitor şi IBM Cognos Business Intelligence bazele de date pentru depozitul de conținut manual, fie pe același server ca şi serverul IBM Business Monitor fie ca şi baze de date la distanţă pe un alt server. Înainte de a rula scripturile, asigurati-vă că variabilele specifice mediului în scripturile bazei de date au fost configurate, fie manual, fie folosind unealta de proiectare bază de date.

<span id="page-62-0"></span>Înainte să finalizaţi acest task, asiguraţi-vă că aţi citit "Considerente despre baze de date" şi orice cerinţe preliminare pentru produsul dumneavoastră bază de date specific. De exemplu, dacă folosiţi DB2 for z/OS, un grup de spaţii de stocare dedicat (STOGROUP) este recomandat pentru IBM Business Monitor. Grupul de depozitare trebuie creat înainte de a fi creată baza de date.

Parcurgeţi paşii următori pe serverul pe care este instalat software-ul bază de date:

- 1. Înregistraţi-vă pe serverul bazei de date ca utilizator cu autoritate de creare a spaţiilor de tabelă şi a obiectelor de baze de date.
- 2. Localizati scripturile DDL.
	- Dacă folositi scripturile care sunt livrate când IBM Business Monitor este instalat, acestea se găsesc în directoarele rădăcină\_server\_aplicaţii/dbscripts/Monitor şi rădăcină server aplicații/dbscripts/Cognos.
	- v Dacă aţi folosit DbDesignGenerator pentru a genera scripturile cu valorile variabilelor dumneavoastră înlocuite, acestea se găsesc în directorul de ieșire pe care l-ați ales la rularea utilitarului (implicit rădăcină\_server\_aplicaţii/util/dbUtils).
	- v Dacă la crearea profilului v-au fost generate scripturile cu valorile pentru variabilele dumneavoastră înlocuite, acestea se găsesc în directorul de ieşire pe care l-aţi ales când aţi creat profilul (implicit rădăcină\_server\_aplicaţii/profiles/<*profil*>/dbscripts/ Monitor).
- 3. Din interfața linie de comandă, rulați scriptul createDatabase de două ori, o dată pentru baza de date MONITOR şi o dată pentru baza de date COGNOSCS, folosind următoarea comandă pentru software-ul bază de date. Scriptul createDatabase creează baza de date şi toate tabelele necesare pentru IBM Business Monitor.
	- v **DB2**: db2 -tf createDatabase.sql
	- v **DB2 for z/OS**: db2 -tf createDatabase.sql. Scriptul bazei de date poate fi rulat folosind fie utilitarul SPUFI, fie DSNTEP2.
	- v **Microsoft SQL Server**: sqlcmd -U *administratorbd* -P *parolă* -e -i createDatabase.sql unde

*administratorbd* este un utilizator SQL Server cu autorizare administrativă

- 4. Pentru baza de date MONITOR, rulaţi scriptul createTables folosind una din comenzile următoare (Dacă nu aveţi nevoie să creaţi tabele pentru baza de date IBM Cognos BI):
	- v **DB2**:

```
db2 connect to MONITOR
db2 -tf createTables.sql
db2 connect reset
```
**Notă:** În timp de rulaţi fişierul DDL, este posibil să vedeţi următorul mesaj de avertisment: SQL0347W Expresia de tabelă comună recursivă "MON023.WBITIME" poate conţine o buclă infinită. SQLSTATE=01605. Puteţi ignora acest mesaj.

- v **Oracle**: sqlplus *utilizator*/*parolă*@*nume\_bază\_de\_date* @createTables.sql
- v **Microsoft SQL Server**: sqlcmd -U *utilizator* -P *parolă* -e -i createTables.sql
- 5. Porniţi WebSphere Application Server.

## **Crearea manuală a tabelelor pentru motorul de mesagerie**

Dacă nu aţi creat automat tabelele de magistrale integrare serviciu (SI) pentru motorul de mesagerie IBM Business Monitor în timpul creării profilului autonom, sau în timp ce folosiţi vrăjitorul de configurare mediu de implementare sau vrăjitorul de configurare, trebuie să le creaţi manual. De asemenea, trebuie să creaţi manual tabelele dacă folosiţi DB2 for z/OS pentru depozitul de date al motorului de mesagerie.

De asemenea, puteţi crea o tabelă pentru un motor de mesagerie CEI. Când este creat mediul de implementare, sunt generate scripturile bazei de date pentru CEI. Trebuie să rulaţi manual scripturile pentru a finaliza configurarea dacă doriţi să activaţi depozitul de evenimente CEI (nu este recomandat pentru medii de producţie).

Folosiţi unealta de proiectare a bazei de date (DbDesignGenerator) pentru a genera scripturile pentru tabelele de magistrală SI din versiunea 7.5.

Ca alternativă, puteţi folosi şi sibDDLGenerator. De exemplu, comanda de generare a scripturilor SIB DDL pentru DB2 for z/OS este sibDDLGenerator -system db2 -versiunea 8.1 -platform zos.

Documentaţia pentru sibDDLGenerator prezintă versiunile DB2 suportate. Nu listează toate versiunile DB2 suportate de IBM Business Monitor; totuși, puteți specifica versiunea 8.1 după cum e arătat în exemplul de mai sus, iar DDL-ul rezultant ar trebui să fie compatibil cu toate versiunile suportate.

Deoarece IBM Business Monitor poate avea un motor de mesagerie CEI, precum ca şi motorul de mesagerie IBM Business Monitor, fiecare creat cu acelaşi spaţiu de tabelă şi nume de tabelă, asiguraţi-vă fie că folosiţi două baze de date diferite, fie două nume de schemă diferite.

# **Capitolul 6. Crearea şi augmentarea profilurilor**

După ce aţi instalat IBM Business Monitor, creaţi cel puţin un profil pentru a vă pregăti mediul pentru rulare. Puteţi crea şi augmenta profiluri fie prin Profile Management Tool, fie prin comanda manageprofiles.

Dacă folosiți IBM Business Monitor pe 64 biți, trebuie să utilizați comanda manageprofiles. Dacă folosiţi z/OS, nu puteţi folosi nici comanda, nici Profile Management Tool. Vedeţi "Crearea configuraţiilor comune pentru IBM Business Monitor pentru z/OS".

Există trei tipuri de profiluri: profil server autonom, un profil manager de implementare (un profil de gestiune cu un server manager de implementare) şi un profil personalizat (nod gestionat). Fiecare profil defineşte un mediu la rulare separat, cu fişiere separate (comenzi, fişiere de configurare şi fişiere istoric).

## **Crearea şi augmentarea profilurilor folosind Profile Management Tool**

Profile Management Tool vă permite să creaţi sau să augmentaţi profiluri care să vă gestioneze mediul la rulare.

**Restricție:** Dacă folosiți IBM Business Monitor pe 64 biți, trebuie să utilizați comanda manageprofiles. Interfaţa de utilizator Profile Management Tool nu este disponibilă pentru versiunile pe 64 biți. Dacă folosiți z/OS, vedeți "Crearea configurațiilor comune pentru IBM Business Monitor pentru z/OS."

Pentru un mediu de server singular, creaţi un profil autonom.

Pentru un mediu Network Deployment, parcurgeţi paşii următori:

- 1. Creaţi profilul manager de implementare înainte de a crea celelalte profiluri. Dacă aţi creat un profil manager de implementare înainte de a instala IBM Business Monitor (de exemplu, pentru WebSphere Application Server sau Process Server) şi intenţionaţi să folosiţi acelaşi profil manager de implementare pentru a gestiona nodurile IBM Business Monitor, augmentaţi profilul folosind şablonul furnizat de IBM Business Monitor.
- 2. Creati un profil personalizat pentru fiecare nod pe care intentionați să îl adăugați la clusterul de servere. Alternativ, augmentaţi un profil personalizat existent pentru fiecare nod pe care intentionați să îl adăugați.

Notă: Dacă serverul bazei de date contine mai multe versiuni instalate ale DB2 sau mai multe instante DB2, este folosită versiunea sau instanța DB2 implicită a serverului pentru crearea profilului. Pentru a controla care versiune sau instantă DB2 este folosită, folositi procedura "Instalarea manuală a bazei de date", astfel încât administratorul bazei de date să poată fi sigur că este folosită versiunea sau instanţa corespunzătoare.

Dacă utilizaţi o bază de date Oracle, suportul JDBC este furnizat de driver-ele Oracle JDBC pentru JVM 1.6. Fişierul driver-ului JDBC ojdbc6.jar este driverul JDBC suportat de Oracle pentru a fi folosit cu WebSphere Application Server Versiunea 7. Fişierul ojdbc6.jar poate fi folosit atât pentru Oracle 10g, cât şi pentru Oracle 11g. Pentru informaţii despre setările minime necesare pentru Oracle, vedeţi legăturile înrudite.

Implicit, Profile Management Tool indică fişierul ojdbc6.jar furnizat în rădăcină server aplicații\jdbcdrivers\Oracle. Alternativ, puteți descărca alt fișier de driver JDBC Oracle ojdbc6.jar şi puncta către el când rulaţi Profile Management Tool sau comanda manageprofiles.

Dacă utilizaţi o bază de date SQL Server, driver-ele SQL Server JDBC pentru JVM 1.6 furnizează suport JDBC. IBM Business Monitor utilizează fişierul de driver Microsoft JDBC 2.0 sqljdbc4.jar. Implicit, Profile Management Tool indică fişierul sqljdbc4.jar furnizat în rădăcină\_server\_aplicaţii\jdbcdrivers\SQLServer. Alternativ, puteţi descărca alt fişier de driver Microsoft sqljdbc4.jar JDBC şi puncta către el când rulaţi Profile Management Tool sau comanda manageprofiles. Pentru informații despre setările minime necesare pentru SOL Server, vedeți legătura înrudită.

## **Crearea profilurilor autonome**

Dacă nu ati creat profilul IBM Business Monitor în timpul instalării serverului singular, trebuie să creați profilul. Profilul va fi creat în directorul de profiluri WebSphere Application Server.

Înainte de a finaliza acest task, trebuie să fi finalizat următoarele taskuri:

- S-a verificat dacă cerințele preliminare pentru hardware și software au fost îndeplinite
- v S-a instalat IBM Business Monitor
- v Înregistrat în sistem ca şi utilizator cu drepturi corespunzătoare (citire, scriere şi execuţie) pe directorul de profiluri al WebSphere Application Server

Parcurgeți pașii următori pentru a crea un profil server de aplicații autonom prin folosirea Profile Management Tool:

- 1. Deschideţi Profile Management Tool folosind unul din profilurile următoare:
	- v Din consola First steps IBM Business Monitor, faceţi clic pe **Profile Management Tool**.
	- **Windows** faceti clic pe **Pornire** > **Programe** > **IBM** > **Business Monitor 7.5** > **Profile Management Tool**.
	- Vindows Rulați pmt.bat, care este localizat în următorul director: rădăcină\_server\_aplicaţii\bin\ProfileManagement
	- > Linux | UNIX | Modificați la directorul rădăcină\_server\_aplicații/bin/ ProfileManagement şi scrieţi ./pmt.sh într-o fereastră terminal.
- 2. În panoul de Bun venit al Profile Management Tool, revedeti informatiile și faceti clic pe **Lansare Profile Management Tool**.
- 3. În panoul Profiluri, faceţi clic pe **Creare** pentru a crea un profil nou.
- 4. În panoul Selectare mediu, expandaţi IBM Business Monitor, faceţi clic pe **Server de monitor autonom** şi apoi pe **Următor**.

Restricție: Dacă nu puteți vedea opțiunea IBM Business Monitor, acest lucru poate să indice că folosiți o versiune pe 64 biți. Dacă folosiți IBM Business Monitor pe 64 biți, nu puteţi utiliza Profile Management Tool şi trebuie să utilizaţi comanda manageprofiles.

- 5. În panoul de Opţiuni de creare a profilurilor, selectaţi tipul de instalare pe care doriţi să o efectuaţi şi faceţi clic pe **Următor**.
	- v **Creare profil tipic** (implicit): Creează un profil IBM Business Monitor care foloseşte setările de configurare implicite. Profile Management Tool alocă nume unice profilului, nodului şi celulei. Unealta instalează, de asemenea, consola administrativă şi aplicaţii implicite şi alocă valori unice porturilor. Puteţi alege să activaţi securitatea

administrativă pe durata configurării. În funcţie de sistemul de operare şi de drepturile utilizatorului dumneavoastră, unealta poate crea un serviciu de sistem pentru a rula IBM Business Monitor.

- v **Creare profil avansat**: Creează profilul IBM Business Monitor folosind setările de configurare implicite, sau puteţi să vă selectaţi propriile componente IBM Business Monitor. Puteţi să alocaţi propriile valori pentru porturi. Puteţi alege să implementaţi consola administrativă şi aplicaţiile exemplu şi să creaţi o definiţie de server Web. În functie de sistemul de operare si de drepturile dumneavoastră de utilizator, puteți alege să rulați IBM Business Monitor ca serviciu de sistem. Puteți determina configuratia modelului IBM Business Monitor. Puteti specifica un fisier de proiectare a bazei de date sau puteţi aloca propriile valori pentru configurarea bazei de date IBM Business Monitor. . Puteţi alege configurarea IBM Cognos BI pentru analiza datelor multidimensionale.
- 6. Dacă aţi selectat **Creare profil tipic**, treceţi la [Pasul 11: Panou de securitate](#page-66-0) [administrativă.](#page-66-0)
- 7. Avansat: În panoul Implementare aplicaţie opţională, selectaţi **Implementare consolă administrativă** şi **Implementare aplicaţie implicită**. Aplicaţia implicită este o aplicaţie WebSphere Application Server. Faceţi clic pe **Următor**.
- 8. Avansat: În panoul Nume și locație profil, acceptați numele și locația implicite, sau specificați un nume de profil și calea către director care conține fișierele pentru mediul la rulare, precum comenzile, fişierele de configurare şi fişierele istoric. Numele implicit al profilului este WBMon01. În Windows, un director tipic de profil este C:\IBM\WebSphere\AppServer\profiles\WBMon01.
- 9. Avansat: Setaţi o performanţă ajustând nivelul corespunzător pentru profilul pe care îl creați. Acest parametru este un parametru WebSphere Application Server. Pentru informaţii suplimentare, consultaţi [Reglarea serverului de aplicaţii](http://publib.boulder.ibm.com/infocenter/wasinfo/v7r0/topic/com.ibm.websphere.nd.multiplatform.doc/info/ae/ae/tprf_tuneappserv_script.html) din Centrul de informare WebSphere Application Server.
- 10. Avansat: În panoul Nume de nod şi gazdă, introduceţi valori noi sau acceptaţi valorile implicite şi faceţi clic pe **Următor**.
	- v Numele nodului este folosit pentru administrare. Dacă nodul este federalizat, numele nodului trebuie să fie unic în cadrul celulei.
	- v Numele serverului este un nume logic pentru serverul IBM Business Monitor.
	- v Numele gazdei este numele DNS (lung sau scurt) sau adresa IP a calculatorului.
	- v Numele celulei este un nume logic pentru grupul de noduri administrate de managerul de implementare.
- <span id="page-66-0"></span>11. În panoul Securitate administrativă, selectați una din optiunile următoare și faceți clic pe **Următor**.
	- v Pentru a activa securitatea administrativă, selectaţi caseta de bifare **Activare** securitate administrativă și introduceti numele de utilizator și parola.
	- v Pentru a dezactiva securitatea administrativă, deselectaţi caseta de bifare **Activare securitate administrativă**.

Pentru informaţii dacă să activaţi securitatea, vedeţi [Securitatea administrativă](http://publib.boulder.ibm.com/infocenter/wasinfo/v7r0/topic/com.ibm.websphere.nd.doc/info/ae/ae/csec_global.html) din Centrul de informaţii WebSphere Application Server.

Dacă aţi selectat **Creare profil tipic**, treceţi la [Pasul 21: Panou de configurare bază de](#page-69-0) [date.](#page-69-0)

12. Avansat: În panoul Certificat de securitate (partea I), alegeţi dacă să creaţi un certificat personal implicit şi un certificat de înregistrare root sau dacă să le importaţi din depozitele de chei. Pentru a crea certificate noi, faceţi clic pe **Următor** pentru a ajunge la pagina de verificare. Pentru a importa certificate existente din depozitele de chei, răsfoiţi până la certificate şi apoi faceţi clic pe **Următor** pentru a ajunge la pagina de verificare.

- 13. Avansat: În panoul Certificate de securitate (partea a II-a), modificaţi informaţiile de certificare pentru a crea noi certificate în timpul creării profilului. Dacă importaţi certificate existente din depozite de chei, folosiţi informaţiile pentru a verifica dacă certificatele selectate conţin informaţiile potrivite. Dacă certificatele selectate nu conţin informaţiile potrivite, faceţi clic pe **Înapoi** pentru a importa alte certificate. Ar trebui să modificaţi parola implicită a depozitului de chei pentru a proteja securitatea fişierelor depozitului de chei şi a certificatelor SSL. Pentru informaţii suplimentare despre securizarea comunicaţiilor între server şi client, vedeţi [Securizarea comunicaţiilor](http://publib.boulder.ibm.com/infocenter/wasinfo/v7r0/topic/com.ibm.websphere.express.iseries.doc/info/iseriesexp/ae/tsec_securecomm.html) din Centrul de informare WebSphere Application Server.
- 14. Avansat: În panoul Alocare valori de port, revedeti porturile care vor fi alocate în timpul creării profilului. Ar trebui să păstraţi o evidenţă a valorilor porturilor. Acceptaţi valorile date sau specificaţi numere de port alternative şi faceţi clic pe **Următor**.
- 15. Windows Avansat: În sistemele Windows, este afișat panoul Definiție servicii Windows. Optiunea **Rulare procese server de aplicatii ca serviciu Windows** este activată implicit și este configurată să folosească pentru înregistrare informațiile contului din sistemul local. Acceptați setările de serviciu implicite Windows sau dezactivați opțiunea şi faceţi clic pe **Următor**. Pentru a schimba informaţiile de autentificare Windows, selectati optiunea **Autentificare în cont de utilizator specificat** și introduceți numele de utilizator şi parola pentru contul alternativ.

Serviciul Windows **Tip de pornire** este setat implicit la **Automat**. Opţional, puteţi să modificaţi **Tip de pornire** la **Manual** sau **Dezactivat**, prin folosirea listei.

Deoarece serviciile sunt setări globale în sistemele de operare Windows, orice profil poate porni serviciul şi drept rezultat, puteţi pierde evidenţa legată de, de exemplu, ce profil a emis comanda "startServer". Pentru a evita potenţiale conflicte între cererile de servicii între diferitele profiluri, dezactivați opțiunea **Rulați procese server de aplicații ca serviciu Windows**.

- 16. Avansat: În panoul Definiţie server web, selectaţi una din opţiunile următoare:
	- v Dacă doriţi să creaţi o definiţie de server web, activaţi opţiunea **Creare definiţie de server web**. Acceptaţi următoarea definiţie de server web furnizată sau operaţi modificările necesare.

#### **Tipul de server web**

Opţiunile includ IBM Server HTTP, Microsoft Internet Information Services, Sun Java System, Lotus Domino Server Web şi Apache Web Server.

#### **Sistemul de operare al serverului web**

Optiunile includ Windows, AIX, HP, Solaris și z/OS.

#### **Numele de server web**

Introduceţi un nume pentru serverul web. Numele implicit este "webserver*1*".

#### **Numele gazdei sau adresa IP a serverului web**

Introduceti un nume gazdă sau o adresă IP pentru serverul web. Implicit, apare numele gazdei locale.

#### **Portul serverului web (implicit 80)**

Introduceţi un număr de port pentru serverul web sau acceptaţi numărul implicit (80).

v Dacă nu doriţi să creaţi o definiţie de server web, deselectaţi caseta de bifare **Creare definiţie de server web**.

Definitiile de server web definesc un server web extern pentru WebSphere Application Server, ce vă permite să gestionați fișierele de configurare a plug-in-urilor pentru serverul web și, în unele cazuri, să gestionați serverul web. Dacă nu ați instalat un server web sau doriți să faceți acest pas mai târziu, puteți cu ușurință să-l executați din consola administrativă.

- 17. Avansat: În panoul Definiţie server web (Partea a II-a), introduceţi o cale pentru directorul de instalare al serverului web şi pentru directorul de instalare a plug-in-urilor serverului web.
- 18. Avansat: În panoul IBM Business Process Manager Modele de monitor, selectaţi **Implementare model de monitorizare a proceselor globale IBM Business Monitor** pentru a instala şi configura aplicaţia model de monitorizare a proceselor globale. Acest model vă dă posibilitatea să monitorizaţi procese BPEL sau BPMN ce rulează pe IBM Business Process Manager fără a genera sau implementa modele de monitorizare.

Faceţi clic pe **Implementarea modelului monitor de taskuri umane (necesită IBM Business Process Manager Advanced)** pentru a instala si configura aplicatia de taskuri umane. Aplicatia task uman este necesară pentru a vedea taskurile umane în tabloul dumneavoastră de bord folosind dispozitivul Taskuri umane. Pentru a instala această aplicatie, trebuie să furnizați numele gazdei și numărul portului RMI pentru IBM Business Process Manager existent. (Numărul portului implicit este 2809.) Trebuie de asemenea să aveti o bază de date existentă sau să permiteti uneltei de Gestionare profil să creeze baza de date MONITOR înainte de a continua cu crearea sau augmentarea profilului.

Dacă nu instalați aceste aplicații în timpul instalării, le puteți instala ulterior parcurgând instrucţiunile din "Configurarea monitorizării taskurilor umane" şi "Configurarea modelului de monitorizare a proceselor globale."

- 19. Avansat: În panoul Configurarea Business Space, selectaţi **Configurarea Business Space** pentru a implementa cadrul de lucru Business Space şi pentru a înregistra widget-urile IBM Business Monitor cu cadrul de lucru.
- 20. Opţional: Avansat: Configuraţi bazele de date folosind fişierul de proiectare.
	- a. Selectaţi **Utilizarea unui fişier de proiectare baze de date pentru configurarea bazei de date** dacă doriți să utilizați un fișier de proiectare în loc de specificarea parametrilor bazei de date din panourile următoare.
	- b. Faceţi clic pe **Răsfoire**.
	- c. Specificaţi numele căii complet calificate pentru fişierul de proiectare.
	- d. Faceţi clic pe **Următor**.
	- e. Selectaţi **Întârziere la executarea scripturilor bazei de date (trebuie selectat dacă se foloseşte o bază de date la distanţă)** dacă nu doriţi să creaţi şi să configuraţi automat bazele de date locale sau să creaţi tabelele în bazele de date existente în timpul creării profilului. Bazele de date locale sunt create dacă această casetă de bifare nu este selectată. Dacă selectaţi această opţiune, dumneavoastră sau administratorul bazei de date va trebui să rulați manual scripturile care sunt memorate în locația specificată în câmpul directorului de iesire al scriptului bazei de date din această pagină. Atunci când creaţi scripturile pentru Oracle, trebuie să înlocuiţi @DB\_PASSWORD@ cu parola pentru nume schemă înainte de a le rula.

Notă: Dacă serverul bazei de date contine mai multe versiuni instalate ale DB2 sau mai multe instante DB2, este folosită versiunea sau instanța DB2 implicită a serverului pentru crearea profilului. Pentru a controla care versiune sau instanţă DB2 este folosită, folosiţi procedura "Instalarea manuală a bazei de date", astfel încât administratorul bazei de date să poată fi sigur că este folosită versiunea sau instanţa corespunzătoare.

Dacă alegeți să specificați un fișier de proiectare, se sare peste panourile de configurare ale bazei de date din Profile Management Tool. Mai degrabă, locația fișierului de proiectare este trecută în linie de comandă pentru a finaliza configurarea bazei de date. Pentru informaţii suplimentare despre folosirea fişierului de proiectare pentru configurarea bazei de date, vedeţi "Crearea sau configurarea scripturilor de bază de date folosind unealta de proiectare a bazei de date."

- <span id="page-69-0"></span>21. În panoul Configurare bază de date, verificaţi informaţiile dumneavoastră de configurare bază de date MONITOR:
	- a. Pentru **Produs bază de date**, selectaţi baza dumneavoastră de date din listă.
	- b. Pentru a specifica directorul de destinaţie pentru scripturile generate, activaţi opţiunea **Nu ţineţi seama de directorul de destinaţie pentru scripturile generate** şi introduceţi calea în câmpul **Directorul de ieşire pentru scripturile bazei de date**. (Directorul implicit este rădăcină\_monitorizare\profiles\WBMon*01*\ dbscripts\Monitor\*platform*\.)
	- c. Selectaţi **Întârziere la executarea scripturilor bazei de date (trebuie selectat dacă se foloseşte o bază de date la distanţă)** dacă nu doriţi să creaţi şi să configurati automat bazele de date locale sau să creați tabelele în bazele de date existente în timpul creării profilului. Bazele de date locale sunt create dacă această casetă de bifare nu este selectată. Dacă selectati această optiune, dumneavoastră sau administratorul bazei de date va trebui să rulați manual scripturile care sunt memorate în locația specificată în câmpul directorului de iesire al scriptului bazei de date din această pagină. Atunci când creaţi scripturile pentru Oracle, trebuie să înlocuiţi @DB\_PASSWORD@ cu parola pentru nume schemă înainte de a le rula.

**Notă:** Dacă serverul bazei de date conţine mai multe versiuni instalate ale DB2 sau mai multe instanţe DB2, este folosită versiunea sau instanţa DB2 implicită a serverului pentru crearea profilului. Pentru a controla care versiune sau instanţă DB2 este folosită, folosiţi procedura "Instalarea manuală a bazei de date", astfel încât administratorul bazei de date să poată fi sigur că este folosită versiunea sau instanţa corespunzătoare.

- d. În câmpul **Nume bază de date**, introduceţi numele bazei de date sau acceptaţi-l pe cel implicit (MONITOR).
- e. În câmpul **Nume schemă**, introduceţi numele schemă sau acceptaţi-l pe cel implicit (MONITOR). Dacă folosiţi DB2 pe z/OS, numele schemei bazei de date IBM Business Monitor trebuie să fie diferit de numele schemă al bazei de date comune Process Server pentru a preveni coliziunile între obiectele bazei de date.
- f. Faceţi clic pe **Următor**.
- 22. Finalizaţi următorii paşi din panoul Configurare bază de date (Partea a II-a):
	- a. Scrieţi *nume\_utilizator* pentru **Nume utilizator** pentru înregistrare în baza dedate. Această valoare reprezintă ID-ul unui utilizator existent cu drepturi de citire şi scriere în tabelele MONITOR.

Notă: Dacă folositi o bază de date Oracle, acest câmp nu poate fi editat.

- b. Scrieţi *parolă* pentru **Parolă** pentru înregistrarea în baza de date. Această valoare reprezintă parola pentru ID-ul utilizatorului bazei de date specificat.
- c. Scrieţi *parolă* în câmpul **Confirmare parolă**. Această valoare trebuie să coincidă cu valoarea pentru **Parolă**.
- d. Răsfoiţi sau introduceţi calea pentru fişierele căii de clase a driverului JDBC. Driver-ele JDBC pentru DB2, Oracle şi SQL Server sunt localizate în rădăcină\_monitorizare/jdbcdrivers. Calea de clase a driver-ului JDBC implicit este setată să folosească fișierele specifice pe produs din acest director în funcție de tipul de bază de date pe care aţi selectat-o în panoul de Configurare baze de date. Alternativ, faceţi clic pe **Răsfoire** pentru a introduce calea către fişierele căii de clase a driver-ului JDBC.
	- v DB2 bază de date: Următorul director este creat implicit: rădăcină\_monitorizare/jdbcdrivers/DB2
	- v Oracle bază de date: Următorul director este creat implicit: rădăcină\_monitorizare/jdbcdrivers/Oracle

Fişierul driver-ului JDBC ojdbc6.jar este driverul JDBC suportat de Oracle pentru a fi folosit cu WebSphere Application Server Versiunea 7. Fişierul ojdbc6.jar poate fi folosit atât pentru Oracle 10g, cât şi pentru Oracle 11g. Pentru informaţii despre setările minime necesare pentru Oracle, vedeţi legăturile înrudite.

• SQL Server bază de date: Următorul director este creat implicit: rădăcină\_monitorizare/jdbcdrivers/SQLServer

Fişierul driver-ului JDBC sqljdbc4.jar este driver-ul JDBC 2.0 Microsoft SQL Server. Pentru informaţii despre setările minime necesare pentru SQL Server, vedeți legăturile înrudite.

- e. Selectaţi una din următoarele opţiuni pentru tipul de driver JDBC:
	- v Pentru baza de date Oracle:
		- **OCI**: Driverul OCI necesită o instalare de client Oracle local.
		- **Thin**: Driverul Thin foloseşte Java pentru a comunica cu baza de date şi nu necesită un client în sistemul local.
	- v Pentru bazele de dateDB2, profilurile pentru IBM Business Monitor în sisteme de operare altele decât z/OS sunt create cu driver e de tip 4 şi profilurile din z/OS sunt create cu driver-e de tip 2. Puteţi modifica tipul după crearea profilului editând proprietățile surselor de date în consola administrativă. Un driver de tip 2 este un driver nativ API şi necesită instalarea software-ului de bază de date sau a unui client de bază de date în sistemul local. Un driver de tip 4 este o implementară pură Java și de furnizează cele mai bune performanțe. Pentru baza de date MONITOR, nu sunt necesari pe sistemul local nici clienţi nici software de baze de date.
- f. Scrieţi *nume\_gazdă* pentru **Nume gazdă sau adresa IP server de bază de date**. Valoarea implicită este localhost sau numele de gazdă locală complet calificată dacă este definită și puteți utiliza această valoare pentru o instalare de server izolat. Dacă baza dumneavoastră de date este pe un server la distanță, trebuie să scrieți numele gazdă sau adresa IP complet calificate.

**Notă:** Cu exceptia instalărilor server singular, *nu* folositi valoarea localhost deoarece membrii cluster depind de numele gazdă sau adresa IP reale.

- g. Introduceţi *număr\_port* pentru **Portul de serviciu sau de ascultare TCP/IP al bazei de date**. Această valoare reprezintă portul unde este alocat serviciul TCP/IP sau portul pe care ascultă baza de date.
- h. Optional: Dacă folosiți o bază de date DB2 pe z/OS, introduceți *nume* subsistem pentru **Nume subsistem**. Această valoare este locaţia DB2 pentru baza de date z/OS. Nu sunt permise spaţii în nume.
- i. Dacă folosiţi Oracle or SQL Server şi alegeţi să creaţi baza de date automat, introduceţi următoarele informaţii:
	- v *nume\_utilizator\_sistem* pentru **Nume de utilizator administrator al bazei de date**. Această valoare este numele administratorului bazei de date pentru Oracle sau SQL Server. Acest utilizator trebuie să aibă dreptul să creeze sau să abandoneze baze de date şi utilizatori.
	- v *parolă* pentru **Parolă**. Această valoare este parola pentru administratorul de sistem care este specificată în câmpul precedent.
	- v *parolă* în câmpul **Confirmare parolă**.
- j. Faceţi clic pe **Următor**. Dacă baza de date MONITOR nu a fost încă creată, veţi vedea un mesaj de avertisment. Faceţi clic pe **Da** pentru a continua. Puteţi crea baza de date ulterior.
- 23. În panoul Configurarea IBM Cognos BI, configuraţi IBM Cognos BI pentru analiza de date multidimensională din tablourile dumneavoastră de bord.
	- v Pentru a implementa IBM Cognos BI, faceţi clic pe **Creaţi o configuraţie nouă de server Cognos** şi furnizaţi numele bazei de date ce va fi folosită pentru depozitul de conţinut IBM Cognos BI. Numele implicit este COGNOSCS. Pe Oracle, numele bazei de date trebuie să fie Oracle Numele bazei de date globale (pe care îl puteţi găsi utilizând următoarea interogare: SELECT \* FROM GLOBAL\_NAME). Pe Microsoft SQL Server, numele bazei de date trebuie să fie diferit de numele bazei de date MONITOR.

Furnizati un nume de utilizator și parola pentru baza de date. Dacă folositi același nume de utilizator pentru depozitul de continut ca si pentru baza de date MONITOR, trebuie să folosiţi aceeaşi parolă. Întrucât utilizatorul de bază de date furnizat pentru accesarea bazei de date de stocare continut trebuie să aibă privilegiul de a crea tabele în baza de date, se recomandă să creaţi un nou utilizator de bază de date numai pentru baza de date de stocare continut.

Trebuie de asemenea să furnizaţi numele de utilizator administrator şi parola IBM Cognos BI.

**Notă:** Numele de utilizator şi parola pentru IBM Cognos BI baza de date a depozitului de conţinut sunt păstrate în Cognos\_JDBC\_Alias, ceea ce permite ca acreditările bazei de date să fie păstrate într-un singur loc. Oricând porniţi serverul IBM Business Monitor IBM Cognos BI, valorile curente sunt transmise configuraţiei IBM Cognos BI pentru a permite IBM Cognos BI accesul la depozitul de conţinut. Din cauza integrării, nu puteţi modifica numele de utilizator şi parola pentru depozitul de conținut folosind IBM Cognos BI Aplicația de configurare.

v Dacă doriţi să folosiţi o versiune existentă a IBM Cognos BI, faceţi clic pe **Folosiţi o configuraţie de server Cognos existent** şi furnizaţi dispecerul URI extern al serverului IBM Cognos BI. Puteţi găsi acest URI în clientul de configurare IBM Cognos BI din **Configuraţie locală** > **Mediu** > **Setări dispecer** (de exemplu, http://*my\_host:my\_port*/p2pd/servlet/dispatch/ext). Dacă securitatea administrativă este activată pe serverulIBM Cognos BI, trebuie să furnizaţi numele de utilizator şi parola pentru administratorIBM Cognos BI.

Serverul IBM Cognos BI nu trebuie să fie disponibil pentru a seta această valoare. Serverul este necesar atunci când instalați modelele de monitorizare dacă doriți să efectuaţi analize mutidimensionale pentru aceste modele.

- 24. În panoul Sumar creare profil, revedeţi informaţiile. Dacă aveţi nevoie să faceţi modificări, faceti clic pe **Înapoi** și faceti schimbările necesare.
- 25. Faceti clic pe **Creare** pentru a crea profilul.
- 26. În panoul Completare creare profil, revedeţi informaţiile despre creările de profil complete.
- 27. Optional: Accesati First steps.
	- **> Windows** Selectaţi opţiunea Lansare IBM Business Monitor First steps.
	- > Linux Tunux Deplasați-vă la rădăcină\_profil/firststeps.wbm și rulați comanda firststeps.sh.
- 28. Faceţi clic pe **Sfârşit** pentru a ieşi din Profile Management Tool.

În timpul creării profilului, setaţi valorile porturilor pentru toate porturile necesare. Dacă decideţi să modificaţi porturile după instalare, trebuie să reconfiguraţi toate valorile porturilor pentru ca IBM Business Monitor să funcţioneze corect.
# **Crearea profilurilor manager de implementare**

Trebuie să aveţi un profil manager de implementare pentru a gestiona toate serverele federalizate dintr-un cluster. În cazul în care configuraţi un mediu Network Deployment, creaţi mai întâi acest profil.

Înainte de a finaliza acest task, trebuie să fi finalizat următoarele taskuri:

- v S-a verificat dacă cerinţele preliminare pentru hardware şi software au fost îndeplinite
- v S-a instalat IBM Business Monitor
- Înregistrat în sistem ca și utilizator cu drepturi corespunzătoare (citire, scriere și execuție) pe directorul de profiluri al WebSphere Application Server
- S-a instalat baza de date

Parcurgeţi paşii următori pentru a crea un profil manager de implementare prin folosirea Profile Management Tool:

- 1. Deschideţi Profile Management Tool folosind unul din profilurile următoare:
	- v Din consola First steps IBM Business Monitor, faceţi clic pe **Profile Management Tool**.
	- **Demand Secuse Faceti clic pe Pornire** > **Programe** > **IBM** > **Business Monitor 7.5** > **Profile Management Tool**.
	- Vindows Rulati pmt.bat, care este localizat în următorul director: rădăcină server aplicații\bin\ProfileManagement
	- **> Linux | UNIX | Modificați la directorul rădăcină\_server\_aplicații/bin/** ProfileManagement şi scrieţi ./pmt.sh într-o fereastră terminal.
- 2. În panoul de Bun venit al Profile Management Tool, revedeţi informaţiile şi faceţi clic pe **Lansare Profile Management Tool**.
- 3. În panoul Profiluri, faceţi clic pe **Creare** pentru a crea un profil nou.
- 4. În panoul Selectare mediu, expandaţi IBM Business Monitor, faceţi clic pe **Manager de implementare server de monitor** şi apoi pe **Următor**.

**Restricţie:** Dacă nu puteţi vedea opţiunea IBM Business Monitor, acest lucru poate să indice că folosiţi o versiune pe 64 biţi. Dacă folosiţi IBM Business Monitor pe 64 biţi, nu puteţi utiliza Profile Management Tool şi trebuie să utilizaţi comanda manageprofiles.

- 5. În panoul de Opţiuni de creare a profilurilor, selectaţi tipul de instalare pe care doriţi să o efectuaţi şi faceţi clic pe **Următor**.
	- v **Creare profil tipic** (implicit): Creează un profil manager de implementare care foloseşte setările de configurare implicite. Profile Management Tool alocă nume unice profilului, nodului şi celulei. Unealta instalează, de asemenea, consola administrativă si alocă valori unice porturilor. Puteți alege să activați securitatea administrativă pe durata configurării. În functie de sistemul de operare și de drepturile dumneavoastră de utilizator, unealta poate crea un serviciu de sistem pentru a rula managerul de implementare. Puteţi specifica propriile valori pentru configurarea bazei de date IBM Business Monitor.
	- v **Creare profil avansat**: Creează un manager de implementare folosind setările de configurare implicite. Puteţi specifica valorile pentru gazdă şi celulă, puteţi aloca valorile proprii pentru porturi şi puteţi alege dacă să implementaţi consola administrativă. În funcție de sistemul de operare și de drepturile dumneavoastră de utilizator, puteți avea opțiunea să rulați managerul de implementare ca serviciu de sistem. Puteți specifica un fișier de proiectare a bazei de date sau puteți aloca propriile valori pentru configurarea bazei de date IBM Business Monitor.
- 6. Dacă aţi selectat **Creare profil tipic**, săriţi direct la [Pasul 10: Panoul Securitate](#page-73-0) [administrativă.](#page-73-0)
- 7. Avansat: În panoul Implementare aplicaţie opţională, selectaţi **Implementare consolă administrativă** şi faceţi clic pe **Următor**.
- 8. Avansat: În panoul Nume și locație profil, acceptați numele și locația implicite, sau specificați un nume de profil și calea către director care conține fișierele pentru mediul la rulare, precum comenzile, fişierele de configurare şi fişierele istoric. Numele implicit al profilului este Dmgr01. În Windows, un director tipic de profil este C:\IBM\WebSphere\AppServer\profiles\Dmgr01.
- 9. Avansat: În panoul Nume nod, gazdă şi celulă, introduceţi valori noi sau acceptaţi valorile implicite şi faceţi clic pe **Următor**.
	- v Numele nodului este folosit pentru administrare. Dacă nodul este federalizat, numele nodului trebuie să fie unic în cadrul celulei.
	- v Numele gazdei este numele DNS (lung sau scurt) sau adresa IP a calculatorului.
	- v Numele celulei este un nume logic pentru grupul de noduri administrate de managerul de implementare.
- <span id="page-73-0"></span>10. În panoul Securitate administrativă, selectaţi una din opţiunile următoare şi faceţi clic pe **Următor**.
	- v Pentru a activa securitatea administrativă, selectaţi caseta de bifare **Activare securitate administrativă** şi introduceţi numele de utilizator şi parola.
	- v Pentru a dezactiva securitatea administrativă, deselectaţi caseta de bifare **Activare securitate administrativă**.

Pentru informații dacă să activați securitatea, vedeți [Securitatea administrativă](http://publib.boulder.ibm.com/infocenter/wasinfo/v7r0/topic/com.ibm.websphere.nd.doc/info/ae/ae/csec_global.html) din Centrul de informaţii WebSphere Application Server.

Dacă aţi selectat **Creare profil tipic**, treceţi la [Pasul 16: Panou de Configurare bază de](#page-74-0) [date.](#page-74-0)

- 11. Avansat: În panoul Certificat de securitate (partea I), alegeţi dacă să creaţi un certificat personal implicit şi un certificat de înregistrare root sau dacă să le importaţi din depozitele de chei. Pentru a crea certificate noi, faceţi clic pe **Următor** pentru a ajunge la pagina de verificare. Pentru a importa certificate existente din depozitele de chei, răsfoiţi până la certificate şi apoi faceţi clic pe **Următor** pentru a ajunge la pagina de verificare.
- 12. Avansat: În panoul Certificate de securitate (partea a II-a), modificaţi informaţiile de certificare pentru a crea noi certificate în timpul creării profilului. Dacă importaţi certificate existente din depozite de chei, folosiți informațiile pentru a verifica dacă certificatele selectate contin informatiile potrivite. Dacă certificatele selectate nu contin informaţiile potrivite, faceţi clic pe **Înapoi** pentru a importa alte certificate. Ar trebui să modificaţi parola implicită a depozitului de chei pentru a proteja securitatea fişierelor depozitului de chei şi a certificatelor SSL. Pentru informaţii suplimentare despre securizarea comunicaţiilor între server şi client, vedeţi [Securizarea comunicaţiilor](http://publib.boulder.ibm.com/infocenter/wasinfo/v7r0/topic/com.ibm.websphere.express.iseries.doc/info/iseriesexp/ae/tsec_securecomm.html) din Centrul de informare WebSphere Application Server.
- 13. Avansat: În panoul Alocare valori de port, revedeţi porturile care vor fi alocate în timpul creării profilului. Ar trebui să păstrati o evidență a valorilor porturilor. Acceptați valorile date sau specificaţi numere de port alternative şi faceţi clic pe **Următor**.
- 14. Windows Avansat: În sistemele Windows, este afişat panoul Definiție servicii Windows. Opţiunea **Rulare procese server de aplicaţii ca serviciu Windows** este activată implicit şi este configurată să folosească pentru înregistrare informaţiile contului din sistemul local. Acceptați setările de serviciu implicite Windows sau dezactivați opțiunea şi faceţi clic pe **Următor**. Pentru a schimba informaţiile de autentificare Windows, selectati optiunea **Autentificare** în cont de utilizator specificat și introduceți numele de utilizator şi parola pentru contul alternativ.

Serviciul Windows **Tip de pornire** este setat implicit la **Automat**. Opţional, puteţi să modificaţi **Tip de pornire** la **Manual** sau **Dezactivat**, prin folosirea listei.

Deoarece serviciile sunt setări globale în sistemele de operare Windows, orice profil poate porni serviciul şi drept rezultat, puteţi pierde evidenţa legată de, de exemplu, ce profil a emis comanda "startServer". Pentru a evita potenţiale conflicte între cererile de servicii între diferitele profiluri, dezactivați opțiunea **Rulați procese server de aplicații ca serviciu Windows**.

- 15. Opţional: Avansat: Configuraţi bazele de date folosind fişierul de proiectare.
	- a. Selectaţi **Utilizarea unui fişier de proiectare baze de date pentru configurarea bazei de date** dacă doriţi să utilizaţi un fişier de proiectare în loc de specificarea parametrilor bazei de date din panourile următoare.
	- b. Faceţi clic pe **Răsfoire**.
	- c. Specificati numele căii complet calificate pentru fisierul de proiectare.
	- d. Faceţi clic pe **Următor**.
	- e. Selectaţi **Întârziere la executarea scripturilor bazei de date (trebuie selectat** dacă se foloseste o bază de date la distanță) dacă nu doriti să creați și să configuraţi automat bazele de date locale sau să creaţi tabelele în bazele de date existente în timpul creării profilului. Bazele de date locale sunt create dacă această casetă de bifare nu este selectată. Dacă selectaţi această opţiune, dumneavoastră sau administratorul bazei de date va trebui să rulaţi manual scripturile care sunt memorate în locaţia specificată în câmpul directorului de ieşire al scriptului bazei de date din această pagină. Atunci când creaţi scripturile pentru Oracle, trebuie să înlocuiţi @DB\_PASSWORD@ cu parola pentru nume schemă înainte de a le rula.

**Notă:** Dacă serverul bazei de date conţine mai multe versiuni instalate ale DB2 sau mai multe instanţe DB2, este folosită versiunea sau instanţa DB2 implicită a serverului pentru crearea profilului. Pentru a controla care versiune sau instanţă DB2 este folosită, folosiţi procedura "Instalarea manuală a bazei de date", astfel încât administratorul bazei de date să poată fi sigur că este folosită versiunea sau instanța corespunzătoare.

Dacă alegeţi să specificaţi un fişier de proiectare, se sare peste panourile de configurare ale bazei de date din Profile Management Tool. Mai degrabă, locația fișierului de proiectare este trecută în linie de comandă pentru a finaliza configurarea bazei de date. Pentru informații suplimentare despre folosirea fișierului de proiectare pentru configurarea bazei de date, vedeţi "Crearea sau configurarea scripturilor de bază de date folosind unealta de proiectare a bazei de date."

- <span id="page-74-0"></span>16. În panoul Configurare bază de date, verificaţi informaţiile dumneavoastră de configurare a bazei de date MONITOR:
	- a. Selectati produsul bazei dumneavoastră de date din listă.
	- b. Pentru a specifica directorul de destinaţie pentru scripturile generate, activaţi opţiunea **Nu ţineţi seama de directorul de destinaţie pentru scripturile generate** şi introduceţi calea în câmpul **Directorul de ieşire pentru scripturile bazei de date**. (Directorul implicit este rădăcină\_monitorizare\profiles\WBMon*01*\ dbscripts\Monitor\*platform*\.)
	- c. Selectaţi **Întârziaţi execuţia scripturilor bazei de date (trebuie selectat dacă folosiți o bază de date la distanță**) dacă nu doriți să creați și să configurați automat o bază de date locală sau să creaţi tabele într-una existentă în timpul creării profilului sau augmentării. O bază de date locală va fi creată dacă această casetă de bifare nu este selectată. Dacă selectați această opțiune, dumneavoastră sau administratorul bazei de date va trebui să rulaţi manual scripturile care sunt memorate în locaţia specificată în câmpul directorului de ieşire al scriptului bazei de date din această pagină. Atunci când creaţi scripturile pentru Oracle, trebuie să înlocuiţi @DB\_PASSWORD@ cu parola pentru nume schemă înainte de a le rula.

**Notă:** Dacă serverul bazei de date conţine mai multe versiuni instalate ale DB2 sau mai multe instanţe DB2, este folosită versiunea sau instanţa DB2 implicită a serverului pentru crearea profilului. Pentru a controla care versiune sau instanţă DB2 este folosită, folosiţi procedura "Instalarea manuală a bazei de date", astfel încât administratorul bazei de date să poată fi sigur că este folosită versiunea sau instanţa corespunzătoare.

- d. În câmpul **Nume bază de date**, introduceţi numele bazei de date sau acceptaţi-l pe cel implicit (MONITOR).
- e. În câmpul **Nume schemă**, introduceţi numele schemă sau acceptaţi-l pe cel implicit (MONITOR). Dacă folositi DB2 pe z/OS, numele schemei bazei de date IBM Business Monitor trebuie să fie diferit de numele schemă al bazei de date comune Process Server pentru a preveni coliziunile între obiectele bazei de date.
- f. Faceti clic pe **Următor**.
- 17. Finalizaţi următorii paşi pentru baza de date MONITOR în panoul Configurare bază de date (Partea a II-a):
	- a. Scrieţi *nume\_utilizator* pentru **Nume utilizator** pentru înregistrare în baza dedate. Această valoare reprezintă ID-ul unui utilizator existent cu drepturi de citire şi scriere în tabelele MONITOR.

**Notă:** Dacă folosiţi o bază de date Oracle, acest câmp nu poate fi editat.

- b. Scrieţi *parolă* pentru **Parolă** pentru înregistrarea în baza de date. Această valoare reprezintă parola pentru ID-ul utilizatorului bazei de date specificat.
- c. Scrieţi *parolă* în câmpul **Confirmare parolă**. Această valoare trebuie să coincidă cu valoarea pentru **Parolă**.
- d. Răsfoiţi sau introduceţi calea pentru fişierele căii de clase a driverului JDBC. Driver-ele JDBC pentru DB2, Oracle şi SQL Server sunt localizate în rădăcină\_monitorizare/jdbcdrivers. Calea de clase a driver-ului JDBC implicit este setată să folosească fișierele specifice pe produs din acest director în funcție de tipul de bază de date pe care aţi selectat-o în panoul de Configurare baze de date. Alternativ, faceţi clic pe **Răsfoire** pentru a introduce calea către fişierele căii de clase a driver-ului JDBC.
	- v DB2 bază de date: Următorul director este creat implicit: rădăcină\_monitorizare/jdbcdrivers/DB2
	- v Oracle bază de date: Următorul director este creat implicit: rădăcină\_monitorizare/jdbcdrivers/Oracle

Fişierul driver-ului JDBC ojdbc6.jar este driverul JDBC suportat de Oracle pentru a fi folosit cu WebSphere Application Server Versiunea 7. Fişierul ojdbc6.jar poate fi folosit atât pentru Oracle 10g, cât şi pentru Oracle 11g. Pentru informaţii despre setările minime necesare pentru Oracle, vedeţi legăturile înrudite.

• SQL Server bază de date: Următorul director este creat implicit: rădăcină\_monitorizare/jdbcdrivers/SQLServer

Fişierul driver-ului JDBC sqljdbc4.jar este driver-ul JDBC 2.0 Microsoft SQL Server. Pentru informaţii despre setările minime necesare pentru SQL Server, vedeţi legăturile înrudite.

- e. Selectaţi una din următoarele opţiuni pentru tipul de driver JDBC:
	- v Pentru baza de date Oracle:
		- **OCI**: Driverul OCI necesită o instalare de client Oracle local.
		- **Thin**: Driverul Thin foloseşte Java pentru a comunica cu baza de date şi nu necesită un client în sistemul local.
- v Pentru bazele de dateDB2, profilurile pentru IBM Business Monitor în sisteme de operare altele decât z/OS sunt create cu driver e de tip 4 şi profilurile din z/OS sunt create cu driver-e de tip 2. Puteţi modifica tipul după crearea profilului editând proprietățile surselor de date în consola administrativă. Un driver de tip 2 este un driver nativ API şi necesită instalarea software-ului de bază de date sau a unui client de bază de date în sistemul local. Un driver de tip 4 este o implementară pură Java și de furnizează cele mai bune performanțe. Pentru baza de date MONITOR, nu sunt necesari pe sistemul local nici clienţi nici software de baze de date.
- f. Scrieţi *nume\_gazdă* pentru **Nume gazdă sau adresa IP server de bază de date**. Valoarea implicită este localhost sau numele de gazdă locală complet calificată dacă este definită și puteți utiliza această valoare pentru o instalare de server izolat. Dacă baza dumneavoastră de date este pe un server la distanță, trebuie să scrieți numele gazdă sau adresa IP complet calificate.

**Notă:** Cu excepţia instalărilor server singular, *nu* folosiţi valoarea localhost deoarece membrii cluster depind de numele gazdă sau adresa IP reale.

- g. Introduceţi *număr\_port* pentru **Portul de serviciu sau de ascultare TCP/IP al bazei de date**. Această valoare reprezintă portul unde este alocat serviciul TCP/IP sau portul pe care ascultă baza de date.
- h. Opţional: Dacă folosiţi o bază de date DB2 pe z/OS, introduceţi *nume\_subsistem* pentru **Nume subsistem**. Această valoare este locaţia DB2 pentru baza de date z/OS. Nu sunt permise spaţii în nume.
- i. Dacă folosiţi Oracle or SQL Server şi alegeţi să creaţi baza de date automat, introduceţi următoarele informaţii:
	- v *nume\_utilizator\_sistem* pentru **Nume de utilizator administrator al bazei de date**. Această valoare este numele administratorului bazei de date pentru Oracle sau SQL Server. Acest utilizator trebuie să aibă dreptul să creeze sau să abandoneze baze de date şi utilizatori.
	- v *parolă* pentru **Parolă**. Această valoare este parola pentru administratorul de sistem care este specificată în câmpul precedent.
	- v *parolă* în câmpul **Confirmare parolă**.
- j. Faceţi clic pe **Următor**. Dacă baza de date MONITOR nu a fost încă creată, veţi vedea un mesaj de avertisment. Faceţi clic pe **Da** pentru a continua. Puteţi crea baza de date ulterior.
- 18. În panoul Bază de date depozit de continut Cognos, dacă nu aveti deja o instalare IBM Cognos Business Intelligence existentă, pe care intenţionaţi să o folosiţi, introduceţi informatiile pentru a crea baza de date depozit de continut IBM Cognos BI pentru analiza de date multidimensională din tablourile dumneavoastră de bord.
	- a. Faceţi clic pe **Crearea unei noi baze de date depozit de conţinut Cognos**.
	- b. Furnizati numele unei baze de date pentru a fi folosită pentru depozitul de continut IBM Cognos BI. Numele implicit este COGNOSCS. Pe Oracle, numele bazei de date trebuie să fie Oracle Numele bazei de date globale (pe care îl puteţi găsi utilizând următoarea interogare: SELECT \* FROM GLOBAL\_NAME). Pe Microsoft SQL Server, numele bazei de date trebuie să fie diferit de numele bazei de date MONITOR.
	- c. Furnizaţi un nume de utilizator şi o parolă pentru baza de date şi confirmaţi parola. Dacă folosiți același nume de utilizator pentru depozitul de conținut ca și pentru baza de date MONITOR, trebuie să folosiţi aceeaşi parolă. Deoarece acest utilizator necesită drepturi de acces complet, este o idee bună să creaţi un nou utilizator de bază de date numai pentru baza de date a depozitului de conţinut.

**Notă:** Numele de utilizator şi parola pentru IBM Cognos BI baza de date a depozitului de conţinut sunt păstrate în Cognos\_JDBC\_Alias, ceea ce permite ca acreditările bazei de date să fie păstrate într-un singur loc. Oricând porniţi serverul IBM Business Monitor IBM Cognos BI, valorile curente sunt transmise configuraţiei IBM Cognos BI pentru a permite IBM Cognos BI accesul la depozitul de conţinut. Din cauza integrării, nu puteţi modifica numele de utilizator şi parola pentru depozitul de conţinut folosind IBM Cognos BI Aplicaţia de configurare.

- 19. În panoul Sumar creare profil, revedeţi informaţiile. Dacă aveţi nevoie să faceţi modificări, faceţi clic pe **Înapoi** şi faceţi schimbările necesare.
- 20. Faceti clic pe **Creare** pentru a crea profilul.
- 21. În panoul Completare creare profil, revedeți informațiile despre creările de profil complete.
- 22. Opţional: Accesaţi First steps.
	- **> Windows** Selectati optiunea Lansare IBM Business Monitor First steps.
	- > Linux Tunux Deplasați-vă la rădăcină\_profil/firststeps.wbm și rulați comanda firststeps.sh.
- 23. Faceţi clic pe **Sfârşit** pentru a ieşi din Profile Management Tool.

În timpul creării profilului, setaţi valorile porturilor pentru toate porturile necesare. Dacă decideţi să modificaţi porturile după instalare, trebuie să reconfiguraţi toate valorile porturilor pentru ca IBM Business Monitor să funcționeze corect.

### **Augmentarea profilurilor manager de implementare**

Într-un mediu Network Deployment, trebuie să aveţi un profil manager de implementare. Decât să creaţi unul nou, mai degrabă puteţi augmenta, în mod opţional, un profil manager de implementare existent pentru a deveni profilul manager de implementare pentru IBM Business Monitor.

Înainte de a finaliza acest task, trebuie să fi finalizat următoarele taskuri:

- S-a verificat dacă cerințele preliminare pentru hardware și software au fost îndeplinite
- v S-a instalat IBM Business Monitor
- v Înregistrat în sistem ca şi utilizator cu drepturi corespunzătoare (citire, scriere şi execuţie) pe directorul de profiluri al WebSphere Application Server
- v S-a instalat baza de date

Puteţi augmenta un WebSphere Application Server existent, Process Server, sau profil WebSphere Enterprise Service Bus cu IBM Business Monitor şablon. Similar, dacă ați instalat WebSphere Application Server si augmentat profilul pentru IBM Business Monitor, puteti augmenta acel profil cu Process Server sau WebSphere Enterprise Service Bus dacă alegeti.

Parcurgeţi paşii următori pentru a augmenta un profil maanger de implementare existent prin folosirea Profile Management Tool:

- 1. Deschideţi Profile Management Tool folosind unul din profilurile următoare:
	- v Din consola First steps IBM Business Monitor, faceţi clic pe **Profile Management Tool**.
	- **Example 30** Faceti clic pe **Pornire** > **Programe** > **IBM** > **Business Monitor 7.5** > **Profile Management Tool**.
	- Windows Rulați pmt.bat, care este localizat în următorul director: rădăcină server aplicații\bin\ProfileManagement
- **> Linux | UNIX | Modificați la directorul rădăcină** server aplicații/bin/ ProfileManagement şi scrieţi ./pmt.sh într-o fereastră terminal.
- 2. În panoul de Bun venit al Profile Management Tool, revedeţi informaţiile şi faceţi clic pe **Lansare Profile Management Tool**.
- 3. În panoul Profiluri, selectaţi un profil din listă şi faceţi clic pe **Augmentare** pentru a augmenta un profil existent. (Puteţi expanda un profil pentru a vedea augmentările făcute deja.) Trebuie să selectaţi un profil manager de implementare existent care să fie augmentat pentru a fi profilul manager de implementare IBM Business Monitor.

**Restrictie:** Dacă nu puteți vedea opțiunea IBM Business Monitor, acest lucru poate să indice că folositi o versiune pe 64 biti. Dacă folositi IBM Business Monitor pe 64 biti, nu puteti utiliza Profile Management Tool și trebuie să utilizați comanda manageprofiles.

- 4. În panoul Selectare augmentare, faceţi clic pe **Manager implementare server de monitorizare** din listă şi faceţi clic pe **Următor**.
- 5. În panoul Opţiuni augmentare profil, faceţi clic pe **Augmentare avansată profil** şi faceţi clic pe **Următor**. Dacă faceţi clic pe **Tipic**, nu sunt afişate unele panouri.
- 6. Opţional: Dacă profilul pe care îl augmentaţi are securitatea activată, finalizaţi următorii paşi din panoul Securitate administrativă:
	- a. Scrieţi *nume\_utilizator* pentru **Nume utilizator**.
	- b. Scrieţi *parolă* pentru **Parolă**.
	- c. Scrieţi *parolă* în câmpul **Confirmare parolă**.
	- d. Faceţi clic pe **Următor**.
- 7. Opţional: Avansat: Configuraţi bazele de date folosind fişierul de proiectare.
	- a. Selectaţi **Utilizarea unui fişier de proiectare baze de date pentru configurarea bazei de date** dacă doriți să utilizați un fișier de proiectare în loc de specificarea parametrilor bazei de date din panourile următoare.
	- b. Faceţi clic pe **Răsfoire**.
	- c. Specificaţi numele căii complet calificate pentru fişierul de proiectare.
	- d. Faceţi clic pe **Următor**.
	- e. Selectaţi **Întârziere la executarea scripturilor bazei de date (trebuie selectat dacă se foloseşte o bază de date la distanţă)** dacă nu doriţi să creaţi şi să configuraţi automat bazele de date locale sau să creaţi tabelele în bazele de date existente în timpul creării profilului. Bazele de date locale sunt create dacă această casetă de bifare nu este selectată. Dacă selectaţi această opţiune, dumneavoastră sau administratorul bazei de date va trebui să rulați manual scripturile care sunt memorate în locația specificată în câmpul directorului de iesire al scriptului bazei de date din această pagină. Atunci când creati scripturile pentru Oracle, trebuie să înlocuiti @DB\_PASSWORD@ cu parola pentru nume schemă înainte de a le rula.

Notă: Dacă serverul bazei de date contine mai multe versiuni instalate ale DB2 sau mai multe instanţe DB2, este folosită versiunea sau instanţa DB2 implicită a serverului pentru crearea profilului. Pentru a controla care versiune sau instanţă DB2 este folosită, folosiţi procedura "Instalarea manuală a bazei de date", astfel încât administratorul bazei de date să poată fi sigur că este folosită versiunea sau instanţa corespunzătoare.

Dacă alegeţi să specificaţi un fişier de proiectare, se sare peste panourile de configurare ale bazei de date din Profile Management Tool. Mai degrabă, locația fișierului de proiectare este trecută în linie de comandă pentru a finaliza configurarea bazei de date. Pentru informaţii suplimentare despre folosirea fişierului de proiectare pentru configurarea bazei de date, vedeţi "Crearea sau configurarea scripturilor de bază de date folosind unealta de proiectare a bazei de date."

- 8. În panoul Configurare bază de date, verificaţi informaţiile dumneavoastră de configurare a bazei de date MONITOR:
	- a. Selectaţi produsul bazei dumneavoastră de date din listă.
	- b. Pentru a specifica directorul de destinaţie pentru scripturile generate, activaţi opţiunea **Nu ţineţi seama de directorul de destinaţie pentru scripturile generate** şi introduceţi calea în câmpul **Directorul de ieşire pentru scripturile bazei de date**. (Directorul implicit este rădăcină\_monitorizare\profiles\WBMon*01*\ dbscripts\Monitor\*platform*\.)
	- c. Selectaţi **Întârziaţi execuţia scripturilor bazei de date (trebuie selectat dacă** folosiți o bază de date la distanță) dacă nu doriți să creați și să configurați automat o bază de date locală sau să creaţi tabele într-una existentă în timpul creării profilului sau augmentării. O bază de date locală va fi creată dacă această casetă de bifare nu este selectată. Dacă selectați această optiune, dumneavoastră sau administratorul bazei de date va trebui să rulați manual scripturile care sunt memorate în locația specificată în câmpul directorului de ieşire al scriptului bazei de date din această pagină. Atunci când creaţi scripturile pentru Oracle, trebuie să înlocuiţi @DB\_PASSWORD@ cu parola pentru nume schemă înainte de a le rula.

**Notă:** Dacă serverul bazei de date conţine mai multe versiuni instalate ale DB2 sau mai multe instanțe DB2, este folosită versiunea sau instanța DB2 implicită a serverului pentru crearea profilului. Pentru a controla care versiune sau instanţă DB2 este folosită, folosiţi procedura "Instalarea manuală a bazei de date", astfel încât administratorul bazei de date să poată fi sigur că este folosită versiunea sau instanţa corespunzătoare.

- d. În câmpul **Nume bază de date**, introduceţi numele bazei de date sau acceptaţi-l pe cel implicit (MONITOR).
- e. În câmpul **Nume schemă**, introduceţi numele schemă sau acceptaţi-l pe cel implicit (MONITOR). Dacă folosiţi DB2 pe z/OS, numele schemei bazei de date IBM Business Monitor trebuie să fie diferit de numele schemă al bazei de date comune Process Server pentru a preveni coliziunile între obiectele bazei de date.
- f. Faceţi clic pe **Următor**.
- 9. Finalizaţi următorii paşi pentru baza de date MONITOR în panoul Configurare bază de date (Partea a II-a):
	- a. Scrieţi *nume\_utilizator* pentru **Nume utilizator** pentru înregistrare în baza dedate. Această valoare reprezintă ID-ul unui utilizator existent cu drepturi de citire şi scriere în tabelele MONITOR.

Notă: Dacă folositi o bază de date Oracle, acest câmp nu poate fi editat.

- b. Scrieţi *parolă* pentru **Parolă** pentru înregistrarea în baza de date. Această valoare reprezintă parola pentru ID-ul utilizatorului bazei de date specificat.
- c. Scrieţi *parolă* în câmpul **Confirmare parolă**. Această valoare trebuie să coincidă cu valoarea pentru **Parolă**.
- d. Răsfoiţi sau introduceţi calea pentru fişierele căii de clase a driverului JDBC. Driver-ele JDBC pentru DB2, Oracle şi SQL Server sunt localizate în rădăcină\_monitorizare/jdbcdrivers. Calea de clase a driver-ului JDBC implicit este setată să folosească fișierele specifice pe produs din acest director în funcție de tipul de bază de date pe care aţi selectat-o în panoul de Configurare baze de date. Alternativ, faceţi clic pe **Răsfoire** pentru a introduce calea către fişierele căii de clase a driver-ului JDBC.
	- v DB2 bază de date: Următorul director este creat implicit: rădăcină\_monitorizare/jdbcdrivers/DB2
	- v Oracle bază de date: Următorul director este creat implicit:

rădăcină\_monitorizare/jdbcdrivers/Oracle

Fişierul driver-ului JDBC ojdbc6.jar este driverul JDBC suportat de Oracle pentru a fi folosit cu WebSphere Application Server Versiunea 7. Fişierul ojdbc6.jar poate fi folosit atât pentru Oracle 10g, cât şi pentru Oracle 11g. Pentru informații despre setările minime necesare pentru Oracle, vedeți legăturile înrudite.

v SQL Server bază de date: Următorul director este creat implicit: rădăcină\_monitorizare/jdbcdrivers/SQLServer

Fişierul driver-ului JDBC sqljdbc4.jar este driver-ul JDBC 2.0 Microsoft SQL Server. Pentru informații despre setările minime necesare pentru SQL Server, vedeţi legăturile înrudite.

- e. Selectaţi una din următoarele opţiuni pentru tipul de driver JDBC:
	- v Pentru baza de date Oracle:
		- **OCI**: Driverul OCI necesită o instalare de client Oracle local.
		- **Thin**: Driverul Thin foloseşte Java pentru a comunica cu baza de date şi nu necesită un client în sistemul local.
	- v Pentru bazele de dateDB2, profilurile pentru IBM Business Monitor în sisteme de operare altele decât z/OS sunt create cu driver e de tip 4 şi profilurile din z/OS sunt create cu driver-e de tip 2. Puteti modifica tipul după crearea profilului editând proprietățile surselor de date în consola administrativă. Un driver de tip 2 este un driver nativ API şi necesită instalarea software-ului de bază de date sau a unui client de bază de date în sistemul local. Un driver de tip 4 este o implementară pură Java și de furnizează cele mai bune performanțe. Pentru baza de date MONITOR, nu sunt necesari pe sistemul local nici clienţi nici software de baze de date.
- f. Scrieţi *nume\_gazdă* pentru **Nume gazdă sau adresa IP server de bază de date**. Valoarea implicită este localhost sau numele de gazdă locală complet calificată dacă este definită şi puteţi utiliza această valoare pentru o instalare de server izolat. Dacă baza dumneavoastră de date este pe un server la distanţă, trebuie să scrieţi numele gazdă sau adresa IP complet calificate.

**Notă:** Cu excepţia instalărilor server singular, *nu* folosiţi valoarea localhost deoarece membrii cluster depind de numele gazdă sau adresa IP reale.

- g. Introduceţi *număr\_port* pentru **Portul de serviciu sau de ascultare TCP/IP al bazei de date**. Această valoare reprezintă portul unde este alocat serviciul TCP/IP sau portul pe care ascultă baza de date.
- h. Opţional: Dacă folosiţi o bază de date DB2 pe z/OS, introduceţi *nume\_subsistem* pentru **Nume subsistem**. Această valoare este locaţia DB2 pentru baza de date z/OS. Nu sunt permise spaţii în nume.
- i. Dacă folosiţi Oracle or SQL Server şi alegeţi să creaţi baza de date automat, introduceţi următoarele informaţii:
	- v *nume\_utilizator\_sistem* pentru **Nume de utilizator administrator al bazei de date**. Această valoare este numele administratorului bazei de date pentru Oracle sau SQL Server. Acest utilizator trebuie să aibă dreptul să creeze sau să abandoneze baze de date şi utilizatori.
	- v *parolă* pentru **Parolă**. Această valoare este parola pentru administratorul de sistem care este specificată în câmpul precedent.
	- v *parolă* în câmpul **Confirmare parolă**.
- j. Faceţi clic pe **Următor**. Dacă baza de date MONITOR nu a fost încă creată, veţi vedea un mesaj de avertisment. Faceţi clic pe **Da** pentru a continua. Puteţi crea baza de date ulterior.
- 10. În panoul Bază de date depozit de conţinut Cognos, dacă nu aveţi deja o instalare IBM Cognos Business Intelligence existentă, pe care intenţionaţi să o folosiţi, introduceţi informaţiile pentru a crea baza de date depozit de conţinut IBM Cognos BI pentru analiza de date multidimensională din tablourile dumneavoastră de bord.
	- a. Faceţi clic pe **Crearea unei noi baze de date depozit de conţinut Cognos**.
	- b. Furnizati numele unei baze de date pentru a fi folosită pentru depozitul de continut IBM Cognos BI. Numele implicit este COGNOSCS. Pe Oracle, numele bazei de date trebuie să fie Oracle Numele bazei de date globale (pe care îl puteți găsi utilizând următoarea interogare: SELECT \* FROM GLOBAL\_NAME). Pe Microsoft SQL Server, numele bazei de date trebuie să fie diferit de numele bazei de date MONITOR.
	- c. Furnizati un nume de utilizator și o parolă pentru baza de date și confirmați parola. Dacă folosiți același nume de utilizator pentru depozitul de conținut ca și pentru baza de date MONITOR, trebuie să folosiţi aceeaşi parolă. Deoarece acest utilizator necesită drepturi de acces complet, este o idee bună să creaţi un nou utilizator de bază de date numai pentru baza de date a depozitului de conţinut.

**Notă:** Numele de utilizator şi parola pentru IBM Cognos BI baza de date a depozitului de conţinut sunt păstrate în Cognos\_JDBC\_Alias, ceea ce permite ca acreditările bazei de date să fie păstrate într-un singur loc. Oricând porniţi serverul IBM Business Monitor IBM Cognos BI, valorile curente sunt transmise configuraţiei IBM Cognos BI pentru a permite IBM Cognos BI accesul la depozitul de conţinut. Din cauza integrării, nu puteţi modifica numele de utilizator şi parola pentru depozitul de conţinut folosind IBM Cognos BI Aplicaţia de configurare.

- 11. În panoul Sumar augmentare profil, revedeţi informaţiile. Dacă aveţi nevoie să faceţi modificări, faceţi clic pe **Înapoi** şi faceţi schimbările necesare.
- 12. Faceţi clic pe **Augmentare** pentru a augmenta profilul.
- 13. În panoul Completare augmentare profil, revedeţi informaţiile despre augmentările profilurilor complete.
- 14. Opţional: Accesaţi First steps.
	- **> Windows** Selectaţi opţiunea Lansare IBM Business Monitor First steps.
	- > Linux **Deplasati-vă la rădăcină profil/firststeps.wbm** și rulați comanda firststeps.sh.
- 15. Faceţi clic pe **Sfârşit** pentru a ieşi din Profile Management Tool.

În timpul creării profilului, setaţi valorile porturilor pentru toate porturile necesare. Dacă decideti să modificati porturile după instalare, trebuie să reconfigurati toate valorile porturilor pentru ca IBM Business Monitor să functioneze corect.

### **Crearea profilurilor personalizate pentru noduri**

Pentru implementarea unei reţele, trebuie să creaţi un profil personalizat pentru fiecare nod pe care intenţionaţi să îl adăugaţi la IBM Business Monitor cluster de server. Profilul va fi creat în directorul de profiluri WebSphere Application Server.

Înainte de a finaliza acest task, trebuie să fi finalizat următoarele taskuri:

- v S-a verificat dacă cerinţele preliminare pentru hardware şi software au fost îndeplinite
- v S-a instalat IBM Business Monitor
- v Înregistrat în sistem ca şi utilizator cu drepturi corespunzătoare (citire, scriere şi execuţie) pe directorul de profiluri al WebSphere Application Server
- v S-a verificat că managerul de implementare funcţionează.

**Indiciu:** Dacă doriţi să activaţi securitatea în aceste noduri, ar trebui să configuraţi securitatea înainte de a continua cu crearea nodului personalizat. O legătură către informații detaliate pentru configurarea securităţii este furnizată mai jos.

Parcurgeti pasii următori pentru a crea un profil personalizat pentru fiecare membru de cluster prin folosirea Profile Management Tool:

- 1. Deschideti Profile Management Tool folosind unul din profilurile următoare:
	- v Din consola First steps IBM Business Monitor, faceţi clic pe **Profile Management Tool**.
	- Vindows faceti clic pe **Pornire** > **Programe** > **IBM** > **Business Monitor** 7.5 > **Profile Management Tool**.
	- > Windows Rulați pmt.bat, care este localizat în următorul director: rădăcină server aplicații\bin\ProfileManagement
	- **> Linux | UNIX Modificați la directorul rădăcină\_server\_aplicații/bin/** ProfileManagement şi scrieţi ./pmt.sh într-o fereastră terminal.
- 2. În panoul de Bun venit al Profile Management Tool, revedeți informațiile și faceți clic pe **Lansare Profile Management Tool**.
- 3. În panoul Profiluri, faceţi clic pe **Creare** pentru a crea un profil nou.
- 4. În panoul Selectare mediu, expandaţi IBM Business Monitor, faceţi clic pe **Profil personalizat server de monitor** şi apoi pe **Următor**. Crearea unui profil personalizat vă va permite flexibilitatea de creare a serverelor şi clusterelor pe măsură ce continuaţi configurarea mediului.

**Restricţie:** Dacă nu puteţi vedea opţiunea IBM Business Monitor, acest lucru poate să indice că folosiţi o versiune pe 64 biţi. Dacă folosiţi IBM Business Monitor pe 64 biţi, nu puteţi utiliza Profile Management Tool şi trebuie să utilizaţi comanda manageprofiles.

- 5. În panoul de Opţiuni de creare a profilurilor, selectaţi tipul de instalare pe care doriţi să o efectuaţi şi faceţi clic pe **Următor**.
	- v **Creare profil tipic** (implicit): Creează un profil personalizat care foloseşte setările de configurare implicite. Profile Management Tool alocă nume unice pentru profil, nod şi gazdă. Nodul va fi federalizat către un manager de implementare existent.
	- v **Creare profil avansat**: Creează un profil personalizat folosind setările de configurare implicite. Puteţi specifica valorile pentru locaţia şi numele profilului, pentru nod şi gazdă. Nodul va fi federalizat către un manager de implementare existent.
- 6. Dacă aţi selectat **Creare profil tipic**, treceţi la [Pasul 10: Panou de federalizare.](#page-83-0)
- 7. Avansat: În panoul Nume şi locaţie profil, acceptaţi numele şi locaţia implicite, sau specificați un nume de profil și calea către director care conține fișierele pentru mediul la rulare, precum comenzile, fişierele de configurare şi fişierele istoric. Numele implicit al profilului este Custom01. În Fereastra, un director tipic de profil este C:\IBM\WebSphere\AppServer\profiles\Custom01.
- 8. Optional: Avansat: Dacă doriți să folosiți profilul pe care îl creați drept profil implicit, selectaţi **Faceţi acest profil implicit**. Faceţi clic pe **Următor**.
- 9. Avansat: În panoul Nume de nod şi gazdă, introduceţi valori noi sau acceptaţi valorile implicite şi faceţi clic pe **Următor**.
	- v Numele nodului este folosit pentru administrare. Dacă nodul este federalizat, numele nodului trebuie să fie unic în cadrul celulei.
	- v Numele gazdei este numele DNS (lung sau scurt) sau adresa IP a calculatorului.

<span id="page-83-0"></span>10. În panoul Federalizare, parcurgeţi paşii următori pentru a identifica profilul managerului de implementare pe care intenţionaţi să îl folosiţi:

**Notă:** Puteţi alege să federalizaţi nodul mai târziu (folosind add\_nod) prin selectarea **Federalizare acest nod mai târziu**. Dacă selectaţi această opţiune, toate câmpurile vor fi dezactivate. Un avantaj al federalizării ulterioare este că se evită crearea unu profil de două ori. Dacă nodul a fost federalizat în timpul creării profilului şi, din anumite motive, a eşuat (de exemplu, ceasul pentru maşina nodului nu este sincronizat cu managerul de implementare), trebuie să creaţi din nou profilul pentru a fi siguri de validitatea lui. Federalizarea ulterioară a nodului oferă un control mai rafinat asupra procedurii de federalizare.

- a. Introduceţi *nume\_gazdă* pentru **Nume gazdă sau adresă IP manager de implementare**. Această valoare este numele gazdă sau adresa IP complet calificate ale serverului pe care a fost creat profilul manager de implementare.
- b. Introduceţi *număr\_port* pentru **Număr port SOAP manager de implementare**. Valoarea implicită este 8879.
- c. Opţional: Dacă securitatea administrativă este activată în managerul de implementare, introduceţi *nume\_utilizator* pentru **Nume utilizator**. Numele de utilizator trebuie să fie un utilizator al WebSphere Application Server existent pentru managerul de implementare. Această valoare este necesară pentru autentificarea cu managerul de implementare.
- d. Opţional: Dacă securitatea administrativă este activată în managerul de implementare, introduceţi *parolă* pentru **Parolă**. Această parolă trebuie să fie parola pentru *nume\_utilizator* pe care l-aţi furnizat.
- e. Faceţi clic pe **Următor**.
- 11. Dacă aţi selectat **Creare profil tipic**, deplasaţi-vă la [Pasul 15: Panou de Sumar creare](#page-83-1)
- 12. Avansat: În panoul Configurare Bază de date, finalizaţi paşii următori:
	- a. Selectaţi produsul dumneavoastră de bază de date din lista ce se derulează.
	- b. Scrieţi sau răsfoiţi până la directorul unde sunt localizate fişierele cale de clase JDBC în **Locaţie (director) al fişierelor cale de clase driver JDBC**.
	- c. Faceţi clic pe **Următor**.
- <span id="page-83-1"></span>13. În panoul Sumar creare profil, revedeţi informaţiile. Dacă aveţi nevoie să faceţi modificări, faceţi clic pe **Înapoi** şi faceţi schimbările necesare.
- 14. Faceţi clic pe **Creare** pentru a crea profilul.
- 15. În panoul Completare creare profil, revedeți informațiile despre creările de profil complete.
- 16. Opţional: Accesaţi First steps.
	- **> Windows** Selectati optiunea **Lansare IBM Business Monitor First steps.**
	- > Linux Tunux Deplasați-vă la rădăcină profil/firststeps.wbm și rulați comanda firststeps.sh.
- 17. Faceţi clic pe **Sfârşit** pentru a ieşi din Profile Management Tool.

În timpul creării profilului, setaţi valorile porturilor pentru toate porturile necesare. Dacă decideţi să modificaţi porturile după instalare, trebuie să reconfiguraţi toate valorile porturilor pentru ca IBM Business Monitor să funcţioneze corect.

### **Augmentarea profilurilor personalizate pentru noduri**

Pentru implementarea unei reţele, aveţi nevoie de un profil personalizat pentru fiecare nod pe care intenţionaţi să îl adăugaţi la cluster server IBM Business Monitor. Mai degrabă decât să creaţi unul nou, puteţi augmenta opţional un profil personalizat existent pentru fiecare nod.

Înainte de a finaliza acest task, trebuie să fi finalizat următoarele taskuri:

- v S-a verificat dacă cerinţele preliminare pentru hardware şi software au fost îndeplinite
- v S-a instalat IBM Business Monitor
- v Înregistrat în sistem ca şi utilizator cu drepturi corespunzătoare (citire, scriere şi execuţie) pe directorul de profiluri al WebSphere Application Server
- v S-a verificat că managerul de implementare funcţionează.

Parcurgeţi paşii următori pentru a augmenta un profil pentru fiecare membru de cluster prin folosirea Profile Management Tool:

- 1. Deschideţi Profile Management Tool folosind unul din profilurile următoare:
	- Din consola First steps IBM Business Monitor, faceti clic pe **Profile Management Tool**.
	- **Vindows** faceti clic pe **Pornire** > **Programe** > **IBM** > **Business Monitor 7.5** > **Profile Management Tool**.
	- Windows Rulați pmt.bat, care este localizat în următorul director: rădăcină server aplicații\bin\ProfileManagement
	- **> Linux | UNIX Modificați la directorul rădăcină\_server\_aplicații/bin/** ProfileManagement şi scrieţi ./pmt.sh într-o fereastră terminal.
- 2. În panoul de Bun venit al Profile Management Tool, revedeţi informaţiile şi faceţi clic pe **Lansare Profile Management Tool**.
- 3. În panoul Profiluri, selectaţi un profil din listă şi faceţi clic pe **Augmentare** pentru a augmenta un profil existent. (Puteţi expanda un profil pentru a vedea augmentările făcute deja.) Trebuie să selectaţi un profil personalizat existent pentru a fi augmentat să fie un profil personalizat IBM Business Monitor. Un profil personalizat vă va permite flexibilitatea de creare a serverelor şi clusterelor pe măsură ce continuaţi configurarea mediului.

**Restricţie:** Dacă nu puteţi vedea opţiunea IBM Business Monitor, acest lucru poate să indice că folosiţi o versiune pe 64 biţi. Dacă folosiţi IBM Business Monitor pe 64 biţi, nu puteţi utiliza Profile Management Tool şi trebuie să utilizaţi comanda manageprofiles.

- 4. În panoul Selectare augmentare, faceţi clic pe **Profil personalizat al serverului de monitorizare** din listă şi faceţi clic pe **Următor**.
- 5. În panoul Opţiuni augmentare profil, faceţi clic pe **Augmentare avansată profil** şi faceţi clic pe **Următor**. Dacă faceţi clic pe **Tipic**, nu sunt afişate unele panouri.
- 6. Dacă vedeţi panoul Federalizare, finalizaţi următorii paşi pentru a identifica profilul de gestionare implementare pe care intenţionaţi să îl folosiţi:

Notă: Dacă profilul nu a fost federalizat anterior, nu veti vedea acest panou.

- a. Introduceţi *nume\_gazdă* pentru **Nume gazdă sau adresă IP manager de implementare**. Această valoare este numele gazdă sau adresa IP complet calificate ale serverului pe care a fost creat profilul manager de implementare.
- b. Introduceţi *număr\_port* pentru **Număr port SOAP manager de implementare**. Valoarea implicită este 8879.
- c. Opţional: Dacă securitatea administrativă este activată în managerul de implementare, introduceţi *nume\_utilizator* pentru **Nume utilizator**. Numele de utilizator trebuie să fie un utilizator al WebSphere Application Server existent pentru managerul de implementare. Această valoare este necesară pentru autentificarea cu managerul de implementare.
- d. Opţional: Dacă securitatea administrativă este activată în managerul de implementare, introduceţi *parolă* pentru **Parolă**. Această parolă trebuie să fie parola pentru *nume\_utilizator* pe care l-aţi furnizat.
- e. Faceţi clic pe **Următor**.
- 7. În panoul Configurare bază de date, finalizaţi următorii paşi:
	- a. Selectaţi produsul dumneavoastră de bază de date din listă.
	- b. Scrieţi sau răsfoiţi până la directorul unde sunt localizate fişierele cale de clase JDBC în **Locaţie (director) al fişierelor cale de clase driver JDBC**.
	- c. Faceţi clic pe **Următor**.
- 8. Faceţi clic pe **Augmentare** pentru a augmenta profilul.
- 9. În panoul Completare augmentare profil, revedeţi informaţiile despre augmentările profilurilor complete.
- 10. Optional: Accesati First steps.
	- **Vindows** Selectati optiunea **Lansare IBM Business Monitor First steps.**
	- > Linux Tunux Deplasați-vă la rădăcină profil/firststeps.wbm și rulați comanda firststeps.sh.
- 11. Faceţi clic pe **Sfârşit** pentru a ieşi din Profile Management Tool.

În timpul creării profilului, setaţi valorile porturilor pentru toate porturile necesare. Dacă decideţi să modificaţi porturile după instalare, trebuie să reconfiguraţi toate valorile porturilor pentru ca IBM Business Monitor să funcţioneze corect.

# **Crearea şi augmentarea profilurilor folosind comanda manageprofiles**

În loc să folosiţi Profile Management Tool, puteţi folosi comanda manageprofiles pentru a crea profiluri din lina de comandă. Dacă folosiți IBM Business Monitor pe 64 biți, trebuie să utilizaţi comanda manageprofiles deoarece unealta Profile Management Tool nu este suportată. Dacă folosiți z/OS, vedeți "Crearea configurațiilor comune pentru IBM Business Monitor pentru z/OS."

Consideraţi cu grijă parametrii disponibili înainte de a vă crea sau augmenta profilul. Nu este simplu să modificați un profil după creare sau augmentare.

Înainte de a finaliza acest task, trebuie să fi finalizat următoarele taskuri:

- v S-a verificat dacă cerinţele preliminare pentru hardware şi software au fost îndeplinite
- v S-a instalat IBM Business Monitor
- v Înregistrat în sistem ca şi utilizator cu drepturi corespunzătoare (citire, scriere şi execuţie) pe directorul de profiluri al WebSphere Application Server

Dacă utilizaţi o bază de date Oracle, suportul JDBC este furnizat de driver-ele Oracle JDBC pentru JVM 1.6. Fişierul driver-ului JDBC ojdbc6.jar este driverul JDBC suportat de Oracle pentru a fi folosit cu WebSphere Application Server Versiunea 7. Fişierul ojdbc6.jar poate fi folosit atât pentru Oracle 10g, cât şi pentru Oracle 11g. Pentru informaţii despre setările minime necesare pentru Oracle, vedeţi legăturile înrudite.

Implicit, Profile Management Tool indică fişierul ojdbc6.jar furnizat în rădăcină\_server\_aplicaţii\jdbcdrivers\Oracle. Alternativ, puteţi descărca alt fişier de driver JDBC Oracle ojdbc6.jar şi puncta către el când rulaţi Profile Management Tool sau comanda manageprofiles.

Dacă utilizaţi o bază de date SQL Server, driver-ele SQL Server JDBC pentru JVM 1.6 furnizează suport JDBC. IBM Business Monitor utilizează fişierul de driver Microsoft JDBC 2.0 sqljdbc4.jar. Implicit, Profile Management Tool indică fişierul sqljdbc4.jar furnizat în rădăcină\_server\_aplicaţii\jdbcdrivers\SQLServer. Alternativ, puteţi descărca alt fişier de

driver Microsoft sqljdbc4.jar JDBC şi puncta către el când rulaţi Profile Management Tool sau comanda manageprofiles. Pentru informații despre setările minime necesare pentru SQL Server, vedeţi legătura înrudită.

Pentru un mediu de server singular, creaţi un profil autonom.

Pentru un mediu Network Deployment, parcurgeţi paşii următori:

- 1. Creaţi profilul manager de implementare înainte de a crea celelalte profiluri. Dacă aţi creat un profil manager de implementare înainte de a instala IBM Business Monitor (de exemplu, pentru WebSphere Application Server sau Process Server) și intenționați să folosiţi acelaşi profil manager de implementare pentru a gestiona nodurile IBM Business Monitor, augmentaţi profilul folosind şablonul furnizat de IBM Business Monitor.
- 2. Creati un profil personalizat pentru fiecare nod pe care intentionati să îl adăugați la clusterul de servere. Alternativ, augmentaţi un profil personalizat existent pentru fiecare nod pe care intentionati să îl adăugați.

**Notă:** Dacă serverul bazei de date conţine mai multe versiuni instalate ale DB2 sau mai multe instanțe DB2, este folosită versiunea sau instanța DB2 implicită a serverului pentru crearea profilului. Pentru a controla care versiune sau instanță DB2 este folosită, folosiți procedura "Instalarea manuală a bazei de date", astfel încât administratorul bazei de date să poată fi sigur că este folosită versiunea sau instanţa corespunzătoare.

Pentru a crea un profil manual, finalizaţi următorii paşi:

- 1. Deschideţi o linie de comandă şi navigaţi până la următorul director: rădăcină\_server\_aplicaţii/bin
- 2. Rulaţi comanda manageprofiles.bat sau manageprofiles.sh folosind parametrii ceruţi. Vedeţi pagina de referinţă pentru detalii ale parametrilor pentru fiecare tip de profil.

# **Capitolul 7. Verificarea instalării**

După ce aţi instalat IBM Business Monitor şi aţi creat un profil, puteţi folosi opţional Consola Primii paşi pentru a verifica dacă produsul a fost instalat corect.

- 1. Accesare Primii paşi
	- Deschideți o fereastră de comandă. Deplasați-vă la rădăcină profil/firststeps.wbm și rulaţi comanda firststeps.sh.
	- v Din panoul Panou complet de creare profil, selectaţi opţiunea **Lansaţi IBM Business Monitor primii paşi** .
	- v Deplasaţi-vă la **Pornire** > **Toate programele** > **IBM** > **Business Monitor 7.5** > **Profile** > *nume\_profil* > **First steps**.
	- Deplasați-vă la rădăcină profil\firststeps.wbm și rulați comanda firststeps.bat.

**Important:** Pentru a instala sau rula First Steps pe Windows 7, Windows Vista sau Windows Server 2008, trebuie să ridicaţi privilegiile contului dvs. de utilizator Microsoft Windows prin clic dreapta pe firststeps.bat şi selectând **Rulare ca administrator**. Acest lucru este necesar atât pentru utilizatorii administrativi cât şi pentru cei non-administrativi.

- 2. Din consola First steps, selectaţi opţiunea pentru efectuarea testului de verificare a instalării.
- 3. Revedeţi rezultatele.

Dacă aţi activat securitatea pentru IBM Business Monitor, după ce se termină instalarea, trebuie să setati utilizatorii furnizând un ID de utilizator și o parolă pentru aliasul de autentificare MonitorBusAuth. Vedeţi Specificare acreditări într-un mediu IBM Business Monitor securizat pentru detalii suplimentare.

În plus față de testul de verificare a instalării, consola First steps furnizează opțiuni pentru a rula Profile Management Tool, pentru a deschide consola administrativă WebSphere Application Server şi pentru a deschide Business Space.

În sisteme Linux sau UNIX, poate fi necesar să modificaţi dreptul de proprietate al utilizatorului rădăcină la un al utilizator. Efectuaţi aceste taskuri pe IBM Business Monitor exact cu aţi face-o pe WebSphere Application Server sau Process Server. Vedeţi legăturile înrudite de mai jos pentru mai multe informaţii.

Dacă creați un nou profil IBM Business Monitor sau augmentați un profil existent cu IBM Business Monitor rezultat într-un cod rezultat de INSTCONFPARTIALSUCCESS sau INSTCONFFAILED, consultaţi tabela din legătura de referinţe înrudite.

# **Capitolul 8. Determinarea porturilor**

Pentru a determina numărul portului ce va fi folosit cu interfetele Web cum ar fi Business Space și tablourile de bord bazate pe portlet, revedeți configurația consolei administrative WebSphere Application Server.

Într-un mediu Network Deployment (ND), în mod normal, folosiţi un server proxy sau un server HTTP din motive de securitate şi pentru echilibrarea încărcării de lucru. În loc ca cererile HTTP de intrare să se deplaseze direct către un anumit membru de cluster, ele se deplasează către un server proxy care poate răspândi cererile peste mai servere cu mai multe aplicații care efectuează lucrul. În acest caz, aveți nevoie de numele gazdă și numărul portului serverului proxy sau serverului Web, care la rândul lui trimite mai departe cererea la un membru cluster.

- v Pentru a determina numerele de port pentru un server de aplicaţii, finalizaţi următorii paşi:
	- 1. În consola administrativă WebSphere Application Server, selectaţi **Servere** > **Tipuri de servere** > **Servere de aplicaţii WebSphere**.
	- 2. Selectaţi numele serverului sau membrului cluster al dumneavoastră (cum ar fi **server1**).
	- 3. Sub Comunicaţii, faceţi clic pe **Porturi**.

Numărul portului ce va fi folosit cu interfeţe Web precum Business Space şi cu tablouri de bord bazate pe portlet-uri sunt listate ca şi gazdă\_implicită\_securizată într-un mediu cu securitate şi gazdă\_implicită\_WC într-un mediu fără securitate. Această pagină furnizează de asemenea numărul portului pentru portul bootstrap, portul SOAP şi alte porturi pe care vi se va cere să le introduceţi în timp ce lucraţi cu IBM Business Monitor.

- v Pentru a determina numerele porturilor pentru serverul proxy, finalizaţi următorii paşi:
	- 1. În consola administrativă WebSphere Application Server, selectaţi **Servere** > **Tipuri de servere** > **Servere proxy WebSphere**.
	- 2. Selectaţi numele pentru serverul dumneavoastră (cum ar fi **proxy**).
	- 3. Sub Comunicatii, faceti clic pe **Porturi**.

Numărul portului ce va fi folosit cu interfeţele Web cum ar fi Business Space şi tablourile de bord bazate pe portlet este listat ca şi PROXY\_HTTPS\_ADDRESS într-un mediu cu securitate şi PROXY\_HTTP\_ADDRESS într-un mediu fără securitate. Această pagină furnizează de asemenea numărul portului pentru portul bootstrap, portul SOAP şi alte porturi pe care vi se va cere să le introduceţi în timp ce lucraţi cu IBM Business Monitor.

Modulele Web sunt implementate pe o gazdă virtuală (implicit numită defaulthost). Gazdele virtuale sunt configurate în consola administrativă făcând clic pe **Mediu** > **Gazde virtuale**. Gazda virtuală pe care o alegeţi pentru fiecare modul Web trebuie să includă portul HTTP sau HTTPS care este folosit de server (sau membru cluster) unde sunt implementate modulele Web. Suplimentar, fiecare dintre modulele Web IBM Business Monitor ar trebui să folosească aceeaşi gazdă virtuală. Există module Web în majoritatea IBM Business Monitor, Business Space şi aplicaţii REST (fişiere EAR).

# **Capitolul 9. Configurarea mediului**

După de aţi instalat IBM Business Monitor într-o topologie Network Deployment (ND), trebuie să finalizaţi taskuri de configurare suplimentare pentru a instala resursele necesare şi pentru a vă pregăti complet mediul pentru monitorizare.

Când creaţi un profil autonom pentru IBM Business Monitor, resursele necesare sunt create automat ca parte din procesul de creare a profilului. Puteţi folosi consola administrativă pentru a verifica starea, sau pentru a re-implementa o componentă care a fost îndepărtată manual, dar de obicei, taskurile de configurare din această secţiune sunt necesare numai pentru implementarea reţelei (ND).

## **Crearea mediului de implementare folosind modele**

Puteţi folosi vrăjitorul de configurare a mediului de implementare pentru a crea clusterul sau clusterele şi pentru a configura toate componentele necesare pentru topologia Network Deployment (ND) IBM Business Monitor.

Înainte de a crea clustere şi de a configura componentele IBM Business Monitor, asiguraţi-vă că aţi efectuat următoarele taskuri:

- Ati instalat IBM Business Monitor.
- v Ati creat profilul de gestionare implementare IBM Business Monitor sau ati augmentat un profil de gestionare implementare existent cu IBM Business Monitor.
- Ati creat baza de date MONITOR.
- Ati pornit managerul de implementare.
- v Aţi creat şi federalizat cel puţin un profil personalizat IBM Business Monitor sau aţi augmentat un profil personalizat existent cu IBM Business Monitor.
- Aţi pornit profilul sau profilurile personalizate.

Înainte de a porni procesul de configurare, asiguraţi-vă că sincronizaţi modificările din noduri automat (în consola administrativă, faceţi clic pe **Administrare sistem** > **Preferinţe consolă** şi selectaţi **Sincronizare modificări cu Noduri**). Altfel, trebuie să sincronizaţi modificările după fiecare pas important.

Două modele sunt disponibile pentru IBM Business Monitor: modelul Cluster singular şi modelul Mesagerie la distanţă, Suport la distanţă şi Web (patru-cluster).

Unul din pasii optionali din vrăjitorul de configurare mediu de implementare include importarea unui document de proiectare bază de date. Documentul de proiectare bază de date defineşte configurarea bazei de date pentru caracteristicile mediului de implementare selectate şi informaţiile din documentul de proiectare sunt reflectate în pagina Bazei de date a vrăjitorului. IBM Business Monitor include un instrument de proiectare a bazei de date (DbDesignGenerator) determinat de răspunsuri care solicită, prin prompturi, utilizatoriilor informaţii despre baza de date care va fi utilizată de IBM Business Monitor (informaţii precum platforma bazei de date şi baza de date, schema şi numele utilizatorilor). Ieşirea instrumentului de proiectare baze de date este un document de proiectare baze de date care este utilizat de instrumentul de proiectare baze de date pentru a crea scripturile de baze de date.

Pentru a configura mediul de implementare, parcurgeţi următorii paşi:

1. În consola administrativă, faceţi clic pe **Servere** > **Medii de implementare**.

- 2. Pentru a lansa în execuție vrăjitorul de configurare a mediului de implementare, faceți clic pe **Nou** în pagina Medii de implementare.
	- a. Este selectată opţiunea **Creare mediu de implementare bazat pe un model**.
	- b. Introduceţi un nume unic pentru mediul de implementare în câmpul **Nume mediu de implementare**.
	- c. Dacă doriţi să vedeţi toţi paşii de configurare din vrăjitor, selectaţi **Detaliat: Arată toți pașii**. Dacă alegeți **Cale rapidă: Arată numai pașii necesari**, vrăjitorul va afișa numai acele pagini care nu au atribuite valorile implicite. Alegeţi **Cale rapidă: Arată numai paşii necesari** numai dacă puteţi accepta valorile implicite furnizate de sistem pentru configurarea mediului de implementare. Acest subiect presupune că aţi ales **Detaliat: Arată toţi paşii**.
	- d. Faceţi clic pe **Următor** pentru a afişa pagina Caracteristici mediu de implementare.
- 3. În pagina Caracteristici de mediu implementare, selectati caracteristica pentru mediul de implementare și faceți clic pe **Următor** fie pentru a vedea lista de caracteristici compatibile, sau pentru a vedea lista de modele de mediu de implementare. Caracteristicile reprezintă capabilităţile de procesare la rulare ale mediului de implementare. Lista cu caracteristicile disponibile din pagina Caracteristici ale mediului de implementare este bazată pe profilul managerului de implementare. Dacă profilul dumneavoastră de gestionare implementare a fost augmentat pentru a include alte produse ca şi IBM Business Monitor (de exemplu, IBM Business Process Manager) pagina Caracteristici ale mediului de implementare listează de asemenea aceste caracteristici. Valoarea implicită pentru caracteristica mediului de implementare se potriveşte cu capabilităţile la rulare ale managerului de implementare.
- 4. În pagina Selectaţi caracteristicile mediului de implementare compatibile, selectaţi caracteristici suplimentare după cum este necesar şi faceţi clic pe **Următor** pentru a vedea lista cu modelele asociate cu selecţiile dumneavoastră de caracteristici. Numai o configurare a mediului de implementare poate exista cu caracteristica WBM. Dacă o configurare a mediului de implementare cu caracteristica WBM există deja, nu veți putea continua, chiar dacă configurarea mediului de implementare nu a fost generată.
- 5. În pagina Selectaţi modelul de mediu de implementare, selectaţi modelul şi faceţi clic pe **Următor** pentru a afişa pagina Selectare Noduri.

Această listă de modele care este afişată în pagina Modele de medii de implementare este dinamică. Această listă este activată prin și în funcție de următoarele condiții de mediu şi decizii de configurare:

- Platforma pe care ați instalat software-ul
- Selectia pe care ati făcut-o în pagina Selectati caracteristica mediului de implementare si Selectati caracteristici ale mediului de implementare compatibile

În mode normal veţi avea de ales între modelul Cluster singular şi modelul Mesagerie la distantă, Suport la distanță și Web (patru-cluster). Pentru descrieri ale acestor modele, vedeți pagina "Topologia de disponibilitate înaltă (Network Deployment)" din secțiunea de planificare.

6. În pagina Selectare noduri, selectaţi nodurile pe care doriţi să le includeţi în acest mediu de implementare, apoi faceţi clic pe **Următor** pentru a afişa pagina Membri de cluster. Selectaţi una sau mai multe noduri IBM Business Monitor pentru mediul de implementare. Puteţi identifica nodurile IBM Business Monitor printr-o intrare pentru WBM în coloana de versiune a listei. Dacă un nod nu are o intrare pentru WBM în coloana de versiune şi doriţi să îl activaţi pentru IBM Business Monitor, augmentaţi profilul nodului cu IBM Business Monitor și reporniți vrăjitorul de configurare a mediului de implementare.

Toate nodurile selectate trebuie să fie noduri IBM Business Monitor. Dacă ați selectat caracteristici suplimentare în pasul 3, selectaţi noduri care suportă caracteristici suplimentare.

Pentru disponibilitate înaltă și mediile de preluare defect, selectați cel puțin două noduri cu cel puțin două gazde separate. Pentru scalabilitate suplimentară, selectați mai mult de două noduri.

Pentru a include un nod, selectaţi caseta de bifare de lângă numele nodului.

7. În pagina Clustere, desemnaţi cel puţin un membru cluster pe cel puţin un nod pentru fiecare funcţie a mediului de implementare.

Implicit unul din membrii cluster este desemnat în fiecare nod pentru fiecare functie. Modificaţi numărul înlocuind numărul în fiecare coloană. Pentru Network Deployment, clusterele pot colabora pentru a furniza o functionalitate specifică mediului. În functie de cerințele dumneavoastră, desemnați funcții specifice pentru fiecare cluster din mediul de implementare, pentru a furniza performante, preluare la defect si capacitate.

O valoare 0 (zero) pentru un nod înseamnă că nodul nu contribuie la functia selectată, bazat pe caracteristicile pe care le-ati selectat.

Trebuie să existe cel putin un membru cluster atribuit pentru fiecare functie. Pentru o disponibilitate înaltă şi medii de preluare defect, indicaţi cel puţin doi membrii cluster pe funcție. Pentru scalabilitate suplimentară, indicați mai mulți membri de cluster pentru o funcție.

După alocarea membrilor cluster, puteţi face clic pe **Următor** pentru a afişa paginile de nominalizare Cluster pentru fiecare tip de cluster al mediului de implementare. Sub-paşii de Numire cluster care se afișează, variază în funcție de modelul de mediu de implementare selectat. Dacă nu doriți să personalizați numele clusterului sau numele membrilor de cluster, folosiţi panoul de navigare vrăjitor pentru a vă deplasa direct la serviciile REST şi continuaţi cu pasul următor.

a. Opţional: Personalizaţi numele clusterelor şi numele membrilor de clusterelor. Folosiţi pagina Numire cluster pentru a personaliza numele clusterelor sau numele membrilor de cluster pentru tipul de cluster. De asemenea, puteţi să modificaţi numele scurte ale clusterului şi numele scurte ale membrilor de cluster. Există o pagină intermediară pentru fiecare tip de cluster în modelul pe care l-aţi selectat. Informaţiile din fiecare pagină intermediară sunt după cum urmează:

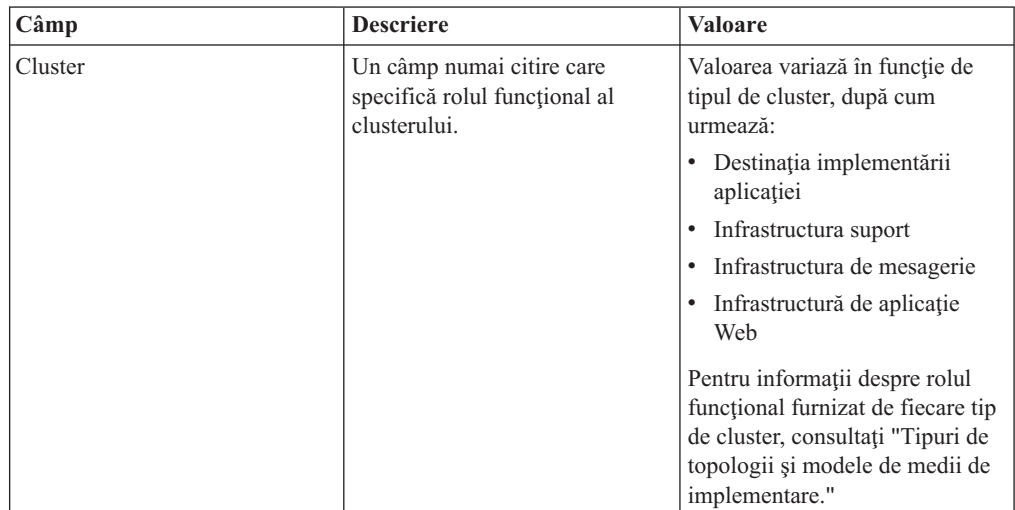

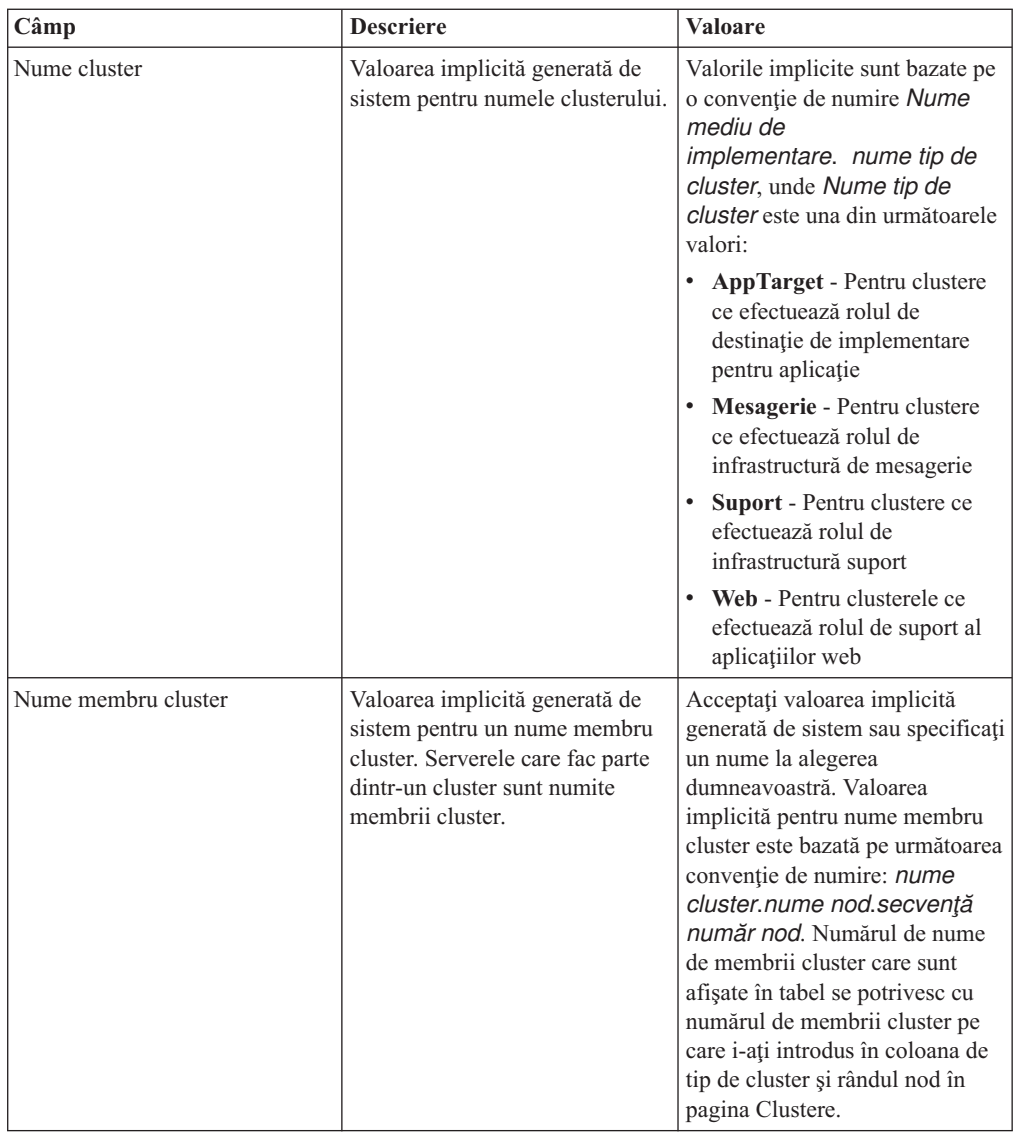

8. În pagina Puncte finale ale serviciului REST de sistem, configurați serviciul puncte finale pentru interfeţele de programare a aplicaţiei (APIs) Transfer stare de reprezentare (REST).

Dacă doriți ca dispozitivele să fie disponibile în Business Space, trebuie să configurați punctele finale ale serviciului REST pentru aceste dispozitive. Pentru numele gazdă şi port, dacă doriți cererile REST să se ducă directe la serverul de aplicații, introduceți numele gazdă şi portul serverului de aplicaţii. Dacă doriţi cererile REST să se ducă la un server proxy sau un server HTTP aflat în fata unuia sau a mai multor servere de aplicatii, introduceţi numele gazdă şi portul serverului proxy sau a serverului HTTP. În al doilea caz, trebuie să aveţi deja setat un server proxy sau un server HTTP. Altfel, săriţi peste această pagină şi configuraţi mai ulterior punctele finale.

- a. Configuraţi o cale URL completă pentru toate serviciile REST, selectând fie **https://**, fie **http://** din lista **Protocol**.
- b. Introduceţi numele serverului proxy sau al serverului HTTP în câmpul **Nume gazdă sau Gazdă virtuală într-un Mediu cu încărcare balansată**.

Introduceţi numele gazdei sau al gazdei virtuale şi numărul portului de care are nevoie un client pentru a comunica cu serverul sau clusterul. Într-un mediu pus în cluster, acesta este numele tipic şi portul pentru egalizatorul de încărcare. Dacă lăsaţi câmpurile gazdă şi port goale, valorile implicite pentru valorile unei gazde membru

cluster individual şi portul HTTP. Pentru un mediu cu încărcătură echilibrată, trebuie să modificaţi valorile implicite pentru numele gazdă virtuală şi portul egalizatorului de încărcare. Asiguraţi-vă că atribuiţi un nume gazdă complet calificat.

- c. În câmpul **Port**, introduceţi portul de care are nevoie un client pentru a comunica cu un server sau un cluster.
- d. În tabela de servicii REST, dacă doriţi să modificaţi descrierea punctului final de serviciu REST, suprascrieţi câmpul Descriere. Celelalte câmpuri sunt numai citire.
- e. Faceţi clic pe **Următor** pentru a vă deplasa la pagina Importare configurare bază de date.
- 9. Optional: În pagina Importare configurare bază de date, faceti clic pe **Răsfoire** pentru a vă deplasa la documentul de proiectare a bazei de date sau introduceti calea către documentul de proiectare a bazei dedate și apoi faceți clic pe **Următor** pentru a vă deplasa la pagina Surse de date. Dacă importați un document de proiectare, informațiile din documentul de proiectare se reflectă în pagina Bază de date a vrăjitorului. Documentul proiect poate fi bazat pe un proiect de bază de date pe care l-ati creat utilizând unealta de proiectare baze de date, sau poate fi documentul de proiect furnizat pe baza modelului şi caracteristicii selectate de dvs..
- 10. În pagina Baza de date, configurati parametrii bazei de date pentru sursele de date ale mediului de implementare, apoi faceţi clic pe **Următor** pentru a vă deplasa la pagina Securitate.

În această pagină, definiţi informaţiile bazei de date pentru componentele care sunt incluse în acest mediu de implementare. Unde este posibil, vrăjitorul furnizează informaţiile implicite pentru parametrii, dar modifică acele valori pentru a se potrivi cu valorile pe care le-aţi definit când aţi planificat mediul. Dacă schimbaţi furnizorii, puteţi face clic pe butonul **Editare furnizori** pentru a edita furnizorii pe care i-aţi selectat.

**Notă:** Dacă aţi importat un document de proiectare a bazei de date, informaţiile din pagina Bază de date reflectă configuraţia sursei de date aşa cum există în documentul de proiectare a bazei de date pe care l-aţi importat. Dacă faceţi modificări configurării sursei de date după ce aţi importat un document de proiectare a bazei de date, modificările pot fi incompatibile cu DDL-ul generat de unealta de proiectare a bazei de date şi cu valorile originale.

Dacă sau nu acest pas afişează pentru o configurare a mediului de implementare cu cale rapidă este conditional. Acest pas afisează pentru o configurare a mediului de implementare cu cale rapidă dacă mai mult de o bază de date a fost definită.

Acest pas este afisat întotdeauna dacă folositi DB2 for z/OS sau un furnizor de baze de date Oracle.

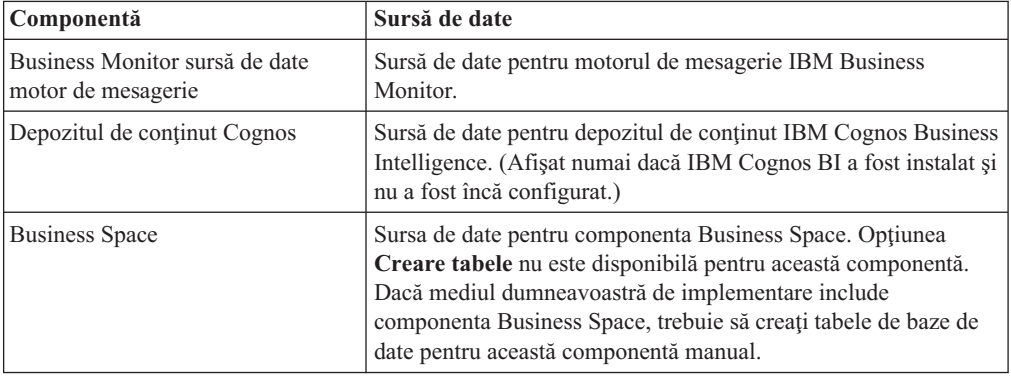

Caracteristica IBM Business Monitor furnizează următoarele intrări:

Dacă aţi selectat alte caracteristici de produs pentru această topologie, pot să apară de asemenea alte intrări specifice caracteristicilor.

Numele schemă implicite care sunt afişate în această pagină pot intra în conflict cu convenţia dumneavoastră de numire a locaţiei sau pot intra în conflict cu scheme existente. Astfel, este probabil să trebuiască să modificaţi numele schemă.

**Notă:** Pentru DB2 pentru bazele de date z/OS, numele schemei care este configurată în panou va fi folosit pentru DB2 z/OS valoare SQLID. Dacă valoarea SQLID DB2 z/OS trebuie să fie diferită în mediul dumneavoastră, atunci, după se termină vrăjitorul Mediu de implementare, puteţi actualiza manual sursele de date care au fost create şi să modificaţi proprietatea personalizată currentSQLID la valoarea corectă.

Puteți edita toți parametrii cheie, cum ar fi numele bazei de date, dacă sau nu să creați tabele, nume utilizator runtime sursă de date şi numele de utilizator şi parola pentru ca sursa de date să se conecteze la baza de date.

**Notă:** Pentru DB2 pentru bazele de date z/OS, numele bazei de date este numele subsistemului bazei de date. Pentru alte versiuni ale DB2, numele bazei de date este numele bazei de date MONITOR. Pentru bazele de date Oracle, numele bazei de date este ID-ul de sistem Oracle.

Puteţi selecta care bază de date să folosiţi pentru o componentă dată.

Opţiunea **Creare tabele** nu este disponibilă dacă folosiţi DB2 for z/OS sau un furnizor de baze de date Oracle.

Pentru Oracle, câmpul **Schemă** este dezactivat şi gol, şi **Nume utilizator** nu este completat dinainte cu numele de utilizator de bază de date comun. Trebuie să introduceţi un nume de utilizator şi o parolă pentru fiecare sursă de date.

**Notă:** Nici o validare nu are loc pentru asigurarea numelor de utilizatori unice, trebuie să fiţi conştienţi că puteţi crea un nume de utilizator duplicat, ceea ce ar duce la conflicte în tabelă.

11. În pagina Securitate, introduceţi ID-urile utilizatorilor şi parolele necesare pentru configurarea componentelor IBM Business Monitor. Caracteristica IBM Business Monitor furnizează următoarele intrări:

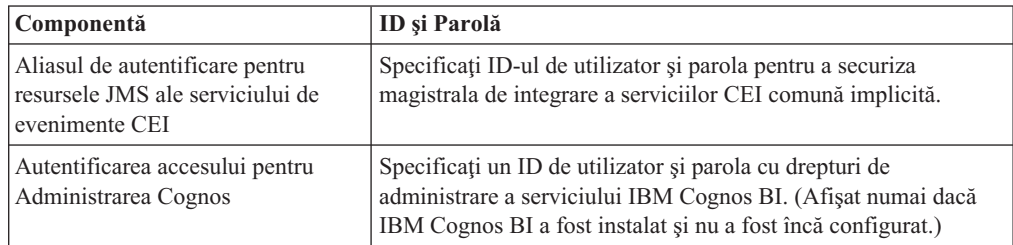

Dacă aţi selectat alte caracteristici de produs pentru această topologie, pot să apară de asemenea alte intrări specifice caracteristicilor.

- 12. Opţional: Dacă o pagina Proces operaţional Choreographer este afişată, setaţi parametrii pentru configurarea Proces operaţional Choreographer şi apoi faceţi clic pe **Următor** pentru a afişa pagina Aplicaţii web de sistem. În această pagină specificaţi valorile pentru:
	- Roluri de securitate
	- v Aliasuri de autentificare
- 13. Optional: Dacă pagina Aplicații web de sistem este afișată, setați rădăcina context pentru aplicatiile web bazate pe componentă în mediul dumneavoastră de implementare sau acceptati valorile implicite furnizate de sistem pentru rădăcinile context. Apoi faceti clic pe **Următor** pentru a afişa pagina Sumar.

Tabela conţine următoarele informaţii de control.

#### **Aplicaţie Web**

Numele aplicaţiei web.

Unele componente care fac parte din mediul de implementare pe care îl creaţi conţin aplicaţii web. Coloana **Aplicaţii Web** poate include următoarele componente:

- Business Process Choreographer Explorer
- Business Space
- Business Rules Manager

#### **Rădăcină context**

Valoarea curentă a rădăcinii de context pentru componentă.

Implicit,se aplică rădăcina context implicită pentru aplicaţia web. Puteţi schimba rădăcinile context tastând peste valoarea din câmpul **Rădăcină context**.

**Notă:** Rădăcina de context Business Space este numai citire şi nu poate fi editată.

14. Verificaţi dacă informaţiile din pagina Sumar sunt corecte şi faceţi clic pe **Finalizare şi generare mediu** pentru a salva şi finaliza configurarea mediului de implementare. Pentru a ieşii fără să finalizaţi configurarea, faceţi clic pe **Sfârşit**.

Făcând clic pe **Sfârşit** se salvează configuraţia mediului de implementare - dar nu se generează.

Făcând clic pe **Anulare** anulează configurarea implementării şi nu salvează configuraţia.

15. Dacă aţi făcut clic pe **Finalizare şi generare mediu** pentru a genera un mediu de implementare, opriti și reporniți toate clusterele, nodurile și managerul de implementare.

Dacă ați selectat să nu generați mediul la sfârșitul vrăjitorului de configurare a mediului de implementare (făcând clic pe **Sfârşit** mai degrabă decât **Finalizare şi generare mediu**), puteţi vizualiza configuraţia mediului de implementare la **Server** > **Medii de implementare** > *nume mediu de implementare*. De acolo, puteţi face clic pe **Generare** pentru a genera mediul. Când se finalizează configurarea, puteţi examina fişierele configuraţiei pentru a vedea modificările.

Fie salvați modificările în configurația master, fie renunțați la ele. Dacă faceți clic pe un mediu de implementare din listă şi mai sunt paşi de configurare de făcut, veţi vedea o listă de paşi de configurare amânaţi. După ce aţi generat un mediu de implementare, opriţi şi reporniţi toate clusterele, nodurile şi managerul de implementare.

## **Importarea definiţiilor de mediu de implementare bazate pe documente de proiectare**

Puteţi importa definiţii ale mediului de implementare bazate pe documente de proiectare dintr-un alt manager de implementare pentru a fi folosite drept bază pentru configurarea unui nou mediu de implementare.

- v Trebuie să aveţi o copie a unui document de proiectare a mediului de implementare exportat dintr-un alt manager de implementare.
- v Trebuie să puteţi accesa documentul de proiectare a mediului de implementare (un fişier XML) din managerul de implementare în care importaţi proiectarea mediului de implementare.
- v Managerul de implementare care importă definiţia mediului de implementare trebuie să suporte cel puțin toate funcțiile care sunt definite în documentul de proiectare a mediului de implementare. De exemplu, puteti importa proiectarea unui mediu de implementare care a fost creată pe managerul de implementare WebSphere Enterprise Service Bus într-un manager de implementare Process Server dar nu vice verso.

Notă: Când securitatea și autorizația bazată pe rol sunt activate, trebuie să vă înregistrați în consola administrativă ca şi administrator pentru a realiza acest task.

**Important:** Puteţi importa documente de proiectare a mediului de implementare dintr-un fişier compresat în acelaşi timp. Trebuie să extrageţi documentele de proiectare din fişierul proiectat şi apoi să importaţi fişierele XML unul câte unul.

Înainte de a porni procesul de configurare, asiguraţi-vă că sincronizaţi modificările din noduri automat (în consola administrativă, faceţi clic pe **Administrare sistem** > **Preferinţe consolă** si selectati **Sincronizare modificări cu Noduri**). Altfel, trebuie să sincronizati modificările după fiecare pas important.

Importarea unei proiectări de mediu de implementare existente pentru a crea una nouă poate minimiza timpul petrecut pentru a configura un mediu de implementare. Dacă un mediu existent este similar cu cel pe care doriți să îl creați, exportați-l și apoi importați-l în managerul de implementare pe care îl configurați.

- 1. În consola administrativă, faceţi clic pe **Servere** > **Medii de implementare**.
- 2. Faceţi clic pe **Importare** în pagina Medii de implementare pentru a lansa în execuţie vrăjitorul Configurarea mediului de implementare.

Vrăjitorul porneşte cu **Creaţi un mediu de implementare bazat pe o proiectare importată** selectat.

- 3. Faceţi clic pe **Răsfoire** şi selectaţi documentul de proiectare a mediului de implementare (fişier XML) pentru a importa sau scrie calea completă în el.
- 4. Faceţi clic pe **Următor** pentru a încărca configuraţia şi lansaţi vrăjitorul Importare mediu de implementare.

Vrăjitorul afişează pagina Selectare Noduri, dacă nu corespund toate nodurile notelor federalizate în prezent. Dacă toate nodurile corespund, vrăjitorul va afişa pagina Bază de date.

**Important:** Apăsând pe configurare în orice panou din vrăjitor se configurează mediul de implementare cu valorile curente.

5. Opţional: Din lista de noduri posibile din pagina Selectare Noduri, selectaţi nodurile care să fie incluse în mediul de implementare şi faceţi clic pe **Următor**.

Pentru a include un nod, selectaţi caseta de bifare de lângă numele nodului.

**Important: Următor** nu este disponibil dacă nodurile selectate nu îndeplinesc constrângerile impuse de proiectarea mediului de implementare importat. De exemplu, dacă există o cerere pentru mediul de implementare să contină un nod numit "Nod obligatoriu" și alte 3 noduri cu orice nume, nu veți avea posibilitatea să continuați până când nu selectati "Nod obligatoriu" și alte 3 noduri.

6. În pagina Clustere, desemnati cel putin un membru cluster pe cel putin un nod pentru fiecare functie a mediului de implementare.

Implicit unul din membrii cluster este desemnat în fiecare nod pentru fiecare funcţie. Modificaţi numărul înlocuind numărul în fiecare coloană. Pentru Network Deployment, clusterele pot colabora pentru a furniza o funcționalitate specifică mediului. În funcție de cerințele dumneavoastră, desemnați funcții specifice pentru fiecare cluster din mediul de implementare, pentru a furniza performanțe, preluare la defect și capacitate.

O valoare 0 (zero) pentru un nod înseamnă că nodul nu contribuie la funcţia selectată, bazat pe caracteristicile pe care le-aţi selectat.

Trebuie să existe cel puțin un membru cluster atribuit pentru fiecare funcție. Pentru o disponibilitate înaltă şi medii de preluare defect, indicaţi cel puţin doi membrii cluster pe funcție. Pentru scalabilitate suplimentară, indicați mai mulți membri de cluster pentru o funcție.

După alocarea membrilor cluster, puteţi face clic pe **Următor** pentru a afişa paginile de nominalizare Cluster pentru fiecare tip de cluster al mediului de implementare. Sub-paşii de Numire cluster care se afişează, variază în funcţie de modelul de mediu de implementare selectat. Dacă nu doriți să personalizați numele clusterului sau numele membrilor de cluster, folosiţi panoul de navigare vrăjitor pentru a vă deplasa direct la serviciile REST şi continuaţi cu pasul următor.

a. Opţional: Personalizaţi numele clusterelor şi numele membrilor de clusterelor. Folosiţi pagina Numire cluster pentru a personaliza numele clusterelor sau numele membrilor de cluster pentru tipul de cluster. De asemenea, puteţi să modificaţi numele scurte ale clusterului şi numele scurte ale membrilor de cluster. Există o pagină intermediară pentru fiecare tip de cluster în modelul pe care l-aţi selectat. Informaţiile din fiecare pagină intermediară sunt după cum urmează:

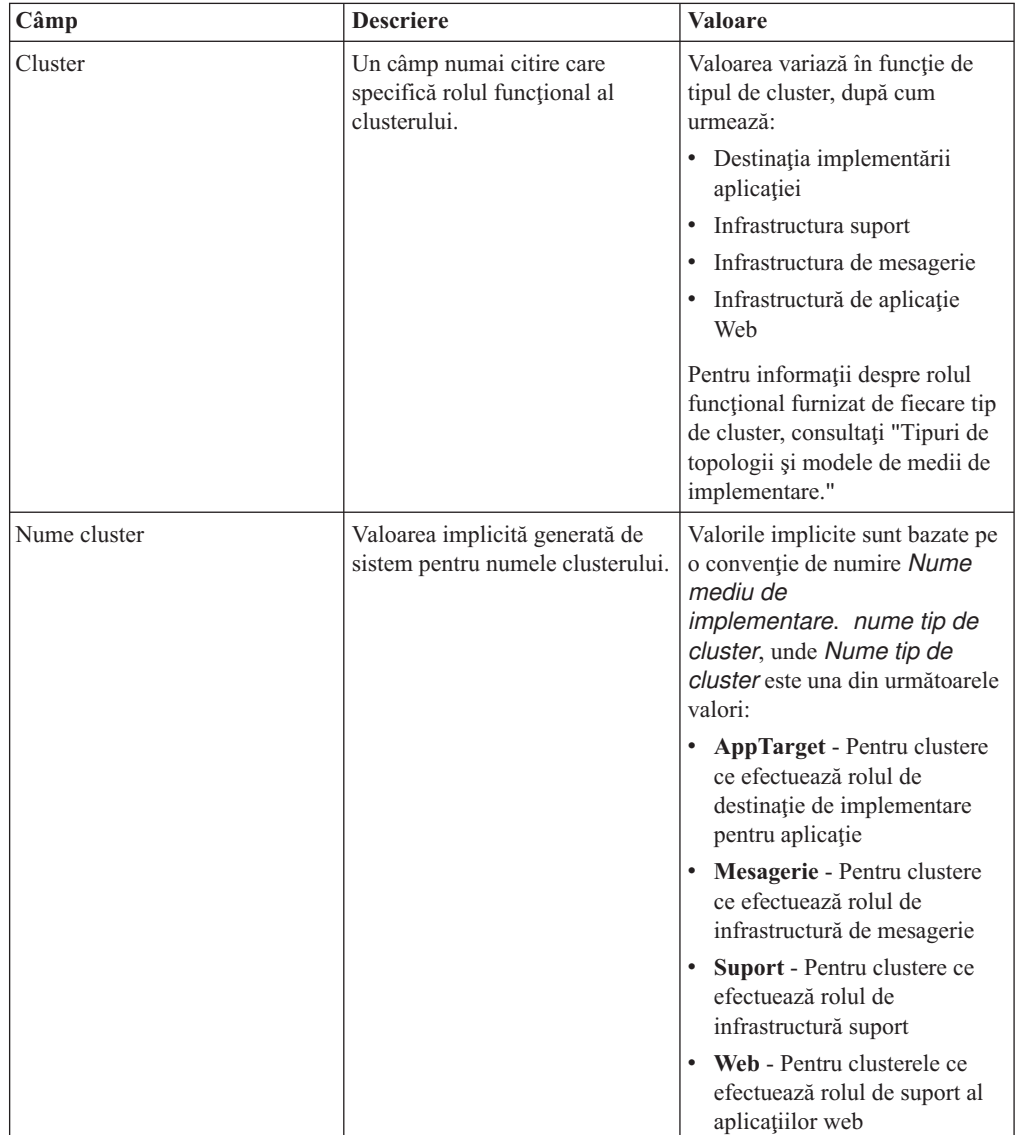

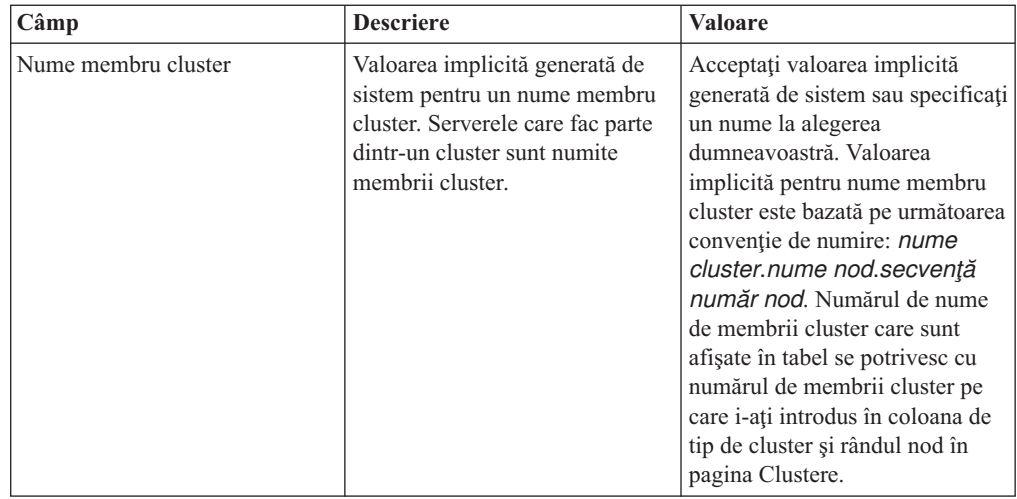

7. În pagina Puncte finale ale serviciului REST de sistem, configurati serviciul puncte finale pentru interfeţele de programare a aplicaţiei (APIs) Transfer stare de reprezentare (REST).

Dacă doriti ca dispozitivele să fie disponibile în Business Space, trebuie să configurați punctele finale ale serviciului REST pentru aceste dispozitive. Pentru numele gazdă şi port, dacă doriți cererile REST să se ducă directe la serverul de aplicații, introduceți numele gazdă și portul serverului de aplicații. Dacă doriți cererile REST să se ducă la un server proxy sau un server HTTP aflat în fața unuia sau a mai multor servere de aplicații, introduceţi numele gazdă şi portul serverului proxy sau a serverului HTTP. În al doilea caz, trebuie să aveţi deja setat un server proxy sau un server HTTP. Altfel, săriţi peste această pagină şi configuraţi mai ulterior punctele finale.

- a. Configuraţi o cale URL completă pentru toate serviciile REST, selectând fie **https://**, fie **http://** din lista **Protocol**.
- b. Introduceţi numele serverului proxy sau al serverului HTTP în câmpul **Nume gazdă sau Gazdă virtuală într-un Mediu cu încărcare balansată**.

Introduceţi numele gazdei sau al gazdei virtuale şi numărul portului de care are nevoie un client pentru a comunica cu serverul sau clusterul. Într-un mediu pus în cluster, acesta este numele tipic şi portul pentru egalizatorul de încărcare. Dacă lăsaţi câmpurile gazdă şi port goale, valorile implicite pentru valorile unei gazde membru cluster individual şi portul HTTP. Pentru un mediu cu încărcătură echilibrată, trebuie să modificaţi valorile implicite pentru numele gazdă virtuală şi portul egalizatorului de încărcare. Asiguraţi-vă că atribuiţi un nume gazdă complet calificat.

- c. În câmpul **Port**, introduceţi portul de care are nevoie un client pentru a comunica cu un server sau un cluster.
- d. În tabela de servicii REST, dacă doriţi să modificaţi descrierea punctului final de serviciu REST, suprascrieţi câmpul Descriere. Celelalte câmpuri sunt numai citire.
- e. Faceţi clic pe **Următor** pentru a vă deplasa la pagina Importare configurare bază de date.
- 8. Opţional: În pagina Importare configurare bază de date, faceţi clic pe **Răsfoire** pentru a vă deplasa la documentul de proiectare a bazei de date sau introduceti calea către documentul de proiectare a bazei dedate și apoi faceți clic pe **Următor** pentru a vă deplasa la pagina Surse de date. Dacă importați un document de proiectare, informațiile din documentul de proiectare se reflectă în pagina Bază de date a vrăjitorului. Documentul proiect poate fi bazat pe un proiect de bază de date pe care l-aţi creat utilizând unealta de proiectare baze de date, sau poate fi documentul de proiect furnizat pe baza modelului şi caracteristicii selectate de dvs..

9. În pagina Baza de date, configuraţi parametrii bazei de date pentru sursele de date ale mediului de implementare, apoi faceţi clic pe **Următor** pentru a vă deplasa la pagina Securitate.

În această pagină, definiţi informaţiile bazei de date pentru componentele care sunt incluse în acest mediu de implementare. Unde este posibil, vrăjitorul furnizează informaţiile implicite pentru parametrii, dar modifică acele valori pentru a se potrivi cu valorile pe care le-aţi definit când aţi planificat mediul. Dacă schimbaţi furnizorii, puteţi face clic pe butonul **Editare furnizori** pentru a edita furnizorii pe care i-aţi selectat.

Notă: Dacă ati importat un document de proiectare a bazei de date, informatiile din pagina Bază de date reflectă configuraţia sursei de date aşa cum există în documentul de proiectare a bazei de date pe care l-aţi importat. Dacă faceţi modificări configurării sursei de date după ce ati importat un document de proiectare a bazei de date, modificările pot fi incompatibile cu DDL-ul generat de unealta de proiectare a bazei de date si cu valorile originale.

Dacă sau nu acest pas afişează pentru o configurare a mediului de implementare cu cale rapidă este condiţional. Acest pas afişează pentru o configurare a mediului de implementare cu cale rapidă dacă mai mult de o bază de date a fost definită.

Acest pas este afişat întotdeauna dacă folosiţi DB2 for z/OS sau un furnizor de baze de date Oracle.

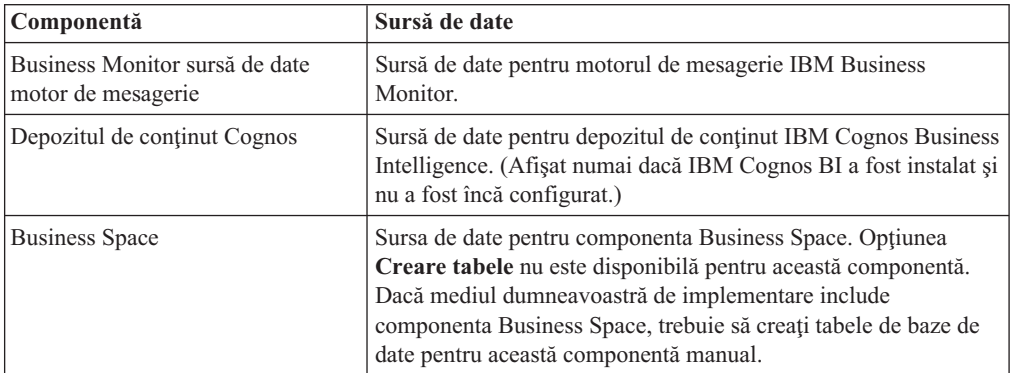

Caracteristica IBM Business Monitor furnizează următoarele intrări:

Dacă aţi selectat alte caracteristici de produs pentru această topologie, pot să apară de asemenea alte intrări specifice caracteristicilor.

Numele schemă implicite care sunt afişate în această pagină pot intra în conflict cu convenţia dumneavoastră de numire a locaţiei sau pot intra în conflict cu scheme existente. Astfel, este probabil să trebuiască să modificaţi numele schemă.

**Notă:** Pentru DB2 pentru bazele de date z/OS, numele schemei care este configurată în panou va fi folosit pentru DB2 z/OS valoare SQLID. Dacă valoarea SQLID DB2 z/OS trebuie să fie diferită în mediul dumneavoastră, atunci, după se termină vrăjitorul Mediu de implementare, puteţi actualiza manual sursele de date care au fost create şi să modificaţi proprietatea personalizată currentSQLID la valoarea corectă.

Puteți edita toți parametrii cheie, cum ar fi numele bazei de date, dacă sau nu să creați tabele, nume utilizator runtime sursă de date şi numele de utilizator şi parola pentru ca sursa de date să se conecteze la baza de date.

**Notă:** Pentru DB2 pentru bazele de date z/OS, numele bazei de date este numele subsistemului bazei de date. Pentru alte versiuni ale DB2, numele bazei de date este numele bazei de date MONITOR. Pentru bazele de date Oracle, numele bazei de date este ID-ul de sistem Oracle.

Puteti selecta care bază de date să folositi pentru o componentă dată.

Opţiunea **Creare tabele** nu este disponibilă dacă folosiţi DB2 for z/OS sau un furnizor de baze de date Oracle.

Pentru Oracle, câmpul **Schemă** este dezactivat şi gol, şi **Nume utilizator** nu este completat dinainte cu numele de utilizator de bază de date comun. Trebuie să introduceţi un nume de utilizator şi o parolă pentru fiecare sursă de date.

**Notă:** Nici o validare nu are loc pentru asigurarea numelor de utilizatori unice, trebuie să fiţi conştienţi că puteţi crea un nume de utilizator duplicat, ceea ce ar duce la conflicte în tabelă.

10. În pagina Securitate, introduceti ID-urile utilizatorilor și parolele necesare pentru configurarea componentelor IBM Business Monitor. Caracteristica IBM Business Monitor furnizează următoarele intrări:

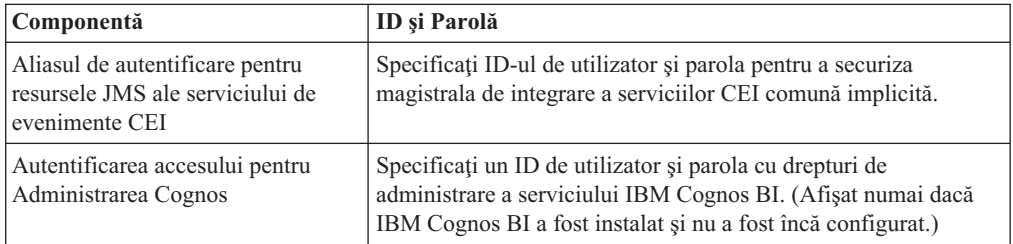

Dacă aţi selectat alte caracteristici de produs pentru această topologie, pot să apară de asemenea alte intrări specifice caracteristicilor.

- 11. Opţional: Dacă o pagina Proces operaţional Choreographer este afişată, setaţi parametrii pentru configurarea Proces operaţional Choreographer şi apoi faceţi clic pe **Următor** pentru a afişa pagina Aplicaţii web de sistem. În această pagină specificaţi valorile pentru:
	- Roluri de securitate
	- v Aliasuri de autentificare
- 12. Opţional: Dacă pagina Aplicaţii web de sistem este afişată, setaţi rădăcina context pentru aplicaţiile web bazate pe componentă în mediul dumneavoastră de implementare sau acceptaţi valorile implicite furnizate de sistem pentru rădăcinile context. Apoi faceţi clic pe **Următor** pentru a afişa pagina Sumar.

Tabela conţine următoarele informaţii de control.

#### **Aplicaţie Web**

Numele aplicaţiei web.

Unele componente care fac parte din mediul de implementare pe care îl creaţi conţin aplicaţii web. Coloana **Aplicaţii Web** poate include următoarele componente:

- v Business Process Choreographer Explorer
- Business Space
- Business Rules Manager

#### **Rădăcină context**

Valoarea curentă a rădăcinii de context pentru componentă.

Implicit, se aplică rădăcina context implicită pentru aplicația web. Puteți schimba rădăcinile context tastând peste valoarea din câmpul **Rădăcină context**.

**Notă:** Rădăcina de context Business Space este numai citire şi nu poate fi editată.

13. Verificati dacă informatiile din pagina Sumar sunt corecte și faceti clic pe **Finalizare și generare mediu** pentru a salva şi finaliza configurarea mediului de implementare. Pentru a ieşii fără să finalizaţi configurarea, faceţi clic pe **Sfârşit**.

Făcând clic pe **Sfârşit** se salvează configuraţia mediului de implementare - dar nu se generează.

Făcând clic pe **Anulare** anulează configurarea implementării şi nu salvează configuraţia.

14. Dacă aţi făcut clic pe **Finalizare şi generare mediu** pentru a genera un mediu de implementare, opriți și reporniți toate clusterele, nodurile și managerul de implementare.

Dacă aţi selectat să nu generaţi mediul la sfârşitul vrăjitorului de configurare a mediului de implementare (făcând clic pe **Sfârşit** mai degrabă decât **Finalizare şi generare mediu**), puteţi vizualiza configuraţia mediului de implementare la **Server** > **Medii de implementare** > *nume mediu de implementare*. De acolo, puteti face clic pe **Generare** pentru a genera mediul. Când se finalizează configurarea, puteți examina fișierele configurației pentru a vedea modificările.

Fie salvați modificările în configurația master, fie renunțați la ele. Dacă faceți clic pe un mediu de implementare din listă şi mai sunt paşi de configurare de făcut, veţi vedea o listă de pași de configurare amânați. După ce ați generat un mediu de implementare, opriți și reporniți toate clusterele, nodurile şi managerul de implementare.

## **Crearea mediului de implementare folosind o topologie personalizată**

În loc să folositi unul din modelele furnizate de mediul de implementare, vă puteti confiura propriile clustere şi componentele IBM Business Monitor într-o topologie Network Deployment (ND).

Înainte de a crea clustere şi de a configura componentele IBM Business Monitor, asiguraţi-vă că aţi efectuat următoarele taskuri:

- Ati instalat IBM Business Monitor.
- v Aţi creat profilul de gestionare implementare IBM Business Monitor sau aţi augmentat un profil de gestionare implementare existent cu IBM Business Monitor.
- Ati creat baza de date MONITOR.
- v Aţi pornit managerul de implementare.
- v Aţi creat şi federalizat cel puţin un profil personalizat IBM Business Monitor sau aţi augmentat un profil personalizat existent cu IBM Business Monitor.
- v Aţi pornit profilul sau profilurile personalizate.

Următoarele instrucțiuni descriu cum să creați clustere, să configurați serviciu eveniment infrastructură eveniment comun (CEI) și să instalați și configurați componentele necesare folosind vrăjitorul de configurare sau comanda wsadmin.

## **Crearea clusterelor IBM Business Monitor**

Într-un mediu Network Deployment (ND), IBM Business Monitor componentele trebuie implementate în clustere.

Înainte de a crea clustere şi de a configura componentele IBM Business Monitor, asiguraţi-vă că aţi efectuat următoarele taskuri:

- Ati instalat IBM Business Monitor.
- Ati creat profilul de gestionare implementare IBM Business Monitor sau ati augmentat un profil de gestionare implementare existent cu IBM Business Monitor.
- Ati creat baza de date MONITOR.
- v Aţi pornit managerul de implementare.
- Ați creat și federalizat cel puțin un profil personalizat IBM Business Monitor sau ați augmentat un profil personalizat existent cu IBM Business Monitor.

• Ati pornit profilul sau profilurile personalizate.

Folosiţi un profil personalizat pentru a crea primul membru cluster. Puteţi adăuga câţi membrii cluster doriţi în fiecare cluster pe care îl creaţi (vedeţi "Adăugare membrii cluster"). Pentru a crea clusterul IBM Business Monitor, finalizaţi următorii paşi din consola administrativă:

- 1. În panoul de navigare, faceţi clic pe **Servere** > **Clustere** > **Clustere server de aplicaţii WebSphere**.
- 2. Faceţi clic pe **Nou** pentru a porni vrăjitorul Crearea unui cluster nou.
- 3. Specificaţi un nume pentru cluster.
- 4. Selectati **Prefer local** pentru a activa optimizarea rutării în regiunea gazdei. Această setare îmbunătătește performanța căutând EJB-urile într-un membru cluster din același nod când e posibil.
- 5. Faceţi clic pe **Următor** pentru a continua cu pasul Crearea primului membru cluster.
- 6. Specificaţi numele primului membru cluster.
- 7. Specificaţi un nod pentru primul membru cluster. Acest nod trebuie să fie un nod IBM Business Monitor.
- 8. Selectaţi opţiunea **Creare membru folosind un şablon al serverului de aplicaţii**.
- 9. Selectați un șablon al serverului de aplicații ce conține textul *defaultWBM* în nume și faceţi clic pe **Următor**.

Important: Dacă nu există un șablon care să conțină în nume defaultWBM, asiguraţi-vă că aţi selectat nodul care a fost augmentat cu IBM Business Monitor.

Dacă primul membru de cluster nu este creat folosind un şablon al serverului de aplicaţii ce conține în nume defaultWBM, mediul dumneavoastră IBM Business Monitor nu va funcționa corect și va trebui să ștergeți toți membrii de cluster existenți și să recreați primul membru de cluster.

- 10. Faceţi clic pe **Următor** pentru a continua cu pasul Crearea membrilor de cluster suplimentari.
- 11. Opţional: Pentru a adăuga membri de cluster suplimentari, parcurgeţi paşii următori pentru fiecare membru de cluster:
	- a. Specificaţi un nume unic pentru membrul suplimentar. Numele trebuie să fie unic în nod.
	- b. Specificati un nod pentru membrul cluster suplimentar. Acest nod trebuie să fie un nod IBM Business Monitor.
	- c. Faceţi clic pe **Adăugare membru**.
- 12. Faceti clic pe **Următor** pentru a ajunge la panoul sumar.
- 13. Revedeţi informaţiile şi faceţi clic pe **Sfârşit**.
- 14. Faceţi clic pe **Salvare** pentru a salva modificările la configuraţia master.

După ce aţi creat iniţial un cluster, puteţi adăuga membrii cluster suplimentari oricând.

Pentru a porni un cluster prima dată după ce serviciul IBM Cognos Business Intelligence a fost instalat, porniți fiecare server individual. Nu folosiți opțiunea ripplestart, deoarece această opţiune nu oferă suficient timp IBM Cognos BI pentru iniţializare.

Consola administrativă poate raporta probleme atunci când porniţi prima dată serverul IBM Cognos Business Intelligence. Iniţializarea fiecărei instanţe de server în zona IBM Cognos Business Intelligence baza de date depozit de continut și depozit în timpul primei porniri, durează mult mai mult decât o pornire IBM Cognos Business Intelligence normală.

### **Adăugare membrii cluster**

Puteți să adăugați câți membrii cluster doriți unui cluster existent.

**Important:** Dacă primul membru de cluster nu este creat folosind un şablon al serverului de aplicatii ce contine în nume defaultWBM, mediul dumneavoastră IBM Business Monitor nu va funcționa corect și va trebui să ștergeți toți membrii de cluster existenți și să recreați primul membru de cluster.

Pentru a crea membrii cluster suplimentari, finalizaţi următorii paşi:

- 1. În panoul de navigare, faceţi clic pe **Servere** > **Clustere** > **clustere WebSphere servere de aplicaţii** > *nume\_cluster* > **Membri de cluster**.
- 2. Faceţi clic pe **Nou** pentru a începe vrăjitorul Crearea noilor membri de cluster.
- 3. Pentru fiecare membru de cluster nou, parcurgeţi paşii următori:
	- a. Specificaţi un nume unic pentru membrul suplimentar. Numele trebuie să fie unic în nod.
	- b. Specificaţi un nod pentru membrul cluster suplimentar. Acest nod trebuie să fie un nod IBM Business Monitor.
	- c. Faceţi clic pe **Adăugare membru**.
- 4. Faceţi clic pe **Următor** pentru a ajunge la panoul sumar.
- 5. Revedeţi informaţiile şi faceţi clic pe **Sfârşit**.
- 6. Faceţi clic pe **Salvare** pentru a salva modificările la configuraţia master.

**Notă:** În timpul instalării IBM Business Monitor, serviciul Cognos este de asemenea instalat în nod şi va fi configurat în noul server când este adăugat un membru în cluster.

#### **Federalizare noduri suplimentare**

După ce aţi creat un mediu de disponibilitate înaltă într-o celulă Network Deployment, puteţi federaliza ulterior, dacă este necesare, noduri suplimentare în celulă.

**Important:** IBM Business Monitor nu suportă tablouri de bord bazate pe portal în aceeaşi celulă cu serverul IBM Business Monitor v7.5.

Pentru a federaliza nodurile existente în managerul de implementare, finalizaţi următorii paşi pentru fiecare nod:

- 1. Porniţi managerul de implementare.
- 2. Din directorul de profil corespunzător nodului pe care doriți să îl federalizați,rulați comanda addNode, specificând numele gazdă al managerului de implementare şi opţional,numărul portului conector SOAP al managerului de implementare.

rădăcină\_profil\bin\addNode.bat *nume\_gazdă\_mimpl* [*port\_soap\_mimpl*] rădăcină\_profil/bin/addNode.sh *nume\_gazdă\_mimpl* [*port\_soap\_impl*]

Pentru a rula cu opţiunea de urmărire activată, folosiţi opţiunea -trace; de exemplu: addNode *nume\_gazdă* -trace

Pentru informaţii suplimentare despre cum să rulaţi comanda addNode, vedeţi informaţiile înrudite din centrul de informaţii WebSphere Application Server.

### **Configurarea serviciilor eveniment CEI**

Înainte de a configura componentele IBM Business Monitor folosind consola administrativă, trebuie să aveţi un serviciu eveniment (CEI) infrastructură de eveniment obişnuită în celula dumneavoastră de implementare a reţelei care IBM Business Monitor poate folosi pentru a trimite evenimente. Acelaşi serviciu eveniment CEI poate fi folosit şi pentru primirea evenimentelor.

Dacă aţi creat un profil autonom pentru IBM Business Monitor sau aţi folosit vrăjitorul de configurare mediu de implementare, un serviciu eveniment CEI a fost deja creat pentru dumneavoastră. Dacă adăugaţi IBM Business Monitor la topologia Process Server, puteţi folosi serviciul eveniment CEI care este implementat de Process Server for IBM Business Monitor. Altfel, urmăriți instrucțiunile din această pagină pentru a crea un nou serviciu eveniment CEI.

Folosiţi comanda wbmDeployCEIEventService pentru a instala serviciul eveniment CEI pe un server sau cluster şi creaţi resursele pe care le necesită(magistrala de integrare a serviciului si motorul de mesagerie). Puteti de asemenea să configurați securitatea și să activati depozitul de date al serviciului eveniment CEI dacă este necesar. (Depozitul de date al serviciului eveniment nu este recomandat pentru mediile de productie.) În topologia nucleu pentru o disponibilitate mare, serviciul eveniment CEI este instalat pe clusterul suport.

Pentru a instala şi configura un serviciul eveniment CEI nou, finalizaţi următorii paşi:

- 1. Deschideţi un manager de comanda şi schimbaţi directoarele cu directoarele bin ale de profil ale managerului de implementare (implicit, DMGR01) unde WebSphere Application Server este instalat, sau în directorul bin al profilului autonom din mediul server singular.
- 2. lansaţi wsadmin rulând următoarea comandă:
	- wsadmin.sh
	- wsadmin.bat
- 3. Rulaţi comanda wbmDeployCEIEventService interactiv introducând în linia de comandă următoarele:

```
(jacl) $AdminTask wbmDeployCEIEventService {-interactive}
(jython) AdminTask.wbmDeployCEIEventService('-interactive')
```
Alternativ, puteţi rula comanda furnizând toţi parametrii. De exemplu, vedeţi "Configurarea componentelor IBM Business Monitor folosind comenzile wsadmin" în legăturile înrudite.

4. Salvaţi rezultatele folosind următoarea comandă:

(jacl) \$AdminConfig save (jython) AdminConfig.save()

- 5. Pentru a sincroniza nodurile, în consola administrativă, faceţi clic pe **Administrare sistem > Noduri**, selectaţi toate nodurile şi faceţi clic pe **Resincronizare totală**.
- 6. Reporniti managerul de implementare pentru a vedea legăturile CEI în consola administrativă.

Serviciul eveniment CEI este activat.

Pentru o listă completă de parametrii şi un exemplu, vedeţi IBM Business Monitor serviciu eveniment CEI

Dacă nu aţi efectual pasul de stocare date în timp ce rulaţi wbmDeployCEIEventService, puteți crea opțional depozitul de date pentru serviciul eveniment CEI ulterior. Vedeți "Configurarea unei baze de date CEI" pentru instrucţiuni.

## **Configurarea mediului folosind vrăjitorul de configurare**

Puteți configura mediul necesar IBM Business Monitor folosind vrăjitorul de configurare din consola administrativă.

Trebuie să fi finalizat următoarele taskuri:
- v Să fi creat şi federalizat cel puţin un profil personalizat IBM Business Monitorsau să fi augmentat un profil personalizat existent cu IBM Business Monitor (vedeţi "Crearea şi augmentarea profilurilor").
- Să fi creat cel puțin un cluster folosind şablonul server de aplicații defaultWBM (vedeți "Crearea clusterelor IBM Business Monitor").
- v Să fi configurat un serviciul eveniment (CEI) Infrastructură eveniment comun care IBM Business Monitor poate folosi pentru a trimite şi primi evenimente (vedeţi "Configurare servicii eveniment CEI").

Înainte de a porni procesul de configurare, asigurati-vă că sincronizați modificările din noduri automat (în consola administrativă, faceti clic pe **Administrare sistem** > **Preferinte consolă** si selectati **Sincronizare modificări cu Noduri**). Altfel, trebuie să sincronizati modificările după fiecare pas important.

Puteti configura componentele necesare si optionale folosind sectiunea de configurare IBM Business Monitor din consola administrativă. Pentru instrucţiuni privind configurarea manuală a tuturor componentelor IBM Business Monitor, folosiți legăturile la informațiile înrudite pentru a accesa informaţiile despre task.

- 1. În panoul de navigare, faceţi clic pe **Servere** > **IBM Business Monitor configurare**. O listă cu componentele necesare şi opţionale este afişată. Revedeţi starea fiecărei componente. Dacă aveţi un mediu ND şi nu aţi configurat un mediu de implementare, componentele nu vor fi instalate sau configurate,şi trebuie să finalizaţi paşii rămaşi pentru a instala şi configura componentele.
- 2. Configurare serviciu eveniment CEI de ieşire prin finalizarea următorilor paşi. Serviciul eveniment CEI de ieşire este folosit pentru a trimite evenimente de la IBM Business Monitor, inclusiv alerte. Trebuie să configurați o fabrică de emitere eveniment ce indică spre serviciul eveniment CEI de ieşire.

**Important:** Înainte de configurarea fabricii de emitere eveniment, trebuie să aveți un serviciu CEI local pe care IBM Business Monitor îl poate folosi la trimiterea evenimentelor. Dacă aveţi nevoie să creaţi un serviciu CEI local, vedeţi ["Configurarea](#page-106-0) [serviciilor eveniment CEI" la pagina 101](#page-106-0) pentru instrucțiuni.

- a. În lista de componente, faceţi clic pe **Serviciul eveniment CEI de ieşire**. Starea serviciului eveniment CEI de ieşire şi a fabricii de emitere eveniment este afişată. Dacă aveţi o MonitorEmitterFactory existentă, numele serviciului eveniment CEI pe care este configurată să-l folosească fabrica de emitere, este menţionat în caseta de stare. Dacă nu aţi configurat deja fabrica de emitere, veţi vedea mesajul"Serviciul eveniment CEI local există, dar fabrica de emitere eveniment nu există." În acest caz, trebuie să creaţi şi configuraţi fabrica de emitere.
- b. Sub **Configurati o fabrică de emitere eveniment**, selectati serverul sau clusterul pentru fabrica de emitere eveniment. Toate serverele şi clusterele disponibile sunt mentionate. Puteti selecta numai servere care au un serviciu eveniment CEI configurat. (Serverele şi clusterele disponibile sunt afişate cu asterisc (\*)). Dacă aveţi mai multe servere cu acelaşi nume, fiţi sigur că alegeţi serverul de la nodul corect.
- c. Pentru a lansa în execuţie vrăjitorul de configurare, faceţi clic pe **Configurare fabrică de emitere eveniment**. O fabrică de emitere eveniment de ieşire numită MonitorEmitterFactory este creată pentru celulă. Caseta de stare pentru serviciul eveniment CEI de ieşire este actualizată pentru a indica serviciul eveniment CEI pe care este configurată să îl folosească MonitorEmitterFactory.
- d. Întoarceţi-vă în pagina de configurare făcând clic pe **IBM Business Monitor configurare** în lista de pagini vizitate.

3. Creați magistrala de integrare a serviciilor și configurați motorul de mesagerie prin parcurgerea paşilor următori. IBM Business Monitor necesită propria magistrală şi propriul motor de mesagerie înainte de a putea monitoriza evenimente.

Dacă nu aveţi o magistrală existentă, este creată una pentru dumneavoastră când configuraţi motorul de mesagerie. Magistrala este numită MONITOR.*<nume\_celulă>*.Bus şi numele nu poate fi modificat.

- a. În lista de componente, faceţi clic pe **Motor de mesagerie**. Starea pentru magistrala de integrare serviciu şi pentru motorul de mesagerie este afişată.
- b. Pentru a lansa în executie vrăjitorul de configurare, faceti click pe **Configurare Motor mesagerie**.
- c. În panoul **Selectati un membru magistrală**, alegeti una din următoarele optiuni pentru a selecta locul unde motorul de mesagerie va fi creat și faceti clic pe **Următor**:
	- Cluster: Alegeti această optiune pentru a crea motorul de mesagerie într-un cluster existent. Trebuie să alegeţi un nume de cluster din listă.
	- **Server**: Alegeti această opțiune pentru a crea motorul de mesagerie pe un server. Trebuie să alegeți un server din listă. Dacă aveți mai multe servere cu același nume, fiţi sigur că alegeţi serverul de la nodul corect.
- d. În panoul **Selectaţi tipul de depozit de mesaje**, alegeţi una din următoarele opţiuni şi faceţi clic pe **Următor**:
	- **Depozit de date**: Un depozit de date este un depozit de mesaje care contine un set de tabele care sunt accesibile tuturor membrilor clusterului ce găzduieşte motorul de mesagerie.
	- v **Depozit de fişiere**: Un depozit de fişiere este un depozit de mesaje care foloseşte fişierele într-un sistem de fişiere prin sistemul de operare. Această opţiune nu este disponibilă dacă alegeţi **Cluster** în panoul **Selectaţi un membru magistrală**.
- e. Dacă folosiţi un depozit de date, alegeţi una din următoarele opţiuni din panoul **Furnizaţi proprietăţile depozitului de mesaje**:
	- v **Creaţi o sursă de date implicită cu nume JNDI generat**: Implicit, depozitul de date foloseşte Derby. Această opţiune nu este disponibilă dacă aţi selectat **Cluster** în panoul **Selectaţi un membru magistrală**.
	- v **Folosiţi o sursă de date existentă**: Dacă aţi selectat această opţiune, completaţi următoarele câmpuri:
		- **Nume sursă de date JNDI**: Selectaţi numele JNDI care corespunde bazei de date pe care intenționați să o folosiți. De exemplu, jdbc/wbm/ MonitorMEDatabase.
		- **Nume schemă**: Introduceţi nume schemă. de exemplu, MONME00.
		- **Alias de autentificare**: Selectaţi aliasul de autentificare pe care intenţionaţi să îl folositi. Trebuie să selectați un alias de autentificare dacă vreți ca tabelele să fie create. De exemplu, Monitor\_JDBC\_Alias.
		- **Creare tabele**: Selectaţi această opţiune pentru a crea tabelele în baza de date. Dacă nu selectaţi această opţiune, administratorul bazei de date trebuie să creeze tabelele.
- f. În panoul **Confirmare**, revedeţi informaţiile şi faceţi clic pe **Sfârşit** pentru a finaliza configurarea. Casetele de stare pentru magistrală şi pentru motorul de mesagerie sunt actualizate cu noile informaţii de configurare.

**Notă:** Se poate să trebuiască să aşteptaţi câteva momente pentru ca motorul de mesagerie să pornească cu succes.

g. Reveniţi în pagina de configurare făcând clic pe **IBM Business Monitor configurare** în lista de pagini vizitate.

- 4. Verificaţi că magistrala şi motorul de mesagerie au ID de utilizator corecte pentru mediul dumneavoastră:
	- a. În panoul de navigare, faceţi clic pe **Securitate** > **Securitate magistrală**.
	- b. Faceţi clic pe magistrală pentru serverul IBM Business Monitor. Pagina de proprietăţi de configurare a magistralei este afişată.
	- c. Sub Proprietăţi suplimentare, faceţi clic pe **Securitate**. O altă pagină de proprietăţi este afişată.
	- d. Sub Politică de autorizare, faceţi clic pe **Utilizatori şi grupuri în rolul de conector magistrală**.
	- e. Verificați că ID utilizatorului dumneavoastră există. Dacă nu există, finalizați acești paşi pentru a-l adăuga:
		- 1) Faceti clic pe **Nou**.
		- 2) Selectati **Nume utilizator**, și apoi introduceti un nou ID de utilizator în câmpul alăturat.
		- 3) Faceţi clic pe **OK**.
- 5. Instalaţi aplicaţia serviciu acţiune IBM Business Monitor finalizând următorii paşi. Aplicația serviciu acțiune invocă acțiuni cum ar fi trimiterea alertelor pe panoul de bord sau notificări prin e-mail, când primeşte evenimente cu situaţii definite, emise de alte aplicaţii. Evenimente de situaţie indică de obicei situaţii de afaceri care necesită atenţie, cum ar fi imprimante nu mai au hârtie sau au hârtie ce depăşeşte anumite dimensiuni.
	- a. În lista de componente, faceţi clic pe **Servicii acţiune**. Starea aplicaţiilor este afişată. Dacă aplicația este instalată corect, locația aplicației instalate este menționată în caseta de stare.
	- b. Sub **Implementare servicii acţiune**, selectaţi serverul sau clusterul pentru aplicaţia serviciilor acţiune din listă. Toate serverele şi clusterele disponibile sunt menţionate. Trebuie să selectaţi un server unde IBM Business Monitor a fost instalat. Dacă aveţi mai multe servere cu acelaşi nume, fiţi sigur că alegeţi serverul de la nodul corect.
	- c. Pentru a instala aplicaţia, faceţi clic pe **Implementare Servicii acţiune**. Aplicaţia este instalată şi profilul grupului Servicii acţiune monitorizare este creat. Caseta de stare a aplicației este actualizată cu locația aplicației instalate, numită IBM\_WBM\_ACTIONSERVICES. Dacă această aplicaţie a fost instalată într-un cluster, aplicaţia va apărea indisponibilă până când toate nodurile din cluster s-au resincronizat.
	- d. Reveniţi în pagina de configurare făcând clic pe **IBM Business Monitor configurare** în lista de pagini vizitate.
- 6. Instalati aplicatia Servicii planificate de monitorizare finalizând următorii pași. Trebuie să instalaţi această aplicaţie pentru a planifica servicii ce reapar, cum ar fi servicii de mutare date si istoricul indicatorilor de performanță cheie (KPI) pentru modelele de monitorizare.
	- a. În lista de componente, faceţi clic pe **Servicii planificare monitorizare**. Starea aplicaţiei este afişată. Dacă aplicaţia este instalată corect, locaţia aplicaţiei instalate este menţionată în caseta de stare.
	- b. Sub **Implementare servicii planificare monitorizare**, selectaţi serverul sau clusterul pentru aplicaţia Servicii planificare monitorizare din listă. Toate serverele şi clisterele disponibile sunt menţionate. Trebuie să selectaţi un server unde IBM Business Monitor a fost instalat. Dacă aveţi mai multe servere cu acelaşi nume, fiţi sigur că alegeți serverul de la nodul corect.
	- c. Pentru a instala aplicaţia, faceţi clic pe **Implementare servicii planificare de monitor**. Caseta de stare a aplicației este actualizată cu locația aplicației instalate, numită IBM\_WBM\_DATA\_SERVICES. Dacă această aplicație a fost instalată într-un cluster, aplicaţia va apărea indisponibilă până când toate nodurile din cluster s-au resincronizat.

d. Reveniţi în pagina de configurare făcând clic pe **IBM Business Monitor configurare** în lista de pagini vizitate.

Puteţi vedea serviciile planificate pentru fiecare model de monitorizare instalat făcând clic pe **Aplicaţii** > **Servicii monitorizare** > **Servicii planificare monitorizare**

- 7. Opţional: Dacă intenţionaţi să folosiţi serviciul IBM Cognos Business Intelligence pentru a realiza analize multidimensionale pe tablourile dumneavoastră de bord, în lista de componente, faceţi clic pe **Serviciu Cognos**. Este afişată starea serviciului. Dacă serviciul este instalat corect, locația serviciului instalat este listată în caseta stare. (Dacă aţi instalat IBM Cognos BI cu IBM Business Monitor şi aţi creat un profil autonom, serviciul IBM Cognos BI este deja implementat.)
	- a. Pentru a implementa un serviciu nou IBM Cognos BI, selectati serverul sau clusterul pentru serviciul IBM Cognos BI din listă. Toate serverele şi clusterele disponibile sunt mentionate. (Serverele si clusterele disponibile sunt afisate cu asterisc (\*)). Dacă aveţi mai multe servere cu acelaşi nume, asiguraţi-vă că aţi ales serverul de pa nodul corect.

Furnizați un nume de bază de date pentru a fi folosit pentru depozitul de conținut. În DB2 şi Microsoft SQL Server, numele bazei de date trebuie să fie diferit de numele bazei de date MONITOR. Furnizați un nume de utilizator de bază de date și o parolă. Dacă folosiți același nume de utilizator pentru depozitul de conținut ca și pentru baza de date MONITOR, trebuie să folosiţi aceeaşi parolă. Întrucât utilizatorul de bază de date furnizat pentru accesarea bazei de date de stocare conținut trebuie să aibă privilegiul de a crea tabele în baza de date, se recomandă să creaţi un nou utilizator de bază de date numai pentru baza de dare de stocare conţinut.

**Notă:** Numele de utilizator şi parola pentru IBM Cognos BI baza de date a depozitului de conţinut sunt păstrate în Cognos\_JDBC\_Alias, ceea ce permite ca acreditările bazei de date să fie păstrate într-un singur loc. Oricând porniţi serverul IBM Business Monitor IBM Cognos BI, valorile curente sunt transmise configuraţiei IBM Cognos BI pentru a permite IBM Cognos BI accesul la depozitul de conţinut. Din cauza integrării, nu puteţi modifica numele de utilizator şi parola pentru depozitul de conţinut folosind IBM Cognos BI Aplicaţia de configurare. Dacă este activată securitatea administrativă, trebuie de asemenea să furnizaţi IBM Cognos BI numele de utilizator administrator şi parola.

Faceţi clic pe **Implementare serviciu Cognos** . Caseta de stare este actualizată cu locaţia serviciului instalat. Dacă acest serviciu a fost instalat la un cluster, serviciul va apărea ca nedisponibil până când toate nodurile din cluster sunt pornite şi sincronizate. Dacă implementarea durează mai mult timp decât este stabilit de durata de expirare a răspunsului consolei de administrare, s-ar putea să vedeți un mesaj de expirare. Aşteptaţi câteva minute în plus înainte de a încerca să reporniţi serverele.

b. Dacă aveti deja o instalată versiune IBM Cognos BI existentă, sub Folosire serviciu Cognos existent, furnizaţi URI-ul dispecerului extern al serverului IBM Cognos BI. Puteţi găsi acest URI în clientul de configurare IBM Cognos BI din **Configuraţie locală** > **Mediu** > **Setări dispecer** (de exemplu, http://*gazda\_mea:portul\_meu*/ p2pd/servlet/dispatch/ext). Dacă este activată securitatea administrativă pe serverul IBM Cognos BI,trebuie să furnizaţi numele de utilizator şi parola pentru administrator IBM Cognos BI.

Faceţi clic pe **Folosire serviciu Cognos existent**. Caseta stare este actualizată cu locaţia serviciului instalat.

c. Reveniţi în pagina de configurare făcând clic pe **IBM Business MonitorConfigurare** în lista de pagini vizitate.

- 8. Opţional: Dacă intenţionaţi să folosiţi panourile de bord IBM Business Monitor pe dispozitive mobile, trebuie să instalaţi aplicaţia finalizând următorii paşi. Dacă nu intenţionaţi să folosiţi panourile de bord pe dispozitive mobile,este necesar să finalizaţi aceşti paşi.
	- a. În lista de componente, faceţi clic pe **Panouri de bord pentru dispozitive mobile**. Starea aplicaţiei este afişată. Dacă aplicaţia este instalată corect, locaţia aplicaţiei instalate este menţionată în caseta de stare.
	- b. Sub **Implementare Tablou de bord pentru dispozitivele mobile**, selectaţi serverul sau clusterul pentru tablouri de bord la aplicaţia pentru dispozitivele mobile din listă. Toate serverele si clusterele disponibile sunt mentionate. Trebuie să selectati un server unde IBM Business Monitor a fost instalat. Dacă aveti mai multe servere cu acelaşi nume, fiţi sigur că alegeţi serverul de la nodul corect.
	- c. Pentru a instala aplicatia, faceti clic pe **Implementare panouri de bord pentru dispozitive mobile**. Caseta de stare a aplicatiei este actualizată cu locatia aplicatiei instalate, numită IBM\_WBM\_MOBILE\_DASHBOARD. Dacă această aplicatie a fost instalată într-un cluster, aplicaţia va apărea indisponibilă până când toate nodurile din cluster s-au resincronizat.
	- d. Reveniţi în pagina de configurare făcând clic pe **IBM Business Monitor configurare** în lista de pagini vizitate.
- 9. Optional: Dacă intenționați să folosiți Serviciul de mesagerie Java (JMS) și serviciile de emitere a evenimentelor REST, trebuie să instalaţi aplicaţiile serviciului API prin parcurgerea paşilor următori. Mai degrabă decât să codaţi sau să generaţi direct Evenimente bază comună, puteţi folosi aceste servicii de emitere eveniment. Dumneavoastră furnizaţi XML-ul evenimentului şi serviciile de emitere eveniment primesc XML-ul evenimentului şi îl pun într-un Eveniment bază comună astfel încât IBM Business Monitor îl poate procesa.
	- a. În lista de componente, faceţi clic pe **Servicii de emitere eveniment de intrare (JMS şi REST)**. Starea pentru aplicaţii este afişată. Daca aplicaţiile sunt instalate corect, Locaţiile aplicaţiilor instalate sunt menţionate în caseta de stare.
	- b. Sub **Implementare servicii de emitere eveniment**, selectaţi serverul sau clusterul pentru aplicaţii din listă. Toate serverele şi clusterele disponibile sunt menţionate. Trebuie să selectați un server unde IBM Business Monitor a fost instalat. Dacă aveți mai multe servere cu acelaşi nume, fiţi sigur că alegeţi serverul de la nodul corect.
	- c. Pentru a instala aplicaţiile, faceţi clic pe **Implementare servicii de emitere eveniment**. Caseta de stare a aplicaţiei este actualizată cu locaţiile aplicaţiilor instalate. Dacă aplicaţiile au fost instalate pe cluster, aplicaţiile vor apărea indisponibile până când toate nodurile din cluster se vor fi sincronizat.
	- d. Reveniţi în pagina de configurare făcând clic pe **IBM Business Monitor configurare** în lista de pagini vizitate.
- 10. Opţional: Pentru a configura Poarta serviciului (REST) Transfer stare reprezentativă pentru dispozitive pentru Business Space, finalizaţi următorii paşi.

**Notă:** Deoarece Poarta serviciilor REST este o componentă partajată, nu o puteţi configura folosind vrăjitorul de configurare. Dacă creaţi un cluster folosind implementarea vrăjitorului configurare mediu de implementare, sau creaţi un profil autonom, Poarta serviciilor REST este configurată pentru dumneavoastră. Poarta serviciilor REST trebuie implementată şi înregistrată cu Business Space înainte ca echipa dumneavoastră să poată folosi widget-urile din Business Space.

- a. În consola administrativă, faceţi clic pe **Servere** > **Tipuri de servere** > **Servere de aplicaţii WebSphere** sau **Servere** > **Clustere** > **Clustere de servere de aplicaţii WebSphere**.
- b. Faceţi clic pe numele serverului sau clusterului dumneavoastră.
- c. În pagina de configurare, sub **Integrare Business**, faceţi clic pe **Servicii Rest**.

11. Opţional: Pentru a configura Business Space, finalizaţi următorii paşi.

**Notă:** Deoarece Business Space este o componentă partajată, nu puteţi o configura folosind vrăjitorul de configurare. Dacă creaţi clustere folosind vrăjitorul configurare mediu de implementare, sau creând un profil autonom,configurat Business Space este configurat pentru dumneavoastră.

- a. În consola administrativă, faceţi clic pe **Servers** > **Tipuri deServer** > **Servere aplicaţie WebSphere** sau **Servere** > **Clustere** > **Clustere de server aplicaţie WebSphere**.
- b. Faceti clic pe numele serverului sau clusterului dumneavoastră.
- c. În pagina de configurare, sub **Integrare Afaceri**, faceţi clic pe **Configurare Business**.
- 12. După ce aţi terminat de configurat componentele, sincronizaţi nodurile. În consola administrativă, faceţi clic pe **Administrare sistem > Noduri**, selectaţi toate nodurile şi faceti clic pe **Resincronizare totală**. Apoi opriti și reporniti toate clusterele și serverele.

Pentru a verifica dacă toate aplicaţiile sunt instalate şi configurate corect, ieşiţi de pe consola de administrare. Apoi, autentificaţi-vă în consola administrativă şi navigaţi până la **Servere** > **IBM Business Monitor configurare**. Verificați că toate elementele sunt complete și ca sunt marcate cu o pictogramă verde.

Dacă nu ați ales să creați tabelele motorului de mesagerie sau nu ați avut permisiunea să le creaţi, tabelele trebuie create manual de către administratorul bazei de date. Vedeţi "Crearea manuală a tabelelor pentru motorul de mesagerie" în legăturile înrudite.

Dacă doriți sas primiți Surse eveniment CEI care rulează pe un server la distanță, trebuie de asemenea să faceţi configurare între celule. Vedeţi "Configurare primire evenimente" pentru instrucţiuni.

# **Configurarea mediului folosind comenzile wsadmin**

Decât să folosiţi vrăjitorul de configurare, mai degrabă puteţi configura mediul IBM Business Monitor folosind unealta de administrare în linie de comandă WebSphere (wsadmin).

Următoarele comenzi wsadmin sunt necesare pentru a configura IBM Business Monitor.

| Comandă                         | <b>Scop</b>                                                                                                    |
|---------------------------------|----------------------------------------------------------------------------------------------------|
| wbmDeployCEIEventService        | Creează și configurează serviciul eveniment CEI<br>care IBM Business Monitor necesită primirea și<br>trimiterea evenimentelor.                                                                                          |
| wbmConfigureEventEmitterFactory | Configurează fabrica de emitere a evenimentelor<br>de care IBM Business Monitor are nevoie pentru<br>generarea și trimiterea evenimentelor. Această<br>comandă trebuie rulată după comanda<br>wbmDeployCEIEventService. |
| wbmDeployMessagingEngine        | Instalează și configurează motorul de mesagerie și<br>magistrala de integrare serviciu necesare pentru<br><b>IBM Business Monitor.</b>                                                                                  |

*Tabela 4. Comenzi wsadmin necesare*

*Tabela 4. Comenzi wsadmin necesare (continuare)*

| Comandă                    | <b>Scop</b>                                                                                                    |
|----------------------------|----------------------------------------------------------------------------------------------------|
| wbmDeployActionServices    | Instalează aplicația servicii acțiune IBM Business<br>Monitor. Această aplicație invocă acțiuni cum ar fi<br>trimiterea alertelor sau notificărilor prin e-mail<br>pentru tablourile de bord, atunci când primește<br>evenimente cu situații definite. Această comanda<br>trebuie rulată după comanda<br>wbmConfigureEventEmitterFactory. |
| wbmDeployScheduledServices | Instalează aplicația de servicii planificate de<br>monitorizare care planifică serviciile ce reapar,<br>cum ar fi servicii de mutare date și istoricul<br>indicatorilor de performanță cheie (KPI) pentru<br>modelele de monitorizare.                                                                                                    |

Următoarele comenzi wsadmin sunt opţionale.

*Tabela 5. Comenzi wsadmin opţionale*

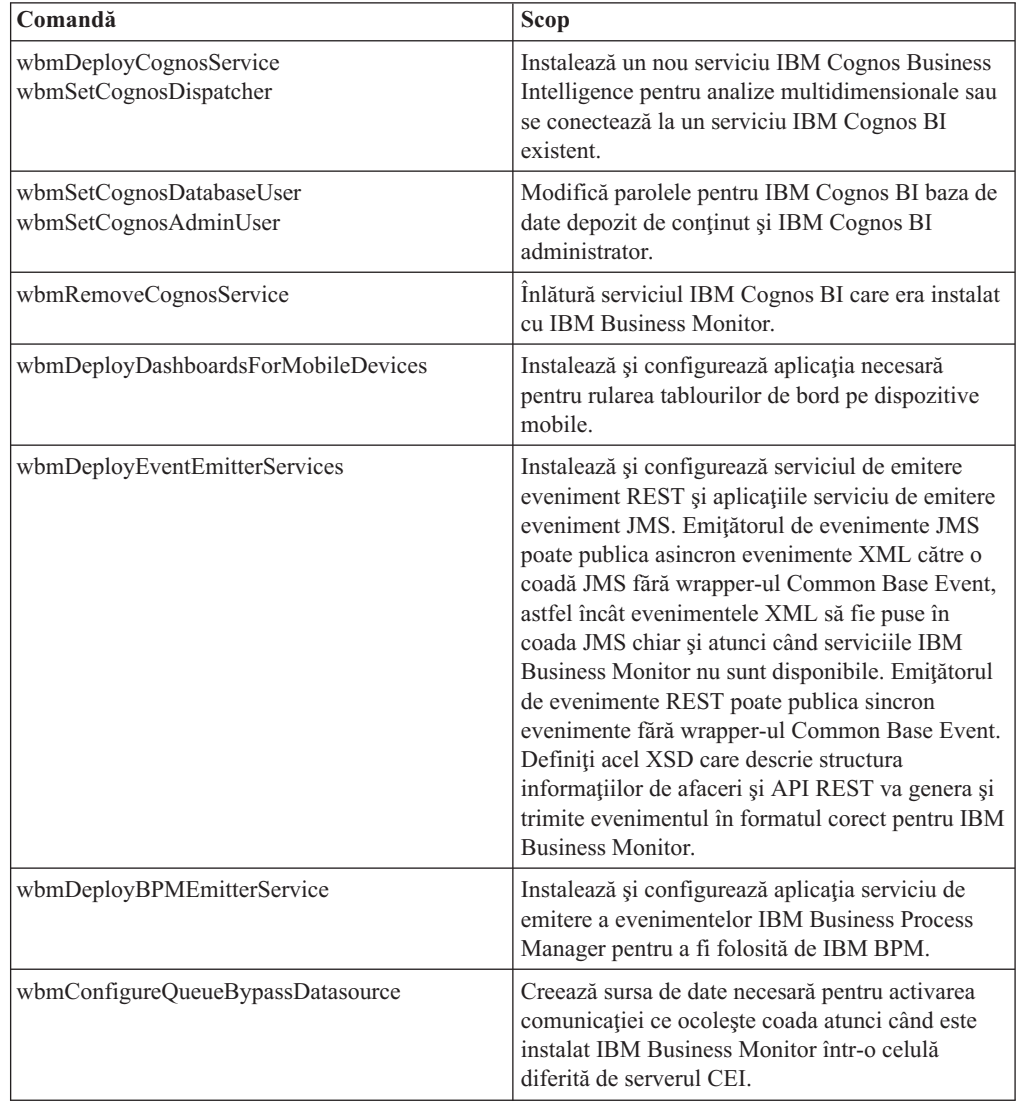

*Tabela 5. Comenzi wsadmin opţionale (continuare)*

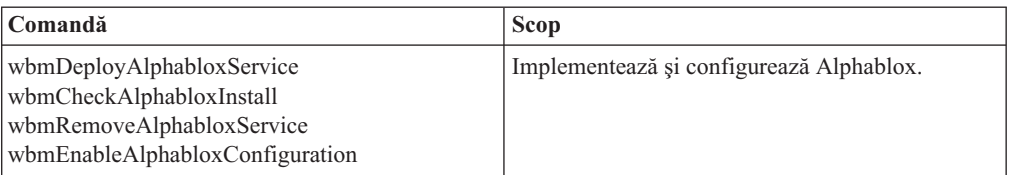

Pentru a rula unealta wsadmin, finalizați următorii pași:

- 1. Deschideti un manager de comanda si schimbati directoarele cu directoarele bin ale de profil ale managerului de implementare (implicit, DMGR01) unde WebSphere Application Server este instalat, sau în directorul bin al profilului autonom din mediul server singular.
- 2. Lansati wsadmin rulând una din următoarele comenzi:
	- v wsadmin.sh -lang jacl -utilizator *<nume\_utilizator>* -password *<parolă>*
	- v wsadmin.sh -lang jython -utilizator *<nume\_utilizator>* -password *<parolă>*
	- v wsadmin.bat -lang jacl -utilizator *<nume\_utilizator>* -password *<parolă>*
	- v wsadmin.bat -lang jython -utilizator *<nume\_utilizator>* -password *<parolă>*
- 3. Rulaţi comanda de care aveţi nevoie. Următorul exemplu foloseşte Jacl pentru a rula comanda wbmConfigureEventEmitterFactory şi apoi salvează modificările: \$AdminTask wbmConfigureEventEmitterFactory {-cluster primulCluster} \$AdminConfig save

Următorul exemplu foloseşte Jython:

AdminTask.wbmConfigureEventEmitterFactory('[-cluster primulCluster]') AdminConfig.save()

4. După rularea comenzilor, salvaţi modificările înainte de a închide wsadmin. Pentru a salva modificările, folosiţi următoarea sintaxă:

(jacl) \$AdminConfig save (jython) AdminConfig.save()

5. Într-un mediu Network Deployment, sincronizaţi nodurile. În consola administrativă, faceţi clic pe **Administrare sistem > Noduri**, selectaţi toate nodurile şi faceţi clic pe **Resincronizare totală**. Apoi opriţi şi reporniţi toate clusterele şi serverele.

## **Mod interactiv**

Când folosiți o comandă administrativă într-un mediu interactiv, treceți printr-o serie de pași pentru a colecta interactiv datele de intrare. Acest proces oferă un vrăjitor bazat pe text şi o experienţă de utilizator similară cu vrăjitorul din consola administrativă. Dacă folosiţi parametrul -interactive, vi se va cere să introduceti fiecare valoare pe rând.

Următorul exemplu arată cum să folosiți acest parametru.

(jacl) \$AdminTask wbmConfigureEventEmitterFactory {-interactive} (jython) AdminTask.wbmConfigureEven

Puteţi folosi comanda help pentru a obţine ajutor la orice comandă administrativă.

(jacl) \$AdminTask ajutor wbmConfigureEventEmitterFactory (jython) tipărire AdminTask.help ('wbmConfigureEventEmitterFactory')

Pentru detaliile şi parametrii comenzilor, vedeţi Comenzi de configurare (wsadmin).

Pentru comenzile Business Space, vedeţi Comenzile (script wsadmin) pentru configurarea Business Space.

# **Configurarea manuală a mediului**

Trebuie folosit întotdeauna vrăjitorul de configurare IBM Business Monitor sau vrăjitorul pentru configurarea mediului de implementare pentru a configura mediul IBM Business Monitor. Această informaţie manuală este inclusă pentru a ajuta în scenariile avansate sau de depanare.

### **Configurarea unei fabrici emiţător de evenimente pentru IBM Business Monitor pentru z/OS**

IBM Business Monitor foloseşte un serviciu de evenimente CEI de ieşire pentru a crea şi transmite evenimente. Serviciul eveniment foloseşte, în schimb, o fabrică emiţător de evenimente care trebuie configurată. Modalitatea preferată pentru instalarea fabricii emiţător de evenimente este aceea de a folosi vrăjitorul de configurare IBM Business Monitor, vrăjitorul de configurare a mediului de implementare sau a taskului wsadmin. De asemenea, este posibilă şi configurarea manuală a fabricii emiţător de evenimente.

Parcurgeţi paşii următori din consola administrativă a managerului de implementare:

- 1. În panoul de navigare, faceţi clic pe **Integrare servicii** > **Common Event Infrastructure** > **Fabrici emiţător de evenimente** > **Common Event Infrastructure implicit**.
- 2. Sub Proprietăţi suplimentare, faceţi clic pe **Transmitere serviciu eveniment**.
- 3. Selectaţi serviciul eveniment din lista **Serviciu eveniment** şi faceţi clic pe **OK**.
- 4. Faceţi clic pe **Salvare** pentru a salva toate modificările configuraţiei master.
- 5. În panoul de navigare, faceţi clic pe **Integrare servicii** > **Common Event Infrastructure** > **Fabrici emiţător de evenimente**.
- 6. Selectaţi **celulă** pentru **Domeniu**.
- 7. Faceţi clic pe **Nou**.
- 8. Scrieţi *nume\_fabrică* pentru **Nume**. Unde *nume\_fabrică* poate fi orice nume ales. De exemplu, MonitorEmitterFactory.
- 9. Introduceti com/ibm/monitor/MonitorEmitterFactory pentru Nume JNDI.
- 10. Sub **Transmitere eveniment**:
	- a. Selectaţi caseta de bifare **Suport pentru transmitere serviciu eveniment**.
	- b. Din lista din câmpul **Nume JNDI pentru transmiterea serviciului eveniment**, selectaţi **Folosiţi intrarea de mai jos**.
	- c. În câmpul de intrare de sub câmpul **Nume JNDI pentru transmitere serviciu eveniment**, introduceţi una din opţiunile următoare:
	- v Cluster: cell/clusters/*nume\_cluster*/com/ibm/events/configuration/bustransmission/Default

Unde:

- *nume\_cluster* reprezintă clusterul pe care este implementat CEI.
- v Server: cell/nodes/*nume\_nod*/servers/*nume\_server*/com/ibm/events/ configuration/bus-transmission/Default

Unde:

*nume\_nod* reprezintă nodul pe care este implementat CEI.

*nume\_server* reprezintă serverul pe care este implementat CEI.

- 11. Deselectaţi caseta de bifare **Mod de compatibilitate cu protocolul anterior de transmitere a serviciului eveniment**.
- 12. Faceţi clic pe **OK** şi apoi pe **Salvare** pentru a salva modificările configuraţiei master.

## **Configurare bază de date CEI (Common Event Infrastructure)**

Puteţi configura o bază de date CEI (Common Event Infrastructure) manual şi utiliza functionalitatea CEI pentru IBM Business Monitor.

Procedura din acest subiect pentru a descrie cum se configurează o bază de date CEI pentru utilizarea cu IBM Business Monitor.

IBM Business Monitor nu necesită o bază de date CEI şi nu se recomandă deoarece este ineficientă la manevrarea evenimentelor IBM Business Monitor. Utilizați evenimentele înregistrare şi redare în schimb.

- 1. Pentru a crea depozitul de date pentru serviciul eveniment CEI, rulaţi comanda corespunzătoare:
	- Comanda configEventServiceDB2DB
	- Comanda configEventServiceDB2ZOSDB
	- Comanda configEventServiceOracleDB
	- Comanda configEventServiceSQLServerDB

**Important:** Nu creaţi un depozit de date al serviciului de eveniment pentru medii de producţie deoarece performanţa evenimentelor persistente poate fi afectată.

- 2. După generarea scripturilor pentru baza de date, salvaţi-vă modificările folosind \$AdminConfig save. În plus faţă de generarea scripturilor pentru baza de date, comenzile creează resurse JDBC pentru a fi folosite de către serviciile eveniment CEI.
- 3. Copiați scripturile pe care le-ați generat în serverul bazei de date. Locația directorului pentru scripturi depinde de domeniul în care este implementat CEI. Locaţia implicită pentru scripturi este unul dintre următoarele directoare în funcţie de domeniul în care CEI este implementat:

rădăcină\_profil/databases/event/<*nume\_cluster*>/dbscripts/<*tip\_bază\_date*> rădăcină\_profil/databases/event/<*nume\_nod*>/<*nume\_server*>/dbscripts/ <*tip\_bază\_date*>

unde

rădăcină\_profil este directorul profilului pentru profilul managerului de implementare *nume\_cluster* este clusterul în care CEI este implementat

*nume\_nod* este nodul în care CEI este implementat

*nume\_server* este serverul în care CEI este implementat

*tip\_bază\_date* este directorul pentru baza dumneavoastră de date, de exemplu, DB2 sau Oracle

4. Înregistraţi-vă la serverul bazei de date ca utilizator cu acces de citire şi scriere în baza de date. Deschideţi o linie de comandă şi iniţializaţi interfaţa linie de comandă pentru software-ul bazei de date. Pentru a crea baza de date eveniment, rulaţi scriptul pentru tipul bazei dumneavoastră de date (de exemplu cr\_event\_db2 server <*utilizator\_BD2*>).

De asemenea, trebuie să creaţi tabelele motorului de mesagerie pentru CEI. Vedeţi "Crearea manuală a tabelelor pentru motorul de mesagerie" în legăturile înrudite.

### **Instalarea aplicaţiilor servicii de acţiune IBM Business Monitor**

Aplicatia servicii de actiune IBM Business Monitor invocă actiuni cum ar fi trimiterea alertelor sau notificărilor prin e-mail către tabloul de bord, când primeşte evenimente în situatii definite, emise de IBM Business Monitor și alte aplicații. Evenimentele de situație indică de obicei situații de afaceri care necesită atenție, cum ar fi o imprimantă care nu mai are hârtie sau o metrică care depăşeşte o anumită valoare.

Înainte de a instala monactionmgr.ear, trebuie să activaţi CEI şi Serviciul Startup Beans pe serverul unde instalați aplicația servicii de acțiune.

Finalizaţi următorii paşi pentru a instala aplicaţia servicii de acţiune folosind consola administrativă:

- 1. În panoul de navigare, faceţi clic pe **Aplicaţii** > **Tipuri de aplicaţii** > **Aplicaţii de întreprindere WebSphere**.
- 2. Faceţi clic pe **Instalare**.
- 3. Alegeti una din optiunile următoare pentru Calea către noua aplicatie:
	- Sistemul local de fisiere: Alegeti această optiune dacă fisierul este în sistemul local.
	- v **Sistem de fişiere la distanţă**: Alegeţi această opţiune dacă accesaţi consola administrativă folosind un browser de Internet pe un alt sistem.
- 4. Faceți clic pe **Răsfoire** și răsfoiți pentru a selecta fișierul monactionmgr.ear și faceți clic pe **Următor**. Fişierele EAR sunt localizate în următorul director după instalare: rădăcină\_monitorizare/installableApps.wbm

Unde:

rădăcină\_monitorizare reprezintă directorul unde IBM Business Monitor este instalat

- 5. În panoul Selectare opţiuni de instalare, faceţi clic pe **Următor**.
- 6. În panoul Mapare module cu servere,faceţi clic pe *nume\_server* sau *nume\_cluster* unde doriţi să instalaţi aplicaţia.
- 7. Selectaţi casetele de bifare din rândurile asociate fiecărui modul şi faceţi clic pe **Aplicare**.
- 8. Faceţi clic pe **Următor**.
- 9. Revedeţi informaţiile de sumar şi faceţi clic pe **Sfârşit**.

### **Crearea profilului grup de servicii Acţiune monitor**

După ce aţi instalat aplicaţia pentru servicii Acţiune monitor, trebuie să creaţi un profil grup de evenimente pentru a primi evenimente.

Înainte de a începe acest task, trebuie să fi finalizat următoarele taskuri:

- Să fi instalat aplicatia pentru servicii Actiune monitor
- v Să fi configurat serviciile eveniment CEI (Common Event Infrastructure) pentru IBM Business Monitor
- v Să fi pornit managerul de implementare

Folosind consola administrativă, parcurgeţi paşii următori pentru a crea profilul grupului de evenimente:

- 1. În panoul de navigare, faceţi clic pe **Integrare servicii** > **Common Event Infrastructure** > **Servicii eveniment**.
- 2. Sub Proprietăţi suplimentare, faceţi clic pe **Servicii eveniment**.
- 3. Faceţi clic pe **Server de evenimente CEI implcit**.
- 4. Sub Proprietăţi suplimentare, faceţi clic pe **Grupuri de evenimente**.
- 5. Faceţi clic pe **Nou**.
- 6. Introduceţi Profil grup servicii acţiune pentru **Nume grup de evenimente**.
- 7. Introduceți CommonBaseEvent[extendedDataElements/@name = 'BusinessSituationName'] pentru **Şir selector de evenimente**.
- 8. Faceţi clic pe **Aplicare**.
- 9. Sub Proprietăţi suplimentare, faceţi clic pe **Cozi de distribuţie**.
- 10. Faceţi clic pe **Nou**.
- 11. Selectaţi **jms/ActionManager/queue** din lista derulantă **Nume JNDI coadă**.
- 12. Selectaţi **jms/ActionManager/QueueConnFactory** din **Nume JNDI fabrică de conexiuni coadă**.
- 13. Faceţi clic pe **Aplicare**.
- 14. Faceţi clic pe **Salvare** pentru a salva modificările configuraţiei master.

### **Instalare Servicii planificate de monitorizare**

Aplicația servicii planificate de monitorizare suportă mai multe servicii, dintre care unele optimizează performanţa sau sunt folosite pentru procesare de bază. O puteţi configura în consola administrativă WebSphere Application Server. Trebuie să instalaţi această aplicaţie pentru a planifica servicii ce reapar, cum ar fi servicii de mutări de date şi istoricul indicatorilor cheie de performanţă (KPI) pentru modelele de monitorizare.

Finalizaţi următorii paşi pentru a instala aplicaţia Servicii planificate de monitorizare:

- 1. În panoul de navigare, faceţi clic pe **Aplicaţii** > **Tipuri de aplicaţii** > **Aplicaţii de întreprindere WebSphere**.
- 2. Faceţi clic pe **Instalare**.
- 3. Alegeţi una din opţiunile următoare pentru **Calea către noua aplicaţie**:
	- v **Sistemul local de fişiere**: Alegeţi această opţiune dacă fişierul este în sistemul local.
	- v **Sistem de fişiere la distanţă**: Alegeţi această opţiune dacă accesaţi consola administrativă folosind un browser de Internet pe un alt sistem.
- 4. Faceţi clic pe **Răsfoire** şi răsfoiţi pentru a selecta fişierul MonitorDataServices.ear şi faceţi clic pe **Următor**. Fişierele EAR sunt localizate în următorul director după instalare: rădăcină\_monitorizare/installableApps.wbm

Unde:

rădăcină\_monitorizare reprezintă directorul unde IBM Business Monitor este instalat

- 5. În panoul Selectare opţiuni de instalare, faceţi clic pe **Următor**.
- 6. În panoul Mapare module cu servere,faceţi clic pe *nume\_server* sau *nume\_cluster* unde doriţi să instalaţi aplicaţia.
- 7. Selectaţi casetele de bifare din rândurile asociate fiecărui modul şi faceţi clic pe **Aplicare**.
- 8. Faceţi clic pe **Următor**.
- 9. Revedeţi informaţiile de sumar şi faceţi clic pe **Sfârşit**.

Într-un mediu Network Deployment, după instalarea aplicaţiei Servicii planificate de monitor, trebuie să creați o resursă planificator în același cluster. Urmăriți instrucțiunile din "Crearea și configurarea unei resurse planificator."

#### **Crearea şi configurarea resurselor de planificator:**

O resursă de planificator este o componentă care conduce procesarea planificatorului delegând lucrul către un manager de lucru local, care este creat în domeniul celulei în timpul instalării. Într-u mediu server autonom, o resursă de planificator este creată pentru dumneavoastră în timpul instalării IBM Business Monitor. Într-un mediu Network Deployment, trebuie să creaţi o resursă planificator pe acelaşi server sau cluster ca şi fişierul MonitorDataServices.ear. Acest subiect furnizează paşii pentru crearea unei resurse de planificator folosind consola administrativă.

Trebuie să fi instalate mai întâi Serviciile planificate de monitor, urmând instrucţiunile din legăturile de mai jos.

După instalarea serviciilor planificate, folositi pașii de mai jos pentru a crea o resursă de planificator pentru un server sau un cluster.

1. În panoul navigare din consola administrativă, faceţi clic pe **Resurse** > **Planificatori**.

- 2. În câmpul **Domeniu**, selectaţi un câmp server sau cluster. Trebuie să fie acelaşi server sau cluster ca şi fişierul MonitorDataServices.ear.
- 3. Faceţi clic pe **Nou**.
- 4. În câmpul **Nume**, introduceţi numele ce va fi afişat pentru resursă, cum ar fi DataServicesScheduler.
- 5. În câmpul **Nume JNDI**, introduceţi sched/wbm/DataServicesScheduler.
- 6. Introduceţi o scurtă descriere a acestei resurse de planificator.
- 7. Optional. Introduceti o categorie pentru a fi folosită la clasificarea sau gruparea resurselor.
- 8. În câmpul **Nume JNDI al sursei de date**, selectati jdbc/wbm/MonitorDatabase.
- 9. Pentru aliasul sursei de date, alegeţi **Monitor\_JDBC\_Alias**.
- 10. În câmpul **Prefix tabel**, introduceţi prefixul şirului pentru a aloca tabelele planificatorului, inclusiv schema bazei de date. Acest prefix diferenţiază un planificator de altul, ceea ce le permite să partajeze aceeaşi bază de date. Într-un mediu Monitor tipic, prefixul ar trebui să se potrivească cu prefixul care a fost utilizat în DDL de instalare Monitor, <*NUME\_SCHEMA\_MONITOR*>.MONSCHED\_, de exemplu MONITOR.MONSCHED\_</*NUME\_SCHEMA\_MONITOR*>.
- 11. În câmpul **Interval de sondare**, indicaţi numărul de secunde pentru care planificatorul sa sondeze baza de date pentru a căuta noi sarcini. Pentru IBM Business Monitor, este recomandată o valoare de 30 până la 60 de secunde.
- 12. În câmpul **Nume JNDI al managerului de lucru**, selectaţi managerul de lucru, **wm/wbm/DataServicesWorkManager**.
- 13. Pentru ca securitatea administrativă să permită accesul numai pentru administratori, faceţi clic pe **Utilizare roluri administrative**.
- 14. Faceţi clic pe **OK** pentru a salva această resursă de planificator.

### **Instalare tablouri de bord pentru dispozitive mobile**

Puteti folosi tablouri de bord IBM Business Monitor la dispozitive mobile. Trebuie să instalati aplicaţia folosind consola administrativă WebSphere Application Server.

Finalizati pasii următori pentru a instala aplicatia tablouri de bord la dispozitive mobile:

- 1. În panoul de navigare, faceţi clic pe **Aplicaţii** > **Tipuri de aplicaţii** > **Aplicaţii de întreprindere WebSphere**.
- 2. Faceţi clic pe **Instalare**.
- 3. Alegeţi una din opţiunile următoare pentru **Calea către noua aplicaţie**:
	- v **Sistemul local de fişiere**: Alegeţi această opţiune dacă fişierul este în sistemul local.
	- v **Sistem de fişiere la distanţă**: Alegeţi această opţiune dacă accesaţi consola administrativă folosind un browser de Internet pe un alt sistem.
- 4. Faceţi clic pe **Răsfoire** şi răsfoiţi pentru a selecta fişierul MobileDashboard.ear şi faceţi clic pe **Următor**. Fişierele EAR sunt localizate în următorul director după instalare: rădăcină\_monitorizare/installableApps.wbm

Unde:

rădăcină\_monitorizare reprezintă directorul unde IBM Business Monitor este instalat

- 5. În panoul Selectare opţiuni de instalare, faceţi clic pe **Următor**.
- 6. În panoul Mapare module cu servere,faceţi clic pe *nume\_server* sau *nume\_cluster* unde doriţi să instalaţi aplicaţia.
- 7. Selectaţi casetele de bifare din rândurile asociate fiecărui modul şi faceţi clic pe **Aplicare**.
- 8. Faceţi clic pe **Următor**.
- 9. Revedeţi informaţiile de sumar şi faceţi clic pe **Sfârşit**.

<span id="page-121-0"></span>După ce aţi instalat aplicaţia şi câteva modele de monitorizare, puteţi accesa tabloul de bord pentru dispozitive mobile folosind următoarea adresa Web:

http://*nume\_gazdă*:*număr\_port*/mobile

Unde:

*nume\_gazdă* reprezintă adresa IP sau numele complet calificat al serverului unde este instalată aplicaţia

*număr\_port* reprezintă numărul portului implicit pentru IBM Business Monitor aplicaţii

Pentru ca tablourile de bord să funcționeze corespunzător pe dispozitivele mobile, trebuie să configurati Business Space. Pentru a configura Business Space, trebuie să finalizați taskuri precum activarea widget-urilor şi configurarea serviciilor REST.

### **Instalare servicii emitere eveniment**

Puteți instala manual serviciile de emitere eveniment pe care le folosiți cu IBM Business Monitor. Înainte de a instala manual serviciile de emitere eveniment, trebuie mai întâi să creaţi resurse pentru serviciile de emitere eveniment.

#### <span id="page-121-1"></span>**Crearea resurselor pentru serviciile de emitere a evenimentelor instalate manual:**

Atunci când instalați manual servicii de emitere eveniment, trebuie mai întâi să creați resurse. Dacă nu folositi vrăjitorul de configurare pentru a instala serviciile de emitere, sau dacă lansați mai mult de o instanță a serviciilor de emitere pentru motive de performanță, trebuie să creati manual toate resursele necesare pentru serviciile de emitere eveniment. Vedeti legăturile înrudite. Folosiţi consola administrativă IBM Business Monitor pentru a crea resursele necesare.

Înainte de a începe acest task, trebuie să creaţi magistrala de integrare serviciu IBM Business Monitor (SIB). Pentru instrucţiuni, vedeţi referinţele înrudite.

Acest subiect furnizează instrucţiuni pentru crearea următoarelor resurse necesare:

- Coadă de destinație JMS
- Coadă destinație eroare JMS
- v Fabrică de conexiune la coada de erori
- v Fabrica de conexiune la coadă
- Coadă JMS
- v Coadă de erori JMS
- Specificație de activare
- v Fabrică de emitere eveniment pentru serviciul de emitere eveniment REST
- v Fabrică de emitere eveniment pentru serviciul de emitere evenimente JMS

**Notă:** Atunci când creaţi resursele pentru un emiţător JMS pentru prima dată pe un server (dacă serviciile eveniment nu au fost implementare manual în prealabil pe server sau de vrăjitorul de configurare), puteţi alege să folosiţi toate numele implicite pentru a simplifica instalarea serviciilor de emitere. În paşii următori, numele implicite sunt indicate. Puteţi refolosi fabrici de emitere evenimente deja definite sau să creaţi fabrici noi de emitere eveniment. Creaţi fabrici separate de emitere eveniment pentru REST şi pentru JMS.

Folositi consola administrativă IBM Business Monitor pentru a crea resursele și creati resursele în ordinea dată.

- 1. Pentru a crea coada de destinaţie JMS, finalizaţi următorii paşi:
	- a. Selectaţi **Integrare serviciu** > **Magistrale** şi faceţi clic pe **MONITOR.***nume\_celulă.***Magistrală**.
- <span id="page-122-0"></span>b. Selectaţi **Resurse de destinaţie** > **Destinaţii** şi apoi faceţi clic pe **Nou**.
- c. Când se lansează vrăjitorul **Creare coadă de destinaţie nouă**, asiguraţi-vă că este selectată **Coada** şi faceţi clic pe **Următor**.
- d. Numiţi resursa *MonitorEventEmitterQueue2*. Implicit este *MonitorEventEmitterQueue*.
- e. Pentru descriere, furnizaţi o descriere generală a cozii. De exemplu: *Coadă pentru coada de emitere eveniment server JMS Business Monitor*. Faceţi clic pe **Următor**.
- f. Selectaţi **Nod** unde se află Membrul magistralei, faceţi clic pe **Următor** şi apoi faceţi clic pe **Sfârşit**.
- 2. Pentru a crea coada de destinaţie a erorilor JMS, repetaţi Pasul [1 la pagina 116.](#page-121-0) Numiţi resursa *MonitorEventEmitterErrorQueue2*. Implicit este *MonitorEventEmitterErrorQueue*. Pentru descriere, scrieţi *Magistrală pentru coada erorilor la emitere eveniment server JMS Business Monitor*.
- 3. Specificati coada erorilor drept coadă destinație pentru excepții.
	- a. Selectaţi **Integrare serviciu** > **Magistrale** şi faceţi clic pe **MONITOR.***nume\_celulă.***Magistrală**.
	- b. Selectaţi **Resurse de destinaţie** > **Destinaţii** şi selectaţi coada de destinaţie pe care aţi creat-o în Pasul [1 la pagina 116.](#page-121-0)
	- c. În secţiunea **Destinaţie excepţie**, selectaţi butonul **Specificare** şi specificaţi numele cozii de erori pe care aţi creat-o în Pasul 2
	- d. Faceţi clic pe **OK** şi apoi faceţi clic pe **Salvare**.
- 4. Pentru a crea fabrica de conexiune a cozii de erori, finalizaţi următorii paşi:
	- a. Selectaţi **Resurse** > **JMS** > **Fabrici de conexiune în coadă**.
	- b. Selectaţi scopul corespunzător scopului pentru noua fabrică de conexiune în coada de erori şi faceţi clic pe **Nou**.
	- c. Faceţi clic pe **OK** pentru a accepta furnizorul de mesaje implicit.
	- d. În fila **Configurare**, introduceţi **Nume**, **Descriere** şi **Nume JNDI** pentru noua fabrică de conexiuni coadă de erori şi selectaţi **Nume magistrală**. Faceţi clic pe **OK** şi apoi pe **Salvare**. Vedeţi următoarele componente din listă:
		- v **Nume**: *MonitorEmitterErrorQConnFactory2*
		- v Nume implicit: *MonitorEmitterErrorQConnFactory*
		- v **Descriere**: *ErrorQConnFactory pentru coada de emitere eveniment server JMS Business Monitor*
		- v **Nume JNDI**: *jms/MonitorEventEmitter/ErrorQConnFactory2*
		- v Nume JNDI implicit: *jms/MonitorEventEmitter/ErrorQConnFactory*
		- v Nume magistrală: Selectati coada de destinatie erori JMS pe care ati creat-o la Pasul 2.
	- e. Specificaţi Setările de securitate pentru un mediu securizat şi faceţi clic pe **Aplică**. Aliasul de autentificare pentru recuperare XA *MonitorBusAuth*. Aliasul de autentificare gestionat de recipient este *MonitorBusAuth*.
- 5. Pentru a crea fabrica de conectare în coadă, repetaţi Pasul 4. Folosiţi următoarele informatii:
	- v **Nume**: *MonitorEmitterQConnFactory2*
	- v Nume implicit: *MonitorEmitterQueueConnFactory*
	- v **Descriere**: *QConnFactory pentru coada de emitere eveniment server JMS Business Monitor*
	- v **Nume JNDI**: *jms/MonitorEventEmitter/QueueConnFactory2*
	- Nume JNDI implicit: jms/MonitorEventEmitter/QueueConnFactory
- <span id="page-123-0"></span>v **Nume magistrală**: Selectați coada de destinație JMS pe care ați creat-o la Pasul [1 la](#page-121-0) [pagina 116.](#page-121-0)
- 6. Pentru a crea coada JMS, parcurgeţi paşii următori:
	- a. Selectaţi **Resurse** > **JMS** > **Cozi**.

.

- b. Selectaţi scopul corespunzător scopului pentru noua coadă şi faceţi clic pe **Nou**.
- c. Faceţi clic pe **OK** pentru a accepta furnizorul de mesaje implicit.
- d. În fila **Configurare**, introduceţi **Nume** şi **nume JNDI** pentru noua coadă şi selectaţi **Nume magistrală** și **Nume coadă**. Faceti clic pe **Aplică**. Vedeți următoarele componente din listă:
	- v **Nume**: *MonitorEventEmitterQueue2*
	- v Nume implicit: *MonitorEventEmitterQueue*
	- v **Nume JNDI**: *jms/MonitorEventEmitter/Queue2*
	- v Nume JNDI implicit: *jms/MonitorEventEmitter/Queue*
	- v **Nume magistrală**: MONITOR.*nume\_celulă*.Bus
	- v **Nume coadă**: Selectaţi coada de destinaţie JMS pe care aţi creat-o la Pasul [1 la](#page-121-0) [pagina 116](#page-121-0)
- 7. Pentru a crea coada de erori JMS, repetaţi Pasul 6. Folosiţi informaţiile următoare:
	- v **Nume**: *MonitorEventEmitterErrorQueue2*
	- v Nume implicit: *MonitorEventEmitterErrorQueue*
	- v **Nume JNDI**: *jms/MonitorEventEmitter/ErrorQueue2*
	- v Nume JNDI implicit: *jms/MonitorEventEmitter/ErrorQueue*
	- v **Nume magistrală**: MONITOR.*nume\_celulă*.Bus
	- v **Nume coadă**: Selectaţi coada de destinaţie a erorilor JMS pe care aţi creat-o la Pasul [2 la pagina 117](#page-122-0)
- 8. Pentru a crea specificațiile de activare, parcurgeți pașii următori:
	- a. Selectaţi **Resurse** > **JMS** > **Specificaţii de activare**.
	- b. Selectaţi scopul corespunzător scopului pentru noua specificaţii de activare şi faceţi clic pe **Nou**.
	- c. Faceţi clic pe **OK** pentru a accepta furnizorul de mesaje implicit.
	- d. În fila **Configurare**, introduceţi **Nume**, **Nume JNDI** şi selectaţi **Nume magistrală**, **Tip destinatie** si **JNDI destinatie** pentru noua specificatie de activare. Vedeti următoarele componente din listă:
		- v **Nume**: *MonitorEventEmitterActivationSpec2*
		- v Nume implicit: *MonitorEventEmitterActivationSpec*
		- v **Nume JNDI**: *jms/MonitorEventEmitter/ActivationSpec2*
		- v Nume JNDI implicit: *jms/MonitorEventEmitter/ActivationSpec*
		- v **Nume magistrală**: MONITOR.*nume\_celulă*.Bus
		- v **Tip destinaţie**: Coadă
		- v **JNDI destinaţie**: Selectaţi destinaţia JMS pe care aţi creat-o la Pasul [1 la pagina](#page-121-0) [116](#page-121-0)
	- e. Setaţi **Alias de autentificare** la *MonitorBusAuth*. Faceţi clic pe **OK** şi apoi pe **Salvare**.
- 9. Pentru a crea fabrica de emitere a evenimentelor pentru serviciul de emitere a evenimentelor REST, parcurgeţi aceşti paşi:
	- a. Selectaţi **Integrare serviciu** > **Common Event Infrastructure** > **Fabrici emiţător de evenimente**
- b. Selectați scopul corespunzător scopului pentru noua fabrici de emitere eveniment și faceţi clic pe **Nou**.
- c. În fila **Configurare**, introduceţi **Nume** şi **nume JNDI** pentru noua fabrică de emitere eveniment. Faceţi clic pe **Aplică**. Vedeţi următoarele componente din listă:
	- v **Nume**: *EmitterFactoryForREST2*
	- v Nume implicit: *EmitterFactoryForREST*
	- v **Nume JNDI**: *com/ibm/monitor/EmitterFactoryForREST2*
	- v Nume JNDI implicit: *com/ibm/monitor/EmitterFactoryForREST*
- d. Sub Transmitere eveniment, selectaţi **Suport transmitere serviciu eveniment**, selectati **Folositi introducerea de mai jos** și apoi scrieți *com/ibm/events/ configuration/bus-transmission/Default*.
- 10. Pentru a crea fabrica de emitere eveniment pentru serviciul de emitere eveniment JMS, repetati Pasul [9 la pagina 118.](#page-123-0) Faceti clic pe **OK** si apoi pe **Salvare**. Vedeti următoarele componente din listă:
	- v **Nume**: *EmitterFactory2*
	- v Nume JNDI: *com/ibm/monitor/EmitterFactory2*
	- v **Nume implicit**: *EmitterFactory*
	- v Nume JNDI implicit: *com/ibm/monitor/EmitterFactory*
- 11. Reporniţi-vă serverul pentru ca modificările să se efectueze. În cazul în care creaţi resurse într-un mediu Network Deployment (ND), reporniţi clusterul pe care au fost create resursele.

### **Instalare manuală serviciu emitere eveniment:**

Puteți instala manual serviciul de emitere eveniment pe care îl folosiți cu IBM Business Monitor. Când instalati manual servicii de emitere eveniment, puteti folosi resurse existente sau puteti crea resurse pentru serviciul de emitere eveniment.

Dacă alegeţi să creaţi resursele pentru serviciul de emitere eveniment, puteţi crea resursele înainte de a instala manual serviciul de emitere eveniment. Vedeti legăturile înrudite pentru instructiuni despre crearea resurselor.

**Notă:** Pentru performanţe crescute într-un mediu de implementare (ND) reţea, implementaţi aplicaţia IBM\_WBM\_EMITTER\_SERVICES pe serverul unde este instalat serviciul eveniment (CEI) infrastructură eveniment comun. Dacă trebuie să setaţi clustere, implementaţi serviciul de emitere în clusterul suport împreună cu serviciul eveniment CEI.

Finalizaţi paşii următori pentru a instala manual serviciul de emitere eveniment:

1. În consola administrativă IBM Business Monitor, selectaţi **Aplicaţii** > **Tipuri de aplicaţii** > **Aplicaţii de întreprindere WebSphere**.

**Notă:** Dacă aţi creat resursele aşa cum este descris în [Crearea resurselor pentru](#page-121-1) [serviciile de emitere a evenimentelor instalate manual,](#page-121-1) amintiți-vă să vă reporniți serverul înainte să implementaţi aplicaţia. Dacă aţi creat resursele într-un mediu ND, reporniţi clusterul unde au fost create resursele.

- 2. Faceţi clic pe **Instalare**.
- 3. Alegeţi una din opţiunile următoare pentru **Calea către noua aplicaţie**:
	- v **Sistemul local de fişiere**: Alegeţi această opţiune dacă fişierul este în sistemul local.
	- v **Sistem de fişiere la distanţă**: Alegeţi această opţiune dacă accesaţi consola administrativă folosind un browser de Internet pe un alt sistem.
- 4. Faceţi clic pe **Răsfoire**, răsfoiţi pentru a selecta fişierul EmitterServices.ear şi faceţi clic pe **Următor**. Fişierele EAR sunt localizate în următorul director după instalare:

#### rădăcină\_monitorizare/installableApps.wbm

Unde:

rădăcină\_monitorizare reprezintă directorul unde IBM Business Monitor este instalat

- 5. În panoul Selectaţi opţiunile de instalare, selectaţi **Detaliat** şi faceţi clic pe **Următor**. În panoul următor faceţi clic pe **Continuare**.
- 6. Dacă aplicaţia servicii de emitere a fost deja implementată de un administrator sau în vrăjitorul de configurare, creaţi un nume unic pentru aplicaţia dumneavoastră. De exemplu: *IBM\_WBM\_EMITTER\_SERVICES2*.
	- a. În panoul Mapare module cu servere, faceţi clic pe *nume\_server* sau *nume\_cluster* unde doriti să instalați aplicația.
- 7. Selectaţi casetele de bifare din rândurile asociate fiecărui modul şi faceţi clic pe **Aplicare**.
- 8. Faceţi clic pe **Următor**.
- 9. Opţional: Dacă doriţi să folosiţi resursele pe care le-aţi creat şi nu vreţi să acceptaţi valorile implicite, trebuie să faceţi modificări la ascultătorii Bind pentru panoul de bean-uri conduse de mesaje.
	- a. Pentru **Nume JNDI resurse destinaţie pentru specificaţia de activare**, specificaţi numele JNDI pe care l-aţi creat la pasul 8 din [Crearea resurselor pentru serviciile de](#page-121-1) [emitere instalate manual.](#page-121-1) Implicit este *jms/MonitorEventEmitter/ActivationSpec*.
	- b. Pentru **Nume JNDI destinaţie**, specificaţi numele JNDI al cozii JMS (nu coada Destinaţie) pe care l-aţi creat la pasul 6 din [Crearea resurselor pentru serviciile de](#page-121-1) [emitere instalate manual.](#page-121-1) Implicit este *jms/MonitorEventEmitter/Queue*.
	- c. Setaţi **Aliasul de autentificare ActivationSpec** la **MonitorBusAuth**.
- 10. Opţional: În panoul Mapare referinţe resursă cu resurse, puteţi specifica resursele pe care la-aţi creat, sau puteţi valorile implicite. Apoi faceţi clic pe **Următor**.
	- a. Pentru **Nume JNDI resurse destinaţie pentru EventEmitterMDB**, specificaţi numele JNDI pe care l-aţi creat la pasul 9 din [Crearea resurselor pentru serviciile de](#page-121-1) [emitere instalate manual](#page-121-1) sau îl puteţi folosi pe cel implicit. Implicit este *com/ibm/monitor/EmitterFactory*.
	- b. Pentru **Nume JNDI resurse destinaţie pentru EventEmitterREST**, specificaţi numele JNDI pe care l-aţi creat la pasul 9 din [Crearea resurselor pentru serviciile de](#page-121-1) [emitere instalate manual](#page-121-1) sau îl puteţi folosi pe cel implicit. Implicit este *com/ibm/monitor/EmitterFactoryForREST*.

**Notă:** După ce aţi făcut clic pe **Următor**, e posibil să vedeţi următoarele informaţii: ADMA8019E: Resursele care sunt alocate aplicatiei depăsesc scopul tintă de implementare. Res

Aceste informaţii nu sunt erori. Faceţi clic pe **Continuare**.

- 11. Opţional: Dacă aplicaţia servicii emiţător a fost deja implementată în timpul instalării produsului sau a fost implementată manual de către un administrator, oferiţi un nume unic pentru rădăcina de context asociată cu această aplicaţie.
	- a. În panoul Mapare rădăcini de context pentru module web, denumiţi rădăcina de context asociată */rest/bpm/events2*. Valoarea implicită este */rest/bpm/events*.
- 12. Folosiți acest pas pentru a mapa utilizatori sau grupuri cu rolurile emițătorilor. Sau puteți mapa toţi utilizatorii autentificaţi selectând rolul eventEmitters şi făcând clic pe **Mapare subiecte speciale** şi apoi **Toţi autentificaţi în regiunea Aplicaţiei**.
	- a. În panoul Mapare roluri de securitate cu utilizatori sau grupuri, selectaţi **rolul eventEmitters**, faceţi clic pe **Mapare subiecte speciale** şi apoi faceţi clic pe **Toţi autentificaţi în regiunea Aplicaţie pentru un mediu securizat**. Dacă securitatea nu este activată, selectaţi **Toţi**.
- 13. Revedeţi informaţiile de sumar şi faceţi clic pe **Sfârşit**.

### 14. Selectaţi **Aplicaţii** > **Aplicaţii Enterprise** > **IBM\_WBM\_EMITTER\_REST\_SERVICES** şi faceţi clic pe **Pornire**.

### **Folosind vrăjitorul de configurare pentru a instala servicii de emitere eveniment:**

Puteţi folosi vrăjitorul de configurare pentru a instala serviciile de emitere a evenimentelor pentru IBM Business Monitor. Vedeţi legăturile înrudite.

# **Capitolul 10. Configurarea componentelor IBM Business Monitor**

După ce aţi instalat IBM Business Monitor, puteţi configura componente suplimentare.

# **Configurarea IBM Cognos BI**

Pentru a seta serviciul IBM Cognos Business Intelligence pentru a efectua analize multidimensionale în tablourile dumneavoastră de bord, puteti configura un nou serviciu IBM Cognos BI după ce instalați IBM Business Monitor, sau puteți configura un serviciu existent IBM Cognos BI pentru a fi folosit cu IBM Business Monitor.

# **Configurarea unui serviciu IBM Cognos BI nou**

Atunci când instalaţi IBM Business Monitor, puteţi instala opţional un nou serviciu IBM Cognos Business Intelligence. Puteţi configura noul serviciu IBM Cognos BI în următoarele moduri: creaţi un mediu de implementare, rulaţi vrăjitorul de configurare din consola administrativă, folosiţi comanda wbmDeployCognosService, sau creaţi un profil autonom Profile Management Tool. De asemenea, trebuie să creaţi o bază de date IBM Cognos BI şi un nume de utilizator pentru depozitul de conținut.

### **Cerinţe de dimensiune**

Pentru membrii de cluster, este necesar cel puțin 1 GB spațiu suplimentar pe disc pentru IBM Cognos BI, deoarece trebuie creată o instanţă runtime pe fiecare membru de cluster.

### **Cerinţe de bază de date**

Serviciul IBM Cognos BI necesită o bază de date separată pentru magazia depozitului de conţinut. Puteţi crea baza de date IBM Cognos BI în timp ce configuraţi un profil manager de implementare sau autonom, în timp ce utilizaţi instrumentul de proiectare a bazei de date (dbDesignGenerator) sau în timp ce creaţi manual baza de date utilizând scripturile furnizate de IBM Business Monitor.

Serviciul IBM Cognos BI creează tabele în baza de date de stocare continut IBM Cognos BI prima oară când este pornit. Întrucât utilizatorul bazei de date furnizat pentru accesarea bazei de date de stocare a continutului trebuie să aibă privilegiul de a crea tabele în baza de date, se recomandă crearea unui nou utilizator numai pentru baza de date de stocare a conținutului.

Sistemele pe care rulează serverul IBM Cognos BI trebuie să aibă instalat un client de bază de date. Mediul WebSphere trebuie să aibă acces la client, iar clientul trebuie să fie configurat pentru a se putea conecta la baza de date MONITOR. Consultaţi pagina "Considerente despre baze de date" şi informaţiile specifice bazei dvs. de date.

Când IBM Cognos BI este implementat prima dată, grupul pre-configurat numit Everyone apartine unor grupuri și roluri integrate în spațiul de nume IBM Cognos BI, inclusiv rolului de administrator de sistem. Trebuie să înlăturaţi grupul Everyone din toate rolurile şi grupurile încorporate și să îl înlocuiți cu grupuri, roluri sau utilizatori autorizați să restricționeze accesul la software IBM Cognos BI şi administrare.

# **Moduri bit**

Toate serverele IBM Cognos BI sunt configurate să ruleze în acelaşi mod bit ca şi managerul de implementare. De exemplu, dacă managerul de implementare rulează pe o platformă pe 32 biţi, toate serverele IBM Cognos BI sunt configurate în modul 32 biţi.

Dacă doriţi să modificaţi modul bit, parcurgeţi paşii următori pentru fiecare server IBM Cognos BI:

- 1. În consola administrativă, faceţi clic pe **Servere** > **Tipuri de servere** > **Servere de aplicaţii WebSphere** > *nume server*. Este afişat Panoul de configurare.
- 2. Sub Infrastructură server, expandati Gestionare Java și procese și faceti clic pe Definitie **proces**.
- 3. Sub Proprietăți suplimentare, faceți clic pe **Intrări de mediu**. Faceți clic pe **PATH** pentru fiecare server şi actualizaţi setările de cale pentru ca variabilele de mediu să indice către directorul corect. Pentru sistemele pe 32 biti, indicati directorul bin. Pentru sistemele pe 64 biţi, indicaţi directorul bin64.
- 4. Sincronizaţi nodul şi reporniţi serverul.

# **Configurarea unui serviciu IBM Cognos BI existent**

Dacă ați instalat deja IBM Cognos Business Intelligence, puteți să vă folosiți serviciul IBM Cognos BI existent cu IBM Business Monitor. Vă puteţi conecta serviciul IBM Cognos BI existent în următoarele moduri: rulaţi vrăjitorul de configurare IBM Business Monitor din consola administrativă, folosiţi comanda wbmSetCognosDispatcher sau creaţi un profil autonom în Profile Management Tool. Trebuie să efectuaţi unele taskuri de configurare.

După ce aţi conectat IBM Business Monitor la serverul dumneavoastră IBM Cognos BI, trebuie să efectuaţi paşi suplimentari pentru a seta Business Space şi pentru a manevra serviciile de date.

**Important:** IBM Cognos BI la distanţă trebuie să ruleze pe un server WebSphere şi, când este activată securitatea administrativă, magazia utilizatorului trebuie să fie aceeaşi pe serverul IBM Business Monitor şi serverul IBM Cognos BI.

Asiguraţi-vă că rulează clientul bazei de date şi că are acces la baza de date IBM Business Monitor.

Dacă ati creat un mediu de implementare din consola administrativă, un IBM Cognos BI nou a fost instalat pentru dumneavoastră. Pentru a-l înlătura, folositi comanda wbmRemoveCognosService.

Pentru a seta Business Space să funcționeze cu IBM Cognos BI al dumneavoastră existent, finalizaţi următorii paşi:

- 1. Configuraţi serviciul single sign-on între WebSphere Application Server ce rulează Business Space şi WebSphere Application Server ce rulează IBM Cognos BI. Vedeţi Activarea serviciului single sign-on.
- 2. Configuraţi IBM Cognos BI pentru serviciul single sign-on. Vedeţi Configurarea unui serviciu IBM Cognos BI existent pentru serviciul single sign-on.
- 3. Actualizaţi următorul fişier de punct final.

*rădăcină\_instalare*/BusinessSpace/registryData/endpoints/ cognosEndpoints.xmlÎn fiecare din cele trei secţiuni <tns:url>, adăugaţi numele de gazdă a serverului IBM Cognos BI şi portul la începutul liniei.

De exemplu, dacă numele de gazdă este lc2d266009.example.com, iar numărul portului este 9080, fişierul finalizat va arăta astfel:

```
<tns:Endpoint>
<tns:id>{com.ibm.cognos}cognosServiceRootId</tns:id>
<tns:type>{com.ibm.cognos}cognosServiceRootId</tns:type>
<tns:version>1.0.0.0</tns:version>
<tns:url>http://lc2d266009.example.com:9080/p2pd/servlet/dispatch/ext/</tns:url>
<tns:description>Locatia serviciilor de salvare de rezervă pentru widget-urile Cognos</tns:des
</tns:Endpoint>
<tns:Endpoint>
<tns:id>{com.ibm.cognos}cognosDispatcherRootId</tns:id>
<tns:type>{com.ibm.cognos}cognosDispatcherRootId</tns:type>
<tns:version>1.0.0.0</tns:version>
<tns:url>http://lc2d266009.example.com:9080/p2pd/servlet/dispatch/ext/</tns:url>
<tns:description>Locaţia Dispecerului Cognos</tns:description>
</tns:Endpoint>
<tns:Endpoint>
<tns:id>{com.ibm.cognos}cognosWebContentRootId</tns:id>
<tns:type>{com.ibm.cognos}cognosWebContentRootId</tns:type>
<tns:version>1.0.0.0</tns:version>
<tns:url>http://lc2d266009.example.com:9080/p2pd/servlet/</tns:url>
<tns:description>Locaţia conţinutului web Cognos</tns:description>
</tns:Endpoint>
</tns:BusinessSpaceRegistry>
```
<span id="page-130-0"></span>Pentru informatii suplimentare despre modificarea fisierelor de puncte finale, vedeti Activarea dispozitivelor Business Space pentru medii de celule încrucişate.

4. Rulaţi comanda updateBusinessSpaceWidgets pentru fişierul cognosEndpoints.xml. Urmăriti instructiunile din Activaredispozitive Business Space pentru medii peste celule.

# **Configurarea IBM Cognos BI cu WebSphere Portal**

Dacă folosiţi IBM Cognos Business Intelligence cu WebSphere Portal, trebuie să actualizaţi secțiunea ProxyServlet Servlet a fișierului web.xml.

Pentru informații complete despre configurarea Business Space pentru a funcționa cu WebSphere Portal, vedeţi "Configurare dispozitive pentru a funcţiona cu WebSphere Portal.".

- 1. Exportaţi fişierul EAR WebSphere Portal, wps.ear, în conformitate cu configuraţia rețelei. Dacă aveți un mediu de cluster, fișierul EAR WebSphere Portal trebuie să fie exportat din maşina Network Deployment WebSphere Application Server.
	- a. În linia de comandă, modificaţi directorul *rădăcină\_profil\_server\_aplicaţii*/bin.
	- b. Rulaţi comanda următoare pentru a exporta fişierul wps.ear către un director temporar (asiguraţi-vă că toate comenzile sunt introduse pe un singur rând):
		- **> Windows** wsadmin.bat -user *ID\_utilizator\_administrator* -password *parolă\_administrator* -c "\$AdminApp export wps *director*/wps.ear"
		- v <sup>2000</sup> Linux ./wsadmin.sh -user *ID\_utilizator\_administrator* -password *parolă\_administrator* -c '\$AdminApp export wps *director*/wps.ear'

unde *ID\_utilizator\_administrator* este ID utilizatorului administrator, *parolă\_administrator* este parola de administrator, iar *director* este directorul temporar.

- 2. Creati subdirectorul /wps\_expanded. Folositi unealta de scripting EARExpander pentru a expanda continutul fisierului EAR exportat (asigurati-vă că toate comenzile sunt introduse pe un singur rând).
	- **> Windows EARExpander.bat -ear** *director*\wps.ear -operationDir *director*\wps\_expanded -operation expand
	- **v 2000 Linux ...** In UNIX ... //EARExpander.sh -ear *director*/wps.ear -operationDir *director*/wps\_expanded -operation expand
- 3. Realizaţi o copie de rezervă pentru *director*/wps\_expanded/wps.war/WEB-INF/ web.xml.
- 4. Actualizaţi *director*/wps\_expanded/wps.war/WEB-INF/web.xml.
	- a. Deschideţi web.xml.
	- b. Găsiţi secţiunea următoare:

```
<servlet id="ProxyServlet_Servlet">
   <servlet-name>ProxyServlet</servlet-name>
  <servlet-class>com.ibm.wps.proxy.servlet.ProxyServlet</servlet-class>
</servlet>
```
c. Înlocuiţi secţiunea cu următorul text:

```
<servlet id="ProxyServlet_Servlet">
 <servlet-name>ProxyServlet</servlet-name>
  <servlet-class>com.ibm.wps.proxy.servlet.ProxyServlet</servlet-class>
 <init-param>
   <param-name>useCtxPathForCookies</param-name>
   <param-value>true</param-value>
  </init-param>
</servlet>
```
- 5. Ştergeţi fişierul original wps.ear din directorul în care l-aţi exportat iniţial.
- 6. Folosiţi comanda EARExpander pentru a restrânge directorul de fişiere EAR înapoi într-un fişier EAR.
	- > Windows **EARExpander.bat -ear** *director***\wps.ear -operationDir** *director*\wps\_expanded -restrângere operaţie
	- **> Linux Transference ./FARExpander.sh -ear** *director***/wps.ear -operationDir** *director*/wps\_expanded -restrângere operaţie
- 7. Folosiţi comanda wsadmin pentru a actualiza fişierul EAR WebSphere Portal.

Notă: Dacă aveti o celulă gestionată (cu sau fără un cluster), efectuati acest pas pe maşina de gestionare a implementării.

- **> Windows** wsadmin.bat -user *ID\_utilizator\_administrator* -password *parolă\_administrator* -c "\$AdminApp install *director*/wps.ear {-update -appname wps -nodeployejb}"
- v <sup>2000</sup> Linux ./wsadmin.sh -utilizator *ID\_utilizator\_administrator* -password *parolă\_administrator* -c '\$AdminApp install *director*/wps.ear {-update -appname wps -nodeployejb}'

unde *ID\_utilizator\_administrator* este ID-ul de utilizator al administratorului, *parolă\_administrator* este parola de administrator, iar *director* este directorul temporar.

8. Reporniți serverul WebSphere Portal. Într-o configurație de cluster, reporniți clusterul.

# **Configurare dispozitive IBM Business Monitor pentru WebSphere Portal**

IBM Business Monitor nu mai furnizează tablouri de bord bazate pe portlet. Totuşi, widget-urile IBM Business Monitor pot fi în continuare afişate în WebSphere Portal.

Pentru a afişa widget-urile în WebSphere Portal, parcurgeţi paşii următori de nivel înalt:

- 1. Configuraţi Business Space.
- 2. Configuraţi widget-urile să funcţioneze cu WebSphere Portal.
- 3. [Configuraţi IBM Cognos Business Intelligence să funcţioneze cu WebSphere Portal.](#page-130-0)

# **Configurarea modului de recepţionare a evenimentelor**

Puteți configura și fluxul evenimentelor de la aplicații spre infrastructura eveniment comun (CEI) şi fluxul evenimentelor de la CEI la IBM Business Monitor.

## **Considerente despre evenimentele asincrone**

Fluxul de la o aplicaţie emiţătoare la CEI (common event infrastructure) poate fi sincron sau asincron. Cu transmiterea sincronă eveniment, o aplicaţie aşteaptă pentru livrarea cu succes a evenimentului înainte de a continua cu restul de tranzacții. Cu transmiterea asincronă eveniment, o aplicaţie plasează un eveniment într-o coadă şi continuă cu procesarea.

Când utilizaţi transmisie asincronă de evenimente, puteţi minimiza impactul asupra aplicaţiei emiţătoare care poate fi important la monitorizarea aplicaţiilor critice pentru misiune. Totuşi, cu transmiterea asincronă de eveniment, evenimentele pot fi recepţionate de un model de monitorizare într-o altă ordine decât au survenit în aplicaţia de emitere.

Pentru modelele unde ordinea evenimentelor este importantă, ordinea incorectă a secvenței de evenimente poate duce le excepții de procesare a modelului și date calculate incorect. Dacă aveţi nevoie ca ordinea evenimentelor să fie garantată, asiguraţi-vă că aplicaţia care emite evenimente către IBM Business Monitor foloseşte emiterea sincronă de evenimente, sau definiti o cale de secventă eveniment în modelul de monitorizare pentru a furniza informații despre ordinea de procesare eveniment.

O cale de a spune dacă evenimentele sunt emise asincron este de a verifica în consola administrativa la **Integrare serviciu** > **Infrastructură eveniment comun** > **Fabrici de emitere eveniment**. Selectaţi fabrica emiţător care se poate numi **Emiţător Infrastructură implicită eveniment comun**. Panoul care este afişat are aria de Transmitere eveniment cu setări ce controlează cum sunt emise evenimente. Transmiterea JMS este asincronă şi transmiterea serviciului eveniment este sincronă.

Dacă vă decideți să folosiți emiterea de eveniment asincronă și este important ca evenimentele să fie procesate în ordinea în care s-au produs, definiţi o cale de secvenţă eveniment în modelul de monitorizare. Pentru informaţii suplimentare despre cum să definiţi căile de secvență eveniment, vedeți legăturile înrudite.

### **Configurare autorizaţie pentru livrare eveniment asincron**

Dacă doriți să primiți evenimente care sunt emise de o aplicație care folosește o fabrică de emitere eveniment cu livrare asincronă, și nu ati folosit vrăjitorul pentru configurare mediu de implementare sau wbmDeployCEIEventService AdminTask pentru a seta mediul, trebuie să configuraţi serverul IBM Business Monitor pentru a comunica cu serverul (CEI) infrastructură eveniment comun.

Dacă ati folosit vrăjitorul de configurare mediu de implementare la wbmDeployCEIEventService AdminTask pentru a vă seta mediul, această configurație vă este făcută. Trebuie să efectuaţi acest task pentru a configura informaţiile de autorizare pentru JMS numai dacă vă configuraţi propriul server CEI sau folosind o fabrică de emitere eveniment non-autonomă mai degrabă decât emiţătorul Infrastructură eveniment comun implicit.

Înainte de a începe acest task,trebuie să va înregistraţi în consola administrativă WebSphere Application Server. Dacă folosiţi un server CEI la distanţă şi folosiţi o metodă bazată pe coadă pentru a recepţiona evenimente, asiguraţi-vă că aţi configurat legătura magistrală de integrare serviciu înainte de a începe acest task. Vedeţi taskul înrudit despre "Configurare gestiune eveniment bazat pe coadă într-un mediu cu mai multe celule."

Că şi alternativă la folosirea consolei administrative, puteţi rula taskul wsadmin setEventServiceJmsAuthAlias pentru a realiza pașii furnizați în acest topic.

Folosind consola administrativă WebSphere Application Server, finalizaţi următorii paşi:

- 1. Specificaţi alias-urile de autorizare pentru fabrica de conectare în coadă.
	- a. În panoul de navigaţie, faceţi clic pe **Resurse** > **JMS** > **Fabrici de conectare în coadă** .
	- b. Faceţi clic pe **CommonEventInfrastructure\_QueueCF** în lista de fabrici de conectare în coadă.
	- c. În secţiunea de Setări de securitate, selectaţi un alias din lista **Alias-uri de autentificare pentru recuperare XA** . Alias-ul trebuie să aibă un utilizator care are un rol de conector la magistrală pentru magistrala CEI. (În **Magistralele** > **Integrare serviciu**, faceţi clic pe **coloana securitate** pentru magistrala care este descrisă ca **CommonEventInfrastructure Bus**.)
	- d. Selectaţi un alias din lista **Alias pentru autentificare administrare container** . În mod obişnuit puteţi selecta acelaşi alias ca şi în sub-pasul precedent.
	- e. Faceţi clic pe **OK** şi salvaţi modificările la configuraţia master.
- 2. Specificaţi un alias de autorizare pentru specificaţia de activare.
	- a. În panoul de navigaţie, faceţi clic pe **Resurse** > **JMS** > **Specificaţia de activare**.
	- b. Faceţi clic pe **CommonEventInfrastructure\_ActivationSpec** în lista de specificaţii de activare.
	- c. În secţiunea de Setări de securitate, selectaţi un alias din lista de **Alias autentificare**.
	- d. Faceţi clic pe **OK** şi salvaţi modificările la configuraţia master.
- 3. Specificaţi alias-urile de autorizare pentru fabricile de conectare topic.
	- a. În panoul de navigare, faceţi clic pe **Resurse** > **JMS** > **Fabrici de conectare topic**.
	- b. Faceţi clic pe **CommonEventInfrastructure\_AllEventsTopicCF** în lista de fabrici de conectare topic.
	- c. În secţiunea de Setări de securitate, selectaţi un alias din lista **Alias-uri de autentificare pentru recuperare XA** . Alias-ul trebuie să aibă un utilizator care are un rol de conector la magistrală pentru magistrala CEI. (În **Magistralele** > **Integrare serviciu**, faceţi clic pe **coloana securitate** pentru magistrala care este descrisă ca **CommonEventInfrastructure Bus**.)
	- d. Selectaţi un alias din lista **Alias pentru autentificare administrare container** . În mod obişnuit puteţi selecta acelaşi alias ca şi în sub-pasul precedent.
	- e. Faceţi clic pe **OK** şi salvaţi modificările la configuraţia master.

# **Recepţionarea evenimentelor de la CEI**

În IBM Business Monitor, puteţi alege să primiţi evenimente de la serverul infrastructură eveniment comun (CEI) de intrare folosind două tipuri de transport diferite: JMS (bazat pe coadă) şi bazat pe tabel (de asemenea cunoscut ca şi ocolire de coadă).

Livrarea de eveniment bazată pe coadă foloseşte Serviciul de mesagerie Java (JMS) pentru a livra evenimente din CEI către modelul de monitorizare. Livrarea evenimentului bazată pe tabelă (cunoscută formal drept ocolire a cozii) foloseşte o tabelă de bază de date pentru a livra evenimente de la CEI către modelul de monitorizare. Cu livrarea evenimentului bazată pe tabelă, lucrul poate fi distribuit între mai mulţi membri de cluster. Pentru majoritatea mediilor, această metodă îmbunătăţeşte performanţa şi simplifică configuraţia de sistem.

## **Recepţionarea evenimentelor folosind livrarea de evenimente bazată pe tabelă**

Puteți configura serviciul eveniment infrastructură eveniment comun (CEI) pentru a trimite către tabela bazei de date eveniment pentru modelul de monitorizare. Nu este necesar să configuraţi legătura magistrală de integrare serviciu şi resursele asociate ei. Ocolirea cozii JMS îmbunătăţeşte performanţa eliminând un pas suplimentar de persistenţă care este necesar pentru coadă.

Atunci când folosiţi livrarea de eveniment bazată pe tabelă în IBM Business Monitor 7.5, lucrul poate fi distribuit între mai mulţi membri de cluster. Pentru majoritatea mediilor, această metodă îmbunătăţeşte performanţa şi simplifică configuraţia sistemului.

- v **Modelele dinainte de 6.2**: Livrarea de eveniment bazată pe tabelă nu este suportată. Pentru a folosi această metodă pentru modelele de monitor de la o versiune mai veche decât 6.2, trebuie mai întâi să actualizaţi modelul de monitor folosind Trusa de unelte de dezvoltare Business Monitor. Modificaţi numărul de versiune, generaţi un fişier nou EAR şi implementaţi o nouă versiune de model de monitorizare. Dacă alegeţi să nu faceţi actualizarea modelului, trebuie să folosiţi livrarea de eveniment bazată pe coadă.
- v **Modelele de versiune 6.2 şi 7**: Aceste modele pot folosi metoda bazată pe tabele (cunoscută înainte drept ocolire coadă). Dacă doriţi să exploataţi îmbunătăţirea scalabilităţii din versiunea 7.5, trebuie să modernizaţi modelul de monitor folosind Trusa de unelte de dezvoltare Business Monitor Versiunea 7.5.
- v **Modelele de versiune 7.5**: Aceste modele pot fi avantajate de implementarea dacă folosiţi livrarea de eveniment bazată pe tabelă.

**Restricţie:** Dacă folosiţi SQL Server ca şi bază de date, nu puteţi folosi metoda de livrare eveniment bazată pe tabelă decât dacă aplicaţia de emitere rulează pe WebSphere Application Server 7.0 (sau Process Server 7.0) or mai recent. Trebuie să folosiți metoda bazată pe coadă.

Puteți activa metoda bazată pe coadă într-un mediu celulă singulară sau cu mai multe celule. Alegeti următorul task în functie de mediul dumneavoastră pentru a finaliza configurarea pentru această metodă.

#### **Configurarea livrării evenimentului bazată pe tabelă într-un mediu celulă singulară:**

Dacă aveţi un mediu server singular (autonom) sau dacă aveţi IBM Business Monitor versiunea 7.0 sau mai recentă (sau versiunea 7.0.0.3 pentru z/OS) sau mai recentă instalată în fiecare nod din celulă, nu mai sunt alţi paşi necesari pentru a primi evenimente. Dacă serviciul eveniment (CEI) infrastructură eveniment comun este implementat unui nod dintr-o celulă fără IBM Business Monitor or Process Server, atunci trebuie să instalaţi fişierul JAR IBM Business Monitor pentru a rula evenimente în acel nod CEI.

Process Server versiunea 7.0 şi mai recentă pe platforme distribuite (şi Process Server versiunea 7.0.0.3 şi mai recentă pe platformele z/OS) furnizează fişierele necesare ca şi suport pentru emitere eveniment la distanţă. Dacă folosiţi o versiune anterioara a Process Server, finalizaţi următorii paşi pentru a configura livrarea unui eveniment bazată pe tabelă într-un mediu celulă singulară.

- 1. În directorul rădăcină\_server\_aplicaţii/scripts.wbm/crossCell instalării serverului local IBM Business Monitor, localizati fisierul corespunzător în functie de sistemul dumneavoastră de operare şi de versiunea WebSphere Application Server pe care rulează serviciul eveniment CEI.
	- v monitorCommunicationWithWAS70BasedCells.tar, monitorCommunicationWithWAS61BasedCells.tar, sau monitorCommunicationWithWAS60BasedCells.tar.
- v monitorCommunicationWithWAS70BasedCells.zip, monitorCommunicationWithWAS61BasedCells.zip, sau monitorCommunicationWithWAS60BasedCells.zip.
- 2. Copiaţi fişierul corespunzător în directorul rădăcină\_server\_aplicaţii/plugins în fiecare instalare WebSphere Application Server în nodul la distanţă care găzduieşte CEI ţintă şi nu are IBM Business Monitor sau Process Server versiunea 7.0 (sau versiunea 7.0.0.3 pentru z/OS) sau mai recentă instalată şi extrageţi conţinuturile.
- 3. La fiecare instalare WebSphere Application Server unde aţi extras conţinutul fişierului:
	- a. Opriti toate masinile virtuale Java (JVM) care folosesc rădăcină server aplicații/ java/bin/java, inclusiv agenţi de nod, servere, manageri de implementare şi prompturi wsadmin.
	- b. Rulaţi rădăcină\_profil/bin/osgiCfgInit pentru fiecare profil la instalareWebSphere Application Server.
	- c. Reporniti toti agentii de nod si toate serverele.

#### **Configurarea livrării de eveniment bazată pe tabelă într-un mediu cu mai multe celule:**

Dacă IBM Business Monitor este instalat într-o celulă diferită faţă de serviciul eveniment (CEI), trebuie să urmaţi câţiva paşi de configurare suplimentari pentru a activa comunicaţia între celule.

Pentru medii securizate, înainte de a efectua acest task, asiguraţi-vă că au fost finalizate următoarele taskuri:

- v Dacă securitatea este activată în celula locală sau în cea la distanţă, trebuie activată în amândouă.
- v Dacă este activată securitatea, trebuie să activaţi încrederea server la server (SSL) intre serverul CEI la distanță și serverul local IBM Business Monitor (vedeți Configurare server la server SSL în medii cu mai multe celule).
- Cheile LTPA trebuie partajate între celule, iar celulele trebuie să aibă același ID (vedeți Partajarea cheilor LTPA).
- v Setarea **Folosire aserţiune identitate** trebuie să fie activată în celula locală şi în celula la distanță (vedeți Activare aserțiune identitate).

Într-un mediu cu mai multe celule, dacă IBM Business Monitor nu este instalat în celula la distanţă care emite evenimente, trebuie să configuraţi managerul de implementare şi serverele CEI în celula la distanţă astfel încât să poată emite evenimente către tabele. Process Server versiunea 7.0 şi mai recentă pe platforme distribuite (şi Process Server versiunea 7.0.0.3 şi mai recentă pe platformele z/OS) furnizează fişierele necesare ca şi suport pentru emitere eveniment la distanţă. Versiuni anterioare ale Process Server nu furnizează aceste fişiere automat. În consecinţă, instrucţiunile sunt puţin diferite în funcţie dacă celula la distanţă care emite evenimente este o celulă distribuită care are Process Server versiunea 7.0 (versiunea 7.0.0.3 pentru z/OS) sau mai recentă instalată.

Pentru a configura livrarea unui eveniment bazată pe tabelă peste mai multe celule, finalizaţi următorii paşi:

- v Dacă Process Server versiunea 7.0 (versiunea 7.0.0.3 pentru z/OS) sau mai recentă **nu** este instalată în celula la distanţă (celula fără IBM Business Monitor):
	- 1. În directorul rădăcină\_server\_aplicaţii/scripts.wbm/crossCell instalării serverului local IBM Business Monitor, localizaţi fişierul corespunzător în funcţie de sistemul dumneavoastră de operare şi de versiunea WebSphere Application Server pe care rulează serviciul eveniment CEI.
		- monitorCommunicationWithWAS70BasedCells.tar sau monitorCommunicationWithWAS61BasedCells.tar.
- monitorCommunicationWithWAS70BasedCells.zip sau monitorCommunicationWithWAS61BasedCells.zip.
- 2. Copiaţi fişierul corespunzător în directorul rădăcină\_server\_aplicaţii/plugins managerului de implementare aflat la distanţă şi extrageţi conţinutul.
- 3. Copiaţi acelaşi fişier în directorul rădăcină\_server\_aplicaţii/plugins pentru fiecare instalare WebSphere Application Server în celula la distanţă care găzduieşte un CEI ţintă şi nu are IBM Business Monitor sau Process Server versiunea 7.0 (sau versiunea 7.0.0.3 pentru z/OS) sau mai recentă şi extrageţi conţinuturile.
- 4. La fiecare instalare WebSphere Application Server unde ati extras continutul fisierului:
	- a. Opriti toate masinile virtuale Java (JVM) care folosesc rădăcină server aplicații/ java/bin/java, inclusiv agenti de nod, servere, manageri de implementare si prompturi wsadmin.
	- b. Rulați rădăcină\_profil/bin/osgiCfglnit pentru fiecare profil la instalareWebSphere Application Server.
	- c. Reporniţi toţi agenţii de nod şi serverele.
- 5. Pe managerul de implementare aflat la distanţă sau pe serverul autonom, rulaţi comanda wsadmin wbmConfigureQueueBypassDatasource. Vedeţi CEI bazat pe tabelă peste celule multiple pentru un exemplu şi o listă cu parametrii pentru această comandă. După ce rulaţi comanda şi salvaţi modificările de configurare, reporniţi managerul de implementare aflat la distanţă sau serverul autonom.
- v Dacă Process Server versiunea 7.0 (sau versiunea 7.0.0.3 pentru z/OS) sau mai recentă **este** instalată în celula la distanţă:
	- 1. Pe managerul de implementare aflat la distanţă sau pe serverul autonom, rulaţi comanda wsadmin wbmConfigureQueueBypassDatasource. Vedeţi CEI bazate pe tabelă peste celule multiple pentru un exemplu şi o listă cu parametrii pentru această comandă.
	- 2. După ce rulaţi comanda şi salvaţi modificările de configurare, reporniţi managerul de implementare aflat la distanţă sau serverul autonom.

Atunci când implementaţi un model de monitorizare cu un CEI la distanţă, trebuie să selectaţi opţiunea de locaţie CEI **la distanţă**, după cum este descris în pasul intitulat "Selectare opţiuni Model de monitorizare CEI" din topicul Implementare modele de monitorizare.

**Dacă rulaţi un server CEI pe z/OS**: După ce aţi finalizat configurarea CEI bazată pe tabel, când implementaţi un model de monitorizare, este înregistrată următoarea eroare în istoricul CEI pe z/OS:

CEI61Configur E com.ibm.wbimonitor.observationmgr.spi.impl.CEI61RemoteConfigurationSessionImpl reloadCEIConfig(Str

Pentru a finaliza configurarea CEI, finalizaţi următorii paşi:

- 1. Reporniti serverul sau clusterul CEI (pentru CEI emitător la z/OS).
- 2. Pe managerul de implementare IBM Business Monitor, rulaţi metoda confirmCEIServerReboot(String modelID) a Lifecycle Services MBean pentru a vedea dacă CEI a fost repornit. Pentru a rula comanda din promptul wsadmin, parcurgeţi paşii următori:
	- a. Stabiliţi o conexiune cu Lifecycle Services MBean:

wsadmin> set ls [\$AdminControl completeObjectName type=LifecycleServices,\*]

b. Confirmaţi că CEI a fost repornit: wsadmin> \$AdminControl invoke \$ls confirmCEIServerReboot { "<model ID>"}

## **Recepţionarea evenimentelor folosind livrarea de eveniment bazată pe coadă**

Pentru a receptiona evenimente folosind cozile din Serviciul de mesagerie Java (JMS), nu este nevoie să efectuați alți pași suplimentari decât dacă doriți să activați comunicația între serverul IBM Business Monitor și un server CEI la distanță. Trebuie să folositi metoda bazată pe coadă pentru gestionare eveniment dacă folositi un model de monitorizare care a fost creat folosind IBM Business Monitor 6.1 într-un mediu IBM Business Monitor 7.5 fără a vă actualiza modelul de monitorizare.

Puteţi folosi gestiunea evenimentului bazat pe coadă într-un mediu celulă singulară sau cu mai multe celule. Daca serverul dumneavoastră CEI este într-o celulă aflată la distanţă de celula unde IBM Business Monitor este instalat, atunci trebuie să efectuaţi paşi de configurare suplimentari pentru a activa comunicaţia între două celule.

#### **Configurarea livrării unui eveniment bazat pe coadă într-un mediu celulă singulară:**

Dacă IBM Business Monitor este instalat în aceeaşi celulă cu serviciul eveniment CEI şi folosiţi metoda bazată pe coadă pentru primire evenimente, nu mai sunt alţi paşi de efectuat. Fişierele JAR necesare au fost copiate în fişierele corespunzătoare şi magistrala de integrare serviciu a fost creată când IBM Business Monitor a fost instalat.

### **Configurarea livrării evenimentelor bazate pe coadă într-un mediu de celule multiple:**

Dacă IBM Business Monitor dumneavoastră este instalat într-o celulă diferită de serverul CEI,trebuie să finalizaţi câţiva paşi de configurare suplimentari pentru a activa comunicaţia între celule. Pentru a primi evenimente de la coada JMS în acest mediu cu mai multe celule, trebuie să configuraţi serverul IBM Business Monitor să primească evenimente (CEI) de infrastructură eveniment comun de la serverul CEI aflat la distanţă.

Înainte de a efectua acest task, verificaţi dacă următoarele elemente au fost finalizate:

- Serviciul CEI la distanță a fost implementat și configurat.
- v Magistrala de integrare a serviciilor pentru serverul local IBM Business Monitor a fost creată.

Pentru medii securizate, trebuie să vă asiguraţi că următoarele taskuri au fost finalizate:

- v Dacă securitatea este activată fie în celula locală sau în cea aflată la distanţă, trebuie activată în amândouă.
- Dacă securitatea este activată, trebuie să activati încrederea server la server (SSL) între serverul CEI la distantă și serverul local IBM Business Monitor (vedeți Configurare server la server SSL în medii cu celule multiple).
- v Cheile LTPA trebuie partajate între celule, iar celulele trebuie să aibă acelaşi ID (vedeţi Partajarea cheilor LTPA).
- v Setarea **Folosire aserţiune identitate** trebuie să fie activată în celula locală şi în celula la distanță (vedeți Activare aserțiune identitate).

Pentru a configura metoda bazată pe coadă pentru gestiune eveniment, trebuie să instalaţi fişiere între celule, să creaţi o magistrală de integrare serviciu şi să creaţi o legătură între magistralele locale şi la distantă. Process Server versiunea 7.0 şi mai recentă pe platforme distribuite (şi Process Server versiunea 7.0.0.3 şi mai recentă pe platformele z/OS) furnizează fişierele necesare ca şi suport pentru emitere eveniment la distanţă.

Pentru a configura gestionarea evenimentelor bazate pe coadă între celule multiple, finalizaţi următorii paşi:

**Important:** Dacă versiunea 7.0 Process Server (sau versiunea 7.0.0.3 pentru z/OS) sau ulterioară este instalată în celula la distanță, puteți să săriți pașii 1-3 și să treceți direct la pasul 4.

1. În directorul rădăcină\_server\_aplicaţii/scripts.wbm/crossCell al instalării serverului local IBM Business Monitor, localizaţi fişierul corespunzător în funcţie de sistemul dumneavoastră de operare şi versiunea de WebSphere Application Server pe care rulează serverul CEI.

monitorCommunicationWithWAS70BasedCells.tar, monitorCommunicationWithWAS61BasedCells.tar sau monitorCommunicationWithWAS60BasedCells.tar.

monitorCommunicationWithWAS70BasedCells.zip, monitorCommunicationWithWAS61BasedCells.zip sau monitorCommunicationWithWAS60BasedCells.zip.

- 2. Copiaţi fişierul corespunzător în directorul rădăcină\_server\_aplicaţii/plugins al serverului CEI la distanță (fie el server autonom sau manager implementare la distanță) și extrageţi conţinutul.
- 3. Din directorul rădăcină\_server\_aplicaţii/bin al serverului CEI la distanţă, rulaţi comanda corespunzătoare pentru a configura serverul de aplicaţii sau serverul de procese pentru a recunoaşte fişierul .jar: osgiCfgInit.bat sau osgiCfgInit.sh.
- 4. Din directorulrădăcină server aplicații/scripts.wbm/crossCell unde s-a instalat serverul local IBM Business Monitor, alegeți una din metodele de mai jos pentru a rula utilitarul de configurare a celulelor încrucişate ale magistralei de integrare a serviciilor. Pentru informații suplimentare despre acest utilitar, vedeți legăturile înrudite.
	- v Pentru a rula comanda în mod interactiv, introduceţi:
		- configRemoteMonitorBus.sh
		- configRemoteMonitorBus.bat
	- v Pentru a rula comanda folosind un fişier de proprietăţi, revedeţi fişierul configRemoteMonitorBus.props şi schimbaţi orice proprietăţi sunt necesare. Fişierul configRemoteMonitorBus.props este un exemplu de fişier de proprietăţi localizat în directorul rădăcină\_server\_aplicații/scripts.wbm/crossCell, dar puteți să vă creați propriul fişier de proprietăţi pentru configuraţia dumneavoastră:

configRemoteMonitorBus.sh -props *nume\_fişier\_proprietăţi* configRemoteMonitorBus.bat -props *nume\_fişier\_proprietăţi*

### Unde:

*nume\_fişier\_proprietăţi* este numele complet calificat al fişierului de proprietăţi care contine valorile necesare pentru configurare. Calea către fisierul de proprietăți trebuie să fie specificată integral pentru ca scriptul să găsească fişierul de proprietăţi. Utilitarul de configurare între celule Creează o magistrala de integrare serviciu în celula aflată la distantă. Numele magistralei este MONITOR.<*nume\_celula\_la\_distantă>*.bus, unde *<nume\_celulă\_la\_distanţă>* este numele celulei aflate la distanţă.

- 5. Când se finalizează scriptul, reporniţi atât serverul local IBM Business Monitor cât şi serverul CEI aflat la distanţă.
- 6. Verificaţi dacă există magistrala de integrare a serviciilor la distanţă şi dacă legătura dintre magistralele locală şi la distanţă a fost creată cu succes, parcurgând paşii din subiectul "Verificarea magistralei IBM Business Monitor la distanţă şi a legăturii de intregrare a serviciilor."

Atunci când implementați un model de monitorizare cu un CEI la distanță, aveți nevoie să selectați opțiunea de locație CEI La distanță, așa cum este descris în pasul intitulat "Selectare" opţiuni CEI model de monitorizare" în topicul Implementare modele de monitorizare.

**Dacă aveţi un mediu securizat:** puteţi implementa un model de monitorizare într-un mediu securizat cu un CEI la distanță și gestionare eveniment bazată pe coadă. După implementarea unui model de monitorizare, aveţi nevoie să finalizaţi instalarea prin urmărirea instrucţiunilor din topicul "Finalizarea instalării unui model de monitorizare într-un mediu securizat bazat pe coadă."

#### *Verificarea legăturii magistrală IBM Business Monitor la distanţă şi integrare servicii:*

După ce aţi configurat serverul IBM Business Monitor pentru a folosi serverul CEI pe un WebSphere Application Server sau Process Server la distanţă, trebuie să verificaţi dacă aţi creat cu succes legătura magistrală la distanţă şi integrare servicii.

Pentru a verifica dacă magistrala la distanţă şi legătura magistrală de integrare serviciu există şi sunt active, finalizaţi următorii paşi:

- 1. De la consola de administrare la distanţă a WebSphere Application Server sau Process Server, faceţi clic pe **Integrare servicii** > **Magistrale**.
- 2. Faceti clic pe magistrala MONITOR. <*nume\_celulă* > bus pe care o verificați, unde *<nume\_celulă>* este numele celulei unde este instalat serverul CEI la distanţă.
- 3. Sub topologie, faceţi clic pe **Motoare mesagerie**. Este definit un motor de mesagerie. Câmpul **Status** afişează o săgeată verde dacă motorul mesagerie este activ.
- 4. Faceţi clic pe motorul de mesagerie şi apoi faceţi clic pe **Proprietăţi adiţionale** > **Legătură magistrală de integrare serviciu**. Dacă conectaţi celula la distanţă la o instalare monitor singular şi instalarea unui monitor la o celulă singulară, este definită o legătură. Puteţi avea, totuşi, mai mult de o legătură. Câmpul **Status** afişează o săgeată verde dacă legătura este activă.
- 5. Opţional: Pentru a verifica folosirea istoricului System.out, căutaţi un mesaj similar cu următorul. Numele motorului de mesagerie este diferit pentru fiecare maşină: CWSIP0382I: Motorul de mesagerie FADB84EB685E209F a răspuns la cererea de abonament, topologia Pu

**Notă:** Puteţi efectua aceeaşi procedură pe serverul IBM Business Monitor pentru a valida că legătura IBM Business Monitor dinspre server a magistralei de integrare serviciu este activă.

# **Configurarea Business Space**

Puteți configura Business Space susținut de WebSphere, care furnizează o interfață comună pentru ca utilizatorii de aplicaţii să creeze, gestioneze şi integreze interfeţe web peste portofoliul IBM Business Process Management, WebSphere Enterprise Service Bus şi alte produse IBM.

# **Configurarea Business Space**

Instalaţi şi configuraţi Business Space motorizat de WebSphere pentru a seta o interfaţă comună pentru utilizatorii aplicaţiei pentru crearea, gestiunea şi integrarea interfeţelor Web.

Trebuie să instalaţi software-ul produsului. Atunci când instalaţi produsul, fişierele Business Space sunt incluse în instalarea profilelor pe care le configuraţi.

Business Space este suportat cu următoarele produse ale bazei de date:

- DB2 Universal
- DB2 pentru IBM i
- DB2 pentru z/OS
- Microsoft SQL Server
- Oracle 11g

Pentru a afla care baze de date sunt suportate cu produsul specific IBM pe care îl folosiți cu Business Space, verificaţi baza de date suportată pentru produs.

Dacă instalaţi IBM Business Process Manager, WebSphere Enterprise Service Bus, sau IBM Business Monitor şi creaţi un profil al serverului autonom cu opţiuni tipice, Business Space este instalat şi configurat automat cu baza de date DB2 Express. Dacă folosiţi un profil al serverului autonom, puteţi folosi Unealta Gestiune profil cu opţiunea avansată pentru a configura Business Space să lucreze cu mediul dumneavoastră runtime. Pentru informații suplimentare, consultaţi Configurarea Business Space folosind Unealta Gestiune profile."

Pentru toate produsele, dacă setati managerul de implementare și profilurile personalizate, cea mai simplă cale de a configura Business Space este prin folosirea vrăjitorului Configurarea mediului de implementare. Pentru informaţii suplimentare, consultaţi "Configurarea Business Space folosind vrăjitorul Configurarea mediului de implementare."

Dacă aveti un mediu server autonom sau dacă folositi vrăjitorul Mediu de implementare pentru a configura mediul la rulare, punctele finale ale serviciului REST sunt configurate şi activate automat. Pentru alte medii, folosiţi pagina consolei administrative a serviciilor REST pentru a configura serviciile REST. Dacă doriţi ca widget-urile să fie disponibile în Business Space, trebuie să configuraţi punctele finale de serviciu REST pentru acele widget-uri. Trebuie să înregistraţi punctele finale REST astfel încât Business Space să asocieze widget-urile cu punctele finale şi astfel încât widget-urile să apară în paleta de utilizare.

Dacă folosiți managerul de implementare și profilurile personalizate, puteți folosi consola administrativă pentru a configura Business Space.

După setarea iniţială a Profile Management Tool sau sau a consolei administrative, trebuie să configurați și tabelele bazei de date pentru Business Space. Pentru informații suplimentare, consultaţi "Configurarea tabelelor bazei de date Business Space".

Indiferent de unealta folosită pentru a configura Business Space, trebuie să vă asiguraţi că Business Space funcționează cu securitatea mediului dumneavoastră. Pentru informații suplimentare, consultați Setarea securității pentru Business Space."

Business Space este construit pe baza tehnologiei Lotus Mashups. Pentru întrebări puse frecvent şi informaţii generale despre depanarea Lotus Mashups, consultaţi [http://www.lotus.com/ldd/mashupswiki.nsf/](http://www.lotus.com/ldd/mashupswiki.nsf/xpViewCategories.xsp?lookupName=Troubleshooting&SessionID=CDFG4HK6EQ) [xpViewCategories.xsp?lookupName=Troubleshooting&SessionID=CDFG4HK6EQ.](http://www.lotus.com/ldd/mashupswiki.nsf/xpViewCategories.xsp?lookupName=Troubleshooting&SessionID=CDFG4HK6EQ)

După ce ati instalat și configurat Business Space, utilizatorii mediului la rulare îl pot deschide din URL-ul următor: http://*gazdă*:*port*/BusinessSpace, unde *gazdă* este numele gazdei pe care rulează serverul, iar *port* este numărul portului pentru serverul dumneavoastră.

### **Configurarea Business Space pe un profil de produs, folosind Profile Management Tool**

Puteți configura Business Space motorizat de WebSphere ca parte a profilului dumneavoastră de produs prin folosirea Profile Management Tool.

Puteţi porni Profile Management Tool după instalarea produsului. În plus, puteţi folosi capabilităţile Profile Management Tool din linia de comandă, prin folosirea parametrului pentru utilitarul în linia de comandă manageprofiles **-configureBSpace** după instalarea produsului. În ambele situaţii, Business Space este instalat cu acelaşi produs de bază de date ca cel pe care l-aţi proiectat pentru baza de date Common. Dacă aţi selectat o bază de date care nu este suportată cu Business Space, Profile Management Tool configurează Business Space cu baza de date IBM DB2 Express.

Dacă veţi folosi utilitarul pentru linia de comandă manageprofiles, parcurgeţi documentaţia manageprofiles pentru produsul dumneavoastră de gestiune a proceselor operaţionale. Revedeţi considerentele următoare pentru folosirea manageprofiles:

- v Dacă folosiţi Oracle sau SQL Server pe un server autonom, trebuie să creaţi manual baza de date, în locul folosirii parametrului **-dbCreateNew**.
- v Dacă aveţi o bază de date la distanţă într-un mediu de cluster, trebuie să creaţi manual baza de date, să copiaţi scripturile generate pe maşina la distanţă pe care se află baza de date şi să rulaţi scripturile din acea locaţie.

Pentru un manager de implementare si profiluri personalizate, puteti folosi consola administrativă sau vrăjitorul Configurarea mediului de implementare. Vedeti "Configurarea Business Space folosind consola administrativă" sau "Configurarea Business Space folosind vrăjitorul Configurarea mediului de implementare". Dacă folositi Profile Management Tool pentru a crea un manager de implementare şi profiluri personalizate (noduri gestionate) cu optiunea de creare a profilurilor **Mediu de implementare**, Business Space este configurat automat cu mediul dumneavoastră de implementare, dar trebuie să rulaţi manual scripturile pentru a configura tabelele bazei de date.

Pentru opțiuni de configurare mai avansate pe un profil server autonom, trebuie să folosiți paginile din consola administrativă pentru a configura Business Space. De exemplu, dacă doriți să proiectați o sursă de date diferită de baza de date selectată pentru profil (baza de date IBM Business Monitor sau baza de date IBM Business Process Manager Common), trebuie să folosiţi consola administrativă pentru a configura Business Space.

Dacă v-aţi decis să folosiţi aceste opţiuni de configurare mai avansate, care necesită utilizarea consolei administrative, asiguraţi-vă că parcurgeţi paşii următori:

- v Atunci când creaţi un profil server autonom folosind Profile Management Tool, folosiţi opţiunea pentru crearea profilurilor **Avansat** şi deselectaţi caseta de bifare **Configurarea Business Space** pentru a putea configura Business Space ulterior, folosind consola administrativă.
- v Vedeţi "Configurarea Business Space folosind consola administrativă".

Opţional, dacă nu doriţi să configuraţi Business Space ca parte a profilului produsului, puteţi crea profiluri Business Space separate. De exemplu, este posibil să doriți separarea interfeței cu utilizatorul pe o mașină și părțile backend pe alta, pentru divizarea încărcăturii. Este posibil să doriţi să puneţi serverul Business Process Manager pe o maşină pentru sarcinile mari de lucru şi Business Space pe o maşină aflată la distanţă diferită, pentru a distribui încărcătura de lucru. Maşina backend poate fi reglată pentru procesare backend, iar maşina Business Space poate fi configurată pentru manevrarea traficului HTTP. Pentru informații suplimentare, vedeţi ["Crearea profilurilor Business Space" la pagina 137.](#page-142-0)

- Pentru un server autonom, porniti Profile Management Tool, selectati optiunea **Profil** server autonom și parcurgeți pașii următori.
	- 1. Realizati unul din pasii următori în pagina Optiuni de creare a profilurilor:
		- Selectaţi opţiunea de crearea a profilurilor **Tipic** dacă sunteţi de acord cu o instalare şi configurare implicite ale Business Space folosind baza de date DB2 Express. (Săriţi peste paşii b.-e.)
		- Selectaţi opţiunea **Avansat** dacă doriţi să configuraţi opţiuni avansate pentru profilul pe care îl creaţi. Apoi, în pagina Configurarea Business Space, asiguraţi-vă că este selectată caseta de bifare **Configurarea Business Space**.

Business Space este configurat cu sursa de date a produsului dumneavoastră.

2. Atunci când proiectaţi numele gazdei profilului dumneavoastră, folosiţi un nume de gazdă complet calificat.

- <span id="page-142-0"></span>3. În pagina Proiectarea bazei de date, aveţi opţiunea de folosire a fişierului de proiectare a bazei de date, pe care l-aţi creat folosind unealta de proiectare a bazei de date, care conţine toate configuraţiile de bază de date pentru produsul dumneavoastră, inclusiv informaţiile de configurare a bazei de date pentru Business Space. Pentru informaţii suplimentare despre fişierele de proiectare a bazei de date, vedeţi ["Crearea unui fişier](#page-196-0) [de proprietăţi de proiectare a bazei de date Business Space" la pagina 191.](#page-196-0)
- 4. Finalizaţi crearea profilului folosind Profile Management Tool. S-a instalat Business Space. Este configurat pentru acelaşi produs de bază de date pe care l-aţi proiectat pentru baza de date Common (sau cu DB2 Express dacă produsul de bază de date nu este suportat).
- 5. Dacă baza de date este la distanță, trebuie să configurați tabelele bazei de date după rularea Profile Management Tool. Vedeţi "Configurarea tabelelor bazei de date Business Space".
- v Pentru un mediu de implementare, porniţi Profile Management Tool, selectaţi opţiunea **Profil manager de implementare** sau **Profil personalizat** şi parcurgeţi paşii următori.
	- 1. În pagina Opţiuni de creare a profilurilor, selectaţi opţiunea **Mediu de implementare** pentru a configura fiecare profil cu valorile de configurare personalizate şi folosiţi fiecare profil într-un mediu de implementare bazat pe un şablon livrat.
	- 2. Parcugeţi paşii Profile Management Tool pentru a crea un profil manager de implementare şi profiluri personalizate (noduri gestionate).
	- 3. După ce toate nodurile personalizate sunt federalizate, rulaţi scripturile pentru a configura manual baza de date.

**Important:** Dacă baza de date a produsului dumneavoastră este o bază de date Oracle, Business Space va fi configurat cu Profile Management Tool sau utilitarul pentru linia de comandă manageprofiles pentru a folosi aceeaşi bază de date, cu schema implicită IBMBUSSP şi parola implicită pe care aţi introdus-o în timpul creării profilului. Dacă doriţi să folosiți o parolă diferită pentru numele de utilizator IBMBUSSP, trebuie să folosiți consola administrativă pentru actualizarea JDBC Resources: Găsiţi sursa de date jdbc/mashupsDS. Modificaţi valoarea aliasului de autentificare astfel încât să se potrivească cu parola din numele de schemă Business Space. Salvaţi-vă modificările şi reporniţi serverul.

Înainte de a folosi Business Space, configuraţi securitatea de care aveţi nevoie pentru utilizarea cu Business Space şi cu widget-urile pe care le foloseşte echipa dumneavoastră. Pentru informaţii suplimentare, vedeţi "Configurarea securităţii pentru Business Space."

**Indiciu:** Business Space foloseşte o componentă proxy pentru a vă conecta la serviciile REST. În unele cazuri, dacă serviciile REST nu receptive, trebuie să actualizați setările de expirare a conexiunii din Business Space pentru serviciile REST, în funcție de performanța serverelor pentru aceste servicii. Pentru informații suplimentare, vedeți [Modificarea setărilor](#page-237-0) [de expirare pentru proxy-ul Business Space Ajax.](#page-237-0)

#### **Crearea profilurilor Business Space:**

Pentru a crea sau augmenta profiluri Business Space, puteţi folosi fie Profile Management Tool, fie utilitarul pentru linia de comandă manageprofiles. Profilurile reprezintă seturi de fişiere care definesc mediul la rulare pentru un manager de implementare, nod gestionat sau server autonom.

Dacă Business Space este configurat ca parte a profilului produsului dumneavoastră, aceste taskuri sunt opţionale.

*Crearea profilurilor Business Space pentru o configuraţie autonomă:*

Pentru a crea profiluri Business Space pentru un mediu autonom, puteţi utiliza fie Profile Management Tool, fie utilitarul pentru linie de comandă manageprofiles.

Dacă Business Space este configurat ca parte componentă a profilului produsului dumneavoastră, taskurile sunt opţionale.

*Crearea profilurilor Business Space pentru o configuraţie autonomă folosind Profile Management Tool:*

Folosiţi Profile Management Tool pentru a crea profiluri autonome pentru Business Space.

- v Examinaţi lista completă de cerinţe preliminare pentru crearea sau augmentarea unui profil la [Concepte profil](http://www14.software.ibm.com/webapp/wsbroker/redirect?version=compass&product=was-nd-mp&topic=cpro_overview) din centrul de informare WebSphere Application Server.
- v Atunci când folosiţi Profile Management Tool cu interfaţa grafică cu utilizatorul Motif pe sisteme de operare Solaris, dimensiunea implicită a Profile Management Tool poate fi prea mică pentru a putea vedea toate mesajele şi butoanele.
- v Dacă planificaţi să folosiţi un fişier de proiectare a bazei de date pentru informaţiile bazei de date Business Space, parcurgeți pașii din "Crearea unui fișier de proprietăți de proiectare [a bazei de date Business Space" la pagina 191.](#page-196-0)

Folosiţi această procedură dacă creaţi un profil Business Space pentru o configuraţie autonomă. Paşii descriu ambele opţiuni de creare a profilurilor, Avansat şi Tipic.

Dacă Business Space este configurat ca parte componentă a profilului produsului dumneavoastră, acest task este opţional.

1. Porniţi Profile Management Tool.

Utilizaţi una dintre comenzile următoare:

- **Extra ve 2000 Linux** *rădăcină\_instalare***/bin/ProfileManagement/pmt.sh**
- **> Windows** *rădăcină\_instalare*\bin\ProfileManagement\pmt.bat

Se deschide pagina Bun venit.

2. În pagina de Bun venit, faceţi clic pe **Lansare Profile Management Tool** sau selectaţi fila Profile Management Tool.

Se deschide fila Profiluri.

Fila Profiluri conţine o listă de profiluri care au fost create pe maşina dumneavoastră. Puteţi folosi Profile Management Tool pentru a crea profiluri noi sau pentru a le augmenta pe cele existente.

3. În fila Profiluri, faceţi clic pe **Creare**.

Se deschide pagina Selecţie mediu într-o fereastră separată.

- 4. Pe pagina Selecţie mediu, selectaţi opţiunea **Profil autonom** şi faceţi clic pe **Următor**.
- 5. Pe pagina Opţiuni creare profil, decideţi dacă să creaţi profilul autonom utilizând opţiunea **Creare profil tipică** sau **Creare profil avansată**.
- 6. Dacă aţi selectat opţiunea **Creare profil tipică**, finalizaţi paşii următori.
	- a. Pe pagina Securitate administrativă, introduceţi valori pentru numele de utilizator şi parola, confirmaţi parola şi faceţi clic pe **Următor**. Toată configurația profilului, inclusiv opțiunile și bazele de date ale profilului, sunt

configurate implicit şi afişate pe pagina Sumar profil. b. Pe pagina Sumar profil, faceţi clic pe **Creare** pentru a crea profilul sau pe **Înapoi** ca să modificaţi caracteristicile profilului.

Progresul configuraţiei este afişat în fereastra Progres configuraţie profil. La finalizarea creării profilului, este afişată pagina Finalizare profil, împreună cu mesajul **Profile Management Tool a creat cu succes profilul**.
**Atenţie:** Dacă sunt detectate erori în timpul creării profilului, pot apărea alte mesaje în locul mesajului de succes, de exemplu:

- v **Profile Management Tool a creat profilul, dar au survenit erori**, ce indică faptul că crearea profilului s-a finalizat, dar au fost generate erori.
- v **Profile Management Tool nu poate crea profilul**, ce indică faptul că crearea profilului a eşuat complet.

Pagina Finalizare profil identifică fişierul istoric de referit pentru a depana problemele.

- 7. Dacă ati selectat optiunea **Creare avansată profil**, parcurgeti pașii următori.
	- a. În pagina Implementarea optională a aplicației, selectați casetele de bifare dacă doriti să implementați consola administrativă și aplicația implicită.
	- b. Pe pagina Nume și locație profil, parcurgeți pașii următori:
		- 1) În câmpul Nume profil, specificaţi un nume unic sau acceptaţi valoarea implicită. Fiecare profil pe care îl creati trebuie să aibă un nume. Atunci când aveti mai mult de un singur profil, puteţi să le deosebiţi la cel mai ridicat nivel, după acest nume. Dacă optaţi să nu folosiţi numele implicit, în cazul Windows, păstraţi numele scurt pentru că numele de căi au lungime limitată.
		- 2) În câmpul Director profil, introduceţi directorul pentru profil sau folosiţi butonul Răsfoire pentru a vă deplasa la directorul profilului. Directorul pe care îl specificați va conține fișierele care definesc mediul la rulare, precum comenzi, fişiere de configurare şi fişiere istoric. Directorul implicit este dependent de platformă:
			- v <sup>2000</sup> Linux *rădăcină\_instalare*/profiles/*nume\_profil*
			- v Windows <sup>2000</sup> *rădăcină\_instalare*\profiles\*nume\_profil* unde *nume\_profil* este numele pe care l-aţi specificat.

Câmpul directorului profilului trebuie să îndeplinească următoarele cerințe:

- *nume\_profil* trebuie să fie unic.
- v Directorul pe care îl specificaţi trebuie să fie gol.
- v ID-ul dumneavoastră de utilizator trebuie să aibă permisiuni pentru director.
- v Trebuie să existe suficient spaţiu pentru a crea profilul.
- 3) Opţional: Selectaţi caseta de bifare **Faceţi acest profil implicit** dacă vreţi să faceţi profilul pe care îl creaţi profil implicit. Această casetă de bifare doar dacă aveţi un profil existent pe sistemul dumneavoastră.

Comenzile funcţionează automat cu profilul implicit. Primul profil pe care îl creaţi pe o staţie de lucru este profilul implicit. Profilul implicit este destinaţia implicită pentru comenzile lansate din directorul bin din rădăcina de instalare a produsului. Când există un singur profil pe o statie de lucru, orice comandă operează pe acel profil. Dacă există mai mult de un profil, anumite comenzi necesită să specificaţi profilul căruia i se aplică comanda.

- 4) Faceţi clic pe **Următor**.
- c. Pe pagina Nume gazdă şi nod, realizaţi acţiunile următoare pentru profilul pe care îl creati:
	- v În câmpul Nume nod, introduceţi un nume pentru nod sau acceptaţi valoarea implicită. Păstraţi numele nodului cât mai scurt posibil, dar asiguraţi-vă că numele nodurilor sunt unice în mediul dumneavoastră de implementare.
	- v În câmpul Nume gazdă, introduceţi un nume pentru gazdă sau acceptaţi valoarea implicită.
	- v În câmpul Nume celulă, introduceţi un nume pentru celulă sau acceptaţi valoarea implicită.

Faceţi clic pe **Următor** pentru a afişa pagina Securitate administrativă.

- d. Pe pagina Securitate administrativă, introduceti valori pentru numele de utilizator si parolă şi confirmaţi parola. Faceţi clic pe **Următor**.
- e. Pe pagina Certificat de securitate (Partea 1), specificaţi dacă să fie create certificate noi sau să fie importate certificate existente. Realizaţi acţiunile următoare:
	- v Pentru a crea un nou certificat personal implicit şi un nou certificat de semnare rădăcină, selectaţi **Creaţi un nou certificat personal implicit** şi **Creaţi un nou certificat de semnare rădăcină** şi faceţi clic pe **Următor**.
	- Pentru a importa certificate existente, selectati **Importati un certificat personal implicit existent** şi **Importaţi un certificate de semnare rădăcină existent** şi furnizați informațiile următoare:
		- $-\hat{\text{I}}$ n câmpul Cale, introduceti calea directorului către certificatul existent.
		- În câmpul Parolă, tastaţi parola pentru certificat.
		- $-\hat{\text{I}}$ n câmpul Tip depozit de chei, selectati tipul depozitului de chei pentru certificatul pe care îl importaţi.
		- În câmpul Alias depozit de chei, selectaţi aliasul depozitului de chei pentru certificatul pe care îl importaţi.
		- Faceţi clic pe **Următor**.

când importaţi un certificat personal ca certificat personal implicit, importaţi certificatul rădăcină care a semnat certificatul personal. Altfel, Profile Management Tool adaugă semnatarul certificatului personal la fişierul trust.p12. Dacă importaţi certificatul personal implicit sau certificatul de semnare a rădăcinii, specificaţi calea şi parola şi selectaţi tipul depozitului de chei şi aliasul acestuia pentru fiecare certificat pe care îl importaţi.

f. Pe pagina Certificat de securitate (Partea a II-a), verificaţi dacă informaţiile certificatului sunt corecte şi faceţi clic pe **Următor** pentru a afişa pagina Alocare valori port.

Dacă creați certificatele, puteți utiliza valorile implicite sau le puteți modifica pentru a crea certificate noi. Certificatul personal implicit este valid pentru un an în mod implicit şi este semnat de certificatul de semnare rădăcină. Certificatul de semnare rădăcină este un certificat autosemnat care este valid pentru 15 ani în mod implicit. Parola depozitului de chei implicit pentru certificatul de semnare rădăcină este WebAS. Modificaţi parola. Parola nu poate conţine nici un caracter DBCS (double-byte character set) deoarece anumite tipuri de depozite de chei, inclusiv PKCS12, nu suportă aceste caractere. Tipurile de depozite de chei care sunt suportate depind de furnizorii din fişierul java.security.

Când creati unul sau ambele certificate, sau importati unul sau ambele certificate, sunt create următoarele fişiere depozit de chei:

- key.p12: Contine certificatul personal implicit.
- trust.p12: Contine certificatul semnatarului din certificatul rădăcină implicit.
- v root-key.p12: Conţine certificatul de semnare rădăcină.
- v default-signers.p12: Conţine certificatele semnatarului care sunt adăugate la fiecare fişier depozit de chei nou pe care îl creaţi după instalarea şi rularea serverului. Implicit, semnatarul certificatului rădăcină implicit şi un certificat semnatar DataPower® sunt în acest fişier depozit de chei.
- v deleted.p12: Reţine certificate şterse cu taskul deleteKeyStore astfel încât să poată fi recuperate dacă este necesar.
- Itpa.jceks: Conține chei LTPA (Lightweight Third-Party Authentication) implicite de server pe care serverele din mediul dumneavoastră le utilizează pentru a comunica unul cu celălalt.

Aceste fişiere au toate aceeaşi parolă când creaţi sau importaţi certificatele, care este fie parola implicită, fie o parolă pe care o specificaţi. Un certificat importat este adăugat la fişierul key.p12 sau fişierul root-key.p12. Dacă importaţi orice certificate şi certificatele nu conţin informaţiile pe care le vreţi, faceţi clic pe **Înapoi** pentru a importa alt certificat.

g. Pe pagina Alocare valori port, verificaţi dacă porturile specificate pentru profil sunt unice şi faceţi clic pe **Următor**.

Profile Management Tool detectează porturile folosite curent de alte produse IBM WebSphere şi afişează valorile pentru porturile recomandate, pentru a nu intra în conflict cu cele existente. Dacă aveți alte aplicații care folosesc porturile specificate, verificati dacă porturile nu sunt în conflict. Dacă alegeți să nu implementați consola administrativă pe pagina Implementare opţională a aplicaţiei, porturile consolei administrative nu sunt disponibile pe pagina Alocare valori port. Porturile sunt recunoscute ca fiind folosite dacă sunt alocate unui profil creat sub o instalare realizată de utilizatorul curent sau dacă sunt folosite în prezent.

Deşi unealta validează porturile atunci când accesaţi pagina Alocare valori port, conflictele dintre porturi pot rezulta din selecțiile pe care le faceți pe paginile următoare ale Profile Management Tool. Nu sunt alocate porturi până când nu se finalizează crearea profilului. Dacă suspectaţi un conflict de port, îl puteţi investiga după ce este creat profilul.

Determinaţi porturile utilizate în timpul creării profilului prin examinarea fişierului rădăcină profil/properties/portdef.props. Incluse în acest fișier sunt cheile și valorile utilizate în setarea porturilor. Dacă descoperiți conflicte de porturi, puteți realoca porturi manual. Pentru a realoca porturi, vedeţi subiectul [Actualizare porturi](http://publib.boulder.ibm.com/infocenter/wasinfo/fep/index.jsp?topic=/com.ibm.websphere.installation.nd.doc/info/ae/ae/tins_updatePorts.html) [din profiluri existente](http://publib.boulder.ibm.com/infocenter/wasinfo/fep/index.jsp?topic=/com.ibm.websphere.installation.nd.doc/info/ae/ae/tins_updatePorts.html) din centrul de informare WebSphere Application Server Network Deployment. Rulați fișierul updatePorts.ant prin scriptul ws\_ant detaliat în subiect.

h. Dacă instalaţi pe o platformă Linux sau Windows, şi aveţi privilegii grup rădăcină sau Administrator, este afisată pagina Definiție serviciu Linux sau Windows. Pe pagina Definiție serviciu, indicați dacă serverul de proces va rula pe un serviciu Windows sau serviciu Linux şi faceţi clic pe **Următor** pentru a afişa pagina Definiţie server Web.

**2** Windows Pagina Definiție serviciu Windows se deschide pentru platforma Windows doar când ID-ul care instalează serviciul Windows are privilegiu grup Administrator. Dacă profilul este configurat ca un serviciu Windows, produsul porneşte servicii Windows pentru procese pornite de comenzile startServer sau startManager. De exemplu, dacă configurați un server sau manager de implementare ca un serviciu Windows şi lansaţi comenzile startServer sau startManager, comanda wasservice porneşte serviciile definite.

**Important:** Dacă alegeți să vă înregistrați pe un anumit cont de utilizator, trebuie să specificati ID-ul utilizator și parola pentru utilizatorul care trebuie să ruleze serviciul si tipul de pornire (implicit este Manual). ID-ul utilizator nu trebuie să contină spatii în nume, trebuie să aparţină grupului de administratori şi trebuie să aibă drepturi de utilizator avansate: Înregistrare ca serviciu. Dacă ID-ul utilizator aparţine grupului de administratori, Profile Management Tool acordă ID-ului drepturile de utilizator avansate dacă nu le deţine deja. În timpul ştergerii profilului, puteţi să înlăturaţi serviciul Windows care este adăugat în timpul creării profilului.

**2 Windows** Considerente IPv6 la rulare profiluri ca servicii Windows: Profilurile create pentru a rula ca un serviciu Windows eşuează să pornească când utilizaţi IPv6 dacă serviciul este configurat să ruleze ca Sistem local. Creaţi o variabilă de mediu specifică utilizatorului pentru a activa IPv6. Deoarece această variabilă de mediu este o variabilă a utilizatorului în loc de o variabilă Sistem local, doar un serviciu Windows care rulează ca acel utilizator specific poate accesa această variabilă de mediu. Implicit, când este creat un profil nou şi este configurat să ruleze ca un

serviciu Windows service, serviciul este setat să ruleze ca Sistem local. Când serviciul Windows încearcă să ruleze, serviciul nu poate să acceseze variabila de mediu a utilizatorului care specifică IPv6, şi astfel încearcă să pornească ca IPv4. Serverul nu porneşte corect în acest caz. Pentru a rezolva problema, când creaţi profilul, specificaţi că serviciul Windows rulează ca acelaşi ID de utilizator sub care este definită variabila de mediu care specifică IPv6, în loc de ca Sistem local.

**2000 Linux Pagina Definiție serviciu Linux este afișată doar dacă sistemul de operare** curent este o versiune suportată de Linux şi utilizatorul curent are permisiunile corespunzătoare. Produsul dumneavoastră încearcă să pornească servicii Linux pentru procese care sunt pornite de comenzile startServer sau startManager. De exemplu, dacă configuraţi un server sau manager de implementare ca un serviciu Linux şi lansaţi comenzile startServer sau startManager, comanda wasservice porneşte serviciile definite. Implicit, produsul dumneavoastră nu este selectat pentru a rula ca un serviciu Linux. Pentru a crea serviciul, utilizatorul care rulează Profile Management Tool trebuie să fie utilizatorul root. Dacă rulati Profile Management Tool cu un ID diferit de utilizatorul root, pagina Definiție serviciu Linux nu va fi afişată şi nu va fi creat niciun serviciu. Trebuie să specificaţi un nume de utilizator sub care să ruleze serviciul. Pentru a şterge un serviciu Linux, utilizatorul trebuie să fie utilizatorul root sau să aibă privilegii corespunzătoare pentru ştergerea profilului. Altfel, este creat un script de înlăturare pe care utilizatorul root îl poate rula pentru a şterge serviciul în numele utilizatorului.

- i. Dacă instalaţi pe orice altă platformă sau ca un utilizator non-root pe platformă Linux sau Windows, este afişată pagina Definiţie server web. Pentru a include acum o definiție de server web în profil, realizați pașii următori:
	- 1) Selectaţi caseta de bifare **Creaţi o definiţie server web**.
	- 2) Specificaţi caracteristicile serverului Web pe pagină şi faceţi clic pe **Următor**.
	- 3) Specificați caracteristicile serverului Web pe Partea a II-a a paginii.

Dacă utilizaţi un server Web pentru a dirija cereri către serverul dumneavoastră, trebuie să includeţi o definiţie server Web. Puteţi include definiţia acum sau să definiţi serverul Web la Business Space mai târziu. Dacă definiţi definiţia serverului web în timpul creării acestui profil, puteţi instala serverul web şi plug-in-ul său după ce creaţi profilul. Totuşi, trebuie să instalaţi ambele la căile pe care le specificaţi pe paginile Definiţie server web. Dacă definiţi serverul web la Business Space după ce creaţi acest profil, trebuie să definiţi serverul web într-un profil separat.

- 4) Faceţi clic pe **Următor**.
- j. Dacă vreţi să utilizaţi un fişier de proiectare bază de date pe care l-aţi creat deja pentru a configura bazele de date, finalizaţi paşii următori în loc să utilizaţi paginile Configurație bază de date.
	- 1) Selectaţi **Utilizaţi un fişier de proiectare bază de date** pentru configuraţie bază de date.
	- 2) Faceţi clic pe **Răsfoire**.
	- 3) Specificaţi numele căii complet calificate pentru fişierul de proiectare.
	- 4) Faceţi clic pe **Următor**.
- k. Dacă nu aţi utilizat un fişier de proiectare bază de date, pe pagina Configuraţie bază de date, realizaţi acţiunile următoare:
	- 1) Din lista Selectare produs bază de date, selectaţi produsul bazei de date care să fie utilizat de profil.
	- 2) Selectaţi caseta de bifare **Înlocuiţi directorul de ieşire implicit pentru scripturile bazei de date** dacă vreţi să setaţi directorul în care sunt scrise scripturile sql utilizate pentru a crea tabelele bazei de date. Dacă nu selectați caseta de bifare, scripturile sunt puse în directorul implicit.

3) Faceţi clic pe **Următor** pentru a afişa pagina Configuraţie bază de date (Partea a II-a).

Informaţiile din pagina Configurare bază de date (Partea a II-a) variază în funcţie de valoarea specificată din lista Selectare produs bază de date din pagina Configurare bază de date.

- l. Pe pagina Configurare bază de date (Partea a II-a), finalizaţi configuraţia bazei de date. În funcţie de produsul bazei dumneavoastră de date, trebuie să specificaţi un nume de utilizator şi o parolă pentru autentificarea cu baza de date, informaţiile driver-ului JDBC, şi gazda, portul şi schema.
- m. Pe pagina Sumar profil, faceţi clic pe **Creare** pentru a crea profilul sau pe **Înapoi** ca să modificati caracteristicile profilului.

Progresul configuratiei este afisat în fereastra Progres configuratie profil. La finalizarea creării profilului, este afişată pagina Finalizare profil, împreună cu mesajul **Profile Management Tool a creat cu succes profilul**.

**Atenţie:** Dacă sunt detectate erori în timpul creării profilului, ar putea apărea alte mesaje în locul mesajului de succes, de exemplu:

- v **Profile Management Tool a creat profilul, dar au survenit erori**, ce indică faptul că crearea profilului s-a finalizat, dar au fost generate erori.
- v **Profile Management Tool nu poate crea profilul**, ce indică faptul că crearea profilului a eşuat complet.

Pagina Finalizare profil identifică fişierul istoric de referit pentru a depana problemele.

*Crearea profilurilor Business Space pentru o configuraţie autonomă folosind utilitarul pentru linia de comandă manageprofiles:*

Puteţi folosi utilitarul pentru linia de comandă manageprofiles pentru a crea profiluri Business Space pentru configurația dumneavoastră de server autonom Business Space.

Înainte de a rula utilitarul manageprofiles pentru linia de comandă, asigurați-vă că ați finalizat taskurile următoare:

- v Revedeți lista completă cu cerințele preliminare pentru crearea sau augmentarea unui profil, la [Conceptele profilurilor](http://www14.software.ibm.com/webapp/wsbroker/redirect?version=compass&product=was-nd-mp&topic=cpro_overview) din Centrul de informare WebSphere Application Server.
- v Revedeţi exemplele de comenzi pentru crearea profilurilor.
- v Verificaţi că nu rulaţi deja utilitarul pentru linia de comandă manageprofiles pe acelaşi profil. Dacă este afişat un mesaj de eroare, determinaţi dacă nu este în progres altă acţiune de creare sau augmentare a profilurilor. Dacă este, aşteptaţi până se finalizează.

Acest task descrie cum să folosiţi utilitarul pentru linia de comandă manageprofiles pentru a crea profilurile Business Space pentru configurația dumneavoastră autonomă Business Space. Pentru a folosi utilitarul pentru linia de comandă manageprofiles pentru a crea un profil, parcurgeţi paşii următori.

1. Localizaţi şablonul de profiluri default.bspace pentru profilurile autonome Business Space, care definesc servere autonome.

Şabloanele pentru fiecare profil sunt localizate în directorul *rădăcină\_instalare*/ profileTemplates/BusinessSpace.

2. Determinaţi ce parametri sunt necesari pentru crearea profilului prin revizualizarea subiectului ["utilitarul linie de comandă manageprofiles \(pentru profile Business Space\)"](#page-170-0) [la pagina 165.](#page-170-0) Determinaţi valorile pe care doriţi să le furnizaţi pentru profil prin revizualizarea valorilor implicite pentru a vedea dacă sunt ce aveţi nevoie pentru profilul dumneavoastră. De exemplu, puteţi folosi parametrii -templatePath,

-enableAdminSecurity, -adminUserName, -adminPassword, -dbType, -dbUserId, dbPassword, -dbJDBCClasspath, -dbName, -bspaceSchema, -dbHostName, -dbServerPort şi -dbDelayConfig.

3. Rulaţi fişierul din linia de comandă. Aici aveţi un exemplu simplu:

manageProfiles -create -templatePath *rădăcină\_instalare*/profileTemplates/BusinessSpace/default.bspace -enableAdminSecurity true -adminUserName *nume\_utilizator\_administrator* -adminPassword *parolă\_administrator* -dbType DB2\_Universal -dbUserId *ID\_utilizator\_db2* -dbPassword *parolă\_utilizator\_db2* -dbJDBCClasspath *rădăcină\_instalare*/jdbcdrivers/DB2 -dbName *nume\_bază\_de\_date* -bspaceSchema *nume\_schemă\_bază\_de\_date* -dbHostName *nume\_gazdă* -dbServerPort *număr\_port* -dbDelayConfig false

Comanda afişează starea pe măsură ce rulează. Aşteptaţi să se finalizeze. Verificarea normală a sintaxei asupra fişierului de răspuns se aplică pe măsură ce fişierul este parsat precum orice alt fişier de răspuns. Valorile individuale din fişierul de răspuns sunt tratate ca parametrii în linia de comandă.

#### *Crearea profilurilor Business Space pentru o configuraţie Network Deployment:*

Pentru a crea profiluri Business Space pentru un mediu Network Deployment, puteți folosi fie Profile Management Tool, fie utilitarul pentru linia de comandă manageprofiles.

Dacă Business Space este configurat ca parte a profilului produsului dumneavoastră, aceste taskuri sunt opţionale.

## *Crearea profilurilor Business Space pentru o configuraţie Network Deployment folosind Profile Management Tool:*

Puteţi folosi Profile Management Tool pentru a crea profilurile Business Space pentru o configuraţie Network Deployment: creaţi un profil manager de implementare şi profiluri personalizate (noduri gestionate).

- Revedeți lista completă cu cerințele preliminare pentru crearea sau augmentarea unui profil, la [Conceptele profilurilor](http://www14.software.ibm.com/webapp/wsbroker/redirect?version=compass&product=was-nd-mp&topic=cpro_overview) din Centrul de informare WebSphere Application Server.
- v Atunci când folosiţi Profile Management Tool cu interfaţa grafică cu utilizatorul Motif pe sisteme de operare Solaris, dimensiunea implicită a Profile Management Tool poate fi prea mică pentru a putea vedea toate mesajele şi butoanele.

Folosiţi această procedură dacă creaţi un profil Business Space pentru o configuraţie Network Deployment. Creaţi profiluri manager de implementare şi profiluri personalizate pentru noduri gestionate. Paşii descriu ambele opțiuni, Avansat pentru crearea profilurilor și Tipic pentru crearea profilurilor.

Dacă Business Space este configurat ca parte a profilului produsului, acest task este opţional.

- 1. Creaţi profilul manager de implementare.
	- a. Porniţi Profile Management Tool.

Folosiţi una din comenzile următoare:

- v <sup>2000</sup> Linux *rădăcină\_instalare*/bin/ProfileManagement/pmt.sh
- **Windows** *rădăcină instalare*\bin\ProfileManagement\pmt.bat
- b. În pagina de Bun venit, faceţi clic pe **Lansare Profile Management Tool** sau selectati fila Profile Management Tool.

Se deschide fila Profiluri.

Fila Profiluri conţine o listă cu profilurile care au fost create pe maşina dumneavoastră. Puteţi folosi Profile Management Tool pentru a crea profiluri noi sau pentru a le augmenta pe cele existente.

c. În fila Profiluri, faceţi clic pe **Creare**.

Pagina Selecţie mediu se deschide într-o fereastră separată.

- d. În pagina Selecţie mediu, expandaţi secţiunea **Business Space promovat de WebSphere**, selectaţi opţiunea **Manager de implementare Business Space promovat de WebSphere** şi faceţi clic pe **Următor**.
- e. În pagina Opţiuni de creare a profilurilor, hotărâţi-vă dacă să creaţi profilul autonom folosind opţiunea **Tipic** sau **Avansat** pentru crearea profilurilor.
- f. Dacă aţi selectat opţiunea **Tipic** pentru crearea profilurilor, parcurgeţi paşii următori.
	- 1) În pagina Securitate administrativă, introduceţi valorile pentru numele de utilizator şi parolă, confirmaţi parola şi faceţi clic pe **Următor**. Toate configuraţiile de profil, inclusiv optiunile pentru profil si baze de date sunt realizate implicit si afişate în pagina Sumar profiluri.
	- 2) În pagina Sumar profiluri, faceti clic pe **Creare** pentru a crea profilul sau pe **Înapoi** pentru a schimba caracteristici ale profilului.

Progresul configuratiei este afisat în fereastra Progres configuratie profil. La finalizarea creării profilului, este afişată pagina Finalizare profil, împreună cu mesajul **Profile Management Tool a creat cu succes profilul**.

**Atenţie:** Dacă sunt detectate erori în timpul creării profilului, pot apărea alte mesaje în locul mesajului de succes, de exemplu:

- v **Profile Management Tool a creat profilul, dar au survenit erori**, ce indică faptul că crearea profilului s-a finalizat, dar au fost generate erori.
- v **Profile Management Tool nu poate crea profilul**, ce indică faptul că crearea profilului a eşuat complet.

Pagina Finalizare profil identifică fişierul istoric de referit pentru a depana problemele.

- g. Dacă aţi selectat opţiunea **Avansat** pentru crearea profilurilor, parcurgeţi paşii următori.
	- 1) În pagina Implementarea opţională a aplicaţiei, selectaţi casetele de bifare dacă doriți să implementați consola administrativă și aplicația implicită.
	- 2) În pagina Nume şi locaţie profil, parcurgeţi paşii următori:
		- a) În câmpul Nume profil, specificaţi un nume unic sau acceptaţi valoarea implicită. Fiecare profil pe care îl creaţi trebuie să aibă un nume. Atunci când aveţi mai mult de un singur profil, puteţi să le deosebiţi la cel mai ridicat nivel, după acest nume. Dacă optaţi să nu folosiţi numele implicit, în cazul Windows, păstrați numele scurt pentru că numele de căi au lungime limitată.
		- b) În câmpul Director profil, introduceti directorul pentru profil sau folositi butonul Răsfoire pentru a vă deplasa la directorul profilului. Directorul pe care îl specificati va contine fisierele care definesc mediul la rulare, precum comenzi, fişiere de configurare şi fişiere istoric. Directorul implicit este dependent de platformă:
			- v <sup>2000</sup> Linux *rădăcină\_instalare*/profiles/*nume\_profil*
			- v Windows <sup>2000</sup> *rădăcină\_instalare*\profiles\*nume\_profil* unde, *nume\_profil* este numele pe care l-aţi specificat.

Câmpul director al profilului trebuie să îndeplinească următoarele cerințe:

- *nume profil* trebuie să fie unic.
- v Directorul pe care îl specificaţi trebuie să fie gol.
- v ID-ul utilizator trebuie să aibă permisiuni pentru director.
- v Trebuie să existe spaţiu suficient pentru crearea profilului.

c) Optional: Selectați caseta de bifare **Faceți acest profil implicit** dacă doriți să faceţi implicit profilul pe care îl creaţi. Această casetă de bifare apare doar dacă aveţi un profil existent în sistem.

Comenzile funcţionează automat cu profilul implicit. Primul profil pe care îl creaţi pe o staţie de lucru reprezintă profilul implicit. Profilul implicit este destinaţia implicită pentru comenzile lansate din directorul bin din rădăcina de instalare a produsului. Atunci când există un singur profil pe o staţie de lucru, toate comenzile operează asupra acelui profil. Dacă există mai multe profiluri, anumite comenzi necesită să specificaţi profilul asupra căruia se aplică acea comandă.

- d) Faceţi clic pe **Următor**.
- 3) În pagina Nume nod şi gazdă, realizaţi acţiunile următoare pentru profilul pe care îl creati:
	- a) În câmpul Nume nod, introduceţi un nume pentru nod sau acceptaţi valoarea implicită. Mentineti numele nodului cât mai scurt posibil, dar asigurați-vă ca numele nodurilor sunt unice în cadrul mediului dumneavoastră de implementare.
	- b) În câmpul Nume gazdă, introduceţi un nume pentru gazdă sau acceptaţi valoarea implicită.
	- c) În câmpul Nume celulă, introduceţi un nume pentru celulă sau acceptaţi valoarea implicită.

Faceţi clic pe **Următor** pentru a afişa pagina Securitate administrativă.

- 4) În pagina Securitate administrativă, introduceţi valorile pentru numele de utilizator şi parolă şi confirmaţi parola. Faceţi clic pe **Următor**.
- 5) În pagina Certificat de securitate (Partea I), specificaţi dacă să creaţi certificate noi sau dacă să importaţi certificate existente. Realizaţi acţiunile următoare:
	- v Pentru a crea un certificat personal implicit nou şi un certificat de semnare rădăcină nou, selectaţi **Creare certificat personal implicit nou** şi **Creare certificat de semnare rădăcină nou** şi faceţi clic pe **Următor**.
	- v Pentru a importa certificate existente, selectaţi **Importare certificat personal implicit existent** şi **Importare certificat personal de semnare rădăcină existent** şi furnizaţi informaţiile următoare:
		- În câmpul Cale, introduceţi calea către directorul certificatului existent.
		- În câmpul Parolă, introduceţi parola pentru certificat.
		- $-\hat{\text{I}}$ n câmpul Depozit de chei, selectați tipul depozitului de chei pentru certificatul pe care îl importati.
		- În câmpul Alias depozit de chei, selectaţi aliasul depozitului de chei pentru certificatul pe care îl importați.
		- Faceţi clic pe **Următor**.

Atunci când importați un certificat personal ca certificatul personal implicit, importaţi certificatul rădăcină care a semnat certificatul personal. Altfel, Profile Manangement Tool adaugă semnatarul certificatului personal în fişierul trust.p12. Dacă importaţi certificatul personal implicit sau certificatul de semnare a rădăcinii, specificaţi calea şi parola şi selectaţi tipul depozitului de chei şi aliasul acestuia pentru fiecare certificat pe care îl importaţi.

6) În pagina Certificat de securitate (Partea a II-a), verificaţi dacă informaţiile conţinute în certificat sunt corecte şi apăsaţi pe **Următor** pentru a afişa pagina Alocare valori port.

Dacă veţi crea certificate, puteţi folosi valorile implicite sau le puteţi modifica pentru a crea certificate noi. Certificatul personal implicit este valid, implicit, pe o durată de un an şi este semnat de certificatul de semnare a rădăcinii. Certificatul

de semnare a rădăcinii este un certificat auto-semnat valid, implicit, pe o durată de 15 ani. Parola implicită pentru depozitul de chei pentru certificatul de semnare a rădăcinii este WebAS. Modificaţi parola. Parola nu poate conţine caractere din setul de caractere pe doi biţi (DBCS - double-byte character set) pentru că anumite tipuri de depozite de chei, inclusiv PKCS12, nu suportă aceste caractere. Tipurile de depozite de chei suportate depind de furnizorii din fişierul java.security.

Atunci când creaţi sau importaţi fie unul din, fie ambele certificate, sunt create fişierele depozit de chei următoare:

- key.p12: Contine certificatul personal implicit.
- trust.p12: Contine certificatul semnatarului din certificatul rădăcină implicit.
- root-key.p12: Contine certificatul de semnare a rădăcinii.
- default-signers.p12: Contine certificatele semnatarului care sunt adăugate la fiecare fişier depozit de chei nou pe care îl creaţi după instalarea şi rularea serverului. Implicit, semnatarul certificatului rădăcinii şi un certificat al semnatarului DataPower<sup>®</sup> se află în acest fișier depozit de chei.
- v deleted.p12: Păstrează certificatele şterse cu taskul deleteKeyStore pentru a putea fi recuperate la nevoie.
- Itpa.jceks: Contine cheile LDAP (Lightweight Third-Party Authentication) implicite pe care serverele din mediu dumneavoastră le folosesc pentru a comunica între ele.

Aceste fişiere au aceeaşi parolă atunci când creaţi sau importaţi certificatele, parola implicită sau parola pe care o specificaţi. Un certificat importat este adăugat la fișierul key.p12 sau root-key.p12. Dacă importați un certificat și acesta nu conţine informaţiile dorite, faceţi clic pe **Înapoi** pentru a importa alt certificat.

7) În pagina Alocare valori port, verificaţi dacă porturile specificate pentru profil sunt unice şi faceţi clic pe **Următor**.

Profile Management Tool detectează porturile folosite curent de alte produse IBM WebSphere şi afişează valorile pentru porturile recomandate, pentru a nu intra în conflict cu cele existente. Dacă aveţi alte aplicaţii care folosesc porturile specificate, verificați dacă porturile nu sunt în conflict. Dacă alegeți să nu implementaţi consola administrativă pe pagina Implementare opţională a aplicaţiei, porturile consolei administrative nu sunt disponibile pe pagina Alocare valori port. Porturile sunt recunoscute ca fiind folosite dacă sunt alocate unui profil creat sub o instalare realizată de utilizatorul curent sau dacă sunt folosite în prezent.

Deşi unealta validează porturile atunci când accesaţi pagina Alocare valori port, conflictele dintre porturi pot rezulta din selectiile pe care le faceti pe paginile următoare ale Profile Management Tool. Porturile nu sunt alocate până când crearea profilului nu este finalizată. Dacă bănuiti un conflict între porturi, îl puteti investiga după crearea profilului.

Determinaţi porturile folosite în timpul creării profilului prin examinarea fişierului rădăcină\_profil/properties/portdef.props. În acest fişier sunt incluse cheile şi valorile folosite la setarea porturilor. Dacă descoperiţi conflicte între porturi, le puteţi realoca manual. Pentru a realoca porturile, vedeţi subiectul [Actualizarea porturilor în profilurile existente](http://publib.boulder.ibm.com/infocenter/wasinfo/fep/index.jsp?topic=/com.ibm.websphere.installation.nd.doc/info/ae/ae/tins_updatePorts.html) din Centrul de informare WebSphere Application Server Network Deployment. Rulaţi fişierul updatePorts.ant prin scriptul ws\_ant detaliat în subiect.

8) Dacă realizați instalarea pe o platformă Linux sau Windows și dețineți privilegii root sau de grup de administratori, este afișată pagina Definiție serviciu Linux sau Windows. În pagina Definiţie serviciu, indicaţi dacă un serviciu Windows sau Linux va rula serverul de procese şi faceţi clic pe **Următor** pentru a afişa pagina Definiţie server web.

**> Windows** Pagina Definiție serviciu Windows se deschide pentru platforma Windows doar când ID-ul care instalează serviciul Windows are privilegii de grup de administratori. Dacă profilul este configurat ca un serviciu Windows, produsul porneşte serviciile Windows pentru procesele iniţiate de comenzile startServer sau startManager. De exemplu, dacă veţi configura un server sau un manager de implementare ca un serviciu Windows şi lansaţi comanda startServer sau startManager, comanda wasservice va porni serviciile definite.

**Important:** Dacă alegeți să vă înregistrați pe un anumit cont de utilizator, trebuie să specificati ID-ul utilizator și parola pentru utilizatorul care trebuie să ruleze serviciul şi tipul de pornire (implicit este Manual). ID-ul utilizator nu trebuie să conţină spaţii în nume, trebuie să aparţină grupului de administratori şi trebuie să aibă drepturi de utilizator avansate: Înregistrare ca serviciu. Dacă ID-ul utilizator aparţine grupului de administratori, Profile Management Tool acordă ID-ului drepturile de utilizator avansate dacă nu le deţine deja. În timpul ştergerii profilului, puteţi înlătura serviciul Windows adăugat în timpul creării profilului.

**EXUINGOWS** Considerente IPv6 la rularea profilurilor ca servicii Windows: Profilurile create să ruleze ca servicii Windows nu reuşesc să pornească atunci când se foloseşte IPv6, dacă serviciile sunt configurate să ruleze ca sistem local (Local System). Creaţi o variabilă de mediu specifică utilizatorului pentru a activa IPv6. Din cauza faptului că această variabilă de mediu este o variabilă utilizator şi nu o variabilă Local System, doar un serviciu Windows care rulează ca acel utilizator specific poate accesa această variabilă de mediu. Implicit, atunci când un profil nou este creat şi configurat să ruleze ca un serviciu Windows, serviciul este setat să ruleze ca Local System. Când serviciul Windows va încerca să ruleze, acesta nu va putea accesa variabila de mediu a utilizatorului care specifică IPv6 şi, prin urmare, va încerca pornirea ca IPv4. În acest caz, serverul nu va porni corect. Pentru a rezolva această problemă, la crearea profilului, specificaţi că serviciul Windows rulează ca acelaşi ID utilizator sub care este definită variabila de mediu care specifică IPv6, şi nu ca Local System.

**2000 Linux Pagina Definiție serviciu Linux este afișată doar dacă sistemul de** operare curent este o versiune suportată a Linux, iar utilizatorul curent are permisiunile corespunzătoare. Produsul dumneavoastră va încerca să pornească serviciile Linux pentru procesele care sunt pornite de comanda startServer sau startManager. De exemplu, dacă veti configura un server sau un manager de implementare ca un serviciu Linux şi lansaţi comanda startServer sau startManager, comanda wasservice va porni serviciile definite. Implicit, produsul dumneavoastră nu este selectat să ruleze ca serviciu Linux. Pentru a crea serviciul, utilizatorul care rulează Profile Management Tool trebuie să fie utilizatorul root. Dacă rulaţi Profile Management Tool cu un ID diferit de utilizatorul root, pagina Definiție serviciu Linux nu va fi afișată și nu va fi creat niciun serviciu. Trebuie să specificaţi un nume de utilizator sub care să ruleze serviciul. Pentru a şterge un serviciu Linux, utilizatorul trebuie să fie utilizatorul root sau să aibă privilegiile potrivite pentru ştergerea serviciului. Altfel, se creează un script de înlăturare pe care utilizatorul root îl poate rula pentru a şterge serviciul, în numele utilizatorului.

9) În pagina Sumar profiluri, faceţi clic pe **Creare** pentru a crea profilul sau pe **Înapoi** pentru a schimba caracteristici ale profilului.

Progresul configuraţiei este afişat în fereastra Progres configuraţie profil. La finalizarea creării profilului, este afişată pagina Finalizare profil, împreună cu mesajul **Profile Management Tool a creat cu succes profilul**.

**Atenţie:** Dacă sunt detectate erori în timpul creării profilului, pot apărea alte mesaje în locul mesajului de succes, de exemplu:

- v **Profile Management Tool a creat profilul, dar au survenit erori**, ce indică faptul că crearea profilului s-a finalizat, dar au fost generate erori.
- v **Profile Management Tool nu poate crea profilul**, ce indică faptul că crearea profilului a eşuat complet.

Pagina Finalizare profil identifică fişierul istoric de referit pentru a depana problemele.

2. Porniti profilul manager de implementare.

Porniti managerul de implementare folosind comanda startServer din directorul *rădăcină\_profil*/bin.

Utilizati următoarea sintaxă:

- **v**  $\blacktriangleright$  Linux startServer.sh *nume\_server*
- v Windows <sup>2000</sup> startServer.bat *nume\_server*

Pentru informații suplimentare despre comanda startServer, vedeți subiectul [Comandă](http://www14.software.ibm.com/webapp/wsbroker/redirect?version=compass&product=was-nd-mp&topic=rxml_startserver) [startServer](http://www14.software.ibm.com/webapp/wsbroker/redirect?version=compass&product=was-nd-mp&topic=rxml_startserver) în Centrul de informare WebSphere Application Server, Versiunea 7.0.

- 3. Creaţi profilurile personalizate (noduri gestionate).
	- a. Porniţi Profile Management Tool.

Folosiţi una din comenzile următoare:

- **2000 Linux** *rădăcină instalare***/bin/ProfileManagement/pmt.sh**
- **Windows** *rădăcină instalare*\bin\ProfileManagement\pmt.bat
- b. În pagina de Bun venit, faceţi clic pe **Lansare Profile Management Tool** sau selectaţi fila Profile Management Tool.

Se deschide fila Profiluri.

Fila Profiluri conţine o listă cu profilurile care au fost create pe maşina dumneavoastră. Puteţi folosi Profile Management Tool pentru a crea profiluri noi sau pentru a le augmenta pe cele existente.

c. În fila Profiluri, faceţi clic pe **Creare**.

Pagina Selecţie mediu se deschide într-o fereastră separată.

- d. În pagina Selecţie mediu, expandaţi secţiunea **Business Space promovat de WebSphere**, selectaţi opţiunea **Profil personalizat Business Space promovat de WebSphere** şi faceţi clic pe **Următor**.
- e. În pagina Optiuni de creare a profilurilor, hotărâți-vă dacă să creați profilul autonom folosind opţiunea **Tipic** sau **Avansat** pentru crearea profilurilor.
- f. Dacă ati selectat optiunea **Tipic** pentru crearea profilurilor, parcurgeti pașii următori.
	- 1) În pagina Federalizare, alegeţi să federalizaţi acum nodul într-un manager de implementare, ca parte a creării profilului sau mai târziu, folosind comanda addNode în afara creării profilului. Selectaţi sau deselectaţi caseta de bifare **Federalizare acest nod mai târziu** şi faceţi clic pe **Următor**.
	- 2) În pagina Sumar profiluri, faceţi clic pe **Creare** pentru a crea profilul sau pe **Înapoi** pentru a schimba caracteristici ale profilului.

Progresul configuraţiei este afişat în fereastra Progres configuraţie profil. La finalizarea creării profilului, este afişată pagina Finalizare profil, împreună cu mesajul **Profile Management Tool a creat cu succes profilul**.

**Atenţie:** Dacă sunt detectate erori în timpul creării profilului, pot apărea alte mesaje în locul mesajului de succes, de exemplu:

- v **Profile Management Tool a creat profilul, dar au survenit erori**, ce indică faptul că crearea profilului s-a finalizat, dar au fost generate erori.
- v **Profile Management Tool nu poate crea profilul**, ce indică faptul că crearea profilului a eşuat complet.

Pagina Finalizare profil identifică fişierul istoric de referit pentru a depana problemele.

- g. Dacă aţi selectat opţiunea **Avansat** pentru crearea profilurilor, parcurgeţi paşii următori.
	- 1) În pagina Nume și locație profil, parcurgeți pașii următori:
		- a) În câmpul Nume profil, specificati un nume unic sau acceptați valoarea implicită. Fiecare profil pe care îl creați trebuie să aibă un nume. Atunci când aveti mai mult de un singur profil, puteti să le deosebiti la cel mai ridicat nivel, după acest nume. Dacă optaţi să nu folosiţi numele implicit, în cazul Windows, păstrați numele scurt pentru că numele de căi au lungime limitată.
		- b) În câmpul Director profil, introduceţi directorul pentru profil sau folosiţi butonul Răsfoire pentru a vă deplasa la directorul profilului. Directorul pe care îl specificaţi va conţine fişierele care definesc mediul la rulare, precum comenzi, fişiere de configurare şi fişiere istoric. Directorul implicit este dependent de platformă:
			- v <sup>2000</sup> Linux *rădăcină\_instalare*/profiles/*nume\_profil*
			- v Windows <sup>2000</sup> *rădăcină\_instalare*\profiles\*nume\_profil*

unde *nume\_profil* este numele pe care l-aţi specificat.

Câmpul director al profilului trebuie să îndeplinească următoarele cerințe:

- *nume profil* trebuie să fie unic.
- v Directorul pe care îl specificaţi trebuie să fie gol.
- v ID-ul utilizator trebuie să aibă permisiuni pentru director.
- v Trebuie să existe spaţiu suficient pentru crearea profilului.
- c) Opţional: Selectaţi caseta de bifare **Faceţi acest profil implicit** dacă doriţi să faceţi implicit profilul pe care îl creaţi. Această casetă de bifare apare doar dacă aveţi un profil existent în sistem.

Comenzile functionează automat cu profilul implicit. Primul profil pe care îl creaţi pe o staţie de lucru reprezintă profilul implicit. Profilul implicit este destinatia implicită pentru comenzile lansate din directorul bin din rădăcina de instalare a produsului. Atunci când există un singur profil pe o staţie de lucru, toate comenzile operează asupra acelui profil. Dacă există mai multe profiluri, anumite comenzi necesită să specificaţi profilul asupra căruia se aplică acea comandă.

- d) Faceţi clic pe **Următor**.
- 2) În pagina Nume nod şi gazdă, realizaţi acţiunile următoare pentru profilul pe care îl creaţi:
	- a) În câmpul Nume nod, introduceţi un nume pentru nod sau acceptaţi valoarea implicită. Menţineţi numele nodului cât mai scurt posibil, dar asiguraţi-vă ca numele nodurilor sunt unice în cadrul mediului dumneavoastră de implementare.
	- b) În câmpul Nume gazdă, introduceţi un nume pentru gazdă sau acceptaţi valoarea implicită.
	- c) În câmpul Nume celulă, introduceţi un nume pentru celulă sau acceptaţi valoarea implicită.

Faceţi clic pe **Următor** pentru a afişa pagina Securitate administrativă.

- 3) În pagina Federalizare, alegeţi să federalizaţi acum nodul într-un manager de implementare, ca parte a creării profilului sau mai târziu, folosind comanda addNode în afara creării profilului. Selectaţi sau deselectaţi caseta de bifare **Federalizare acest nod mai târziu** şi faceţi clic pe **Următor**.
- 4) În pagina Certificat de securitate (Partea I), specificaţi dacă să creaţi certificate noi sau dacă să importaţi certificate existente. Realizaţi acţiunile următoare:
	- v Pentru a crea un certificat personal implicit nou şi un certificat de semnare rădăcină nou, selectaţi **Creare certificat personal implicit nou** şi **Creare certificat de semnare rădăcină nou** şi faceţi clic pe **Următor**.
	- v Pentru a importa certificate existente, selectaţi **Importare certificat personal implicit existent** şi **Importare certificat personal de semnare rădăcină existent** şi furnizaţi informaţiile următoare:
		- $-\hat{\text{I}}$ n câmpul Cale, introduceti calea către directorul certificatului existent.
		- $-\hat{\text{I}}$ n câmpul Parolă, introduceți parola pentru certificat.
		- În câmpul Depozit de chei, selectaţi tipul depozitului de chei pentru certificatul pe care îl importaţi.
		- $-\hat{\text{I}}$ n câmpul Alias depozit de chei, selectați aliasul depozitului de chei pentru certificatul pe care îl importaţi.
		- Faceţi clic pe **Următor**.

Atunci când importaţi un certificat personal ca certificatul personal implicit, importaţi certificatul rădăcină care a semnat certificatul personal. Altfel, Profile Manangement Tool adaugă semnatarul certificatului personal în fişierul trust.p12. Dacă importaţi certificatul personal implicit sau certificatul de semnare a rădăcinii, specificaţi calea şi parola şi selectaţi tipul depozitului de chei şi aliasul acestuia pentru fiecare certificat pe care îl importaţi.

5) În pagina Certificat de securitate (Partea a II-a), verificaţi dacă informaţiile conţinute în certificat sunt corecte şi apăsaţi pe **Următor** pentru a afişa pagina Alocare valori port.

Dacă veţi crea certificate, puteţi folosi valorile implicite sau le puteţi modifica pentru a crea certificate noi. Certificatul personal implicit este valid, implicit, pe o durată de un an şi este semnat de certificatul de semnare a rădăcinii. Certificatul de semnare a rădăcinii este un certificat auto-semnat valid, implicit, pe o durată de 15 ani. Parola implicită pentru depozitul de chei pentru certificatul de semnare a rădăcinii este WebAS. Modificaţi parola. Parola nu poate conţine caractere din setul de caractere pe doi biţi (DBCS - double-byte character set) pentru că anumite tipuri de depozite de chei, inclusiv PKCS12, nu suportă aceste caractere. Tipurile de depozite de chei suportate depind de furnizorii din fişierul java.security.

Atunci când creati sau importați fie unul din, fie ambele certificate, sunt create fişierele depozit de chei următoare:

- key.p12: Contine certificatul personal implicit.
- trust.p12: Conține certificatul semnatarului din certificatul rădăcină implicit.
- root-key.p12: Conține certificatul de semnare a rădăcinii.
- v default-signers.p12: Conţine certificatele semnatarului care sunt adăugate la fiecare fişier depozit de chei nou pe care îl creaţi după instalarea şi rularea serverului. Implicit, semnatarul certificatului rădăcinii şi un certificat al semnatarului DataPower® se află în acest fişier depozit de chei.
- v deleted.p12: Păstrează certificatele şterse cu taskul deleteKeyStore pentru a putea fi recuperate la nevoie.

• Itpa.jceks: Contine cheile LDAP (Lightweight Third-Party Authentication) implicite pe care serverele din mediu dumneavoastră le folosesc pentru a comunica între ele.

Aceste fişiere au aceeaşi parolă atunci când creaţi sau importaţi certificatele, parola implicită sau parola pe care o specificaţi. Un certificat importat este adăugat la fişierul key.p12 sau root-key.p12. Dacă importaţi un certificat şi acesta nu conţine informaţiile dorite, faceţi clic pe **Înapoi** pentru a importa alt certificat.

6) În pagina Sumar profiluri, faceţi clic pe **Creare** pentru a crea profilul sau pe **Înapoi** pentru a schimba caracteristici ale profilului.

Progresul configuratiei este afisat în fereastra Progres configuratie profil. La finalizarea creării profilului, este afişată pagina Finalizare profil, împreună cu mesajul **Profile Management Tool a creat cu succes profilul**.

Atentie: Dacă sunt detectate erori în timpul creării profilului, pot apărea alte mesaje în locul mesajului de succes, de exemplu:

- v **Profile Management Tool a creat profilul, dar au survenit erori**, ce indică faptul că crearea profilului s-a finalizat, dar au fost generate erori.
- v **Profile Management Tool nu poate crea profilul**, ce indică faptul că crearea profilului a eşuat complet.

Pagina Finalizare profil identifică fişierul istoric de referit pentru a depana problemele.

- 4. Înregistraţi-vă în consola administrativă a managerului de implementare.
- 5. În funcție de locul unde doriți să implementați Business Space, pe un cluster sau pe servere gestionate, creaţi unul din următoarele:
	- Pentru un cluster:
		- a. Creaţi un cluster de servere de aplicaţii.
		- b. Adăugaţi unul sau mai mulţi membri clusterului (aceştia sunt profiluri personalizate Business Space create anterior).
	- Pentru fiecare server gestionat:
		- a. Creaţi un server de aplicaţii.
		- b. Selectaţi nodul severului gestionat să fie profilul personalizat Business Space creat anterior.
- 6. Opriti profilul manager de implementare.

Opriţi profilul manager de implementare folosind comanda stopServer din directorul *rădăcină\_profil*/bin.

Utilizați următoarea sintaxă:

- v <sup>2000</sup> Linux stopServer.sh *nume\_server* -username *nume\_utilizator* -password *parolă*
- v Windows <sup>2000</sup> stopServer.bat *nume\_server* -username *nume\_utilizator* -password *parolă*

Dacă profilul nu are activată securitatea, parametrii -username şi -password nu sunt necesari.

Pentru mai multe informaţii despre comanda stopServer, vedeţi subiectul [Comanda](http://www14.software.ibm.com/webapp/wsbroker/redirect?version=compass&product=was-nd-mp&topic=rxml_stopserver) [stopServer](http://www14.software.ibm.com/webapp/wsbroker/redirect?version=compass&product=was-nd-mp&topic=rxml_stopserver) din Centrul de informare WebSphere Application Server Versiunea 7.0.

7. Navigaţi la directorul *rădăcină\_instalare*/BusinessSpace/config.bspace/ MetadataFiles și, în funcție de tipul de bază de date pe care îl veți folosi pentru Business Space, copiaţi fişierul relevant într-un director de lucru. Nu modificaţi extensia acestui fişier: trebuie să fie .properties.

- a. Editaţi copia acestui fişier şi modificaţi valorile pentru a corespunde bazei dumneavoastră de date. Acordaţi o atenţie specială proprietăţii wasHome şi asiguraţi-vă că este corectă.
- b. Când aţi terminat de editat acest fişier cu informaţiile pentru baza dumneavoastră de date, salvaţi-l.

După ce aţi creat profilurile şi aţi configurat informaţiile bazei de date pentru profiluri, puteţi configura Business Space în mediul dumneavoastră prin parcurgerea paşilor următori.

- 1. Pentru fiecare cluster sau server gestionat, rulaţi comanda installBusinessSpace pentru a instala fisierele EAR Business Space în mediul dumneavoastră la rulare. Furnizați fie parametrul **clusterName**, fie parametrii **nodeName** si **serverName**, în functie de modul de configurare a topologiei Network Deployment. Vedeţi ["Configurarea Business Space](#page-194-0) [folosind linia de comandă" la pagina 189.](#page-194-0)
- 2. Pentru fiecare cluster sau server gestionat, rulaţi comanda configureBusinessSpace furnizând fie parametrul **clusterName**, fie parametrii **nodeName** şi **serverName**, în funcție de modul de configurare a topologiei Network Deployment. De asemenea, specificaţi parametrul **bspacedbDesign**. Valoarea acestui parametru ar trebui să fie calea către fişierul de proprietăţi al bazei de date pe care l-aţi editat anterior. Vedeţi ["Configurarea Business Space folosind linia de comandă" la pagina 189.](#page-194-0)
- 3. Salvaţi configuraţia wsadmin.
- 4. Creaţi şi configuraţi baza de date Business Space. Vedeţi ["Configurarea bazei de date](#page-197-0) [Business Space" la pagina 192.](#page-197-0)
- 5. Porniţi managerul de implementare.
- 6. Porniţi clusterele sau serverele gestionate.

## *Crearea profilurilor Business Space pentru o configuraţie Network Deployment folosind utilitarul pentru linia de comandă manageprofiles:*

Puteti folosi utilitarul pentru linia de comandă manageprofiles pentru a crea profiluri manager de implementare si profiluri personalizate (noduri gestionate) pentru configuratia dumneavoastră Network Deployment Business Space.

Înainte de a rula utilitarul manageprofiles pentru linia de comandă, asigurați-vă că ați finalizat taskurile următoare:

- v Revedeți lista completă cu cerințele preliminare pentru crearea sau augmentarea unui profil, la [Conceptele profilurilor](http://www14.software.ibm.com/webapp/wsbroker/redirect?version=compass&product=was-nd-mp&topic=cpro_overview) din Centrul de informare WebSphere Application Server.
- v Revedeţi exemplele de comenzi pentru crearea profilurilor.
- v Verificaţi că nu rulaţi deja utilitarul pentru linia de comandă manageprofiles pe acelaşi profil. Dacă este afişat un mesaj de eroare, determinaţi dacă nu este în progres altă acţiune de creare sau augmentare a profilurilor. Dacă este, aşteptaţi până se finalizează.

Acest task descrie cum să folosiţi utilitarul pentru linia de comandă manageprofiles pentru a crea profilurile Business Space pentru configurația dumneavoastră Network Deployment Business Space. Pentru a folosi utilitarul pentru linia de comandă manageprofiles pentru a crea un profil, parcurgeţi paşii următori.

- 1. Creaţi profilul manager de implementare.
	- a. Localizaţi şablonul dmgr.bspace pentru profilurile manager de implementare Business Space care definesc managerii de implementare. Un manager de implementare furnizează o interfaţă administrativă pentru un grup logic de servere pe una sau mai multe staţii de lucru.

Şabloanele pentru fiecare profil sunt localizate în directorul *rădăcină\_instalare*/ profileTemplates/BusinessSpace.

- b. Determinaţi ce parametri sunt necesari pentru crearea profilului prin revizualizarea subiectului ["utilitarul linie de comandă manageprofiles \(pentru profile Business](#page-170-0) [Space\)" la pagina 165.](#page-170-0) Determinaţi valorile pe care doriţi să le furnizaţi pentru profil prin revizualizarea valorilor implicite pentru a vedea dacă sunt ce aveţi nevoie pentru profilul dumneavoastră. De exemplu, puteţi include parametrii -templatePath, -serverType, -enableAdminSecurity, -adminUserName şi -adminPassword.
- c. Rulaţi fişierul din linia de comandă. Aici aveţi un exemplu simplu:

manageProfiles -create -templatePath *rădăcină instalare*/profileTemplates/BusinessSpace/dmgr.b -serverType DEPLOYMENT\_MANAGER -enableAdminSecurity true -adminUserName *ID\_utilizator\_admini*:

Comanda afişează starea pe măsură ce rulează. Aşteptaţi să se finalizeze. Verificarea normală a sintaxei asupra fişierului de răspuns se aplică pe măsură ce fişierul este parsat precum orice alt fişier de răspuns. Valorile individuale din fişierul de răspuns sunt tratate ca parametrii în linia de comandă.

2. Porniţi profilul manager de implementare.

Porniţi managerul de implementare folosind comanda startServer din directorul *rădăcină\_profil*/bin.

Utilizaţi următoarea sintaxă:

- **Linux TWAINX StartServer.sh nume\_server**
- v Windows <sup>2000</sup> startServer.bat *nume\_server*

Pentru informații suplimentare despre comanda startServer, vedeți subiectul [Comanda](http://www14.software.ibm.com/webapp/wsbroker/redirect?version=compass&product=was-nd-mp&topic=rxml_startserver) [startServer](http://www14.software.ibm.com/webapp/wsbroker/redirect?version=compass&product=was-nd-mp&topic=rxml_startserver) din Centrul de informare WebSphere Application Server Versiunea 7.0.

- 3. Creaţi profilurile personalizate (noduri gestionate).
	- a. Localizaţi şablonul managed.bspace pentru profilurile personalizate Business Space, care, atunci când sunt federalizate către un manager de implementare, definesc noduri gestionate. Dacă v-aţi hotărât că soluţia dumneavoastră necesită un mediu de implementare, mediul la rulare necesită unul sau mai multe noduri gestionate. Un profil personalizat conţine un nod gol pe care trebuie să îl federalizaţi într-o celulă manager de implementare pentru a-l face operaţional. Federalizarea profilului personalizat îl schimbă într-un nod gestionat. Nu federalizaţi un nod decât dacă managerul de implementare către care îl federalizaţi este la un nivel de ediţie identic cu sau superior celui al profilului personalizat pe care îl creaţi.

Şabloanele pentru fiecare profil sunt localizate în directorul *rădăcină\_instalare*/ profileTemplates/BusinessSpace.

- b. Determinaţi ce parametri sunt necesari pentru crearea profilului prin revizualizarea subiectului ["utilitarul linie de comandă manageprofiles \(pentru profile Business](#page-170-0) [Space\)" la pagina 165.](#page-170-0) Determinați valorile pe care doriți să le furnizați pentru profil prin revizualizarea valorilor implicite pentru a vedea dacă sunt ce aveti nevoie pentru profilul dumneavoastră. De exemplu, puteţi include parametrii -templatePath, -dmgrAdminUserName, -dmgrAdminPassword, -dmgrPort şi -dmgrHost.
- c. Rulati fisierul din linia de comandă. Aici aveti un exemplu simplu:

manageProfiles -create -templatePath *rădăcină instalare*/profileTemplates/BusinessSpace/manage -dmgrAdminUserName *ID\_utilizator\_administrator\_manager\_implementare* -dmgrAdminPassword *parolă\_administrator\_manager\_implementare* -dmgrPort *port\_manager\_implementare* -dmgrHost *nume\_gazdă\_manager\_implementare*

Comanda afişează starea pe măsură ce rulează. Aşteptaţi să se finalizeze. Verificarea normală a sintaxei asupra fişierului de răspuns se aplică pe măsură ce fişierul este parsat precum orice alt fişier de răspuns. Valorile individuale din fişierul de răspuns sunt tratate ca parametrii în linia de comandă.

- 4. Înregistraţi-vă în consola administrativă a managerului de implementare.
- 5. În funcţie de locul unde doriţi să implementaţi Business Space, pe un cluster sau pe servere gestionate, creaţi unul din următoarele:
- v Pentru un cluster:
	- a. Creaţi un cluster de servere de aplicaţii.
	- b. Adăugaţi unul sau mai mulţi membri clusterului (aceştia sunt profiluri personalizate Business Space create anterior).
- Pentru fiecare server gestionat:
	- a. Creaţi un server de aplicaţii.
	- b. Selectaţi nodul severului gestionat să fie profilul personalizat Business Space creat anterior.
- 6. Opriti profilul manager de implementare.

Opriţi profilul manager de implementare folosind comanda stopServer din directorul *rădăcină\_profil*/bin.

Utilizați următoarea sintaxă:

- v <sup>2000</sup> Linux stopServer.sh *nume\_server* -username *nume\_utilizator* -password *parolă*
- v Windows <sup>2000</sup> stopServer.bat *nume\_server* -username *nume\_utilizator* -password *parolă*

Dacă profilul nu are activată securitatea, parametrii -username şi -password nu sunt necesari.

Pentru informații suplimentare despre comanda stopServer, vedeți subiectul [Comanda](http://www14.software.ibm.com/webapp/wsbroker/redirect?version=compass&product=was-nd-mp&topic=rxml_stopserver) [stopServer](http://www14.software.ibm.com/webapp/wsbroker/redirect?version=compass&product=was-nd-mp&topic=rxml_stopserver) din centrul de informare WebSphere Application Server, Versiunea 7.0.

- 7. Navigaţi la directorul *rădăcină\_instalare*/BusinessSpace/config.bspace/ MetadataFiles și, în funcție de tipul de bază de date pe care îl veți folosi pentru Business Space, copiaţi fişierul relevant într-un director de lucru. Nu modificaţi extensia acestui fişier: trebuie să fie .properties.
	- a. Editaţi copia acestui fişier şi modificaţi valorile pentru a corespunde bazei dumneavoastră de date. Acordaţi o atenţie specială proprietăţii wasHome şi asiguraţi-vă că este corectă.
	- b. Când aţi terminat de editat acest fişier cu informaţiile pentru baza dumneavoastră de date, salvaţi-l.

După ce aţi creat profilurile şi aţi configurat informaţiile bazei de date pentru profiluri, puteţi configura Business Space în mediul dumneavoastră prin parcurgerea paşilor următori.

- 1. Pentru fiecare cluster sau server gestionat, rulati comanda installBusinessSpace pentru a instala fişierele EAR Business Space în mediul dumneavoastră la rulare. Furnizaţi fie parametrul **clusterName**, fie parametrii **nodeName** si **serverName**, în functie de modul de configurare a topologiei Network Deployment. Vedeţi ["Configurarea Business Space](#page-194-0) [folosind linia de comandă" la pagina 189.](#page-194-0)
- 2. Pentru fiecare cluster sau server gestionat, rulaţi comanda configureBusinessSpace furnizând fie parametrul **clusterName**, fie parametrii **nodeName** şi **serverName**, în funcție de modul de configurare a topologiei Network Deployment. De asemenea, specificaţi parametrul **bspacedbDesign**. Valoarea acestui parametru ar trebui să fie calea către fişierul de proprietăţi al bazei de date pe care l-aţi editat anterior. Vedeţi ["Configurarea Business Space folosind linia de comandă" la pagina 189.](#page-194-0)
- 3. Salvaţi configuraţia wsadmin.
- 4. Creaţi şi configuraţi baza de date Business Space. Vedeţi ["Configurarea bazei de date](#page-197-0) [Business Space" la pagina 192.](#page-197-0)
- 5. Porniţi managerul de implementare.
- 6. Porniţi clusterele sau serverele gestionate.

*Augmentarea profilurilor Business Space pentru o configuraţie autonomă:*

Pentru a augmenta profiluri Business Space pentru o configurație autonomă, puteți folosi fie Profile Management Tool, fie utilitarul pentru linia de comandă manageprofiles.

Dacă Business Space este configurat ca parte a profilului produsului dumneavoastră, aceste taskuri sunt opţionale.

*Augmentarea profilurilor Business Space pentru o confuguraţie autonomă folosind Profile Management Tool:*

Puteţi folosi Profile Management Tool pentru a augmenta profiluri autonome pentru Business Space.

Înţelegeţi conceptele de profil, inclusiv diferenţele dintre profilurile autonome, personalizate şi Network Deployment. Înţelegeţi diferenţele dintre opţiunile de augmentare a profilurilor Tipic şi Avansat, inclusiv în ce cazuri ar trebui folosite unele şi nu celelalte. Opţiunea Tipic de augmentare a profilurilor augmentează un profil cu setări implicite de configuraţie. Opţiunea Avansat de augmentare a profilurilor vă permite să specificaţi propriile valori de configurare pentru profilul pe care îl augmentaţi.

- Revedeți lista completă cu cerințele preliminare pentru crearea sau augmentarea unui profil, la [Conceptele profilurilor](http://www14.software.ibm.com/webapp/wsbroker/redirect?version=compass&product=was-nd-mp&topic=cpro_overview) din Centrul de informare WebSphere Application Server.
- v Atunci când folosiţi Profile Management Tool cu interfaţa grafică cu utilizatorul Motif pe sisteme de operare Solaris, dimensiunea implicită a Profile Management Tool poate fi prea mică pentru a putea vedea toate mesajele şi butoanele.
- v Dacă planificaţi să folosiţi un fişier de proiectare a bazei de date pentru informaţiile bazei de date Business Space, parcurgeţi paşii din ["Crearea unui fişier de proprietăţi de proiectare](#page-196-0) [a bazei de date Business Space" la pagina 191.](#page-196-0)

Folosiţi această procedură dacă augmentaţi un profil Business Space pentru o configuraţie autonomă. Paşii descriu ambele opţiuni, Avansat pentru crearea profilurilor şi Tipic pentru crearea profilurilor.

Dacă Business Space este augmentat ca parte a profilului produsului, acest task este optional.

1. Porniti Profile Management Tool.

Folositi una din comenzile următoare:

- **v 2000 unux** *rădăcină instalare***/bin/ProfileManagement/pmt.sh**
- **> Windows** *rădăcină instalare*\bin\ProfileManagement\pmt.bat

Se deschide pagina de Bun venit.

2. În pagina de Bun venit, faceţi clic pe **Lansare Profile Management Tool** sau selectaţi fila Profile Management Tool.

Se deschide fila Profiluri.

Fila Profiluri conţine o listă cu profilurile curente de pe maşina dumneavoastră. Pentru această procedură, se presupune că augmentaţi un profil server de aplicaţii existent cu Business Space într-o configuraţie autonomă.

3. Selectaţi profilul pe care doriţi să-l augmentaţi şi faceţi clic pe **Augmentare**. Butonul **Augmentare** nu poate fi selectat decât în cazul în care un profil poate fi augmentat.

Pagina Selecţie augmentare se deschide într-o fereastră separată.

- 4. În pagina Selecţie augmentare, dacă profilul poate fi augmentat către Business Space, opţiunea **Profil autonom** este disponibilă. Faceţi clic pe **Următor**.
- 5. În pagina Opţiuni de augmentare a profilurilor, hotărâţi-vă dacă să augmentaţi profilul autonom folosind opţiunea **Tipic** sau **Avansat** pentru augmentarea profilurilor.

Opţiunea Tipic de augmentare a profilurilor augmentează un profil cu setări implicite de configuraţie. Opţiunea Avansat de augmentare a profilurilor vă permite să specificaţi propriile valori de configurare pentru profilul pe care îl augmentaţi.

- 6. Dacă aţi selectat opţiunea **Tipic** pentru augmentarea profilurilor, parcurgeţi paşii următori.
	- a. În pagina Securitate administrativă, reintroduceţi ID-ul utilizator administrativ şi parola pentru profilul pe care îl augmentaţi.
	- b. În pagina Sumar augmentare profiluri, faceţi clic pe **Augmentare** pentru a augmenta profilul sau pe **Înapoi** pentru a schimba caracteristici ale profilului.

Progresul augmentării este afișat în fereastra Progres configurație profil. La finalizarea augmentării profilului, este afişată pagina Augmentare profil finalizată, împreună cu mesajul **Profile Management Tool a augmentat cu succes profilul**.

**Atenţie:** Dacă sunt detectate erori în timpul augmentării profilului, pot apărea alte mesaje în locul mesajului de succes, de exemplu:

- v **Profile Management Tool a augmentat profilul, dar au survenit erori**, ce indică faptul că augmentarea profilului s-a finalizat, dar au fost generate erori.
- v **Profile Management Tool nu poate augmenta profilul**, ce indică faptul că augmentarea profilului a eşuat complet.

Pagina Augmentare profil finalizată identifică fişierul istoric de referit pentru a depana problemele.

- 7. Dacă aţi selectat opţiunea **Avansat** pentru augmentarea profilurilor, parcurgeţi paşii următori.
	- a. În pagina Securitate administrativă, reintroduceţi ID-ul utilizator administrativ şi parola pentru profilul pe care îl augmentaţi.
	- b. Dacă doriţi să folosiţi un fişier de proiectare creat anterior pentru configurarea bazelor de date pentru profilul augmentat, parcurgeţi paşii următori în locul folosirii paginilor Configurarea bazei de date.
		- 1) Selectaţi **Utilizare fişier proiectare bază de date** pentru configurarea bazei de date.
		- 2) Faceţi clic pe **Răsfoire**.
		- 3) Specificaţi numele complet calificat al căii pentru fişierul de proiectare.
		- 4) Faceţi clic pe **Următor**.
	- c. Dacă nu aveţi un fişier de proiectare a bazei de date, în pagina Configurarea bazei de date, realizați acțiunile următoare:
		- 1) Din lista Selectare produs bază de date, selectaţi produsul de bază de date care să fie folosit de profil.
		- 2) Selectati caseta de bifare **Suprascriere director de iesire implicit pentru scripturile bazei de date** dacă doriţi să stabiliţi directorul în care să fie scrise scripturile SOL folosite la crearea tabelelor bazei de date. Dacă nu selectati caseta de bifare, scripturile sunt scrise în directorul implicit.
		- 3) Faceţi clic pe **Următor** pentru a afişa pagina Configurarea bazei de date (Partea a II-a).

Informaţiile din pagina Configurarea bazei de date (Partea a II-a) variază în funcţie de valoarea specificată în lista Selectare produs bază de date din pagina Configurarea bazei de date.

d. În pagina Configurarea bazei de date (Partea a II-a), finalizaţi configurarea bazei de date. În funcţie de produsul dumneavoastră de bază de date, specificaţi un nume de utilizator şi o parolă pentru autentificarea cu baza de date, informaţiile despre driver-ul JDBC şi gazda, portul şi schema.

e. În pagina Sumar augmentare profiluri, faceţi clic pe **Augmentare** pentru a augmenta profilul sau pe **Înapoi** pentru a schimba caracteristici ale profilului.

Progresul augmentării este afişat în fereastra Progres configuraţie profil. La finalizarea augmentării profilului, este afişată pagina Augmentare profil finalizată, împreună cu mesajul **Profile Management Tool a augmentat cu succes profilul**.

**Atenţie:** Dacă sunt detectate erori în timpul augmentării profilului, pot apărea alte mesaje în locul mesajului de succes, de exemplu:

- v **Profile Management Tool a augmentat profilul, dar au survenit erori**, ce indică faptul că augmentarea profilului s-a finalizat, dar au fost generate erori.
- v **Profile Management Tool nu poate augmenta profilul**, ce indică faptul că augmentarea profilului a eşuat complet.

Pagina Augmentare profil finalizată identifică fişierul istoric de referit pentru a depana problemele.

Dacă ați augmentat către un profil care are setată deja configurația cu o magazie utilizator care nu reprezintă opțiunea implicită pentru magaziile federalizate, trebuie să verificați fișierul ConfigServices.properties pentru a potrivi parametrul MashupAdminForOOBSpace. Vedeţi ["Selectarea magaziei utilizatorului pentru Business Space" la pagina 213.](#page-218-0)

*Augmentarea profilurilor Business Space pentru o configuraţie autonomă folosind utilitarul pentru linia de comandă manageprofiles:*

Puteţi augmenta profilurile autonome pentru Business Space din linia de comandă, folosind utilitarul pentru linia de comandă manageprofiles.

Înainte de a rula utilitarul pentru linia de comandă manageprofiles pentru a augmenta un profil, asigurați-vă că ați finalizat taskurile următoare:

- Revedeți lista completă cu cerințele preliminare pentru crearea sau augmentarea unui profil, la [Conceptele profilurilor](http://www14.software.ibm.com/webapp/wsbroker/redirect?version=compass&product=was-nd-mp&topic=cpro_overview) din Centrul de informare WebSphere Application Server.
- Revedeti exemplele de comenzi pentru crearea profilurilor.
- verificati că nu rulați deja utilitarul pentru linia de comandă manageprofiles pe acelasi profil. Dacă este afisat un mesaj de eroare, determinați dacă nu este în progres altă acțiune de creare sau augmentare a profilurilor. Dacă este, aşteptaţi până se finalizează.
- v Opriţi toate serverele asociate cu profilul pe care planificaţi să-l augmentaţi.
- v Determinaţi dacă profilul pe care planificaţi să-l augmentaţi a fost deja federalizat către un manager de implementare. Dacă profilul pe care doriți să-l augmentați a fost deja federalizat către un manager de implementare, nu-l puteţi augmenta folosind utilitarul pentru linie de comandă manageprofiles.
- v Determinaţi şablonul cu care profilul existent a fost creat (manager de implementare, autonom sau gestionat). Puteţi determina şablonul folosit pentru crearea profilului prin vizualizarea registrului profilului din *rădăcină\_instalare*/properties/profileRegistry.xml. Nu modificaţi acest fişier, folosiţi-l doar pentru vizualizarea şabloanelor. Pentru această procedură, se presupune că augmentaţi un profil autonom Process Server.

Pentru a folosi utilitarul pentru linia de comandă manageprofiles pentru a augmenta un profil Business Space pentru o configuraţie autonomă, parcurgeţi paşii următori.

Dacă Business Space este augmentat ca parte a profilului produsului, acest task este opţional.

1. Localizaţi şablonul de profiluri default.bspace pentru profilurile autonome Business Space, care definesc servere autonome.

Şabloanele pentru fiecare profil sunt localizate în directorul *rădăcină\_instalare*/ profileTemplates/BusinessSpace.

Folosiţi parametrul **augment** pentru a opera modificări unui profil existent cu un şablon de augmentare. Parametrul **augment** determină utilitarul pentru linia de comandă manageprofiles să actualizeze sau să augmenteze profilul identificat de parametrul **-profileName** folosind şablonul din parametrul **-templatePath**. Şabloanele de augmentare pe care le puteţi folosi sunt determinate de produsele IBM şi versiunile acestora care sunt instalate în mediul dumneavoastră. Asiguraţi-vă că aţi specificat calea complet calificată a fişierului pentru **-templatePath**, deoarece o cale relativă de fişier duce la profilul specificat să nu fie complet augmentat.

2. Rulati fisierul din linia de comandă. Nu specificati parametrul **-profilePath**. Aici aveti un exemplu simplu:

manageProfiles -augment -profileName *nume\_profil* -templatePath *rădăcină\_instalare*/profileTemplates/BusinessSpace/default.bspace -cellName *nume\_celulă* -nodeName *nume\_nod* -enableAdminSecurity true -adminUserName admin -adminPassword admin -dbType DB2\_Universal -dbUserId *ID\_utilizator\_bază\_de\_date* -dbPassword *parolă\_bază\_de\_date* -dbJDBCClasspath *rădăcină\_instalare*/jdbcdrivers/DB2 -dbName *nume\_bază\_de\_date* -bspaceSchema *schemă\_bază\_de\_date* -dbHostName *nume\_gazdă\_bază\_de\_date* -dbServerPort *port\_bază\_de\_date* -dbDelayConfig false

Starea este scrisă în fereastra consolei atunci când comanda a terminat de rulat.

Dacă aţi augmentat către un profil care are setată deja configuraţia cu o magazie utilizator care nu reprezintă opţiunea implicită pentru magaziile federalizate, trebuie să verificaţi fişierul ConfigServices.properties pentru a potrivi parametrul MashupAdminForOOBSpace. Vedeţi ["Selectarea magaziei utilizatorului pentru Business Space" la pagina 213.](#page-218-0)

### *Augmentarea profilurilor Business Space pentru o configuraţie Network Deployment:*

Pentru a augmenta profiluri Business Space pentru o configurație Network Deployment, puteţi folosi fie Profile Management Tool, fie utilitarul pentru linia de comandă manageprofiles.

Dacă Business Space este configurat ca parte a profilului produsului dumneavoastră, aceste taskuri sunt opționale.

*Augmentarea profilurilor Business Space pentru o configuraţie Network Deployment folosind Profile Management Tool:*

Puteţi folosi Profile Management Tool pentru a augmenta profilurile Business Space pentru un mediu Network Deployment.

Înţelegeţi conceptele de profil, inclusiv diferenţele dintre profilurile autonome, personalizate si Network Deployment. Întelegeti diferentele dintre optiunile de augmentare a profilurilor Tipic si Avansat, inclusiv în ce cazuri ar trebui folosite unele și nu celelalte. Optiunea Tipic de augmentare a profilurilor augmentează un profil cu setări implicite de configurație. Optiunea Avansat de augmentare a profilurilor vă permite să specificaţi propriile valori de configurare pentru profilul pe care îl augmentaţi.

- Revedeți lista completă cu cerințele preliminare pentru crearea sau augmentarea unui profil, la [Conceptele profilurilor](http://www14.software.ibm.com/webapp/wsbroker/redirect?version=compass&product=was-nd-mp&topic=cpro_overview) din Centrul de informare WebSphere Application Server.
- Atunci când folosiți Profile Management Tool cu interfața grafică cu utilizatorul Motif pe sisteme de operare Solaris, dimensiunea implicită a Profile Management Tool poate fi prea mică pentru a putea vedea toate mesajele şi butoanele.

Folositi această procedură dacă augmentați un profil Business Space pentru o configurație Network Deployment. Paşii descriu ambele opţiuni, Avansat pentru crearea profilurilor şi

Tipic pentru augmentarea profilurilor. Această procedură presupune că aveți un profil manager de implementare existent şi profiluri personalizate (noduri gestionate) pe care doriţi să le augmentaţi către Business Space.

Dacă Business Space este augmentat ca parte a profilului produsului, acest task este opțional.

- 1. Augmentaţi profilul manager de implementare.
	- a. Porniţi Profile Management Tool.

Folosiţi una din comenzile următoare:

- **2000 Linux** *rădăcină\_instalare***/bin/ProfileManagement/pmt.sh**
- **Windows** *rădăcină instalare*\bin\ProfileManagement\pmt.bat
- b. În pagina de Bun venit, faceţi clic pe **Lansare Profile Management Tool** sau selectati fila Profile Management Tool.

Se deschide fila Profiluri.

Fila Profiluri conţine o listă cu profilurile care au fost create pe maşina dumneavoastră. Puteţi folosi Profile Management Tool pentru a crea profiluri noi sau pentru a le augmenta pe cele existente.

c. În fila Profiluri, faceţi clic pe **Augmentare**.

Pagina Selecţie augmentare se deschide într-o fereastră separată.

- d. În pagina Selecţie augmentare, expandaţi secţiunea **Business Space promovat de WebSphere**, selectaţi opţiunea **Manager de implementare Business Space** şi faceţi clic pe **Următor**.
- e. În pagina Opţiuni de augmentare a profilurilor, hotărâţi-vă dacă să augmentaţi profilul autonom folosind opţiunea **Tipic** sau **Avansat** pentru augmentarea profilurilor.
- f. În pagina Securitate administrativă, introduceţi valorile pentru numele de utilizator şi parolă, confirmaţi parola şi faceţi clic pe **Următor**. Toate configuraţiile de profil, inclusiv opţiunile pentru profil, sunt realizate implicit şi afişate în pagina Sumar augmentare profiluri.
- g. În pagina Sumar augmentare profiluri, faceţi clic pe **Augmentare** pentru a augmenta profilul sau pe **Înapoi** pentru a schimba caracteristici ale profilului.

Progresul configuraţiei este afişat în fereastra Progres configuraţie profil. La finalizarea creării profilului, este afişată pagina Augmentare profil finalizată, împreună cu mesajul **Profile Management Tool a augmentat cu succes profilul**.

**Atenţie:** Dacă sunt detectate erori în timpul augmentării profilului, pot apărea alte mesaje în locul mesajului de succes, de exemplu:

- v **Profile Management Tool a augmentat profilul, dar au survenit erori**, ce indică faptul că augmentarea profilului s-a finalizat, dar au fost generate erori.
- v **Profile Management Tool nu poate augmenta profilul**, ce indică faptul că augmentarea profilului a eşuat complet.

Pagina Augmentare profil finalizată identifică fişierul istoric de referit pentru a depana problemele.

2. Porniţi profilul.

Porniţi profilul folosind comanda startServer din directorul *rădăcină\_profil*/bin. Utilizaţi următoarea sintaxă:

- **v 2000 UNIX StartServer.sh** *nume* server
- v Windows <sup>2000</sup> startServer.bat *nume\_server*

Pentru informații suplimentare despre comanda startServer, vedeți subiectul [Comanda](http://www14.software.ibm.com/webapp/wsbroker/redirect?version=compass&product=was-nd-mp&topic=rxml_startserver) [startServer](http://www14.software.ibm.com/webapp/wsbroker/redirect?version=compass&product=was-nd-mp&topic=rxml_startserver) din Centrul de informare WebSphere Application Server Versiunea 7.0.

- 3. Augmentaţi profilurile personalizate (noduri gestionate).
	- a. Porniţi Profile Management Tool.

Folosiţi una din comenzile următoare:

- **2000 Linux** *rădăcină\_instalare***/bin/ProfileManagement/pmt.sh**
- **> Windows** *rădăcină\_instalare*\bin\ProfileManagement\pmt.bat
- b. În pagina de Bun venit, faceţi clic pe **Lansare Profile Management Tool** sau selectaţi fila Profile Management Tool.

Se deschide fila Profiluri.

Fila Profiluri conţine o listă cu profilurile care au fost create pe maşina dumneavoastră. Puteţi folosi Profile Management Tool pentru a crea profiluri noi sau pentru a le augmenta pe cele existente.

c. În fila Profiluri, faceţi clic pe **Augmentare**.

Pagina Selectie augmentare se deschide într-o fereastră separată.

- d. În pagina Selecţie augmentare, expandaţi secţiunea **Business Space promovat de WebSphere**, selectaţi opţiunea **Profil personalizat Business Space** şi faceţi clic pe **Următor**.
- e. În pagina Opţiuni de augmentare a profilurilor, hotărâţi-vă dacă să creaţi profilul autonom folosind opţiunea **Tipic** sau **Avansat** pentru crearea profilurilor.
- f. În pagina Federalizare, alegeţi să federalizaţi acum nodul într-un manager de implementare, ca parte a creării profilului sau mai târziu, folosind comanda addNode în afara creării profilului. Selectaţi sau deselectaţi caseta de bifare **Federalizare acest nod mai târziu** şi faceţi clic pe **Următor**.
- g. În pagina Sumar augmentare profiluri, faceţi clic pe **Creare** pentru a crea profilul sau pe **Înapoi** pentru a schimba caracteristici ale profilului.

Progresul configuraţiei este afişat în fereastra Progres configuraţie profil. La finalizarea creării profilului, este afişată pagina Augmentare profil finalizată, împreună cu mesajul **Profile Management Tool a augmentat cu succes profilul**.

**Atenţie:** Dacă sunt detectate erori în timpul creării profilului, pot apărea alte mesaje în locul mesajului de succes, de exemplu:

- v **Profile Management Tool a augmentat profilul, dar au survenit erori**, ce indică faptul că crearea profilului s-a finalizat, dar au fost generate erori.
- v **Profile Management Tool nu poate augmenta profilul**, ce indică faptul că crearea profilului a eşuat complet.

Pagina Augmentare profil finalizată identifică fişierul istoric de referit pentru a depana problemele.

- 4. Înregistrati-vă în consola administrativă a managerului de implementare.
- 5. Optional: Dacă nu aveti deja un cluster sau servere gestionate, realizati una din următoarele pentru mediul dumneavoastră:
	- Pentru un cluster:
		- a. Creaţi un cluster de servere de aplicaţii.
		- b. Adăugaţi unul sau mai mulţi membri clusterului (aceştia sunt profiluri personalizate Business Space create anterior).
	- Pentru fiecare server gestionat:
		- a. Creaţi un server de aplicaţii.
		- b. Selectaţi nodul severului gestionat să fie profilul personalizat Business Space creat anterior.
- 6. Opriţi profilul manager de implementare.

Opriţi profilul manager de implementare folosind comanda stopServer din directorul *rădăcină\_profil*/bin.

Utilizaţi următoarea sintaxă:

- v <sup>2000</sup> Linux stopServer.sh *nume\_server* -username *nume\_utilizator* -password *parolă*
- v Windows <sup>2000</sup> stopServer.bat *nume\_server* -username *nume\_utilizator* -password *parolă*

Dacă profilul nu are activată securitatea, parametrii -username şi -password nu sunt necesari.

Pentru mai multe informatii despre comanda stopServer, vedeti subiectul [Comanda](http://www14.software.ibm.com/webapp/wsbroker/redirect?version=compass&product=was-nd-mp&topic=rxml_stopserver) [stopServer](http://www14.software.ibm.com/webapp/wsbroker/redirect?version=compass&product=was-nd-mp&topic=rxml_stopserver) din Centrul de informare WebSphere Application Server, Versiunea 7.0.

- 7. Navigati la directorul *rădăcină instalare*/BusinessSpace/config.bspace/ MetadataFiles si, în functie de tipul de bază de date pe care îl veti folosi pentru Business Space, copiaţi fişierul relevant într-un director de lucru. Nu modificaţi extensia acestui fişier: trebuie să fie .properties.
	- a. Editaţi copia acestui fişier şi modificaţi valorile pentru a corespunde bazei dumneavoastră de date. Acordaţi o atenţie specială proprietăţii wasHome şi asiguraţi-vă că este corectă.
	- b. Când aţi terminat de editat acest fişier cu informaţiile pentru baza dumneavoastră de date, salvaţi-l.

După ce aţi creat profilurile şi aţi configurat informaţiile bazei de date pentru profiluri, puteţi configura Business Space în mediul dumneavoastră prin parcurgerea paşilor următori.

- 1. Pentru fiecare cluster sau server gestionat, rulaţi comanda installBusinessSpace pentru a instala fişierele EAR Business Space în mediul dumneavoastră la rulare. Furnizaţi fie parametrul **clusterName**, fie parametrii **nodeName** și **serverName**, în funcție de modul de configurare a topologiei Network Deployment. Vedeţi ["Configurarea Business Space](#page-194-0) [folosind linia de comandă" la pagina 189.](#page-194-0)
- 2. Pentru fiecare cluster sau server gestionat, rulați comanda configureBusinessSpace furnizând fie parametrul **clusterName**, fie parametrii **nodeName** şi **serverName**, în funcţie de modul de configurare a topologiei Network Deployment. De asemenea, specificaţi parametrul **bspacedbDesign**. Valoarea acestui parametru ar trebui să fie calea către fişierul de proprietăţi al bazei de date pe care l-aţi editat anterior. Vedeţi ["Configurarea Business Space folosind linia de comandă" la pagina 189.](#page-194-0)
- 3. Salvati configurația wsadmin.
- 4. Creați și configurați baza de date Business Space. Vedeți ["Configurarea bazei de date](#page-197-0) [Business Space" la pagina 192.](#page-197-0)
- 5. Porniti managerul de implementare.
- 6. Porniti clusterele sau serverele gestionate.

Dacă ați augmentat către un profil care are setată deja configurația cu o magazie utilizator care nu reprezintă opțiunea implicită pentru magaziile federalizate, trebuie să verificați fișierul ConfigServices.properties pentru a potrivi parametrul MashupAdminForOOBSpace. Vedeţi ["Selectarea magaziei utilizatorului pentru Business Space" la pagina 213.](#page-218-0)

*Augmentarea profilurilor Business Space pentru o configuraţie Network Deployment folosind utilitarul pentru linia de comandă manageprofiles:*

Puteţi augmenta profilurile Business Space pentru o configuraţie Network Deployment din linia de comandă, folosind utilitarul pentru linia de comandă manageprofiles.

Înainte de a rula utilitarul pentru linia de comandă manageprofiles pentru a augmenta un profil, asiguraţi-vă că aţi finalizat taskurile următoare:

- Revedeți lista completă cu cerințele preliminare pentru crearea sau augmentarea unui profil, la [Conceptele profilurilor](http://www14.software.ibm.com/webapp/wsbroker/redirect?version=compass&product=was-nd-mp&topic=cpro_overview) din Centrul de informare WebSphere Application Server.
- v Revedeţi exemplele de comenzi pentru crearea profilurilor.
- v Verificaţi că nu rulaţi deja utilitarul pentru linia de comandă manageprofiles pe acelaşi profil. Dacă este afișat un mesaj de eroare, determinați dacă nu este în progres altă acțiune de creare sau augmentare a profilurilor. Dacă este, aşteptaţi până se finalizează.
- v Opriti toate serverele asociate cu profilul pe care planificati să-l augmentați.
- Determinati dacă profilul pe care planificati să-l augmentați a fost deja federalizat către un manager de implementare. Dacă profilul pe care doriţi să-l augmentaţi a fost deja federalizat către un manager de implementare, nu-l puteți augmenta folosind utilitarul pentru linie de comandă manageprofiles.
- Determinati sablonul cu care profilul existent a fost creat (manager de implementare, autonom sau gestionat). Puteţi determina şablonul folosit pentru crearea profilului prin vizualizarea registrului profilului din *rădăcină\_instalare*/properties/profileRegistry.xml. Nu modificaţi acest fişier, folosiţi-l doar pentru vizualizarea şabloanelor. Pentru această procedură, se presupune că augmentaţi un profil manager de implementare Business Space promovat de WebSphere.

Pentru a folosi utilitarul pentru linia de comandă manageprofiles pentru a augmenta un profil Business Space pentru o configurație Network Deployment, parcurgeți pașii următori. Această procedură presupune că aveţi un profil manager de implementare existent şi profiluri personalizate (noduri gestionate) pe care doriţi să le augmentaţi către Business Space.

Dacă Business Space este augmentat ca parte a profilului produsului, acest task este opțional.

- 1. Augmentaţi profilul manager de implementare.
	- a. Localizaţi şablonul dmgr.bspace pentru profilurile manager de implementare Business Space care definesc managerii de implementare. Un manager de implementare furnizează o interfaţă administrativă pentru un grup logic de servere pe una sau mai multe statii de lucru.

Şabloanele pentru fiecare profil sunt localizate în directorul *rădăcină\_instalare*/ profileTemplates/BusinessSpace.

b. Determinaţi ce parametri sunt necesari pentru augmentarea profilului prin revizualizarea subiectului ["utilitarul linie de comandă manageprofiles \(pentru profile](#page-170-0) [Business Space\)" la pagina 165.](#page-170-0) Determinați valorile pe care doriți să le furnizați pentru profil prin revizualizarea valorilor implicite pentru a vedea dacă sunt ce aveti nevoie pentru profilul dumneavoastră.

Folosiţi parametrul **augment** pentru a opera modificări unui profil existent cu un şablon de augmentare. Parametrul **augment** determină utilitarul pentru linia de comandă manageprofiles să actualizeze sau să augmenteze profilul identificat de parametrul **-profileName** folosind şablonul din parametrul **-templatePath**. Şabloanele de augmentare pe care le puteţi folosi sunt determinate de produsele IBM şi versiunile acestora care sunt instalate în mediul dumneavoastră. Asiguraţi-vă că aţi specificat calea complet calificată a fişierului pentru **-templatePath**, deoarece o cale relativă de fişier duce la profilul specificat să nu fie complet augmentat.

- c. Rulaţi fişierul din linia de comandă. Aici aveţi un exemplu simplu:
	- manageProfiles -augment -profileName *nume\_profil*
	- -templatePath *rădăcină\_instalare*/profileTemplates/BusinessSpace/dmgr.bspace -serverType DEPLOYMENT\_MANAGER -cellName *nume\_celulă\_gestionare*
	- -nodeName *nume\_nod\_gestiune* -enableAdminSecurity true
	- -adminUserName *nume\_utilizator\_administrator* -adminPassword *parolă\_administrator*

Comanda afişează starea pe măsură ce rulează. Aşteptaţi să se finalizeze.

2. Porniţi profilul manager de implementare.

Porniţi profilul folosind comanda startServer din directorul *rădăcină\_profil*/bin. Utilizaţi următoarea sintaxă:

- **v** 2000 Linux startServer.sh *nume\_server*
- v Windows <sup>2000</sup> startServer.bat *nume\_server*

Pentru informații suplimentare despre comanda startServer, vedeți subiectul [Comanda](http://www14.software.ibm.com/webapp/wsbroker/redirect?version=compass&product=was-nd-mp&topic=rxml_startserver) [startServer](http://www14.software.ibm.com/webapp/wsbroker/redirect?version=compass&product=was-nd-mp&topic=rxml_startserver) din Centrul de informare WebSphere Application Server Versiunea 7.0.

- 3. Augmentaţi profilurile personalizate (noduri gestionate).
	- a. Localizaţi şablonul managed.bspace pentru profilurile personalizate Business Space, care, atunci când sunt federalizate către un manager de implementare, definesc noduri gestionate. Dacă v-aţi hotărât că soluţia dumneavoastră necesită un mediu de implementare, mediul la rulare necesită unul sau mai multe noduri gestionate. Un profil personalizat conține un nod gol pe care trebuie să îl federalizați într-o celulă manager de implementare pentru a-l face operaţional. Federalizarea profilului personalizat îl schimbă într-un nod gestionat. Nu federalizaţi un nod decât dacă managerul de implementare către care îl federalizaţi este la un nivel de ediţie identic cu sau superior celui al profilului personalizat pe care îl creaţi.

Şabloanele pentru fiecare profil sunt localizate în directorul *rădăcină\_instalare*/ profileTemplates/BusinessSpace.

b. Determinaţi ce parametri sunt necesari pentru augmentarea profilului prin revizualizarea subiectului ["utilitarul linie de comandă manageprofiles \(pentru profile](#page-170-0) [Business Space\)" la pagina 165.](#page-170-0) Determinați valorile pe care doriți să le furnizați pentru profil prin revizualizarea valorilor implicite pentru a vedea dacă sunt ce aveţi nevoie pentru profilul dumneavoastră.

Folosiţi parametrul **augment** pentru a opera modificări unui profil existent cu un şablon de augmentare. Parametrul **augment** determină utilitarul pentru linia de comandă manageprofiles să actualizeze sau să augmenteze profilul identificat de parametrul **-profileName** folosind şablonul din parametrul **-templatePath**. Şabloanele de augmentare pe care le puteţi folosi sunt determinate de produsele IBM şi versiunile acestora care sunt instalate în mediul dumneavoastră. Asiguraţi-vă că aţi specificat calea complet calificată a fişierului pentru **-templatePath**, deoarece o cale relativă de fişier duce la profilul specificat să nu fie complet augmentat.

c. Rulaţi fişierul din linia de comandă. Aici aveţi un exemplu simplu:

manageProfiles -augment -profileName *nume\_profil* -templatePath *rădăcină\_instalare*/profileTemplates/BusinessSpace/managed.bspace -dmgrAdminUserName *nume\_utilizator\_administrator* -dmgrAdminPassword *parolă\_administrator* -dmgrPort *port\_manager\_implementare* -dmgrHost *nume\_gazdă\_manager\_implementare* -cellName *nume\_celulă\_gestiune* -nodeName *nume\_nod*

Comanda afișează starea pe măsură ce rulează. Așteptați să se finalizeze.

- 4. Înregistraţi-vă în consola administrativă a managerului de implementare.
- 5. Opţional: Dacă nu aveţi deja un cluster sau servere gestionate, realizaţi una din următoarele pentru mediul dumneavoastră:
	- Pentru un cluster:
		- a. Creaţi un cluster de servere de aplicaţii.
		- b. Adăugaţi unul sau mai mulţi membri clusterului (aceştia sunt profiluri personalizate Business Space create anterior).
	- Pentru fiecare server gestionat:
		- a. Creaţi un server de aplicaţii.
- b. Selectaţi nodul severului gestionat să fie profilul personalizat Business Space creat anterior.
- <span id="page-170-0"></span>6. Opriţi profilul manager de implementare.

Opriţi profilul manager de implementare folosind comanda stopServer din directorul *rădăcină\_profil*/bin.

Utilizaţi următoarea sintaxă:

- v <sup>2000</sup> Linux stopServer.sh *nume\_server* -username *nume\_utilizator* -password *parolă*
- v Windows <sup>2000</sup> stopServer.bat *nume\_server* -username *nume\_utilizator* -password *parolă*

Dacă profilul nu are activată securitatea, parametrii -username şi -password nu sunt necesari.

Pentru mai multe informatii despre comanda stopServer, vedeti subiectul [Comanda](http://www14.software.ibm.com/webapp/wsbroker/redirect?version=compass&product=was-nd-mp&topic=rxml_stopserver) [stopServer](http://www14.software.ibm.com/webapp/wsbroker/redirect?version=compass&product=was-nd-mp&topic=rxml_stopserver) din Centrul de informare WebSphere Application Server Versiunea 7.0.

- 7. Navigaţi la directorul *rădăcină\_instalare*/BusinessSpace/config.bspace/ MetadataFiles și, în funcție de tipul de bază de date pe care îl veți folosi pentru Business Space, copiaţi fişierul relevant într-un director de lucru. Nu modificaţi extensia acestui fişier: trebuie să fie .properties.
	- a. Editaţi copia acestui fişier şi modificaţi valorile pentru a corespunde bazei dumneavoastră de date. Acordaţi o atenţie specială proprietăţii wasHome şi asiguraţi-vă că este corectă.
	- b. Când ați terminat de editat acest fișier cu informațiile pentru baza dumneavoastră de date, salvaţi-l.

După ce aţi creat profilurile şi aţi configurat informaţiile bazei de date pentru profiluri, puteţi configura Business Space în mediul dumneavoastră prin parcurgerea paşilor următori.

- 1. Pentru fiecare cluster sau server gestionat, rulaţi comanda installBusinessSpace pentru a instala fişierele EAR Business Space în mediul dumneavoastră la rulare. Furnizaţi fie parametrul **clusterName**, fie parametrii **nodeName** şi **serverName**, în funcţie de modul de configurare a topologiei Network Deployment. Vedeţi ["Configurarea Business Space](#page-194-0) [folosind linia de comandă" la pagina 189.](#page-194-0)
- 2. Pentru fiecare cluster sau server gestionat, rulaţi comanda configureBusinessSpace furnizând fie parametrul **clusterName**, fie parametrii **nodeName** şi **serverName**, în funcție de modul de configurare a topologiei Network Deployment. De asemenea, specificaţi parametrul **bspacedbDesign**. Valoarea acestui parametru ar trebui să fie calea către fisierul de proprietăți al bazei de date pe care l-ați editat anterior. Vedeți ["Configurarea Business Space folosind linia de comandă" la pagina 189.](#page-194-0)
- 3. Salvati configuratia wsadmin.
- 4. Creati și configurați baza de date Business Space. Vedeți ["Configurarea bazei de date](#page-197-0) [Business Space" la pagina 192.](#page-197-0)
- 5. Porniţi managerul de implementare.
- 6. Porniţi clusterele sau serverele gestionate.

Dacă aţi augmentat către un profil care are setată deja configuraţia cu o magazie utilizator care nu reprezintă opţiunea implicită pentru magaziile federalizate, trebuie să verificaţi fişierul ConfigServices.properties pentru a potrivi parametrul MashupAdminForOOBSpace. Vedeţi ["Selectarea magaziei utilizatorului pentru Business Space" la pagina 213.](#page-218-0)

*utilitarul linie de comandă manageprofiles (pentru profile Business Space):*

Utilitarul pentru linia de comandă manageprofiles creează un profil care reprezintă setul de fişiere ce definşete mediul la rulare pentru un manager de implementare, un nod gestionat sau un server autonom. Puteţi să îl utilizaţi ca să creaţi un Business Space motorizat de profilul WebSphere. Dacă Business Space este configurat ca parte a profilului dvs. de produs, aceste informaţii sunt opţionale.

Profilul defineşte mediul la rulare şi include toate fişierele pe care procesele serverului le poate modifica în timpul rulării.

Utilitarul linie de comandă manageprofiles şi interfaţa grafică de utilizator, Profile Management Tool, sunt singurele moduri de a crea profile sau singurele moduri de a crea medii de rulare. Puteti de asemenea augmenta și șterge profile cu utilitarul linie de comandă manageprofiles.

Fişierul de comenzi este localizat în directorul *rădăcină\_instalare*/bin. Fişierul de comenzi este un script denumit manageprofiles.sh pentru platforme Linux şi UNIX sau manageprofiles.bat pentru platforme Windows.

Utilitarul pentru linia de comandă manageprofiles creează un istoric pentru fiecare profil pe care îl creează, şterge sau augmentează. Fişierele istoric se află în directorul următor, în funcţie de platformă:

- **> Linux | unix | rădăcină\_instalare/logs/manageprofiles**
- > Windows *rădăcină\_instalare*\logs\manageprofiles

Fişierele sunt denumite după cum urmează:

- *nume\_profil\_create.log*
- *nume profil* augment.log
- *nume profil* delete.log

Şabloanele pentru fiecare profil sunt localizate în directorul rădăcină\_instalare/ profileTemplates/BusinessSpace. În acest director se află diverse directoare care corespund la tipuri de profiluri diferite. Directoarele reprezintă căile pe care le indicaţi în timpul folosirii utilitarului pentru linia de comandă cu opțiunea -templatePath. De asemenea, puteți specifica şabloanele profilelor care se află în afara rădăcinii de instalare, dacă acestea există. Utilizaţi şabloanele următoare cu BusinessSpace:

- v default.bspace: pentru un profil de server autonom BusinessSpace, ceea ce defineşte un server autonom.
- v dmgr.bspace: pentru un profil de server autonom BusinessSpace, ceea ce defineşte un manager de implementare.
- v managed.bspace: pentru un profil personalizat BusinessSpace, ceea ce defineşte un nod gestionat , când este federalizat la un manager de implementare.

### **Sintaxa**

Utilitarul pentru linia de comandă manageprofiles este folosit pentru realizarea taskurilor următoare:

- v Crearea unui profil (parametrul -create).
- v Augmentarea unui profil (parametrul -augment).

**Restricţie:** Utilizarea profilurilor care au fost neaugmentate (parametrul -unaugment) nu este suportată.

v Ştergerea unui profil (parametrul -delete).

- v Ştergerea tuturor profilelor (parametrul -deleteAll)
- v Listarea tuturor profilelor (parametrul -listProfiles)
- v Obţinerea numelui unui profil existent din numele lui (parametrul -getName)
- v Obţinerea numelui unui profil existent din calea lui (parametrul -getPath)
- Validarea unui registru de profile (parametrul -validateRegistry)
- v Validarea şi actualizarea unui registru de profile (parametrul -validateAndUpdateRegistry)
- v Obţinerea numelui implicit de profil (parametrul -getDefaultName)
- v Setarea numelui implicit de profil (parametrul -setDefaultName)
- v Copierea de rezervă a unui profil (parametrul -backupProfile)
- v Restaurarea unui profil (parametrul -restoreProfile)
- v Utilizarea unui fisier de răspunsuri care contine informatiile cerute pentru a rula utilitarul linie de comandă manageprofiles (parametrul -response)

Pentru ajutor detaliat incluzând parametrii necesari pentru fiecare din taskurile realizate cu utilitarul linie de comandă manageprofiles, utilizaţi parametrul **-help**. Următorul este un exemplu de utilizare a parametrului de ajutor cu utilitarul linie de comandă manageprofiles, parametrul **-augment** pe sistemul de operare Windows: manageprofiles.bat -augment -help. Ieşirea specifică ce parametri sunt necesari şi care sunt opţionali.

### **Ieşirea de comandă**

La finalizare, comanda afişează o instrucţiune similară pentru unul din următoarele mesaje. (Formularea exactă depinde dacă dvs. aţi creat, şters sau augmentat un profil.)

- INSTCONFSUCCESS: A reusit crearea profilului.
- v INSTCONFFAILED: A eşuat crearea profilului.
- v INSTCONFPARTIALSUCCESS: Nu au reuşit unele acţiuni de configurare post instalare necritice.

În unele cazuri, instrucţiunea este afişată mai mult decât o dată. De exemplu, linia INSTCONFSUCCESS este afişată de trei ori pe linia de comandă. Pentru mai multe informaţii, consultaţi Installation şi fişierele istoric de creare profile .

# **Parametri**

Când creati un profil BusinessSpace, utilizati numai parametrii care sunt documentati în centrul de informare pentru BusinessSpace. Toţi parametrii sunt sensibili la majuscule.

### **-adminUserName** *adminUser\_ID*

Specifică ID-ul utilizator care este utilizat pentru securitatea administrativă. Pentru augmentarea unui profil existent care are activată securitatea administrativă, acest parametru este necesar.

## **-adminPassword** *adminPassword*

Specifică parola pentru ID-ul utilizator al securităţii administrative specificat cu parametrul -adminUserName. Pentru augmentarea unui profil existent care are activată securitatea administrativă, acest parametru este necesar.

#### **-augment**

Utilizaţi parametrul de augmentare pentru a face modificări la un profil existent cu un şablon de augmentare. Parametrul de augmentare determină utilitarul linie de comandă manageprofiles să actualizeze sau să modernizeze profilul identificat în parametrul -profileName utilizând şablonul din parametrul -templatePath. Şabloanele de augmentare pe care le puteţi utiliza sunt determinate de ce produse şi versiuni IBM sunt instalate în mediul dvs..

**Important:** Nu modificați manual fișierele care sunt localizate în directorul *install dir*/profileTemplates. De exemplu, dacă modificați porturile în timpul creării profilului, utilizaţi Profile Management Tool sau argumentele -startingPort sau -portsFile pe utilitarul linie de comandă manageprofiles în loc să modificaţi fişierul în directorul de şabloane profile.

Specificaţi calea fişierului complet calificat pentru -templatePath. De exemplu: manageprofiles(.bat)(.sh) -augment -profileName nume\_profil -templatePath cale\_şablon\_complet\_calificată

## **-backupProfile**

Realizează o copie de rezervă a sistemului de fişiere pentru un director de profil şi pentru metadatele profilului din fişierul registru de profil.

## **-backupFile** *nume\_copie\_rezervă*

Salvează copia de rezervă a fişierului registru de profil în fişierul specificat. Trebuie să furnizaţi o cale de fişier complet calificat pentru *nume\_copie\_rezervă*.

#### **-bspacedbDesign** *fişier\_proiectare\_bd*

Precizează calea către fişierul de proiectare baze de date Business Space. Exemplele de fişiere de proiectare se găsesc în *rădăcină\_instalare*/BusinessSpace/config.bspace/ MetadataFiles.

### **-bspaceSchemaName** *nume\_schemă\_bd*

Numele schemelor pentru baza de date. Dacă nu este specificată nici o valoare, pentru cele mai multe tipuri de baze de date, este utilizat IBMBUSSP.

### **-cellName** *nume\_celulă*

Specifică numelui celulei profilului. Utilizaţi un nume de celulă unic pentru fiecare profil. Când augmentaţi un profil, specificaţi celula profilului original.Valoarea implicită pentru acest parametru este bazată pe o combinaţie de nume gazdă scurt, constanta Celulă şi un număr de urmărire, de exemplu:

```
if (DMgr)
```
shortHostNameCell*numărCelulă* else shortHostNameNode*numărNod*Cell

unde *numărCelulă* este un număr secvenţial care începe cu 01, iar *numărNod* este numărul nodului pe care l-aţi utilizat pentru a defini numele nodului. Valoarea pentru acest parametru nu trebuie să conțină spații sau orice alt caracter care nu este valid, cum sunt următoarele: \*, ?, ", <, >, ,, /, \, și |.

#### **-create**

v

Creează profilul. Specificaţi manageprofiles -create -templatePath cale\_către\_fişier\_şablon\_complet\_calificată -help pentru informații specifice despre crearea unui profil. Şabloanele disponibile includ:

- v default.bspace: pentru un profil de server autonom BusinessSpace, ceea ce defineşte un server autonom.
- v dmgr.bspace: pentru un profil de manager de implementare BusinessSpace, ceea ce defineşte un manager de implementare.
- v managed.bspace: pentru un profil personalizat BusinessSpace, ceea ce, când este federalizat la un manager de implementare, defineşte un nod gestionat.

## **-dbBSpacePassword** *parolă\_bd\_bspace*

Acest parametru este necesar dacă introduceţi un nume de utilizator specificat de utilizator şi parola în timpul creării profilului şi dacă specificaţi ORACLE pentru dbType. Implicit este dbPassword.

## **-dbBSpaceUserId** *ID\_utilizator\_bd\_bspace*

Acest parametru este necesar dacă introduceţi un nume de utilizator specificat de utilizator şi parola în timpul creării profilului. Implicit este IBMBUSSP.

### **-dbConnectionLocation** *locaţie\_DB2*

Locaţia bazei de date DB2 pentru z/OS.

#### **-dbCreateNew**

Indică dacă veţi crea sau reutiliza o bază de date. Valorile valide sunt adevărat sau fals. Valoarea implicită este adevărat.

## **-dbDelayConfig**

Indică dacă veti amâna crearea unei tabele până după crearea profilului. Valorile valide sunt adevărat sau fals. Valoarea implicită este fals. Setați acest parametru la adevărat pentru a întârzia executarea scripturilor de baze de date dacă este utilizată o bază de date la distanţă.

## **-dbDriverType** *tip\_driver\_bd*

Tipul driver-ului bazei de date. Valid numai pentru Oracle. Pentru o bază de date Oracle, specificaţi ORACLE. Pentru bazele de date altele decât Oracle, valoarea este setată automat pe baza sistemului de operare a serverului. Instalările de servere pe z/OS utilizează tipul 2. Instalările serverelor pe toate celelalte sisteme de operare utilizează tipul 4.

#### **-dbDriverVersion** *versiune\_driver\_bd*

Versiunea driver-ului bazei de date. Valid numai pentru Microsoft SQL Server. Pentru o bază de date SQL Server, specificaţi fie 1.2 pentru Microsoft SQL JDBC driver 1.2 sau 2.0 pentru Microsoft SQL JDBC driver 2.0. Această valoare este automat valoarea implicită 2.0 dacă nu este specificată.

## **-dbHostName** *nume\_gazdă\_bd*

Numele gazdă sau adresa IP a serverului bazei de date. Valoarea implicită este localhost.

## **-dbJDBCClasspath** *locaţie\_driver\_jdbc*

Locaţia fişierelor de driver JDBC. Trebuie să instalaţi driver-ul ojdbc6.jar pentru a accesa baza de date Oracle. Oracle 10g nu conține driver-ul ojdbc6.jar. Îl puteți descărca de pe site-ul web Oracle.

## **-dbName** *nume\_bd*

Numele bazei de date. Implicit, valoarea este setată la orcl pentru bazele de date Oracle şi la BSPACE pentru toate celelalte baze de date suportate.

# **-dbOutputScriptDir** *director\_ieşire\_bd*

Locatia pentru scripturile exportate. Disponibilă numai dacă este selectată optiunea Override a directorului de destinaţii pentru scripturile generate. Valoarea trebuie să fie o cale absolută. Dacă setati o cale relativă, scripturile SOL nu vor fi exportate sau executate, ceea ce va avea ca rezultat numeroase excepţii în timpul pornirii serverului.

## **-dbPassword** *parolă\_bd*

Parola necesară pentru autentificarea tuturor bazelor de date.

### **-dbServerPort** *număr\_port\_bd*

Numărul portului serverului bazei de date. Funcţie de baza de date pe care o utilizaţi, puteţi specifica un număr de port diferit în locul numărului de port implicit.

### **-dbStorageGroup** *grup\_stocare\_bd*

Numele grupului de stocare pentru bazele de date DB2 z/OS.

#### **-dbSysPassword** *parolă\_sistem*

Acest parametru este necesar când dbDelayConfig este setat la fals şi dacă aţi specificat ORACLE pentru dbType.

## **-dbSysUserId** *ID\_utilizator\_sistem*

Acest ID trebuie să aibă privilegii SYSDBA. Nu utilizaţi sistemul de utilizator intern Oracle. Acest parametru este necesar când dbDelayConfig este setat la fals şi dacă aţi specificat ORACLE pentru dbType.

## **-dbType** *tip\_bd*

Tipul de bază de date. Setaţi una din valorile următoare pentru tipul de produs de bază de date pe care îl utilizaţi cu Business Space.

- DB2 Universal = DB2\_Universal
- DB2 DataServer = DB2 DataServer
- DB2 Universal for  $z/OS = DB2UDBOS390$
- $\bullet$  Oracle = Oracle
- Microsoft SQL Server = MSSQLSERVER\_MICROSOFT sau MSSQLSERVER\_DATADIRECT

## **-dbUserId** *ID\_utilizator\_bd*

ID utilizator pentru toate tipurile de baze de date. Specifică ID utilizator care are privilegii să creeze şi să abandoneze baze de date. Sursa de date WebSphere utilizează acest ID pentru a autentifica conexiunea la baza de date. Pentru bazele de date DB2, specifică ID-ul utilizator al bazei de date care va deţine tabelele bazelor de date. Pentru bazele de date DB2 pentru z/OS, specifică ID-ul utilizator care are privilegiile de a crea şi abandona bazele de date. Acest parametru este necesar. Important: Valoarea parametrului -dbUserId trebuie să fie un ID valid de autorizare baze de date. Pentru mai multe informaţii despre ID-urile de autorizare, consultaţi ID-uri autorizare şi secţiunea nume de autorizare din [Pagina de restricţii proprietăţi DB2..](http://publib.boulder.ibm.com/infocenter/db2luw/v9/index.jsp?topic=/com.ibm.db2.udb.admin.doc/doc/r0000720.htm)

### **-debug**

Porneşte funcţia de depanare a utilitarului Apache Ant, pe care o utilizează utilitarul linie de comandă manageprofiles.

#### **-defaultPorts**

Asignează valorile implicite sau valorile porturilor de bază pentru profil.

Nu utilizaţi acest parametru când utilizaţi parametrul -startingPort or -portsFile.

În timpul creării profilului, utilitarul pentru linia de comandă manageprofiles utilizează un set de porturi generat automat cu porturi recomandate, dacă nu specificaţi parametrul -startingPort, -defaultPorts sau -portsFile. Valorile portului recomandat pot fi diferite de valorile implicite ale portului bazate pe disponibilitatea porturilor implicite.

**Notă:** Nu utilizaţi acest parametru dacă utilizaţi şablonul de profil gestionat.

## **-delete**

Se sterge profilul.

Stergerea unui profil nu sterge directorul profilului. De exemplu, dacă dvs. creati un profil în directorul /usr/WebSphere/AppServer/profiles/AppSrvr01, directorul rămâne după ce ştergeţi profilul.

Puteți să ștergeți sau să păstrați directorul. Totuși, directorul *rădăcină profil*/logs conține informații despre dezinstalarea profilului. De exemplu, puteți păstra fișierul \_nodeuninst.log pentru a determina cauza oricărei probleme care apare în timpul procedurii de dezinstalare.

Dacă ştergeţi un profil care a augmentat şabloane înregistrate la el în registrul de profile, apoi acţiunile de neaugmentare sunt realizate automat.

## **-deleteAll**

Se şterg toate profilele înregistrate.

Ştergerea unui profil nu şterge directorul profilului. De exemplu, să presupunem că dvs. creați un profil în directorul /usr/WebSphere/AppServer/profiles/AppSrvr01, directorul rămâne după ce aţi şters profilul.

Puteţi să ştergeţi sau să păstraţi directorul. Totuşi, directorul *rădăcină\_profil*/logs conține informații despre dezinstalarea profilului. De exemplu, puteți păstra fișierul \_nodeuninst.log pentru a determina cauza oricărei probleme care apare în timpul procedurii de dezinstalare.

Dacă ştergeţi un profil care a augmentat şabloane înregistrate la el în registrul de profile, apoi acţiunile de neaugmentare sunt realizate automat.

### **-dmgrAdminUserName** *nume\_utilizator*

Dacă securitatea administrativă este activată pe managerul de implementare, specificati un nume de utilizator valid.

### **-dmgrAdminPassword** *parolă*

Dacă securitatea administrativă este activată pe managerul de implementare, specificati o parolă pentru numele de utilizator.

## **-dmgrHost** *nume\_gazdă\_manager\_implementare*

Identifică staţia de lucru unde rulează managerul de implementare. Specificaţi acest parametru şi parametrul **dmgrPort** pentru a federaliza un profil personalizat aşa cum este creat sau augmentat. Acest parametru este disponibil cu şablonul de profil managed.bspace.

Numele gazdă poate să fie numele DNS scurt sau lung sau adresa IP a staţiei de lucru a managerului de implementare.

Specificarea acestui parametru operaţional determină utilitarul linie de comandă manageprofiles să încerce să federalizeze nodul personalizat în celula managerului de implementare când creează profilul personalizat. Acest parametru este ignorat când se creează un profil de manager de implementare sau un profil de server autonom.

Dacă federalizaţi un nod personalizat când nu rulează managerul de implementare, indicatorul de instalare în fişierele istoric este INSTCONFFAILED pentru a indica un eşec total. Profilul personalizat rezultat este inutilizabil. Trebuie să mutaţi directorul de profil personalizat din magazia de profile (directorul root de instalare a profilurilor) înainte de a crea un alt profil personalizat cu acelaşi nume.

Dacă aţi modificat tipul implicit de conector JMX, nu puteţi federaliza cu utilitarul linie de comandă manageprofiles. Utilizaţi în schimb comanda addNode.

Valoarea implicită pentru acest parametru este localhost. Valoarea pentru acest parametru trebuie să fie un nume de gazdă format corespunzător și nu trebuie să contină spatii sau caractere care nu sunt valide cum sunt următoarele:  $\dot{a}$ ,  $\dot{c}$ ,  $\dot{c}$ ,  $\dot{c}$ ,  $\dot{c}$ ,  $\dot{c}$ ,  $\dot{c}$ ,  $\dot{c}$ ,  $\dot{c}$ ,  $\dot{c}$ ,  $\dot{c}$ ,  $\dot{c}$ ,  $\dot{c}$ ,  $\dot{c}$ ,  $\dot{c}$ ,  $\dot{c}$ ,  $\dot{c}$ ,  $\dot{c$ conexiune la managerul de implementare trebuie să fie de asemenea disponibilă în conjuncție cu parametrul dmgrPort.

## **-dmgrPort** *număr\_port\_manager\_implementare*

Identifică portul SOAP al managerului de implementare. Specificați acest parametru și parametrul **dmgrHost** pentru a federaliza un profil personalizat aşa cum este creat sau augmentat. Managerul de implementare trebuie să ruleze şi să fie accesibil.

Dacă aţi modificat tipul implicit de conector JMX, nu puteţi federaliza cu utilitarul linie de comandă manageprofiles. Utilizaţi în schimb comanda addNode.

Valoarea implicită pentru acest parametru este 8879. Portul pe care îl indicați trebuie să fie un număr întreg şi pozitiv şi trebuie să fie disponibilă o conexiune la managerul de implementare în conjuncție cu parametrul dmgrHost.

### **-enableAdminSecurity true | false**

Activează securitatea administrativă. Valorile valide includ true sau false. Valoarea

implicită este false. Dacă veţi crea profiluri pentru un mediu de implementare, trebuie să setați acest parametru la true. Utilizați această pagină numai când creați profiluri. Nu dați acest parametru când se augmentează un profil existent.

Când **enableAdminSecurity** este setat la true, trebuie să specificaţi de asemenea parametrii -adminUserName şi -adminPassword, împreună cu valorile pentru aceşti parametri. Dacă au fost instalate eşantioane în timpul instalării serverului de aplicaţii, trebuie de asemenea să specificaţi parametrul -samplesPassword la crearea unui profil pentru care este activată securitatea administrativă. Dacă parametrul -samplesPassword nu este specificat când este activată securitatea administrativă, profilul este creat cu succes, dar când încercaţi să rulaţi eşantioanele, excepţiile şi eşecurile vor fi puse în istoricul sistemului serverului.

## 2000 Linux **-enableService true | false**

Permite crearea unui serviciu Linux. Valorile valide includ true sau false. Valoarea implicită pentru acest parametru este false. Utilizați această pagină numai când creați profiluri. Nu daţi acest parametru când se augmentează un profil existent.

Când este rulat utilitarul pentru linia de comandă manageprofiles cu opţiunea -enableService setată la true, serviciul Linux este creat odată cu profilul când comanda este rulată de utilizatorul root. Când un utilizator non-root rulează utilitarul pentru linia de comandă manageprofiles, profilul este creat, dar serviciul Linux nu. Serviciul Linux nu este creat deoarece utilizatorul non-root nu are permisiunea suficientă pentru configurarea acestuia. Un rezultat INSTCONPARTIALSUCCESS este afişat la sfârşitul creării profilului, iar fişierul istoric al creării profilului *rădăcină\_instalare*/logs/ manageprofiles/*nume\_profil*\_create.log contine un mesaj care indică faptul că utilizatorul curent nu are permisiune suficientă pentru a seta serviciul Linux.

#### **-federateLater true | false**

Indică dacă profilul gestionat va fi federalizat în timpul creării profilului sau dacă îl veţi federaliza mai târziu utilizând comanda addNode. Dacă veţi crea un profil Business Space, nu furnizați o valoare; folosiți valoarea implicită true.

### **-getDefaultName**

Returnează numele profilului implicit.

## **-getName**

Obţine un nume pentru un profil înregistrat la un parametru -profilePath dat.

#### **-getPath**

Obtine locatia sistemului de fisiere pentru un profil de nume dat. Necesită parametrul profileName.

# **-help**

Afişează sintaxa comenzii.

#### **-hostName** *nume\_gazdă*

Specifică numele gazdei unde creați profilul. Nu dați acest parametru când se augmentează un profil existent. Acesta se va potrivi cu numele gazdei pe care l-aţi specificat în timpul instalării produsului iniţial. Valoarea implicită pentru acest parametru este forma lungă a sistemului nume de domeniu. Acest parametru este necesar numai pentru crearea profilelor. Valoarea pentru acest parametru trebuie să fie un nume de gazdă valid IPv6 şi nu trebuie să conţină spaţii sau caractere care nu sunt valide cum sunt următoarele: \*, ?, ", <, >, ,, /, \, și |.

## **-importPersonalCertKS** *cale\_depozit\_chei*

Precizează calea la fişierul depozit de chei pe care îl utilizaţi pentru a importa un certificat personal când creaţi profilul. Certificatul personal este certificatul personal implicit al serverului.

Când importaţi un certificat personal drept certificat personal implicit, importaţi certificatul root care a înregistrat certificatul personal. Altfel, utilitarul manageprofiles adaugă cheia publică a certificatului personal la fişierul trust.p12 şi creează un certificat de semnare root.

Parametrul -importPersonalCertKS este mutual exclusiv cu parametrul -personalCertDN. Dacă nu creaţi in mod special sau nu importaţi un certificat personal, va fi creat unul implicit.

Când specificaţi unul din parametrii care încep cu -importPersonal, trebuie să îi specificaţi pe toţi.

### **-importPersonalCertKSType** *tip\_depozit\_chei*

Specifică tipul de fisier depozit de chei pe care îl specificati în parametrul -importPersonalCertKS. Valoarea poate fi JCEKS, CMSKS, PKCS12, PKCS11, şi JKS. Totuşi, această listă se poate modifica pe baza furnizorului din fişierul java.security.

Când specificati unul din parametrii care încep cu -importPersonal, trebuie să îi specificați pe toți.

#### **-importPersonalCertKSPassword** *parolă\_depozit\_chei*

Specifică parola de fişier depozit de chei pe care îl specificaţi în parametrul -importPersonalCertKS.

Când specificaţi unul din parametrii care încep cu -importPersonal, trebuie să îi specificați pe toți.

### **-importPersonalCertKSAlias** *alias\_depozit\_chei*

Specifică aliasul certificatului care este în fişierul depozit de chei pe care îl specificaţi în parametrul -importPersonalCertKS. Certificatul este adăugat în fişierul implicit depozit de chei şi este utilizat ca certificat personal implicit de server.

Când specificaţi unul din parametrii care încep cu -importPersonal, trebuie să îi specificați pe toți.

# **-importSigningCertKS** *cale\_depozit\_chei*

Precizează calea la fişierul depozit de chei pe care îl utilizaţi pentru a importa un certificat root când creaţi profilul. Certificatul root este certificatul pe care îl utilizaţi ca root implicit de server. Parametrul -importSigningCertKS este mutual exclusiv cu parametrul -signingCertDN. Dacă nu creaţi in mod special sau nu importaţi un certificat root, va fi creat unul implicit.

Când specificaţi unul din parametrii care încep cu -importSigning, trebuie să îi specificaţi pe toti.

# **-importSigningCertKSType** *cale\_depozit\_chei*

Specifică tipul de fisier depozit de chei pe care îl specificati în parametrul -importSigningCertKS. Valorile valide pot fi JCEKS, CMSKS, PKCS12, PKCS11, şi JKS. Totuşi, această listă se poate modifica pe baza furnizorului din fişierul java.security.

Când specificaţi unul din parametrii care încep cu -importSigning, trebuie să îi specificaţi pe toţi.

## **-importSigningCertKSPassword** *parolă\_depozit\_chei*

Specifică parola de fişier depozit de chei pe care îl specificaţi în parametrul -importSigningCertKS.

Când specificaţi unul din parametrii care încep cu -importSigning, trebuie să îi specificaţi pe toţi.

## **-importSigningCertKSAlias** *alias\_depozit\_chei*

Specifică aliasul certificatului care este în fişierul depozit de chei pe care îl specificaţi în

parametrul -importSigningCertKS. Certificatul este adăugat în fişierul implicit depozit de chei şi este utilizat ca certificat personal implicit de server.

Când specificaţi unul din parametrii care încep cu -importSigning, trebuie să îi specificaţi pe toţi.

#### **-isDefault**

Specifică faptul că profilul identificat de parametrul acompaniator -profileName este destinat să fie profil implicit odată ce este înregistrat. Când se lansează comenzi care se adresează profilului implicit, nu este necesar să utilizaţi atributul -profileName al comenzii.

#### **-keyStorePassword** *parolă\_depozit\_chei*

Specifică parola de utilizat pe toate fişierele depozit de chei create în timpul creării profilului. Fişierele depozit de chei sunt create pentru certificatul personal implicit şi pentru certificatul de semnare root.

#### **-listAugments**

Listează augmentările înregistrate pe un profil care află în registrul de profiluri. Trebuie specificat parametrul -profileName împreună cu parametrul -listAugments.

## **-listProfiles**

Listează toate profilurile definite.

#### **-nodeName** *nume\_nod*

Specifică numele nodului pentru nodul care este creat cu noul profil. Utilizarea unei valori unice în celulă sau pe staţia de lucru. Fiecare profil care partajează acelaşi set de produse binare trebuie să aibă un nume de nod unic. Când augmentaţi un profil, specificaţi nodul profilului original.

**2000 Linux Windows Valoarea implicită pentru acest parametru este bazată pe** numele gazdă scurt, tipul profilului şi un număr de urmărire, de exemplu:

```
if (DMgr)
shortHostNameCellManagerNodeNumber
else
shortHostNameNodeNodeNumber
```
unde *NodeNumber* este un număr secvential care începe cu 01.

Valoarea pentru acest parametru nu trebuie să conţină spaţii sau caractere care nu sunt valide cum ar fi următoarele: \*, ?, ", <, >, ,, /, \ si |, .

## **-omitAction** *feature1 feature2... featureN*

Un parametru opțional care exclude caracteristicile profilului.

Fiecare şablon de profil vine predefinit cu anumite caracteristici opţionale. Opţiunea samplesInstallAndConfig este disponibilă numai când produsul este instalat cu aplicaţii eşantion selectate. Caracteristicile opţionale următoare pot fi utilizate cu parametrul -omitAction pentru următoarele şabloane de profile:

- **implicit** Server de aplicații
	- deployAdminConsole
	- samplesInstallAndConfig
	- defaultAppDeployAndConfig
- v **dmgr** Manager de implementare
	- deployAdminConsole

#### **-personalCertDN** *distinguished\_name*

Specifică numele distinctiv al certificatului personal pe care îl creaţi atunci când creaţi profilul. Specificaţi numele distinctiv între ghilimele. Acest certificat personal implicit este localizat în fişierul depozit de chei al serverului. Parametrul
-importPersonalCertKSType este mutual exclusiv cu parametrul -personalCertDN. Vedeţi parametrul -personalCertValidityPeriod si parametrul -keyStorePassword.

# **-personalCertValidityPeriod** *validity\_period*

Un parametru opţional care specifică durata în ani a validităţii certificatului personal. Dacă nu specificaţi acest parametru cu parametrul -personalCertDN, certificatul personal implicit este valabil un an.

## **-portsFile** *file\_path*

Un parametru opţional care precizează calea la un fişier care defineşte setările portului pentru noul profil. Nu daţi acest parametru când se augmentează un profil existent.

Nu utilizati acest parametru când utilizati parametrul -startingPort or -defaultPorts.

În timpul creării profilului, utilitarul pentru linia de comandă manageprofiles utilizează un set de porturi generat automat cu porturi recomandate, dacă nu specificati parametrul -startingPort, -defaultPorts sau -portsFile. Valorile portului recomandat pot fi diferite de valorile implicite ale portului bazate pe disponibilitatea porturilor implicite.

#### **-profileName** *nume\_profil*

Specifică numele profilului. Utilizaţi o valoare unică la crearea unui profil.

Fiecare profil care partajează acelaşi set de produse binare trebuie să aibă un nume unic. Valoarea implicită a numelui profilului este bazată pe tipul de profil şi pe un număr de urmărire, de exemplu:

*profileType ProfileNumber*

unde *profileType* este o valoare cum ar fi AppSrv, Dmgr sau Custom şi *ProfileNumber* este un număr secvențial care creează un nume de profil unic.

Valoarea pentru acest parametru nu trebuie să conțină spații sau caractere care nu sunt valide cum ar fi următoarele: \*, ?, ", <, >, ,, /, \ și |. Numele profilului pe care îl alegeți nu trebuie să fie în uz.

#### **-profilePath** *rădăcină\_profil*

Precizează calea complet calificată pentru profil, la care se face referire în Centrul de informare ca *rădăcină\_profil*.

De exemplu:

-profilePath *rădăcină\_profil*

Utilizaţi acest parametru numai când creaţi profile. Nu setaţi acest parametru pentru augmentarea unui profil existent.

**> Windows** Pe platforme Windows: dacă o cale complet calificată conține spații, încadrați valoarea între ghilimele.

Valoarea implicită se bazează pe directorul *rădăcină\_instalare*, subdirectorul de profiluri şi numele fişierului.

De exemplu, valoarea implicită pentru crearea profilului este: *WS\_WSPROFILE\_DEFAULT\_PROFILE\_HOME*/*profileName*

unde *WS\_WSPROFILE\_DEFAULT\_PROFILE\_HOME* este definit în fișierul wasprofile.properties din directorul *rădăcină\_instalare*/properties.

Valoarea pentru acest parametru trebuie să fie o cale validă pentru sistemul destinaţie şi nu trebuie să fie momentan în folosire.

Trebuie să aveţi permisiunea de a scrie în director.

#### **-response** *fişier\_răspuns*

Accesează toate funcţiile API din linia de comandă prin folosirea utilitarului pentru linia de comandă manageprofiles.

Interfața linie de comandă poate fi condusă de un fișier de răspuns care conține argumentele de intrare pentru o comandă dată din fişierul de proprietăţi, în format cheie şi valoare. Următorul este un exemplu de fişier de răspuns pentru o operaţie de creare:

creare profileName=testResponseFileCreate profilePath=*rădăcină\_profil* templatePath=*rădăcină\_instalare*/profileTemplates/default nodeName=myNodeName cellName=myCellName hostName=myHostName omitAction=myOptionalAction1, myOptionalAction2

**Pullet Windows Pe platforme Windows:** Instructiunea de cale din sistemul de operare Windows poate fi utilizată cu bară înclinată înainte (/) sau înapoi (\). Dacă instrucțiunea de cale utilizează bare înclinate înapoi, atunci fişierul răspuns necesită bare duble înapoi pentru fişierul răspuns pentru a înţelege corect calea. Iată un exemplu de fişier răspuns pentru o operaţie de creare care utilizează bare înapoi duble:

#### creare

templatePath=C:\\WebSphere\\AppServer\\profileTemplates\\BusinessSpace\\default.bspace

La adăugarea proprietăţilor care denotă numele distinctive pentru certificate, virgulele trebuie să fie precedate de bare înapoi duble (\\). Reţineţi că separatorul între chei (personalCertDN) şi valoare nu este un semn de egal, este un spaţiu blanc. Aceasta este deoarece semnul egal apare în valoarea proprietăţii. Iată un exemplu de fişier răspuns pentru o instrucţiune de intrare utilizând bare duble:

personalCertDN cn=*machine\_name.dnx\_suffix*.com\\,ou=*machine\_name* Node04Cell\\,ou=machine\_nameNode04\\,o=IBM\\,c=US

Pentru a determina ce argumente de intrare sunt necesare pentru diverse tipuri de şabloane de profiluri şi acţiune, utilizaţi utilitarul pentru linia de comandă manageprofiles cu parametrul **-help**.

#### **-restoreProfile**

Restaurează o copie de rezervă pentru profil. Trebuie utilizat cu parametrul -backupFile.

#### **-samplesPassword** *samplesPassword*

Creează o parolă de utilizat pentru eşantioane. Parola este utilizată pentru a restricţiona accesul la eşantioanele de aplicaţii Web instalate în timpul instalării serverului de aplicaţii.

## **-serverType DEPLOYMENT\_MANAGER**

Specifică tipul profilului de gestiune. Specificati DEPLOYMENT\_MANAGER pentru un profil de gestiune. Acest parametru este necesar când creati un profil de gestiune.

#### 2000 Linux **-serviceUserName** *service\_user\_ID*

Specifică ID-ul de utilizator folosit în timpul creării serviciului Linux, astfel încât serviciul Linux va rula sub acest ID utilizator. Serviciul Linux rulează oricând este înregistrat ID-ul utilizator.

#### **-setDefaultName**

Setează profilul implicit la unul din profilurile existente. Trebuie utilizat cu parametrul -profileName, de exemplu:

manageprofiles(.bat)(.sh) -setDefaultName -profileName *nume\_profil*

#### **-signingCertDN** *nume\_distrinctiv*

Specifică numele distinctiv al certificatului de semnare root pe care îl creaţi atunci când creaţi profilul. Specificaţi numele distinctiv între ghilimele. Acest certificat personal

implicit este localizat în fişierul depozit de chei al serverului. Parametrul *-importSigningCertKS* este mutual exclusiv cu parametrul *-signingCertDN*. Dacă nu creaţi in mod special sau nu importaţi un certificat root, va fi creat unul implicit. Vedeţi parametrul *-signingCertValidityPeriod* si parametrul *-keyStorePassword*.

#### **-signingCertValidityPeriod** *perioadă\_validitate*

Un parametru opțional care specifică durata în ani a validității certificatului de semnare. Dacă nu specificaţi acest parametru cu parametrul *-signingCertDN*, certificatul de semnare implicit este valabil 20 de ani.

## **-startingPort** *portPornire*

Specifică numărul de port de pornire pentru generarea şi asignarea tuturor porturilor pentru profil.

Nu setaţi acest parametru pentru augmentarea unui profil existent. Valorile porturilor sunt asignate secvenţial de la valoarea **-startingPort**, omiţând acel e porturi care sunt deja în uz. Sistemul recunoaşte şi rezolvă porturile care sunt curent în uz şi determină alocările porturilor pentru a evita conflicte între porturi.

Nu utilizaţi acest parametru când utilizaţi parametrul **-defaultPorts** sau **-portsFile**.

În timpul creării profilului, utilitarul pentru linia de comandă manageprofiles utilizează un set de porturi generat automat cu porturi recomandate, dacă nu specificaţi parametrul **-startingPort**, **-defaultPorts** sau **-portsFile**. Valorile recomandate pentru port pot fi diferite de valorile implicite ale portului bazate pe disponibilitatea porturilor implicite.

**Notă:** Nu utilizaţi acest parametru dacă utilizaţi şablonul de profil gestionat.

#### **-templatePath** *cale\_şablon*

Precizează calea directorului la fişierele de şabloane din directorul root de instalare. În directorul profileTemplates există diverşi directori care corespund diferitelor tipuri de profile şi care variază cu tipul de produs instalat. Directoarele de profiluri reprezintă căile pe care le indicaţi în timpul folosirii opţiunii **-templatePath**. De asemenea, puteţi specifica şabloanele profilurilor care se află în afara rădăcinii de instalare, dacă acestea există.

Utilizaţi căi absolute. Acest parametru trebuie să existe ca director şi să indice un director de şabloane valid. Utilizaţi următoarele şabloane cu Business Space:

- v default.bspace: pentru un profil de server autonom Business Space, ceea ce defineşte un server autonom.
- v dmgr.bspace: pentru un profil de manager de implementare Business Space, ceea ce defineşte un manager de implementare.
- v managed.bspace: pentru un profil personalizat Business Space, ceea ce, când este federalizat la un manager de implementare, defineşte un nod gestionat.

## **-validateAndUpdateRegistry**

Verifică toate profilurile care sunt listate în registrul de profil pentru verificarea dacă profilurile sunt prezente pe sistemul de fişiere. Înlătură toate profilele care lipsesc din registru. Returnează o listă a profilelor care lipsesc care au fost şterse din registru.

#### **-validateRegistry**

Verifică toate profilurile care sunt listate în registrul de profil pentru verificarea dacă profilurile sunt prezente pe sistemul de fişiere. Returnează o listă a profilurilor care lipsesc.

#### **-validatePorts**

Specifică porturile care trebuie validate pentru a vă asigura că acestea nu sunt rezervate sau în uz. Acest parametru vă ajută să identificaţi porturile care nu sunt utilizate. Dacă un port este determinat ca fiind în uz, crearea profilului se opreşte şi se afişează un mesaj de eroare. Puteţi utiliza acest parametru oricând pe linia de comandă creată. Se recomandă să utilizaţi acest parametru cu parametrul portsFile.

## **-webFormConfig true | false**

Indică dacă Business Space este configurat să utilizeze IBM Forms Server pentru a lucra cu widget-urile Gestiunea taskurilor umane. Valoarea implicită pentru acest parametru este false. Indicaţi true pentru a configura Business Space să utilizeze IBM Forms Server. Ambii parametri **webFormConfig** şi **webFormInstallRoot** sunt necesari pentru a configura IBM Forms Server. Acest parametru este valid doar pentru profilurile de server autonom.

**Notă:** Configuraţia IBM Forms Server care utilizează aceşti parametri este validă numai pentru instalări locale de IBM Forms Server.

#### **-webServerCheck true | false**

Indică dacă doriţi să setaţi definiţiile de server Web. Valorile valide includ true sau false. Valoarea implicită pentru acest parametru este false. Utilizați acest parametru numai când creaţi profiluri. Nu furnizaţi acest parametru când se augmentează un profil existent.

#### **-webServerHostname** *nume\_gazdă\_server\_web*

Numele de gazdă al serverului. Valoarea implicită pentru acest parametru este forma lungă a numelui gazdei stației de lucru locale. Utilizați acest parametru numai când creați profiluri. Nu furnizaţi acest parametru când se augmentează un profil existent.

#### **-webServerInstallPath** *nume\_cale\_instalare\_webserver*

Calea de instalare a serverului Web, local sau la distanţă. Utilizaţi acest parametru numai când creaţi profiluri. Nu furnizaţi acest parametru când se augmentează un profil existent.

Valoarea implicită pentru acest parametru este dependentă de sistemul de operare a staţiei

de lucru locale și valoarea parametrului webServerType. De exemplu:  $\frac{AN}{A}$ 

webServerType=IHS: webServerInstallPath defaulted to /usr/IBM/HTTPServer webServerType=IIS: webServerInstallPath defaulted to n\a webServerType=SUNJAVASYSTEM: webServerInstallPath defaulted to /opt/sun/webserver webServerType=DOMINO: webServerInstallPath defaulted to ? webServerType=APACHE: webServerInstallPath defaulted to ? webServerType=HTTPSERVER ZOS: webServerInstallPath defaulted to n/a

#### $H$ P-UX

webServerType=IHS: webServerInstallPath defaulted to /opt/IBM/HTTPServer webServerType=IIS: webServerInstallPath defaulted to n\a webServerType=SUNJAVASYSTEM: webServerInstallPath defaulted to /opt/sun/webserver webServerType=DOMINO: webServerInstallPath defaulted to webServerType=APACHE: webServerInstallPath defaulted to webServerType=HTTPSERVER\_ZOS: webServerInstallPath defaulted to n/a

webServerType=IHS: webServerInstallPath defaulted to /opt/IBM/HTTPServer webServerType=IIS: webServerInstallPath defaulted to n\a webServerType=SUNJAVASYSTEM: webServerInstallPath defaulted to /opt/sun/webserver webServerType=DOMINO: webServerInstallPath defaulted to webServerType=APACHE: webServerInstallPath defaulted to webServerType=HTTPSERVER\_ZOS: webServerInstallPath defaulted to n/a

#### **Solaris**

webServerType=IHS: webServerInstallPath defaulted to /opt/IBM/HTTPServer webServerType=IIS: webServerInstallPath defaulted to n\a webServerType=SUNJAVASYSTEM: webServerInstallPath defaulted to /opt/sun/webserver webServerType=DOMINO: webServerInstallPath defaulted to webServerType=APACHE: webServerInstallPath defaulted to webServerType=HTTPSERVER ZOS: webServerInstallPath defaulted to n/a

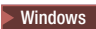

webServerType=IHS: webServerInstallPath defaulted to C:\Program Files\IBM\HTTPServer webServerType=IIS: webServerInstallPath defaulted to C:\ webServerType=SUNJAVASYSTEM: webServerInstallPath defaulted to C:\ webServerType=DOMINO: webServerInstallPath defaulted to webServerType=APACHE: webServerInstallPath defaulted to webServerType=HTTPSERVER ZOS: webServerInstallPath defaulted to n/a

## **-webServerName** *nume\_server\_web*

Numele serverului Web. Valoarea implicită pentru acest parametru este webserver1. Utilizaţi această pagină numai când creaţi profile. Nu daţi acest parametru când se augmentează un profil existent.

## **-webServerOS** *sistem\_operare\_server\_web*

Sistemul de operare de unde se află serverul Web. Valorile valide includ windows, linux, solaris, aix, hpux, os390, şi os400. Utilizaţi acest parametru cu parametrul **webServerType**.

Utilizați acest parametru numai când creați profile. Nu dați acest parametru când se augmentează un profil existent.

### **-webServerPluginPath** *cale\_plug\_in\_server\_web*

Calea către plug-in-urile pe care le utilizează serverul Web. Valoarea implicită pentru acest parametru este *rădăcină\_instalare*/plugins. Utilizaţi acest parametru numai când creati profiluri. Nu furnizati acest parametru când se augmentează un profil existent.

#### **-webServerPort** *port\_server\_web*

Indică portul de unde va fi accesat serverul Web. Valoarea implicită pentru acest parametru este 80. Utilizaţi acest parametru numai când creaţi profile. Nu daţi acest parametru când se augmentează un profil existent.

#### **-webServerType** *tip\_server\_web*

Tipul serverului Web. Valorile valide includ: IHS, SUNJAVASYSTEM, IIS, DOMINO, APACHE, şi HTTPSERVER\_ZOS. Utilizaţi acest parametru cu parametrul **webServerOS**. Utilizaţi acest parametru numai când creaţi profile. Nu daţi acest parametru când se augmentează un profil existent.

## **2** Windows -winserviceAccountType specifieduser | localsystem

Tipul contului proprietarului serviciului Windows creat pentru profil. Utilizaţi acest parametru numai când creaţi profile. Nu daţi acest parametru când se augmentează un profil existent.

Valorile valide includ specifieduser sau localsystem. Valoarea localsystem rulează serviciul Windows sub contul local al utilizatorului care creează profilul. Valoarea implicită pentru acest parametru este sistem.

## **> Windows** -winserviceCheck true | false

Valoarea poate fi fie adevărat fie fals. Specificaţi true pentru a crea un serviciu Windows pentru procesul serverului care este creat în profil. Specificaţi false pentru a nu crea serviciul Windows. Valoarea implicită pentru acest parametru este false.

Utilizaţi acest parametru numai când creaţi profiluri. Nu daţi acest parametru când se augmentează un profil existent.

#### Windows 2000 **-winservicePassword** *parolă\_serviciu\_windows*

Specificaţi parola pentru utilizatorul specificat sau contul local care este deţinut de serviciul Windows. Utilizati acest parametru numai când creati profile. Nu dati acest parametru când se augmentează un profil existent.

# **>Windows** -winserviceStartupType manual | automatic | disabled

Valori posibile pentru pornirea serviciului Windows sunt:

• manual

- automatic
- disabled

Valoarea implicită pentru acest parametru este manual.

Utilizaţi acest parametru numai când creaţi profile. Nu daţi acest parametru când se augmentează un profil existent.

## Windows 2000 **-winserviceUserName** *ID\_utilizator\_serviciu\_windows*

Specificaţi-vă ID utilizator astfel încât sistemul de operare Windows să vă poată verifica drept un ID care este capabil să creeze un serviciu Windows. ID-ul dvs. de utilizator trebuie să apartină grupului Administrator și are următoarele drepturi de utilizator avansat:

- Actionati ca parte a sistemului de operare
- Înregistrați-vă ca serviciu

Valoarea implicită pentru acest parametru este numele utilizatorului curent. Valoarea pentru acest parametru nu trebuie să conţină spaţii sau caractere care nu sunt valide cum ar fi următoarele: \*, ?, ", <, >, ,, /, \ și |. Utilizatorul pe care îl specificați trebuie să aibă permisiunile corespunzătoare pentru a crea un serviciu Windows. Trebuie să specificaţi parola corectă pentru numele de utilizator pe care îl alegeţi.

Utilizaţi acest parametru numai când creaţi profile. Nu daţi acest parametru când se augmentează un profil existent.

# **Configurarea Business Space ca parte a vrăjitorului Configurarea mediului de implementare.**

Configurarea Business Space şi serviciul de configurare REST pentru widget-urile din Business Space sunt automat incluse în vrăjitorul Configurarea mediului de implementare. Puteti decide care servicii REST să fie configurate.

Înainte să începeți această operație, trebuie să finalizați următoarele operații:

- Instalati produsul dumneavoastră
- v Creaţi un profil, asigurându-vă că desemnaţi un nume gazdă al profilului complet calificat.
- Porniti securitatea, dacă vreti să setati un mediu securizat pentru Business Space.

Dacă setați managerul de implementare și profilele personalizate, această metodă este cea mai simplă cale de a configura Business Space.

- 1. În consola administrativă, faceţi clic pe **Servere** > **Medii de implementare** > **Nou**. O serie de pagini din vrăjitor vă ghidează prin procesul de creare al mediului dumneavoastră de implementare.
- 2. Ori definiți noul mediu de implementare ori importați un fișier care conține definițiile mediului de implementare. Puteţi crea un mediu de implementare bazat pe una din modelele furnizate de IBM sau puteți crea un mediu de implementare personalizat.
- 3. Pe pagina Modele de Mediu de Implementare, selectaţi unul din modelele de mediu de implementare.
- 4. Pe pagina Selectaţi Noduri, desemnaţi nodurile participante din mediul de implementare.
- 5. Pe pagina Clustere, specificaţi numărul de clustere membre din fiecare nod pentru a fi alocate funcţiilor specifice mediului de implementare.
- 6. Pe pagina Bază de date, configuraţi sursa de date pentru Business Space, una din componentele listate în tabel. Puteţi edita descrierea, puteţi testa conexiunea, şi puteţi seta produsul bazei de date pe care vreți să-l folosiți pentru Furnizor. Nu puteți selecta **Creare de tabele** casetele de bifare de pe aceasta pagină pentru Business Space. Tabelele bazei de date trebuie configurate manual pentru Business Space. Lista de produs a bazei de date conţine toate bazele de date după fiecare componentă.
- 7. Pe pagina Securitate,configuraţi aliasurile de autentificare pe care WebSphere le foloseşte când accesează componente sigure. Aliasul de autentificare nume de utilizator şi parolă pot fii schimbate pe această pagină. Aceste aliasuri sunt folosite pentru a accesa componente sigure dar nu furnizează acces la sursele de date.
- 8. Pentru configurarea IBM Business Process Manager, furnizaţi informaţiile cerute pentru configurarea destinaţiei de implementare a aplicaţiei pentru a suporta implementarea componentelor Business Process Choreographer. Specificaţi rădăcinile contextului, securitatea, valorile sesiunii de mail a managerului uman de operaţii pe care vrăjitorul le foloseşte pentru a configura Business Process Choreographer pentru acest mediu de implementare.
- 9. Pentru configuratia IBM Business Process Manager, configurati managerul de reguli operaţionale pentru a rula clusterul sau serverul.
- 10. în pagina Servicii REST, configurați serviciile pentru widget-urile pe care le vreți disponibile Business Space pentru mediul la rulare.
	- Introduceti numărul de port și gazda sau gazda virtuală de care un client are nevoie pentru a comunica cu serverul sau clusterul. Într-un mediu de cluster, aceasta este în mod tipic balansarea de încărcare a numelui de server gazdă şi port.
	- v Dacă lăsaţi câmpurile de gazdă şi port goale, valorile se schimbă standard în valorile unui membru individual de cluster gazdă şi portul său HTTP. Pentru un mediu de încărcare balansat, trebuie să schimbaţi mai târziu valorile standard la numele virtual de gazdă şi portul serverului de încărcare balansat. Asiguraţi-vă că atribuiţi un nume gazdă complet calificat.
	- v Setaţi descrierea pentru widget-uri dacă este nevoie.
	- .
- 11. Pe următoarea pagină , faceţi clic pe **Terminare** sau **Terminare şi generare mediu**.
- 12. Rulaţi scripturile pentru a configura tabelele bazei de date pentru Business Space înainte începerii mediului de implementare sau clusterelor. Pentru mai multe informaţii, vedeţi "Configurarea Business Space tabelelor bazei de date."

**Indiciu:** Business Space foloseşte o componentă pentru a se conecta la serviciile REST. În unele cazuri, dacă serviciile REST nu răspund, trebuie să actualizaţi setările de expirare a conexiunii de la Business Space la serviciile REST, în funcție de performanțele serviciilor serverelor REST. Pentru informații suplimentare, vedeți [Modificarea setărilor de expirare](#page-237-0) [pentru proxy-ul Business Space Ajax.](#page-237-0)

# **Configurarea Business Space pentru medii Network Deployment**

Dacă aveţi un mediu distribuit sau Network Deployment, configuraţi Business Space folosind consola administrativă sau comenzile.

Dacă folosiţi managerul de implementare şi profiluri personalizate, trebuie să configuraţi punctele finale REST (Representational State Transfer), să configuraţi Business Space, să înregistraţi punctele finale REST şi să configuraţi tabelele bazei de date.

## <span id="page-186-0"></span>**Configurarea serviciilor REST:**

Dacă aveti un mediu de server autonom sau dacă folositi vrăjitorul Mediu de implementare pentru a vă configura mediul la rulare, serviciile REST (Representational State Transfer) sunt configurate şi activate automat. Pentru alte medii, utilizaţi consola administrativă pentru a configura serviciile REST.

Dacă vreți ca widget-urile să fie disponibile în Business Space, trebuie să configurați serviciile REST pentru acele widget-uri. Mai târziu trebuie să înregistraţi punctele finale REST astfel încât Business Space să asocieze widget-urile cu punctele finale şi widget-urile să apară în paleta pentru utilizare.

Puteți configura toate serviciile REST pentru un server sau cluster specific. Sau, puteți selecta servicii individuale pentru configurare. Puteți gestiona configurația de servicii individuale prin vizualizarea tuturor serviciilor pentru un furnizor de servicii sau prin vizualizarea tuturor serviciilor pentru mediul dumneavoastră.

Serviciile REST sunt expuse în mod tipic pe Gateway-ul REST. Unele servicii REST sunt implementate de către aplicaţia lor sistem dedicată. Aplicaţia REST Services Gateway activează servicii REST de sistem comune. Aplicaţia REST Services Gateway este creată când sunt configurate servicii REST.

Pentru medii puse în cluster, toate taskurile de administrare şi configurare pentru servicii REST sunt finalizate pe aplicatia REST Services Gateway Dmgr de pe managerul de implementare. Aplicaţia REST Services Gateway Dmgr este utilizată cu următoarele widget-uri:

- Browser modul
- Asamblare modul
- Proprietăți modul
- Gateway proxy
- Sănătate modul
- Sănătate sistem

*Configurarea tuturor serviciilor REST de pe consola administrativă:*

Configuraţi toate serviciile REST (Representational State Transfer) pentru mediul dumneavoastră utilizând pagina Consolă administrativă servicii REST.

Înainte să finalizați acest task, trebuie să aveți instalat produsul dumneavoastră de gestiune proces operational WebSphere.

Implementarea serviciilor REST este realizată automat într-un profil server autonom. Pentru alte tipuri de configuraţii, pagina Consolă administrativă servicii REST vă permite să configuraţi servicii pentru toate widget-urile produsului dumneavoastră din Business Space. Pe pagina Servicii REST, puteți vizualiza toate serviciile pentru mediul dumneavoastră și activa sau dezactiva fiecare serviciu individual.

Trebuie de asemenea să înregistraţi punctele finale REST cu Business Space. Apoi Business Space asociază widget-urile cu aceste puncte finale şi widget-urile apar în paletă pentru utilizare.Pentru a vă asigura că punctele finale REST sunt înregistrate cu Business Space, vedeţi [Configurare Business Space şi înregistrare puncte finale REST pe consola](#page-192-0) [administrativă.](#page-192-0)

Dacă vreți să configurați mai multe instanțe ale aceluiași punct final de serviciu REST, trebuie să editaţi manual fişierul punctelor finale şi fişierul metadatelor widget-urilor. Pentru informații suplimentare, vedeți Activarea widget-urilor Business Space să funcționeze cu [puncte finale multiple.](#page-210-0)

Aplicaţia REST Services Gateway activează servicii REST de sistem comune. Aplicaţia REST Services Gateway este creată când sunt configurate servicii REST.

1. Faceţi clic pe **Servicii** > **Servicii REST** > **Servicii REST**.

Se deschide pagina Servicii REST, afişând toate serviciile REST din mediul dumneavoastră.

2. Pentru **Secţiunea domeniu**, desemnaţi Toate pentru a vizualiza toate serviciile REST din mediul dumneavoastră sau selectaţi serverul sau clusterul pe care aveţi activate serviciile REST. Dacă serviciile REST pe care vă aşteptaţi să le vedeţi pentru domeniul selectat

lipsesc, activaţi Gateway-ul de servicii REST sau furnizorii de servicii REST înrudiţi pe server sau cluster. Vedeţi [Configurarea serviciilor REST pentru un server, cluster sau](#page-189-0) [componentă.](#page-189-0)

- 3. Din tabela care listează serviciile REST, din fiecare rând, selectaţi caseta de bifare **Activat** dacă vreţi să activaţi serviciul REST individual sau goliţi caseta de bifare **Activat** dacă vreţi să dezactivaţi serviciul REST individual.
- 4. Pentru fiecare serviciu individual pe care vreți să îl activați, tastați o descriere cu sens în coloana **Descriere**.
- 5. Faceti clic pe OK pentru a comite modificările la servicii.
- Configurati Business Space.
- v Configuraţi tabelele bazei de date (dacă utilizaţi o bază de date la distanţă sau un mediu Network Deployment).
- v Înregistraţi puncte finale de servicii REST.
- Pentru mai multe instante de puncte finale de servicii, de exemplu dacă aveti partitionare de lucru pe două clustere, şi vreţi să aveţi widget-uri care să afişeze date de la fiecare cluster, trebuie să activaţi widget-urile suplimentare manual pentru fiecare cluster suplimentar.
- v Setaţi securitatea pentru Business Space.

## <span id="page-188-0"></span>*Configurarea serviciilor REST dintr-un furnizor de servicii:*

Configuraţi servicii REST (Representational State Transfer) dintr-un furnizor de servicii utilizând pagina Consolă administrativă de configurare furnizori de servicii REST.

Înainte să finalizaţi acest task, trebuie să aveţi instalat produsul dumneavoastră de gestiune proces operaţional WebSphere.

Implementarea serviciilor REST este realizată automat într-un profil server autonom. Pentru alte tipuri de configurații, consola administrativă vă permite să configurați servicii REST pentru toate widget-urile produsului dumneavoastră din Business Space. În pagina consolei administrative de configurare a furnizorilor de servicii REST, puteti vizualiza toate serviciile pentru un furnizor de servicii selectat şi activa sau dezactiva fiecare serviciu individual. Această pagină vă permite să gestionați configurația de servicii individuale prin funcționarea cu toate serviciile pentru un furnizor de servicii.

Trebuie de asemenea să înregistraţi punctele finale REST cu Business Space. Apoi Business Space asociază widget-urile cu aceste puncte finale şi widget-urile apar în paletă pentru utilizare.Pentru a vă asigura că punctele finale REST sunt înregistrate cu Business Space, vedeţi [Configurare Business Space şi înregistrare puncte finale REST pe consola](#page-192-0) [administrativă.](#page-192-0)

Dacă vreți să configurați mai multe instanțe ale aceluiași punct final de serviciu REST, trebuie să editaţi manual fişierul punctelor finale şi fişierul metadatelor widget-urilor. Pentru informații suplimentare, vedeți Activarea widget-urilor Business Space să funcționeze cu [puncte finale multiple.](#page-210-0)

Aplicaţia REST Services Gateway activează servicii REST de sistem comune. Aplicaţia REST Services Gateway este creată când sunt configurate servicii REST.

Următorii furnizori de servicii REST sunt disponibili şi configuraţi pe domeniul afişat:

v **Gateway servicii REST**: Pentru a adăuga un Gateway de servicii REST pentru un domeniu dat, navigaţi la **Servere** > **Tipuri de servere** > *serverul\_meu* > **Business** **Integration** > **Servicii REST** sau **Servere** > **Clustere** > *clusterul\_meu* > **Business Integration** > **Servicii REST**. Configuraţi furnizorul gateway-ului de servicii REST pentru serverul sau clusterul dat.

- v **REST Services Gateway Dmgr**: Furnizorul REST Services Gateway de pe managerul de implementare este configurat automat la crearea unui profil manager de implementare pentru IBM Business Process Manager sau WebSphere Enterprise Service Bus. Acest furnizor găzduieşte servicii REST administrative utilizate de widget-urile Browser modul, Administrare modul, Monitor sănătate şi Gateway proxy.
- 1. Faceţi clic pe **Servicii** > **Servicii REST** > **Furnizori de servicii REST**.

Se deschide pagina Furnizori de servicii REST, afişând toţi furnizorii de servicii REST.

2. Faceti clic pe o legătură a furnizorului pentru a configura serviciile pentru grupul de servicii REST gestionat de acel furnizor.

Se deschide pagina de configurare furnizori de servicii REST, afişând toate serviciile REST din furnizor.

3. Selectaţi un **Protocol** din listă pentru toate serviciile REST pe care vreţi să le configuraţi astfel încât să fie disponibile în Business Space. Configuraţi o cale URL completă selectând fie **https://**, fie **http://** şi apoi finalizând câmpurile **Nume gazdă sau gazdă virtuală într-un mediu de încărcare echilibrat** şi **Port**. Utilizaţi un nume de gazdă complet calificat.

Dacă vreţi ca cererile REST să se deplaseze direct la serverul de aplicaţii, tastaţi numele gazdă și portul serverului de aplicații. Dacă vreți ca cererile REST să se deplaseze la un server proxy sau server HTTP care stă în faţa unuia sau mai multor servere de aplicaţii, tastaţi numele gazdă şi portul serverului proxy sau serverului HTTP pe care l-aţi setat deja. Într-un mediu cu un stabilizator de încărcare sau un server proxy între browser şi Business Space și serviciile REST, asigurați-vă că ce proiectați pentru protocol, gazdă și port se potriveşte cu URL-ul browser-ului pentru accesarea Business Space.

- 4. Din tabela care listează serviciile REST, din fiecare rând, selectaţi caseta de bifare **Activat** dacă vreţi să activaţi serviciul REST individual sau goliţi caseta de bifare **Activat** dacă vreţi să dezactivaţi serviciul REST individual.
- 5. Pentru fiecare serviciu individual pe care vreţi să îl activaţi, tastaţi o descriere cu sens în coloana **Descriere**.
- 6. Faceţi clic pe **OK** pentru a comite modificările la servicii.
- Configurați Business Space.
- v Configuraţi tabelele bazei de date (dacă utilizaţi o bază de date la distanţă sau un mediu Network Deployment).
- v Înregistraţi puncte finale de servicii REST.
- Pentru mai multe instante de puncte finale de servicii, de exemplu dacă aveti partitionare de lucru pe două clustere, și vreti să aveti widget-uri care să afiseze date de la fiecare cluster, trebuie să activaţi widget-urile suplimentare manual pentru fiecare cluster suplimentar.
- <span id="page-189-0"></span>v Setaţi securitatea pentru Business Space.

*Configurarea serviciilor REST pentru un server, cluster sau componentă:*

Configuraţi servicii REST (Representational State Transfer) pentru un server, cluster sau o componentă utilizând pagina Consolă administrativă servicii REST.

Înainte să finalizați acest task, trebuie să aveți instalat produsul dumneavoastră de gestiune proces operaţional WebSphere.

Implementarea serviciilor REST este realizată automat într-un profil server autonom. Pentru alte tipuri de configuraţii, pagina Consolă administrativă servicii REST vă permite să configuraţi servicii pentru un server, cluster sau o componentă.

Acest task configurează aplicaţia furnizorului de servicii REST pentru un anumit server sau cluster. Trebuie să configuraţi aplicaţia furnizorului înainte ca serviciile REST să fie disponibile pe un server sau cluster. Pentru mai multe despre furnizorii de servicii REST, vedeţi [Configurarea serviciilor REST într-un furnizor de servicii.](#page-188-0)

Trebuie de asemenea să înregistraţi punctele finale REST cu Business Space. Apoi Business Space asociază widget-urile cu aceste puncte finale şi widget-urile apar în paletă pentru utilizare.Pentru a vă asigura că punctele finale REST sunt înregistrate cu Business Space, vedeţi [Configurare Business Space şi înregistrare puncte finale REST pe consola](#page-192-0) [administrativă.](#page-192-0)

Dacă vreti să configurați mai multe instante ale aceluiași punct final de serviciu REST, trebuie să editaţi manual fişierul punctelor finale şi fişierul metadatelor widget-urilor. Pentru informații suplimentare, vedeți "Activarea widget-urilor Business Space să funcționeze cu puncte finale multiple."

Aplicaţia REST Services Gateway activează servicii REST de sistem comune. Aplicaţia REST Services Gateway este creată când sunt configurate servicii REST.

- 1. Faceţi clic pe una dintre următoarele.
	- v Pentru serviciile REST pe un server, faceţi clic pe: **Servere** > **Tipuri de servere** > **Servere de aplicaţii WebSphere** > *nume\_server* > **Business Integration** > **Servicii REST**
	- v Pentru serviciile REST pe un cluster, faceţi clic pe: **Servere** > **Clustere** > **Clustere de servere de aplicaţii WebSphere** > *nume\_cluster* > **Business Integration** > **Servicii REST**

Apare pagina Servicii REST, afişând toate serviciile REST implicite pe care le puteţi configura pentru widget-urile Business Space pentru utilizare cu produsul sau componenta dumneavoastră (Business Flow Manager sau Human Task Manager). Dacă un serviciu REST a fost deja configurat, vedeţi un mesaj afişat.

2. Selectaţi un **Protocol** din listă pentru toate serviciile REST pe care vreţi să le configuraţi astfel încât să fie disponibile în Business Space. Configuraţi o cale URL completă selectând fie **https://**, fie **http://** şi apoi finalizând câmpurile **Nume gazdă sau gazdă virtuală într-un mediu de încărcare echilibrat** şi **Port**. Utilizaţi un nume de gazdă complet calificat.

Dacă vreţi ca cererile REST să se deplaseze direct la serverul de aplicaţii, tastaţi numele gazdă și portul serverului de aplicații. Dacă vreți ca cererile REST să se deplaseze la un server proxy sau server HTTP care stă în fața unuia sau mai multor servere de aplicații, tastaţi numele gazdă şi portul serverului proxy sau serverului HTTP pe care l-aţi setat deja. Într-un mediu cu un stabilizator de încărcare sau un server proxy între browser şi Business Space și serviciile REST, asigurați-vă că ce proiectați pentru protocol, gazdă și port se potriveşte cu URL-ul browser-ului pentru accesarea Business Space. Această restricţie se aplică pentru toate mediile care utilizează widget-uri Flex-enabled Business Space.

- 3. Din tabela de servicii REST, din fiecare rând, selectaţi caseta de bifare **Activat** dacă vreţi să activaţi serviciul REST individual sau goliţi caseta de bifare **Activat** dacă vreţi să dezactivaţi serviciul REST individual.
- 4. În tabela de servicii REST, tastaţi o descriere cu sens pentru fiecare dintre serviciile REST din câmpul **Descriere**.
- 5. Faceţi clic pe **OK** pentru a comite modificările la servicii.

Pentru a modifica ulterior configurația serviciului REST, puteți reveni la pagina Servicii REST sau puteţi utiliza alte pagini ale consolei administrative pentru a gestiona configuraţia punctelor finale de servicii REST. Pagina Furnizori de servicii REST vă permite să selectaţi furnizorul de servicii pe care vreţi să îl configuraţi. Pagina Servicii REST accesată din **Servicii** > **Serviicii REST** vă permite să configuraţi toate serviciile REST din mediul dumneavoastră.

- Configurați Business Space.
- v Configuraţi tabelele bazei de date (dacă utilizaţi o bază de date la distanţă sau un mediu Network Deployment).
- v Înregistraţi puncte finale de servicii REST.
- Pentru mai multe instante de puncte finale de servicii, de exemplu dacă aveti partitionare de lucru pe două clustere, și vreti să aveti widget-uri care să afișeze date de la fiecare cluster, trebuie să activaţi widget-urile suplimentare manual pentru fiecare cluster suplimentar.
- v Setaţi securitatea pentru Business Space.

## *Configurarea serviciilor REST folosind linia de comandă:*

Toate widget-urile necesare pentru produsul dumneavoastră sunt instalate cu Business Space motorizat de WebSphere. Serviciile REST (Representational State Transfer) pentru widget-uri trebuie să fie configurate, activate şi înregistrate cu Business Space înainte ca echipa dumneavoastră să poată utiliza widget-urile din Business Space. Dacă nu utilizaţi pagina Consola administrativă servicii REST, utilizaţi comanda updateRESTGatewayService.

Înainte să finalizaţi acest task, trebuie să aveţi instalat produsul dumneavoastră de gestiune proces operaţional WebSphere.

Implementarea serviciilor REST este realizată automat într-un profil server autonom. Pentru alte tipuri de configuraţii, pagina Consolă administrativă servicii REST sau comanda updateRESTGatewayService vă permite să configurați servicii pentru API-uri (application programming interfaces) REST pentru toate widget-urile produsului dumneavoastră din Business Space.

Trebuie de asemenea să înregistraţi punctele finale REST cu Business Space. Apoi Business Space asociază widget-urile cu aceste puncte finale şi widget-urile apar în paletă pentru utilizare.

Dacă vreți să configurați mai multe instanțe ale aceluiași punct final de serviciu REST, trebuie să editaţi manual fişierul punctelor finale şi fişierul metadatelor widget-urilor. Pentru informaţii suplimentare, vedeţi "Activare widget-uri Business Space pentru mai multe puncte finale."

1. Deschideţi o fereastră de comandă.

Comanda wsadmin poate fi găsită în directorul *rădăcină\_profil*/bin pentru un mediu server autonom sau în directorul *rădăcină\_profil\_manager\_implementare*/bin pentru un mediu Network Deployment.

- 2. În promptul de comenzi, introduceţi comanda wsadmin pentru a porni mediul wsadmin.
- 3. Utilizați comanda updateRESTGatewayService pentru a configura servicii REST specificând clusterul sau serverul şi nodul. Parametrul **-enable** este opţional şi, dacă nu este specificat, are ca valoare implicită true.
- 4. Executaţi comanda de salvare.

Exemplul următor utilizează Jython pentru a rula comanda updateRESTGatewayService şi apoi salvează modificările. Configurează serviciile REST pe un cluster.

```
AdminTask.updateRESTGatewayService('[-clusterName
nume_cluster]')
AdminConfig.save()
```
Exemplul următor utilizează Jacl:

\$AdminTask updateRESTGatewayService {-clusterName *nume\_cluster*} \$AdminConfig save

- Configurați Business Space.
- v Configuraţi tabelele bazei de date (dacă utilizaţi o bază de date la distanţă sau un mediu Network Deployment).
- v Înregistraţi puncte finale de servicii REST.
- Pentru mai multe instanțe de puncte finale de servicii, de exemplu dacă aveți partiționare de lucru pe două clustere, şi vreţi să aveţi widget-uri care să afişeze date de la fiecare cluster, trebuie să activaţi widget-urile suplimentare manual pentru fiecare cluster suplimentar.
- v Setaţi securitatea pentru Business Space.

# <span id="page-192-0"></span>**Configurarea Business Space şi înregistrarea punctelor finale REST în consola administrativă:**

Puteti instala și configura Business Space motorizat de WebSphere utilizând consola administrativă.

Înainte de a porni acest task, trebuie să completaţi următoarele task-uri:

- v Instalaţi software-ul produsului şi creaţi un profil. Atunci când vă instalaţi produsul, fişierele Business Space sunt incluse în instalarea pentru profilurile pe care le-aţi configurat. Profilul dumneavoastră nu va fi configurat pentru Business Space până când nu configuraţi explicit Business Space pe profil.
- v Activaţi securitatea, dacă doriţi să setaţi un mediu sigur pentru Business Space.
- v Configuraţi serviciile REST. Dacă aveţi un mediu de server independent sau utilizaţi vrăjitorul Implementare mediu pentru a configura mediul la rulare, punctele finale de servicii REST sunt configurate și activate automat. Pentru alte medii, utilizați pagina consolei administrative a serviciilor REST pentru a configura serviciile REST. Dacă doriţi ca widget-urile să fie disponibile în Business Space, trebuie să configuraţi serviciile REST pentru acele widget-uri. Pe pagina consolei administrative Business Space Configuration, înregistraţi punctele finale REST astfel încât Business Space asociază widget-uri cu punctele finale iar widget-urile apar în paletă pentru utilizare.
- v Dacă doriţi să configuraţi Business Space pe un server sau cluster utilizând o sursă de date diferită alta decât sursa de date a produsului: Creaţi sursa de date în domeniul serverului sau clusterului cu numele JNDI corect de jdbc/mashupDS înainte de a configura Business Space utilizând consola administrativă.
- v Pentru Oracle, pentru a utiliza o schemă diferită pentru tabelele Business Space alta decât cea utilizată de baza de date a produsului, completaţi următorii paşi pentru a crea o sursă de date manual înainte de a deschide pagina Business Space Configuraţie:
	- 1. Creaţi schema utilizând software-ul produsului de bază de date.
	- 2. Utilizaţi consola administrativă pentru a configura furnizorul JDBC.
	- 3. Utilizati consola administrativă pentru a crea o sursă de date cu numele JNDI de jdbc/mashupDS la domeniul serverului sau clusterului, în funcție de mediul dumneavoastră.
	- 4. Utilizati consola administrativă pentru a crea un alias de autentificare. Setati numele de utilizator pentru schema creată şi setaţi autentificarea în funcţie de setarea dumneavoastră Oracle.

5. Setaţi alias-ul de autentificare pe sursa de date.

Dacă utilizaţi medii de implementare sau alte configuraţii de profil avansate, trebuie să utilizaţi consola administrativă pentru a configura Business Space pentru a funcţiona cu mediul dumneavoastră la rulare. Business Space este o interfaţă utilizator grafică bazată pe browser pentru utilizatorii de afaceri ai aplicaţiei ce rulează cu profilul pe care l-aţi setat. În Business Space, dumneavoastră şi utilizatorii aplicaţiei dumneavoastră puteţi personaliza conţinutul produselor în WebSphere portfoliul de gestiune a procesului operaţional.

- 1. Asigurati-vă că consola administrativă rulează.
- 2. În panoul de navigare faceţi clic pe **Servere** > **Tipuri de servere** > **Servere de aplicaţii WebSphere** sau Servere > Clustere > Clustere de servere de aplicatii WebSphere.
- 3. Selectati numele serverului sau clusterului destinatie.
- 4. În pagina de configurare, sub **Integrare Afaceri**, faceţi clic pe **Configurare Business**. Pagina Business Space Configurare se deschide. Dacă Business Space a fost deja configurat, puteți vizualiza această pagină, dar nu puteți edita câmpurile.
- 5. Selectaţi caseta de bifare **Instalare serviciu Business Space** .
- 6. În caseta **Nume schemă bază de date** , tastaţi numele schemei bazei de date pe care doriți să o utilizați pentru baza de date Business Space.

**Notă:** În Oracle, schema este aceeaşi ca numele de utilizator setat pe aliasul de autentificare pe sursa de date.

7. Dacă nicio sursă de date nu este desemnată în câmpul **Sursă de date Business Space existentă**, deplasaţi-vă la **Crearea sursei de date Business Space folosind** şi selectaţi o sursă de date ce se conectează la baza de date pe care doriţi să o utilizaţi cu Business Space.

Desemnarea unei surse de date sub **Crearea sursei de date Business Space folosind:** creează o sursă de date pentru Business Space cu numele JNDI jdbc/mashupDS ce este modelat pe sursa de date pe care o selectaţi.

Sursa de date Business Space este creată pe serverul sau clusterul pe care configuraţi Business Space, chiar dacă sursa de date a produsului este pe un server sau cluster diferit.

**Indiciu:** Dacă nu vedeți o sursă de date existentă pe care doriți să o utilizați, trebuie să anulaţi pagina Configurarea Business Space, să configuraţi baza de date şi sursa de date pe care doriţi să o utilizaţi, şi să reporniţi apoi pagina Configurarea Business Space pentru a finaliza configuraţia. Pentru informaţii suplimentare, vedeţi secţiunea Înainte de a începe.

- 8. Faceţi clic pe **OK**.
- 9. Pentru a înregistra destinația de implementare corespunzătoare (cluster sau server) pentru punctele finale REST de sistem pentru fiecare widget pe care îl utilizati în Business Space, faceti clic **Înregistrare puncte finale de servicii REST**.

Destinaţia pe care o selectaţi pentru un tip de punct final de serviciu REST poate seta domeniul datelor afişate în unele widget-uri. Sau, puteţi dori să selectaţi un cluster sau server particular pentru o performanţă sau disponibilitate mai bună.

Dacă utilizaţi widget-uri Human Task Management, puteţi selecta mai mult de un furnizor de servicii REST pentru un server sau cluster în rândul pentru tipurile Servicii de procese sau Servicii de task-uri. Selectaţi furnizorul cu Name=Federated REST Services, furnizorul cu Name=Business Process Choreographer REST services sau furnizorul cu Name=BPD engine REST services. Dacă aveţi task-uri şi procese ce rulează şi în Business Process Choreographer şi în motorul BPD, selectaţi serviciile REST federalizate. Dacă utilizați doar procesele și task-urile ce rulează în Business Process Choreographer (modelate în Proiectant integrare), selectaţi serviciile REST

Business Process Choreographer. Dacă utilizaţi doar procesele şi task-urile ce rulează în motorul BPD (modelate în Proiectant procese), selectaţi motorul BPD.

Dacă nu specificaţi destinaţia, punctul final REST al acestui tip nu este înregistrat cu Business Space, şi orice widget-uri ce necesită punctul final de servicii REST de acest tip vor fi vizibile în Business Space.

- 10. Salvaţi configuraţia.
- 11. Rulati scripturile pentru a configura tabelele bazei de date pentru Business Space înainte de a porni mediul de implementare sau clusterele. Scripturile au fost generate atunci când ati completat configurarea. Pentru informații suplimentare, vedeț[iConfigurarea](#page-197-0) [bazei de date Business Space.](#page-197-0)

**Notă:** Dacă utilizaţi Oracle, parola aliasului de autentificare a sursei de date Business Space este setată la fel ca numele schemei a Business Space. Valoarea implicită a schemei este IBMBUSSP. Atunci când configuratiBusiness Space, puteți specifica o schemă diferită pe consola administrativă sau în linia de comandă. În acel caz, parola implicită este aceeaşi ca schema pe care o specificaţi. Dacă doriţi să utilizaţi o parolă diferită pentru numele de utilizator Business Space, trebuie să utilizaţi consola administrativă pentru resursele JDBC actualizate: Găsiţi sursa de date jdbc/mashupsDS. Modificaţi valoarea aliasului de autentificare pentru a se potrivi cu parola numelui schemei Business Space. Salvaţi modificările şi reporniţi serverul.

**Notă:** Business Space utilizează o componentă proxy pentru a se conecta la serviciile REST. În unele cazuri, dacă serviciile REST nu răspund, trebuie să actualizaţi setările de expirare a conexiunii de la Business Space la serviciile dumneavoastră REST, în functie de performanța serverelor de servicii REST. Pentru informații suplimentare, vedeți [Modificarea setărilor de](#page-237-0) [expirare pentru proxy-ul Ajax Business Space.](#page-237-0)

#### **Configurarea Business Space folosind linia de comandă:**

Puteti seta si configura Business Space motorizat de WebSphere folosind comanda wsadmin. Puteti folosi comanda wsadmin pentru a efectua aceeasi configurare a Business Space pe care o puteți efectua în consola administrativă.

Înainte de a începe acest task, trebuie să efectuați următoarele taskuri:

- v Instalaţi software-ul produsului şi creaţi un profil. Atunci când instalaţi produsul dumneavoastră, Business Space fişierele sunt incluse în instalarea pentru profilele pe care le setaţi. Profilul dumneavoastră nu va fi configurat pentru Business Space până când nu configuraţi explicit Business Space pe profil.
- Dacă doriți să setați un mediu securizat pentru Business Space, activați securitatea.
- Dacă plănuiți să folosiți un fișier de proiectare a bazei de date pentru informația bazei de dare Business Space, efectuați pașii din "Crearea unui fișier de proprietăți de proiectare a [bazei de date Business Space" la pagina 191.](#page-196-0)
- v Configurarea serviciilor Representational State Transfer (REST). Dacă aveţi un mediu de server autonom sau dacă folosiți un vrăjitor Mediu de implementare pentru a configura mediul la rulare, punctele finale ale serviciului REST sunt configurate şi activate automat. Pentru alte medii, folosiți pagina consolei administrative a serviciilor REST pentru a configura serviciile REST. Dacă doriți ca widget-urile să fie disponibile în Business Space, trebuie să configuraţi punctele finale de serviciu REST pentru acele widget-uri. Trebuie să înregistraţi punctele finale REST astfel încât Business Space să asocieze widgeturile cu punctele finale şi astfel încât widgeturile să apară în paleta de utilizare.
- v Dacă doriţi să configuraţi Business Space pe un server sau cluster folosind o altă sursă de date decât sursa de date a produsului, creaţi sursa de date în domeniul serverului sau a clusterului cu numele JNDI corect al jdbc/mashupDS înainte de configurarea Business Space (înainte de rularea comenzii configureBusinessSpace).
- v Pentru Oracle, pentru a folosi o altă schemă pentru tabelele Business Space decât cea folosită de baza de date produs, efectuaţi paşii următori pentru a crea manual o sursă de date înainte de a rula comanda pentru instalarea şi configurarea Business Space în procedura de mai jos:
	- Folosiţi consola administrativă pentru a configura furnizorul JDBC.
	- Folosiţi consola administrativă pentru a crea o sursă de date cu numele JNDI al jdbc/mashupDS în domeniul serverului sau clusterului, în funcție de mediul dumneavoastră.

Puteți folosi linia de comandă pentru a configura Business Space dacă doriți să scrieți scripturi în loc să folositi consola administrativă pentru a configura Business Space.

Dacă nu sunteti sigur dacă Business Space este deja configurat, puteți rula comanda getBusinessSpaceDeployStatus pentru a verifica dacă Business Space este configurat pe un server, pe un cluster sau pe o celulă. Pentru mai multe informații despre acea comandă, consultaţi comanda "getBusinessSpaceDeployStatus."

Pentru a configura Business Space, efectuaţi paşii următori.

1. Deschideţi o fereastră de comandă.

Comanda wsadmin poate fi găsită în directorul *rădăcină\_profil*/bin pentru un mediu server autonom sau în directorul *rădăcină\_profil\_manager\_implementare*/bin pentru un mediu Network Deployment.

- 2. În promptul de comenzi, introduceţi comanda wsadmin pentru a porni mediul wsadmin.
- 3. Folosiţi comanda installBusinessSpace pentru a instala fişierele EAR Business Space în mediul dumneavoastră la rulare.
- 4. Folosiţi comanda configureBusinessSpace pentru a configura sursa de date pentru Business Space şi pentru a copia scripturile care configurează tabelele bazei de date în *rădăcină\_profil*/dbscripts/BusinessSpace/*nume\_nod*\_*nume\_server*/ *tip\_bază\_date*/*nume\_bază\_date*, pentru un server autonom sau în *rădăcină\_profil*/dbscripts/BusinessSpace/*nume\_cluster*/*tip\_bază\_date*/ *nume\_bază\_date*, pentru un cluster.

Trebuie să rulaţi scripturile care configurează tabelele bazei de date. Pentru informaţii suplimentare despre scripturi, consultați ["Configurarea bazei de date Business Space" la](#page-197-1) [pagina 192.](#page-197-1)

Dacă folosiţi un fişier de proiectare a bazei de date pentru configurarea bazei de date, puteţi folosi parametrul **-bspacedbDesign** pentru a desemna fişierul în care rulaţi comanda configureBusinessSpace.

- 5. După fiecare comandă, rulaţi AdminConfig.save( (Jython) sau \$AdminConfig save (Jacl).
- 6. Rulati scripturile pentru a configura tabelele bazei de date pentru Business Space înainte de pornirea mediului de implementare sau clusterele. Pentru informatii suplimentare, consultaţi [Configurarea tabelelor bazei de dateBusiness Space.](#page-197-0)

Configurarea Business Space setează o interfaţă grafică cu utilizatorul bazată pe browser pentru utilizatorul profesional al aplicaţiei care rulează cu profilul setat de dumneavoastră. În Business Space, dumneavoastră și utilizatorii aplicației pot personaliza conținutul din produce în portofoliul gestiunii procesului operaţional WebSphere.

Exemplul următor foloseşte Jython pentru a rula comenzile installBusinessSpace şi configureBusinessSpace pentru instalarea fişierelor EAR şi pentru configurarea sursei de date pentru Business Space pe un cluster. Exemplul desemnează schema şi baza de date a produsului care vor fi folosite cu Business Space atunci când sunt instalate produse multiple.

<span id="page-196-0"></span>În situaţia în care atât IBM Business Process Manager, cât şi IBM Business Monitor sunt instalate, acest exemplu creează o sursă de date Business Space folosind proprietăţile sursei de date IBM Business Process Manager. AdminTask.installBusinessSpace('[-clusterName clusterulMeu -save true]') AdminTask.configureBusinessSpace('[-clusterName clusterulMeu -schemaName schemaMea -productTypeFor

Următorul exemplu foloseşte Jacl:

\$AdminTask installBusinessSpace {-clusterName clusterulMeu -save true} \$AdminTask configureBusinessSpace {-clusterName clusterulMeu -schemaName schemaMea -productTypeFor

**Indiciu:** Dacă folosiţi Oracle, parola pentru aliasul de autentificare al sursei de date este setată la acelaşi nume ca numele schemei Business Space. Valoarea implicită a schemei este IBMBUSSP. Atunci când configuraţi Business Space, puteţi specifica o schemă diferită în consola administrativă sau în linia de comandă. În acest caz, parola implicită este aceeaşi cu schema pe care o folosiți. Dacă doriți să folosiți o parolă diferită pentru numele utilizatorului Business Space, trebuie să folosiţi consola administrativă pentru a actualiza Resursele JDBC: Găsiţi sursa de date jdbc/mashupsDS. Modificaţi valoarea pseudonimului de autentificare pentru a corespunde parolei numelui schemei Business Space. Salvați modificările și reporniți serverul.

După configurarea Business Space, trebuie să parcurgeţi paşii următori pentru a activa Business Space pentru mediul dumneavoastră la rulare.

- v Înregistraţi punctele finale cu comanda registerRESTserviceEndpoint.
- v Setaţi securitatea pe care aveţi nevoie să o folosiţi cu Business Space şi widgeturile pe care le foloseşte echipa dumneavoastră. Pentru informaţii suplimentare, consultaţi Setarea securității pentru Business Space."

**Indiciu:** Business Space foloseşte o componentă proxy pentru a conecta serviciile dumneavoastră REST. În unele cazuri, dacă serviciile REST nu răspund, trebuie să actualizaţi setările de expirare a conexiunii de la Business Space la serviciile dumneavoastră REST, în functie de performanta serverelor de servicii REST. Pentru informatii suplimentare, consultati [Modificarea setărilor timeout pentru proxy-ul Business Space Ajax.](#page-237-0)

#### **Crearea unui fişier de proprietăţi de proiectare a bazei de date Business Space:**

Dacă tipul bazei de date Business Space este altul decât cel standard, creaţi un fişier de proprietăţi de proiectare a bazei de date pentru a simplifica procesul de creare al bazei de date.

Şabloanele pentru fişierele de proiectare pentru fiecare tip de bază de date sunt furnizate în directorul *rădăcină\_instalare*/BusinessSpace/config.bspace/MetadataFiles; de exemplu, şablonul de fişier de proiectare pentru DB2 este numit BSpace\_DB2 distributed.properties.

- 1. Creaţi un nou fişier făcând o copie a fişierului şablon al bazei dumneavoastră de date.
- 2. Schimbaţi valorile setărilor proprietăţilor în fişierul de design al bazei de date, conform configuraţiei dumneavoastră. Comentariile sunt furnizate în fişier pentru a vă ajuta să alegeţi valorile corecte ale proprietăţii.

Furnizaţi calea completă către fişierul de proprietăţi de proiectare a bazei dumneavoastră de date, în una din locatiile următoare, în functie de mediul dumneavoastră de produs și preferinţele de configurare:

v Dacă utilizaţi Profile Management Tool pentru a configura Business Space cu un profil, desemnati fisierul de proiectare a bazei de date selectând optiunea **Folosire fisier de proiectare a bazei de date**.

- <span id="page-197-1"></span>v Dacă folosiţi utilitarul pentru linia de comandă manageprofiles pentru a configura Business Space cu un profil, desemnaţi un fişier de proiectare a bazei de date cu parametrul **-bspacedbDesign**.
- v Dacă folosiţi comanda configureBusinessSpace pentru a configura Business Space, desemnaţi fişierul de proiectare a bazei de date cu parametrul **-bspacedbDesign**.

## <span id="page-197-0"></span>**Configurarea bazei de date Business Space:**

Puteți instala manual tabelele bazelor de date pentru Business Space pe un server bază de date la distanță cu scripturi care sunt generate de programul de instalare. Dacă folosiți un mediu de implementare, sau dacă baza de date este la distanță, trebuie să instalați aceste tabele după configurarea Business Space.

Înainte de a finaliza acest task, trebuie să efectuaţi taskurile următoare:

- Instalați produsul.
- v Creaţi profiluri şi servere sau clustere configurate pentru Business Space.
- v Pentru Oracle: creaţi baza de date.
- Pentru Microsoft SQL Server: setați autentificarea instanței SQL Server. Driver-ul JDBC SQL Server suportă doar modul mixt de autentificare. Prin urmare, atunci când este creată instanţa SQL Server, autentificarea trebuie setată la **SQL Server şi Windows**.
- v Pentru toate bazele de date, asiguraţi-vă că baza de date este instalată folosind setul de caractere UTF-8 Universal dacă doriţi să folosiţi Business Space în mediul dumneavoastră.
- v Asiguraţi-vă că serverul de aplicaţie cu Business Space este oprit.

Dacă folosiţi DB2 for z/OS, iar resursele necesare nu au fost setate în timpul instalării produsului nucleu, efectuaţi următoarele elemente suplimentare înainte de a începe acest task:

- Creați o bază de date TEMP și un spațiu de tabelă TEMP care să conțină tabelele temporare declarate pentru procesarea cursoarelor care suportă defilarea.
- Creati un STOGROUP dedicat ce contine datele Business Space.

Pentru DB2 for z/OS, dacă doriti să folositi un grup de spatii de stocare diferit (de exemplu, dacă nu doriți ca tabelele bazei de date Business Space să fie adăugate în aceeași bază de date şi în acelaşi grup de stocare cu baza de date Common), trebuie să editaţi şi să rulaţi scriptul createTablespace\_BusinessSpace.sql după ce configuraţi Business Space şi înainte de a configura tabelele bazei de date Business Space.

- v Editaţi fişierul createTablespace\_BusinessSpace.sql, disponibil în următoarea locaţie: *rădăcină\_profil*/dbscripts/BusinessSpace/*nume\_nod*\_*nume\_server*/*tip\_bază\_date*/ *nume\_bază\_date*, pentru un server autonom sau *rădăcină\_profil*/dbscripts/ BusinessSpace/*nume\_cluster*/*tip\_bază\_date*/*nume\_bază\_date*, pentru un cluster, unde *tip\_bază\_date* este DB2zOS.
- Modificați valoarea VCAT de la @VCAT@ către numele sau pseudonimul catalogului facilităţii integrate a catalogului pentru un grup de spaţii de stocare ce va fi folosit.

Dacă folosiţi DB2 V9.x şi vă doriţi îmbunătăţirea performanţei, editaţi fişierul createTablespace\_BusinessSpace.sql. Fişierul createTablespace\_BusinessSpace.sql este disponibil în *rădăcină\_profil*/dbscripts/BusinessSpace/*nume\_nod*\_*nume\_server*/ *tip\_bază\_date*/*nume\_bază\_date*, pentru un server autonom sau în *rădăcină\_profil*/ dbscripts/BusinessSpace/*nume\_cluster*/*tip\_bază\_date*/*nume\_bază\_date*, pentru un cluster.

• Modificați IMMEDIATE SIZE 8000 PAGESIZE 32K către IMMEDIATE SIZE 8000 AUTOMATIC PAGESIZE 32K.

• Adăugați rândul PREFETCHSIZE AUTOMATIC după EXTENTSIZE 16, atât la CREATE SYSTEM TEMPORARY TABLESPACE @TSDIR@TMPTP, cât şi la CREATE REGULAR TABLESPACE @TSDIR@REGTP.

Scriptul configBusinessSpaceDB setează tabele pentru Business Space cu o bază de date specifică. (Dacă vreţi să creaţi tabele pe o bază de date existentă alta decât cea specificată, folosiţi scriptul createDBTables cu produsul dumneavoastră în loc de scriptul configBusinessSpaceDB.)

Pentru a configura tabelele bazei de date pentru Business Space, efectuati pașii următori.

- 1. Asiguraţi-vă că folosiţi un ID utilizator cu suficientă autoritate pentru a crea tabele.
- 2. Localizati scriptul în profilul cel mai recent configurat și salvati-l într-o locatie din același sistem cu baza de date.
	- Pentru toate bazele de date, cu exceptia DB2 for z/OS, localizati scriptul configBusinessSpaceDB.bat sau configBusinessSpaceDB.sh.
	- Pentru WebSphere Enterprise Service Bus pentru z/OS, dacă doriți să configurați tabelele bazei de date Business Space cu alte obiecte bază de date, localizaţi scriptul createDB.sh.
	- Pentru DB2 pentru z/OS, dacă nu creați scriptul createDB.sh, trebuie să rulați individual fişierele Business Space. Localizaţi createDatabase.sql, createStorageGroup\_BusinessSpace.sql, createTablespace\_BusinessSpace.sql, şi createTable\_BusinessSpace.sql.

Implicit, scripturile sunt localizate în următorul director: *rădăcină\_profil*/dbscripts/ BusinessSpace/*nume\_nod*\_*nume\_server*/*tip\_bază\_date*/*nume\_bază\_date*, pentru un server autonom sau *rădăcină\_profil*/dbscripts/BusinessSpace/*nume\_cluster*/ *tip\_bază\_date*/*nume\_bază\_date*, pentru un cluster. Scripturile actualizate (cu informaţiile pe care le-aţi introdus în timpul creării profilului) sunt localizate în profilul pentru serverul sau clusterul care a fost actualizat cel mai recent. Dacă aţi folosit expertul Configurarea mediului de implementare, scripturile sunt localizate în profilul managerului de implementare. Atunci când configuraţi o bază de date la distanţă, copiaţi scripturile din sistemul în care este instalat produsul dumneavoastră pe un loc din sistemul la distanţă.

- 3. **Pentru WebSphere Enterprise Service Bus for z/OS:** Dacă configuraţi DB2 pentru z/OS, puteţi folosi scriptul createDB.sh pentru a configura tabelele bazei de date Business Space cu toate celelalte obiecte ale bazei de date dintr-o bază de date. Pentru informaţii suplimentare, consultaţi "Crearea obiectelor bazei de date DB2 folosind scriptul createDB.sh" din documentatia WebSphere Enterprise Service Bus pentru z/OS.
- 4. Deschideti un prompt de comenzi și rulați una dintre comenzile următoare, în funcție de platformă.

Copiati folderul cu fisiere batch și scripturile în aceeași locație cu a cea a bazei de date ți rulati acolo comanda. ID-ul utilizator trebuie să aibă acces la interpretul liniei de comandă pentru tipul de bază de date şi să aibă permisiunea de a rula comenzi.

- **v 2000 Linux Pe platformele Linux, UNIX, și z/OS:** configBusinessSpaceDB.sh
- **> Windows** Pe platformele Windows: configBusinessSpaceDB.bat

Pentru DB2 și SQL Server, folosiți parametrul opțional -createDB dacă doriți să creați o bază de date diferită în loc să folosiţi baza de date existentă.

**Restricţie:** La folosirea SQL Server, vedeţi următoarele declaraţii de avertizare în fişierul systemout.log după rularea scriptului bazei de date: ... Atenție! Lungimea maximă a cheii este de 900 de octeţi .... Dacă folosiţi magaziile federalizate ca registru de utilizatori, puteți ignora aceste avertismente. Dacă folosiți un registru LDAP autonom, asiguraţi-vă că numărul de caractere din toate intrările cu numele distinctive (DN) din

organizaţia dumneavoastră nu depăşeşte limita de 131 caractere. Dacă numărul de caractere din oricare dintre intrările DN utilizator depăşeşte 131 caractere, trebuie să modificaţi registrul cont de utilizator la opţiunea magazii federalizate.

Pentru DB2 for z/OS, rulaţi următoarele fişiere în ordine:

- createDatabase.sql
- createStorageGroup\_BusinessSpace.sql
- createTablespace\_BusinessSpace.sql
- createTable BusinessSpace.sql
- 5. **2000 Linux Windows** 2000 Pentru DB2 și DB2 for z/OS, legați interfața linie de comandă de baza de date Business Space folosind comenzile următoare:

db2 connect to *nume\_bază\_date* db2 bind *director\_instalare\_DB2*\bnd\@db2cli.lst blocking all grant public db2 connect reset

unde:

*nume\_bază\_date* este numele bazei de date Business Space

*director\_instalare\_DB2* este directorul în care este instalat DB2

- 6. În cazul în care creaţi din nou baza de date Business Space după ce a fost ştearsă anterior, trebuie să importați șabloanele și spațiile Business Space înainte de a putea folosi mediul Business Space. Efectuaţi paşii de la [Actualizarea şabloanelor şi a spaţiilor Business](#page-257-0) [Space după instalarea sau actualizarea widgeturilor.](#page-257-0)
- Actualizați punctele finale pentru widgeturile care doriți să fie disponibile în Business Space.
- v Setaţi securitate pentru Business Space şi pentru widgeturile pe care le foloseşte echipa dumneavoastră.

## **Înregistrarea punctelor finale serviciu REST pentru widget-uri Business Space folosind linia de comandă:**

Dacă configurati Business Space utilizând consola administrativă, trebuie să înregistrati punctele finale REST (Representational State Transfer) astfel încât echipa dumneavoastră să poată utiliza widget-urile din Business Space. Dacă nu vă înregistraţi punctele finale pe consola administrativă utilizând paginile Configurarea Business Space şi înregistrarea punctelor finale serviciu System REST, puteți utiliza comanda registerRESTServiceEndpoint.

Înainte să finalizaţi acest task, trebuie să finalizaţi următoarele taskuri:

- Instalati produsul.
- v Configuraţi serviciile REST pentru widget-urile pe care le utilizaţi în Business Space utilizând pagina Consolă administrativă servicii REST sau comanda updateRESTGatewayService. Dacă aveți un mediu de server autonom sau dacă folosiți vrăjitorul Mediu de implementare pentru a vă configura mediul la rulare, serviciile REST sunt configurate şi activate automat.
- v Configuraţi Business Space utilizând fie pagina consolei administrative Configuraţie Business Space, fie comenzile installBusinessSpace şi configureBusinessSpace.
- v Configurați tabelele bazei de date (dacă utilizați o bază de date la distanță sau un mediu Network Deployment).

Serviciile REST sunt înregistrate automat dacă aveţi un mediu de server autonom şi aţi configurat Business Space folosind consola administrativă sau Profile Management Tool sau dacă aţi utilizat vrăjitorul Mediu de implementare pentru a vă configura mediul la rulare. Altfel, trebuie să configuraţi serviciile REST şi apoi să le înregistraţi.

Puteţi utiliza pagina Consolă administrativă servicii REST sistem sau comanda registerRESTServiceEndpoint pentru a înregistra puncte finale pentru servicii REST pentru toate widget-urile produsului dumneavoastră din Business Space. Apoi Business Space asociază automat widget-urile cu aceste puncte finale şi widget-urile apar în paleta Business Space pentru utilizare.

Puteţi utiliza comanda registerRESTServiceEndpoint pentru a înregistra un set de puncte finale pentru un furnizor dat, o ţintă de implementare sau toate punctele finale unice dintr-o celulă. Această comandă înregistrează punctele finale ale serviciilor REST care se află în aceeşi celulă ca Business Space.

1. Deschideţi o fereastră de comandă.

Comanda wsadmin poate fi găsită în directorul *rădăcină\_profil*/bin pentru un mediu server autonom sau în directorul *rădăcină\_profil\_manager\_implementare*/bin pentru un mediu Network Deployment.

- 2. În promptul de comenzi, introduceti comanda wsadmin pentru a porni mediul wsadmin.
- 3. Utilizaţi comanda registerRESTServiceEndpoint pentru a înregistra punctele finale Business Space pentru servicii REST pentru toate widget-urile produsului dumneavoastră.
- 4. După fiecare comandă, rulaţi comanda de salvare.

Exemplul următor utilizează Jython pentru a rula comanda registerRESTServiceEndpoint şi apoi salvează modificările. Înregistrează toate serviciile REST configurate şi activate de pe cluster cu Business Space.

```
AdminTask.registerRESTServiceEndpoint('[-clusterName
nume_cluster_servicii_rest -businessSpaceClusterName
nume_cluster_business_space]')
AdminConfig.save()
```
unde *nume\_cluster\_servicii\_rest* este numele clusterului unde sunt configurate serviciile REST, iar *nume\_cluster\_business\_space* este numele clusterului unde este implementat Business Space.

Exemplul următor utilizează Jacl:

```
$AdminTask registerRESTServiceEndpoint
{-clusterName nume_cluster_servicii_rest
-businessSpaceClusterName nume_cluster_business_space}
$AdminConfig save
```
unde *nume\_cluster\_servicii\_rest* este numele clusterului unde sunt configurate serviciile REST şi *nume\_cluster\_business\_space* este numele clusterului unde este implementat Business Space.

Parametrii **appName**, **webModuleName**, **type**, **name**, **version**, **nodeName**, **serverName** sau **clusterName** sunt opţionali.

Dacă nu specificaţi parametrii **type**, **appName** şi **webModuleName**, sunt înregistrate toate punctele finale de servicii REST unice configurate pe ţinta de implementare.

Dacă nu specificaţi niciunul dintre acei parametri, sunt înregistrate toate punctele finale de servicii REST unice configurate pe orice tintă de implementare.

**Indiciu:** Business Space utilizează o componentă proxy pentru a se conecta la serviciile dumneavoastră REST. În unele cazuri, dacă serviciile REST nu răspund, trebuie să actualizaţi setările de expirare a conexiunii de la Business Space la serviciile dumneavoastră REST, în funcție de performanța serverelor de servicii REST. Pentru informații suplimentare, vedeți [Modificarea setărilor de expirare pentru proxy-ul Business Space Ajax.](#page-237-0)

## **Configurarea unui server proxy sau server de echilibrare încărcare pentru utilizare cu Business Space:**

Dacă utilizaţi Business Space într-un mediu cu un server proxy sau un server de echilibrare încărcare, trebuie să vă setați mediul astfel încât Business Space și widget-urile să funcționeze corespunzător.

Într-un mediu Network Deployment, sau pus în cluster, aţi putea seta un server proxy sau un server HTTP din motive de securitate şi pentru echilibrare încărcare de lucru. În locul deplasării în mod direct la un sever de aplicaţii a cererilor HTTP de intrare, acestea se deplasează la un server proxy care poate distribui cererile la mai multe servere de aplicaţii care realizează lucrul.

Puteţi folosi alte servere de rutare în locul sau înaintea serverului proxy, de exemplu IBM HTTP Server.

**Important:** Serverul proxy (sau un server alternativ de rutare) este necesar pentru echilibrarea încărcării de lucru pentru cererile HTTP între doi sau mai mulţi membri de cluster. Serverul proxy permite clienţilor să acceseze aplicaţiile din această topologie.

Într-un mediu cu un server stabilizator încărcare sau un server proxy între browser şi Business Space şi serviciile REST, asiguraţi-vă că ce proiectaţi pentru protocolul serviciilor REST se potriveşte cu URL-ul browser-ului pentru accesarea Business Space. Pe pagina Furnizori servicii REST de pe consola administrativă, verificați dacă toți furnizorii, cum ar fi Business Flow Manager şi Human Task Manager, au protocolul, gazda şi portul corect. Pentru informaţii suplimentare despre modificarea serviciilor REST, vedeţi [Configurarea serviciilor](#page-188-0) [REST dintr-un furnizor de servicii.](#page-188-0)

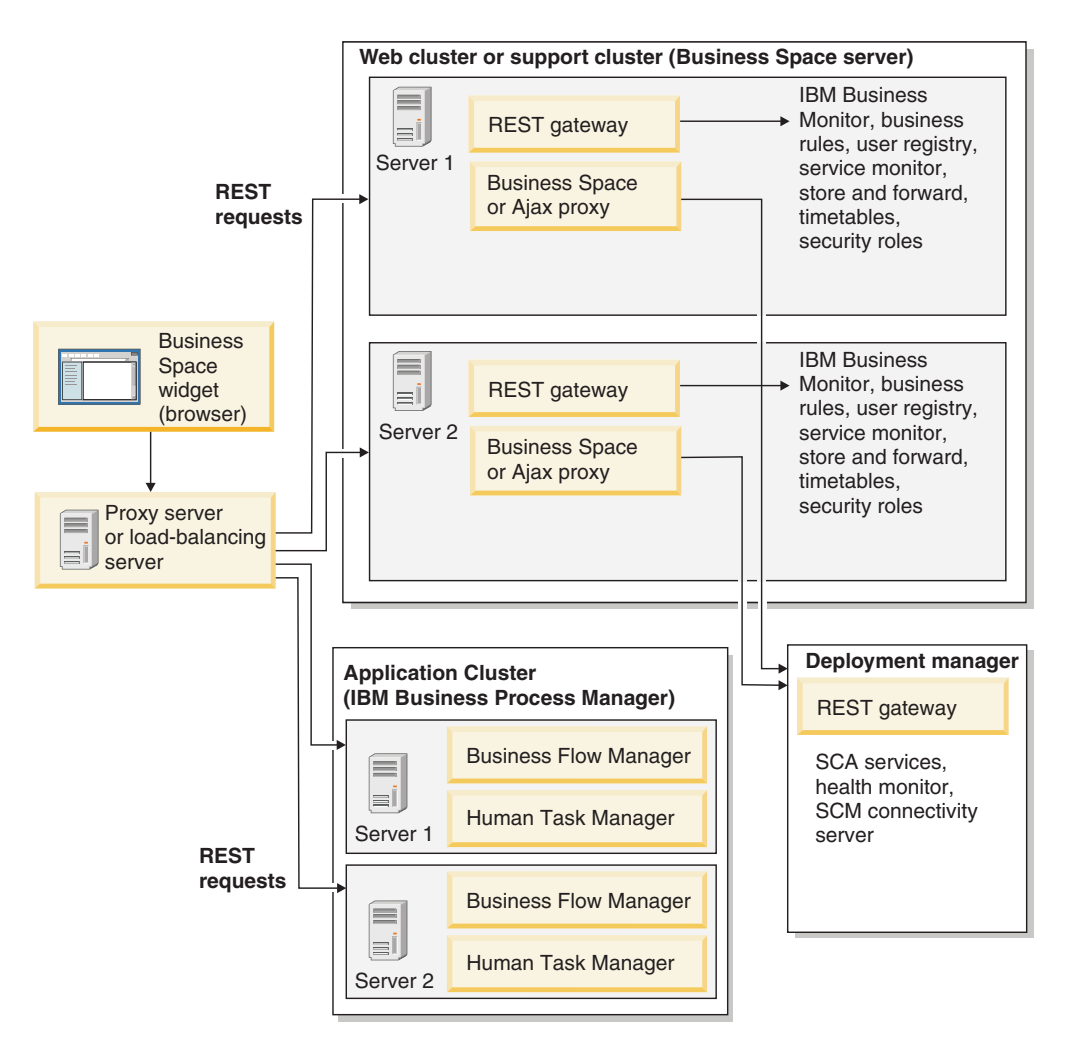

*Figura 1. Topologie tipică*

Dacă utilizaţi IBM HTTP Server, trebuie să finalizaţi paşi de mapare suplimentari pentru a verifica dacă modulele sunt mapate la serverul web şi dacă aliasurile gazdei sunt configurate.

Dacă utilizaţi un server proxy WebSphere Application Server, trebuie să vă asiguraţi că toate modulele sunt activate pentru serverul proxy.

Dacă utilizați o setare proxy inversă pentru un server HTTP, trebuie să mapați URL-urile pentru Business Space şi widget-uri.

*Configurarea IBM HTTP Server pentru Business Space:*

Dacă utilizaţi IBM HTTP Server, trebuie să parcurgeţi paşi de mapare suplimentari astfel încât Business Space să funcţioneze în mediul dumneavoastră.

Înainte să configuraţi IBM HTTP Server pentru a lucra cu Business Space, completaţi următorii paşi:

- Instalați IBM HTTP Server
- Asigurați-vă că SSL este activat pentru IBM HTTP Server.
- v Asiguraţi-vă că definiţia de server web pentru IBM HTTP Server a fost adăugată la serverul de aplicaţii.

În timpul instalării plug-in-ului IBM HTTP Server, este produs un script configure *server* web de către procesul de instalare pe mașina server web. Scriptul configureserver\_web este intenționat pentru maparea modulelor de aplicație web la serverul web. Prin urmare, rulaţi acest script după generarea mediului de implementare.

- 1. Asiguraţi-vă că modulele sunt mapate la serverul web. Pentru fiecare din aplicaţiile necesare pentru Business Space, verificaţi că serverul web este unul din destinaţiile selectate.
	- a. Autentificaţi-vă la consola administrativă ca utilizator administrator.
	- b. Faceţi clic pe **Aplicaţii** > **Tipuri de aplicaţii** > **Aplicaţii de întreprindere WebSphere**.
	- c. Din panoul Aplicatii întreprindere, faceti clic pe numele aplicatiei.

Verificați următoarele aplicații. S-ar putea să aveți doar câteva sau toate aplicațiile în această listă, bazat pe ce produse utilizaţi cu Business Space.

- v **BPMAdministrationWidgets\_***numenod***\_***numeserver* (pentru WebSphere Enterprise Service Bus şi IBM Business Process Manager)
- v **BusinessSpaceHelpEAR\_***numenod***\_***numeserver* (pentru toate produsele)
- v **BSpaceEAR\_***numenod***\_***numeserver* (pentru toate produsele)
- v **BSpaceForms\_***numenod***\_***numeserver* (pentru toate produsele)
- v **HumanTaskManagementWidgets\_***numenod***\_***numeserver* (pentru IBM Business Process Manager şi IBM Business Monitor)
- v **REST Services Gateway** (pentru toate produsele)
- v **REST Services Gateway Dmgr** (pentru WebSphere Enterprise Service Bus şi IBM Business Process Manager)
- v **mm.was\_***numenod***\_***numeserver* (pentru toate produsele)
- v **WBMDashboardWeb\_***numenod***\_***numeserver* (pentru IBM Business Monitor)
- v **wesbWidgets\_***numenod***\_***numeserver* (pentru WebSphere Enterprise Service Bus)
- d. Pentru fiecare aplicaţie, în fila Configurare, sub Module, faceţi clic pe **Gestionare module**.
- e. Pe pagina Gestionare module pentru aplicaţia dumneavoastră, asiguraţi-vă că serverul web este unul din destinaţiile selectate pentru fiecare din modulele dumneavoastră.
	- v În tabelă, verificaţi coloana Server pentru fiecare modul pentru a vă asigura că serverul web este una din destinaţiile selectate pentru fiecare din modulele dumneavoastră. De exemplu, pentru aplicaţia mm.was\_*numenod*\_*numeserver*, căutati ca serverul web să fie afișat în coloana Server: **WebSphere:cell=qaxs41Cell02,node=qaxs41Node03,server=httpserver WebSphere:cell=qaxs41Cell02,cluster=Golden.WebApp**.
	- Dacă trebuie să adăugați serverul web, selectați caseta de bifare de lângă numele modulului. Apoi, în lista Clustere și servere, utilizați cheia Ctrl pentru a selecta destinatii multiple. De exemplu, pentru ca un server web să servească aplicatiei dumneavoastră, apăsaţi tasta Ctrl şi apoi selectaţi clusterul de servere de aplicaţii şi serverul web. Faceţi clic pe **Aplicare**, **OK** şi **Salvare** pentru a salva modificările.
- 2. Verificați ca aliasul numelui gazdă gazdă implicită să conțină informațiile corecte pentru fiecare membru de cluster, server web sau server proxy.
	- a. Autentificaţi-vă la consola administrativă ca utilizator administrativ.
	- b. Faceţi clic pe **Servere** > **Tipuri de servere** > **Servere de aplicaţii WebSphere**.
	- c. Pentru fiecare membru de cluster, faceţi clic pe numele serverului de aplicaţii pentru a vizualiza numărul de port pentru numele de port **gazdă\_implicită\_WC** .
		- v Sub Comunicaţii, extindeţi **Porturi**.
		- v Pentru numele de port **gazdă\_implcită\_WC**, memoraţi numărul de port.
- d. Din zona de navigare din stânga consolei administrative, faceţi clic pe **Mediu** > **Gazde virtuale**.
- e. Faceţi clic pe numele **gazdă\_implicită** .
- f. Sub Proprietăţi suplimentare, faceţi clic pe **Aliasuri gazdă**.
- g. Dacă numele gazdă sau numărul de port pentru membrii de cluster nu sunt afişate pe listă, faceţi clic pe **Nou** pentru a adăuga intrarea lipsă la listă. Caracterul joker \* (asterisc) este suportat pentru numele de gazdă.
- h. Dacă adăugaţi o intrare nouă, faceţi clic pe **Salvare** şi pe **Sincronizare**.

*Configurarea serverului proxy WebSphere Application Server pentru Business Space:*

Dacă folosiți serverul proxy WebSphere Application Server, asigurați-vă că toate modulele sunt activate pentru serverul proxy astfel încât Business Space să funcționeze în mediul dumneavoastră.

Înainte de configurarea serverului proxy pentru a funcționa cu Business Space, parcurgeți paşii următori:

- 1. Asiguraţi-vă că aţi aplicat ultima versiune a WebSphere Application Server.
- 2. Creaţi un server proxy (faceţi clic pe **Servere** > **Tipuri de servere** > **Servere proxy WebSphere**). Pentru informaţii suplimentare, consultaţi [Configurarea serverului proxy](http://publib.boulder.ibm.com/infocenter/wasinfo/v7r0/topic/com.ibm.websphere.nd.multiplatform.doc/info/ae/ae/tjpx_setupps.html) din Centrul de informare WebSphere Application Server.
- 3. Asiguraţi-vă că protocolul HTTP este selectat.
- 1. Asiguraţi-vă că modulele sunt mapate către serverul proxy WebSphere Application Server. Pentru fiecare dintre aplicaţiile cerute de Business Space, verificaţi ca modulele să fie activate pentru serverul proxy.
	- a. Autentificaţi-vă la consola administrativă ca utilizator administrativ.
	- b. Selectaţi **Aplicaţii** > **Tipuri de aplicaţii** > **Aplicaţii de întreprindere WebSphere**.
	- c. Din panoul Aplicatii de întreprindere, selectati numele aplicatiei.

Verificaţi aplicaţiile următoare. E posibil să aveţi unele sau toate aplicaţiile din această listă, în funcție de produsele pe care le folosiți cu Business Space.

- v **BPMAdministrationWidgets\_***numenod***\_***numeserver* (pentru WebSphere Enterprise Service Bus şi IBM Business Process Manager)
- v **BusinessSpaceHelpEAR\_***numenod***\_***numeserver* (pentru toate produsele)
- v **BSpaceEAR\_***numenod***\_***numeserver*(pentru toate produsele)
- v **BSpaceForms\_***numenod***\_***numeserver* (pentru toate produsele)
- v **HumanTaskManagementWidgets\_***numenod***\_***numeserver* (pentru IBM Business Process Manager şi IBM Business Monitor)
- v **REST Services Gateway** (pentru toate produsele)
- v **REST Services Gateway Dmgr** (pentru WebSphere Enterprise Service Bus şi IBM Business Process Manager)
- v **mm.was\_***numenod***\_***numeserver* (pentru toate produsele)
- v **WBMDashboardWeb\_***numenod***\_***numeserver* (pentru IBM Business Monitor)
- v **wesbWidgets\_***numenod***\_***numeserver* (pentru WebSphere Enterprise Service Bus)
- d. Pentru fiecare aplicaţie, în fila **Configurare**, sub **Module**, faceţi clic pe **Gestionare module**.
- e. Pe pagina Gestionare module pentru aplicaţia dumneavoastră, faceţi clic pe fiecare modul şi selectaţi **Configurare proxy module web**.
- f. Asiguraţi-vă că **Activare Proxy** este selectat.
- 2. Verificaţi ca pseudonimul nume gazdă gazdă\_implicită să conţină informaţia corectă pentru fiecare membru cluster, web server sau server proxy.
- a. Autentificaţi-vă la consola administrativă ca utilizator administrativ.
- b. Selectaţi **Servere** > **Tipuri de servere** > **Servere de aplicaţii WebSphere**.
- c. Pentru fiecare membru de cluster, selectaţi numele serverului de aplicaţii pentru a vizualiza numărul portului pentru numele port **gazdă\_implicită\_WC**.
	- v La Comunicaţii, expandaţi **Porturi**.
	- v Notaţi numărul portului pentru portul **gazdă\_implicită\_WC**.
- d. Din zona de navigare din stânga a consolei administrative, selectaţi **Mediu** > **Gazde virtuale**.
- e. Faceti clic pe gazdă implicită.
- f. La Proprietăți suplimentare, faceti clic pe **Aliasuri gazdă**.
- g. Dacă numele gazdă şi numărul de port pentru membrii cluster nu sunt afişate în listă, faceţi clic pe **Nou** pentru a adăuga intrarea lipsă din listă. Puteţi folosi metacaracterul \* (asterisc) pentru numele gazdă.
- h. Dacă adăugaţi o nouă intrare, faceţi clic pe **Salvare** şi apoi faceţi clic pe **Sincronizare**.
- 3. Pentru a folosi protocolul HTTP, configuraţi serverul proxy WebSphere Application Server.
	- a. Autentificaţi-vă la consola administrativă ca utilizator administrativ.
	- b. Selectaţi **Servere** > **Tipuri de servere** > **Servere proxy WebSphere** şi apoi selectaţi serverul proxy pe care l-aţi creat anterior.
	- c. Expandaţi **Setări server proxy HTTP** şi faceţi clic pe **Setări proxy**.
	- d. Faceţi clic pe **Proprietăţi personalizate** şi adăugaţi o nouă proprietate cu numele de cache.query.string pentru un nume şi o valoare de true.
	- e. Faceţi clic pe **Salvare**, şi apoi reporniţi serverul proxy.

*Maparea URL-urilor Business Space pentru un server proxy invers:*

Dacă aveti o setare proxy invers pentru serverul HTTP, atunci când configurati serverul HTTP pentru a lucra cu Business Space, trebuie să mapati URL-urile pentru Business Space și widget-urile pe care echipa dumneavoastră le utilizează.

- 1. Editati fisierul de configurare al serverului HTTP.
- 2. Mapaţi toate URL-urile pentru Business Space şi widget-urile cu care lucrează utilizatorii de afaceri în soluţiile pentru rulare.

URL-urile pentru cadrul de lucru general Business Space (toate produsele):

- /BusinessSpace/\*
- $\cdot$  /mum/\*
- $/help/*$
- /BSpaceWebformsProxy/\*
- $\cdot$  /themes/\*
- /pageBuilder $2/*$

URL-uri suplimentare pentru widget-uri IBM Business Monitor :

- v /BusinessDashboard/\*
- /DashboardABX/\*
- /monitorServerComponent/\*
- /mobile/\*
- / $rest/*$
- $/p2pd/*$
- /AlphabloxServer/\*
- v /AlphabloxAdmin/\*
- /AlphabloxTooling/\*
- /BloxBuilder/\*
- URL-uri suplimentare pentru widget-uri IBM Business Process Manager:
- /BSpaceWidgetsHM/\*
- /SecurityManagerWidgets/\*
- /BSpaceWidgetsBCM/\*
- / $rest/*$
- /PolymorphicWidget/\*
- $\cdot$  /scaWidget/\*
- /ServiceMonitorGraphWidget/\*
- /StoreAndForward/\*

URL-uri suplimentare pentru widget-uri WebSphere Enterprise Service Bus:

- /BSpaceWidgetsHM/\*
- $/rest/*$
- /PolymorphicWidget/\*
- $/scaWidget/*$
- /ServiceMonitorGraphWidget/\*
- /StoreAndForward/\*

## **Activarea API-ului de federare peste multiple destinaţii de implementare:**

API-ul de federare vă permite să afişaţi procesele şi task-urile create în Proiectant procese şi Proiectant integrare în aceeaşi listă de task-uri. Dacă mediul dumneavoastră are multiple clustere în aceeasi celulă sau include multiple celule, trebuie să configurați manual domeniile de federare utilizând comenzi.

**Domeniu subiect:** Acest subiect se aplică următoarelor produse:

• IBM Business Process Manager Advanced

Înainte de a completa acest task, trebuie să completaţi următoarele task-uri:

- Instalați produsul.
- Creați profilurile, și configurați Business Space pe o destinație de implementare (server sau cluster).
- v Configuraţi tabelele bazei de date (dacă utilizaţi o bază de date la distanţă sau un mediu de implementare).

API-ul de federare este configurat automat cu produsul dumneavoastră ca parte a aplicaţiei REST Services Gateway. Dacă doriți să modificați configurația pentru mediul dumneavoastră cu multiple destinaţii de implementare, utilizaţi comenzile wsadmin.

1. Deschideţi o fereastră de comandă.

Comanda wsadmin poate fi găsită în directorul *rădăcină\_profil*/bin pentru un mediu server autonom sau în directorul *rădăcină\_profil\_manager\_implementare*/bin pentru un mediu Network Deployment.

- 2. În promptul de comenzi, introduceţi comanda wsadmin pentru a porni mediul wsadmin.
- 3. Utilizaţi comanda createBPMApiFederationDomain pentru a crea un domeniu de federalizare şi utilizaţi pasul addTarget pentru a federaliza domeniul peste una sau mai multe destinaţii.

Pentru parametrul nume, *nume\_domeniu\_federalizare* trebuie să fie unic.

Următorul exemplu adăugă un domeniu de federalizare cu numele myCustomFederationDomain ce federalizează peste un server (cu numele de nod myNode şi numele de server myServer) şi un cluster (cu numele myCluster).

• Exemplu Jython:

AdminTask.createBPMApiFederationDomain('[-nodeName *nume\_nod* -serverName *nume\_server* -name domeniulMeuFederarePersonalizat -addTarget [["" nodulMeu serverulMeu ""] ["" "" "" clusterulMeu]]]')

• Exemplu Jacl: \$AdminTask createBPMApiFederationDomain {-nodeName *nume\_nod* -serverName *nume\_server* -name domeniulMeuFederarePersonalizat -addTarget {{"" nodulMeu serverulMeu ""} {"" "" "" clusterulMeu}}}

Alte comenzi sunt disponibile dacă trebuie să modificaţi configuraţia API-ului de federare.

- Dacă doriti să stergeți un domeniu de federare incluzând destinațiile continute, utilizați comanda deleteBPMApiFederationDomain .
- Dacă doriți să listați toate domeniile de federare, utilizați comanda listBPMApiFederationDomains..
- Dacă doriți să adăugați sau să înlăturați destinații dintr-un domeniu de federare, utilizați comanda modifyBPMApiFederationDomain.
- v Dacă doriți să afișați detaliile despre un domeniu de federare, utilizați comanda showBPMApiFederationDomain.

## **Activarea widgeturilor Business Space pentru medii celule încrucişate:**

Trebuie să editaţi manual fişierele punct final dacă Business Space rulează pe o celulă diferită față de cea pe care rulează serviciile Representational State Transfer (REST), sau dacă widgeturile sunt pe celule diferite față de cele pe care se află Business Space.

Înainte de a finaliza acest task, trebuie să fi completat următoarele taskuri:

- v Instalarea produsului.
- Crearea profilelor si configurarea Business Space pe o tintă de implementare (server sau cluster).
- v Configurarea tabelelor bazei de date (dacă folosiţi o bază de date la distanţă sau un mediu de implementare).

Toate widgeturile necesare pentru produsul dumneavoastră sunt instalate cu Business Space, dar trebuie să configuraţi şi să înregistraţi punctele finale cerute de widgeturi înainte ca echipa dumneavoastră să le poată folosi în Business Space. Puteţi configura şi înregistra punctele finale folosind paginile consolei administrative. Totuşi, dacă produsul şi serviciile REST sunt instalate pe o celulă diferită de Business Space, trebuie să editaţi fişierele puncte finale ale serviciului REST astfel încât să acceseze serviciile REST și ca widgeturile să funcționeze corect în Business Space.

Editați una sau mai multe dintre următoarele fișiere puncte finale, în funcție de produsele pe care le-aţi instalat, şi de widgeturile pe care le folosiţi cu Business Space:

- IBM Business Monitor: monitorEndpoints.xml
- IBM Business Monitor cu IBM Cognos Business Intelligence: cognosEndpoints.xml
- WebSphere Enterprise Service Bus: wesbWidgetEndpoints.xml (pentru widgeturile Medierea administrării politicii, Browser serviciu şi Proxy Gateway), bpmAdministrationEndpoints.xml (pentru widgeturile Administrare)
- IBM Business Process Manager: wpsEndpoints.xml, bpmAdministrationEndpoints.xml (pentru widgeturile Administrare), wesbWidgetEndpoints.xml (pentru widgeturile

Mediere administrare politică, Browser serviciu şi Proxy Gateway), HumanTaskManagementEndpoints.xml (pentru procesele operaţionale şi taskurile umane), bspaceWFSEndpoints.xml (pentru folosirea Lotus Webform Server cu widgeturi gestiune taskuri umane

• Toate produsele: wsumEndpoint.xml (pentru calitatea de membru utilizator)

Dacă sunteţi un administrator, puteţi înregistra puncte finale şi activa widgeturi efectuând următorii paşi.

- 1. Copiaţi widgeturi din celulele în care au fost instalate în celula în care este configurat Business Space în timpul instalării produsului. Widget-urile pot fi găsite în directorul *rădăcină\_instalare*\BusinessSpace\widgets şi pot fi copiate într-un director temporar.
- 2. Rulaţi comanda installBusinessSpaceWidgets pentru a instala, implementa şi înregistra widget-urile proiectate, localizate în directorul *rădăcină\_instalare*\BusinessSpace\ widgets.
	- a. Asigurati-vă că serverul destinație (pentru un mediu de server autonom) sau managerul de implementare (pentru un mediu Network Deployment) este pornit şi rulează şi, pe acel profil, deschideţi o fereastră de comenzi.

Comanda wsadmin poate fi găsită în directorul profiles\*nume\_profil*\bin.

- b. În promptul de comenzi, introduceţi comanda wsadmin pentru a porni mediul wsadmin.
- c. Rulaţi comanda installBusinessSpaceWidgets. Pentru un mediu cluster, specificaţi parametrul **-clusterName**. Pentru un mediu server autonom, specificaţi parametrii **-serverName** şi **-nodeName**. Specificaţi parametrul **-widgets** cu calea completă pentru directorul sau fişierul care conţine widgeturile.
- 3. Localizaţi fişierele de puncte finale în directorul *rădăcină\_instalare*\BusinessSpace\ registryData\endpoints. Pentru un cluster, asigurați-vă că folosiți serverul de aplicații în care aţi creat profilul managerului de implementare. Toate numele de fişier se termină cu Endpoints.xml sau Endpoint.xml.
- 4. Pentru fiecare fișier punct final pe care îl configurați, faceți o copie de rezervă.
- 5. Creaţi directorul următor pe profilul managerului de implementare al primei celule (dacă nu există): *rădăcină\_profil*\BusinessSpace\registryData\ (unde *rădăcină\_profil* este, de obicei, *rădăcină\_instalare*\profiles\*nume\_profil* sau *rădăcină\_instalare*\pf\ *nume\_profil*) și copiați fișierul de înregistrare punct final în acel director.
- 6. Configuraţi punctele finale aşa cum cere editarea fişierelor puncte finale. Fiecare punct final din fisierul punct final este desemnat de un bloc <tns:Endpoint>. Identificati blocul pe care doriţi să-l modificaţi.

Indiciu: Dacă nu intenționați să activați unele puncte finale, le puteți înlătura din fișier pentru a preveni confuziile.

Locația identificată de un punct final este specificată în <tns:url>. Această valoare este o cale într-un modul web, specificată ca fiind un URL HTTP complet sau relativ. Implicit, URL-ul este relativ. Modificaţi-l într-o cale URL completă, de exemplu https://*virtualhost*.com:*virtualport*/rest/bpm/htm sau http://host1:9445/ WBPublishingDRAFT/, unde protocolul, gazda şi portul identifică modul în care vafi accesat modulul web.

Pentru a localiza numărul portului pentru server, efectuați pașii următori:

- v Autentificaţi-vă la consola administrativă.
- v Faceţi clic pe **Servere** > **Tipuri de servere** > **Servere de aplicaţii WebSphere**.
- Faceți clic pe serverul pentru care doriți să găsiți numărul de port, și apoi expandați secțiunea Porturi.

Toate aplicaţiile folosesc acelaşi port după cum se arată în parametrul **gazdă\_implicită\_WC** (gazdă nesecurizată) sau în parametrul **gazdă\_implicită\_WC\_securizată** (gazdă sigură).

**Notă:** Dacă folosiţi un server HTTP pentru a accesa modulele web pentru o echilibrare încărcătură, folosiţi numele gazdă şi setările port ale serverului HTTP.

- 7. În celula în care este configurat serverul Business Space, rulaţi comanda updateBusinessSpaceWidgets pentru a actualiza URL-urile punctelor finale după ce aţi modificat fişierele XML ale punctelor finale.
	- a. Pentru profilul dumneavoastră, deschideti o fereastră de comandă. Comanda wsadmin poate fi găsită în directorul profiles\*nume\_profil*\bin.Pentru un mediu de cluster, rulaţi comanda din directorul *rădăcină\_profil\_manager\_implementare*\bin. Pentru un mediu de server autonom, rulaţi comanda din directorul *rădăcină\_profil*\bin.
	- b. În promptul de comenzi, introduceţi comanda wsadmin pentru a porni mediul wsadmin.
	- c. Rulaţi comanda updateBusinessSpaceWidgets. Pentru un mediu cluster, specificaţi parametrul **-clusterName**. Pentru un mediu server autonom, specificaţi parametrii **-serverName** şi **-nodeName**. Specificaţi parametrul **-endpoints** cu calea completă pentru directorul în care sunt localizate fişierele punct final ale widgetului sau calea completă către un fişier punct final specific.
- 8. Reporniți serverul.

Următorul fişier exemplu punct final este pentru widgetulIBM Business Monitor.

```
<?xml version="1.0" encoding="UTF-8"?>
<!-- START NON-TRANSLATABLE -->
<tns:BusinessSpaceRegistry
xmlns:tns="http://com.ibm.bspace/BusinessSpaceRegistry"
 xmlns:xsi="http://www.w3.org/2001/XMLSchema-instance"
 xsi:schemaLocation="http://com.ibm.bspace/BusinessSpaceRegistry
 BusinessSpaceRegistry.xsd ">
```
<tns:Endpoint>

<tns:id>{com.ibm.wbimonitor}monitorServiceRootId</tns:id>

- <tns:type>{com.ibm.wbimonitor}monitorServiceRootId</tns:type>
- <tns:version>1.0.0.0</tns:version>
- <tns:url>/rest/</tns:url>

<tns:description>Locaţia serviciilor copiere de rezervă pentru widget-urile Monitor </tns:description>

</tns:Endpoint>

</tns:BusinessSpaceRegistry> <!-- END NON-TRANSLATABLE -->

- v După rularea comenzii installBusinessSpaceWidgets sau a comenzii updateBusinessSpaceWidgets, trebuie să efectuaţi paşi manuali pentru a actualiza spaţiile şi şabloanele Business Space. Pentru mai multe informaţii consultaţi [Actualizarea şabloanelor](#page-257-0) [şi a spaţiilor Business Space după instalarea sau actualizarea widgeturilor.](#page-257-0)
- v Pentru instanţe multiple ale punctelor finale ale serviciului, de exemplu pentru partiţia muncii pe două clustere, și doriți ca widgeturile să arate date pentru fiecare cluster, trebuie să activaţi manual widgeturile suplimentare pentru fiecare cluster suplimentar. Trebuie să editaţi atât fişierele puncte finale ale widgetului cât şi fişierele catalog ale widgetului. Pentru informaţii suplimentare, consultaţi [Activarea widgeturilor Business Space pentru a](#page-210-0) funcționa cu puncte finale multiple.

v Dacă ați activat securitatea pentru mediul dumneavoastră, trebuie să vă asigurați că este configurată corect pentru a funcţiona cu Business Space.

## <span id="page-210-0"></span>**Activarea widget-urilor Business Space să funcţioneze cu puncte finale multiple:**

Dacă aveți configurată o instanță Business Space și aveți nevoie să creați altă instanță pentru punctele finale ale serviciului din mediul dumneavoastră, trebuie să configuraţi Business Space pentru ca widget-urile să poată să afişeze date din puncte finale multiple ale serviciului. Trebuie să editaţi două fişiere: fişierul de puncte finale, care înregistrează punctele finale cu Business Space, şi fişierul catalog de widget-uri, care conţine definiţiile widget-urilor.

Înainte de a finaliza acest task, trebuie să fi finalizat următoarele taskuri:

- v Să fi instalat produsul.
- v Să fi creat un server sau cluster şi să-l fi configurat pentru Business Space.
- v Să fi configurat tabelele bazei de date (dacă folosiți o bază de date la distanță sau un mediu de implementare).
- v Să fi configurat serviciile Representational State Transfer (REST) pentru widget-urile dumneavoastră suplimentare.

Într-un mediu de implementare, puteţi avea partiţionarea lucrului. De exemplu, puteţi avea două clustere, unul care procesează datele contabile şi altul care procesează datele de asigurare. Totuşi, un punct final de servicii serveşte un singur cluster. Pentru a accesa din Business Space ambele partiții de lucru, trebuie să înregistrați două widget-uri separate, unul pentru fiecare partiţie, pentru a le putea accesa pe amândouă din Business Space. De exemplu, puteţi avea în catalog un widget Account Human Task List şi unul Insurance Task List (ambele cu acelaşi cod de listă al taskului uman curent).

Trebuie să editati manual fisierul de puncte finale și fisierul catalog de widget-uri.

Fişierele de puncte finale widget sunt împachetate cu fiecare produs şi adăugate în timpul instalării produsului. Trebuie să editaţi unul sau mai multe din fişierele de puncte finale următoare, pe baza produselor pe care le-aţi instalat, şi widget-urile pe care le folosiţi cu Business Space:

- IBM Business Monitor: monitorEndpoints.xml
- v IBM Business Monitor cu IBM Cognos Business Intelligence: cognosEndpoints.xml
- v WebSphere Enterprise Service Bus: wesbWidgetEndpoints.xml (pentru widget-urile Mediation Policy Administration, Service Browser şi Proxy Gateway), bpmAdministrationEndpoints.xml (pentru widget-urile Administration)
- IBM Business Process Manager: wpsEndpoints.xml, bpmAdministrationEndpoints.xml (pentru widget-urile Administration), wesbWidgetEndpoints.xml (pentru widget-urile Mediation Policy Administration, Service Browser şi Proxy Gateway), HumanTaskManagementEndpoints.xml (pentru procesele operaţionale şi taskurile umane), bspaceWFSEndpoints.xml (pentru folosirea Lotus Webform Server cu widget-urile Human Task Management)
- v Toate produsele: wsumEndpoint.xml (pentru calitatea de membru a utilizatorilor)

Fişierele catalog de widget-uri conţin definiţiile de widget-uri pentru produsul dumneavoastră. Trebuie să editaţi unul sau mai multe din fişierele de widget-uri următoare, pe baza produselor pe care le-aţi instalat, şi widget-urile pe care le folosiţi cu Business Space:

- IBM Business Monitor: catalog\_WBMonitor.xml
- WebSphere Enterprise Service Bus: catalogProxyGateway.xml și catalog\_ServiceAdmin.xml

• IBM Business Process Manager: catalog BPMAdministration.xml, catalog\_BusinessRules.xml, catalog\_ServiceAdmin.xml si catalog\_HumanTaskManagement.xml

Şi fişierele de puncte finale şi cele catalog de widget-uri sunt localizate în *rădăcină\_instalare*\BusinessSpace\registryData\. Fişierele de puncte finale sunt localizate în subdirectorul endpoints, iar fişierele catalog sunt localizate în subdirectorul catalogs.

Directorul *rădăcină\_instalare*\BusinessSpace\registryData\ conţine şabloane de fişiere de puncte finale și catalog de widget-uri pentru produsul dumneavoastră. Puteti copia fișierele de care aveti nevoie să le folositi ca sabloane și să adăugati modificările dumneavoastră.

- 1. Pentru a avea instante multiple ale unui widget, trebuie să instalați aplicațiile care furnizează widget-urile cu un nume unic de aplicatie și rădăcină de context pentru fiecare instanță a widget-ului.
	- a. Implementaţi aplicaţia widget-ului pe destinaţia de implementare a Business Space (pe acelaşi server sau cluster pe care rulează aplicaţia **nod\_***server***\_***BSpaceEAR*) pentru fiecare instanţă a widget-ului. În funcţie de produsele pe care le folosiţi, implementați unul sau mai multe din următoarele fișiere Enterprise Archive (EAR):
		- v BPMAdministrationWidgets\_*numenod*\_*numeserver* (pentru WebSphere Enterprise Service Bus şi IBM Business Process Manager)
		- v HumanTaskManagementWidgets\_*numenod*\_*numeserver* (pentru IBM Business Process Manager şi IBM Business Monitor)
		- v WBMDashboardWeb\_*numenod*\_*numeserver* (pentru IBM Business Monitor)
		- v wesbWidgets\_*numenod*\_*numeserver* (pentru WebSphere Enterprise Service Bus)
	- b. La implementare, actualizaţi numele aplicaţiei şi numele pentru rădăcina de context a modulului web într-un nume unic. Ţineţi seama de numele rădăcinii de context pe care o folosiţi.
- 2. Editaţi punctele finale de servicii REST pentru destinaţiile de implementare a aplicaţiilor suplimentare (serverul sau clusterul pe care este implementată aplicația de servicii REST). Creaţi un fişier de puncte finale pentru a adăuga puncte finale de servicii.
	- a. Localizaţi fişierele de puncte finale în directorul *rădăcină\_instalare*\ BusinessSpace\registryData\endpoints. Copiați fișierul șablon de puncte finale și înlăturaţi toate punctele finale pe care nu intenţionaţi să le modificaţi.
	- b. Editaţi fişierul de puncte finale şi adăugaţi un punct final de servicii suplimentar care începe cu <tns:Endpoint>, cu un ID unic (<tns:id>) şi URL-ul pentru punctul final nou (<tns:url>), dar cu aceeasi versiune si, optional, toate Locale-urile ca punctul final inițial. Tipul (<tns:type>) trebuie să aibă aceeași valoare ca ID-ul (<tns:id>). Puteti schimba numele si descrierea, de exemplu Lista de taskuri de asigurare a echipei mele.
	- c. Când adăugati puncte finale, acordați atenție informațiilor următoare:
		- <tns:id>: ID-ul poate fi orice sir, dar trebuie să fie unic pentru toate punctele finale înregistrate. Asiguraţi-vă că acest ID este unic atunci când adăugaţi puncte finale suplimentare.
		- <tns:type>: Tipul trebuie să aibă aceeași valoare ca <tns:id>.
		- v <tns:url>: Pentru punctul final de servicii, dacă URL-ul este relativ, atunci se presupune că punctul final de servicii REST se află pe acelaşi server Business Space. Dacă URL-ul este relativ, asigurați-vă că URL-ul este același cu rădăcina de context pe care aţi implementat-o, dar cu indicaţii director de început şi sfârşit, de exemplu <tns:url>/BSpaceWidgetsWPS2/</tns:url>. Dacă punctul final se află pe un sistem la distanţă, actualizaţi acest câmp cu un URL absolut, dar cu o indicaţie director de sfârşit.
- <tns:description>: Introduceți o descriere însemnată care promovează detalii despre natura setului de date asupra căruia lucrează acest punct final. Poate fi bazat fie pe clusterul care lucrează cu setul de date, fie pe natura setului de date, de exemplu taskuri umane cereri de asigurare sau taskuri umane date contabile.
- d. Salvaţi-vă modificările.

Exemplu de punct final de servicii, localizat în monitorEndpoints.xml:

#### <tns:Endpoint>

```
<tns:id>{com.ibm.wbimonitor}monitorServiceRootId</tns:id>
    <tns:type>{com.ibm.wbimonitor}monitorServiceRootId</tns:type>
    <tns:version>1.0.0.0</tns:version>
    <tns:url>/rest/</tns:url>
    <tns:description>Locatia serviciilor de salvare de rezervă pentru widget-urile Monitor
</tns:description>
  </tns:Endpoint>
```
- 3. În fișierul de puncte finale, adăugați un punct final widget pentru fiecare instanță finală de widget.
	- a. Editaţi fişierul de puncte finale pe care l-aţi creat la Pasul 2. Adăugaţi un punct final widget care să înceapă cu <tns:Endpoint> și care să aibă un ID unic (<tns:id>). Tipul (<tns:type>) trebuie să aibă aceeaşi valoare ca ID-ul (<tns:id>). URL-ul pentru punctul final nou (<tns:url>) ar trebui să fie acelaşi cu rădăcina de context pe care aţi implementat-o la Pasul 1., dar cu indicaţii director de început şi sfârşit, de exemplu <tns:url>/BSpaceWidgetsWPS2/</tns:url>. Punctul final widget pe care îl adăugaţi ar trebui să conţină aceeaşi versiune şi poate să conţină, opţional, toate Locale-urile ca punctul final iniţial. Puteţi schimba numele şi descrierea.
	- b. Când adăugaţi puncte finale, acordaţi atenţie informaţiilor următoare:
		- $\leq$ tns:id>: ID-ul poate fi orice sir, dar trebuie să fie unic pentru toate punctele finale înregistrate. Asigurati-vă că acest ID este unic atunci când adăugați puncte finale suplimentare.
		- <tns:type>: Tipul trebuie să aibă aceeași valoare ca <tns:id>.
		- <tns:url>: Pentru punctul final widget, asigurați-vă că URL-ul este același cu rădăcina de context pe care aţi implementat-o, dar cu indicaţii director de început şi sfârșit, de exemplu <tns:url>/BSpaceWidgetsWPS2/</tns:url>.
		- <tns: description >: Introduceți o descriere însemnată care promovează detalii despre natura setului de date asupra căruia lucrează acest punct final. Poate fi bazat fie pe clusterul care lucrează cu setul de date, fie pe natura setului de date, de exemplu taskuri umane cereri de asigurare sau taskuri umane date contabile.
	- c. Salvaţi-vă modificările.

Exemplu de punct final widget, localizat în monitorEndpoints.xml:

<tns:Endpoint>

```
<tns:id>{com.ibm.wbimonitor}monitorWidgetRootId2</tns:id>
   <tns:type>{com.ibm.wbimonitor}monitorWidgetRootId2</tns:type>
   <tns:version>1.0.0.0</tns:version>
   <tns:url>/newMonitorWidgetContextRoot/</tns:url>
   <tns:description>Locaţia pentru widget-urile Monitor</tns:description>
 </tns:Endpoint>
```
- 4. Creaţi un fişier catalog de widget-uri pentru a adăuga definiţii noi de widget.
	- a. Localizati fisierul catalog de widget-uri în directorul *rădăcină instalare* BusinessSpace\registryData\catalogs. Copiati fisierul sablon de catalog. Pentru numele de fişier nou, folosiţi standardul următor: widget\_*catalog*.xml (fără spaţii în numele de fişier), unde *widget* are aceeaşi valoare ca valoarea ID-ului elementului <catalog> din fişier. Înlăturaţi toate elementele <category> pe care nu intenţionaţi să le modificaţi. Pentru categoria cu care lucraţi, înlăturaţi toate elementele <entry> pe care nu intenţionaţi să le modificaţi.
	- b. Adăugați un element <entry> cu un ID unic, de exemplu id="{com.ibm.bspace.widget}*ID\_widget*, şi un nume unic, de exemplu unique-name="{com.ibm.bspace.widget}*nume\_widget*. Puteţi păstra toate celelalte definiţii.
- c. Modificaţi titlul şi descrierea pentru a face widget-ul nou disponibil ca un widget separat din Business Space, care scoate în evidenţă natura punctului final nou. De exemplu, vă puteţi denumi widget-ul Lista de taskuri de asigurare a echipei mele în <title>. Titlul ar trebui să ajute utilizatorii afacerii să aleagă widget-ul corect. Descrierea este menită să ajute utilizatorii afacerii să înţeleagă natura datelor şi funcţionalitatea widget-ului pe care îl selectează.
- d. Editaţi fişierul XML catalog de widget-uri pentru a referi punctul final widget nou: Modificați definiția pentru a se potrivi cu elementul  $\langle$ tns:id> al punctului final widget pe care l-aţi adăugat la Pasul 3.a.

De exemplu, modificați-l în: ...

```
<definition>endpoint://{com.ibm.wbimonitor}monitorWidgetRootId2/com/
ibm/wbimonitor/common/iWidgets/instances_iWidget.xml</definition>
```
- ...
- e. În elementul <metadata> al fisierului catalog, asigurati-vă că endpoint:// se potriveşte cu tipul şi ID-ul din fişierul de puncte finale (<tns:type> şi <tns:id>).
- f. În elementul <metadata> al fisierului catalog, asigurați-vă că "refVersion": se potrivește cu versiunea din fișierul de puncte finale (<tns:version>).
- g. Salvaţi-vă modificările.

Exemplu de fişier catalog de widget-uri:

```
<entry id="{com.ibm.wbimonitor}instances"
unique-name="{com.ibm.wbimonitor}instances">
            <title>
                <!-- END NON-TRANSLATABLE -->
                <nls-string xml:lang="en">Instances</nls-string>
                <!-- START NON-TRANSLATABLE -->
            </title>
            <description>
                <!-- END NON-TRANSLATABLE -->
                <nls-string xml:lang="en">Instances</nls-string>
                <!-- START NON-TRANSLATABLE -->
            </description>
        <shortDescription>
                    <!-- END NON-TRANSLATABLE -->
              <nls-string xml:lang="ro">Acest widget afişează un tablou de bord cu
contextul de monitorizare disponibil fie în instanţele individuale, fie în
instanţe grupuri de context definite de utilizator.</nls-string>
                    <!-- START NON-TRANSLATABLE -->
            </shortDescription>
            <definition>endpoint://{com.ibm.wbimonitor}monitorWidgetRootId
/com/ibm/wbimonitor/common/iWidgets/instances_iWidget.xml</definition>
            <content>endpoint://{com.ibm.wbimonitor}monitorWidgetRootId/img/
thumb_instances.gif</content>
            <preview>endpoint://{com.ibm.wbimonitor}monitorWidgetRootId/img/
prev_instances.gif</preview>
   <previewThumbnail>endpoint://{com.ibm.wbimonitor}monitorWidgetRootId/
img/prev_instances.gif</previewThumbnail>
   <help>endpoint://{com.ibm.bspace}bspaceWidgetHelpRootId/topic/
com.ibm.bspace.help.widg.mon.doc/topics/help_instance_whatis.html</help>
            <icon>endpoint://{com.ibm.wbimonitor}monitorWidgetRootId/img/
icon_instances.gif</icon>
   <metadata name="com.ibm.mashups.builder.autoWiringEnabled">true
</metadata>
            <metadata name="com.ibm.bspace.version">7.0.0.0</metadata>
            <metadata name="com.ibm.bspace.owner">International Business
Machines Corp.</metadata>
            <metadata name="com.ibm.bspace.serviceEndpointRefs">
[{"name":"serviceUrlRoot", "required":"true",
"refId":"endpoint://{com.ibm.wbimonitor}monitorServiceRootId",
"refVersion":"1.0.0.0"}]</metadata>
        </entry>
```
- 5. Plasati fisierul de puncte finale nou si fisierul catalog nou într-un fisier comprimat și rulați comanda updateBusinessSpaceWidgets folosind parametrul **-widgets** pentru a specifica locatia fisierului comprimat.
- După rularea comenzii updateBusinessSpaceWidgets, trebuie să realizați manual pașii pentru actualizarea sabloanelor si spatiilor Business Space. Pentru informatii suplimentare, vedeţi [Actualizarea şabloanelor şi spaţiilor Business Space după instalarea sau actualizarea](#page-257-0) [widget-urilor.](#page-257-0)
- v Dacă Business Space rulează pe o celulă diferită de cea pe care rulează serviciile REST, trebuie să editaţi manual fişierele de puncte finale.
- v Dacă aţi activat securitatea pentru mediul dumneavoastră, trebuie să vă asiguraţi că este setată corespunzător să funcţioneze cu Business Space.

#### **Configurare dispozitive pentru mai multe produse:**

Puteți configura sau adăuga widget-uri Business Space pentru un produs pe Business Space ce a fost configurat deja cu un produs diferit utilizând comanda installBusinessSpaceWidgets .

Înainte de a completa această operaţie, trebuie să completaţi următoarele operaţii:

- Completați toți pașii pentru a instala și configura un produs, și configurați Business Space.
- v Completaţi toţi paşii pentru a instala şi configura produsul suplimentar.

Puteți instala mai mult de un produs ce lucrează cu Business Space și configurați widget-urile pentru ambele produse după ce instalaţi al doilea produs. Totuşi, dacă instalaţi un al doilea produs după ce aţi configurat deja Business Space cu widget-uri pentru primul produs, trebuie să utilizaţi comanda installBusinessSpaceWidgets pentru a adăuga şi configuraţi widget-urile celui de-al doilea produs pentru a lucra cu aceleaşi Business Space.

Într-o augmentare independentă, widget-urile sunt instalate automat. De exemplu, widget-urile sunt instalate dacă creaţi un profil IBM Business Process Manager independent, configuraţi serverul pentru Business Space, instalaţi IBM Business Monitor, şi augmentaţi serverul deja configurat pentru IBM Business Monitor.

- 1. Asiguraţi-vă că profilul managerului de implementare rulează, şi pe acel profil, deschideţi o fereastră de comandă.
	- Comanda wsadmin poate fi găsită la directorul profiles/*nume\_profil*/bin .
- 2. În promptul de comenzi, introduceti comanda wsadmin pentru a porni mediul wsadmin.
- 3. Utilizaţi comanda installBusinessSpaceWidgets pentru a instala, implementa şi înregistra widget-uri alocate la distantă în directorul *rădăcină instalare*/BusinessSpace/ widgets.

Următorul exemplu utilizează Jython pentru a rula installBusinessSpaceWidgets pentru instalarea widget-urilor pentru ca IBM IBM Business Monitor să poată lucra cu mediul Business Space ce a fost deja configurat pentru IBM IBM Business Process Manager.

```
AdminTask.installBusinessSpaceWidgets('[-nodeName nume_nod
-serverName nume_server -widgets
rădăcină_instalare\BusinessSpace\widgets\WBM\Widgets_WBMonitor.zip]')
```
Următorul exemplu utilizează Jacl:

\$AdminTask installBusinessSpaceWidgets {-nodeName *nume\_nod* -serverName *nume\_server* -widgets *rădăcină\_instalare*\BusinessSpace\widgets\WBM\Widgets\_WBMonitor.zip}

După configurarea widget-urilor, pentru a activaBusiness Space pentru mediul dumenavoastră runtime, trebuie să realizaţi următorii paşi.

- v După rularea comenzii installBusinessSpaceWidgets sau a cea updateBusinessSpaceWidgets , realizaţi paşii manuali pentru a actualiza şabloanele şi spatiile Business Space. Pentru informatii suplimentare, vedeti Actualizarea sabloanelor si [spaţiilor Business Space după instalarea sau actualizarea widget-urilor.](#page-257-0)
- Configurati serviciile REST. Pentru informatii suplimentare, vedeti [Configurarea serviciilor](#page-186-0) [REST.](#page-186-0)
- Înregistrați punctele finale REST. Pentru informații suplimentare, vedeți "Configurarea Business Space şi înregistrarea punctelor finale REST pe consola administrativă."

v Verificaţi faptul că securitatea este setată corespunzător pentru a lucra cuBusiness Space şi cu widget-urile pe care le utilizează echipa dumneavoastră. Pentru informaţii suplimentare, vedeţi [Setarea securităţii pentru Business Space.](#page-216-0)

# **Setarea unui widget specific pentru a lucra în Business Space**

Unele dintre widgeturile care sunt livrate cu produsul dumneavoastră necesită paşi de configurare suplimentari înainte de a-i putea folosi în Business Space.

Produsul dumneavoastră de gestionare a procesului operațional include câteva widgeturi, iar unele necesită o configurare suplimentară pentru a comunica cu soluţiile dumneavoastră din Business Space.

## **Configurarea monitorului de servicii:**

Dacă creaţi un server nou şi vreţi să utilizaţi widget-ul Monitor de servicii în Business Space pentru a măsura timpul de răspuns şi debitul de cereri pentru servicii expuse sau invocate de un modul SCA, configuraţi şi activaţi monitorizarea de servicii din consola administrativă.

**Rol de securitate necesar pentru acest task**: Dacă este activată securitatea administrativă, trebuie să fiți autentificat cu un rol administrativ pentru a realiza acest task.

Monitorul de servicii are o arhitectură client/server.

- Agent monitor de servicii: Măsoară debitul și timpul de răspuns pentru operații și trimite datele măsurătorii la serverul monitorului de servicii
- Server monitor de servicii: Adună și agregă măsurători timp de răspuns și debit de la toți agenții monitorului de servicii care rulează și apoi calculează și memorează statisticile.

Într-un mediu de implementare, serverul rulează pe un cluster de suport, în timp ce agentul rulează în clusterul de aplicaţii de pe serverul unde aţi implementat modulul. Într-un mediu server autonom, atât serverul cât şi agentul rulează pe serverul autonom.

Important: Dacă utilizați un server HTTP extern pentru a accesa Business Space, aveți grijă să configuraţi serverul HTTP să permită bare oblice cifrate. Consultaţi documentaţia serverului HTTP pentru detalii.

- 1. Autentificaţi-vă la consola administrativă cu privilegii de administrator.
- 2. Configuraţi serverul monitorului de servicii.
	- a. Din consolă, faceţi clic pe **Servers** > **Server Types** > **WebSphere application servers** > *servername* > **Service Monitor**.
	- b. Pe pagina Monitor de servicii, faceţi clic pe **Activare monitor de servicii**.
	- c. Examinaţi valorile implicite pentru dimensiunea buffer-ului monitorului de servicii şi limita dimensiunii interogării şi, dacă este necesar, revizuiţi-le.
	- d. Specificaţi ţintele de monitorizare servicii. Acestea sunt agenţii monitorului de servicii de la care vreţi să adunaţi date.

*Tabela 6. Monitorizare*

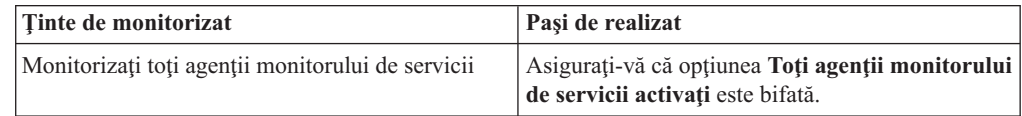
*Tabela 6. Monitorizare (continuare)*

<span id="page-216-0"></span>

| Tinte de monitorizat                                                           | Pași de realizat                                                                                                    |
|--------------------------------------------------------------------------------|----------------------------------------------------------------------------------------------------|
| Monitorizați un subset specific de agenții monitor<br>de servicii care rulează | Curățați opțiunea Toți agenții monitorului de<br>1.<br>servicii activați. Apare o colecție de tabele;<br>dacă aceasta este o configurație nouă, tabela<br>este goală. |
|                                                                                | Faceti clic pe <b>Adăugare</b> . Se deschide pagina<br>2.<br>Răsfoire destinații de implementare.                                                                     |
|                                                                                | 3. Din colectia de tabele de pe pagina Răsfoire<br>destinații de implementare, selectați destinația<br>de implementare a cărui agent vreți să îl<br>monitorizati.     |
|                                                                                | Faceți clic pe <b>OK</b> pentru a vă întoarce la<br>4.<br>pagina Server monitor de servicii.                                                                          |
|                                                                                | Repetați pasul 2 la pasul 4 până când adăugați<br>5.<br>toți agenții pe care vreți să îi monitorizați.                                                                |

- e. De la pagina Server monitor de servicii, faceţi clic pe **OK**. Configuraţia este salvată şi intră în vigoare imediat.
- 3. Configuraţi agentul monitorului de servicii.
	- a. Din consolă, faceţi clic pe **Servers** > **Server Types** > **WebSphere application servers** > *servername* > **Service Monitor Agent**.
	- b. Pe pagina Agent monitor de servicii, faceţi clic pe **Activare agent monitor de servicii**.
	- c. Examinaţi valorile implicite pentru configuraţia agentului şi, dacă este necesar, revizuiti-le.
	- d. Faceţi clic pe **OK**.

# **Configurarea securităţii pentru Business Space**

Dacă utilizaţi Business Space motorizat de WebSphere cu mediul dumneavoastră, trebuie să luaţi în considerare opţiuni de securitate pentru modul în care echipa dumneavoastră va lucra cu artefacte din Business Space. Dacă vreţi să porniţi securitatea pentru Business Space, setaţi securitatea aplicației și desemnați o magazie de utilizatori. Pentru a defini administratori Business Space, alocaţi un rol de superutilizator.

Pentru rezultate optime, activați securitatea înainte să configurați Business Space. Dacă activaţi securitatea mai târziu, utilizaţi pagina Securitate globală a consolei adminsitrative, pentru a activa atât securitatea administrativă cât şi securitatea de aplicaţie. Pe aceeaşi pagină a consolei administrative, puteţi de asemenea să desemnaţi o magazie cont de utilizator, inclusiv să modificați de la opțiunea de magazii federalizate implicită la o altă magazie de utilizatori. Pentru a desemna ce utilizatori pot realiza acţiuni de administrator Business Space în mediul Business Space, alocaţi rolul de superutilizator Business Space. Ar putea fi necesară altă configuraţie de securitate pentru mediul dumneavoastră specific.

**Important:** Implicit, configuraţia proxy Ajax utilizată cu widget-uri Business Space nu restrictionează accesul la nicio adresă IP. Din comoditate, proxy-ul Ajax este configurat implicit să fie deschisă, ceea ce nu este sigur pentru scenarii de productie. Pentru a configura proxy-ul Ajax astfel încât să afişeze doar conţinut de la siturile selectate sau să blocheze conținut de la siturile selectate, urmați pași de la [Blocare adrese IP utilizând proxy Business](#page-237-0) [Space Ajax.](#page-237-0)

### **Activarea securităţii pentru Business Space:**

Dacă vă aşteptaţi să utilizaţi un mediu securizat, activaţi securitatea înainte de a configura Business Space. Totuși, dacă este necesar, puteți activa securitatea manual mai târziu. Pentru a porni securitatea pentru Business Space trebuie să activaţi şi securitatea aplicaţiei şi securitatea administrativă.

Înainte de a finaliza acest task, trebuie să fi completat următoarele taskuri:

v Verificaţi că ID-ul utilizator este înregistrat în registrul utilizator pentru produsul dumneavoastră.

Business Space este preconfigurat pentru a asigura autentificarea şi autorizaţia accesului. Utilizatorilor li se solicită să se autentifice la accesarea URL-urilor Business Space. Utilizatorii neautentificați sunt redirecționați către o pagină de autentificare. Business Space pot fi accesate fie prin HTTP fie prin HTTPS. Dacă utilizați un server Web cum ar fi IBM HTTP Server, trebuie configurat pentru a suporta HTTPS.

Dacă sunteţi îngrijorat ca parolele să nu fie compromise din cauza lipsei de protecţie SSL, consideraţi dezactivarea accesului HTTP utilizând WebSphere Application Server. Pentru informaţii suplimentare despre securitate, vedeţi [Configurarea, activarea şi migrarea](http://www14.software.ibm.com/webapp/wsbroker/redirect?version=compass&product=was-nd-mp&topic=tsec_secsetupenable) securității din Centrul de informare WebSphere Application Server.

Pentru a activa accesul autentificat la Business Space, trebuie să aveți un registru utilizator configurat şi securitatea aplicaţiei activată. Autorizarea la spaţii şi conţinuturi de pagini în Business Space este tratată intern la Business Space ca parte a gestiunii spaţiilor.

- 1. Pentru instrucţiuni complete despre securitate, vedeţi documentaţia despre securitate pentru produsul dumneavoastră.
- 2. Pentru aplicaţia Business Space, în pagina consolei administrative Securitate globală, selectaţi şi **Activarea securităţii administrative** şi **Activarea securităţii aplicaţiei**.
- 3. Dacă doriţi să activaţi sau să înlăturaţi securitatea după ce aţi configurat Business Space cu profilul dumneavoastră, trebuie să modificaţi proprietatea noSecurityAdminInternalUserOnly din fişierul ConfigServices.properties.

Proprietatea noSecurityAdminInternalUserOnly specifică ID-ul administrator Business Space atunci când securitatea este dezactivată. Implicit, configuraţia Business Space va seta proprietatea la **BPMAdministrator** dacă securitatea este dezactivată. Atunci când securitatea este activată, implicit această proprietate este setată la ID-ul admin al serverului de aplicaţii. Dacă doriţi să activaţi sau să înlăturaţi securitatea după ce aţi configurat Business Space, utilizaţi ID-ul admin al serverului de aplicaţii.

- a. Modificati din fisierul ConfigServices.properties proprietateanoSecurityAdminInternalUserOnly pentru a o seta la ID-ul admin al serverul de aplicații. Fișierul ConfigServices.properties este localizat în *rădăcină\_profil*\BusinessSpace\*nume\_nod*\*nume\_server*\mm.runtime.prof\ config\ConfigService.properties, pentru un server independent sau în *rădăcină\_profil\_manager\_implementare*\BusinessSpace\*nume\_cluster*\ mm.runtime.prof\config\ConfigService.properties, pentru un cluster.
- b. Rulaţi comanda updatePropertyConfig utilizând clientul de scripting wsadmin.
	- Pentru un server independent:

Următorul exemplu foloseşte Jython:

AdminTask.updatePropertyConfig('[-serverName *nume\_server* -nodeName *nume\_nod* -propertyFileName "*rădăcină\_profil*\BusinessSpace\*nume\_nod*\*nume\_ser* \mm.runtime.prof\config\ConfigService.properties" -prefix "Mashups\_"]') AdminConfig.save()

Următorul exeplu utilizează Jacl:

\$AdminTask updatePropertyConfig {-serverName *nume\_server* -nodeName *nume\_nod* -propertyFileName "*rădăcină\_profil*\BusinessSpace\*nume\_nod*\*nume\_server* \mm.runtime.prof\config\ConfigService.properties" -prefix "Mashups\_"} \$AdminConfig save

v Pentru un cluster:

Următorul exemplu foloseşte Jython:

```
AdminTask.updatePropertyConfig('[-clusterName nume_cluster -propertyFileName
 "rădăcină_profil_manager_implementare\BusinessSpace\nume_cluster\mm.runtime.prof\
config\ConfigService.properties" -prefix "Mashups_"]')
AdminConfig.save()
```
Următorul exemplu utilizează Jacl:

\$AdminTask updatePropertyConfig {-clusterName *nume\_cluster* -propertyFileName "*rădăcină\_profil\_manager\_implementare*\BusinessSpace\*nume\_cluster*\mm.runtime.prof\ config\ConfigService.properties" -prefix "Mashups\_"} \$AdminConfig save

- c. Reporniţi serverul.
- d. Autentificaţi-vă la Business Space şi realocaţi proprietarii spaţiilor implicite la noul ID administrator.
- v După ce sunt pornite securitatea administrativă şi cea a aplicaţiei, veţi primi un prompt pentru un ID utilizator şi parolă atunci când vă autentificaţi la Business Space. Trebuie să utilizaţi un ID utilizator şi parolă valide din registrul utilizator selectat pentru a vă autentifica. După ce ati pornit securitatea administrativă, de fiecare dată când reveniti la consola administrativă, trebuie să vă autentificaţi cu ID-ul utilizator ce are autoritate administrativă.
- v Dacă doriţi să modificaţi magazia cu conturi utilizator de la modul implicit pentru profilul produsului dumneavoastră, urmaţi paşii din [Selectarea magaziei cu conturi utilizator.](#page-218-0)
- Dacă aveti un mediu de celule încrucisate, unde Business Space se află la distantă față de unde produsul rulează, iar nodurile nu sunt în aceeaşi celulă, setaţi certificările SSO şi SSL. Urmaţi instrucţiunile din ["Setare SSO şi SSL pentru Business Space" la pagina 216.](#page-221-0)
- v Pentru a desmena cine poate realiza acţiuni de administrare în mediul Business Space, vedeţi ["Alocarea rolului de superutilizator Business Space" la pagina 225.](#page-230-0)

## <span id="page-218-0"></span>**Selectarea magaziei utilizatorului pentru Business Space:**

Opţiunea magazii federalizate este opţiunea magazie cont de utilizator implicită pentru profiluri. Puteţi modifica tipul magaziei contului de utilizator dacă este necesar pentru mediul dumneavoastră.

Înainte de a finaliza acest task, trebuie să fi completat următoarele taskuri:

- Activați securitate aplicație și securitate administrativă. Vedeți "Activarea securității pentru [Business Space" la pagina 211.](#page-216-0)
- verificati dacă ID-ul dumneavoastră de utilizator este înregistrat în registrul de utilizatori pentru produsul dumneavoastră.

Pentru a activa accesul autentificat la Business Space, trebuie să aveti un registru de utilizatori configurat si securitate de aplicatie activată. Pentru informații despre securitate aplicație, vedeți "Activarea securității pentru Business Space" la pagina 211.

Considerente despre utilizarea unei magazii cont de utilizator cu Business Space:

- În funcție de tipul configurației LDAP pe care o utilizați, setările dumneavoastră pot avea impact asupra abilităţii dumneavoastră de a accesa Business Space în mod corect. Asiguraţi-vă că filtrele utilizatorului, filtrele grupului şi setările de mapare sunt configurate corespunzător. Pentru informaţii suplimentare, vedeţi [Configurare filtre de căutare](http://www14.software.ibm.com/webapp/wsbroker/redirect?version=compass&product=was-nd-mp&topic=tsecldapfilter) [Lightweight Directory Access Protocol](http://www14.software.ibm.com/webapp/wsbroker/redirect?version=compass&product=was-nd-mp&topic=tsecldapfilter) din documentația WebSphere Application Server.
- În funcție de tipul configurației magaziei federalizate pe care o utilizați, setările dumneavoastră pot afecta abilitatea dumneavoastră de a accesa Business Space în mod

corect. Asigurați-vă că regiunile sunt configurate corespunzător. Pentru informații suplimentare, vedeţi [Gestioanrea regiunii într-o configuraţie de magazie federalizată](http://www14.software.ibm.com/webapp/wsbroker/redirect?version=compass&product=was-nd-mp&topic=twim_managing_realm) din documentaţia WebSphere Application Server.

- v Securitatea LDAP este setată implicit să utilizeze proprietatea de logare uid (ID de utilizator) pentru căutare în Business Space. Dacă securitatea dumneavoastră este modificată să utilizeze alt câmp LDAP unic, cum ar fi mail (adresă e-mail) pentru proprietatea de autentificare, atunci trebuie să modificaţi proprietatea userIdKey din fişierul ConfigServices.properties pentru a funcţiona căutarea în Business Space. Urmaţi pasul 3 de mai jos.
- v Dacă utilizaţi o bază de date Microsoft SQL Server şi registrul **LDAP autonom**, asiguraţi-vă că numele distinctiv al utilizatorului (DN utilizator) nu depăşeşte 450 de caractere. Dacă orocare dintre intrările DN ale utilizatorului depăşesc 450 de caractere, trebuie să desemnati optiunea **Magazii federalizate** pentru magazia contului de utilizator.
- Dacă utilizați **Magazii federalizate**, aveți capabilități suplimentare în widget-urile și cadrul dumneavoastră de lucru, cum ar fi capabilități îmbunătățite de căutare. Când cvăutați utilozatori pentru a împărţi spaţii şi pagini, domeniul de căutare include e-mail, un nume de utilizator complet şi ID de utilizator.
- 1. Pe pagina consolei administrative Securitate globală, sub **Magazie cont de utilizator**, desemnaţi fie **Magazii federalizate**, **Sistem de operare local**, **Registru LDAP autonom** sau **Magazie personalizată autonomă**.
- 2. Reporniți serverul.
- 3. Dacă vreţi să modificaţi magazia de utilizator implicită de la **Magazii federalizate** implicite, modificaţi proprietatea MashupAdminForOOBSpace din ConfigServices.properties pentru a desemna ID-ul de utilizator corect (proprietatea UID pentru magazia dumneavoastră de utilizator) ca ID administrator valid.
	- a. Copiaţi fişierul modificat într-un folder gol de pe sistemul dumneavoastră. Fişierul ConfigServices.properties este localizat în *rădăcină profil*\BusinessSpace\ *nume\_nod*\*nume\_server*\mm.runtime.prof\config\ConfigService.properties, pentru un server independent sau în *rădăcină\_profil\_manager\_implementare*\ BusinessSpace\*nume\_cluster*\mm.runtime.prof\config\ ConfigService.properties, pentru un cluster.
	- b. Rulaţi comanda updatePropertyConfig utilizând clientul de scriptare wsadmin.
		- Pentru un server autonom:

Următorul exemplu foloseşte Jython:

AdminTask.updatePropertyConfig('[-serverName *nume\_server* -nodeName *nume\_nod* -propertyFileName "*rădăcină\_profil*\BusinessSpace\*nume\_nod*\*nume\_server* \mm.runtime.prof\config\ConfigService.properties" -prefix "Mashups\_"]') AdminConfig.save()

Exemplul următor utilizează Jacl:

\$AdminTask updatePropertyConfig {-serverName *nume\_server* -nodeName *nume\_nod* -propertyFileName "*rădăcină\_profil*\BusinessSpace\*nume\_nod*\*nume\_server* \mm.runtime.prof\config\ConfigService.properties" -prefix "Mashups\_"} \$AdminConfig save

• Pentru un cluster:

Următorul exemplu foloseşte Jython:

AdminTask.updatePropertyConfig('[-clusterName *nume\_cluster* -propertyFileName "*rădăcină\_profil\_manager\_implementare*\BusinessSpace\*nume\_cluster*\mm.runtime.prof\ config\ConfigService.properties" -prefix "Mashups\_"]') AdminConfig.save()

Exemplul următor utilizează Jacl:

\$AdminTask updatePropertyConfig {-clusterName *nume\_cluster* -propertyFileName "*rădăcină\_profil\_manager\_implementare*\BusinessSpace\*nume\_cluster*\mm.runtime.prof\ config\ConfigService.properties" -prefix "Mashups\_"} \$AdminConfig save

- c. Autentificaţi-vă la Business Space şi realocaţi proprietarii spaţiilor implicite la noul ID de administrator.
- 4. Dacă utilizaţi o magazie LDAP cu un câmp LDAP unic, cum ar fi mail (adresă e-mail) pentru proprietatea de autentificare în loc de uid (ID de utilizator), modificaţi proprietatea userIdKey din fişierul ConfigServices.properties pentru a funcționa căutarea în Business Space.
	- a. Localizaţi fişierul ConfigServices.properties la *rădăcină\_profil*\BusinessSpace\ *nume\_nod*\*nume\_server*\mm.runtime.prof\config\ConfigService.properties, pentru un server autonom sau *rădăcină\_profil\_manager\_implementare*\ BusinessSpace\*nume\_cluster*\mm.runtime.prof\config\ ConfigService.properties, pentru un cluster.
	- b. Modificaţi atributul userIdKey de la uid pentru a se potrivi cu proprietatea de autentificare pentru magazia dvs. de utilizator LDAP, de exemplu, mail.
	- c. Copiaţi fişierul modificat într-un folder gol de pe sistemul dumneavoastră.
	- d. Rulaţi comanda updatePropertyConfig utilizând clientul de scriptare wsadmin.
		- Pentru un server autonom:

Următorul exemplu foloseşte Jython:

AdminTask.updatePropertyConfig('[-serverName *nume\_sever* -nodeName *nume\_nod* -propertyFileName "*rădăcină\_profil*\BusinessSpace\*nume\_nod*\*nume\_server* \mm.runtime.prof\config\ConfigService.properties" -prefix "Mashups\_"]') AdminConfig.save()

Exemplul următor utilizează Jacl:

\$AdminTask updatePropertyConfig {-serverName *nume\_server* -nodeName *nume\_nod* -propertyFileName "*rădăcină\_profil*\BusinessSpace\*nume\_nod*\*nume\_server* \mm.runtime.prof\config\ConfigService.properties" -prefix "Mashups\_"} \$AdminConfig save

• Pentru un cluster:

Următorul exemplu foloseşte Jython:

AdminTask.updatePropertyConfig('[-clusterName *nume\_cluster* -propertyFileName "*rădăcină\_profil\_manager\_implementare*\BusinessSpace\*nume\_cluster*\mm.runtime.prof\ config\ConfigService.properties" -prefix "Mashups\_"]') AdminConfig.save()

Exemplul următor utilizează Jacl:

```
$AdminTask updatePropertyConfig {-clusterName nume_cluster -propertyFileName
 "rădăcină_profil_manager_implementare\BusinessSpace\nume_cluster\mm.runtime.prof\
config\ConfigService.properties" -prefix "Mashups_"}
$AdminConfig save
```
- 5. Dacă vreţi să restricţionaţi autentificarea la Business Space la un subset de utilizatori şi grupuri, puteţi modifica maparea rolului de securitate Business Space Java EE.
	- a. Actualizați maparea de utilizator/grup pentru două aplicații de întreprindere: **BSpaceEAR\_***nod***\_***server* şi **mm.was\_***nod***\_***server* (pentru un mediu de server autonom) sau **BSpaceEAR\_***cluster* şi **mm.was\_***cluster* (pentru un mediu Network Deployment).
	- b. Faceţi clic pe **Aplicaţii** > **Tipuri de aplicaţii** > **Aplicaţii de întreprindere WebSphere** şi selectaţi cele două aplicaţii.
	- c. În panoul din dreapta, sub Proprietăţi detaliu, selectaţi **Rol de securitate la mapare utilizator/grup**.
	- d. Remapaţi rolurile **businessspaceusers** şi **Allauthenticated** din cele două aplicaţii înlăturând mai întâi subiectul special.
	- e. Faceţi clic pe **Mapare subiecte speciale** şi selectaţi **Nimic**.
	- f. Faceţi clic pe **Mapare utilizatori** sau **Mapare grupuri** şi alocaţi fiecare rol la utilizatorii sau grupurile dumneavoastră selectate.

Modificarea mapării rolului de securitate Java EE nu afectează funcţia de căutare utilizator/grup din Business Space.

- <span id="page-221-0"></span>6. Reporniţi serverul.
- 7. Autentificaţi-vă la Business Space şi realocaţi proprietarii spaţiilor implicite la noul ID de administrator.
- v Pwentru a seta autorizaţia la pagini şi spaţii din Business Space, puteţi gestiona autorizaţia la crearea paginilor și spațiilor Business Space.
- v Pentru a desemna cine poate realiza acţiuni de administrator Business Space în mediul Business Space, vedeţi ["Alocarea rolului de superutilizator Business Space" la pagina 225.](#page-230-0)

### **Notă:**

Dacă găsiți următoarele erori în fișierul SystemOut.log, este posibil să aveți atribute suplimentare în registrul dumneavoastră de utilizator care nu pot fi procesate:

00000046 SystemErr R Caused by: com.ibm.websphere.wim.exception.WIMSystemException: CWWIM1013E Valoarea secretarului proprietăţii nu este validă pentru entitate uid=*xxx*,c=us,ou=*yyy*,o=ibm.com. 00000046 SystemErr R at com.ibm.ws.wim.adapter.ldap.LdapAdapter.setPropertyValue (LdapAdapter.java:3338)

Setati atributele următoare din fisierul ConfigServices.properties să ocolească acele atribute:

```
com.ibm.mashups.user.userProfile = LIMITED
com.ibm.mashups.user.groupProfile = LIMITED
```
Fişierul ConfigServices.properties este localizat în *rădăcină\_profil*\BusinessSpace\ *nume\_nod\nume\_server*\mm.runtime.prof\config\ConfigService.properties, pentru un server independent sau în *rădăcină\_profil\_manager\_implementare*\BusinessSpace\ *nume\_cluster*\mm.runtime.prof\config\ConfigService.properties, pentru un cluster. După modificarea fisierului ConfigServices.properties, rulați comanda updatePropertyConfig utilizând clientul de scriptare wsadmin urmând instrucţiunile din pasul 4.d. de mai sus.

### **Notă:**

Dacă aveţi securitate Java EE activată într-un cluster, consideraţi îngustarea intrării din politica serverului aplicată la locaţia ajutor Business Space.

Politica locaţiei de ajutor Business Space este:

grant codeBase "file:\${was.install.root}/profiles/*nume\_profil*/temp/*nume\_nod*/-" {

permission java.security.AllPermission;

};

Îngustaţi politica modificând-o la:

grant codeBase "file:\${was.install.root}/profiles/*nume\_profil*/temp/*nume\_nod*/ *nume\_server*/BusinessSpaceHelpEAR\_*nume\_nod*\_*nume\_server*/ BusinessSpaceHelp.war/-" {

permission java.security.AllPermission;

};

**Setare SSO şi SSL pentru Business Space:**

Pentru medii la distanță în care Business Space și serverul produsului dumneavoastră se află în celule diferite, setaţi configuraţia SSO (single-sign-on) şi SSL (Secure Sockets Layer) manual.

Înainte de a finaliza acest task, trebuie să fi completat următoarele taskuri:

- v Activaţi securitate aplicaţie şi securitate administrativă. Vedeţi ["Activarea securităţii pentru](#page-216-0) [Business Space" la pagina 211.](#page-216-0)
- v Verificaţi dacă ID-ul dumneavoastră de utilizator este înregistrat în registrul de utilizatori pentru produsul dumneavoastră.
- 1. Dacă Business Space este la distanţă faţă de locul unde rulează produsul dumneavoastră, şi dacă nodul unde rulează Business Space şi nodul unde rulează produsul dumneavoastră nu sunt în aceeaşi celulă, trebuie să finalizaţi paşi manuali pentru a vă asigura că SSO este activat. De exemplu, dacă utilizați mai mult de un produs, serverele sunt pe noduri diferite si vreti ca toate să fie capabile să functioneze cu serverul Business Space, trebuie să configurati SSO manual. Pentru a activa SSO, finalizați pașii următori:
	- a. Pe consola administrativă pentru fiecare server, deschideţi pagina Securitate globală făcând clic pe **Securitate** > **Securitate globală**. Expandaţi **Securitate Web şi SIP** şi faceţi clic pe **SSO (single sign-on)** penru a vă asigura că este selectată caseta de bifare **Activat**.
	- b. Asiguraţi-vă că toate nodurile utilizează aceleaşi informaţii **Magazie cont de utilizator** (vedeţi pas 3).
	- c. Urmaţi paşii din [Importare şi exportare chei](http://publib.boulder.ibm.com/infocenter/wasinfo/v7r0/topic/com.ibm.websphere.nd.multiplatform.doc/info/ae/ae/tsec_ltpa_and_keys_step3.html) din centrul de informare WebSphere Application Server.
- 2. Dacă utilizaţi HTTPS în fişierul de puncte finale, locaţia punctului final este pe un nod diferit faţă de Business Space, şi certificatul SSL este un certificat SSL autosemnat, trebuie să îl importaţi.

Asiguraţi-vă că semnatarii sunt configuraţi în depozitele de încredere corespunzătoare pentru serverul Business Space şi serverul produsului. Vedeţi [Comunicaţii sigure care](http://www14.software.ibm.com/webapp/wsbroker/redirect?version=compass&product=was-nd-mp&topic=csec_sslsecurecom) [utilizează SSL \(Secure Sockets Layer\)](http://www14.software.ibm.com/webapp/wsbroker/redirect?version=compass&product=was-nd-mp&topic=csec_sslsecurecom) din centrul de informare WebSphere Application Server.

Pentru informaţii suplimentare despre SSO şi SSL, vedeţi centrul de informare [WebSphere Application Server.](http://www14.software.ibm.com/webapp/wsbroker/redirect?version=compass&product=was-nd-mp&topic)

## **Setare securitate pentru servicii REST sistem:**

Pentru a seta securitatea pentru datele din widget-urile bazate pe utilizatori şi grupuri, trebuie să modificaţi utilizatorii care sunt mapaţi la aplicaţia gateway-ului de servicii REST.

Înainte de a finaliza acest task, trebuie să fi completat următoarele taskuri:

- v Activaţi securitate aplicaţie şi securitate administrativă. Vedeţi ["Activarea securităţii pentru](#page-216-0) [Business Space" la pagina 211.](#page-216-0)
- v Verificaţi dacă ID-ul dumneavoastră de utilizator este înregistrat în registrul de utilizatori pentru produsul dumneavoastră.

Modul în care mapaţi utilizatori la o aplicaţie furnizor de serivicii REST afectează toate serviciile pentru furnizor.

Pentru a vedea serviciile afectate, selectaţi **Servicii** > **Servicii REST** > **Furnizori de servicii REST** şi selectaţi din lista de furnizori aplicaţia furnizor care se potriveşte.

1. Pe consola administrativă, selectaţi una dintre opţiunile următoare:

v Pentru un mediu server, selectaţi **Aplicaţii** > **Tipuri de aplicaţii** > **Aplicaţii de întreprindere WebSphere** > **Gateway servicii REST**

- v În plus, pentru un mediu Network Deployment, selectaţi **Applicaţii** > **Tipuri de aplicaţii** > **Aplicaţii de întreprindere WebSphere** > **Gateway servicii REST Dmgr**
- 2. În panoul din dreapta, sub Proprietăţi detaliu, selectaţi **Rol de securitate la mapare utilizator/grup**.
- 3. Pentru a controla accesul la datele din toate widget-urile de servicii REST, adăugaţi utilizatori şi grupuri la rolul **RestServicesUser**.

## **Considerente despre securitatea wiget-urilor din Business Space:**

Funcție de widget-urile pe care le utilizați în Business Space cu produsul dvs. de gestionare procese operaţionale, puteţi aloca fie roluri de grup de utilizatori administrativi pentru a controla accesul la date într-un widget, sau puteți aloca un nivel suplimentar de acces pe bază de rol pentru widget-ul dvs..

## **Roluri de grup administrativ şi widget-uri**

Controlaţi accesul la date în widget-uri cu rolurile de grup administrativ şi cu utilizatorii care sunt alocați rolurilor de grup administrativ. Pentru a vedea cine este alocat acestor roluri, deschideţi consola administrativă, selectaţi **Utilizatori şi grupuri** > **Roluri de grup administrativ**, şi selectaţi un grup. Este afişată Lista de roluri.

Reguli operaţionale sau Variabile operaţionale sunt două exemple de widget-uri care pot necesita modificări în rolurile de grup administrativ.

Pentru widget-ul Sănătatea sistemului, următoarele roluri administrative au toate permisiuni de monitorizare, permit accesul la consola administrativă şi, prin urmare, permit utilizatorilor alocaţi acestor roluri să acceseze date în widget-ul Sănătatea sistemului:

- **Monitor**
- v **Configurator**
- **Operator**
- v **Administrator**
- v **Adminsecuritymanager**
- v **Implementator**
- **iscadmins**

Utilizatorii care sunt mapaţi la acele roluri de grup administrativ au acces la datele din widget-ul Sănătatea sistemului. Utilizatorii care nu sunt mapați la acele roluri nu pot accesa datele din widget-ul Sănătatea sistemului.

## **Acces pe baza rolului widget-ului**

## **Configurarea Tivoli Access Manager WebSEAL să funcţioneze cu Business Space:**

Dacă aveţi Tivoli Access Manager WebSEAL şi vreţi să îl utilizaţi cu Business Space, trebuie să parcurgeţi câţiva paşi de configurare suplimentari.

Înainte de a finaliza acest task, trebuie să fi completat următoarele taskuri:

- v Activaţi securitate aplicaţie şi securitate administrativă. Vedeţi ["Activarea securităţii pentru](#page-216-0) [Business Space" la pagina 211.](#page-216-0)
- verificati dacă ID-ul dumneavoastră de utilizator este înregistrat în registrul de utilizatori pentru produsul dumneavoastră.

Dacă vreţi să utilizaţi Tivoli Access Manager WebSEAL cu Business Space, trebuie să configuraţi securitate Tivoli Access Manager pentru a activa un furnizor JACC (Java

Authorization Contract for Containers) extern, să configuraţi WebSEAL pentru a funcţiona cu Tivoli Access Manager, să configuraţi WebSEAL pentru a lucra cu serverul de aplicaţii al produsului dumneavoastră şi să configuraţi îmbinări gazdă pentru mediul dumneavoastră.

- 1. Configuraţi Tivoli Access Manager pentru a activa un furnizor JACC extern.
	- a. Finalizaţi unul dintre paşii următori, în funcţie de dacă vreţi să utilizaţi consola administrativă sau comenzile wsadmin.
		- v Dacă vreţi să utilizaţi consola administrativă pentru a configura Tivoli Access Manager pentru a activa JACC, finalizaţi paşii următori:
			- 1) Activati securitate globală.
				- a) Selectaţi **Securitate** > **Securitate globală**.
				- b) Activaţi **Securitate administrativă**, **Securitate aplicaţie** şi **Securitate Java 2** cu serverul LDAP cu care este configurat Tivoli Access Manager.
				- c) Selectaţi **Securitate globală** > **LDAP**, introduceţi informaţiile următoare şi apoi faceţi clic pe **OK**.

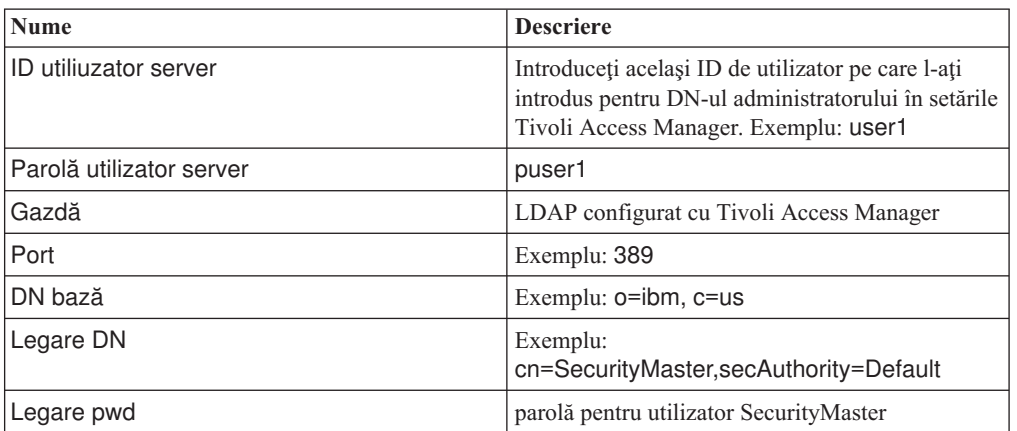

- d) Salvaţi configuraţia şi reporniţi serverul.
- 2) Activaţi autorizaţie externă cu Tivoli Access Manager şi JACC.
	- a) Selectaţi **Securitate** > **Securitate globală** > **Furnizori de autorizaţii externi**.
	- b) Din lista **Furnizor de autorizaţii**, selectaţi **Furnizor JACC extern** şi apoi faceţi clic pe **Configurare**. Proprietăţile impicite pentru Tivoli Access Manager sunt corecte. Pentru valori implicite, nu modificati.
	- c) Sub **Proprietăţi suplimentare**, selectaţi **Proprietăţi Tivoli Access Manager**. Selectaţi **Activare Tivoli Access Manager înglobat**, introduceţi informatiile următoare și apoi faceti clic pe OK.

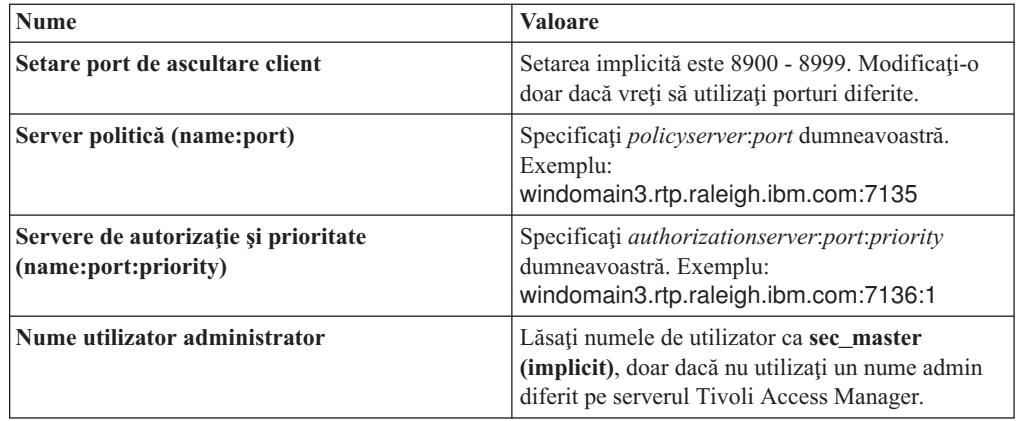

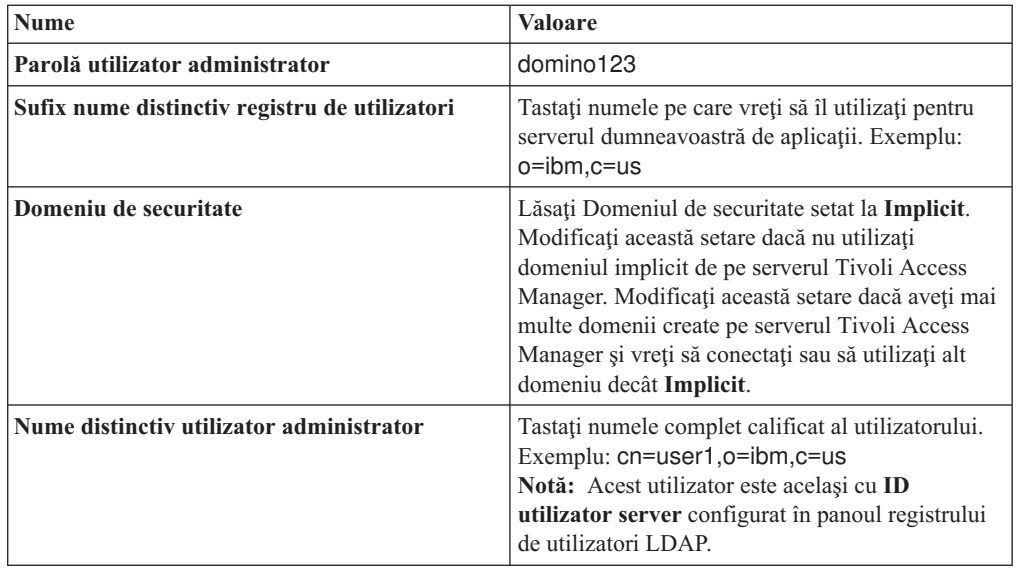

Serverul contactează serverul Tivoli Access Manager şi creează mai multe fişiere de proprietăţi sub serverul de aplicaţii. Acest proces ar putea dura câteva minute. Dacă apare o eroare, priviţi în system Out şi corectaţi problema.

- v Dacă vreţi să utilizaţi utilitarul wsadmin pentru a configura Tivoli Access Manager pentru a activa JACC, finalizaţi paşii următori. Realizaţi procedura următoare o dată pe serverul managerului de implementare. Parametrii de configurare sunt înaintaţi la serverele gestionate, inclusiv agenţii nodului, când este realizată o sincronizare. Serverele gestionate necesită propria lor repornire pentru ca modificările de configuraţiei să intre în vigoare.
	- 1) Verificați dacă toate serverele gestionate, inclusiv agenții de nod, sunt pornite.
	- 2) Porniţi serverul.
	- 3) Porniţi utilitarul pentru linia de comandă prin rularea comenzii wsadmin din directorul *rădăcină\_instalare*/bin.
	- 4) În promptul wsadmin, rulaţi comanda configureTAM, incluzând informaţii corespunzătoare din tabela următoare: Exemplu Jacl:

\$AdminTask configureTAM -interactive

Exemplu Jython:

AdminTask.configureTAM('-interactive')Apoi tastaţi următoarele informaţii:

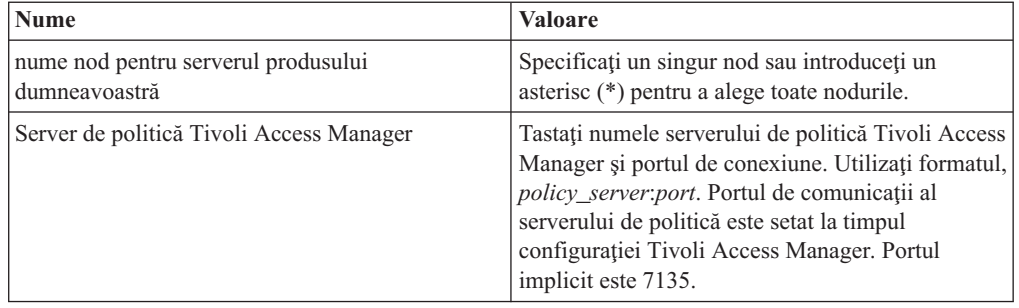

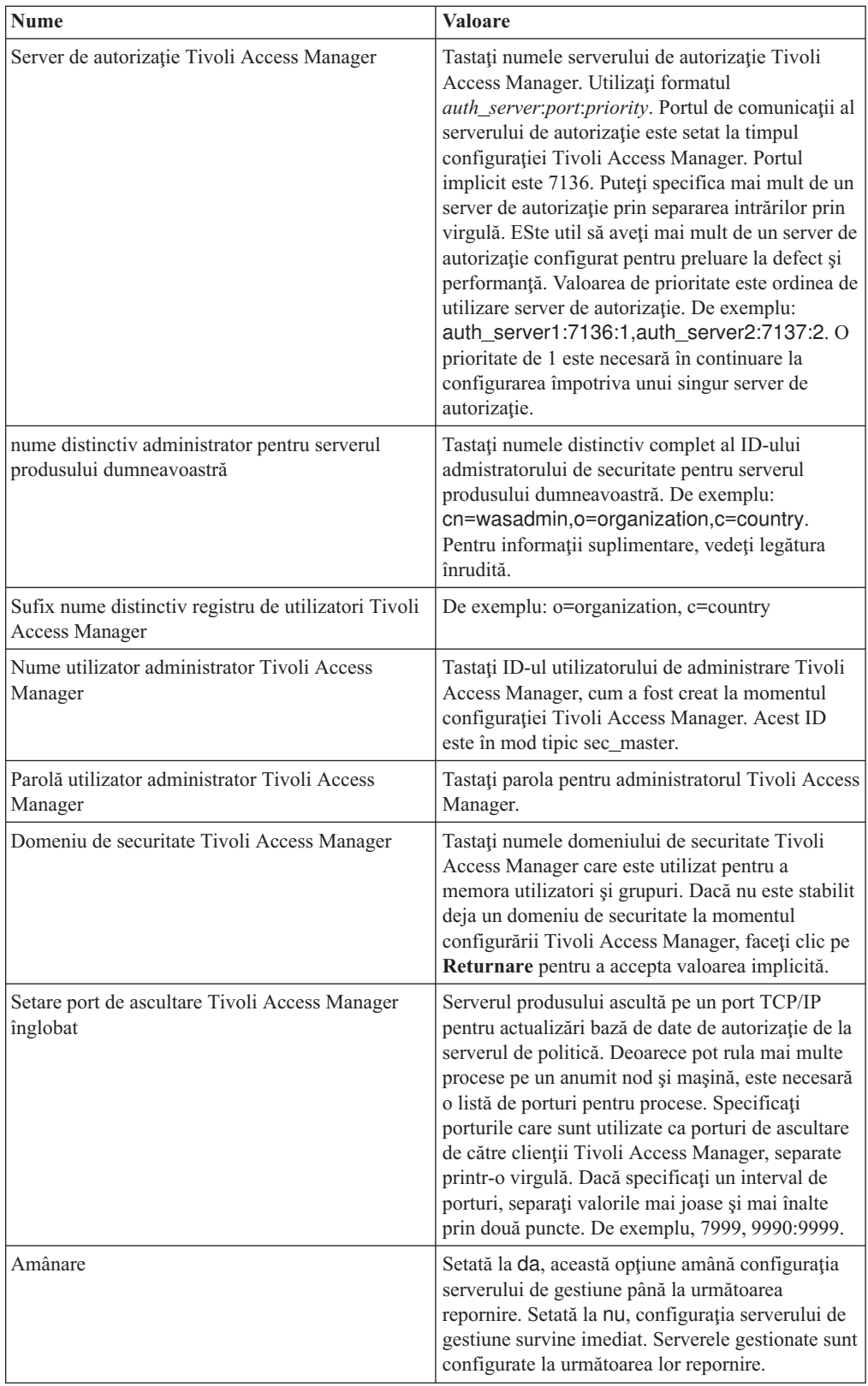

5) După ce introduceţi toate informaţiile cerute, selectaţi **F** pentru a salva proprietăţile de configurare sau **C** pentru a anula procesul de configurare şi pentru a renunţa la toate informaţiile introduse.

Exemplu cu server SVTM TAM60:

wsadmin>\$AdminTask configureTAM -interactive Configure embedded Tivoli Access Manager

Această comandă configurează Tivoli Access Manager înglobat de pe nodul sau nodurile We Application Server specificate.

```
Nume nod WebSphere Application Server (nodeName): *
*Server de politică Tivoli Access Manager (policySvr):
windomain3.rtp.raleigh.ibm.com:7135
*Servere de autorizaţie Tivoli Access Manager (authSvrs):
windomain3.rtp.raleigh.ibm.com:7136:1
*Nume distinctiv al administratorului WebSphere Application Server (wasAdminDN):
cn=was61admin,o=ibm,c=us
*Sufix nume distinctiv registru de utilizatori Tivoli Access Manager (dnSuffix):
o=ibm,c=us
Nume de utilizator al administratorului Tivoli Access Manager (adminUid):
[sec_master]
*Parolă de utilizator a adminstratorului Tivoli Access Manager (adminPasswd):
domino123
Domeniu de securitate Tivoli Access Manager (secDomain): [Implicit]
Setare port de ascultare Tivoli Access Manager înglobat (portSet): [9900:9999]
Amânare (defer): [no]
Configurare Tivoli Access Manager înglobat
F (Finish)
C (Cancel)
Selectati [F, C]: [F] F
WASX7278I: Linie de comandă generată: $AdminTask configureTAM {-policySvr
windomain3.rtp.raleigh.ibm.com:7135 -authSvrs
windomain3.rtp.raleigh.ibm.com:7136:1 -wasAdminDN cn=wa
Parametrii de acţiune configuraţie Tivoli Access Manager înglobaţi salvaţi cu succes.
Reporniți toate instanțele WebSphere Application Server care rulează pe nodul țintă sa
nodurile la
wsadmin>
```
- 6) În consola administrativă, selectaţi **Securitate** > **Securitate globală** > **Furnizori de autorizaţie externi**. Apoi selectaţi **Autorizare externă utilizând un furnizor JACC** şi apoi faceţi clic pe **OK**.
- 7) Deplasaţi-vă la ecranul de securitate principal şi faceţi clic pe **OK**. Salvaţi şi sincronizaţi modificările dumneavoastră.
- 8) Reporniţi toate procesele din celula dumneavoastră.
- b. Dacă aţi instalat aplicaţii înainte să activaţi Tivoli Access Manager (de exemplu, aţi activat securitate LDAP și instalat câteva aplicații securizate și ați mapat utilizatori și grupuri la roluri de securitate), propagaţi informaţiile de mapare ale rolurilor de securitate de la descriptorii de implementare la serverul de politică Tivoli Access Manager. Realizaţi unul dintre paşii următori, în funcţie de dacă vreţi să utilizaţi consola administrativă sau comenzile wsadmin.
	- v Dacă vreţi să utilizaţi comanda wsadmin propagatePolicyToJACCProvider, vedeţi [Propagarea politicii de securitate a aplicaţiilor instalate la un furnizor JACC](http://www14.software.ibm.com/webapp/wsbroker/redirect?version=compass&product=was-nd-mp&topic=tsec_jaccmigrate) [utilizând scriptare wsadmin.](http://www14.software.ibm.com/webapp/wsbroker/redirect?version=compass&product=was-nd-mp&topic=tsec_jaccmigrate)
	- v Dacă vreţi să utilizaţi consola administrativă, vedeţi [Propagare politici şi roluri de](http://www14.software.ibm.com/webapp/wsbroker/redirect?version=compass&product=was-nd-mp&topic=policypprop) securitate pentru aplicații implementate anterior.
- 2. Configuraţi WebSEAL pentru a funcţiona cu Tivoli Access Manager.
	- a. Asiguraţi-vă că WebSEAL este instalat şi configurat corespunzător.
	- b. Pentru a crea un cont de utilizator de încredere în Tivoli Access Manager, care poate fi utilizat pentru configurare TAI, lansaţi comenzile următoare: pdadmin -a sec\_master -p domino123

pdadmin sec\_master> user create -gsouser -no-password-policy taiuser "cn=taiuser,ou=websphere,o=ibm,c=us" taiuser taiuser ptaiuser pdadmin sec\_master> user modify taiuser password-valid yes

pdadmin sec\_master> user modify taiuser account-valid yes

c. Creaţi îmbinarea dintre WebSEAL şi serverul de aplicaţii al produsului dumneavoastră utilizând opţiunea **-c iv\_creds** pentru TAI++ şi **-c iv\_user** pentru TAI. Introduceţi oricare dintre comenzile următoare ca o singură linie, utilizând variabilele care sunt corespunzătoare pentru mediul dumneavoastră:

Pentru TAI++

server task webseald-server create -t tcp -b supply -c iv\_creds

-h *host\_name* -p *websphere\_app\_port\_number* /*junction\_name*

**Indiciu:** *junction\_name* trebuie să înceapă cu /.

d. În fişierul de configurare WebSEAL *webseal\_install\_directory*/etc/websealddefault.conf, setaţi parametrul următor:

basicauth-dummy-passwd=*webseal\_userid\_passwd*

De exemplu, dacă setați taiuser/ptaiuser în Tivoli Access Manager, setați parametrul următor:basicauth-dummy-passwd = ptaiuser

Dacă utilizați o autentificare pe bază de formular, setați parametrii următori:

forms-auth=both

ba-auth=none

- 3. Configurați WebSEAL pentru a funcționa cu serverul de aplicații al produsului dumneavoastră prin activarea interceptorului TAI++ pe server.
	- a. În consola administrative, selectaţi **Securitate globală** > **Mecanism de autentificare şi expirare**.
	- b. Expandaţi **Securitate Web şi SIP** şi apoi selectaţi **Asociere de încredere**. Selectaţi caseta de bifare şi faceţi clic pe **Aplicare**.
	- c. Selectaţi **Interceptori** > **TAMTrustAssociationInterceptorPlus** > **proprietăţi personalizate** şi adăugaţi următoarele proprietăţi:

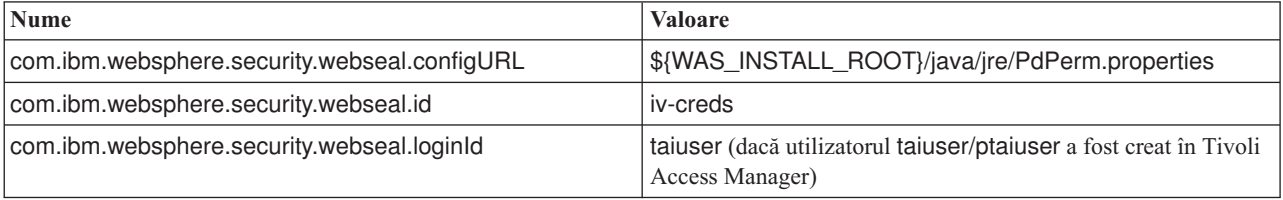

- d. Reporniți celula.
- e. Pentru a accesa clientul, deplasaţi-vă la https://*nume\_server\_webseal*:*port\_webseal*/ *nume joncţiune*/*uri\_web\_pentru\_client*.
- 4. Configuraţi îmbinările de gazdă pentru mediul dumneavoastră, astfel încât widget-urile Business Space să apară. Finalizați unul dintre pașii următori, în funcție de dacă utilizați îmbinări de gazde virtuale sau îmbinări de gazde transparente.
	- v Dacă utilizaţi îmbinări de gazde virtuale, creaţi o îmbinare de gazdă virtuală. O îmbinare de gazdă virtuală elimină nevoia de a crea îmbinări separate.
		- a. Asiguraţi-vă că gazda virtuală a fost configurată. Îmbinările de gazde virtuale se potrivesc cu o gazdă şi un număr de port şi înaintează adrese la gazda ţintă. Nu survine nicio filtrare URL şi toate cererile care se potrivesc sunt înaintate către gazda ţintă.
- b. Asiguraţi-vă că aplicaţiile următoare sunt disponibile pentru aceeaşi gazdă virtuală. Ați putea avea cateva sau toate aplicațiile, în funcție de ce produse utilizați cu Business Space.
	- BPMAdministrationWidgets\_*nodename*\_*servername* (pentru WebSphere Enterprise Service Bus şi IBM Business Process Manager)
	- BusinessSpaceHelpEAR\_*nodename*\_*servername* (pentru toate produsele)
	- BSpaceEAR\_*nodename*\_*servername* (pentru toate produsele)
	- BSpaceForms\_*nodename*\_*servername* (pentru toate produsele)
	- HumanTaskManagementWidgets\_*nodename*\_*servername* (pentru IBM Business Process Manager şi IBM Business Monitor)
	- PageBuilder2\_*nodename*\_*servername* (pentru toate produsele)
	- REST Services Gateway (pentru toate produsele)
	- REST Services Gateway Dmgr (pentru WebSphere Enterprise Service Bus şi IBM Business Process Manager)
	- mm.was\_*nodename*\_*servername* (pentru toate produsele)
	- WBMDashboardWeb\_*nodename*\_*servername* (pentru IBM Business Monitor)
	- wesbWidgets\_*nodename*\_*servername* (pentru WebSphere Enterprise Service Bus)

**Notă:** Această listă de aplicaţii acoperă doar aplicaţiile necesitate de Business Space. Ar putea fi nevoie să adăugaţi alte aplicaţii în listă pentru scenarii non-Business Space utilizând Tivoli Access Manager WebSEAL.

c. Rulaţi comanda următoare utilizând pdadmin: server task *webseal server* virtualhost create -t *transport* -h *target\_host* [-p *port*] [-v *virtual\_host\_name*] *virtual\_host\_label*

Folosiţi următoarele informaţii:

- *webseal server* este numele serverului WebSEAL unde veţi crea intrarea gazdei virtuale.
- *transport* este tipul de transport. Intrări valide sunt tcp, ssl, tcpproxy şi sslproxy.
- *target\_host* este gazda aplicaţiei necesare.
- *virtual\_host\_name* este utilizată pentru a potrivi cereri HTTP la o îmbinare de gazdă virtuală. Dacă nu este introdusă nicio valoare, este compusă din gazda tintă și port în mod implicit. De exemplu, dacă setați *virtual host name* la myvirthost.ibm.com:80, WebSEAL potriveşte URL-urile care conţin myvirthost.ibm.com:80 şi le dirijează către gazda furnizată în comanda pdadmin.
- *virtual\_host\_label* este eticheta utilizată pentru a identifica intrarea din WebSEAL. Trebuie să fie unică.

Pentru ca Business Space să ruleze în modul aşteptat, ambele intrări ssl şi tcp trebuie să fie create pentru tipul de transport. Când aveţi nevoie ca atât SSL (Secure Sockets Layer) cât şi TCP (Transmission Control Protocol) să fie suportate în aceeaşi îmbinare de gazdă virtuală, trebui să utilizaţi opţiunea -g *vhost\_label*, unde *vhost* label este eticheta gazdei virtuale originală, pentru a partaja configurația. Aceată opţiune găseşte o îmbinare de gazdă virtuală creată anterior (una creată mai devreme, în care *virtual\_host\_label* se potriveşte cu eticheta furnizată în opţiunea -g), şi va partaja configuraţia. A doua intrare necesită totuşi propria sa *virtual\_host\_label*, dar poate împărţi gazda ţintă, portul şi alte valori. Dacă nu furnizaţi această opţiune -g, nu poate fi creată o a doua gazdă virtuală deoarece WebSEAL va vedea gazda ţintă şi portul ca fiind identice cu o îmbinare creată anterior (ceea ce nu este permis).

- <span id="page-230-0"></span>v Dacă utilizaţi îmbinări de gazde transparente, creaţi o serie de îmbinări de căi transparente pentru widget-uri pentru fiecare produs.
	- a. Rulaţi comanda următoare utilizând pdadmin: server task *webseal server* create -t *transport type (ssl) or (tcp)* -x -h hostname *path* De exemplu, tastaţi: server task webseald-default create -t tcp -x -h monServer.ibm.com /BusinessSpace.
	- b. Creaţi următoarele rădăcini de context pentru produsul dumneavoastră: [Mapare](#page-205-0) [URL-uri Business Space pentru un server proxy invers.](#page-205-0)
- 5. Finalizati pasi de configurare suplimentari pentru a rezolva problemele cu cookie-uri browser şi gazde virtuale.
	- a. Pentru a rezolva redenumirea cookie-ului Business Space, adăugaţi conţinutul următor la fişierul de configurare WebSEAL:

[preserve-cookie-names]

name = com.ibm.bspace.UserName

name = com.ibm.wbimonitor.UserName

b. Opţional: Dacă utilizaţi gazde virtuale neimplicite cu un context rădăcină, aţi putea întâlni probleme cu paginile Business Space. Ar putea fi nevoie să opriţi îmbinarea de la rescrierea JavaScript pe paginile Business Space prin adăugare îmbinării -j la rădăcina context. Rulaţi următoarea comandă: server task default-webseald create -f -h *hostname* -p *portnumber* -t tcp -b supply -c iv-user,iv-creds,iv-groups -x -s -j -J trailer/*root context*

## **Alocarea rolului de superutilizator Business Space:**

În Business Space, puteţi numi utilizatori care să fie superutilizatori (sau administratori Business Space). Un superutilizator poate vizualiza, edita şi şterge toate spaţiile şi paginile, poate gestiona și crea sabloane, și poate modifica dreptul de proprietate al unui spațiu prin modificarea ID-ului de utilizator.

Înainte de a finaliza acest task, trebuie să fi completat următoarele taskuri:

- v Activaţi securitate aplicaţie şi securitate administrativă. Vedeţi ["Activarea securităţii pentru](#page-216-0) [Business Space" la pagina 211.](#page-216-0)
- v Verificaţi dacă ID-ul dumneavoastră de utilizator este înregistrat în registrul de utilizatori pentru produsul dumneavoastră.

Alocaţi rolul de superutilizator Business Space utilizând următorul rol de securitate al serverului de aplicații: **Admin**. Utilizarea acestei metode vă dă flexibilitate în alocarea rolului la orice număr de grupuri și utilizatori existenți ai organizației dumneavoastră. Nu necesită crearea unui grup de administratori în registrul de utilizatori pentru singurul scop de a acţiona ca punct focal pentru superutilizatorul Business Space.

Dacă aveţi deja superutilizatorul Business Space alocat dintr-o verisune anterioară V7.5, puteţi modifica superutilizatorul după grupul de utilizatori în loc. Vedeţi [Alocarea](#page-231-0) [superutilizatorului Business Space după grup de utilizatori.](#page-231-0)

- v Dacă setaţi administratorii Business Space cu rolul de superutilizator pentru prima dată, finalizaţi paşii următori.
	- 1. Autentificaţi-vă la consola administrativă pentru produsul dumneavoastră.
	- 2. Faceţi clic pe **Aplicaţii** > **Tipuri de aplicaţii** > **Aplicaţii de întreprindere** WebSphere și selectați una dintre aplicațiile următoare:
		- **mm.was\_***nod***\_***server* (pentru un mediu server autonom)
		- **mm.was\_***cluster* (pentru un mediu Network Deployment)
	- 3. Faceţi clic pe **Rol de securitate la mapări utilizator/grup**.
- 4. Selectaţi rândul pentru rolul **Admin** şi faceţi clic pe butonul **Mapare utilizatori** sau pe butonul **Mapare grupuri** pentru a mapa fie utilizatori, fie grupuri la rolul Admin.
- 5. Faceţi clic pe **Salvare**.
- 6. Reporniţi serverul.

Dacă ați alocat anterior superutilizatori în funcție de grupuri de utilizatori și vreți să comutaţi la acest mod mai simplu de gestionare a superutilizatorilor după rol, finalizaţi paşii următori.

- 1. Deschideţi fişierul de configurare.
	- Pentru un server autonom: *rădăcină\_profil*\BusinessSpace\*nume\_nod*\ *nume\_server*\mm.runtime.prof\config\ConfigService.properties
	- Pentru un cluster: *rădăcină\_profil\_manager\_implementare*\BusinessSpace\ *nume\_cluster*\mm.runtime.prof\config\ConfigService.properties
- 2. Modificati următoarele valori de proprietate din fisierul de configurare.

com.ibm.mashups.adminGroupName = {com.ibm.mashups.J2EERole.Admin} com.ibm.mashups.widget.attributes.configure.groups=

- 3. Rulaţi comanda updatePropertyConfig din mediul wsadmin al profilului.
	- Pentru un server autonom:

Următorul exemplu foloseşte Jython:

```
AdminTask.updatePropertyConfig('[-serverName nume_server -nodeName nume_nod
-propertyFileName "rădăcină_profil\BusinessSpace\nume_nod\nume_server
\mm.runtime.prof\config\ConfigService.properties" -prefix "Mashups_"]')
AdminConfig.save()
```
Exemplul următor utilizează Jacl:

\$AdminTask updatePropertyConfig {-serverName *nume\_server* -nodeName *nume\_nod* -propertyFileName "*rădăcină\_profil*\BusinessSpace\*nume\_nod*\*nume\_server* \mm.runtime.prof\config\ConfigService.properties" -prefix "Mashups\_"} \$AdminConfig save

– Pentru un cluster:

Următorul exemplu foloseşte Jython:

```
AdminTask.updatePropertyConfig('[-clusterName nume_cluster -propertyFileName
 "rădăcină_profil_manager_implementare\BusinessSpace\nume_cluster\mm.runtime.prof\
config\ConfigService.properties" -prefix "Mashups_"]')
AdminConfig.save()
```
Exemplul următor utilizează Jacl:

```
$AdminTask updatePropertyConfig {-clusterName nume_cluster -propertyFileName
 "rădăcină_profil_manager_implementare\BusinessSpace\nume_cluster\mm.runtime.prof\
config\ConfigService.properties" -prefix "Mashups_"}
$AdminConfig save
```
- 4. Reporniți serverul.
- 5. Utilizaţi pasul de mai sus pentru a aloca utilizatorilo roluri de superutilizator Business Space.

### **Alocarea rolului de superutilizator Business Space după grup de utilizatori:**

Puteţi numi utilizatori Business Space care să fie superutilizatori (sau administratori Business Space) în functie de grupuri de utilizatori. Aceasta este utilă dacă ati lucrat într-o versiunea anterioară V7.5, şi rolul de superutilizator este definit deja de grupul de utilizatori.

Înainte de a finaliza acest task, trebuie să fi completat următoarele taskuri:

• Activati securitate aplicatie și securitate administrativă. Vedeti "Activarea securității pentru [Business Space" la pagina 211.](#page-216-0)

v Verificaţi dacă ID-ul dumneavoastră de utilizator este înregistrat în registrul de utilizatori pentru produsul dumneavoastră.

**Indiciu:** Dacă aţi utilizat anterior grupuri de utilizatori pentru a aloca rolul de superutilizator Business Space, puteţi comuta la modul mai simplu de a aloca superutilizatori Business Space după rol. Vedeţi ["Alocarea rolului de superutilizator Business Space" la pagina 225.](#page-230-0)

Un superutilizator poate vizualiza, edita şi şterge toate spaţiile şi paginile, poate gestiona şi crea şabloane, şi poate modifica dreptul de proprietate al unui spaţiu prin modificarea ID-ului de utilizator.

Dacă este activată securitatea administrativă când configurați Business Space, luați în considerare informaţiile următoare despre grupuri şi superutilizatori:

- v Utilizatorii care apartin grupului de utilizatori special, **administratori**, au un rol de superutilizator implicit. Ca rezultat, alocarea rolului de superutilizator este manipulată prin apartenenţa la grupul de utilizatori.
- v Într-un mediu server autonom, serverul Business Space creează grupul de utilizatori **administratori** în registrul de utilizatori implicit. ID-ul de administrator furnizat în timpul configuraţiei este adăugat automat ca membru al acestui grup.
- v Într-un mediu Network Deployment, grupul de utilizatori **administratori** nu este creat automat. Utilizați scriptul createSuperUser.py pentru a crea grupul de utilizatori și pentră a adăuga membrii la acel grup în registrul de utilizatori implicit.
- v Dacă este utilizat un alt registru de utilizatori (de exemplu, LDAP) în locul registrului de utilizatori implicit, sau dacă este utilizat registrul de utilizatori implicit dar nu vreți să utilizaţi grupul de utilizatori **administratori**, trebuie să identificaţi grupul de utilizatori pe care îl utilizați pentru superutilizatorii Business Space. Asigurați-vă că valoarea pe care o furnizați poate fi înțeleasă de registrul de utilizatori. De exemplu, pentru LDAP, ați putea furniza un nume precum cn=administrators,dc=company,dc=com. Pentru informaţii suplimentare despre identificarea acestui grup de utilizatori, vedeți instrucțiunile pentru modificarea grupului de administratori din secţiunea Ce să faceţi în continuare.
- v Pentru Business Space din WebSphere Portal, grupul implicit **wpsadmins** este utilizat şi pentru rolul de superutilizator. Membrilor acestui grup le este acordat rolul de superutilizator pentru Business Space.

**Notă:** Securitatea trebuie să fie activată dacă vreţi să utilizaţi Business Space din WebSphere Portal.

Da că securitatea administrativă nu este activată când configuraţi Business Space, doar ID-ul de utilizator special **BPMAdministrator** are rolul de superutilizator Business Space.

Dacă aveti un mediu Network Deployment, trebuie să rulati scriptul createSuperUser.py pentru a aloca rolul de superutilizator: pentru a crea grupul de utilizatori şi adăuga membrii. Înainte să rulaţi scriptul, finalizaţi paşii următori:

- v Asiguraţi-vă că numele grupului **administratori** implicit nu este modificat.
- v Utilizaţi magazia implicită pentru registrul de utilizatori.
- v Porniţi serverul sau managerul de implementare pentru mediul dumneavoastră Business Space pentru profilul unde este instalat Business Space.
- 1. Localizaţi scriptul *rădăcină\_instalare*\BusinessSpace\scripts\createSuperUser.py pentru alocarea rolului de superutilizator unui utilizator.
- 2. Deschideţi un prompt de comandă şi modificaţi directoarele la următorul director: *rădăcină\_profil*\bin, unde *rădăcină\_profil* reprezintă directorul pentru profilul unde este instalat Business Space.

3. Introduceţi comanda următoare: wsadmin -lang jython -f *rădăcină\_instalare*\ BusinessSpace\scripts\createSuperUser.py *nume\_scurt\_utilizator parolă* unde *nume\_scurt\_utilizator* este identificatorul unic pentru un utilizator din VMM (Virtual Member Manager), iar *parolă* este parola VMM pentru acel utilizator. Dacă acel utilizator există în VMM, utilizatorul este adăugat la grupul de administratori.

**Notă:** Când calea conţine un spaţiu, de exemplu, dacă *rădăcină\_instalare* este Director de instalare, trebuie să încadraţi numele căilor între ghilimele. De exemplu, introduceţi comanda următoare: wsadmin -lang jython -f "\Director de instalare\BusinessSpace\ scripts\createSuperUser.py" *nume\_scurt\_utilizator\_în\_VMM*.

Pentru a deschide Business Space, utilizaţi următorul URL: http://*gazdă*:*port*/BusinessSpace, unde *gazdă* este numele de gazdă pe care rulează serverul dumneavoastră, iar *port* numărul de port pentru serverul dumneavoastră.

Puteți modifica grupul de utilizatori special implicit **adminstratori**. Realizați pașii următori pentru a verifica numele grupului curent sau pentru a îl modifica.

Inspectaţi valoarea pentru indicele de măsură com.ibm.mashups.adminGroupName din fişierul de configurare:

- *rădăcină profil*\BusinessSpace\*nume\_nod*\nume\_server\mm.runtime.prof\config\ ConfigService.properties, pentru un server autonom sau
- v *rădăcină\_profil\_manager\_implementare*\BusinessSpace\*nume\_cluster*\ mm.runtime.prof\config\ConfigService.properties, pentru un cluster.

Dacă vreţi să modificaţi un grup administrativ, realizaţi paşii următori pe un server autonom:

- 1. Modificaţi indicele de măsură com.ibm.mashups.adminGroupName din fişierul de configurare *rădăcină\_profil*\BusinessSpace\*nume\_nod*\*nume\_server*\ mm.runtime.prof\config\ConfigService.properties.
- 2. Rulaţi comanda updatePropertyConfig în mediul wsadmin al profilului: \$AdminTask updatePropertyConfig {-serverName *nume\_server* -nodeName *nume\_nod* -propertyFileName "*rădăcină\_profil*\BusinessSpace\*nume\_nod*\*nume\_server*\ mm.runtime.prof\config\ConfigService.properties" -prefix "Mashups\_"} şi rulaţi \$AdminConfig save.
- 3. Reporniţi serverul.

Dacă vreti să modificați un grup administrativ, realizați pașii următori pe un cluster:

- 1. Modificati indicele de măsurare com.ibm.mashups.adminGroupName din fisierul de configurare *rădăcină\_profil\_manager\_implementare*\BusinessSpace\ *nume\_cluster*\mm.runtime.prof\config\ConfigService.properties.
- 2. Rulati comanda updatePropertyConfig în mediul wsadmin al profilului mediului de implementare: \$AdminTask updatePropertyConfig {-clusterName *nume\_cluster* -propertyFileName "*rădăcină\_profil\_manager\_implementare*\BusinessSpace\ *nume\_cluster*\mm.runtime.prof\config\ConfigService.properties" -prefix "Mashups "} și rulați \$AdminConfig save.
- 3. Reporniţi managerul de implementare.

Dacă vreți să modificați superutilizatorul când securitatea nu este activată, realizați pașii următori pe un server autonom:

1. Modificaţi indicele de măsurare noSecurityAdminInternalUserOnly din fişierul de configurare *rădăcină\_profil*\BusinessSpace\*nume\_nod*\*nume\_server*\ mm.runtime.prof\config\ConfigService.properties.

- 2. Rulati comanda updatePropertyConfig în mediul wsadmin al profilului: \$AdminTask updatePropertyConfig {-serverName *nume\_server* -nodeName *nume\_nod* -propertyFileName "*rădăcină\_profil*\BusinessSpace\*nume\_nod*\*nume\_server*\ mm.runtime.prof\config\ConfigService.properties" -prefix "Mashups\_"} şi rulaţi \$AdminConfig save.
- 3. Reporniţi serverul.

Dacă vreţi să modificaţi superutilizatorul când securitatea nu este activată, realizaţi paşii următori pe un cluster:

- 1. Modificati indicele de măsurare noSecurityAdminInternalUserOnly din fisierul de configurare *rădăcină\_profil\_manager\_implementare*\BusinessSpace\ *nume\_cluster*\mm.runtime.prof\config\ConfigService.properties.
- 2. Rulati comanda updatePropertyConfig în mediul wsadmin al profilului mediului de implementare: \$AdminTask updatePropertyConfig {-clusterName *nume\_cluster* -propertyFileName "*rădăcină\_profil\_manager\_implementare*\BusinessSpace\ *nume\_cluster*\mm.runtime.prof\config\ConfigService.properties" -prefix "Mashups\_"} şi rulaţi \$AdminConfig save.
- 3. Reporniţi managerul de implementare.

## **Împiedicarea utilizatorilor să creeze spaţii operaţionale:**

Puteţi personaliza Business Space astfel încât numai utilizatorii care se loghează cu rol superutilizator pot crea spații operaționale.

Implicit, toţi utilizatorii pot crea spaţii operaţionale. Totuşi, puteţi privi la Business Space astfel încât persoanele care se autentifică utilizând un ID de superutilizator pot crea sau importa spaţii operaţionale. Aceşti superutilizatori (sau administratori Business Space) pot crea un spatiu operational si transfera dreptul de proprietate altor utilizatori. Utilizatorii care au asignat dreptul de proprietate asupra spaţiilor pot atunci administra spaţiile ca şi cum ei le-ar fi creat. De exemplu, ei pot seta cine poate vizualiza și edita spațiul și proprietățile sale și pot adăuga pagini.

**Notă:** Abilitatea de a împiedica utilizatorii să creeze spații operaționale nu este disponibilă pentru Business Space care rulează pe Business Space.

Pentru a limita crearea de spații operaționale numai de către superutilizatori, parcurgeți următorii paşi.

- 1. Modificaţi setarea com.ibm.mashups.lockeddown la adevărat în fişierul de configuraţie:
	- v Pentru un server autonom: *rădăcină\_profil*\BusinessSpace\*nume\_nod*\ *nume\_server*\mm.runtime.prof\config\ConfigService.properties
	- Pentru un cluster: *rădăcină profil manager implementare*\BusinessSpace\ *nume\_cluster*\mm.runtime.prof\config\ConfigService.properties

Valoarea implicită false înseamnă că toţi utilizatorii pot crea spaţii operaţionale. Când valoarea este true, numai superutilizatorii pot crea spaţii operaţionale.

- 2. Rulaţi comanda updatePropertyConfig în mediul wsadmin al profilului:
	- Pentru un server autonom:

Următorul exemplu foloseşte Jython:

AdminTask.updatePropertyConfig('[-serverName *nume\_server* -nodeName *nume\_nod* -propertyFileName "*rădăcină\_profil*\BusinessSpace\*nume\_nod*\*nume\_server* \mm.runtime.prof\config\ConfigService.properties" -prefix "Mashups\_"]') AdminConfig.save()

Exemplul următor utilizează Jacl:

\$AdminTask updatePropertyConfig {-serverName *nume\_server* -nodeName *nume\_nod* -propertyFileName "*rădăcină\_profil*\BusinessSpace\*nume\_nod*\*nume\_server* \mm.runtime.prof\config\ConfigService.properties" -prefix "Mashups\_"} \$AdminConfig save

• Pentru un cluster:

Următorul exemplu foloseşte Jython:

AdminTask.updatePropertyConfig('[-clusterName *nume\_cluster* -propertyFileName "*rădăcină\_profil\_manager\_implementare*\BusinessSpace\*nume\_cluster*\mm.runtime.prof\ config\ConfigService.properties" -prefix "Mashups\_"]') AdminConfig.save()

Exemplul următor utilizează Jacl:

```
$AdminTask updatePropertyConfig {-clusterName nume_cluster -propertyFileName
 "rădăcină_profil_manager_implementare\BusinessSpace\nume_cluster\mm.runtime.prof\
config\ConfigService.properties" -prefix "Mashups_"}
$AdminConfig save
```
Data viitoare când utilizatorii se vor autentifica în Business Space, nu vor putea să creeze un spațiu operațional decât dacă se autentifică folosind un ID de superutilizator.

#### **Activarea căutării pentru registre de utilizatori fără metacaractere:**

Dacă registrul de utilizatori este setat să nu folosească metacaractere, trebuie să efectuaţi paşi de configurare suplimentari astfel încât căutările să funcționeze corect în Business Space și pentru widgeturi care caută registrul de utilizatori.

Înainte de a finaliza acest task, trebuie să fi completat următoarele taskuri:

- v Activaţi securitatea aplicaţiei şi securitatea administrativă. Vedeţi ["Activarea securităţii](#page-216-0) [pentru Business Space" la pagina 211.](#page-216-0)
- v Verificati ca ID-ul utilizator să fie înregistrat în registrul de utilizatori pentru produsul dumneavoastră.

Implicit, atunci când utilizatorul Business Space caută utilizatori sau grupuri tastând unul sau mai multe caractere, Business Space adaugă automat metacarctere. De exemplu, dacă registrul de utilizatori este un server LDAP iar utilizatorul tastează smit, Business Space converteşte acest lucru într-o interogare \*smit\* astefel încât rezultatul include nume ca Smith, Smithers, şi Psmith. Totuşi, dacă nu doriţi metacarterele automate pentru că, de exemplu, registrul utilizator nu le permite, puteţi dezactiva această funcţionalitate.

Pentru a dezactiva căutările automate cu metacartere pentru mediul dumneavoastră, efectuaţi paşii următori.

- v Pentru un mediu autonom, efectuaţi paşii următori:
	- 1. Actualizaţi fişierul de configurare *rădăcină\_profil*\BusinessSpace\*nume\_nod*\ *nume\_server*\mm.runtime.prof\config\ConfigService.properties cu com.ibm.mashups.user.stripWildcards=true.
	- 2. Rulaţi comanda updatePropertyConfig în mediul wsadmin al profilului:

Următorul exemplu foloseşte Jython:

AdminTask.updatePropertyConfig('[-serverName *nume\_server* -nodeName *nume\_nod* -propertyFileName "*rădăcină\_profil*\BusinessSpace\*nume\_nod*\ *nume\_server*\mm.runtime.prof\config\ConfigService.properties" -prefix "Mashups\_"]')

AdminConfig.save()

Următorul exemplu foloseşte Jacl:

<span id="page-236-0"></span>\$AdminTask updatePropertyConfig {-serverName *nume\_server* -nodeName *nume\_nod* -propertyFileName "*rădăcină\_profil*\BusinessSpace\*nume\_nod*\ *nume\_server*\mm.runtime.prof\config\ConfigService.properties" -prefix "Mashups\_"}

\$AdminConfig save

- 3. Reporniţi serverul.
- v Pentru un cluster, efectuaţi paşii următori:
	- 1. Actualizaţi fişierul de configurare *rădăcină\_profil\_manager\_implementare*\ BusinessSpace\nume\_cluster\mm.runtime.prof\config\ConfigService.properties cu com.ibm.mashups.user.stripWildcards=true.
	- 2. Pentru managerul de implementare, rulaţi comanda updatePropertyConfig în mediul wsadmin al profilului:

Următorul exemplu foloseşte Jython:

AdminTask.updatePropertyConfig('[-clusterName *nume\_cluster* -propertyFileName "*rădăcină\_profil\_manager\_implementare*\BusinessSpace\ *nume\_cluster*\mm.runtime.prof\config\ConfigService.properties" -prefix "Mashups\_"]')

AdminConfig.save()

Următorul exemplu foloseşte Jacl:

\$AdminTask updatePropertyConfig {-clusterName *nume\_cluster* -propertyFileName "*rădăcină\_profil\_manager\_implementare*\BusinessSpace\ *nume\_cluster*\mm.runtime.prof\config\ConfigService.properties" -prefix "Mashups\_"}

\$AdminConfig save

3. Reporniţi managerul de implementare.

# **Configurarea proxy-ului Ajax Business Space**

Dacă doriti să modificati proxy-ul Ajax Business Space Ajax pentru considerente speciale, cum ar fi modificarea setărilor de timeout sau blocarea adreselor IP pentru mediile de productie sigure.

Fisierul proxy Ajax, proxy-config.xml, este localizat în următoarele locații:

v Dacă utilizaţi mediul Business Space livrat cu produsul de gestiune a proceselor operaţionale, *rădăcină\_profil*/BusinessSpace/*nume\_nod*/*nume\_server*/ mm.runtime.prof/config/proxy-config.xml.

Pentru probleme cu proxy-ul Ajax, vedeți notițele tehnice IBM Mashups la [http://www-01.ibm.com/support/search.wss?tc=SSWP9P.](http://www-01.ibm.com/support/search.wss?tc=SSWP9P)

**Important:** Implicit, configurația proxy Ajax utilizată cu widget-urile Business Space nu restricționează accesul niciunei adrese IP. Pentru conveniență, proxy-ul Ajax este configurat implicit pentru a fi deschis, ceea ce nu este sigur pentru scenariile de producţie. Pentru a configura proxy-ul Ajax pentru a afişa doar conţinutul de la siturile selectate sau a bloca conţinutul acestor situri, urmaţi paşii din [Blocarea adreselor Ip utilizând proxy-ul Ajax](#page-237-0) [Business Space.](#page-237-0)

1. Modificaţi fişierul proxy-config.xml după cum este necesar.

De exemplu, dacă modificaţi setările de timeout pentru proxy-ul Ajax Business Space, modificaţi proxy:value pentru socket-timeout.

2. Rulaţi comanda updateBlobConfig utilizând clientul de scripting wsadmin, desemnând parametrii**-serverName** şi **-nodeName** pentru un server independent sau **-clusterName** pentru un cluster, **-propertyFileName** cu valoarea căii pentru fişierul proxy-config.xml , şi **-prefix** cu valoarea Mashups\_.

Următorul exemplu utilizează Jython: AdminTask.updateBlobConfig('[-serverName *nume\_server* -nodeName *nume\_nod* -propertyFileName "rădăcină\_profil/ BusinessSpace/nume\_nod/nume\_server/mm.runtime.prof/config/proxyconfig.xml" -prefix "Mashups\_"]')

Următorul exemplu utilizează Jacl: \$AdminTask updateBlobConfig {-serverName *nume\_server* -nodeName *nume\_nod* -propertyFileName "rădăcină\_profil/ BusinessSpace/nume\_nod/nume\_server/mm.runtime.prof/config/proxyconfig.xml" -prefix "Mashups\_"}

## **Modificarea setărilor de timeout pentru proxy-ul Ajax Business Space:**

Business Space utilizează o componentă proxy pentru a se conecta la serviciile dumneavoastră REST. Dacă serviciile REST nu răspund, actualizaţi setările de timeout ale conexiunii de la Business Space la serviciile dumneavoastră REST, depinzând de performanţa serverelor de servicii REST.

Dacă conexiunile serviciilor REST au întârzieri, actualizaţi următoarele setări.

Dacă utilizaţi mediul Business Space ce este livrat cu produsul de gestiune a proceselor operaţionale, valoarea socket-timeout este setată la 30 de secunde în mod implicit. Modificaţi-o la o valoare corespunzătoare pentru situaţia dumneavoastră.

Dacă utilizaţi Business Space cu WebSphere Portal, valoarea de expirare a socket-ului este setată, implicit, la 10 secunde. Modificaţi-o la o valoare corespunzătoare pentru situaţia dumneavoastră (30 de secunde, dacă utilizaţi widget-urile de administrare IBM Business Process Manager ).

- 1. Deschideţi fişierul proxy-config.xml . Pentru informaţii despre unde să găsiţi fişierul proxy Ajax, vedeţi ["Configurarea proxy-ului Ajax Business Space" la pagina 231.](#page-236-0)
- 2. Modificaţi proxy:value pentru socket-timeout. Timpul este specificat în milisecunde.

```
<proxy:meta-data>
 <proxy:name>socket-timeout</proxy:name>
 <proxy:value>30000</proxy:value>
</proxy:meta-data>
```
3. Completaţi configuraţia proxy Ajax pentru a se potrivi cu mediul dumneavoastră. Pentru informaţii, vedeţi ["Configurarea proxy-ului Ajax Business Space" la pagina 231.](#page-236-0)

## **Blocarea adreselor IP utilizând proxy-ul Ajax Business Space:**

Proxy-ul Ajax înaintează cereri de la widget-uri la produsul dumneavoastră şi la serverele destinație, dacă serverele sunt la distanță de serverul Business Space. Implicit, configurația proxy Ajax nu restrictionează accesul niciunei adrese IP, ceea ce nu este sigur pentru mediile de producţie. Configuraţi proxy-ul Ajax pentru a afişa doar conţinutul de la siturile selectate sau a bloca continutul acestor situri.

**Important:** Implicit, configurația proxy Ajax utilizată cu widget-urile Business Space nu restricționează accesul niciunei adrese IP. Pentru conveniență, proxy-ul Ajax este configurat implicit pentru a fi deschis, ceea ce nu este sigur pentru scenariile de producţie. Pentru a configura proxy-ul Ajax pentru a afişa doar conținutul de la siturile selectate sau a bloca conținutul acestor situri, urmați pașii următori.

Dacă doriți să restricționați accesul unor adrese Ip specifice, puteți edita proxy-ul Ajax pentru a filtra adresele IP pentru a permite sau a refuza accesul. Puteţi defini reguli de blacklist sau whitelist în fişierulproxy-config.xml .

1. Deschideţi fişierul proxy-config.xml . Pentru informaţii despre unde să găsiţi fişierul Ajax, vedeţi ["Configurarea proxy-ului Ajax Business Space" la pagina 231.](#page-236-0)

2. Adăugaţi reguli de filtrare ce permit sau refuză accesul.

Pentru a defini un blacklist pentru o adresă Ip specifică sau un set de adrese, utilizaţi un element proxy:deny . Pentru a defini o regulă whitelist pentru o adresă Ip specifică sau un set de adrese, utilizați un element proxy: allow . Regulile de filtrare sunt aplicate în ordine, cu ultima regulă de filtrare aplicabilă având precedenţă asupra anterioarei reguli de filtrare.

```
<proxy-rules
xmlns:xsi="http://www.w3.org/2001/XMLSchema-instance"
xmlns:proxy="http://www.ibm.com/xmlns/prod/sw/ajax/proxy-config/1.1">
<proxy:mapping contextpath="/proxy/*" />
<proxy:policy url="*" acf="none">
<proxy:actions>
<proxy:method>GET</proxy:method>
</proxy:actions>
</proxy:policy>
<proxy:ipfilter>
<proxy:deny>9.6.0.0/255.255.0.0</proxy:deny>
<proxy:allow>9.6.1.0/255.255.255.0</proxy:allow>
<proxy:deny>9.6.1.4</proxy:deny>
</proxy:ipfilter>
</proxy-rules>
```
În acest exemplu, filtrul Ip realizează următoarele filtre:

- blochează toate adresele IP 9.6.\*.\*
- v permite 9.6.1.\* dar blochează adresa IP specifică 9.6.1.4

Astfel, în acest caz, proxy-ul nu va permite accesul adresei IP 9.6.2.5 sau a 9.6.120.7 şi va raspunde cu mesajul următor: BMWPX0018E: Adresa IP a gazdei destinaţiei specificate este interzisă prin regulă.

Proxy-ul va permite accesul la 9.6.1.5 sau la 9.6.1.120 dar va refuza accesul la 9.6.1.4.

În timp ce adăugaţi noi reguli de filtrare, le puteţi combina în diferite modalităţi, dar proxy-ul mereu le tratează în ordine. Ultima regulă ce se potriveşte va avea mereu efect, indiferent de ce reguli de permitere sau refuz vin înaintea acesteia.

3. Completaţi configuraţia proxy Ajax pentru a se potrivi mediului dumneavoastră. Pentru informaţii, vedeţi ["Configurarea proxy-ului Ajax Business Space" la pagina 231.](#page-236-0)

# **Comenzile (script wsadmin) pentru configurarea Business Space**

Căutaţi un obiect de scripting sau clasă de comenzi pentru a afla detaliile despre sintaxa de comandă.

Pentru a deschide tabela de conținuturi a centrului de informare la locația acestei informații de referinţă, faceţi clic pe butonul **Afişare în tabela de conţinuturi** pe bordura centrului de informare.

## **comanda configureBusinessSpace:**

Utilizaţi comanda configureBusinessSpace pentru a configura baza de date pentru Business Space motorizat de WebSphere.

Această comandă configurează sursa de date pentru Business Space şi generează scripturi ce creează şi configurează tabele de bază de date.

După folosirea comenzii, salvati modificările în configurarea master folosind comenzile:

- Pentru Jython: AdminConfig.save()
- Pentru Jacl:

\$AdminConfig save

Dacă serverul de aplicații nu rulează, furnizați opțiunea -conntype NONE la rularea comenzii.

## **Parametrii necesari**

## **-serverName** *nume\_server*

Un parametru ce specifică numele de server pentru configurație. Pentru configurarea Business Space pe un server, trebuie să specificaţi şi un **serverName** şi un **nodeName**.

#### **-nodeName** *nume\_nod*

Un parametru ce specifică numele de nod pentru configurație. Pentru configurarea Business Space pe un server, trebuie să specificaţi şi un **serverName** şi un **nodeName**.

## **-clusterName** *nume\_cluster*

Un parametru ce specifică numele de cluster pentru configuraţie. Pentru configurarea Business Space pe un cluster, trebuie să specificaţi un parametru **clusterName**.

#### **Parametrii opţionali**

## **-dbName** *nume\_bază\_date*

Specifică baza de date pe care o utilizaţi pentru Business Space. Dacă serverul de aplicaţii şi DB2 sunt pe aceeaşi imagina z/OS, trebuie să specificaţi parametrul **-dbName** .

### **-schemaName** *nume\_schema*

Un parametru opţional ce specifică schema bazei de date pentru configuraţia bazei de date Business Space. Valoarea implicită este IBMBUSSP.

## **-tablespaceDir** *cale\_spaţiu\_tabelă*

Un parametru opţional ce specifică o cale de director sau un prefix de nume de fişier pentru fisierele utilizate ca locatii fizice ale spatiilor de tabelă. Valoarea implicită este BSP. Validă pentru DB2, Oracle şi SQL Server (altfel este ignorată). Pentru SQL Server, acest parametru se aplică fişierului de date primar sau fişierelor de istoric.

## **-tablespaceNamePrefix** *prefix\_spaţiu\_tabelă*

Un parametru opţional ce specifică un şir prefix adăugat la începutul numelui spaţiului de tabelă pentru a-l face unic. Valoarea implicită este BSP. Dacă un prefix de nume de spaţiu de tabelă este mai mare de patru caractere, acesta va fi trunchiat la patru caractere. Validă pentru DB2, DB2 z/OS V8, DB2 z/OS V9, şi Oracle (altfel va fi ignorată).

## **-dbLocationName** *nume\_locaţie\_bază\_date*

Un parametru opţional ce specifică numele locaţiei bazei de date de pe z/OS. Valoarea implicită este BSP sau numele bazei de date a produsului. Validă pe DB2 z/OS V8 şi V9 (altfel va fi ignorată).

## **-storageGroup** *grup\_stocare*

Un parametru opţional ce specifică spaţiul de stocare de pez/OS pentru Business Space. Dacă utilizaţi z/OS, trebuie să actualizaţi scripturile bazei de date ce sunt generate înainte de a le rula. Pentru informaţii suplimentare despre scripturi, vedeţi "Configurarea tabelelor bazei de date Business Space."

## **-bspacedbDesign** *nume\_fişier\_proiectare\_bază\_date*

Un parametru opţional ce specifică un fişier de proiectare a bazei de date pe care îl utilizaţi pentru a defini toate informaţiile de configurare a bazei de date, incluzând schema, şi directorul spaţiului de tabele. Dacă desemnaţi un fişier de proiectare a bazei de date utilizând parametrul **-bspacedbDesign**, nu trebuie să proiectaţi parametrii **-schemaName**, **-tablespaceDir** sau **-storageGroup**, decât dacă doriţi să suprascrieţi ce se află în fişierul de proiectare cu anumite informaţii de configurare.

**Notă:** Numele JNDI al jdbc/mashupDS este utilizat mereu pentru o sursă de date Business Space, astfel că numele JNDI din fişierul de proiectare a bazei de date nu este utilizat. Dacă o sursă de date cu un nume JNDI de jdbc/mashupDS există, această comandă se opreşte fără a configura profilul doar dacă nu specificaţi parametrul -replaceDatasource true.

## **-productTypeForDatasource** *bază\_date\_produs*

Un parametru opțional ce specifică proprietățile de utilizat pentru a crea sursa de date de utilizat cu Business Space. Proiectarea unui parametru **productTypeForDatasource** creează o sursă de date pentru Business Space cu numele JNDI jdbc/mashupDS, ce este modelat pe sursa de date a unui produs instalat, precum IBM Process Server, WebSphere Enterprise Service Bus, IBM Business Monitor şi WebSphere Business Compass. Valorile valide sunt WPS (pentru a desemna IBM Business Process Manager sau WebSphere Enterprise Service Bus), WPBS (pentru a desemna WebSphere Business Compass) şi WBM (pentru a desemna IBM Business Monitor). Dacă parametrul **bspacedbDesign** este, de asemenea, specificat, **productTypeForDatasource** suprascrie tipul bazei de date şi furnizorul JDBC, iar numele JNDI din fişierul de proiectare a bazei de date nu este utilizat.

**Notă:** Dacă o sursă de date cu un nume JNDI de jdbc/mashupDS există, această comandă se opreşte fără a configura profilul doar dacă nu specificaţi parametrul -replaceDatasource true.

## **-replaceDatasource true|false**

Un parametru opțional ce scpecifică dacă comanda configureBusinessSpace rulează dacă profilul a fost deja configurat. Valoarea implicită este false. Atunci când un profil este configurat pentru Business Space, o sursă de date cu un nume JNDI de jdbc/mashupDS este creată. Dacă sursa de date există şi rulaţi comanda configureBusinessSpace fără a specifica -replaceDatasource true, comanda nu modifică configurația. Dacă specificați true, comanda şterge sursa de date şi furnizorul JDBC al acesteia, creează altele noi, şi creează scripturi DDL noi.

### **–save true|false**

Un parametru ce indică salvarea modificărilor de configurare. Valoarea implicită este false.

## **Exemple**

Următorul exemplu utilizează comandaconfigureBusinessSpace pentru a configura o sursă de dateBusiness Space pe un server.

• Exemplu Jython:

AdminTask.configureBusinessSpace('[-nodeName myNode -serverName myServer']')

• Exemplu Jacl:

\$AdminTask configureBusinessSpace {-nodeName myNode -serverName myServer}

Următorul exemplu utilizează configureBusinessSpace pentru a configura o sursă de date Business Space pe un cluster şi a salva modificările.

• Exemplu Jython:

AdminTask.configureBusinessSpace('[-clusterName myCluster -save true]')

• Exemplu Jacl:

\$AdminTask configureBusinessSpace {-clusterName myCluster -save true}

Următorul exemplu utilizează configureBusinessSpace pentru a configura o sursă de date Business Space pe un cluster, cu un nume de schemă şi o sursă de date de produs desemnate pentru IBM Process Server.

• Exemplu Jython:

```
AdminTask.configureBusinessSpace('[-clusterName myCluster
-schemaName myCluster -productTypeForDatasource WPS -save true]')
```
• Exemplu Jacl:

```
$AdminTask configureBusinessSpace {-clusterName myCluster
 -schemaName myCluster -productTypeForDatasource WPS -save true}
```
Următorul exemplu utilizeazăconfigureBusinessSpace pentru a configura o sursă de date Business Space pe un cluster utilizând informatiile bazei de date ce se află în fisierul de proiectare.

• Exemplu Jython:

```
AdminTask.configureBusinessSpace('[-clusterName myCluster
-bspacedbDesign "C:/BSpace_dbDesign.properties" -save true]')
```
• Exemplu Jacl:

\$AdminTask configureBusinessSpace {-clusterName myCluster -bspacedbDesign "C:/BSpace\_dbDesign.properties" -save true}

### **Comanda createBPMApiFederationDomain:**

Utilizaţi comanda createBPMApiFederationDomain pentru a configura domeniile de federare dintr-un mediu cu multiple destinații de implementare astfel încât să puteți afișa procesele și operaţiile create în Process Designer şi în Integration Designer în aceeaşi listă de operaţii.

Comanda createBPMApiFederationDomain cu pasul addTarget creează un domeniu de federare pentru a federaliza operaţii şi procese pentru una sau mai multe destinaţii de implementare. Federation API vă permite să afişaţi procesele şi operaţiile create în Process Designer și în Integration Designer în aceeași listă de operații. Federation API este configurat automat cu produsul dumneavoastră ca parte a aplicaţiei REST Services Gateway. Dacă doriţi să modificaţi acea configuraţie pentru mediul dumneavoastră cu destinaţii de implementare multiple, utilizati comenzile wsadmin pentru a crea si a gestiona domenii de federare. Utilizati pasul addTarget pentru a adăuga unul sau mai multe destinaţii de implementare la un domeniu de federare. Federation API federalizează peste toate sistemele de pe destinaţiile de implementare adăugate.

După folosirea comenzii, salvaţi modificările în configurarea master folosind comenzile:

• Pentru Jython:

AdminConfig.save()

• Pentru Jacl: \$AdminConfig save

Dacă serverul de aplicaţii nu rulează, furnizaţi opţiunea -conntype NONE la rularea acestei comenzi.

#### **Obiect destinaţie**

Domeniu la care domeniul de federare va fi creat. Obiectul destinaţie poate fi utilizat în locul parametrilor **nodeName**, **serverName** şi **clusterName** .

# **Parametrii necesari**

#### **-serverName** *nume\_server*

Un parametru ce specifică numele serverului pe care domeniul de federare va fi

administrat. Dacă acest parametru este specificat, parametrul **nodeName** trebuie specificat. Nu specificaţi acest parametru dacă parametrul **clusterName** sau un obiect destinaţie este specificat. Dacă nicio destinaţie de implementare nu este specificată, domeniul de federare este creat pe un domeniu de celulă.

## **-nodeName** *nume\_nod*

Un parametru ce specifică numele nodului pe care domeniul de federare trebuie administrat. Dacă acest parametru este specificat, parametrul **serverName** trebuie specificat. Nu specificaţi acest parametru dacă parametrul**clusterName** sau un obiect destinație este specificat. Dacă nicio destinație de implementare nu este specificată, domeniul de federare este creat pe un domeniu celulă.

### **-clusterName** *nume\_cluster*

Un parametru ce specifică numele clusterului pe care domeniul de federare trebuie administrat. Nu specificaţi acest parametru dacă parametrii **nodeName** şi **serverName** sau un obiect destinaţie sunt specificaţi. Dacă nicio destinaţie de implementare nu este specificată, domeniul de federare este creat pe un domeniu celulă.

### **-name** *nume\_domeniu\_federare*

Numele noului domeniu de federare pe care îl creaţi. Acest nume trebuie să fie unic. Acest parametru este mereu necesar.

## **Parametrii necesari pentru pasul addTarget**

## **-targetCellName** *nume\_celulă*

Un parametru ce specifică numele celulei ce este utilizată ca destinație de federare. Dacă acest parametru este specificat şi parametrii **nodeName**, **serverName** şi **clusterName** nu sunt specificaţi, API-ul de federare federalizează peste toate sistemele din celulă.

### **-targetNodeName** *nume\_nod*

Un parametru ce specifică numele nodului ce este utilizat ca destinație de federare. Dacă acest parametru este specificat, API-ul federalizat va federaliza peste toate sistemele de pe acest nod. Dacă acest parametru este specificat, atunci parametrul **targetServerName** trebuie specificat. Nu specificaţi acest parametru dacă parametrul**targetClusterName** este specificat.

## **-targetServerName** *nume\_server*

Un parametru ce specifică numele serverului ce va fi utilizat ca destinație de federare. Dacă acest parametru este specificat, API-ul federalizat va federaliza peste toate sistemele de pa acest server. Dacă acest parametru este specificat, atunci parametrul **targetNodeName** trebuie specificat. Nu specificaţi acest parametru dacă parametrul**targetClusterName** este specificat.

## **-targetClusterName** *nume\_cluster*

Un parametru ce specifică numele clusterului ce este utilizat ca destinatie de federare. Dacă acest parametru este specificat, API-ul federalizat va federaliza peste toate sistemele din acest cluster. Nu specificati acest parametru dacă parametrii **targetNodeName** sau **targetServerName** sunt specificati.

### **Exemple**

Umrătorul exemplu utilizează comanda createBPMApiFederationDomain pentru a adăuga un domeniu de federalizare cu numele domeniulMeuFederalizarePersonalizat ce deferalizează peste un server (cu numele de nod nodulMeu şi numele de server serverulMeu) și un cluster (cu numele clusterulMeu).

• Exemplu Jython:

AdminTask.createBPMApiFederationDomain('[-nodeName *nume\_nod* -serverName *nume\_server* -name domeniulMeuFederalizarePersonalizat -addTarget [["" nodulMeu serverulMeu ""] ["" "" "" clusterulMeu]]]') • Exemplu Jacl:

```
$AdminTask createBPMApiFederationDomain {-nodeName nume_nod
 -serverName nume_server -name domeniulMeuFederalizarePersonalizat
 -addTarget {{"" nodulMeu serverulMeu ""} {"" "" "" clusterulMeu}}}
```
## **Comanda deleteBPMApiFederationDomain:**

Utilizaţi comanda deleteBPMApiFederationDomain pentru a şterge un domeniu de federare incluzând destinaţiile conţinute.

Această comandă şterge un domeniu de federare şi destinaţiile conţinute pentru operaţiile şi procesele de federare de pe una sau mai multe destinaţii de implementare. API-ul de federare vă permite să afișați procesele și operațiile create în Process Designer și în Integration Designer în aceeasi listă de operații. API-ul de federare este configurat automat cu produsul dumneavoastră ca parte a aplicatieiREST Services Gateway. Dacă doriti să modificati această configurație pentru mediul dumneavoastră cu destinații de implementare multiple, utilizați comenzile wsadmin pentru a crea şi a gestiona domeniile de federare.

După folosirea comenzii, salvaţi modificările în configurarea master folosind comenzile:

- Pentru Jython: AdminConfig.save()
- Pentru Jacl: \$AdminConfig save

Dacă serverul de aplicații nu rulează, furnizați opțiunea -conntype NONE la rularea acestei comenzi.

### **Obiect destinaţie**

Domeniu la care domeniul de federalizare va fi şters. Obiectul destinaţie poate fi utilizat în locul parametrilor **nodeName**, **serverName** şi **clusterName** .

#### **Parametrii necesari**

#### **-serverName** *nume\_server*

Un parametru ce specifică numele serverului pe care domeniul de federare ar trebui administrat. Dacă acest parametru este specificat, parametrul **nodeName** trebuie specificat. Nu specificaţi acest parametru dacă parametrul **clusterName** sau un obiect destinație este specificat. Dacă nicio destinație de implementare nu este specificată, domeniul de federare este administrat pe domeniul celulă.

## **-nodeName** *nume\_nod*

Un parametru ce specifică numele nodului pe care domeniul de federare ar trebui administrat. Dacă acest parametru este specificat, parametrul **serverName** trebuie specificat. Nu specificaţi acest parametru dacă parametrul**clusterName** sau un obiect destinaţie este specificat. Dacă nicio destinaţie de implementare nu este specificată, domeniul de federare este administrat pe domeniul celulă.

#### **-clusterName** *nume\_cluster*

Un parametru ce specifică numele clusterului pe care domeniul de federare trebuie administrat. Nu specificaţi acest parametru dacă parametrii **nodeName** şi **serverName** sau un obiect destinaţie sunt specificaţi. Dacă nicio destinaţie de implementare nu este specificată, domeniul de federare este administrat pe domeniul celulă.

#### **-name** *nume\_domeniu\_federare*

Numele noului domeniu de federare pe care îl ştergeţi. Acest nume trebuie să fie unic. Acest parametru este mereu necesar.

## **Exemple**

Următorul exemplu utilizează comandadeleteBPMApiFederationDomain pentru a şterge un domeniu de federare

• Exempplu Jython:

AdminTask.deleteBPMApiFederationDomain('[-nodeName nodulMeu -serverName serverulMeu -name domen

• Exemplu Jacl: \$AdminTask deleteBPMApiFederationDomain {-nodeName nodulMeu -serverName serverulMeu -name domen

### **Comanda getBusinessSpaceDeployStatus:**

Utilizaţi comanda getBusinessSpaceDeployStatus pentru a verifica dacă Business Space motorizat de WebSphere este configurată pe o destinaţie de implementare particulară.

Această comandă verifică dacă Business Space este configurat pe un server, nod, sau cluster pe care îl specificaţi. Dacă nu doriţi să setaţi niciun parametru, acesta verifică dacăBusiness Space este configurat în celulă.

După folosirea comenzii, salvaţi modificările în configurarea master folosind comenzile:

• Pentru Jython:

AdminConfig.save()

• Pentru Jacl:

\$AdminConfig save

Dacă serverul de aplicaţii nu rulează, furnizaţi opţiunea -conntype NONE la rularea acestei comenzi.

### **Parmetrii necesari**

## **-serverName** *nume\_server*

Un parametru ce specifică numele de server de verificat pentru Business Space.

#### **-nodeName** *nume\_nod*

Un parametru ce specifică numele de nod de verificat pentru Business Space.

#### **-clusterName** *nume\_cluster*

Un parametru ce specifică numele de cluster de verificat pentru Business Space.

#### **Exemple**

Exemplul următor utilizează comanda getBusinessSpaceDeployStatus pentru a verifica dacă Business Space este configurat pe un server.

• Exemplu Jython:

AdminTask.getBusinessSpaceDeployStatus('[-nodeName nodulMeu -serverName serverulMeu]') • Exemplu Jacl:

\$AdminTask getBusinessSpaceDeployStatus {-nodeName nodulMeu -serverName serverulMeu}

Exemplul următor utilizează comanda getBusinessSpaceDeployStatus pentru a verifica dacă Business Space este configurat pe un cluster.

- Exemplu Jython: AdminTask.getBusinessSpaceDeployStatus('[-clusterName clusterulMeu]')
- Exemplu Jacl: \$AdminTask getBusinessSpaceDeployStatus {-clusterName clusterulMeu}

Exemplul următor utilizează comanda getBusinessSpaceDeployStatus pentru a retruna o listă cu toate destinaţiile de implementare (server şi clustere) configurate pentru Business Space dintr-o celulă.

Dacă rulaţi comanda din directorul rădăcină al profilului bin, comanda returnează o listă cu toate destinaţiile de implementare (server şi clustere) configurate pentru Business Space dintr-o celulă.

Dacă rulaţi comanda din directorul rădăcină de instalare bin, comanda returnează o listă cu toate destinaţiile de implementare (server şi clustere) configurate pentru Business Space în acelaşi director rădăcină de instalare.

- Exemplu Jython: AdminTask.getBusinessSpaceDeployStatus()
- Exemplu Jacl: \$AdminTask getBusinessSpaceDeployStatus

## **Comanda installBusinessSpace:**

Utilizaţi comanda installBusinessSpace pentru a seta Business Space motorizat de WebSphere pe mediul dumneavoastră runtime.

Comanda installBusinessSpace instalează fişierele EAR Business Space în mediul dumneavoastră runtime.

După folosirea comenzii, salvaţi modificările în configurarea master folosind comenzile:

- Pentru Jython:
	- AdminConfig.save()
- Pentru Jacl: \$AdminConfig save

Dacă serverul de aplicații nu rulează, furnizați opțiunea -conntype NONE la rularea acestei comenzi.

## **Parametrii necesari**

#### **-serverName** *nume\_server*

Un parametru ce specifică numele serverului pentru configurație. Pentru configurarea Business Space pe un server, trebuie să specificaţi şi un **serverName** şi un **nodeName**.

### **-nodeName** *nume\_nod*

Un parametru ce specifică numele de nod pentru configuraţie. Fie un serverName, un nodeName, sau un clusterName este necesar. Pentru configurareaBusiness Space pe un server, trebuie să specificaţi şi un **serverName** şi un **nodeName**.

### **-clusterName** *nume\_cluster*

Un parametru ce specifică numele de cluster pentru configuraţie. Pentru configurarea Business Space pe un cluster, trebuie să specificaţi un**clusterName**.

#### **Parametrii opţionali**

### **–noWidgets true|false**

Un parametru opţional ce dacă este setat la true previne widget-urile de produs din a fi instalate pe destinaţia de implementare. Apoi, dacă vreţi să instalaţi widget-uri, trebuie să utilizaţi comandainstallBusinessSpaceWidgets după ce configuraţiaBusiness Space s-a finalizat cu succes. Valoarea implicită este false.

### **–save true|false**

Un parametru opţional ce indică salvarea modificărilor configuraţiei. Valoarea implicită estefalse.

### **Exemple**

Următorul exemplu utilizează comanda installBusinessSpace pentru a instala fişierele EAR Business Space pe un server.

• Exemplu Jython:

AdminTask.installBusinessSpace('[-nodeName nodulMeu -serverName serverulMeu -save true]')

• Exemplu Jacl: \$AdminTask installBusinessSpace {-nodeName nodulMeu -serverName serverulMeu -save true}

Următorul exemplu utilizează comandainstallBusinessSpace pentru a instala fişiere EAR Business Space pe un cluster.

- Exemplu Jython: AdminTask.installBusinessSpace('[-clusterName clusterulMeu -save true]')
- Exemplu Jacl:

\$AdminTask installBusinessSpace {-clusterName clusterulMeu -save true}

## **Comanda installBusinessSpaceWidgets:**

Utilizaţi comanda installBusinessSpaceWidgets pentru a instala, implementa şi înregistra widget-uri de utilizat cu Business Space motorizat de WebSphere.

ComandainstallBusinessSpaceWidgets instalează, implementează, şi înregistrează widget-uri alocate conţinute într-un fişier complimat sau un fişier EAR. Dacă widget-urile sunt deja implementate, comandainstallBusinessSpaceWidgets reîmprospătează informaţiile binare şi de înregistrare.

Structura fişierului comprimat widget conţine următoarele elemente:

- [ear\widgets\_nume.ear] unul sau mai multe fişiere EAR.
- v [catalog\catalog\_*nume*.xml]
- [endpoints\\*.xml] puncte finale widget
- v [templates\\*.zip] Şabloanele trebuie să existe într-un fişier comprimat şi să urmeze formatul de şabloane IBM Lotus Mashups.
- [help\eclipse\plugins\\*]

Nu toate folderele sunt necesare. Folderele goale sunt valide.

După folosirea comenzii, salvaţi modificările în configurarea master folosind comenzile:

- Pentru Jython:
	- AdminConfig.save()
- Pentru Jacl:
	- \$AdminConfig save

Dacă serverul de aplicaţii nu rulează, furnizaţi opţiunea -conntype NONE la rularea acestei comenzi.

## **Parametrii necesari**

## **-serverName** *nume\_server*

Un parametru ce specifică numele serverului pentru configuraţie. Pentru configurarea Business Space pe un server, trebuie să specificaţi şi un**serverName** şi un **nodeName**.

### **-nodeName** *nume\_nod*

Un parametru ce specifică numele de nod pentru configuraţie. Fie un serverName, un nodeName, sau un clusterName este necesar. Pentru configurarea widget-urilorBusiness Space pe un server , trebuie să specificaţi şi un**serverName** şi un **nodeName**.

#### **-clusterName** *nume\_cluster*

Un parametru ce specifică numele de cluster pentru configuratie. Pentru configurarea widget-urilor Business Space pe un cluster, trebuie să specificaţi un **clusterName**.

## **-widgets** *cale\_widgeturi*

Un parametru ce specifică una din următoarele:

- v calea completă pentru directorul ce conţine fişierele comprimate sau cele EAR ce conțin widget-urile. Dacă specificați un director, toate widget-urile vor fi instalre pentru toate fişierele comprimate şi cele EAR din acel director.
- v calea completă pentru un fişier comprimat individual ce conţine widget-uri.
- v calea completă pentru un fișier EAR individual ce conține widget-uri.

#### **–save true|false**

Un parametru ce indică salvarea configuraţiei dumneavoastră. Valoarea implicită este true.

## **Parametrii opţionali**

### **–save true|false**

Un parametru ce indică salvarea configuraţie. Valoarea implciită este true.

## **Exemple**

Următorul exemplu utilizează installBusinessSpaceWidgets pentru a instala, implementa, şi înregistra widget-uri pe un server.

• Exemplu Jython:

```
AdminTask.installBusinessSpaceWidgets('[-nodeName nume_nod
 -serverName nume_server -widgets
rădăcină_instalare/BusinessSpace/widgets/MyWidget.zip]')
```
• Exemplu Jacl:

```
$AdminTask installBusinessSpaceWidgets {-nodeName nume_nod
 -serverName nume_server -widgets
rădăcină_instalare/BusinessSpace/widgets/MyWidget.zip}
```
Următorul exemplu utilizează installBusinessSpaceWidgets pentru a instala, implementa şi înregistra widget-uri pe un cluster.

• Exemplu Jython:

```
AdminTask.installBusinessSpaceWidgets('[-clusterName nume_cluster
 -widgets X:/WPS/Temp]')
```
• Exemplu Jacl:

```
$AdminTask installBusinessSpaceWidgets {-clusterName nume_cluster
 -widgets X:/WPS/Temp}
```
Pașii manuali sunt necesari pentru a actualiza șabloanele și spațiile Business Space după rularea comenzii installBusinessSpaceWidgets sau a comenziiupdateBusinessSpaceWidgets. Pentru informaţii suplimentare, vedeţi Actualizarea şabloanelor şi spaţiilor Business Space după instalarea sau actualizarea widget-urilor.

### **Comanda listBPMApiFederationDomains:**

Utilizaţi comanda listBPMApiFederationDomains pentru a lista toate domeniile de federare pentru mediul dumneavoastră.

Această comandă listează toate domeniile de federare ce există pentru un server sau un cluster. API-ul de federare vă permite să afişaţi procesele şi operaţiile create în Process Designer şi în Integration Designer în aceeaşi listă de operaţii. API-ul de federare este configurat automat cu produsul dumneavoastră ca parte a aplicaţieiREST Services Gateway. Dacă doriți să modificați această configurație pentru mediul dumneavoastră cu destinații de implementare multiple, utilizati comenzile wsadmin pentru a crea si a gestiona domeniile de federare.

Dacă serverul de aplicaţii nu rulează, furnizaţi opţiunea -conntype NONE la rularea acestei comenzi.

### **Obiect destinaţie**

Domeniu la care domeniul de federare va fi administrat. Obiectul destinație poate fi utilizat în locul parametrilor **nodeName**, **serverName** şi **clusterName** .

### **Parametrii necesari**

### **-serverName** *nume\_server*

Un parametru ce specifică numele serverului pe care domeniul de federare ar trebui administrat. Dacă acest parametru este specificat, parametrul **nodeName** trebuie specificat. Nu specificaţi acest parametru dacă parametrul **clusterName** sau un obiect destinație este specificat. Dacă nicio destinație de implementare nu este specificată, domeniul de federare este administrat pe domeniul celulă.

#### **-nodeName** *nume\_nod*

Un parametru ce specifică numele nodului pe care domeniul de federare ar trebui administrat. Dacă acest parametru este specificat, parametrul **serverName** trebuie specificat. Nu specificaţi acest parametru dacă parametrul**clusterName** sau un obiect destinație este specificat. Dacă nicio destinație de implementare nu este specificată, domeniul de federare este administrat pe domeniul celulă.

## **-clusterName** *nume\_cluster*

Un parametru ce specifică numele clusterului pe care domeniul de federare trebuie administrat. Nu specificaţi acest parametru dacă parametrii **nodeName** şi **serverName** sau un obiect destinatie sunt specificati. Dacă nicio destinație de implementare nu este specificată, domeniul de federare este administrat pe domeniul celulă.

## **Exemple**

Următorul exemplu utilizează comandalistBPMApiFederationDomains pentru a lista toate domeniile de federare pe un server.

• Exemplu Jython:

AdminTask.listBPMApiFederationDomains('[-nodeName nodulMeu -serverName serverulMeu]')

• Exemplu Jacl: \$AdminTask listBPMApiFederationDomains {-nodeName nodulMeu -serverName serverulMeu}

## **Comanda modifyBPMApiFederationDomain:**

Utilizaţi comanda modifyBPMApiFederationDomain pentru a adăuga sau înlătura destinaţii de la un domeniu de federare utilizând paşii addTarget şi deleteTarget.

Această comandă adaugă sau înlătură destinaţii de la un domeniu de federare. API-ul de federare este configurat automat cu produsul dumneavoastră ca parte a aplicaţieiREST Services Gateway. Dacă doriți să modificați această configurație pentru mediul dumneavoastră cu destinaţii de implementare multiple, utilizaţi comenzile wsadmin pentru a crea şi a gestiona domeniile de federare. Utilizaţi pasul addTarget pentru a adăuga una sau mai multe destinaţii de implementare la un domeniu de federare. Utilizaţi pasul deleteTarget pentru a şterge una sau mai multe destinaţii de la un domeniu de federare. Federation API federalizează peste toate sistemele de pe destinaţiile de implementare adăugate.

După folosirea comenzii, salvaţi modificările în configurarea master folosind comenzile:

• Pentru Jython:

AdminConfig.save()

• Pentru Jacl: \$AdminConfig save

Dacă serverul de aplicaţii nu rulează, furnizaţi opţiunea -conntype NONE la rularea acestei comenzi.

#### **Obiect destinaţie**

Domeniu la care domeniul de federare va fi administrat. Obiectul destinaţie poate fi utilizat în locul parametrilor **nodeName**, **serverName** şi **clusterName** .

## **Parametrii necesari**

#### **-serverName** *nume\_server*

Un parametru ce specifică numele serverului pe care domeniul de federare ar trebui administrat. Dacă acest parametru este specificat, parametrul **nodeName** trebuie specificat. Nu specificaţi acest parametru dacă parametrul **clusterName** sau un obiect destinație este specificat. Dacă nicio destinație de implementare nu este specificată, domeniul de federare este administrat pe domeniul celulă.

## **-nodeName** *nume\_nod*

Un parametru ce specifică numele nodului pe care domeniul de federare ar trebui administrat. Dacă acest parametru este specificat, parametrul **serverName** trebuie specificat. Nu specificaţi acest parametru dacă parametrul**clusterName** sau un obiect destinaţie este specificat. Dacă nicio destinaţie de implementare nu este specificată, domeniul de federare este administrat pe domeniul celulă.

### **-clusterName** *nume\_cluster*

Un parametru ce specifică numele clusterului pe care domeniul de federare trebuie administrat. Nu specificaţi acest parametru dacă parametrii **nodeName** şi **serverName** sau un obiect destinaţie sunt specificaţi. Dacă nicio destinaţie de implementare nu este specificată, domeniul de federare este administrat pe domeniul celulă.

### **-name** *nume\_domeniu\_federare*

Numele noului domeniu de federare pe care îl modificaţi. Acest nume trebuie să fie unic. Acest parametru este mereu necesar.

### **Parametrii necesari pentru paşii addTarget şi deleteTarget**

#### **-targetCellName** *nume\_celulă*

UN parametru ce specifică numele celulei ce este utilizată ca destinaţie de federare. Dacă acest parametru estespecificat și parametrii nodeName, serverName și clusterName nu sunt specificaţi, API-ul de federare federalizează peste toate sistemele din celulă.

### **-targetNodeName** *nume\_nod*

Un parametru ce specifică numele nodului ce este utilizat ca destinaţie de federare. Dacă

acest parametru este specificat, API-ul federalizat va federaliza peste toate sistemele de pe acest server. Dacă acest parametru este specificat, atunci parametrul targetServerName trebuie specificat. Nu specificaţi acest parametru dacă parametrul targetClusterName este specificat.

## **-targetServerName** *nume\_server*

Un parametru ce specifică numele serverului ce este utilizat ca destinaţie de federare. Dacă acest parametru este specificat, API-ul federalizat va federaliza peste sistemele de pe acest server. Dacă acest parametru este specificat, atunci parametrul targetNodeName trebuie specificat. Nu specificaţi acest parametru dacă parametrul targetClusterName este specificat.

## **-targetClusterName** *nume\_cluster*

Un parametru ce indică numele serverului ce este utilizat ca destinație de implementare. Dacă acest parametru este specificat, API-ul federalizat va federaliza peste toate sistemele din acest cluster. Nu specificaţi acest parametru dacă parametrii targetNodeName sau targetServerName sunt specificati.

#### **Exemple**

Următorul exemplu utilizează comanda modifyBPMApiFederationDomain pentru a şterge destinaţia de implementare cu nodulMeu, serverulMeu şi a adăuga o destinaţie de implementare nouă nodulMeuNou, serverulMeuNou.

• Exemplu Jython:

```
AdminTask.modifyBPMApiFederationDomain('[-nodeName nume_nod
-serverName nume_server -name domeniulMeuFederarePersonalizat
-deleteTarget [["" nodulMeu serverulMeu ""]]')
-addTarget [["" nodulMeuNou serverulMeuNou ""]]]')
```
• Exemplu Jacl:

```
$AdminTask modifyBPMApiFederationDomain {-nodeName nume_nod
 -serverName nume_server -name domeniulMeuFederarePersonalizat
 -deleteTarget {{"" nodulMeu serverulMeu ""}}
 -addTarget {{"" nodulMeuNou serverulMeuNou ""}}}
```
## **Comanda registerRESTServiceEndpoint:**

Utilizaţi comanda registerRESTServiceEndpoint pentru a înregistra pucte finale REST configurate şi activate astfel ca echipa dumneavoastră să poată utiliza widget-uri în Business Space.

Această comandă înregistrează punctele finale ale serviciului REST astfel caBusiness Space să fie conectat corespunzător la widget-uri pentru produsul dumneavoastră. Această comandă înregistrează punctele finale ale serviciilor REST ce se află în aceeaşi celulă ca Business Space.

După folosirea comenzii, salvaţi modificările în configurarea master folosind comenzile:

- Pentru Jython:
	- AdminConfig.save()
- Pentru Jacl:

\$AdminConfig save

Dacă serverul de aplicații nu rulează, furnizați opțiunea -conntype NONE la rularea acestei comenzi.

## **Parametrii necesari**

## **-clusterName** *nume\_cluster\_servicii\_rest*

Un parametru ce specifică numele de cluster pentru serviciul REST. La înregistrarea punctelor finale ale serviciilor REST pentru un cluster, trebuie să specificaţi un **clusterName**.

## **-nodeName** *nume\_nod\_servicii\_rest*

Un parametru ce specifică numele de nod pentru serviciul REST. La înregistrarea punctelor finale ale serviciilor REST pentru un server, trebuie să specificaţi şi un**serverName** şi un **nodeName**.

#### **-serverName** *nume\_server\_servicii\_rest*

Un parametru ce specifică numele de server pentru serviciul REST. La înregistrarea punctelor finale ale serviciilor REST pentru un server, trebuie să specificati și un **serverName** şi un **nodeName**.

## **-businessSpaceClusterName** *nume\_cluster\_business\_space*

Numele de cluster Business Space. Dacă Business Space este configurat pe un cluster, trebuie să specificaţi un**businessSpaceClusterName**.

# **-businessSpaceNodeName** *nume\_nod\_business\_space*

Numele de nod Business Space. Dacă Business Space este configurat pe un server, trebuie să specificaţi şi un**businessSpaceServerName** şi un **businessSpaceNodeName**.

### **-businessSpaceServerName** *nume\_server\_business\_space*

Numele de server Business Space. Dacă Business Space este configurat pe un server, trebuie să specificaţi şi un **businessSpaceServerName** şi un **businessSpaceNodeName**.

### **Parametrii opţionali**

## **-appName** *nume\_aplicaţie\_furnizor*

Numele aplicaţiei furnizorului de serviciu REST.

## **-name** *nume\_serviciu\_rest*

Numele serviciului REST.

#### **-type** *nume\_tip\_serviciu*

Tipul de serviciu. Acest parametru este opţional. Dacă acest parametru nu este specificat, toate punctele finale ale serviciilor REST unice configurate pentru un furnizor de servicii REST specificat pe o destinaţie de implementare specificată vor fi înregistrate. Dacă doriți să specificați un punct final de serviciu specific, utilizați valoarea<tns:type> ce se află în fişierul puncte finale pentru un widget. Fişierele de puncte finale sunt localizate în directorul *rădăcină instalare*\BusinessSpace\registryData\endpoints. De exemplu, bpmAdministrationEndpoints.xml contine toate tipurile de puncte finale ce sunt utilizate de widget-urile Administration. Valoarea elementului <tns:type> este {com.ibm.bpm}SCA:

```
<tns:Endpoint>
```

```
<tns:id>{com.ibm.bpm}SCA</tns:id>
    <tns:type>{com.ibm.bpm}SCA</tns:type>
   <tns:version>6.2.0.0</tns:version>
   <tns:url>/rest/sca/v1</tns:url>
    <tns:description>Back-end locaţie servicii SCA REST Services
pentru widget-uri Administrare modul şi widget-ul Monitorizare serviciu
</tns:description>
```
</tns:Endpoint>

Pentru Jacl, asigurati-vă să utilizati ghilimele duble în jurul valorii, de exemplu: ... -type "{com.ibm.bpm}SCA" ....

#### **-version** *nume\_versiune*

Versiunea furnizorului de servicii REST.
#### **-webModuleName** *nume\_modul\_web*

Numele modulului web al furnizorului de servicii REST.

#### **Exemple**

Următorul exemplu utilizează comanda registerRESTServiceEndpoint. Acesta înregistrează toate serviciile REST configurate şi activate pe cluster cu Business Space.

• Exemplu Jython:

```
AdminTask.registerRESTServiceEndpoint('[-clusterName
nume_cluster_servicii_rest -businessSpaceClusterName
nume_cluster_business_space]')
```
• Exemplu Jacl:

\$AdminTask registerRESTServiceEndpoint {-clusterName *nume\_cluster\_servicii\_rest* -businessSpaceClusterName *nume\_cluster\_business\_space*}

#### **Comanda showBPMApiFederationDomain:**

Utilizaţi comanda showBPMApiFederationDomain pentru a afişa detaliile despre un domeniu de federare.

Această comandă afişează detaliile despre destinaţiile ce sunt configurate şi nodul, serverul, şi clusterul pentru un domeniu de federare specific. API-ul de federare este configurat automat cu produsul dumneavoastră ca parte a aplicațieiREST Services Gateway. Dacă doriți să modificaţi această configuraţie pentru mediul dumneavoastră cu destinaţii de implementare multiple, utilizați comenzile wsadmin pentru a crea și a gestiona domeniile de federare.

Dacă serverul de aplicații nu rulează, furnizați opțiunea -conntype NONE la rularea acestei comenzi.

#### **Obiect destinaţie**

Domeniu la care domeniul de federare va fi administrat. Obiectul destinaţie poate fi utilizat în locul parametrilor **nodeName**, **serverName** şi **clusterName** .

#### **Parametrii necesari**

#### **-serverName** *nume\_server*

Un parametru ce specifică numele serverului pe care domeniul de federare ar trebui administrat. Dacă acest parametru este specificat, parametrul **nodeName** trebuie specificat. Nu specificaţi acest parametru dacă parametrul **clusterName** sau un obiect destinaţie este specificat. Dacă nicio destinaţie de implementare nu este specificată, domeniul de federare este administrat pe domeniul celulă.

#### **-nodeName** *nume\_nod*

Un parametru ce specifică numele nodului pe care domeniul de federare ar trebui administrat. Dacă acest parametru este specificat, parametrul **serverName** trebuie specificat. Nu specificaţi acest parametru dacă parametrul**clusterName** sau un obiect destinație este specificat. Dacă nicio destinație de implementare nu este specificată, domeniul de federare este administrat pe domeniul celulă.

#### **-clusterName** *nume\_cluster*

Un parametru ce specifică numele clusterului pe care domeniul de federare trebuie administrat. Nu specificaţi acest parametru dacă parametrii **nodeName** şi **serverName** sau un obiect destinaţie sunt specificaţi. Dacă nicio destinaţie de implementare nu este specificată, domeniul de federare este administrat pe domeniul celulă.

**-name** *nume\_domeniu\_federare*

Numele noului domeniu de federare pe care doriţi să îl afişaţi. Acest nume trebuie să fie unic. Acest parametru este mereu necesar.

### **Exemple**

Următorul exemplu utilizează comandashowBPMApiFederationDomain pentru a afişa detalii despre un domeniu de federare.

- Exemplu Jython: AdminTask.showBPMApiFederationDomain('[-nodeName nodulMeu -serverName serverulMeu -name domeniulMe
- Exemplu Jacl: \$AdminTask showBPMApiFederationDomain {-nodeName nodulMeu -serverName serverulMeu -name domeniulMe

#### **Comanda uninstallBusinessSpaceWidgets:**

Utilizaţi comanda uninstallBusinessSpaceWidgets pentru a înlătura widget-uri şi definiţii de widget din profil, incluzând înlăturarea bunurilor widget individuale (aplicaţie, catalog, puncte finale, spaţii, şabloane, ajutor).

Comanda uninstallBusinessSpaceWidgets înlătură fişiere widget într-un fişier comprimat sau fişier EAR desemnat. Structura fişierului comprimat widget conține următoarele elemente:

- v [ear\widgets\_*nume*.ear] unul sau mai multe fişiere EAR.
- [catalog\catalog\_*nume*.xml]
- [endpoints\\*.xml] puncte finale widget
- v [templates\\*.zip] Şabloanele trebuie să existe într-un fişier comprimat şi să urmeze formatul de şabloane IBM Lotus Mashups.
- [help\eclipse\plugins\\*]

Nu toate folderele sunt necesare. Folderele goale sunt valide.

**Notă:** Dacă aţi personalizat informaţiile de punct final REST în afara utilizării comenzii updateBusinessSpaceWidgets , acele modificări de punct final sunt pierdute după rularea comenzii uninstallBusinessSpaceWidgets .

După folosirea comenzii, salvaţi modificările în configurarea master folosind comenzile:

- Pentru Jython: AdminConfig.save()
- Pentru Jacl:

\$AdminConfig save

Dacă serverul de aplicaţii nu rulează, furnizaţi opţiunea -conntype NONE la rularea acestei comenzi.

#### **Parametrii necesari**

#### **-serverName** *nume\_server*

Un parametru ce specifică numele serverului pentru configurație. Pentru configurarea Business Space pe un server, trebuie să specificaţi şi un**serverName** şi un **nodeName**.

#### **-nodeName** *nume\_nod*

Un parametru ce specifică numele de nod pentru configuratie. Pentru configurarea Business Space pe un server, trebuie să specificaţi şi un**serverName** şi un **nodeName**.

#### **-clusterName** *nume\_cluster*

Un parametru ce specifică numele de cluster pentru configuraţie. Pentru configurarea Business Space pe un cluster, trebuie să specificaţi un**clusterName**.

## **-widgets** *cale\_widgeturi*

Un parametru ce specifică una din următoarele:

- v calea completă pentru directorul ce conține fișierele comprimate sau cele EAR ce conțin widget-urile. Dacă specificați un director, toate widget-urile vor fi instalre pentru toate fişierele comprimate şi cele EAR din acel director.
- v calea completă pentru un fisier comprimat individual ce contine widget-uri.
- v calea completă pentru un fişier EAR individual ce conţine widget-uri.

### **Parametrii opţionali**

#### **–save true|false**

Un parametru ce indică salvarea modificărilor de configurare. Valoarea implicită este true.

#### **Exemplu**

Următorul exemplu utilizează comanda uninstallBusinessSpaceWidgets pentru a înlătura widget-uri dintr-un cluster.

**Notă:** Exemplele au doar scop demonstrativ. Includ valori de variabile şi nu sunt pentru a fi refolosite ca reused as fragmente de cod.

• Exemplu Jython:

AdminTask.uninstallBusinessSpaceWidgets('[-clusterName *nume\_cluster* -widgets X:/WPS/Temp]')

• Exemplu Jacl:

\$AdminTask uninstallBusinessSpaceWidgets {-clusterName *nume\_cluster* -widgets X:/WPS/Temp}

#### **Comanda updateBusinessSpaceWidgets:**

Utilizaţi comanda updateBusinessSpaceWidgets pentru a actualiza widget-urile anterior configurate Business Space şi punctele lor finale, cataloagele, şabloanele, şi plug-in-urile de ajutor.

ComandaupdateBusinessSpaceWidgets actualizează fişiere bnare widget, fişiere catalog, fişiere puncte finale, şabloane, şi plug-in-uri de ajutor pentru widget-uri ce au fost anterior instalate şi configurate pentru Business Space.

ComandaupdateBusinessSpaceWidgets actualizează fişiere widget într-un fişier comprimat desemnat sau un fișier EAR. Structura fișierului comprimat widget conține următoarele elemente:

- [ear\widgets\_nume.ear] unul sau mai multe fişiere EAR.
- [catalog\catalog\_*nume*.xml]
- [endpoints\\*.xml] puncte finale widget
- v [templates\\*.zip] Şabloanele trebuie să existe într-un fişier comprimat şi să urmeze formatul de şabloane IBM Lotus Mashups.
- [help\eclipse\plugins\\*]

Nu toate folderele sunt necesare. Folderele goale sunt valide.

După folosirea comenzii, salvaţi modificările în configurarea master folosind comenzile:

• Pentru Jython:

AdminConfig.save()

• Pentru Jacl: \$AdminConfig save

Dacă serverul de aplicaţii nu rulează, furnizaţi opţiunea -conntype NONE la rularea acestei comenzi.

### **Parametrii necesari**

### **-serverName** *nume\_server*

Un parametru ce specifică numele serverului pentru configuraţie. Pentru configurarea widget-urilorBusiness Space pe un server , trebuie să specificaţi şi un**serverName** şi un **nodeName**.

## **-nodeName** *nume\_nod*

Un parametru ce specifică numele de nod pentru configurație. Fie un serverName, un nodeName, sau un clusterName este necesar. Pentru configurarea widget-urilor Business Space pe un server , trebuie să specificaţi şi un**serverName** şi un **nodeName**.

## **-clusterName** *nume\_cluster*

Un parametru ce specifică numele de cluster pentru configuratie. Pentru configurarea Business Space pe un cluster, trebuie să specificati un**clusterName**.

## **Parametrii opţionali**

## **-widgets** *cale\_widget*

Un parametru ce specifică calea completă pentru directorul unde fişierele EAR widget şi fişierele comprimate widget sunt localizate sau calea completă la un fişier EAR widget specific sau la unul comprimat widget.

## **-endpoints** *cale\_puncte\_finale*

Un parametru ce specifică calea completă pentru directorul unde fişierele punct final widget sunt localizate sau calea completă la un fişier punct final widget specific.

### **-catalogs** *cale\_catalog*

Un parametru ce specifică calea completă pentru directorul ce conține fișierele catalog de widget-uri sau calea completă la un fişier catalog de widget-uri specific.

### **-templates** *cale\_şablon*

Un parametru ce specifică calea completă pentru directorul ce conține fișierele șablon widget sau calea completă la un fişier şablon widget specific.

### **-helpplugins** *cale\_ajutor*

Un parametru ce specifică calea completă pentru directorul ce conţine fişierele plug-in ajutor online widget sau calea completă la un fişier plug-in ajutor online widget specific.

### **–noWidgets true|false**

Specifică faptul că nu doriţi să actualizaţi fişierele EAR widget ce nu sunt conţinute în fişierul comprimat widget.

## **–noEndpoints true|false**

Specifică faptul că nu doriți să actualizați fișierele punct final specificate ce sunt continute în fisierul comprimat widget.

### **–noCatalogs true|false**

Specifică faptul că nu doriti să actualizați fisierele definiții de catalog ce sunt continute în fişierul comprimat widget.

#### **–noTemplates true|false**

Specifică faptul că nu doriţi să actualizaţi şabloanele ce sunt conţinute în fişierul comprimat widget.

#### **–noHelp true|false**

Specifică faptul că nu doriţi să actualizaţi fişierele ajutor ce sunt conţinute în fişierul comprimat widget.

### **–save true|false**

Un parametru ce indică salvarea configuraţiei dumneavoastră. Valoarea implicită este true.

#### **Exemple**

Următorul exemplu utilizează comandaupdateBusinessSpaceWidgets pentru a actualiza widget-uri pe un cluster.

Exemplu Jython:

```
AdminTask.updateBusinessSpaceWidgets('[-clusterName nume_cluster
-widgets widget_path]')
```
#### Exemplu Jacl:

```
$AdminTask updateBusinessSpaceWidgets {-clusterName nume_cluster
-widgets cale_widget}
```
Următorul exemplu utilizează comandaupdateBusinessSpaceWidgets pentru a actualiza widget-uri pe un server.

#### Exemplu Jython:

```
AdminTask.updateBusinessSpaceWidgets('[-nodeName nume_nod
-serverName nume_server -widgets cale_widget]')
```
#### Exemplu Jacl:

```
$AdminTask updateBusinessSpaceWidgets {-nodeName nume_nod
-serverName nume_server -widgets cale_widget}
```
Paşii manuali sunt necesari pentru a actualiza şabloanele şi spaţiile Business Space după rularea comenzii installBusinessSpaceWidgets sau a comenzii updateBusinessSpaceWidgets. Pentru informații suplimentare, vedeți Actualizarea şabloanelor și spațiilor Business Space după instalarea sau actualizarea widget-urilor.

#### **Comanda updateRESTGatewayService:**

Utilizaţi comanda updateRESTGatewayService pentru a actualiza un serviciu gateway REST astfel încât serviciile REST să fie configurate şi activate.

Această comandă actualizează serviciul REST Gateway astfel încât serviciile REST să fie configurate şi activate. Implementarea serviciilor REST este realizată automat într-un profil de server independent. Pentru alte tipuri de configuraţii, pagina consolei administrative a serviciilor REST sau updateRESTGatewayService vă permite să configuraţi serviciile REST pentru toate widget-urile produsului dumneavoastră în Business Space.

După folosirea comenzii, salvaţi modificările în configurarea master folosind comenzile:

- Pentru Jython:
	- AdminConfig.save()
- Pentru Jacl:

\$AdminConfig save

Dacă serverul de aplicații nu rulează, furnizați opțiunea -conntype NONE la rularea acestei comenzi.

### **Parametrii necesari**

#### **-clusterName** *nume\_cluster*

Un parametru ce specifică numele clusterului pentru serviciile REST. Pentru configurarea serviciilor REST pe un cluster, trebuie să specificaţi un**clusterName**.

#### **-nodeName** *nume\_nod*

Un parametru ce specifică numele de nod pentru serviciile REST. Pentru configurarea serviciilor REST pe un server, trebuie să specificaţi şi un **serverName** şi un **nodeName**.

#### **-serverName** *nume\_server*

UN parametru ce specifică numele serverului pentru serviciile REST. Pentru configurarea serviilor REST pe un server, trebuie să specificaţi şi un **serverName** şi un **nodeName**.

#### **-enable true | false**

Indică dacă serviciul REST este activat. Valorile valide includ true sau false.

#### **Parametrii opţionali**

**-type** *nume\_tip\_serviciu* Tipul serviciului REST.

```
-version nume_versiune
```
Versiunea serviciului REST.

#### **Exemple**

Următorul exemplu utilizează comanda updateRESTGatewayService pentru a actualiza serviciile REST Gateway astfel încât serviciile REST să fie configurate şi activate.

• Exemplu Jython:

AdminTask.updateRESTGatewayService('[-nodeName nod1 -serverName server1 -type "{com.ibm.bpm}TimeTa

• Exemplu Jacl:

\$AdminTask updateRESTGatewayService {-nodeName nod1 -serverName server1 -type "{com.ibm.bpm}TimeTa

### **Actualizarea şabloanelor şi spaţiilor Business Space după instalarea sau actualizarea widgeturilor:**

Sunt necesari paşi manuali pentru actualizarea şabloanelor şi a spaţiilor Business Space după rularea comenzilor installBusinessSpaceWidgets sau updateBusinessSpaceWidgets într-un mediu cluster.

Trebuie să finalizaţi următorii paşi suplimentari dacă aţi folosit anterior comanda installBusinessSpaceWidgets sau comanda updateBusinessSpaceWidgets.

- 1. Dacă Business Space este configurat într-un cluster, efectuaţi paşii următori:
	- a. Identificaţi profilul personalizat pentru fişierul proprietăţi oobLoadedStatus:
		- 1) În profilul manager de implementare, deschideţi fişierul *rădăcină\_profil\_manager\_implementare*\BusinessSpace\*nume\_cluster*\ mm.runtime.prof\config\ConfigService.properties.
		- 2) Căutaţi numele celulei, al nodului şi al serverului în proprietăţile com.ibm.mashups.directory.templates şi com.ibm.mashups.directory.spaces.

De exemplu, în com.ibm.mashups.directory.templates = config/cells/Cell01/nodes/Node01/servers/Server1/mm/templates, puteţi localiza profilul personalizat după numele celulei Cell01 şi numele nodului Node01.

- 3) Folosiţi numele celulei, al nodului şi al serverului pentru a localiza profilul personalizat.
- b. În profilul personalizat, deschideţi fişierul *rădăcină\_profil\_personalizat*\ BusinessSpace\*nume\_cluster*\mm.runtime.prof\public\ oobLoadedStatus.properties şi actualizaţi proprietăţile importTemplates.txt şi importSpaces.txt:

importTemplates.txt=true importSpaces.txt=true

Dacă ati creat baza de date Business Space după ce a fost stearsă, sau dacă trebuie să reîncărcati teme din orice alt motiv, actualizati de asemenea următoarea proprietate: importThemes.txt=true

- c. Resincronizaţi profilul personalizat.
	- 1) Deschideţi consola administrativă şi faceşi clic pe **Administrare sistem** > **Nodurri**.
	- 2) Faceţi clic pe **Resincronizare completă**.
- d. Reporniţi clusterul.
- 2. Dacă Business Space este configurat într-un server gestionat, efectuați pașii următori:
	- a. În profilul personalizat în care este localizat serverul gestionat, deschideţi fişierul *rădăcină\_profil\_personalizat*\BusinessSpace\*nume\_nod*\*nume\_server*\ mm.runtime.prof\public\oobLoadedStatus.properties şi actualizaţi proprietăţile importTemplates.txt şi importSpaces.txt:

importTemplates.txt=true importSpaces.txt=true

Dacă aţi creat baza de date Business Space după ce a fost ştearsă, sau dacă trebuie să reîncărcați anumite teme din oricare alt motiv, actualizați și proprietățile următoare:

importThemes.txt=true

- b. Resincronizaţi profilul personalizat.
	- 1) Deschideţi consola administrativă şi faceşi clic pe **Administrare sistem** > **Nodurri**.
	- 2) Faceţi clic pe **Resincronizare completă**.
- c. Reporniți serverul.

## **Migrarea Business Space (migrare post-producţie)**

După migrarea produsului către V7.5, trebuie să efectuaţi unele taskuri suplimentare pentru Business Space înainte de pornirea serverelor sau clusterelor dumneavoastră.

Înainte de a porni acest task, trebuie să fi migrat serverul sau clusterul produsului şi să fi verificat ca migrarea să fi avut succes.

Trebuie de asemenea să fi migrat baza de date pe care o folositi pentru Business Space. Urmați instrucțiunile specifica produsului dumneavoastră pentru migrarea bazelor de date și a datelor.

Dacă migrati de la o versiune anterioară a produsului și aveti Business Space configurat, trebuie să efectuați pașii următori după migrare înainte de a putea folosi Business Space. 1. Dacă aveaţi widgeturi personalizate în ediţia anterioară, efectuaţi paşii manual pentru a face widgeturile functionale în Business Space V7.5. Pentru informații suplimentare, consultaţi Migrarea widgeturilor personalizate.

**Indiciu:** Migrarea datelor versiunea 7.0 ajută în migrarea catalogului widget şi a punctelor finale ale widgeturilor personalizate, astfel încât să nu trebuiască să le migraţi manual din nou.

- 2. Dacă aţi avut în ediţia anterioară un mediu cu Business Space care rula pe o celulă diferită de cea a serviciilor Representational State Transfer (REST), sau cu widgeturi pe celule diferite de cele ale Business Space, trebuie să actualizati fisierele puncte finale. Pentru informaţii suplimentare, consultaţi [Activarea widgeturilor Business Space pentru medii](#page-207-0) [încrucişate.](#page-207-0)
- 3. Dacă ati fololit în ediția anterioară IBM Forms Server în mediul dumneavoastră cu widgeturile Gestiune taskuri umane, efectuaţi manual paşii pentru a face Business Space să functioneze cu IBM Forms Server 4.0 și cu componenta Webform Server.
	- a. Instalaţi IBM Forms Server 4.0.
	- b. În consola administrativă a produsului dumneavoastră, actualizaţi următoarele variabile de mediu:
		- v Modificaţi referinţele 76 API către 80, de exemplu: \${LFS\_API\_DIR};\${LFS\_API\_DIR}/80/system;
		- v Modificaţi valoarea variabilei LFS\_DIR pentru a fi calea instalării IBM Forms Server 4.0, de exemplu: c:\Program Files\IBM Forms Server\4.0\ WebformServer.

Pentru informaţii suplimentare, consultaţi Configurarea IBM Forms Server pentru widget-urile Human Task Management din Business Space.

4. Dacă ați exportat spații sau sabloane din mediul Business Space anterior, importați-le în versiunea 7.5 a Business Space astfel încât să fie disponibile pentru a fi folosite. Pentru informații suplimentare, consultați Importareaspațiilor și Importareașabloanelor.

**Indiciu:** Dacă aţi migrat de la V6.x, pentru şabloane, mai întâi importaţi-le ca spaţii în Manager spaţii, apoi convertiţi spaţiile importate în şabloane făcând clic pe **Acţiuni** > **Salvare ca şablon**.

După ce finalizaţi aceste proceduri de migrare, puteţi folosi Business Space V7.5.

**Indiciu:** Dacă aţi folosit Business Space versiunea 6.2, trebuie să curăţa-ţi browserul cache înainte de a folosi Business Space V7.5. Acest lucru vă va ajuta să evitați inadvertențe, folosirea continuă a codurilor şi imagini de la Business Space versiunea 6.2.

## **Configurarea Business Space să funcţioneze cu Mashup Center**

Dacă veți configura Business Space să funcționeze cu IBM Mashup Center, utilizatorii Business Space pot publica şabloane şi pagini în catalogul Mashup Center, pot folosi şabloanele Mashup Center pentru a crea spaţii şi pot importa pagini individuale din Mashup Center în Business Space.

Pentru a folosi Business Space cu Mashup Center, trebuie să aveți o licență validă pentru Mashup Center. Business Space funcţionează doar cu widget-uri înregistrate în Business Space sau cu widget-uri care au fost publicate în Mashup Center.

Dacă Mashup Center (inclusiv IBM InfoSphere MashupHub) nu rulează pe acelaşi server de aplicaţii cu Business Space, activaţi serviciul single sing-on între cele două servere de aplicaţii. Pentru a realiza aceasta, mediul dumneavoastră trebuie să folosească o magazie

federalizată pentru registrul de utilizator. Vedeţi [Importarea cheilor LTPA \(Lightweight Third](http://publib.boulder.ibm.com/infocenter/wasinfo/v7r0/topic/com.ibm.websphere.nd.multiplatform.doc/info/ae/ae/tsec_altpaimp.html) [Party Authentication\)](http://publib.boulder.ibm.com/infocenter/wasinfo/v7r0/topic/com.ibm.websphere.nd.multiplatform.doc/info/ae/ae/tsec_altpaimp.html) şi [Exportarea cheilor LTPA \(Lightweight Third Party Authentication\)](http://publib.boulder.ibm.com/infocenter/wasinfo/v7r0/topic/com.ibm.websphere.nd.multiplatform.doc/info/ae/ae/tsec_altpaexp.html) din Centrul de informare WebSphere Application Server. De asemenea, configuraţi certificatele SSL. Vedeţi [Comunicaţii sigure folosind SSL \(Secure Sockets Layer\)](http://www14.software.ibm.com/webapp/wsbroker/redirect?version=compass&product=was-nd-mp&topic=csec_sslsecurecom) din Centrul de informare WebSphere Application Server.

Pentru a activa Business Space să funcționeze cu Mashup Center, realizați una din procedurile următoare pentru un server autonom sau pentru un mediu de cluster.

- Pentru un server autonom, parcurgeți pașii următori:
	- 1. Modificaţi proprietatea com.ibm.mashups.hub.url din fişierul de configurare *rădăcină\_profil*\BusinessSpace\*nume\_nod*\*nume\_server*\mm.runtime.prof\ config\ConfigService.properties si setati-o către URL-ul pentru componenta Mashup Center MashupHub (*protocol*://*gazdă*:*port*/mashuphub).
	- 2. Rulati comanda updatePropertyConfig din mediul wsadmin al profilului:

Următorul exemplu foloseşte Jython:

AdminTask.updatePropertyConfig('[-serverName *nume\_server* -nodeName *nume\_nod* -propertyFileName "*rădăcină\_profil*\BusinessSpace\*nume\_nod*\ *nume\_server*\mm.runtime.prof\config\ConfigService.properties" -prefix "Mashups\_"]')

AdminConfig.save()

Exemplul următor foloseşte Jacl:

\$AdminTask updatePropertyConfig {-serverName *nume\_server* -nodeName *nume\_nod* -propertyFileName "*rădăcină\_profil*\BusinessSpace\*nume\_nod*\ *nume\_server*\mm.runtime.prof\config\ConfigService.properties" -prefix "Mashups\_"}

\$AdminConfig save

- 3. Deschideţi fişierul de configurare *rădăcină\_profil*\BusinessSpace\*nume\_nod*\ *nume\_server*\mm.runtime.prof\config\Endpoints.properties si modificati proprietatea oob.Widget.url la URL-ul pentru Mashup Center (*protocol*:// *gazdă*:*port*/).
- 4. Rulaţi comanda updatePropertyConfig din mediul wsadmin al profilului:

Exemplul următor foloseşte Jython:

AdminTask.updatePropertyConfig('[-serverName *nume\_server* -nodeName *nume\_nod* -propertyFileName "*rădăcină\_profil*\BusinessSpace\*nume\_nod*\ *nume\_server*\mm.runtime.prof\config\Endpoints.properties" -prefix "Mashups\_"]')

AdminConfig.save()

Exemplul următor foloseşte Jacl:

\$AdminTask updatePropertyConfig {-serverName *nume\_server* -nodeName *nume\_nod* -propertyFileName "*rădăcină\_profil*\BusinessSpace\*nume\_nod*\ *nume\_server*\mm.runtime.prof\config\Endpoints.properties" -prefix "Mashups\_"} \$AdminConfig save

- 5. Reporniţi serverul.
- v Pe un cluster, parcurgeţi paşii următori:
	- 1. Modificaţi proprietatea com.ibm.mashups.hub.url din fişierul de configurare *rădăcină\_profil\_manager\_implementare*\BusinessSpace\*nume\_cluster*\ mm.runtime.prof\config\ConfigService.properties şi setaţi-o la URL-ul pentru componenta Mashup Center MashupHub (*protocol*://*gazdă*:*port*/mashuphub).
	- 2. Din managerul de implementare, rulați comanda updatePropertyConfig din mediul wsadmin al profilului:

Exemplul următor foloseşte Jython:

AdminTask.updatePropertyConfig('[-clusterName *nume\_cluster* -propertyFileName "*rădăcină\_profil\_manager\_implementare*\BusinessSpace\ *nume\_cluster*\mm.runtime.prof\config\ConfigService.properties" -prefix "Mashups\_"]')

AdminConfig.save()

Exemplul următor foloseşte Jacl:

\$AdminTask updatePropertyConfig {-clusterName *nume\_cluster* -propertyFileName "*rădăcină\_profil\_manager\_implementare*\BusinessSpace\ *nume\_cluster*\mm.runtime.prof\config\ConfigService.properties" -prefix "Mashups\_"}

\$AdminConfig save

- 3. Deschideţi fişierul de configurare *rădăcină\_profil*\BusinessSpace\*nume\_nod*\ *nume\_server*\mm.runtime.prof\config\Endpoints.properties si modificati proprietatea oob.Widget.url la URL-ul pentru Mashup Center (*protocol*:// *gazdă*:*port*/).
- 4. Din managerul de implementare, rulați comanda updatePropertyConfig din mediul wsadmin al profilului:

Exemplul următor foloseşte Jython:

AdminTask.updatePropertyConfig('[-clusterName *nume\_cluster* -propertyFileName "*rădăcină\_profil\_manager\_implementare*\BusinessSpace\ *nume\_cluster*\mm.runtime.prof\config\Endpoints.properties" -prefix "Mashups\_"]')

AdminConfig.save()

Exemplul următor foloseşte Jacl:

\$AdminTask updatePropertyConfig {-clusterName *nume\_cluster* -propertyFileName "*rădăcină\_profil\_manager\_implementare*\BusinessSpace\ *nume\_cluster*\mm.runtime.prof\config\Endpoints.properties" -prefix "Mashups\_"}

\$AdminConfig save

5. Reporniţi managerul de implementare.

## **Configurarea widget-urilor pentru funcţionarea cu WebSphere Portal**

<span id="page-261-0"></span>Dacă echipa dumneavoastră foloseşte IBM WebSphere Portal, vă puteţi configura widget-urile Business Space să funcţioneze în mediul WebSphere Portal.

Înainte de a vă configura widget-urile să funcţioneze cu WebSphere Portal, trebuie să finalizaţi taskurile următoare:

- v Instalaţi WebSphere Portal V7.0.0.1 sau mai recentă.
- Instalați și configurați produsul IBM care include Business Space V7.5.
- v Configuraţi Business Space şi serviciile REST (Representational State Transfer), pentru ca widget-urile să acceseze serviciile în timpul rulării. Pentru informații suplimentare, vedeți ["Configurarea serviciilor REST" la pagina 181.](#page-186-0)
- Configurati SSL si SSO. Pentru informatii suplimentare, vedeti "Configurarea SSO si SSL [pentru widget-urile de pe WebSphere Portal" la pagina 260.](#page-265-0)
- v Parcurgeţi paşi specifici configuraţiei pentru widget-uri, dacă este necesar.
- Dacă folositi widget-urile Human Task Management într-un mediu din cluster, asigurati-vă că instalaţi formulare DOJO pe acelaşi nod cu widget-urile.

Atunci când configuraţi widget-urile Business Space să funcţioneze cu WebSphere Portal, luaţi în considerare problemele următoare:

• Nu instalati produsul de server pe un profil WebSphere Portal.

**Restricţie:** Nu toate widget-urile produsului suportă rularea în WebSphere Portal. Vedeţi mediile suportate de produsul dumneavoastră.

- 1. Creaţi referinţe la puncte finale pe serverul de aplicaţii WebSphere Portal. Business Space şi intrările de referinţă ale punctelor finale specifice produsului trebuie să fie create astfel încât Business Space să funcţioneze corect în mediul WebSphere Portal. Punctele finale trebuie să fie definite pe serverul WebSphere Portal, dar sunt create la distanță folosind comanda updateEndpointBindingsOnPortal pe serverul de produs.
	- a. Porniţi serverul WebSphere Portal şi serverul de produs.
	- b. Copiati fisierele de puncte finale din Business Space și produsul dumneavoastră într-un director temporar de pe maşina produsului, de exemplu c:/tmp/endpoints/.

Fişierele de puncte finale sunt localizate pe serverul produs, în directorul *rădăcină\_profil*/BusinessSpace/*nume\_nod*/*nume\_server*/mm.runtime.prof/ endpoints/. Copiaţi doar fişierele de puncte finale pentru care trebuie să creaţi intrări. Nu trebuie să creaţi un fişier procesat anterior folosind comanda updateEndpointBindingsOnPortal.

c. Într-un mediu distribuit, editaţi fişierele de puncte finale pentru a puncta către URL-urile corecte.

Din cauza faptului că punctele finale sunt înregistrate pe serverul de aplicaţii care găzduieşte serverul WebSphere Portal, se cere ca toate punctele finale să puncteze către serverul Business Space la distanţă. Punctele finale trebuie să includă IP-ul sau numele complet calificat al gazdei la distanţă, de exemplu:

<tns:Endpoint>

```
<tns:id>{com.ibm.bspace}bspaceCommonWidgetRootId</tns:id>
  <tns:type>{com.ibm.bspace}bspaceCommonWidgetRootId</tns:type>
  <tns:version>1.0.0.0</tns:version>
  <tns:url>http://<Gazdă_Business_Space>:<port>/BusinessSpace/</tns:url>
  <tns:description>Locaţia pentru widget-urile comune Business Space</tns:description>
</tns:Endpoint>
```
Urmăriți pașii din ["Activarea widgeturilor Business Space pentru medii celule](#page-207-1) [încrucişate" la pagina 202.](#page-207-1)

- d. Deschideti o sesiune wsadmin pe serverul de produs. Rulați wsadmin.bat sau wsadmin.sh din directorul *rădăcină\_profil*/bin/. Sesiunea wsadmin se conectează la maşina virtuală Java locală a serverului de aplicaţii al produsului.
- e. În sesiunea wsadmin, rulaţi comanda updateEndpointBindingsOnPortal. (Într-un mediu Network Deployment, rulaţi-o din managerul de implementare.)
	- Exemplu Jython:

AdminTask.updateEndpointBindingsOnPortal('[-nodeName *nume\_nod\_Portal* -serverName *WebSphere\_Portal* -endpointBindingDirectoryName *director\_fişiere\_puncte\_finale* -host *IP\_sau\_gazdă\_server\_Portal* -port *Portal\_SOAP\_port\_implicit\_10025* -user *ID\_administrator\_Portal* -password *parolă\_administrator\_Portal*]')

• Exemplu Jacl:

\$AdminTask updateEndpointBindingsOnPortal {-nodeName *nume\_nod\_Portal* -serverName *WebSphere\_Portal* -endpointBindingDirectoryName *director\_fişiere\_puncte\_finale* -host *IP\_sau\_gazdă\_server\_Portal* -port *Portal\_SOAP\_port\_implicit\_10025* -user *ID\_administrator\_Portal* -password *parolă\_administrator\_Portal*}

f. Reporniţi serverul WebSphere Portal.

- g. Verificaţi punctele finale prin navigarea la furnizorul mediului de resursă numit **Puncte finale WP Mashup**. Faceţi clic pe **Resurse** > **Furnizori mediu de resursă** > **Proprietăţi personalizate**.
- 2. Configuraţi proxy-ul Ajax pe serverul WebSphere Portal. Pentru a permite URL-urilor la distanţă să acceseze serverul de produs de pe serverul WebSphere Portal, trebuie să configuraţi proxy-ul Ajax.
	- a. Actualizaţi fişierul proxy-config.xml existent cu fragmentul de cod exemplu de politică proxy afişat în ["Intrările necesare pentru fişierul proxy-config.xml de a](#page-267-0) [configura widget-urile pentru a lucra cu portalul WebSphere" la pagina 262.](#page-267-0)
	- b. Rulați scriptul checkin-wp-proxy-config.

Într-un mediu din cluster, rulaţi scriptul pe nodul principal.

ConfigEngine.[bat|sh] checkin-wp-proxy-config

-DProxyConfigFileName=*cale\_director/fişier\_proxy\_temporar.name*

-DWasPassword=*parolă\_server\_aplicaţii*

-DWasUserid=*ID\_utilizator\_server\_aplicaţii*

-DPortalAdminId=*ID\_administrator\_WebSphere\_Portal*

-DPortalAdminPwd=*parolă\_administrator\_WebSphere\_Portal* unde *cale\_director/fişier\_proxy\_temporar.name* reprezintă calea completă către fişierul wp.proxy.config.xml modificat.

Pentru informații suplimentare despre configurarea proxy-ului, vedeți documentația pentru WebSphere Portal, la [http://www-10.lotus.com/ldd/portalwiki.nsf/dx/](http://www-10.lotus.com/ldd/portalwiki.nsf/dx/Global_proxy_configuration_wp7) [Global\\_proxy\\_configuration\\_wp7.](http://www-10.lotus.com/ldd/portalwiki.nsf/dx/Global_proxy_configuration_wp7)

- c. Din consola administrativă, reporniţi aplicaţia numită **AJAX Proxy Configuration**.
- 3. Înregistraţi widget-urile Business Space pe WebSphere Portal.

Widget-urile Business Space sunt înregistrate ca iWidgets cu WebSphere Portal printr-o importare vrac folosind fişierul catalog de widget-uri specific WebSphere Portal împreună cu produsul dumneavoastră. Fişierul XML catalog este disponibil la rădăcina fişierului de produs WAR (web archive). Fiecare produs are o rădăcină de context diferită.

Sunt două tipuri de widget-uri: widget-uri comune şi widget-uri specifice produsului.

Rădăcina de context pentru widget-urile Business Space este /BusinessSpace, iar cea pentru fişierul de catalog este catalog\_commonWidgets\_portal.xml. De exemplu, specificaţi URL-ul către fişierul de catalog XML pentru widget-urile Business Space comune, ca http://localhost:9080/BusinessSpace/

catalog\_commonWidgets\_portal.xml.

URL-urile următoare reprezintă exemple pentru produsele de gestiune ale proceselor operationale:

- v IBM Business Monitor: http://*Monitor\_găzduire\_Business\_Space*:*port*/ BusinessDashboard/catalog.xml
- v IBM Business Monitor cu IBM Cognos Business Intelligence: http:// *Monitor\_găzduire\_Business\_Space*:*port*/CognosWidgets/catalog.xml
- v WIdget-uri Human Task Management: http:// *Business\_Process\_Manager\_găzduire\_Business\_Space*:*port*/ HumanTaskManagementWidgets/portal\_catalog.xml
- a. Rulaţi comanda următoare din *profil\_wp*\ConfigEngine pentru a înregistra iWidgets folosind fişierul de catalog XML:

ConfigEngine.[bat|sh] register-iwidget-definition

-DIWidgetCatalog=*URL\_către\_fişier\_XML\_catalog* -DWasPassword=*parolă*

-DWasUserid=*ID* -DPortalAdminId=*ID* -DPortalAdminPwd=*parolă*

-DRegistrationAspects=catalogTitlesOverule,considerWidgetParam,considerUniqueName

Exemplu pentru IBM Business Monitor:

ConfigEngine.bat register-iwidget-definition -DIWidgetCatalog=http:// localhost:9080/BusinessDashboard/catalog.xml -DWasPassword=admin -DWasUserid=admin -DPortalAdminId=admin -DPortalAdminPwd=admin -DRegistrationAspects=catalogTitlesOverule,considerWidgetParam,considerUniqueName

- b. Pentru a verifica dacă această comandă a rulat corect, căutaţi Return Value:0. Pentru informaţii suplimentare despre comenzi opţionale, vedeţi documentaţia pentru WebSphere Portal, la [http://www-10.lotus.com/ldd/portalwiki.nsf/dx/](http://www-10.lotus.com/ldd/portalwiki.nsf/dx/Task_registeriwidgetdefinition_wp7) [Task\\_registeriwidgetdefinition\\_wp7.](http://www-10.lotus.com/ldd/portalwiki.nsf/dx/Task_registeriwidgetdefinition_wp7)
- 4. Activaţi elementele de meniu pe care widget-urile Business Space le folosesc pentru a apărea în WebSphere Portal: Ajutor, Reîmprospătare şi Trimitere widget. Citiţi instructiunile la [http://www-10.lotus.com/ldd/portalwiki.nsf/dx/](http://www-10.lotus.com/ldd/portalwiki.nsf/dx/Consolidated_Steps_for_Creating_Custom_Themes_in_WP7_) [Consolidated\\_Steps\\_for\\_Creating\\_Custom\\_Themes\\_in\\_WP7\\_.](http://www-10.lotus.com/ldd/portalwiki.nsf/dx/Consolidated_Steps_for_Creating_Custom_Themes_in_WP7_)
	- a. Folositi un client webDAV pentru a vă edita tema personalizată. Folositi următorul URL webDAV: http://*nume\_gazdă\_Portal*:10039/wps/mycontenthandler/dav/fstype1.
	- b. Navigaţi la tema WebSphere Portal pe care o actualizaţi. De exemplu, pentru a actualiza tema *tema\_mea*, navigaţi la /fs-type1/themes/*tema\_mea*/ şi găsiţi fişierul HTML de teme pentru Locale-ul dumneavoastră. Descărcaţi-l folosind clientul webDAV şi editaţi-l.
		- 1) Găsiți rândul < a rel = "dynamic-content" href = "dyncs:id:config@tl:oid:csa2.theme"></a>
		- 2) Adăugaţi tag-ul de script următor după acel rând:

```
<script type="text/javascript">
  var com_ibm_bspace_endpoint = com.ibm.mashups.services.ServiceManager.getService
(com.ibm.mashups.enabler.services.ConfigService.SERVICE_NAME).getConfigObject
(com.ibm.mashups.enabler.services.ConfigConstants.ENDPOINT_CONFIG_PROVIDER).getValue
("{com.ibm.bspace}bspaceServerRootId.url");
  var bspaceURL = com.ibm.mm.enabler.utils.URLHelper.rewriteURL
(com ibm bspace endpoint + "com/ibm/bspace/common/util/widget/BSpacePortalThemeHelper.j
  var bSpaceRemoteJS = document.createElement('script');
  bSpaceRemoteJS.setAttribute("type", "text/javascript");
   bSpaceRemoteJS.setAttribute("language", "JavaScript");
   bSpaceRemoteJS.setAttribute("src", bspaceURL);
  document.getElementsByTagName("head")[0].appendChild(bSpaceRemoteJS);
 </script>
```
- 3) Salvați fișierul HTML de teme modificat folosind clientul webDAV.
- c. Deschideţi fişierul numit widgetActions.json. De exemplu, pentru tema *tema\_mea*, fişierul este localizat în /fs-type1/themes/*tema\_mea*/menuDefinitions/.
- d. Adăugați intrările următoare în fișier și salvați-l pe WebSphere Portal folosind clientul webDAV. Asiguraţi-vă că numărul ordinal este unic în fişier.

```
{
 bundlePackage: "com.ibm.bspace.bundles",
 bundleName: "Theme",
 bundleKey: "theme refresh",
 iconClass: "",
ordinal: 160,
enabled: true,
visibilityFn:confirmBspaceRefreshMenuVisibility,
actionFn: refreshBSpaceWidgetImpl,
 id: "BspaceWidgetActions:widgetRefresh"
},
{
 bundlePackage: "com.ibm.bspace.bundles",
 bundleName: "Theme",
 bundleKey: "theme help",
 iconClass: "",
 ordinal: 150,
 enabled: true,
```

```
metadata: {
 mode: com.ibm.mm.iwidget.Constants.mode.HELP
 },
visibilityFn:confirmBspaceHelpMenuVisibility,
 actionFn: bspaceWidgetHelpMenuImpl,
 id: "BspaceWidgetActions:widgetHelp"
},
{
 bundlePackage: "com.ibm.bspace.bundles",
 bundleName: "Theme",
 bundleKey: "theme sendWidget control",
 iconClass: "",
ordinal: 170,
 enabled: true,
 visibilityFn:confirmBspaceSendWidgetVisibility,
 actionFn: bspaceWidgetSendWidgetImpl,
 id: "BspaceWidgetActions:sendWidget"
},
```
e. Ştergeţi memoria cache a browser-ului şi reîncărcaţi widget-urile pentru a vedea elementele de meniu adăugate.

După ce ați finalizat configurarea pentru Business Space să funcționeze cu WebSphere Portal, finalizaţi taskurile următoare:

- Dacă folositi IBM Business Monitor cu IBM Cognos Business Intelligence, trebuie să actualizati sectiunea ProxyServlet Servlet din fisierul web.xml. Pentru informatii suplimentare, vedeti documentatia pentru IBM Business Monitor.
- v Pentru a găsi şi a adăuga anumite iWidgets specifice Business Space iWidgets într-o pagină WebSphere Portal și pentru a începe lucrul în mediul WebSphere Portal, faceți clic pe **Acţiuni** > **Editare pagină**.
- v Pentru a permite schimbul de evenimente între iWidgets şi portlet-urile native de pe aceeaşi pagină din WebSphere Portal şi pentru a permite păstrarea stărilor de navigare ale widget-urilor după comutarea paginilor, configurați paginile care conțin widget-urile Business Space pentru a folosi agregarea pe partea de client. Pentru informaţii suplimentare, consultați documentația pentru WebSphere Portal.

## **Configurarea SSO şi SSL pentru widget-urile de pe WebSphere Portal**

Dacă doriți ca widget-urile produsului dumneavoastră să funcționeze pe WebSphere Portal, trebuie să configurați serviciul single sign-on (SSO) între WebSphere Portal și produsul care include widget-urile Business Space si trebuie să configurați certificatele SSL (Secure Sockets Layer) pentru a fi schimbate între WebSphere Portal şi produsul care include widget-urile Business Space.

Trebuie să configurati serviciul SSO între serverele pentru WebSphere Portal și produsul care include widget-urile Business Space. În plus, stabiliti SSL între WebSphere Portal și produsul care include widget-urile Business Space. Aceasta necesită ca certificatele semnatarului SSL să fie schimbate între servere.

Pentru serverele pentru WebSphere Portal și produsul dumneavoastră, trebuie să folosiți acelaşi nume de utilizator şi parolă pentru a vă înregistra pe consola administrativă.

- 1. Configuraţi SSO între WebSphere Portal şi produsul dumneavoastră care include widget-urile Business Space.
	- a. Înregistraţi-vă pe consola administrativă a managerului de implementare pentru produsul care conţine widget-urile Business Space.
	- b. Parcurgeţi paşii din [Importarea şi exportarea cheilor](http://publib.boulder.ibm.com/infocenter/wasinfo/v7r0/topic/com.ibm.websphere.base.iseries.doc/info/iseries/ae/tsec_ltpa_and_keys_step3.html) din Centrul de informare WebSphere Application Server.

.

2. Configuraţi certificatele SSL astfel încât să fie schimbate între serverele WebSphere Portal şi serverul produsului care include widget-urile usiness Space.

Asiguraţi-vă că semnatarii sunt configuraţi în depozitele de încredere corespunzătoare pentru serverul WebSphere Portal şi pentru serverul produsului dumneavoastră. Vedeţi [Securizarea comunicaţiilor folosind SSL \(Secure Sockets Layer\)](http://www14.software.ibm.com/webapp/wsbroker/redirect?version=compass&product=was-nd-mp&topic=csec_sslsecurecom) din Centrul de informare WebSphere Application Server.

## **Comanda updateEndpointBindingsOnPortal**

Utilizați comanda updateEndpointBindingsOnPortal pentru a crea referințe de puncte finale pe serverul de aplicaţii WebSphere Portal astfel încât echipa dvs. să poată utiliza widget-urile din Business Space pe WebSphere Portal.

Această comandă creează referinţe la puncte finale REST pe serverul de aplicaţii WebSphere Portal. Business Space și referința punct final produs-specific trebuie creată astfel încât Business Space să lucreze corespunzător în mediulWebSphere Portal. Widget-urile Business Space sunt înregistrate ca iWidgets cu WebSphere Portal printr-un import vrac folosind fişierul catalog de widget-uri specific WebSphere Portal împreună cu produsul dumneavoastră. Fişierul XML catalog este disponibil la rădăcina fişierului WAR al produsului. Fiecare produs are o rădăcină de context diferită. Această comandă lucrează doar pentru furnizorul mediului de resurse numit WP Mashup Endpoints.

Înainte de a rula această comandă, trebuie să instalaţi WebSphere Portal V7.0.0.1 sau o ediţie mai recentă, să configuraţi Business Space şi serviciile REST pentru produsul dumneavoastră, şi să configuraţi SSL şi SSO. Pentru informaţii suplimentare, vedeţi [Configurarea Business](#page-261-0) [Space pe WebSphere Portal.](#page-261-0)

După folosirea comenzii, salvaţi modificările în configurarea master folosind comenzile:

• Pentru Jython:

AdminConfig.save()

• Pentru Jacl: \$AdminConfig save

## **Parametrii necesari**

#### **-serverName** *nume\_server\_WebSphere\_Portal*

Un parametru ce specifică numele serverului destinaţie pentru configuraţiathe WebSphere Portal. Pentru configurarea Business Space pe un server, trebuie să specificaţi şi un **serverName** şi un **nodeName**.

#### **-nodeName** *nume\_nod\_WebSphere\_Portal*

Un parametru ce specifică numele nodului destinație pentru configurația WebSphere Portal. Pentru configurarea Business Space pe un server, trebuie să specificaţi şi un **serverName** şi un **nodeName**.

### **-clusterName** *nume\_cluster\_WebSphere\_Portal*

Un parametru ce specifică numele clusterului destinaţie pentru configuraţia for the WebSphere Portal. Pentru configurarea Business Space pe un cluster, trebuie să specificaţi un parametru **clusterName**. Nu specificaţi un **serverName** sau un **nodeName**.

#### **-host** *gazdă\_sau\_IP\_server\_Portal*

Un parametru ce specifică IP-ul sau numele gazdă pentru serverul la distanță WebSphere Portal.

#### **-port** *valoare\_implicită\_port\_10025\_Portal\_SOAP*

Un parametru ce specifică numele de port SOAP pentru serverul la distanţă WebSphere Portal.

### <span id="page-267-0"></span>**-user** *ID\_administrator\_Portal*

Un parametru ce specifică ID-ul administrator pentru serverul la distanţă WebSphere Portal.

### **-password** *parolă\_administrator\_Portal*

Un parametru ce specifică parola administrator pentru serverul la distanţă WebSphere Portal.

## **-endpointBindingDirectoryName** *director\_fişiere\_puncte\_finale*

Un parametru ce specifică directorul ce conţine fişierele punct final. Asiguraţi-vă că nu există alte fişiere în acest director.

#### **Exemple**

Exemplul următor creează referinţe de punct final pe serverul de aplicaţii WebSphere Portal pentru un mediu autonom.

• Exemplu Jython:

AdminTask.updateEndpointBindingsOnPortal('[-nodeName *nume\_nod\_Portal* -serverName *WebSphere\_Portal* -endpointBindingDirectoryName *director\_fişiere\_punte\_finale* -host *gazdă\_sau\_IP\_server\_Portal* -port *valoare\_implicită\_port\_10025\_Portal\_SOAP* -user *ID\_administrator\_Portal* -password *parolă\_administrator\_Portal*]')

• Exemplu Jacl:

\$AdminTask updateEndpointBindingsOnPortal {-nodeName *nume\_nod\_Portal* -serverName *WebSphere\_Portal* -endpointBindingDirectoryName *director\_fişiere\_puncte\_finale* -host *gazdă\_sau\_IP\_server\_Portal* -port *valoare\_implicită\_port\_10025\_Portal\_SOAP* -user *ID\_administrator\_Portal* -password *parolă\_administrator\_Portal*}

Exemplul următor creează referințe de punct final pe serverul de aplicații WebSphere Portal pentru un mediu de cluster.

• Exemplu Jython:

AdminTask.updateEndpointBindingsOnPortal('[-clusterName *nume\_cluster\_Portal* -endpointBindingDirectoryName *director\_fişiere\_puncte\_locale\_pe\_sistemul\_local* -host *gazdă\_sau\_IP\_server\_Portal* -port *valoare\_implicită\_port\_8879\_Portal\_SOAP* -user *ID\_administrator\_Portal* -password *parolă\_administrator\_Portal*]')

• Exemplu Jacl:

\$AdminTask updateEndpointBindingsOnPortal {-clusterName *nume\_cluster\_Portal* -endpointBindingDirectoryName *director\_fişiere\_puncte\_finale\_pe\_sistemul\_local* -host *gazdă\_sau\_IP\_server\_Portal* -port *valoare\_implicită\_port\_8879\_Portal\_SOAP* -user *ID\_administrator\_Portal*

-password *parolă\_administrator\_Portal*}

## **Intrările necesare pentru fişierul proxy-config.xml de a configura widget-urile pentru a lucra cu portalul WebSphere**

Utilizați exemplele intrărilor necesare pentru fișierul proxy-config.xml pentru a configura proxy-ul Ajax pe serverul portalului WebSphere . Pentru a permite URL-urilor la distanţă la serverul dumneavoastră produs de ka serverul portalului WebSphere , trebuie să configuraţi proxy-ul Ajax.

Următorul snippet XML afişează politica de proxy necesară pentru produsele de gestiune a proceselor operaţionale. Acesta trebuie setat pentru toate URl-urile la distanţă pe care intenționați să le deschideți cu proxy-ul portalului WebSphere, de exemplu, serverul Business Space și serverul de gestiune a proceselor operaționale. Înlocuiți <REMOTE\_BPM\_URL> cu URL-ul la distanţă ce necesită să fie deschis cu proxy-ul portalului WebSphere .

**Indiciu:** Valoarea socket-timeout este setată la 10 secunde în mod implicit. Business Space utilizează o componentă proxy pentru a se conecta la serviciile REST. Serviciile REST nu răspund, modificaţi valoarea socket-timeout la o valoare corespunzătoare pentru situaţia dumneavoastră, de exemplu 30 de secunde. Vedeţi ["Modificarea setărilor de timeout pentru](#page-237-0) [proxy-ul Ajax Business Space" la pagina 232.](#page-237-0)

Dacă aveti servere la distanță multiple sau URL-uri ce necesită să fie permise cu proxy-ul pentru serverul portal WebSphere, personalizați configurația proxy prin utilizarea intrărilor de politici dinamice. Politica proxy va diferi de la o implementare la alta. Referi ti-vă la documentaţia portalului WebSphere pentru căi diferite de a configura proxy-ul serverului portal WebSphere.

proxy-config.xml este localizat în *rădăcină\_instalare\_WebSphere\_Portal*\base\ wp.proxy.config\installableApps\wp.proxy.config.ear\wp.proxy.config.war\WEB-INF.

**Important:** proxy-config.xml actualizat trebuie să fie revizuit şi aprobat de către administratorii WebSphere înainte de a fi înregistrat la WebSphere Portal.

<!-- Politică proxy BPM/Business Space -->

```
<proxy:policy url="<REMOTE_BPM_URL>" acf="none">
<proxy:actions>
<proxy:method>GET</proxy:method>
<proxy:method>HEAD</proxy:method>
<proxy:method>POST</proxy:method>
<proxy:method>DELETE</proxy:method>
<proxy:method>PUT</proxy:method>
</proxy:actions>
<proxy:cookies>
<proxy:cookie>LtpaToken</proxy:cookie>
<proxy:cookie>LtpaToken2</proxy:cookie>
<proxy:cookie>JSESSIONID</proxy:cookie>
<proxy:cookie>CRN</proxy:cookie>
<proxy:cookie>caf</proxy:cookie>
<proxy:cookie>cam_passport</proxy:cookie>
<proxy:cookie>cc_session</proxy:cookie>
<proxy:cookie>userCapabilities</proxy:cookie>
<proxy:cookie>usersessionid</proxy:cookie>
</proxy:cookies>
<proxy:headers>
<proxy:header>User-Agent</proxy:header>
<proxy:header>Accept*</proxy:header>
<proxy:header>Content*</proxy:header>
<proxy:header>Authorization*</proxy:header>
<proxy:header>X-Method-Override</proxy:header>
<proxy:header>Set-Cookie</proxy:header>
<proxy:header>If-Modified-Since</proxy:header>
<proxy:header>If-None-Match</proxy:header>
<proxy:header>X-Server</proxy:header>
<proxy:header>X-Update-Nonce</proxy:header>
<proxy:header>X-Requested-With</proxy:header>
<proxy:header>com.ibm.lotus.openajax.virtualhost</proxy:header>
<proxy:header>com.ibm.lotus.openajax.virtualport</proxy:header>
<proxy:header>Slug</proxy:header>
<proxy:header>SOAPAction</proxy:header>
</proxy:headers>
</proxy:policy>
```
<proxy:meta-data> <proxy:name>forward-http-errors</proxy:name>

```
<proxy:value>true</proxy:value>
</proxy:meta-data>
<proxy:meta-data>
<proxy:name>socket-timeout</proxy:name>
<proxy:value>30000</proxy:value>
</proxy:meta-data>
```
## **Configurarea monitorizări taskurilor umane**

Modelul monitor de taskuri umane este necesar pentru vizualizarea taskurilor umane în tabloul dvs. de bord utilizând widgetul Taskuri umane IBM Business Monitor. Acest model şi acest widget suportă numai acele taskuri umane care rulează într-un proces Business Process Execution Language (BPEL) în IBM Business Process Manager Advanced. Dacă alegeţi să nu instalaţi modelul de task uman atunci când aţi creat un profil, puteţi instala şi configura modelul de monitorizare task uman la un moment ulterior de la consola administrativă.

Această secţiune descrie cum să instalaţi fişierul EAR, cum să activaţi securitatea pentru monitorizare task uman la IBM Business Process Manager Advanced, şi cum să activaţi evenimentele.

## **Instalarea manuală a modelului de monitorizare a taskurilor umane**

Dacă alegeţi să nu instalaţi modelul de monitorizare a taskurilor umane globale atunci când creaţi profilul IBM Business Monitor, îl puteţi instala ulterior. Fişierul GlobalHTMMApplication.ear este deja depozitat pe discul dumneavoastră chiar dacă nu ați instalat modelul de monitorizare a task-ului uman în timpul creării profilului.

Pentru a instala fişierul GlobalHTMMApplication.ear necesar pentru a folosi modelul de monitorizare a taskului uman, finalizaţi următorii paşi:

- 1. Din consola administrativă, faceţi clic pe **Aplicaţii** > **Model de monitorizare**. Acest tabel listează toate modelele de monitorizare ce sunt instalate în prezent.
- 2. Faceţi clic pe **Instalare**.
- 3. Selectaţi **Sistem de fişiere local** şi faceţi clic pe **Răsfoire**.
- 4. Navigaţi până la folderul ce conţine fişierul .ear: rădăcină\_server\_aplicaţii/ installableApps.wbm/monitorModels, selectaţi GlobalHTMMApplication.ear şi faceţi clic pe **Deschidere**.
- 5. Asigurati-vă că este selectat "Anunță-mă numai când sunt necesare informații suplimentare".
- 6. Faceţi clic pe **Următor** şi acceptaţi toate valorile implicite până când ajungeţi la pagina Sumar.
- 7. În pagina Sumar, verificaţi că toate informaţiile sunt corecte şi faceţi clic pe **Sfârşit**.
- 8. Optional. Pentru a revedea, faceti clic pe **Revedeti modificările** înainte de a salva sau renunţa.
- 9. Faceţi clic pe **Salvare** pentru a salva în configuraţia master şi pentru a salva modelul.

După ce aţi instalat fişierul EAR, trebuie să configuraţi tablourile de bord cu informaţiile de conectare Business Process Choreographer. Trebuie să mapaţi rolurile pentru a configura securitatea pentru utilizatorii modelului de monitorizare a taskului uman.

## **Activarea evenimentelor pentru monitorizarea taskurilor umane**

După ce aţi setat securitatea pentru monitorizare taskuri umane, trebuie să activaţi taskul uman inline Limbaj de execuţie proces operaţional (BPEL) sau generare evenimente task uman autonom folosind Integration Designer. Aceste taskuri sunt implementate apoi înIBM Business Process Manager Advanced.

Înainte de finalizarea acestui task, asiguraţi-vă că aţi finalizat următoarele taskuri:

- v A fost configurat CEI la distanţă pe IBM Business Process Manager Advanced, dacă serverul de proces rulează pe un server la distanță
- Setati securitatea pentru IBM Business Process Manager Advanced
- v Utilizatorii şi grupurile mapate în administratorul de sistem şi rolurile de monitor de sistem

Pentru a vă asigura că evenimentele generează, activati generarea de evenimente pentru CEI si indicati formatul 7.0 înIBM Integration Designer.

**Notă:** Modelul de monitorizare a taskurilor umane nu suportă formatul 6.0.2.

Trebuie să activaţi evenimentele pentru fiecare task uman în line BPEL şi individual pentru fiecare task uman autonom.

Pentru informații suplimentare despre activarea generării de eveniment, faceți referire la documentaţia din legătura Taskuri înrudite.

## **Configurarea conexiunilor pentru Business Space la WebSphere Portal**

Trebuie să setaţi manual informaţiile de conectare pentru Business Space pentru tabloul de bord WebSphere Portal. Programul de instalare foloseşte aceste informaţii pentru a seta conexiunea şi confirmă că IBM Business Process Manager Advanced rulează cum trebuie pentru a folosi caracteristica de monitorizare a taskului uman.

Pentru a seta manual informaţiile de conectare pentru tablouri de bord, finalizaţi următorii paşi:

- 1. Înregistraţi-vă în consola administrativă WebSphere Application Server unde este instalat serverul IBM Business Monitor.
- 2. În panoul de navigare, faceţi clic pe **Servere** > **tipuride servere** > **Servere web** > **Server1**. Panoul de configurare este afişat.
- 3. Sub Infrastructură server, expandaţi **Gestiune Java şi procese** şi faceţi clic pe **Definiţie proces**.
- 4. Sub Proprietăţi suplimentare, faceţi clic pe **Maşină virtuală Java** > **Proprietăţi personalizate**.
- 5. Faceţi clic pe **Nou** pentru a crea proprietăţi noi. Panoul Proprietăţi generale este afişat.
- 6. Adăugaţi următoarele două proprietăţi şi valori:
	- v În câmpul **Nume**, introduceţi DashboardBPCHost. În câmpul **Valoare**, introduceţi nume gazdă sau adresa IP a Process Server. Faceţi clic pe **Aplică**.
	- v În câmpul **Nume**, introduceţi DashboardBPCRMIPort. În câmpul **Valuare**, introduceti portul bootstrap, de exemplu 2813. Faceti clic pe **Aplică**.
- 7. Faceţi clic pe **OK** pentru a salva noile proprietăţi.

## **Configurarea conexiunilor pentru tablourile de bord bazate pe portlet-uri**

Trebuie să setaţi manual informaţiile de conectare Business Process Choreographer pentru tablourile de bord bazate pe portlet. Programul de instalare foloseşte aceste informaţii pentru a seta conexiunea şi confirmă că WebSphere Portal rulează cum trebuie pentru a folosi caracteristica de monitorizare a taskului uman.

Pentru a seta manual informaţiile de conectare pentru tablourile de bord bazate pe portlet, finalizaţi următorii paşi:

- 1. Înregistraţi-vă în consola administrativă WebSphere Portal.
- 2. În panoul de navigare, faceţi clic pe **Servere** > **Tipuri de servere** > **Servere de aplicaţii WebSphere** > **WebSphere\_Portal**. Este afişat Panoul de configurare.
- 3. Sub Infrastructură Server, expandaţi **Management Java şi procese** faceţi clic pe **Definiţie proces**.
- 4. Sub Proprietăţi suplimentare, faceţi clic pe **Maşină virtuală Java** > **Proprietăţi personalizate**.
- 5. Faceţi clic pe **Nou** pentru a crea noi proprietăţi. Este afişat panoul Proprietăţi generale.
- 6. Adăugați următoarele două proprietăți și valori:
	- v În câmpul **Nume**, introduceţi DashboardBPCHost. În câmpul **Valoare**, introduceţi nume gazdă sau adresa IP a Process Server. Faceţi clic pe **Aplică**.
	- v în câmpul **Nume**, introduceţi DashboardBPCRMIPort. în câmpul **Valoare**, introduceţi portul bootstrap, de exemplu 2813. Faceţi clic pe **Aplică**.
- 7. Faceţi clic pe **OK** pentru a salva noile proprietăţi.

## **Configurarea modelului de monitorizare a proceselor globale**

Modelul de monitorizare a proceselor globale vă oferă posibilitatea de a monitoriza fiecare proces BPEL şi task uman, fără a genera un model de monitor sau parcuge paşi de implementare. Procesele sunt detectate dinamic şi urmărite pe baza evenimentelor pe care le emit. Datele colectate pot fi vizualizate în Business Space folosind Instante, KPI-uri, și dispozitivele de raportare.

Pentru informaţii referitoare la folosirea modelului de monitorizare proces global, vedeţi [Monitorizare proces global](http://publib.boulder.ibm.com/bpcsamp/monitoring/globalprocessmonitor.html) în site-ul web Exemple de management proces operaţional şi Tutoriale, sau în articolul developerWorks furnizat în legătura de Informaţii înrudite.

## **Instalarea manuală a modelului de monitor al procesului global**

Dacă alegeţi să nu instalaţi modelul de monitor al procesului global atunci când aţi creat profilul IBM Business Monitor, îl puteți instala ulterior, prin parcurgerea pașilor de mai jos. Fişierul GlobalProcessMonitorV75.ear este deja stocat pe unitatea dvs. de disc chiar dacă nu aţi instalat modelul monitor de procese globale în timpul creării profilului. Folosiţi consola administrativă pentru a instala acest fişier.

Pentru a instala fișierul GlobalProcessMonitorV75.ear, parcurgeți următorii pași:

- 1. De la consola administrativă, faceţi clic pe **Applications** > **Modele Monitor** . Acest tabel conţine toate modelele de monitorizare ce sunt instalate în prezent.
- 2. Faceţi clic pe **Install**.
- 3. Selectaţi **Sistemul local de fişiere** şi faceţi clic pe **Browse**.
- 4. Navigați la folderul care conține fișierul .ear: rădăcină\_server\_aplicații/ installableApps.wbm/monitorModels, selectaţi GlobalProcessMonitorV75.ear, şi faceţi clic pe **Deschidere**.
- 5. Asiguraţi-vă că "Anunţă-mă când sunt necesare informaţii suplimentare" este selectat.
- 6. Faceţi clic pe **Next** şi acceptaţi toate setările implicite până când ajungeţi la pagina Sumar.
- 7. În pagina Sumar, verificaţi că toate informaţiile sunt corecte şi faceţi clic pe **Finish**.
- 8. Opţional. Pentru a revedea, faceţi clic pe **Review changes** înainte să salvaţi sau să renunțați.
- 9. Faceţi clic pe **Salvează** pentru a salva configuraţia master şi pentru a salva modelul.

Dacă procesul pe care doriţi să îl monitorizaţi va rula pe acelaşi server,mai departe nu mai este necesară configurarea. Altfel, modelul de monitorizare trebuie configurat pentru a primi evenimente de la(IBM Business Process Manager) CEI aflat la distantă, asa cum este descris în"Configuring how to receive events," ca şi de la (IBM Business Monitor server) CEI local pentru că modelul de monitorizare global îşi trimite evenimente lui însuşi.

## **Activarea evenimentelor pentru modelul de monitorizare a proceselor globale**

Pentru a activa monitorul de procese globale să urmărească procesele şi taskurile umane, trebuie să activati generarea de evenimente BPEL prin folosirea Integration Designer. Evenimentele pe care le-ati activat determină volumul de informații pe care îl va avea IBM Business Monitor despre procesele ce rulează şi taskurile umane. Generarea de evenimente pentru Business Process Manager este activată implicit.

Sugestiile următoare dau câteva recomandări generale despre evenimentele BPEL de activat:

- v Pentru fiecare proces pe care vreţi să îl monitorizaţi, activaţi toate evenimentele la nivelul procesului. De obicei, vor fi numai câteva evenimente pe care un proces le va emite în timpul execuției (pornire, terminare, eșuare, ștergere).
- v Pentru fiecare activitate care este de interes pentru dumneavoastră (de obicei activităţi de personal şi invocări), activaţi de asemenea toate evenimentele.
- v Pentru fiecare activitate de personal care trebuie monitorizată, mergeţi la tabul Detalii din Proprietăți și găsiți legătura către taskul uman corespunzător (dacă nu există, faceți clic pe butonul Open pentru a-l crea). Urmăriţi legătura către taskul uman, deplasaţi-vă la tabul Event Monitor din Proprietăţi, şi activaţi evenimentele auditate dorite.
- v Dacă monitorizaţi un proces şi un subproces apelat de acel proces, activaţi toate evenimentele pentru activitatea invocată, care le leagă pe cele două.
- v Dezactivaţi evenimentele pentru paşii scurţi, automatizaţi.
- v Activaţi toate evenimentele pentru taskurile umane autonome pe care vreţi să le monitorizaţi.
- v Luaţi în consideraţie activarea tuturor evenimentelor pentru bucle, deoarece asta vă va da un istoric de iteraţii de buclă cu marcarea timpului.
- v Activaţi evenimentele cu schimbare a variabilelor pentru variabilele de proces pe care vreţi să le monitorizaţi şi nu pentru alte variabile de proces.

Pentru mai multe informaţii despre activarea generării evenimentelor, faceţi referire la documentaţia Integration Designer 7.5. Un link este furnizat mai jos.

## **Configurarea tabloului de bord pentru modelul de monitorizare a proceselor globale**

Monitorul de procese globale primeşte evenimente despre procesele şi taskurile umane ce rulează în IBM Business Process Manager. Detectează procese implementate şi definiţii de taskuri bazate pe evenimente pe care le emit în timp ce rulează şi urmăreşte procesele în derulare şi taskurile. Vă puteţi seta propriul tablou de bord pentru acest model de

monitorizare, folosindInstanțe, KPI-uri și dispozitive de raportare, sau puteți folosi unul din spațiile operaționale furnizate drept punct de pornire.

Două configuraţii Business Space sunt furnizate în următoarea locaţie:

- v rădăcină\_server\_aplicaţii/installableApps.wbm/monitorModels/BusinessSpace/ GlobalProcessMonitor\_BusinessSpace.zip
- v rădăcină\_server\_aplicaţii/installableApps.wbm/monitorModels/BusinessSpace/ GlobalProcessMonitor\_BusinessSpace\_Advanced.zip

Amândouă au aceeaşi structură generală, dar versiunea avansată are detalii tehnice suplimentare, cum ar fi precizie de milisecundă și informații despre fusul orar pentru marcarea timpului; identificatori ai instanțelor proceselor și taskurilor, istoricul migrației instanțelor proceselor, și contoare ale evenimentelor audit. Folositi funcția Import în Business Space pentru a încărca configuraţia preferată. O puteţi folosi aşa cum este, sau ca punct de plecare pentru a vă configura viziunile personalizate de tablouri de bord.

Pentru orientarea inițială, vă poate fi de ajutor să înțelegeți structura contextului de monitorizare a acestui model:

```
Definiţia rocesului
    Execuţia procesului
        Pas în Execuţia procesului
            Execuţia taskurilor înrudite
        Variabilă a executiei procesului
    Definiţia pasului
        Execuţia pasului
            Executarea taskurilor înrudite
Definiţia taskului
```
Execuţia taskului

Există definiţii contextuale de monitorizare suplimentare pentru datele ce nu pot fi încadrate într-un sistem metric şi de aceea necesită un contextele de monitorizare ale copiilor. Acestea trebuie considerate ca şi containere de date care sunt parte din contextele de monitorizare ale părinţilor lor. Nu sunt arătate în structura de mai sus, care evidenţiază numai structura contextuală de monitorizare principală a acestui model de monitor.

Un context de monitorizare a Process Definition corespunde unui şablon al unui proces implementat în IBM Business Process Manager. Monitorizează acel şablon şi furnizează un rezumat al informaţiilor pentru un număr de porniri, rulări şi finalizări; minimul, maximul şi durata medie a rulărilor; şi aşa mai departe. Navigând până la un context de monitorizare a Process Execution, veti găsi informații despre rularea unui anumit proces (timpul de început, starea curentă, timpul de finalizare şi aşa mai departe). Copiii contextului Process Execution sunt contextele de monitorizare pentru paşii individuali (activități, taskuri umane și așa mai departe) şi variabilele procesului. Pentru paşii care reprezintă taskuri umane, un nivel mai detaliat este furnizat pentru a arăta executiile taskurilor umane înrudite, inclusiv orice subtaskuri ce ar fi putut fi adăugate rutinei.

Alternativ, puteţi naviga de la un context de monitorizare al Process Definition în jos către contextele lui de monitorizare a Step Definition pentru a vedea toți pașii cunoscuți pentru acest şablon de proces. (Numai paşii care rulează cel puţin o dată şi evenimentele trimise la IBM Business Monitor pot fi detectate.) Navigând din nou în jos, veţi ajunge la nivelul Step Execution, unde se regăseşte aceeaşi informaţie ca şi la nivelul Process Execution Step, exceptând faptul că este grupată diferit. Aici veți găsi toate execuțiile definiției unui pas dat în locul tuturor paşilor care constituie rularea unui proces. Pentru paşii care reprezintă taskuri umane, un nivel mai detaliat este furnizat pentru a arăta execuțiile taskurilor umane înrudite, inclusiv orice subtaskuri ce ar fi putut fi adăugate rutinei.

Când configuraţi un panou de bord, fie un panou de bord propriu personalizat sau tabloul de bord furnizat, puteţi alege ce unităţi de măsură să fie afişate în dispozitivul dumneavoastră. Orice unităţi de măsură ce au Aux ca şi prefix în numele unităţii de măsură, sunt numai pentru procesare internă, şi nu ar trebui să adăugaţi aceste unităţi de măsură panoului dumneavoastră de bord.

## **Capitolul 11. Instalarea modelului demonstrativ**

Versiunea server singular a IBM Business Monitor vine cu un model eşantion de credit ipotecar care ilustrează o parte din funcționalitatea IBM Business Monitor. Dacă ați creat un profil autonom, puteţi instala modelul demonstrativ Better Lender folosind consola Primii paşi.

Modelul demonstrativ Better Lender se găseşte în următorul director:

rădăcină server aplicații/installableApps.wbm/samples/mortgageLending/ rădăcină server aplicații\installableApps.wbm\samples\mortgageLending\

Modelul se numeşte MortgageLendingBAMApplication.ear.

Dacă aţi creat un profil autonom, puteţi folosi una din următoarele două metode.

- v (Nu pentru z/OS:) Instalarea modelului demonstrativ utilizând Primii paşi.
	- 1. Accesaţi Primii Paşi din profilul dumneavoastră autonom folosind una din opţiunile următoare:
		- Din panoul Finalizare creare profil, selectaţi opţiunea **Lansează primii paşi IBM Business Monitor**.
		- Deplasaţi-vă la **Pornire** > **Toate programele** > **IBM** > **Business Monitor 7.5** > **Profile** > *nume\_profil* > **First steps**.
		- Deplasaţi-vă la rădăcină\_profil\firststeps.wbm şi rulaţi comanda firststeps.bat.

**Important:** Pentru a instala sau rula First Steps pe Windows 7, Windows Vista sau Windows Server 2008, trebuie să ridicați privilegiile contului dvs. de utilizator Microsoft Windows prin clic dreapta pe firststeps.bat şi selectând **Rulare ca administrator**. Acest lucru este necesar atât pentru utilizatorii administrativi cât şi pentru cei non-administrativi.

- Deschideţi o fereastră de comandă. Deplasaţi-vă la rădăcină\_profil/firststeps.wbm şi rulaţi comanda firststeps.sh.
- 2. Din consola First steps, selectaţi **Model demonstrativ**.

**Notă:** Dacă aveţi activată securitatea, vi se va cere utilizatorul şi parola WebSphere Application Server.

v Instalaţi modelul demonstrativ folosind consola administrativă. Faceţi clic pe **Aplicaţii** > **Modele de monitor**. Faceţi clic pe **Instalare** şi navigaţi până la fişierul MortgageLendingBAMApplication.ear. Folosiți setările implicite pentru instalare.

După ce s-a terminat instalarea, porniţi serverul şi deschideţi Business Space pentru a vedea spaţiul Better Lender. (Consola First steps oferă opţiuni şi pentru pornirea serverului şi pentru lansarea în execuţie a Business Space.)

## **Capitolul 12. Dezinstalarea IBM Business Monitor**

Puteţi înlătura IBM Business Monitor folosind opţiunea de dezinstalare din Managerul de instalare.

## **Dezinstalarea IBM Business Monitor**

Opţiunea de dezinstalare din Managerul de instalare vă dă posibilitatea să dezinstalaţi pachete dintr-o singură locație de instalare. Puteți de asemenea să dezinstalați toate pachetele instalate din oricare locatie de instalare.

Pentru a dezinstala pachetele, trebuie să vă autentificați în sistem folosind acelasi cont de utilizator pe care l-aţi folosit pentru a instala pachetele produsului. Un pachet nu poate fi dezinstalat când un alt pachet depinde de el, decât dacă pachetul dependent este de asemenea selectat pentru a fi dezinstalat.

- 1. Închideţi programele pe care le-aţi instalat folosind Managerul de instalare.
- 2. Opriţi toate serverele ce rulează.
- 3. Porniţi Managerul de instalare. În pagina Pornire, faceţi clic pe **Dezinstalare**. Windows <sup>2000</sup> Pentru Windows, puteţi de asemenea să faceţi clic pe **Pornire** > **Programe** > **IBM** > **IBM Business Monitor** > **Uninstall**.
- 4. Pe pagina Dezinstalare pachete, selectaţi IBM Business Monitor şi pachetele asociate şi faceţi clic pe **Următor**. Windows <sup>2000</sup> Dacă aţi selectat**POrnire** > **Programe** > **IBM** > **IBM Business Monitor** > **Uninstall** în pasul anteriorp, IBM Business Monitor va fi pre-selectat pentru dezinstalare pe pagina Dezinstalare pachete.
- 5. În pagina Rezumat, revedeţi lista de pachete care vor fi dezinstalate şi apoi faceţi clic pe **Dezinstalare**. După ce dezinstalarea se termină, pagina Finalizare se deschide.
- 6. Faceţi clic pe **Sfârşit** pentru a ieşi din vrăjitor.

Când IBM Business Monitor este dezinstalat, toate profilurile care sunt augmentate la IBM Business Monitor sunt înlăturate, inclusiv orice profiluri WebSphere Application Server care sunt augmentate la IBM Business Monitor. Pentru profiluri de monitorizare server autonom, serviciul IBM Cognos BI este înlăturat.

Modelele de monitor eşantion nu sunt dezinstalate pentru a se asigura că personalizarea modelelor este păstrată. Pentru a dezinstala aceste modele, vedeţi Înlăturarea modelelor şi datelor de monitorizare.

#### $\blacktriangleright$  Linux  $\Box$

Dacă plănuiţi să reinstalaţi IBM Business Monitor, trebuie să ştergeţi intrările DB2 Express rămase în fişierul /etc/service. Acest lucru este necesar pentru că noua instalare necesită ca portul 50000 să fie disponibil. Căutați fișierul/etc/service și înlăturați orice referință la DB2 Express şi la portul 50000. De exemplu:

db2c\_bpminst 50000/tcp

sau db2c\_db2inst1 50000/tcp

# **Înlăturarea modelului demonstrativ**

IBM Business Monitor vine cu un caz demonstrativ de împrumut cu ipotecă care ilustrează unele din funcţionalităţile IBM Business Monitor. Puteţi instala acest model folosind Primii paşi.

Pentru a înlătura modelul demonstrativ:

- 1. Ştergeţi tabloul de bord Better Lender folosind Space Manager.
- 2. Folosiţi consola administrativă WebSphere Application Server pentru a îndepărta şabloanele de alertă.
- 3. Dacă aveţi securitatea activată, înlăturaţi rolul utilizatorului în consola administrativă WebSphere Application Server.
- 4. Epuraţi modelul folosind consola administrativă WebSphere Application Server.

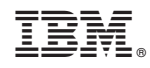

Tipărit în S.U.A.